# **METTLER TOLEDO**

# **IND780batch Terminal Manual técnico y BatchTool 780 Guía de la herramienta de configuración de PC**

**www.mt.com**

**64087389 (11/2012).02** © METTLER TOLEDO 2012

Ninguna parte de este manual puede ser reproducida o transmitida en ninguna forma y por ningún medio, electrónico o mecánico, incluyendo fotocopiado y grabación, para ningún propósito sin permiso por escrito de METTLER TOLEDO. Derechos restringidos del Gobierno de los Estados Unidos: Esta documentación se proporciona con Derechos Restringidos.

Derechos de autor 2012 METTLER TOLEDO. Esta documentación contiene información patentada de METTLER TOLEDO. Esta información no puede copiarse total o parcialmente sin el consentimiento expreso por escrito de METTLER TOLEDO.

METTLER TOLEDO se reserva el derecho de refinar o cambiar el producto o el manual sin previo aviso.

#### DERECHOS DE AUTOR

METTLER TOLEDO® es una marca registrada de Mettler Toledo, LLC. Todas las demás marcas o nombres de productos son marcas o marcas registradas de sus respectivas compañías.

#### METTLER TOLEDO SE RESERVA EL DERECHO DE HACER REFINACIONES O CAMBIOS SIN PREVIO AVISO.

#### NOTA IMPORTANTE

Debido a cambios en la estructura de la base de datos, las versiones antiguas de BatchTool 780 son solo compatibles con el software antiguo del IND780batch:

Software 7.1.xx o anterior, debe usar la versión 1.1.07 del BatchTool 780

Software 7.2.xx o más reciente, debe usar la versión 1.2.xx del BatchTool 780

Software 7.3.xx o más reciente, debe usar la versión 1.3.xx del BatchTool 780

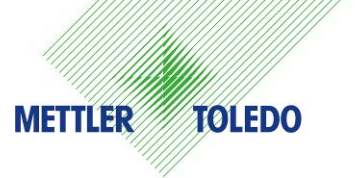

#### **COMENTARIOS DEL CLIENTE**

¡Sus observaciones son importantes para nosotros! Si tiene algún problema con este producto o con su documentación, o desea hacer alguna sugerencia sobre la forma en que podamos servirle mejor, sírvase llenar y enviarnos este formulario. También puede enviar su información por correo electrónico a: **[quality\\_feedback.mtwt@mt.com.](mailto:quality_feedback.mtwt@mt.com)** Si vive en los Estados Unidos, usted puede enviar este formulario con porte pagado a la dirección que está en el reverso o enviarlo por fax al teléfono (614) 438-4355. Si usted vive fuera de los Estados Unidos, pague la cantidad correspondiente para envío postal antes de enviar.

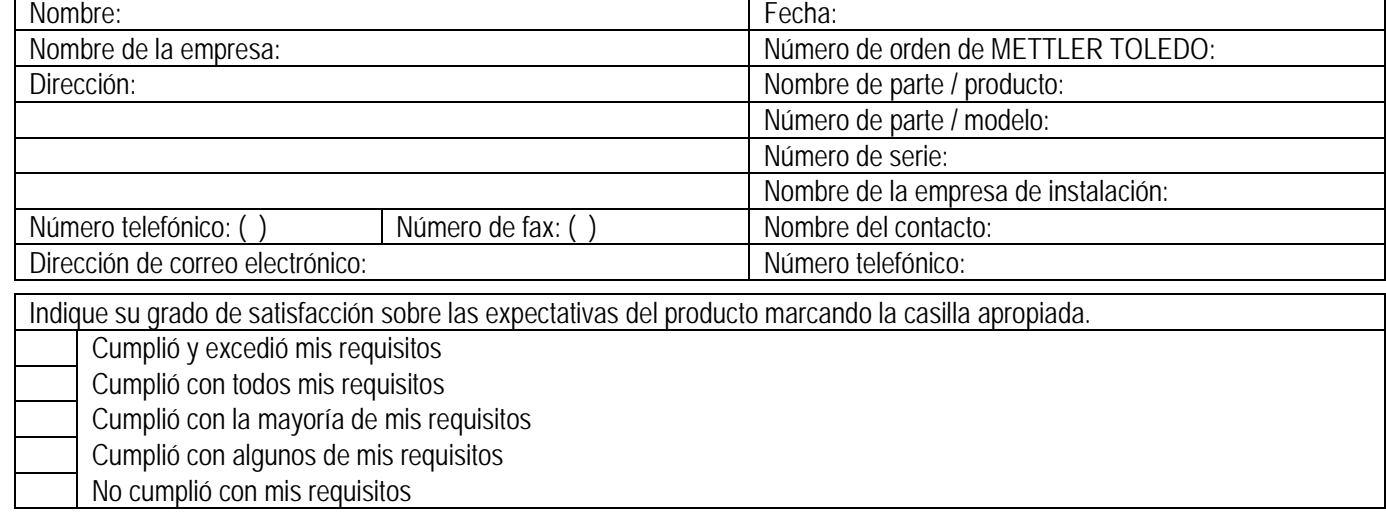

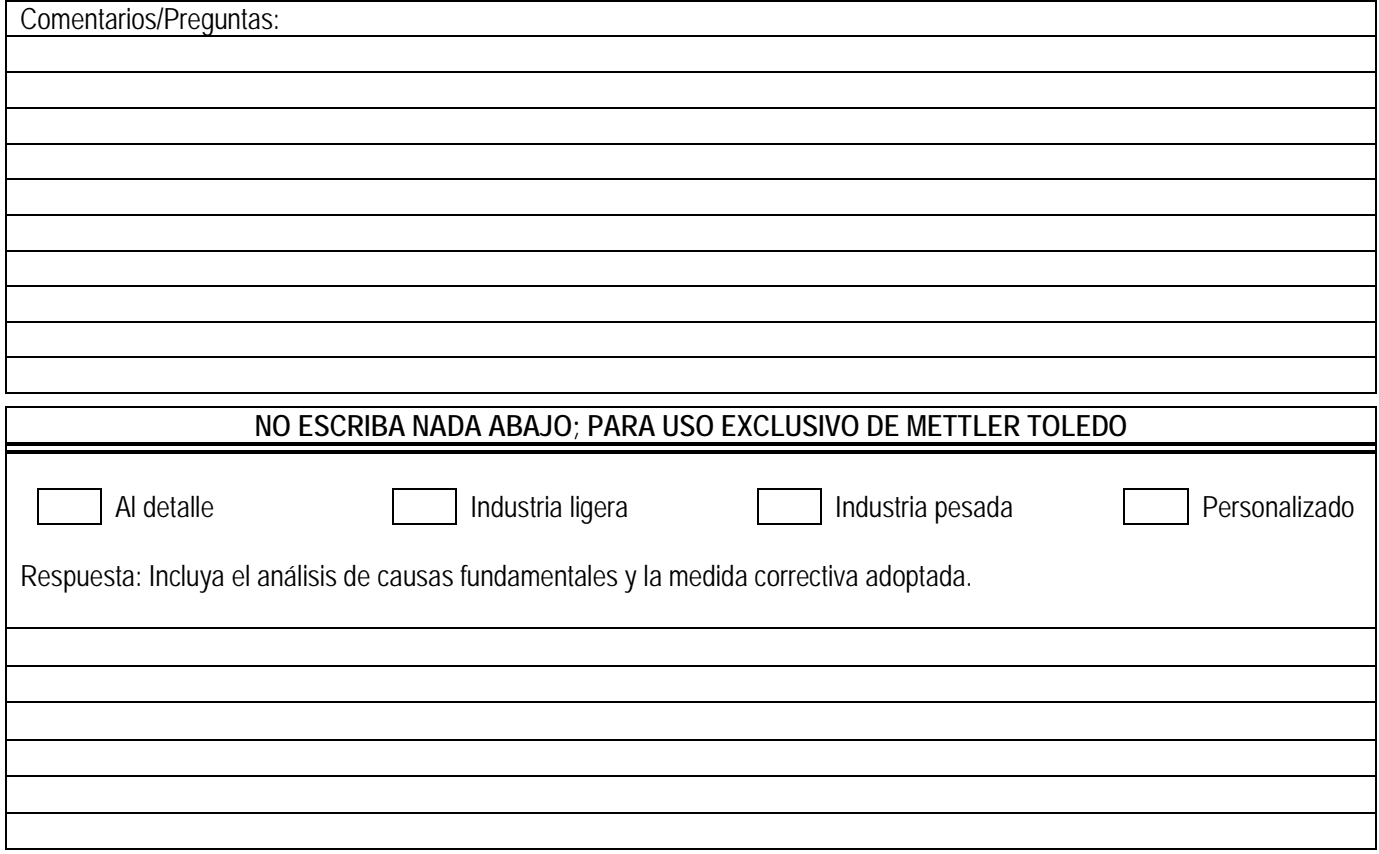

DOBLE ESTA PARTE PRIMERO

NO POSTAGE NECESSARY IF MAILED IN THE UNITED STATES

# BUSINESS REPLY MAIL

FIRST CLASS PERMIT NO. 414 COLUMBUS, OH

EL PORTE SERÁ PAGADO POR EL DESTINATARIO Mettler-Toledo, LLC Quality Manager - MTWT P.O. Box 1705 Columbus, OH 43216 USA

Sírvase sellarlo con cinta adhesiva

#### **PRECAUCIONES**

- LEA este manual ANTES de usar este software y SIGA estas instrucciones cuidadosamente.
- GUARDE este manual para futura referencia.

# **IND780batch Terminal**

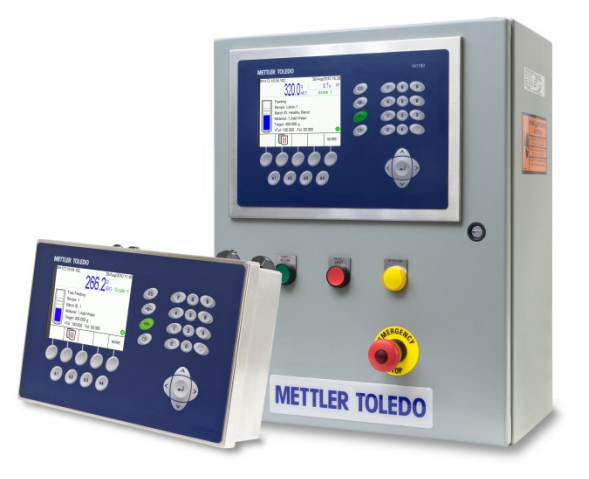

# **METTLER TOLEDO Service**

#### Servicios esenciales para rendimiento confiable de su terminal IND780batch

Felicidades por elegir la calidad y precisión de METTLER TOLEDO. El uso adecuado de su nuevo equipo de acuerdo con este manual y la calibración y el mantenimiento regular de parte de nuestro personal de servicio entrenado en fábrica aseguran una operación confiable y precisa, lo cual protege su inversión. Comuníquese con nosotros acerca de nuestro acuerdo de servicio adecuado a sus necesidades y presupuesto. Para más información, visite [www.mt.com/service.](http://www.mt.com/service)

Hay diversas formas importantes para asegurar que aproveche al máximo el rendimiento de su inversión:

- 1. Registre su producto: Le invitamos a registrar su producto en www.mt.com/productregistration para que podamos comunicarnos con usted e informarle nuestro desarrollo, actualizaciones y notificaciones importantes relacionadas con su producto.
- 2. Comuníquese a METTLER TOLEDO para servicio: El valor de una medición es proporcional a su exactitud; una báscula fuera de especificación puede mermar la calidad, reducir las utilidades e incrementar la responsabilidad legal. El servicio oportuno de METTLER TOLEDO asegurará la precisión y optimizará el tiempo productivo y la vida del equipo.
	- a. Instalación, configuración, integración y capacitación: Nuestros representantes de servicio son expertos en equipos de pesaje capacitados en fábrica. Nos aseguramos de que su equipo de pesaje esté listo para producir de una manera económicamente eficiente y oportuna y que el personal esté capacitado para el éxito.
	- b. Documentación de la calibración inicial: El ambiente de instalación y los requerimientos de aplicación para cada báscula industrial son únicos, y por eso el desempeño debe probarse y cuantificarse. Nuestros servicios y certificados de calibración documentan la exactitud para asegurar la calidad de la producción y proporcionar un registro del desempeño del sistema de calidad.
	- c. Mantenimiento periódico de calibración: Un contrato de servicio de calibración proporciona confianza continua en su proceso de pesaje, así como cumplimiento documental con las normas. Ofrecemos diversos planes de servicio programado para atender sus necesidades y diseñados para adaptarse a su presupuesto.

## **Contenido**

### **Sección I IND780batch Manual técnico**

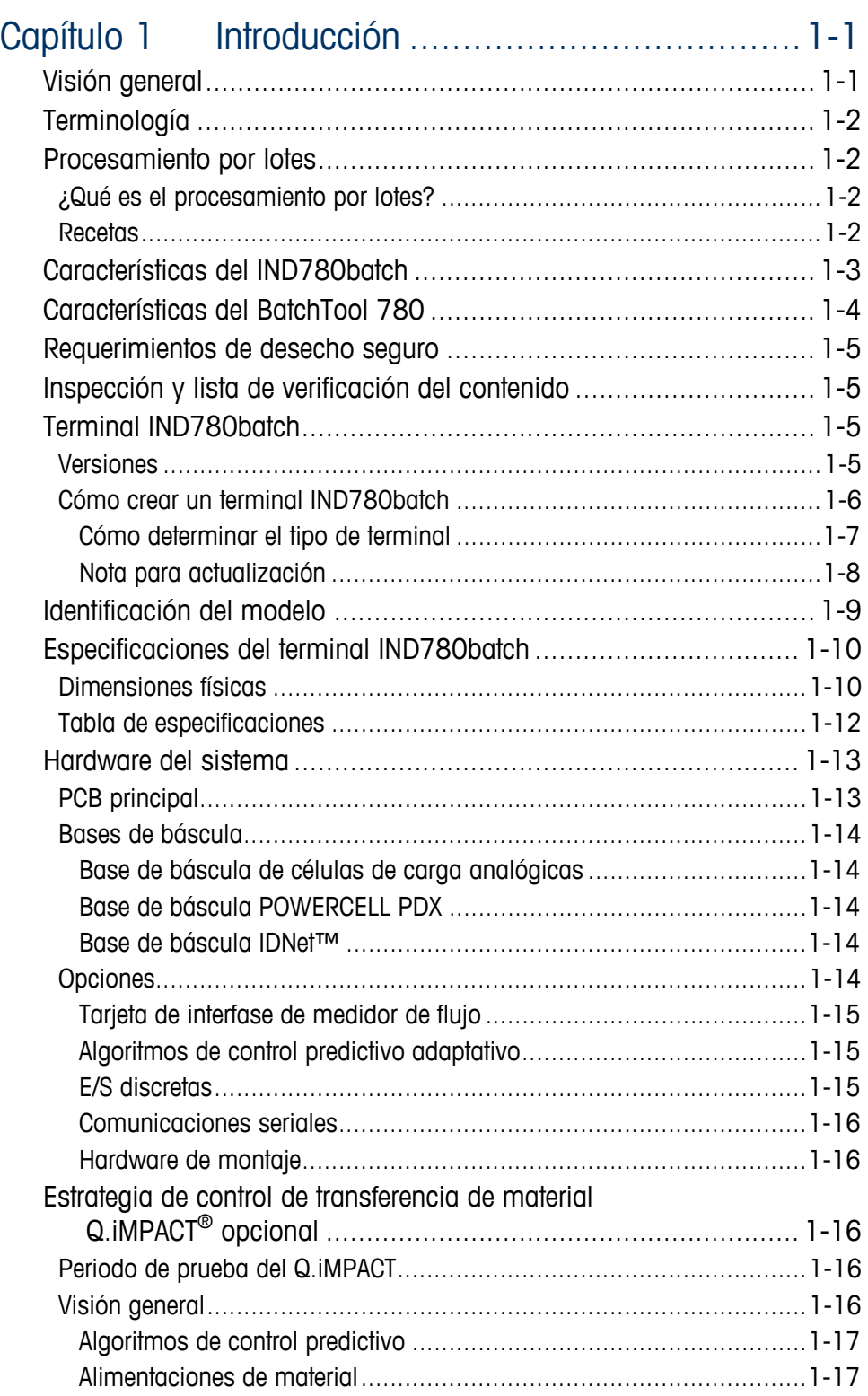

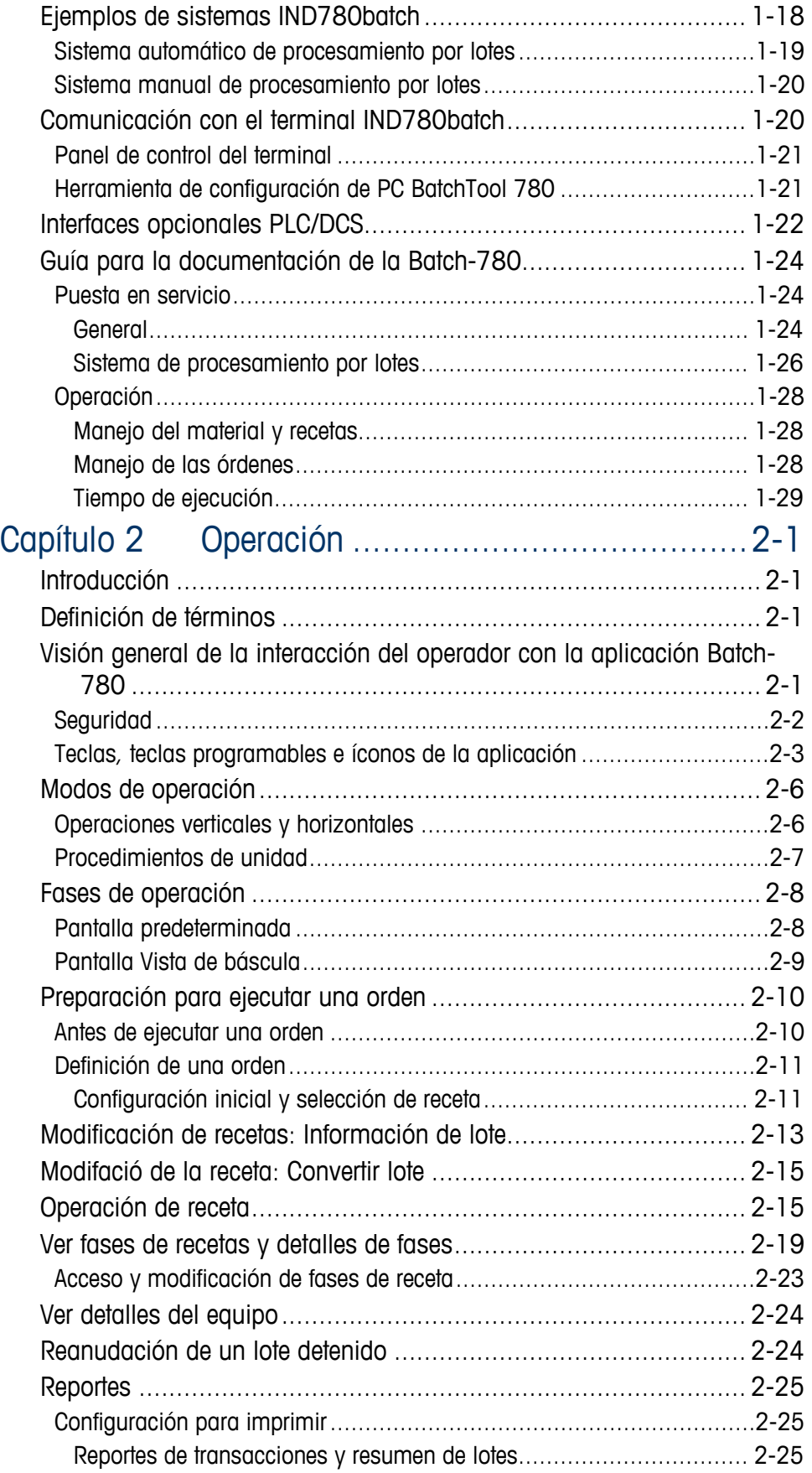

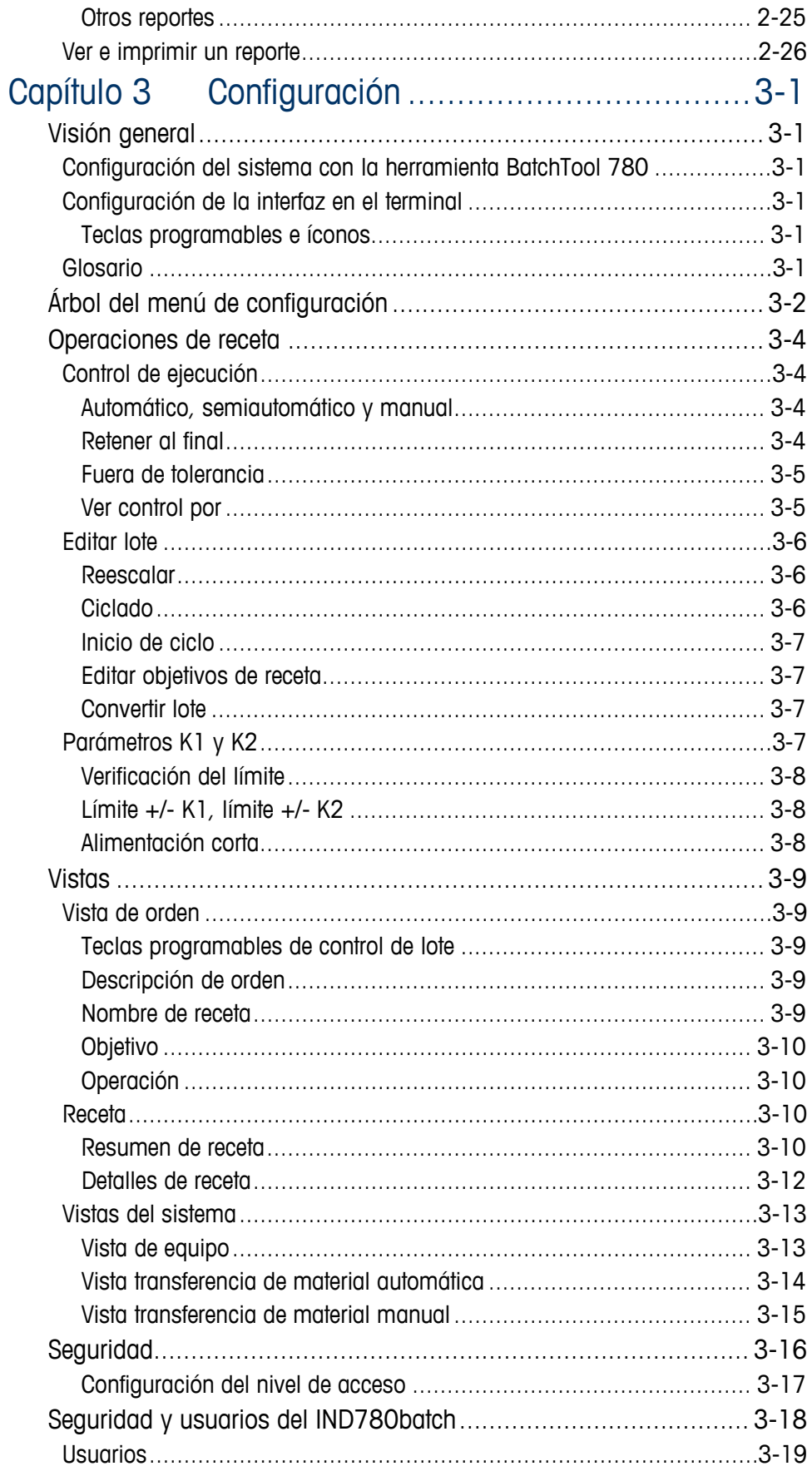

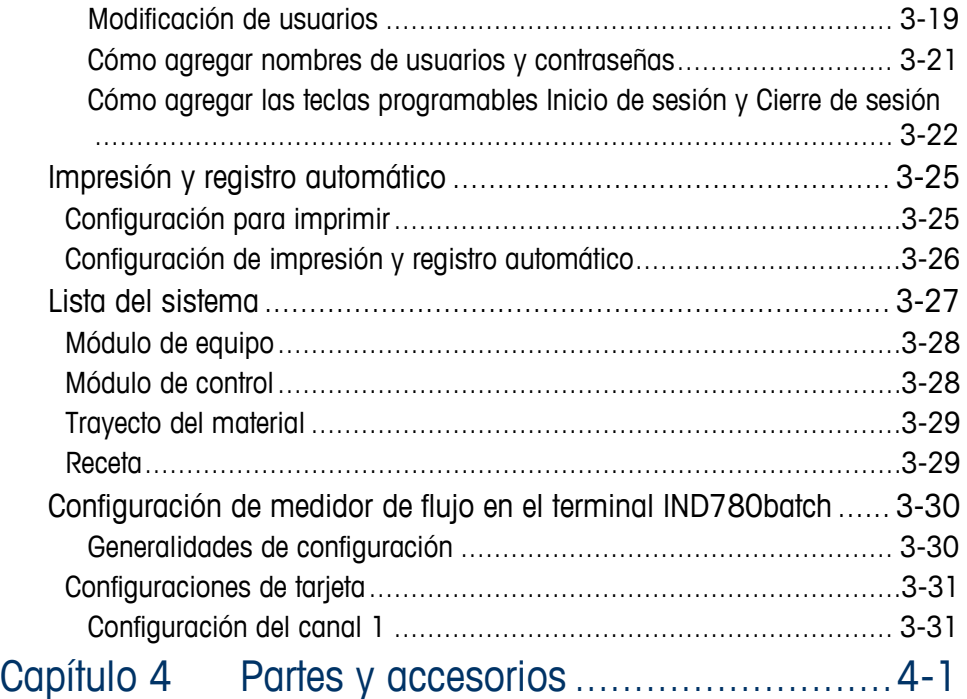

### **Sección II Guía de la herramienta de configuración de PC BatchTool 780**

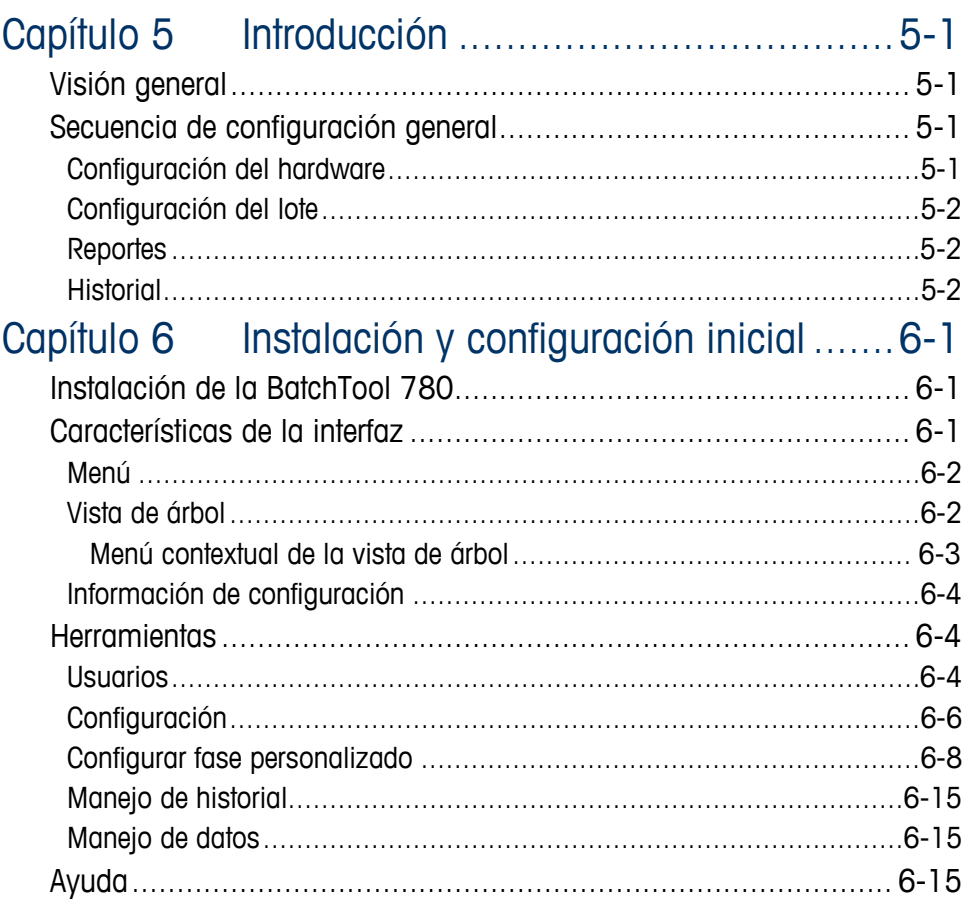

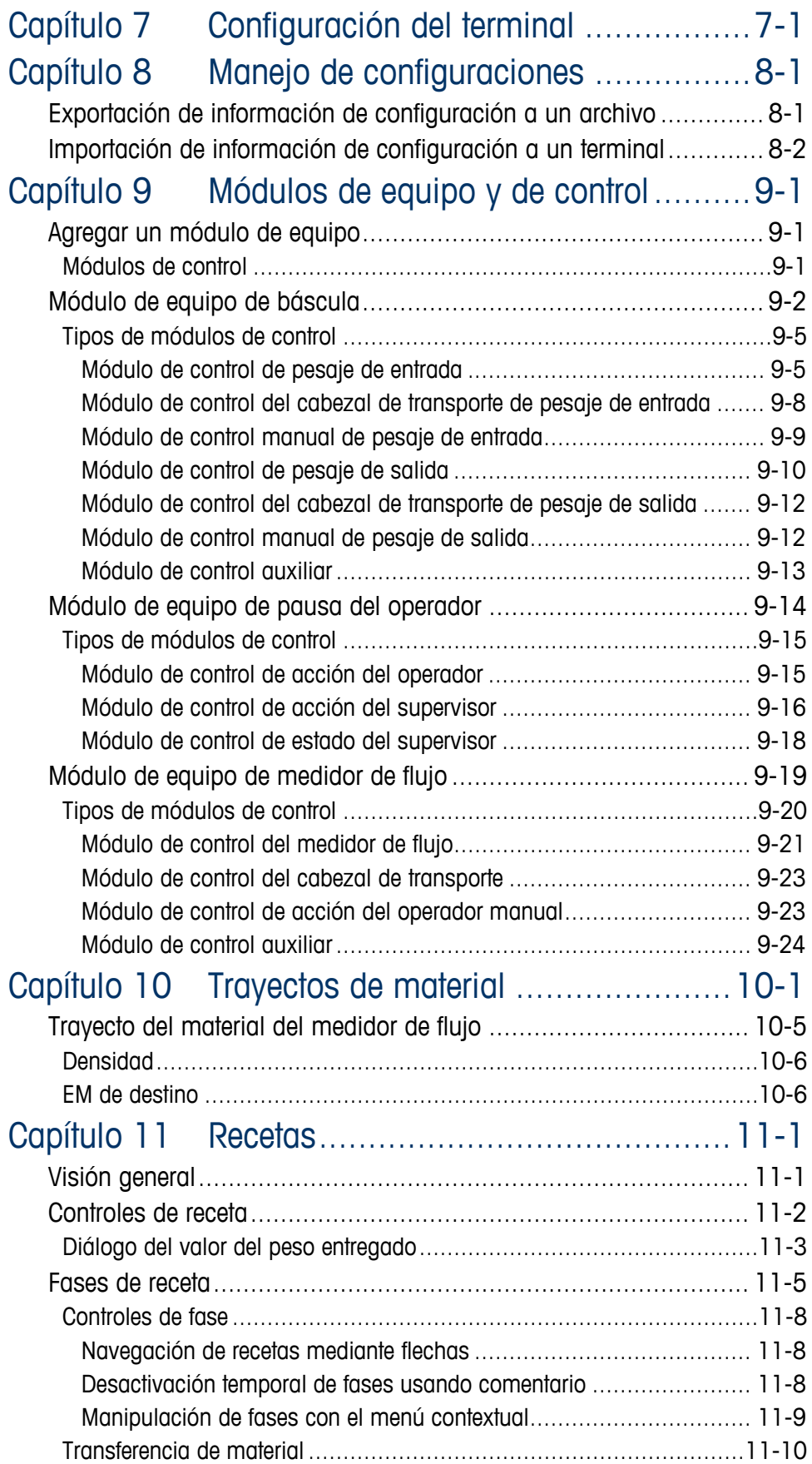

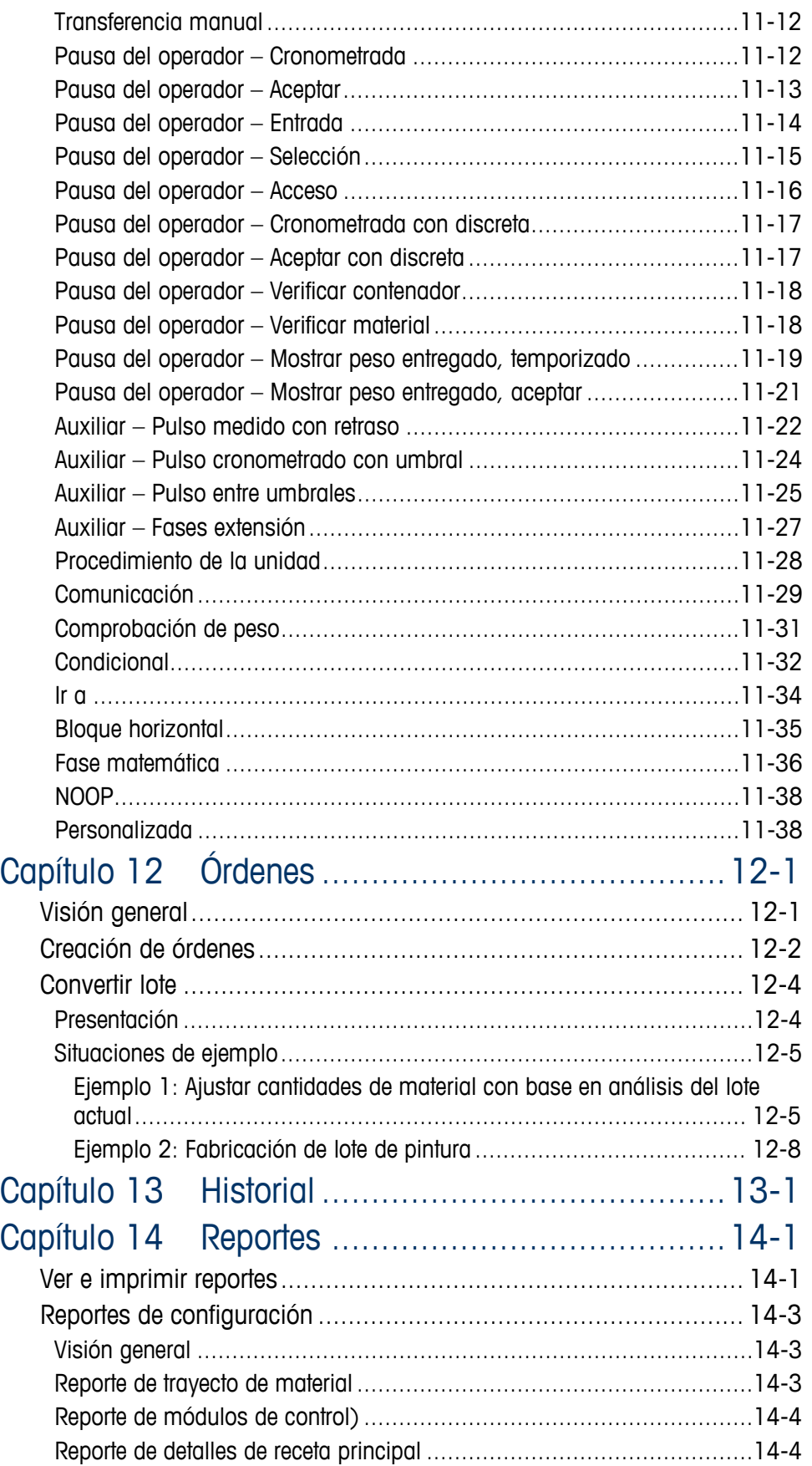

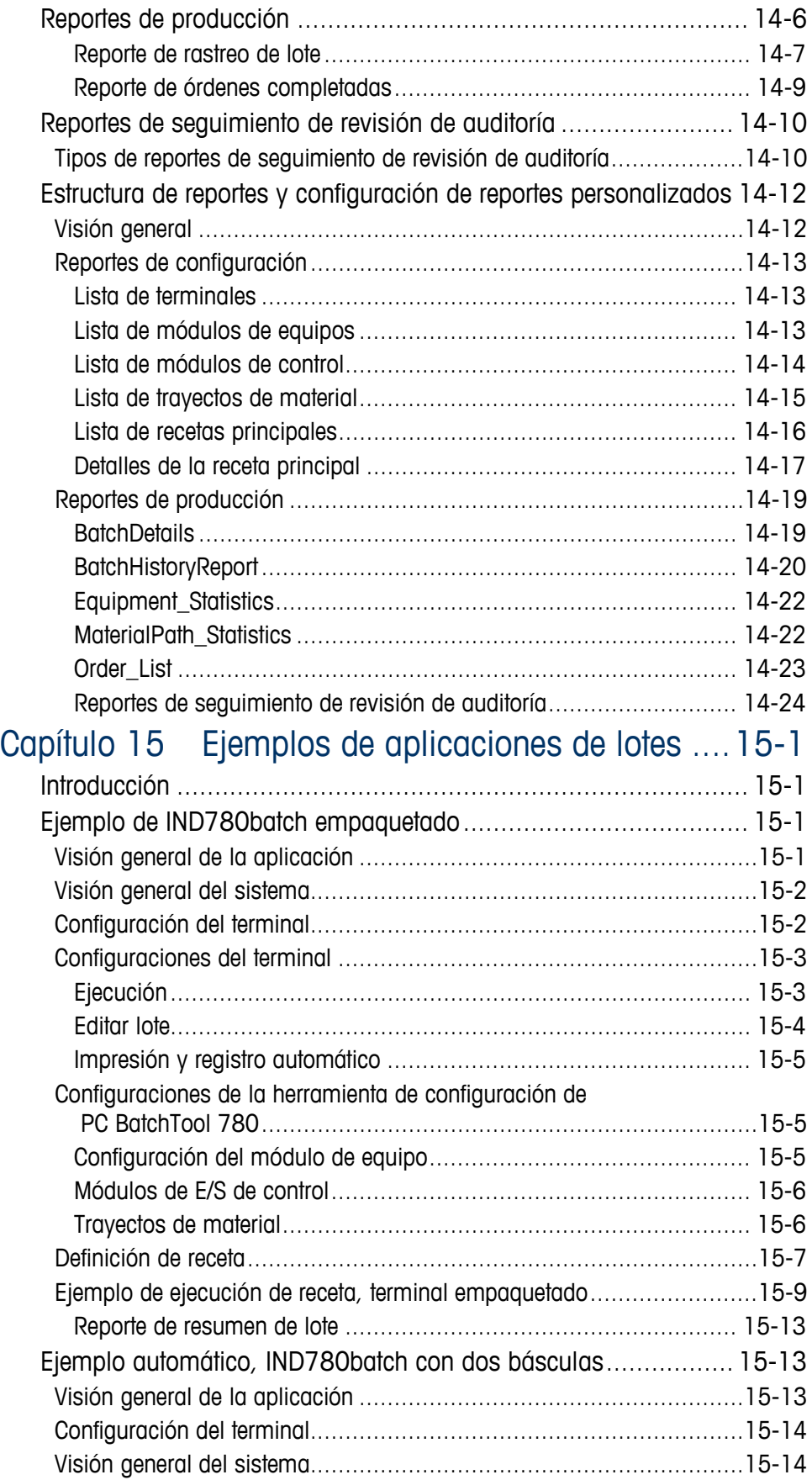

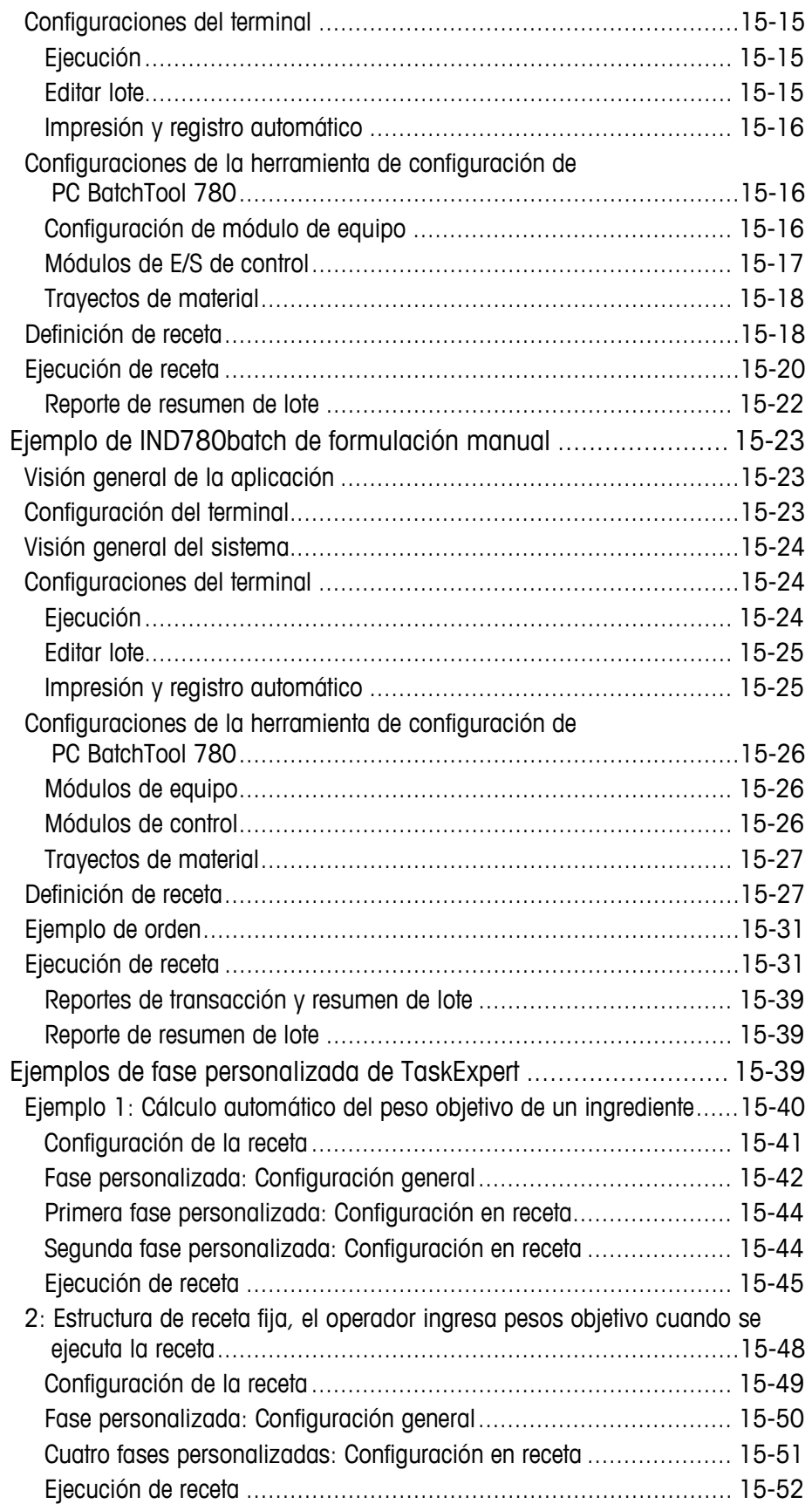

## **Sección III Apéndices: IND780batch**

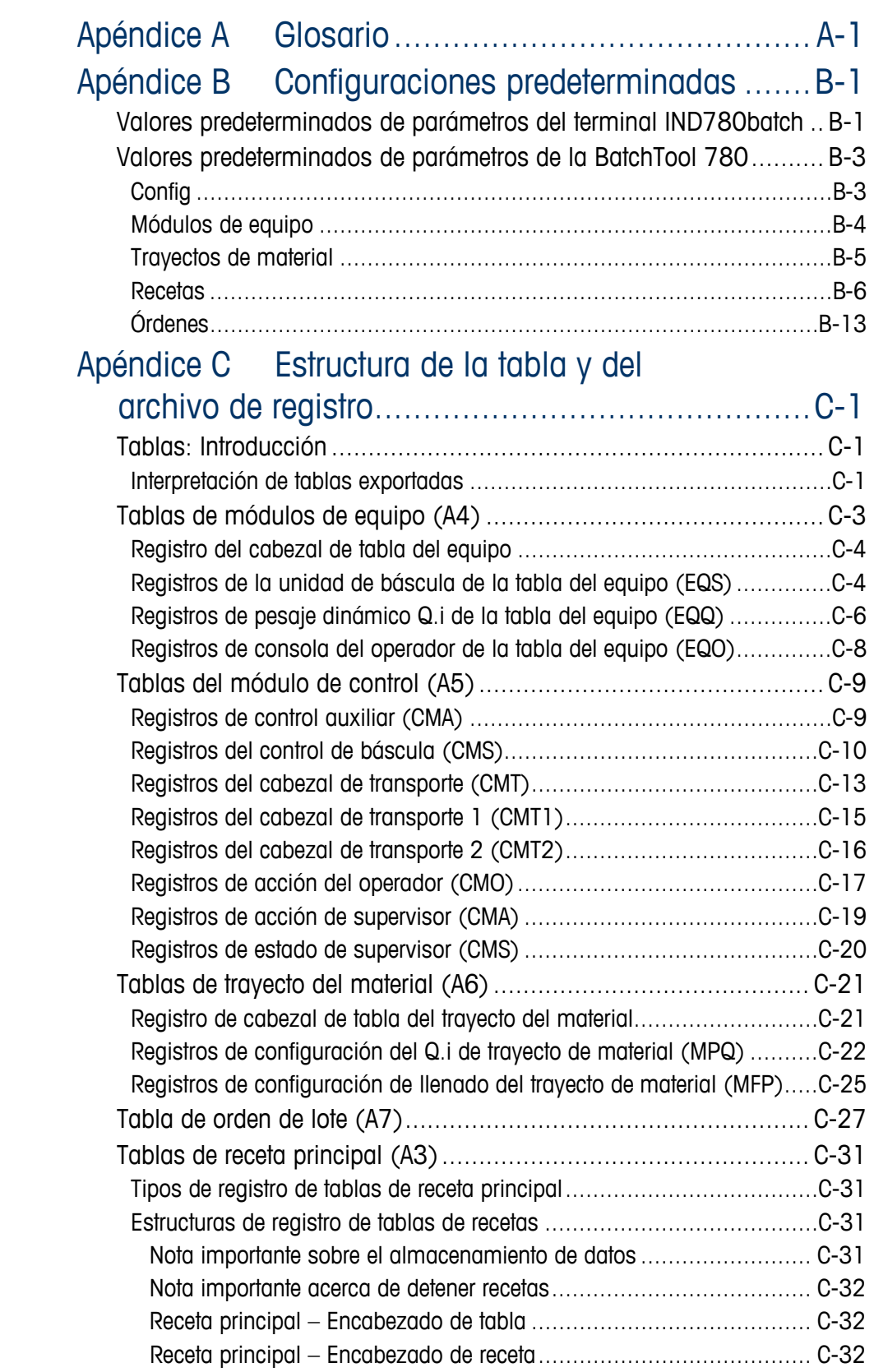

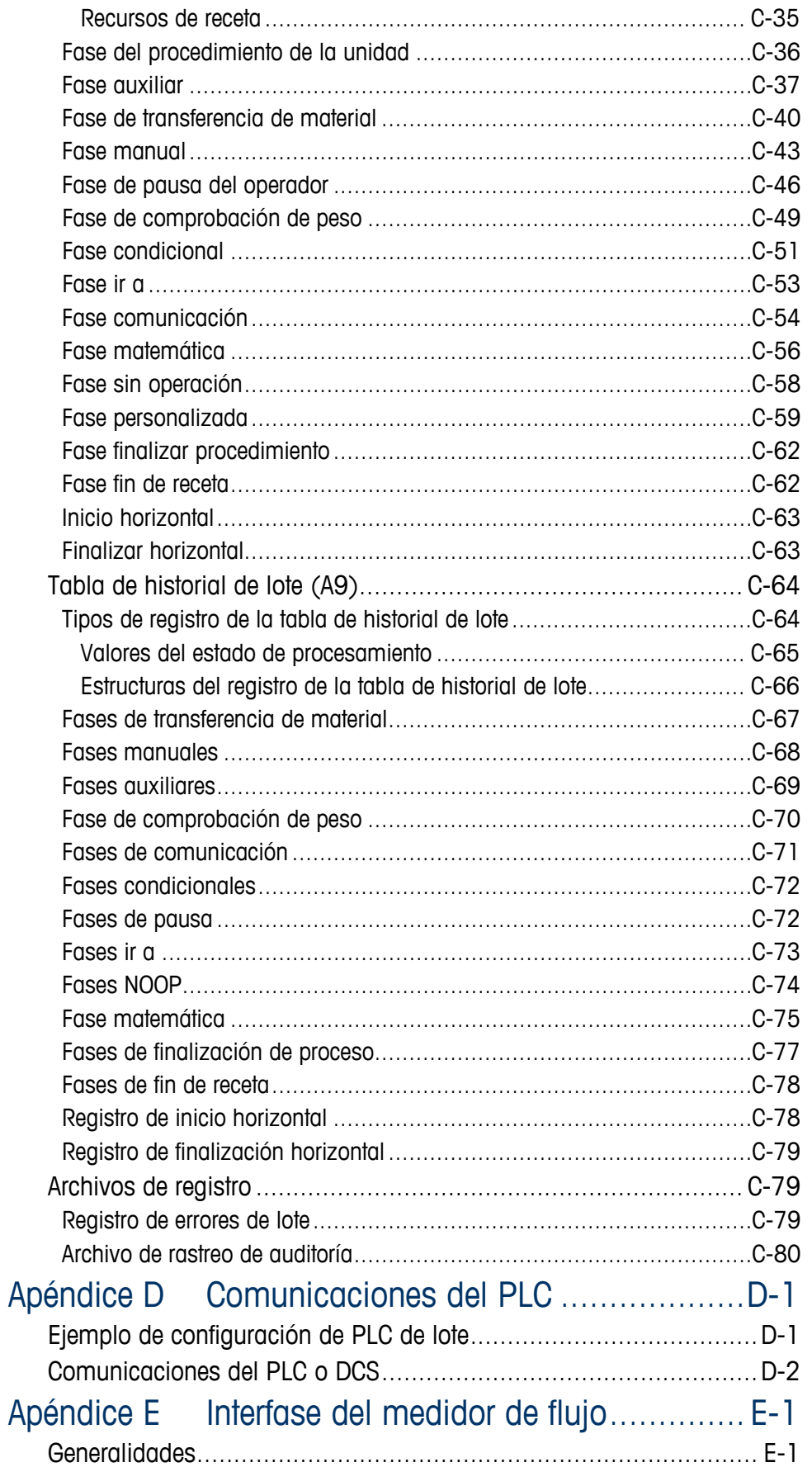

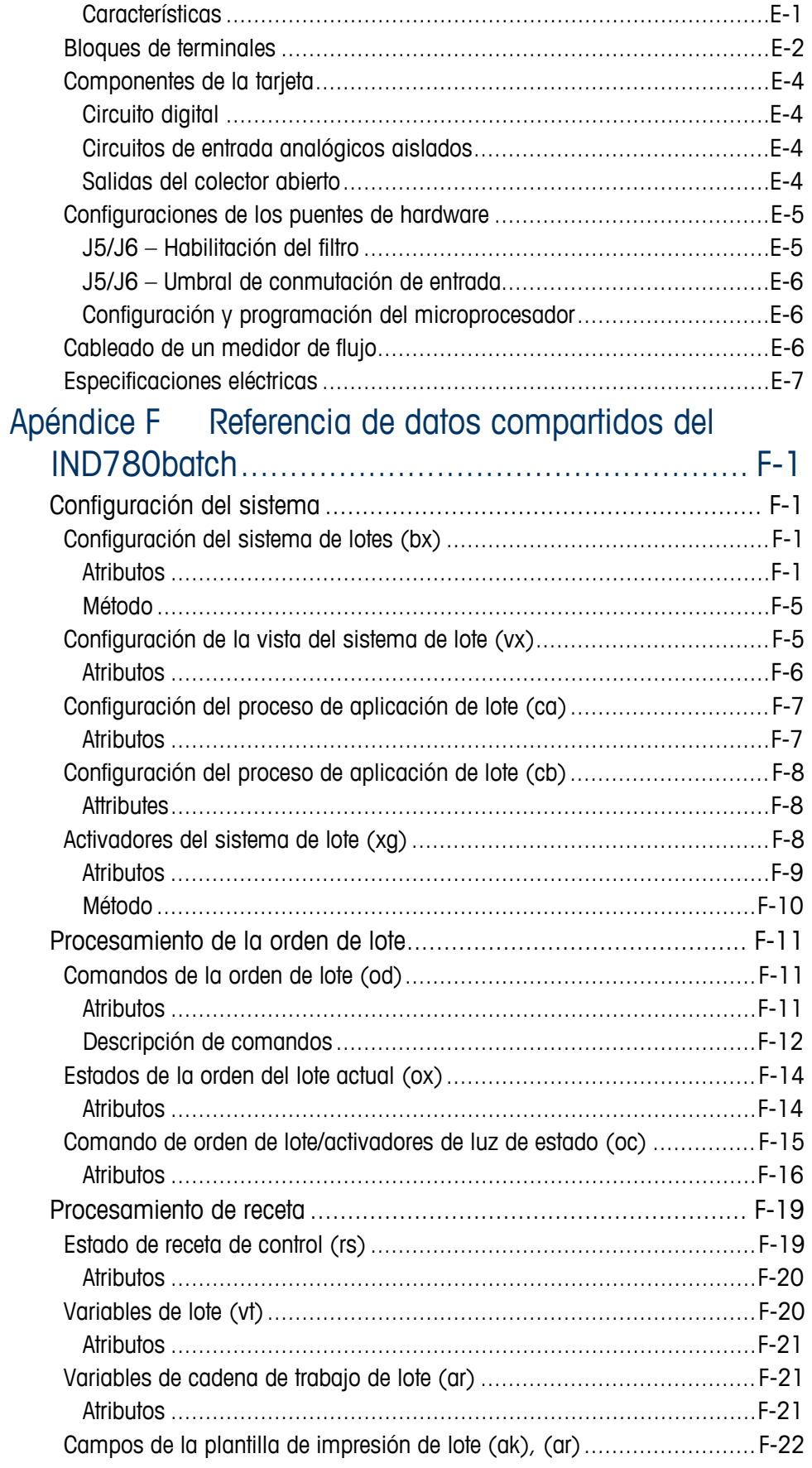

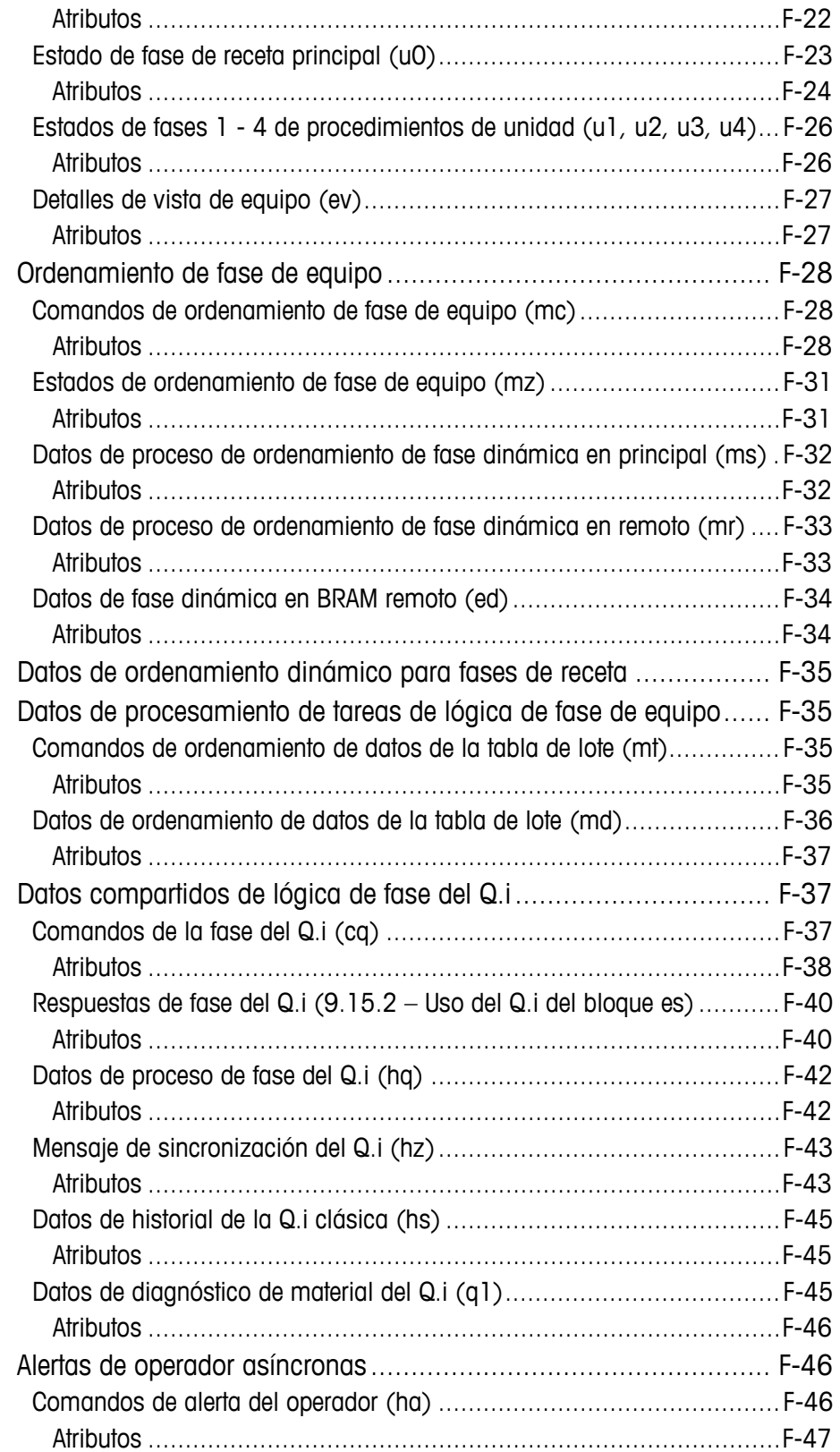

# **Sección I**

# **Terminal IND780batch Manual técnico**

# **Capítulo 1 Introducción**

# **Visión general**

Este capítulo describe

- Visión general
- Terminología
- Procesamiento por lotes
- Características del IND780batch
- Características del BatchTool 780
- Requerimientos de desecho seguro
- Inspección y lista de verificación del contenido
- Terminal IND780batch
- Identificación del modelo
- Especificaciones del IND780batch
- Hardware del sistema
- Estrategia de control de transferencia de material Q.iMPACT® opcional
- Ejemplos de sistemas IND780batch
- Comunicación con el terminal IND780batch
- Interfaces optional PLC/DCS
- Guía para la documentación del Batch-780

Lo felicitamos y le agradecemos por comprar el terminal IND780batch como su solución de control de lotes. METTLER TOLEDO ha sido por mucho tiempo innovador en productos de procesamiento por lote, y el IND780batch es el paso siguiente en soluciones avanzadas de control de lotes. El Batch-780 es un paquete de aplicación avanzado para el terminal IND780, diseñado exclusivamente para aplicaciones que requieren:

- Operación independiente sin conectividad de PLC
- Secuencia flexible definida por el usuario
- Procesamiento por lotes simultáneo en básculas múltiples
- Cualquier combinación de llenado de materiales múltiples, formulación manual, mezclado y dosificación
- Almacenamiento de múltiples recetas
- Seguridad de usuario operativa simple, registro y seguimiento, y funciones de reporte
- Conformidad con el estándar de lotes SP-88
- Capacidad de usar tarjeta opcional para controlar medidores de flujo u otros dispositivos de salida de impulsos como parte de la receta de lote.

El IND780batch es el sucesor del controlador Lynxbatch, y ofrece características y capacidades ampliadas para dar servicio a un amplio rango de aplicaciones.

Este manual proporciona una introducción al terminal IND780batch e instrucciones de instalación, configuración y operación.

#### **NOTA IMPORTANTE**

Debido a cambios en la estructura de la base de datos, las versiones antiguas de BatchTool 780 son solo compatibles con el software antiguo del IND780batch:

Software 7.1.xx o anterior, debe usar la versión 1.1.07 del BatchTool 780

Software 7.2.xx o más reciente, debe usar la versión 1.2.xx del BatchTool 780 Software 7.3.xx o más reciente, debe usar la versión 1.3.xx del BatchTool 780 Nota: Para toda la información del IND780 que no está relacionada específicamente con lotes, consulte el Manual de instalación, Guía del usuario y el Manual técnico del IND780 que se incluyen en el CD-ROM de documentación.

## **Terminología**

Los siguientes términos del producto se usan en esta y en otra documentación del IND780batch:

- IND780 se refiere al terminal de hardware estándar. Es posible que se le pida que consulte la documentación del IND780 estándar si el tema aplica directamente.
- Batch-780 se refiere a la aplicación Batch (software y software del fabricante) diseñado para funcionar con el terminal físico IND780.
- IND780batch se refiere a la combinación del terminal IND780 con el software Batch-780 y la aplicación de software del fabricante.
- BatchTool 780 se refiere a la utilidad basada en PC que se usa para configurar los elementos del sistema de procesamiento por lotes.

## **Procesamiento por lotes**

## **¿Qué es el procesamiento por lotes?**

Como se define en el estándar ISA SP-88, el procesamiento por lotes es un proceso que conduce a la producción de cantidades finitas de material al someter cantidades de materiales de entrada a un grupo ordenado de actividades de procesamiento durante un periodo finito de tiempo usando uno o más equipos.

En términos más generales, el procesamiento por lotes usa una cantidad fija de materiales sin procesar de entrada y realiza algún tipo de actividad de procesamiento para transformarlos en un nuevo material de salida.

## **Recetas**

La receta es un conjunto de información que identifica en forma exclusiva los requerimientos de producción para un producto específico. Esta define la cantidad de cada material de entrada que debe agregarse y procesarse para hacer un nuevo producto.

Por ejemplo, para hacer galletas, el primer requerimiento es una lista de ingredientes (materiales). Por ejemplo:

• Agua, azúcar, harina y huevos

La siguiente información que se requiere es la cantidad de cada material que se debe agregar al recipiente de mezclado:

• Agregar 3 kg de agua; 0.5 kg de azúcar; 1.8 kg de harina; y 0.2 kg de huevos

Por último, es necesario especificar la secuencia en la que se agregan los materiales en el recipiente de mezclado, las acciones a realizar una vez que los materiales están en el recipiente, y el proceso para llevar a cabo una vez que la mezcla está hecha.

Cuando esta información se combina, se convierte en una receta.

## **Características del IND780batch**

Como producto de control de lotes de ingeniería profesional, cada terminal IND780batch se configura, documenta, respalda e implementa completamente mundialmente. Dependiendo de las opciones seleccionadas para la aplicación, el terminal para lotes combina potentes algoritmos de control de alimentación con características de alimentación de material de las prácticas aceptadas, incluyendo:

- Algoritmo de alimentación de solo derrame
- Almacenamiento de 1000 recetas principales de hasta 99 pasos cada una
- Estados de comandos (estado, manejo de errores)
- Estados de alimentación de material (estado, manejo de errores, desborde)
- Algoritmo de control de descargar hasta vaciar
- Tipos de alimentación de ganancia de peso, pérdida de peso, adición manual y material de descarga
- Tamaño de lote ajustable por cada orden por % de tamaño de lote, valor objetivo o cantidad de ingrediente
- Algoritmo de control de alimentación de material Q.iMPACT avanzado opcional para velocidad y precisión de alimentación de material optimizadas (algoritmo de control adaptativo predictivo K1 o K2)
- El lote puede pausarse, detenerse o abortarse
- La utilidad Convertir lote elimina el desperdicio al volver a calcular o redireccionar un lote incompleto existente
- Múltiples modos de operación: manual, semiautomática y automática
- Control optimizado de alimentación de dos velocidades
- Capacidad de avance sucesivo automático de material; avance sucesivo hasta tolerancia, avance sucesivo hasta objetivo
- Recuperación de pérdida de energía
- Verificación de tolerancia
- Capacidad de impresión de resumen de fin de lote e impresión personalizada de mensajes
- Verificaciones de condiciones antes de la alimentación (báscula estable, desborde de tanque)
- Verificación y reporte después de la alimentación para obtener datos precisos y confiables
- Manejo de alarma de flujo
- Compatibilidad hasta con 40/56 E/S discretas para flexibilidad en el diseño del sistema
- Manejo del tiempo de drenado
- Capacidad de operar cuatro básculas al mismo tiempo
- Manejo de cambio del cero de instrumento
- Mantenimiento de verificación cruzada de instrumentos
- Manejo de situación anormal
- Respaldo para hasta 999 trayectos de material
- Comprobación de viabilidad

## **Características del BatchTool 780**

- Estructura intuitiva basada en árbol para fácil acceso a todas las pantallas de configuración
- Componentes del sistema organizados lógicamente para que correspondan con la secuencia de configuración del sistema
- Funciones de creación y edición simples para el usuario, terminal, equipo, receta y configuración de orden, con opciones básicas y avanzadas de pestañas
- Lea información de recetas y configuración de terminales IND780batch; escriba información de configuración, receta y orden para terminales IND780batch individuales o múltiples para asegurar la implementación consistente de información de configuración
- Exporte e importe información de configuración de todo el sistema a través de archivos .csv
- Lea recetas de terminales IND780batch, y escriba información de recetas y orden para terminales IND780batch individuales o múltiples para garantizar la implementación consistente de la información de procesamiento por lotes
- Administración de usuarios basada en privilegios de acceso; parámetros de seguridad restringen el acceso a ciertas funciones de la herramienta
- Amplio grupo de reportes, incluyendo historial de lotes y lista de orden, con reportes estadísticos para el equipo, materiales y recetas
- Los registros de seguimiento de revisión de auditoría, cambios y errores exportables proporcionan funcionalidad de seguimiento y rastreo

## **Requerimientos de desecho seguro**

En conformidad con la Directiva Europea 2002/96/EC sobre Residuos de Equipos Eléctricos y Electrónicos (WEEE), este dispositivo no puede desecharse con la basura doméstica. Esto también es aplicable para países fuera de la UE, según sus requerimientos específicos.

Deseche este producto de acuerdo con las regulaciones locales en el punto de recolección especificado para equipos eléctricos y electrónicos.

Si tiene alguna pregunta, comuníquese con la autoridad responsable o con el distribuidor a quien compró este dispositivo.

En caso de que este dispositivo sea transferido a otras partes (para uso privado o profesional), también deberá mencionarse el contenido de esta regulación.

Gracias por su contribución a la protección ambiental.

# **Inspección y lista de verificación del contenido**

Verifique el contenido e inspeccione el paquete inmediatamente al recibirlo. Si el contenedor de embarque está dañado, revise si hay daños internos y presente una reclamación por daños de transporte con el operador si es necesario. Si el contenedor no está dañado, retire el terminal IND780batch de su paquete de protección, observe cómo está empacado, e inspeccione cada componente para detectar posibles daños.

Si es necesario enviar el terminal, es mejor usar el contenedor original. Se debe empacar correctamente el terminal IND780 para asegurar su transporte correcto.

El paquete debe incluir:

- Terminal IND780batch CD de documentación del IND780batch
- CD de documentación del IND780
- Bolsa de partes que incluyen ferritas,
- arandelas aislantes, etc., dependiendo de la configuración del terminal

## **Terminal IND780batch**

## **Versiones**

El IND780batch puede comprarse en tres versiones:

- Como terminal IND780 para montaje en panel
- Como terminal IND780 para montaje en escritorio o pared, para ambientes adversos con protección IP69K

• Como sistema empaquetado que incluye un terminal IND780 integrado con E/S del operador y lógica de interfaz adicionales

Todas las versiones tienen una pantalla a color. La [Figura 1-1](#page-24-0) muestra un IND780batch para ambientes adversos.

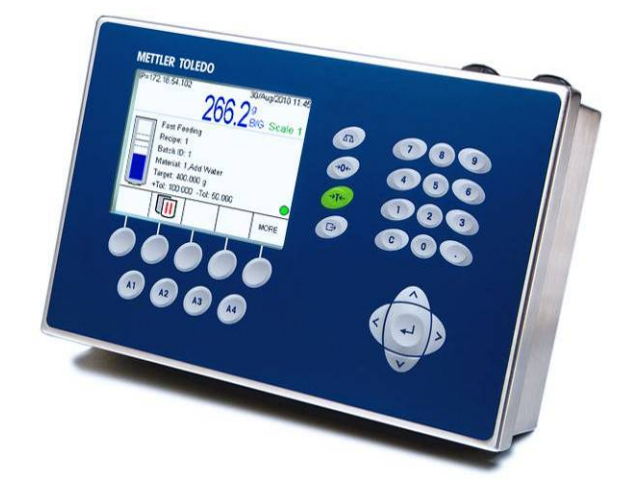

**Figura 1-1: Terminal IND780batch en caja para ambientes adversos**

## <span id="page-24-0"></span>**Cómo crear un terminal IND780batch**

La función de código de seguridad de hardware intrínseca que se encuentra en cada IND780 habilita la implementación del Batch-780.

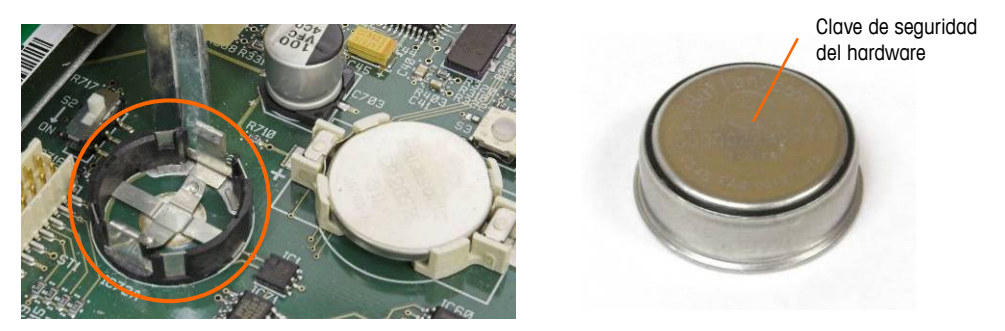

**Figura 1-2: Conector de código de seguridad de hardware IND780 en la tarjeta madre**

Hay dos formas de crear un terminal IND780batch:

- La aplicación Batch-780 puede comprarse con un nuevo IND780, instalarse, probarse y etiquetarse en la fábrica.
- El código de seguridad de hardware de la aplicación Batch-780 puede comprarse por separado como actualización de un terminal IND780 existente.

Ambos métodos producen el mismo resultado. No existen diferencias en la apariencia externa entre el IND780 y el IND780batch.

#### **Cómo determinar el tipo de terminal**

La forma más simple de determinar el tipo de terminal IND780 es mediante el acceso a sus pantallas de extracción de información. En el terminal IND780batch, presione A4  $\rightarrow$  para tener acceso a la pantalla de vista de la báscula.

1. En la pantalla de vista de la báscula [\(Figura 1-3\)](#page-25-0), presione la tecla programable EXTRACCIÓN DE INFORMACIÓN  $\mathfrak{L}$  (comúnmente en la segunda fila de teclas programables).

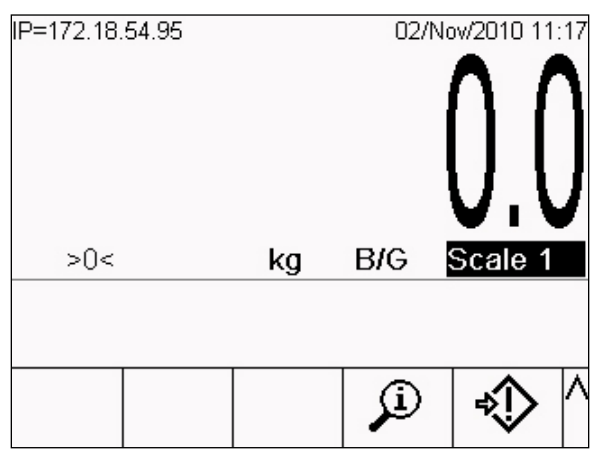

**Figura 1-3: Pantalla inicial IND780 que muestra la tecla programable de extracción de información**

<span id="page-25-0"></span>2. Aparece la pantalla de extracción de información.

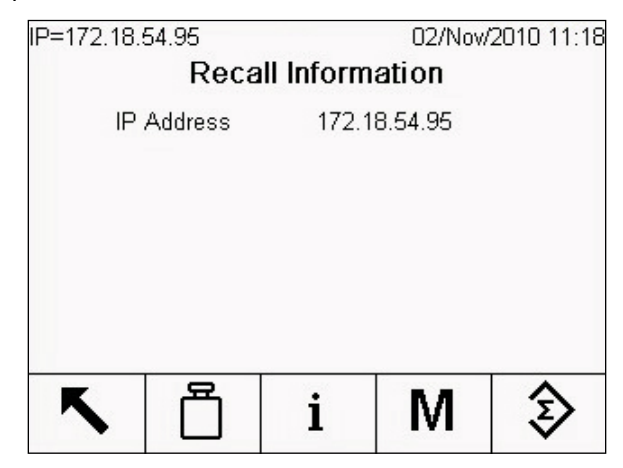

**Figura 1-4: Pantalla de extracción de información del sistema**

- 3. Presione la tecla programable INFORMACIÓN  $\dot{\mathbf{I}}$ .
- 4. Desplácese con la tecla de la flecha ABAJO. En la columna ID de la pantalla de información, aparecerá una de las siguientes que indicará que el terminal es un IND780batch:
	- 780Bat+xQi (donde la x indica el número de licencias de PAC, 1 a 4)

#### **Nota para actualización**

Cuando actualice a Batch-780 a partir de un terminal IND780 estándar, compare las tarjetas opcionales que pudiera haber instaladas con la lista de tarjetas compatibles con el IND780batch, la cual se encuentra en la sección Opciones en la página [1-14.](#page-32-0) Una vez que transforme el IND780 en un IND780batch, la aplicación Batch-780 solo reconocerá las tarjetas opcionales de la lista.

**Nota: Cuando actualice un terminal IND780 estándar con la aplicación Batch** 780, confirme que esté instalada una tarjeta Compact Flash (CF) de 2 GB o más capacidad en el terminal. Para obtener la tarjeta CF de 2 GB correcta, ordene CIMF# 64056477 de METTLER TOLEDO.

Además, consulte en la [Figura 1-5](#page-27-0) las ubicaciones correctas de las ranuras para tarjetas opcionales en un terminal IND780batch.

## **Identificación del modelo**

El número de modelo del IND780batch se encuentra en la placa de identificación en la parte posterior del terminal junto con el número de serie. Consulte la [Figura](#page-27-0)  [1-5](#page-27-0) para verificar el terminal que ordenó.

a a s Se puede configurar un total de cuatro canales de básculas o medidores de flujo en cualquier combinación en el terminal IND780batch. Observe que cada tarjeta de medidor de flujo tiene dos canales.

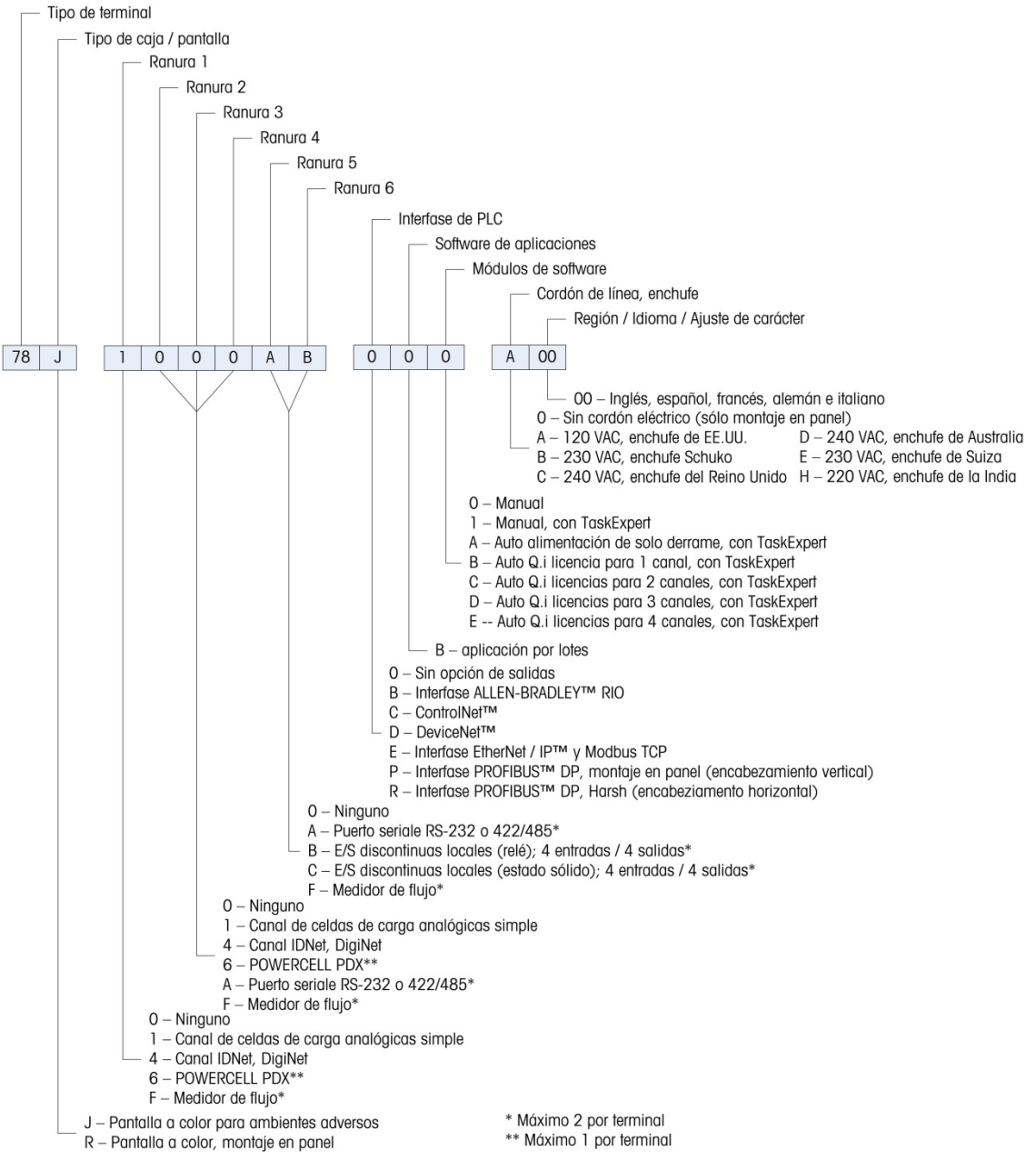

<span id="page-27-0"></span>**Figura 1-5: Números de identificación del modelo IND780batch**

## **Especificaciones del terminal IND780batch**

## **Dimensiones físicas**

Las dimensiones físicas de los terminales IND780batch para montaje en panel, ambientes adversos y empaquetados se muestran en la [Figura 1-6,](#page-28-0) [Figura 1-7,](#page-28-1) [Figura 1-8](#page-29-0) y [Figura 1-9.](#page-29-1) Todas las medidas se dan en pulgadas y en [mm].

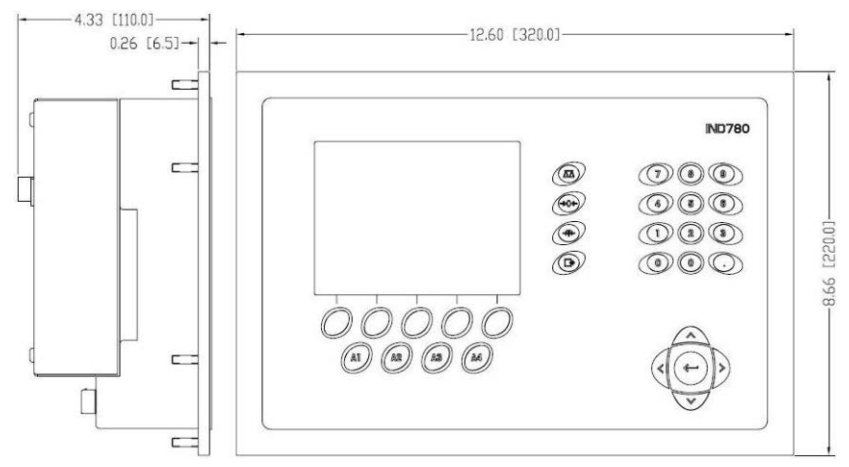

<span id="page-28-0"></span>**Figura 1-6: Dimensiones del terminal IND780batch para montaje en panel**

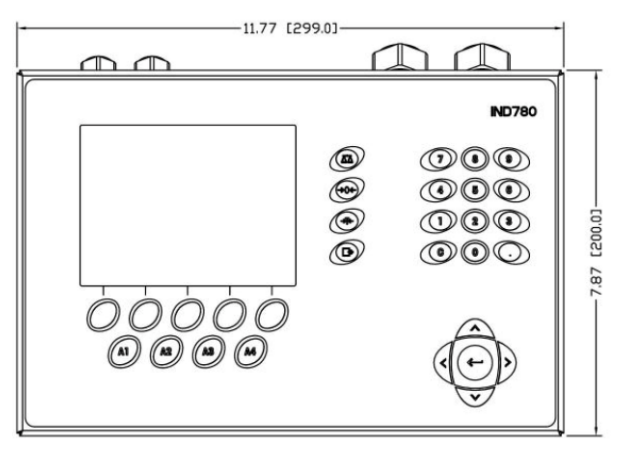

<span id="page-28-1"></span>**Figura 1-7: Dimensiones del terminal IND780batch con caja para ambientes adversos, vista frontal**

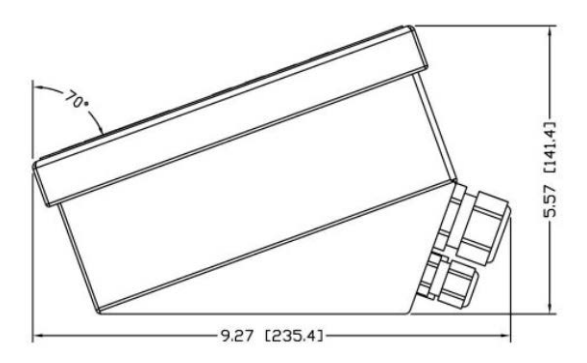

<span id="page-29-0"></span>**Figura 1-8: Dimensiones del terminal IND780batch con caja para ambientes adversos, vista lateral**

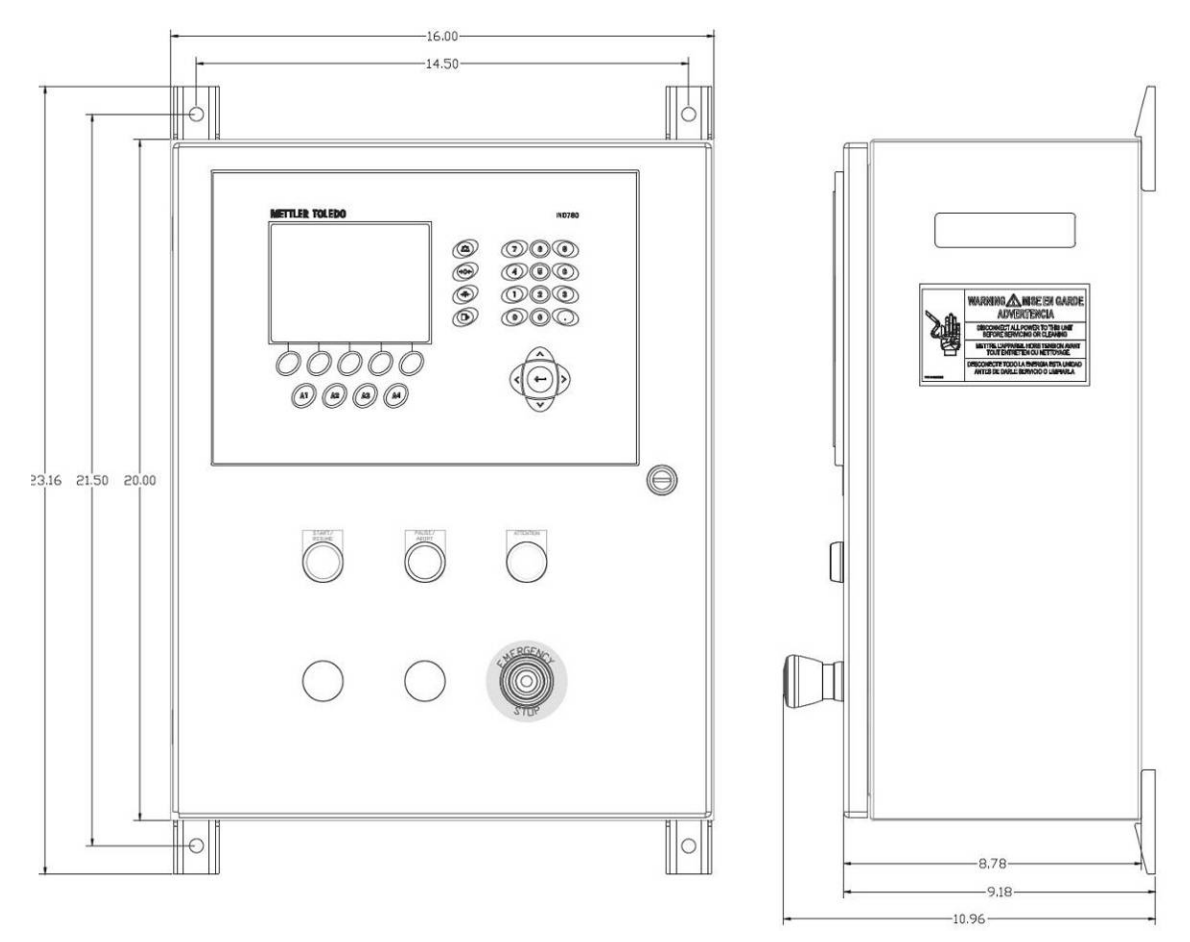

<span id="page-29-1"></span>**Figura 1-9: Dimensiones del terminal IND780batch empaquetado, vista frontal y lateral**

## **Tabla de especificaciones**

El terminal IND780batch está en conformidad con las especificaciones de la [Tabla](#page-30-0)  [1-1.](#page-30-0)

<span id="page-30-0"></span>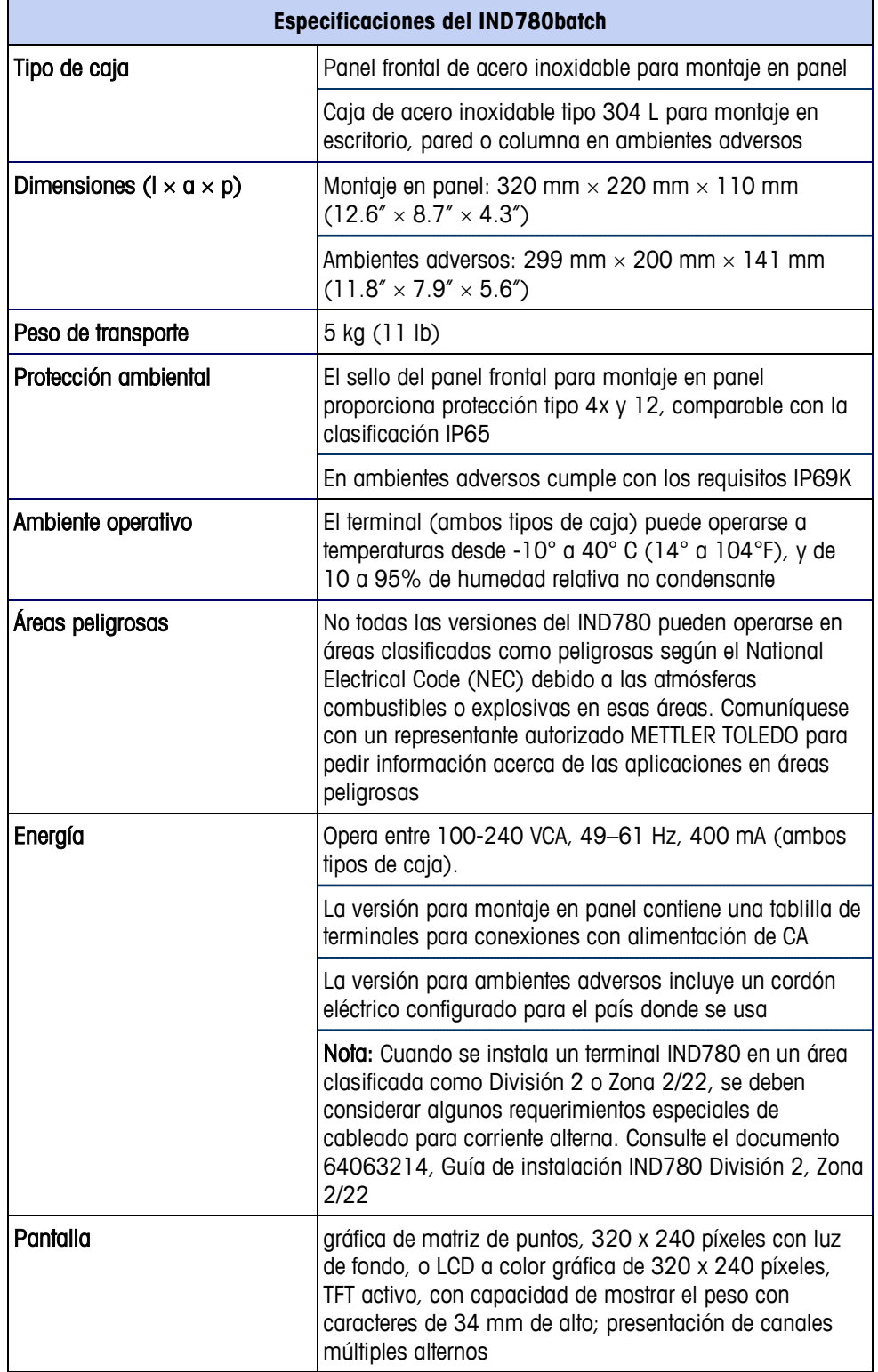

#### **Tabla 1-1: Especificaciones del IND780batch**

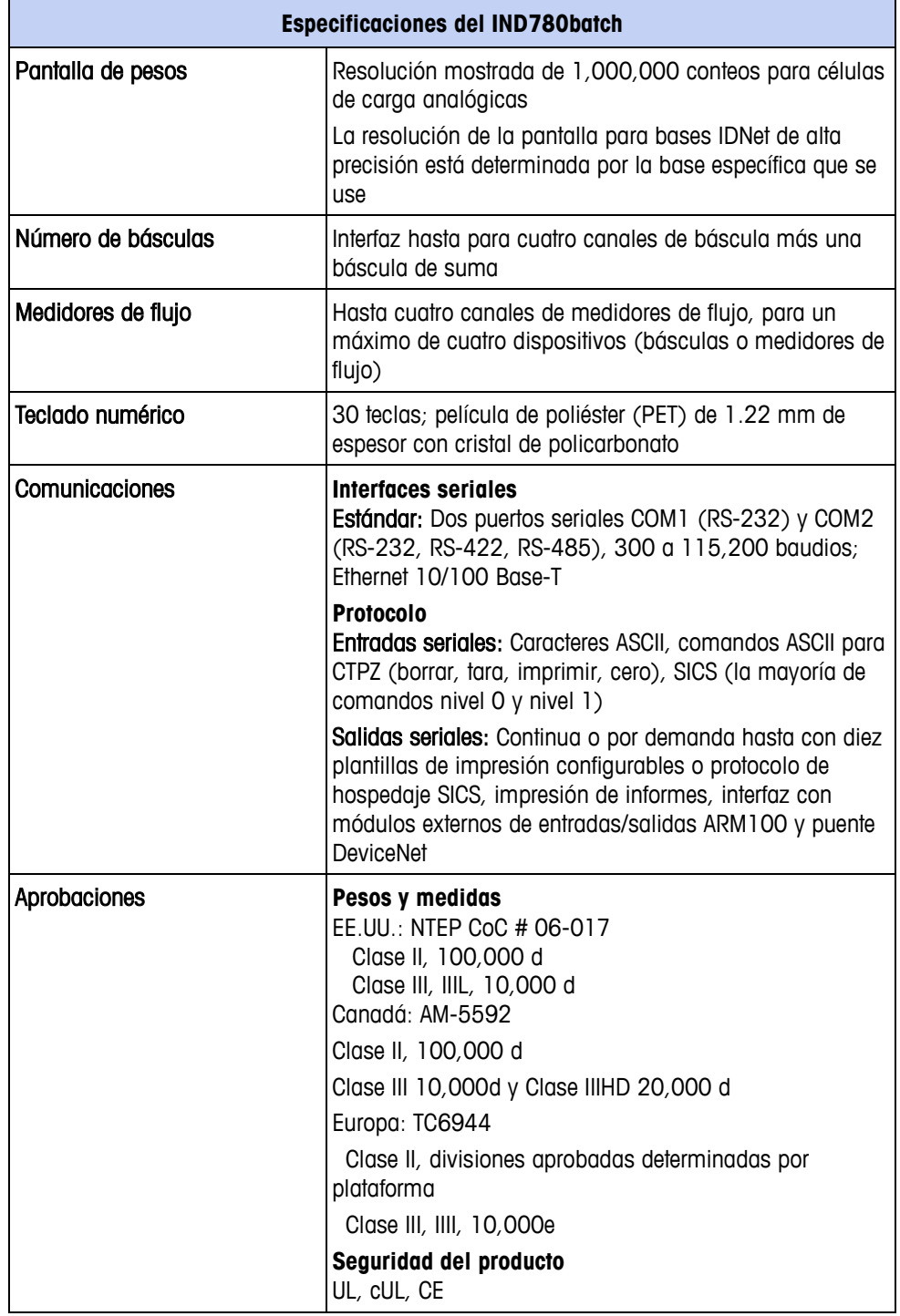

# **Hardware del sistema**

## **PCB principal**

La tarjeta principal de circuito impreso (PCB) del terminal IND780 incluye provisiones para el microprocesador, memoria principal, batería, código del módulo de aplicación, Ethernet, comunicaciones seriales y USB, y montaje de tarjetas opcionales.

La tarjeta principal contiene los puertos seriales COM1 y COM2. El puerto COM1 proporciona comunicación RS-232, mientras que el COM2 soporta comunicación RS-232, RS-422 o RS-485. Estos puertos son bidireccionales y pueden configurarse para varias funciones como salida por solicitud, comunicaciones de hospedaje SICS, salida continua, entrada de señales ASCII (C, T, P, Z), entrada de caracteres ASCII, impresión de informes, impresión de totales, o conexión con un módulo remoto ARM100.

## **Bases de báscula**

El IND780batch funciona con bases analógicas, IDNet, POWERCELL® PDX® y SICS.

#### **Base de báscula de células de carga analógicas**

El IND780batch funciona con este tipo de báscula mediante una interfaz de células de carga analógicas. El terminal puede manejar hasta 16 células de carga analógicas de 350 ohmios, hasta con ocho células de carga de 350 ohmios en un canal.

### **Base de báscula POWERCELL PDX**

El IND780batch funciona con básculas que usan la red de comunicaciones POWERCELL PDX que se encuentra en aplicaciones de tolvas y tanques grandes, así como en básculas para vehículos que usan la celdas de carga POWERCELL PDX. Esta interfase también acepta el uso de la caja RAAD que convierte señales de celdas de carga analógicas en digitales.

### **Base de báscula IDNet™**

<span id="page-32-0"></span>El IND780batch funciona con la base nueva tipo T-brick de alta precisión y con los transductores anteriores "PIK-brick" a través de la interfaz de la báscula IDNet. Para bases T-brick, la interfaz proporciona los 12 voltios y comunicación requerida para operar este estilo de base más reciente. El puerto también proporciona 30 voltios para compatibilidad con las bases de alta precisión PIKbrick. El cable de la base determina cuál voltaje se usa.

## **Opciones**

Las siguientes opciones adicionales están disponibles para el IND780. Solo se mencionan opciones compatibles con el terminal IND780.

- 4 interfaces de báscula o células de carga por cada IND780batch (máximo 4 por terminal)
- Algoritmos de control predictivo adaptativo (Predictive Adaptive Control, PAC)
- 2 tarjetas de E/S discretas (contacto en seco o estado sólido) (máximo 2 por terminal)
- 2 tarjetas de comunicación serial (RS-232/RS-422/RS-485) (máximo 2 por terminal)
- Hardware para montaje, soportes para montaje de la caja para ambientes adversos en pared y columna

El canal de medición de la báscula, las opciones de E/S discretas y seriales del canal de medición y el canal de medición del medidor de flujo están conectados con el IND780 a través de seis ranuras opcionales internas. Se pueden ordenar varias combinaciones que coincidan con los requisitos de la aplicación en particular.

#### **Tarjeta de interfase de medidor de flujo**

La tarjeta de interfase de medidor de flujo es una tarjeta de contador y medidor de flujo aislada de doble canal para usarse con el terminal IND780 Q.iMPACT. Tiene el objetivo de proporcionar comparación de objetivo de totalizador de medidor de flujo para controlar directamente salidas discretas integradas. El módulo es capaz de contar pulsos de entrada hasta a 50 kHz en cada uno de los dos canales de entrada aislados, así como medir la frecuencia de la señal de entrada. Está disponible un umbral de conmutación que se selecciona mediante un puente para cada canal de entrada, así como un filtro analógico de 15 kHz que se selecciona mediante un puente. El rango del nivel de entrada para el modo de CA es de 50 mV a 50 Vrms. El rango del nivel de entrada para el modo de CD es de 2.5 a 42 voltios.

Las salidas son controladores de colector abierto 7407. Cada módulo proporciona 150 mA de 5 V de potencia para controlar dispositivos opto-22 o similares. Se pueden conectar hasta dos medidores de flujo en una sola tarjeta de medidor de flujo. Se pueden instalar hasta cautro tarjetas de medidor de flujo en un solo terminal IND780batch.

### **Algoritmos de control predictivo adaptativo**

Los poderosos algoritmos de control predictivo adaptativo (Predictive Adaptive Control, PAC) compensan automáticamente las variaciones naturales del proceso y ajustan el corte de alimentación del material como corresponde. Patentados y disponibles exclusivamente en METTLER TOLEDO, los algoritmos de PAC se crearon para reducir la variación en el llenado de material, aumentar el rendimiento total y reducir los costos de equipo. Los algoritmos pueden aplicarse a Equipment Channel Modules (módulos de canales de equipos) de báscula y de medidor de flujo. Los algoritmos de PAC se habilitan en el terminal IND780batch cuando se selecciona el módulo de software correspondiente junto con el módulo de la aplicación Q.i.

#### **E/S discretas**

Las opciones de interfaz de E/S discretas incluyen E/S internas y remotas.

La versión interna está disponible con salidas de relé de contacto en seco o estado sólido. Ambos tipos funcionan hasta con 30 voltios de corriente directa o alterna y hasta con 1 amperio de corriente. Las entradas tienen opción de

selección como activas (para control simple de botón de presión) o pasivas (para conexión con PLC u otros dispositivos que alimentan su propia energía para las E/S). Cada tarjeta interna soporta cuatro entradas y cuatro salidas.

Las E/S están respaldadas por el módulo remoto ARM100 que proporciona salidas de contacto en seco. Las entradas son pasivas en el ARM100. Cada ARM100 soporta cuatro entradas y seis salidas. Se requiere una alimentación externa de 24 VCD para operar el ARM100.

Se pueden usar hasta dos tarjetas internas de E/S discretas (cada una proporciona 4 entradas y 4 salidas) y 32 entradas y 48 salidas adicionales hasta en ocho módulos de E/S remotas.

#### **Comunicaciones seriales**

Las tarjetas de comunicaciones seriales proporcionan comunicación RS-232, RS-422 o RS-485 a velocidades de 300 a 115.2 kilobaudios. Pueden instalarse un máximo de dos tarjetas de puertos de comunicación en el IND780.

#### **Hardware de montaje**

Consulte el Capítulo 4, Partes y accesorios, del Manual técnico del IND780, y el Manual de instalación IND780.

## **Estrategia de control de transferencia de material Q.iMPACT**® **opcional**

**La opción Q.i está disponible con los módulos de software B, C, D y E.** 

## **Periodo de prueba del Q.iMPACT**

Aun cuando el sistema IND780batch no esté configurado con los algoritmos de alimentación K1/K2 Q.i habilitados, los algoritmos pueden usarse para las primeras 500 alimentaciones de material. Esto hace posible comparar alimentaciones de material mediante el algoritmo de alimentación estándar "Spill Only" (Solo derrame) con alimentaciones usando el Q.iMPACT.

Si los algoritmos de alimentación Q.i muestran una mejora significativa en el rendimiento y en la precisión del proceso, comuníquese con su representante METTLER TOLEDO para adquirir una llave de seguridad de hardware para habilitar el Q.i en el terminal permanentemente.

## **Visión general**

Antes de configurar y usar el terminal IND780batch, es importante entender:

- Cómo funciona la estrategia de control de transferencia de material del Q.i
- El papel que juega el Q.i en su operación de control del proceso

• Cuándo aplicar la estrategia de control de transferencia de material del Q.i

#### **Algoritmos de control predictivo**

En el centro de la aplicación Q.iMPACT, los algoritmos de control adaptativo (PAC) crean un modelo matemático en tiempo real del proceso de transferencia de material para cada material. Estos algoritmos aprenden y compensan las variaciones del proceso en cada transferencia de material activa, una función que se conoce como ajuste automático. El punto en el tiempo en el que el terminal dejará de agregar material se ajusta continuamente durante la transferencia, mientras el terminal aprende a predecir cómo reaccionará el sistema de entrega. Esto permite al sistema adaptarse a los cambios en la velocidad de flujo del material mientras que la transferencia está en progreso.

Esto produce un alto grado de precisión en el control de la transferencia de material, con el uso de una sola alimentación rápida. Cada transferencia de material se trata como una transacción separada, iniciada cuando el sistema servidor (normalmente un PLC o DCS) envía un valor objetivo al terminal IND780batch para una báscula en particular o alimentación de medidor de flujo. El terminal controla entonces la adición de material y, cuando la transferencia termina, envía el resultado al sistema de servidor.

El resultado es un sistema de transferencia de material que ofrece un rendimiento óptimo al producir reducciones significativas de sobrealimentación de material costoso, alimentación deficiente inaceptable y tiempo de alimentación del material.

#### **Alimentaciones de material**

La alimentación de material es la operación más básica y de uso más frecuente en un sistema de control de lotes u operación de llenado. Para procesar una receta de lote, deben ocurrir dos o más fases de alimentación de material. Para un ciclo de llenado o empaquetado, generalmente ocurre una fase de alimentación en forma repetida.

La parte más desafiante y crítica de cualquier alimentación de material ocurre al final de una fase, cuando la alimentación se corta de acuerdo con la receta, formulación u operación de llenado. Prácticamente todas las inconsistencias en la alimentación de material resultan del corte impreciso, lo cual hace a esto un área significativa para la mejora del proceso.

Normalmente debe llevarse a cabo una cantidad de transferencias de material para poder crear un lote. La "receta" determina el orden exacto, la secuencia y la cantidad de cada transferencia de material.
# **Ejemplos de sistemas IND780batch**

Los sistemas de lote pueden estar compuestos de diferentes características operativas. Un sistema automático puede contener válvulas de control, alimentadores de tornillo sinfín, alimentadores vibratorios, compuertas de cuchillas, compuertas de conchas, alimentadores de correa, alimentadores rotativos y válvulas de desviación, y puede requerir el control de dispositivos de inspección como mezcladoras, bombas, calentadores y agitadores. Estos dispositivos requieren cierta cantidad de automatización y control en el proceso de procesamiento por lotes, y en modo automático el IND780batch puede controlar cada dispositivo mediante sus E/S configurables.

Los sistemas manuales de procesamiento por lotes pueden ser bastante simples en su operación, involucrando solo la adición de ingredientes a mano, pero también pueden incluir válvulas que un operador controla manualmente. Esta sección proporciona ilustraciones de un sistema automático y de un sistema manual para mostrar cómo puede configurarse el sistema en diferentes formas así como para demostrar la flexibilidad del diseño del Batch-780.

## **Sistema automático de procesamiento por lotes**

La [Figura 1-10](#page-37-0) muestra un sistema automático de procesamiento por lotes, incluyendo un IND780batch empaquetado. Este sistema es un ejemplo de sistema que utiliza un cabezal de transporte de material para transferir cada material hacia el tanque. También muestra la capacidad para tener un mecanismo de alimentación de dos velocidades para cada material (diseñado para válvulas de alimentación rápida y alimentación fina). Este ejemplo muestra que hay un material agregado a mano para considerar, para un total de seis (6) alimentaciones de material (cinco automáticas más una manual). También hay una mezcladora que debe encenderse y apagarse, y una válvula de descarga para vaciar el tanque una vez que se complete el lote.

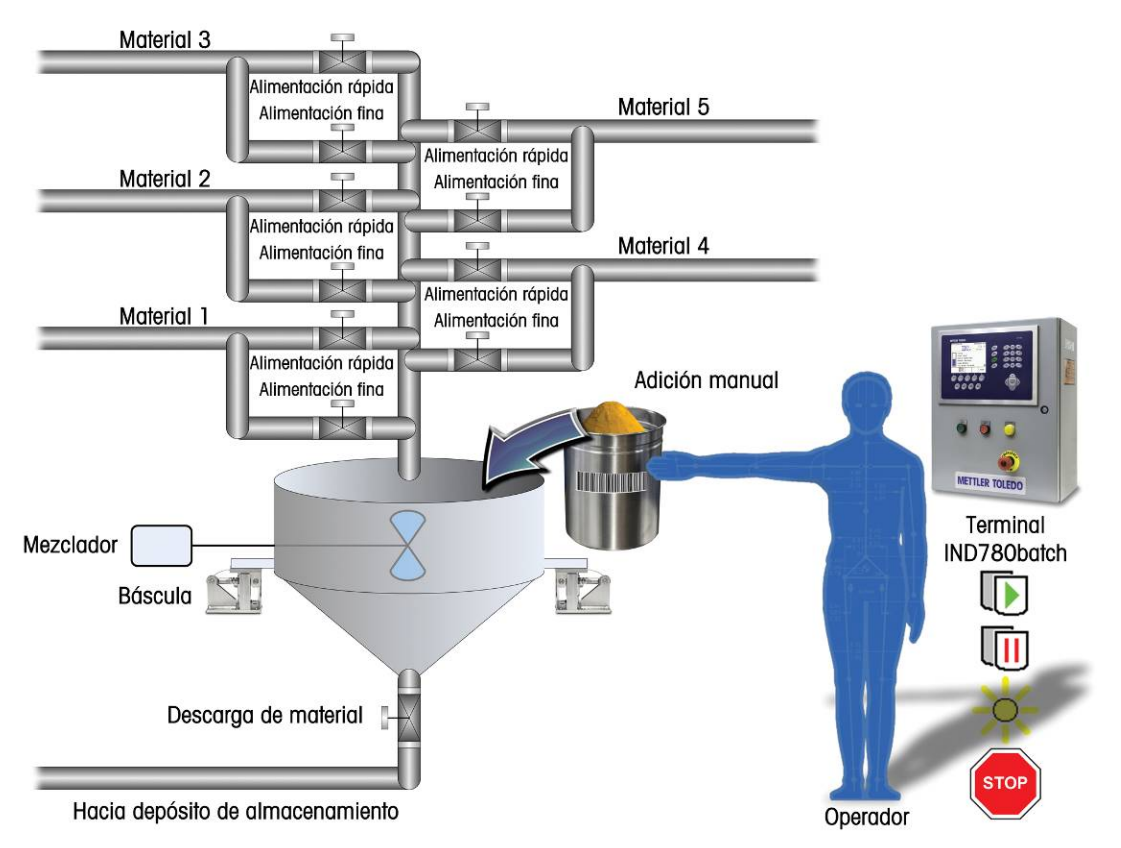

<span id="page-37-0"></span>**Figura 1-10: Sistema automático de procesamiento por lotes, seis materiales**

## **Sistema manual de procesamiento por lotes**

La [Figura 1-11](#page-38-0) muestra un ejemplo de un sistema manual de procesamiento por lotes que incluye un IND780batch, una báscula de banco con un contenedor y un lector de código de barras.

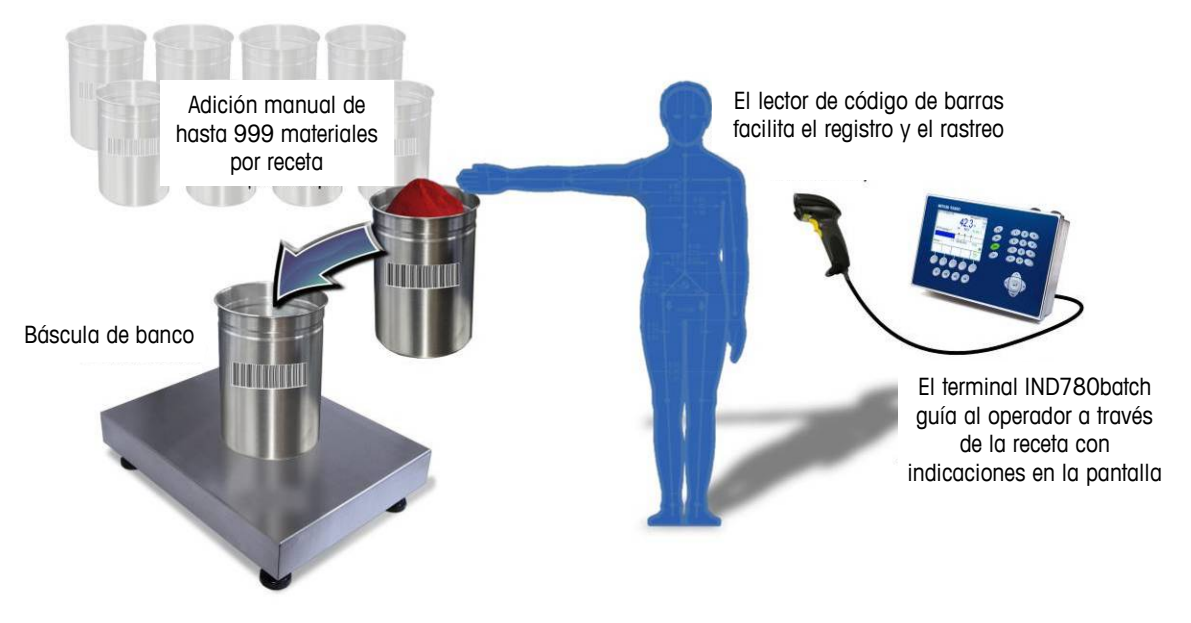

**Figura 1-11: Sistema manual de procesamiento por lotes**

# **Comunicación con el terminal IND780batch**

<span id="page-38-0"></span>Hay dos formas de comunicarse con el IND780batch:

- A través del panel de control del terminal IND780
- Usando la BatchTool 780, la aplicación de configuración basada en PC

Los parámetros que se configuran usando la interfaz del terminal se describen en el Capítulo 3 de este manual, Configuración. El uso de la herramienta de configuración de PC se describe en la Guía del usuario de la herramienta de configuración de PC BatchTool 780 que está incluida en el CD de documentación.

## **Panel de control del terminal**

Los parámetros del Batch-780 pueden verse, configurarse y modificarse en el panel frontal del terminal IND780batch. El árbol del menú de configuración se muestra en la [Figura 1-12,](#page-39-0) con la rama Batch-780 extendida.

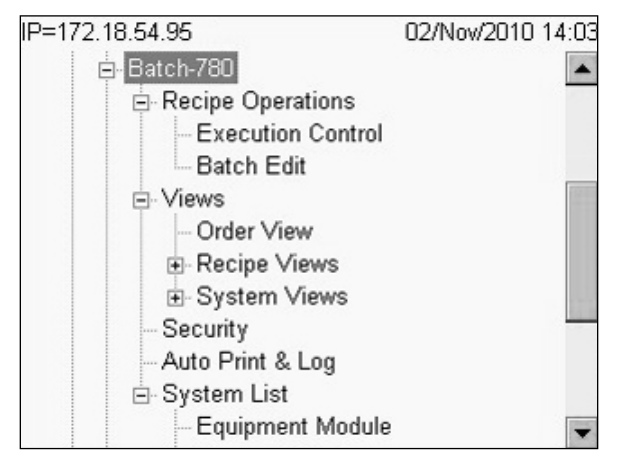

**Figura 1-12: Árbol del menú de configuración, rama del menú de configuración Batch-780 extendida**

## <span id="page-39-0"></span>**Herramienta de configuración de PC BatchTool 780**

La herramienta de configuración BatchTool 780 es una aplicación de interfaz hombre-máquina (HMI) basada en PC desarrollada exclusivamente para el terminal IND780batch. Para usar esta aplicación:

- La herramienta debe cargarse en su PC
- La PC debe equiparse con una conexión Ethernet estándar
- La dirección IP del terminal IND780batch debe conocerse
- Consulte la sección II de este documento para detalles sobre el uso de BatchTool 780.

La [Figura 1-13](#page-40-0) muestra un ejemplo de la interfaz BatchTool 780, con la lista de órdenes mostrada. El recuadro izquierdo contiene una lista de todos los módulos del equipo, trayectos de material, recetas y órdenes configurados para el proyecto en curso.

| ⊟ Demo<br><b>E</b> BH-1            |                    | <b>Orders</b>      |                      |                          |        |  |  |  |
|------------------------------------|--------------------|--------------------|----------------------|--------------------------|--------|--|--|--|
| E Equipment Modules<br>E-1-Scale 1 | ID                 | <b>Description</b> | <b>Master Recipe</b> | <b>Number Of Batches</b> | Target |  |  |  |
| El 5-Operator Hold                 | Order1             | Order1             | <b>Test Recipe</b>   | 10                       | 4000   |  |  |  |
| <b>E</b> Material Paths            | Order <sub>2</sub> | Order <sub>2</sub> | Recipe1              | $\overline{\mathbf{3}}$  | 1500   |  |  |  |
| 1-Add Water                        | Order <sub>3</sub> | Order <sub>3</sub> | <b>Test Recipe</b>   | $\overline{1}$           | 500    |  |  |  |
| 2-Add Soap                         |                    |                    |                      |                          |        |  |  |  |
| 3-Dump                             |                    |                    |                      |                          |        |  |  |  |
| 4-Add More water                   |                    |                    |                      |                          |        |  |  |  |
| 5-Manual Hand add                  |                    |                    |                      |                          |        |  |  |  |
| 6-Add Milk                         |                    |                    |                      |                          |        |  |  |  |
| <b>E</b> Recipes                   |                    |                    |                      |                          |        |  |  |  |
| Recipe1                            |                    |                    |                      |                          |        |  |  |  |
| - Test Recipe<br>Orders<br>中       |                    |                    |                      |                          |        |  |  |  |
| Order1                             |                    |                    |                      |                          |        |  |  |  |
| Order <sub>2</sub>                 |                    |                    |                      |                          |        |  |  |  |
| Order <sub>3</sub>                 |                    |                    |                      |                          |        |  |  |  |
| History                            |                    |                    |                      |                          |        |  |  |  |
|                                    |                    |                    |                      |                          |        |  |  |  |
|                                    |                    |                    |                      |                          |        |  |  |  |
|                                    |                    |                    |                      |                          |        |  |  |  |
|                                    |                    |                    |                      |                          |        |  |  |  |
|                                    |                    |                    |                      |                          |        |  |  |  |
|                                    |                    |                    |                      |                          |        |  |  |  |
|                                    |                    |                    |                      |                          |        |  |  |  |
|                                    |                    |                    |                      |                          |        |  |  |  |
|                                    |                    |                    |                      |                          |        |  |  |  |
|                                    |                    |                    |                      |                          |        |  |  |  |
|                                    |                    |                    |                      |                          |        |  |  |  |
|                                    |                    |                    |                      |                          |        |  |  |  |
|                                    |                    |                    |                      |                          |        |  |  |  |

<span id="page-40-0"></span>**Figura 1-13: Interfaz de la aplicación BatchTool 780, página de órdenes**

## **Interfaces opcionales PLC/DCS**

Las opciones de interface PLC del IND780batch incluyen:

- PROFIBUS® DP
- ControlNet™
- EtherNet/IP®.
- A-B RIO
- **La tarjeta opcional PLC/DCS se instala en un receptáculo específico en la** tarjeta principal del IND780 y no ocupa una de las cuatro ranuras de "tarjeta opcional" del sistema.

Para información detallada acerca de la configuración de estas interfaces, consulte el Manual técnico IND780 y el Manual de interface IND780 PLC que se incluyen en el CD de documentación del IND780.

#### PROFIBUS DP

El terminal IND780batch se comunica con una central PROFIBUS DP de acuerdo con DIN 19 245. La opción PROFIBUS consiste en un módulo, junto con software que reside en el terminal IND780 para implementar el intercambio de datos.

#### ControlNet and EtherNet/IP

El IND780batch es compatible con opciones de comunicaciones de ControlNet o interface EtherNet/IP y el software del controlador correspondiente.

#### Allen-Bradley RIO

La opción A-B RIO permite el intercambio de datos mediante comunicaciones bidireccionales con el uso del modo de transferencia discreta de datos o el modo de transferencia en bloque. El terminal IND780 inicia un intercambio de comunicación con el PLC aproximadamente 20 veces por segundo con el uso del protocolo de transferencia discreta de datos Allen-Bradley. Esta comunicación es una interface de mensajes de alta velocidad en tiempo real entre el terminal IND780 y el PLC para control de proceso. Funciona con los valores de división, número entero y punto flotante.

La interface A-B RIO del IND780 también funciona en el modo de transferencia en bloque para transmitir grandes cantidades de datos. Se pueden encontrar más detalles de esta interface en el Manual de Interface PLC del IND780, en el CD de documentación del IND780.

# **Guía para la documentación de la Batch-780**

Las siguientes secciones describen el alcance general de diferentes tipos de procedimientos necesarios antes y durante la operación del sistema de procesamiento por lotes. Las figuras siguientes se refieren a este Manual, al Manual técnico del IND780 y al dibujo de control del sistema IND780batch.

## **Puesta en servicio**

La puesta en servicio del sistema de procesamiento por lotes implica una serie de operaciones. Las figuras siguientes muestran los materiales de referencia que son relevantes para cada operación.

### **General**

La configuración inicial del sistema de procesamiento por lotes se basa en gran medida en la documentación del terminal IND780, así como en el dibujo de control del sistema de lotes empaquetado.

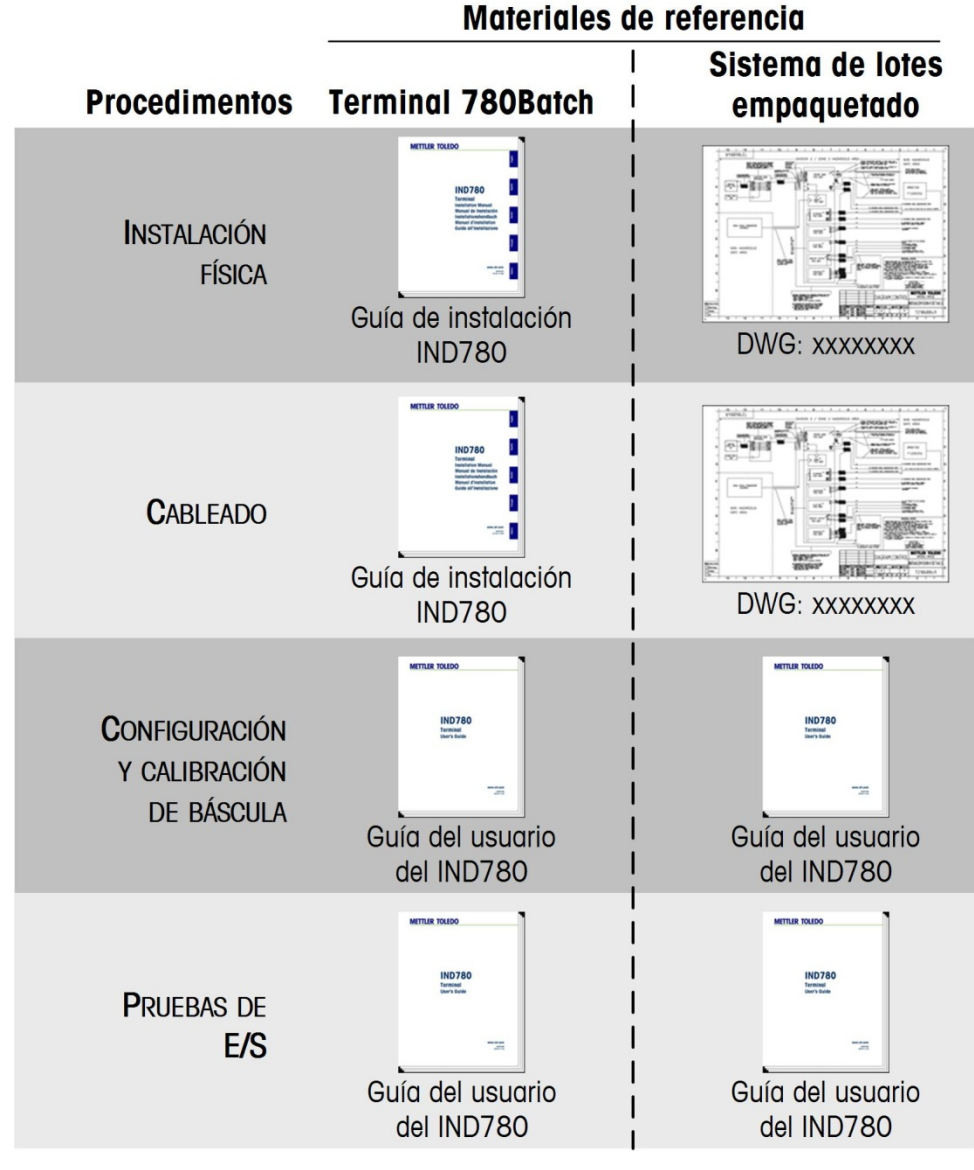

**Figura 1-14: Puesta en servicio general**

**Para la configuración de la interface del PLC, consulte el Manual de interface** PLC del terminal IND780.

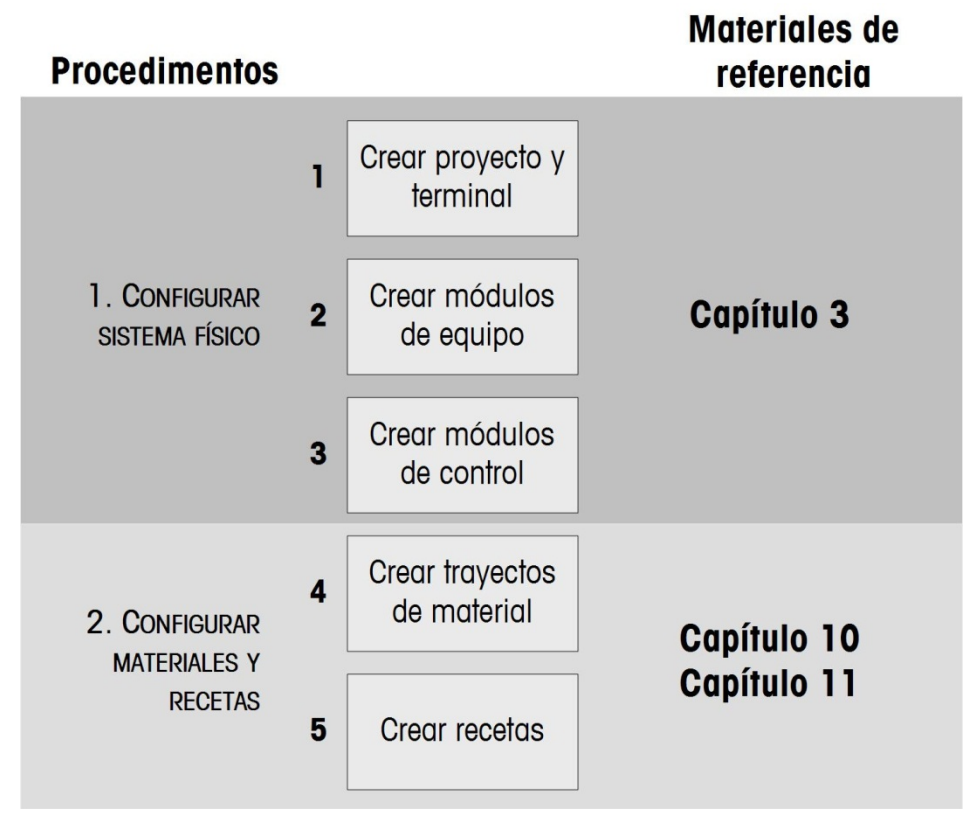

### **Sistema de procesamiento por lotes**

**Figura 1-15: Puesta en servicio del sistema de procesamiento por lotes, Parte 1**

| <b>Procedimentos</b>                                      |                                                  | <b>Materiales de</b><br>referencia       |
|-----------------------------------------------------------|--------------------------------------------------|------------------------------------------|
|                                                           | <b>Terminal</b><br>IND780batch                   | Capítulo 3                               |
| <b>CONFIGURAR</b><br><b>EQUIPO DEL</b><br><b>OPERADOR</b> | Crear módulos<br>de equipo                       | Capítulo 9                               |
|                                                           | Crar módulos<br>de control                       | Capítulo 9                               |
| <b>CONFIGURAR</b>                                         | Terminal<br>IND780batch                          | Capítulo 3                               |
| <b>SEGURIDAD DE</b>                                       | y                                                |                                          |
| <b>LOTE</b>                                               | Herramienta de<br>configuración<br>BatchTool 780 | Capítulo 6                               |
|                                                           | <b>Terminal IND780batch</b>                      |                                          |
| ī                                                         | Configurar<br>impresiones y<br>registro de lotes | Capítulo 14                              |
| $\overline{2}$<br><b>CONFIGURAR</b><br><b>IMPRESIÓN Y</b> | Crear conexión                                   | TLER TOLEDO<br><b>IND780</b>             |
| <b>REPORTES</b><br>3                                      | Trazar tecla<br>programable                      | -28<br>Guía del usuario<br><b>IND780</b> |

**Figura 1-16: Puesta en servicio del sistema de procesamiento por lotes, Parte 2**

## **Operación**

### **Manejo del material y recetas**

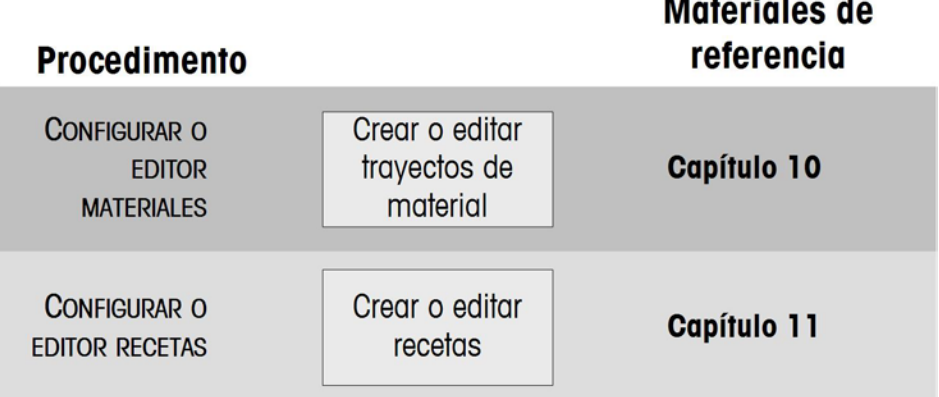

**Figura 1-17: Operación del sistema de procesamiento por lotes: Manejo del material y recetas**

## **Manejo de las órdenes**

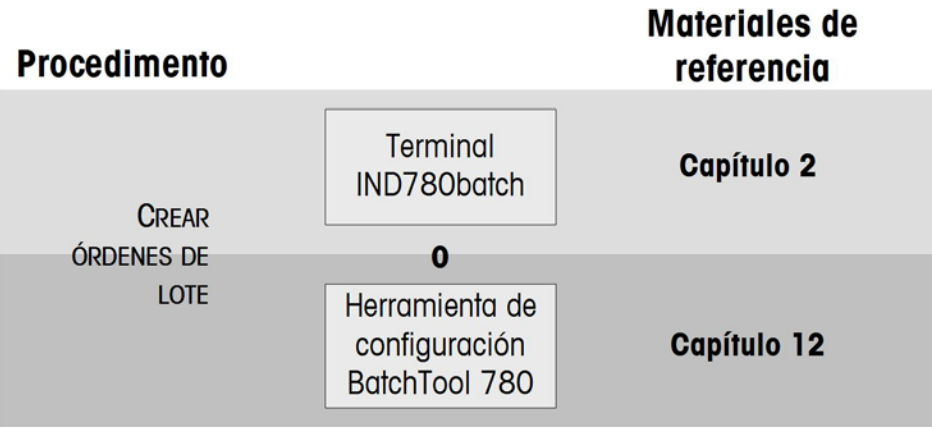

**Figura 1-18: Operación del sistema de procesamiento por lotes: Manejo de las órdenes**

## **Tiempo de ejecución**

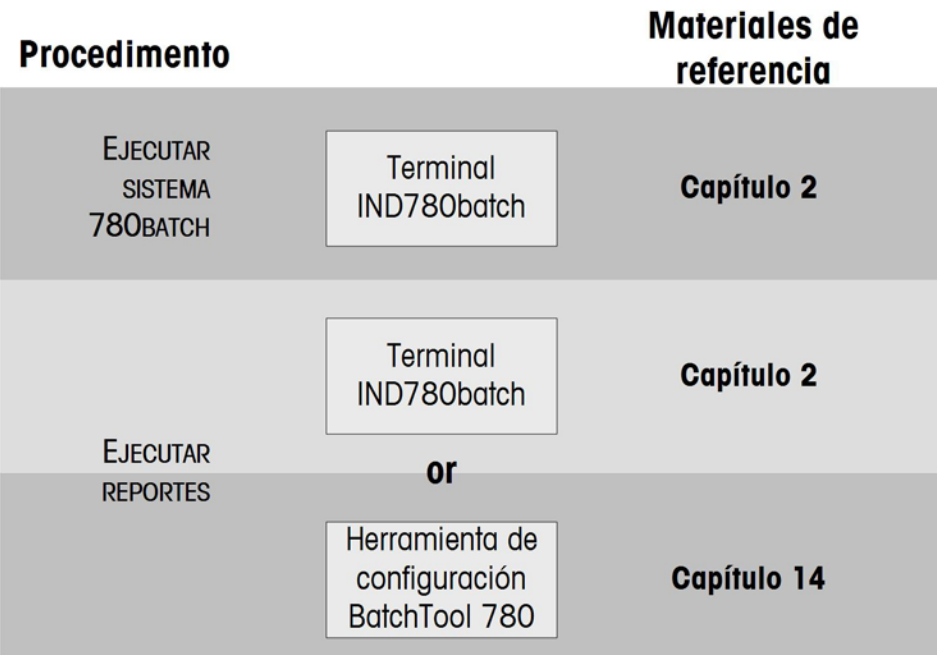

**Figura 1-19: Operación del sistema de procesamiento por lotes: Tiempo de ejecución**

# **Capítulo 2 Operación**

# **Introducción**

Este capítulo describe

- **Introducción**
- Definición de términos
- Visión general de la interacción del operador con la aplicación Batch-780
- Modos de operación
- Fases de operación
- **Reportes**

Este capítulo explica el uso del IND780batch desde el punto de vista del operador. No describe la lógica general de un sistema completo de producción de lotes, sino que se enfoca en la función del terminal IND780batch en el proceso, incluyendo las acciones y entrada de información del operador, y la recuperación de condiciones de error.

# **Definición de términos**

Para ver la descripción de los términos especiales que se usan en este capítulo, consulte el Apéndice A, Glosario.

# **Visión general de la interacción del operador con la aplicación Batch-780**

El IND780batch está disponible como terminal independiente o como sistema empaquetado que incluye características básicas de E/S.

B. No todas las características y funciones estarán disponibles para todos los usuarios. La apariencia de muchas de las pantallas que se muestran en este capítulo variará dependiendo de la configuración del terminal. Consulte el Capítulo 3, Configuración, para ver información detallada acerca de la configuración del acceso a las funciones y apariencia de las pantallas.

La [Figura 2-1](#page-49-0) y la [Figura 2-2](#page-49-1) muestran el terminal IND780batch y el terminal empaquetado, respectivamente, e indican las características de la interfaz del sistema.

#### **Sección I: Terminal IND780batch Manual técnico**

<span id="page-49-0"></span>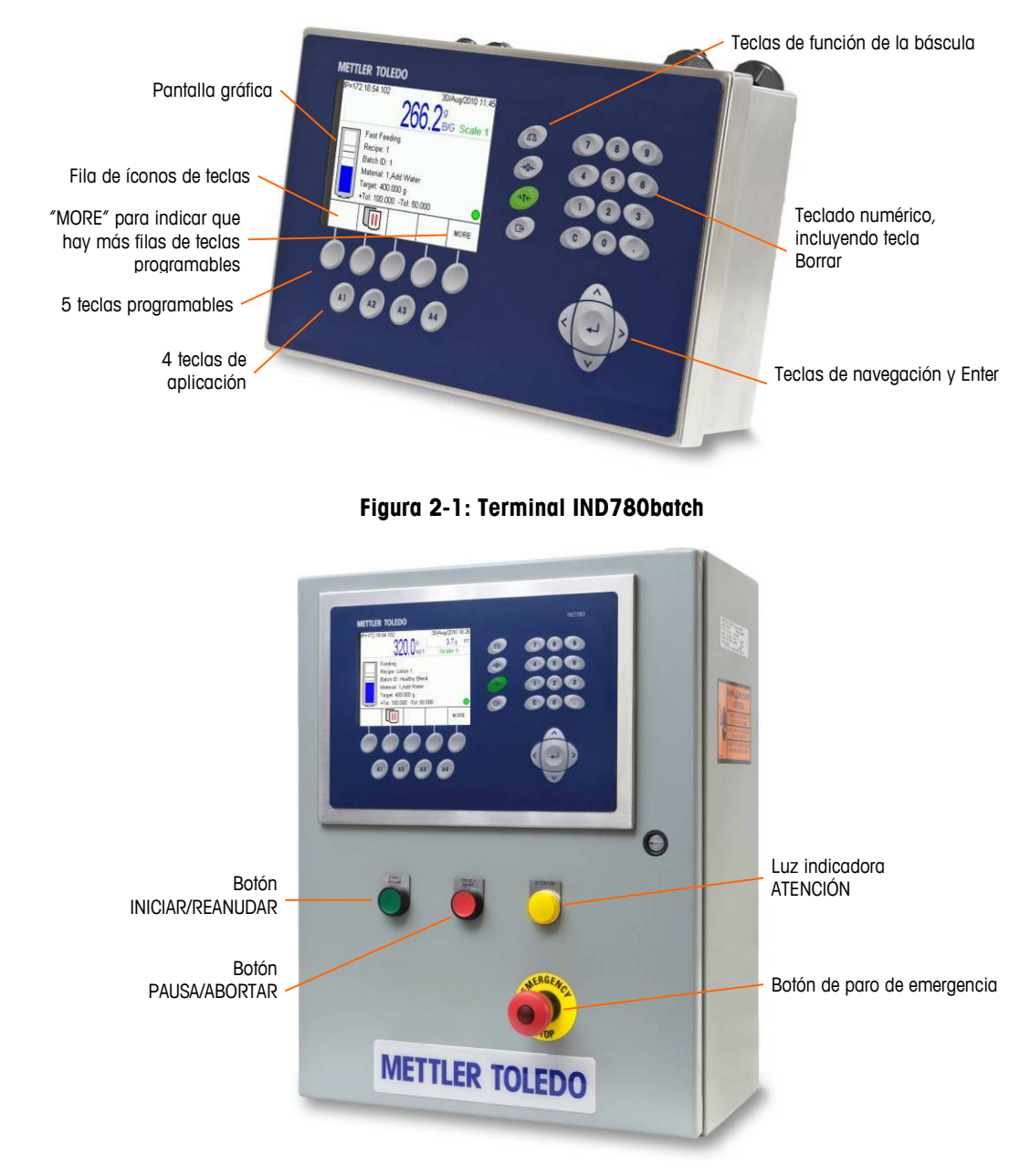

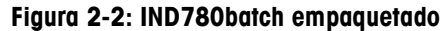

## <span id="page-49-1"></span>**Seguridad**

El acceso a las características del software IND780batch es controlado por las configuraciones de seguridad definidas en Aplicación > Batch-780 > Seguridad. Hay cuatro niveles de acceso disponibles. Cada nivel tiene acceso a las características disponibles para todos los niveles inferiores, además de las características adicionales que se determinen en la configuración. En orden ascendente de acceso, estos niveles son:

Operador Supervisor Mantenimiento Administrador

## **Teclas, teclas programables e íconos de la aplicación**

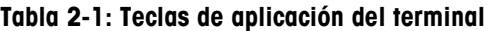

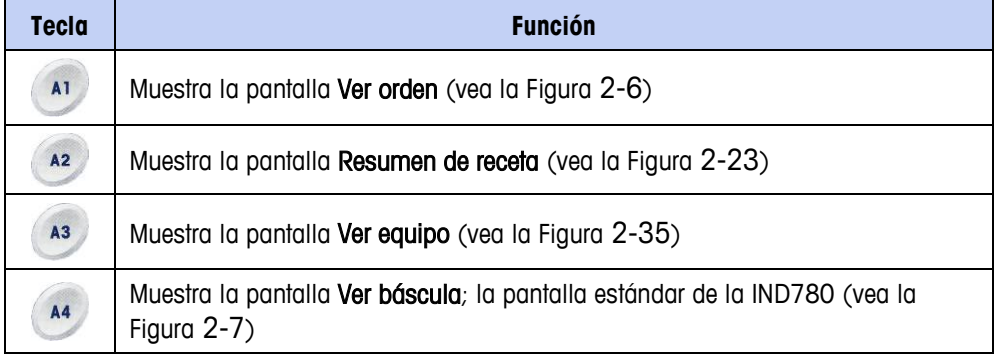

Dos de las teclas programables que se describen en la [Tabla 2-2](#page-50-0) (iniciar sesión y cerrar sesión) son específicas de la aplicación Batch-780. Estas aparecen en la lista de teclas programables de configuración en Terminal > Teclas programables, y pueden definirse para que aparezcan en las filas de teclas programables de la pantalla de pesaje (inicial) del IND780batch. La tercera tecla programable (cambiar contraseña) se muestra cuando la tecla programable de inicio de sesión se presiona y aparece la pantalla de inicio de sesión.

<span id="page-50-0"></span>**Tabla 2-2: Teclas programables de acceso del usuario**

| <b>Icono</b> | <b>Nombre</b>      |  |  |  |
|--------------|--------------------|--|--|--|
|              | Inicio de sesión   |  |  |  |
|              | Cierre de sesión   |  |  |  |
|              | Cambiar contraseña |  |  |  |

**Tabla 2-3: Teclas programables de receta y orden**

<span id="page-50-1"></span>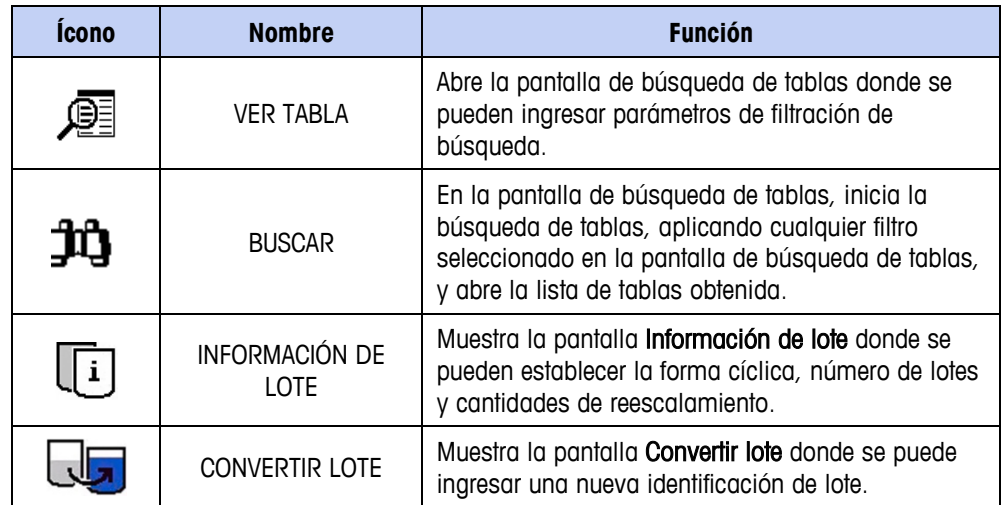

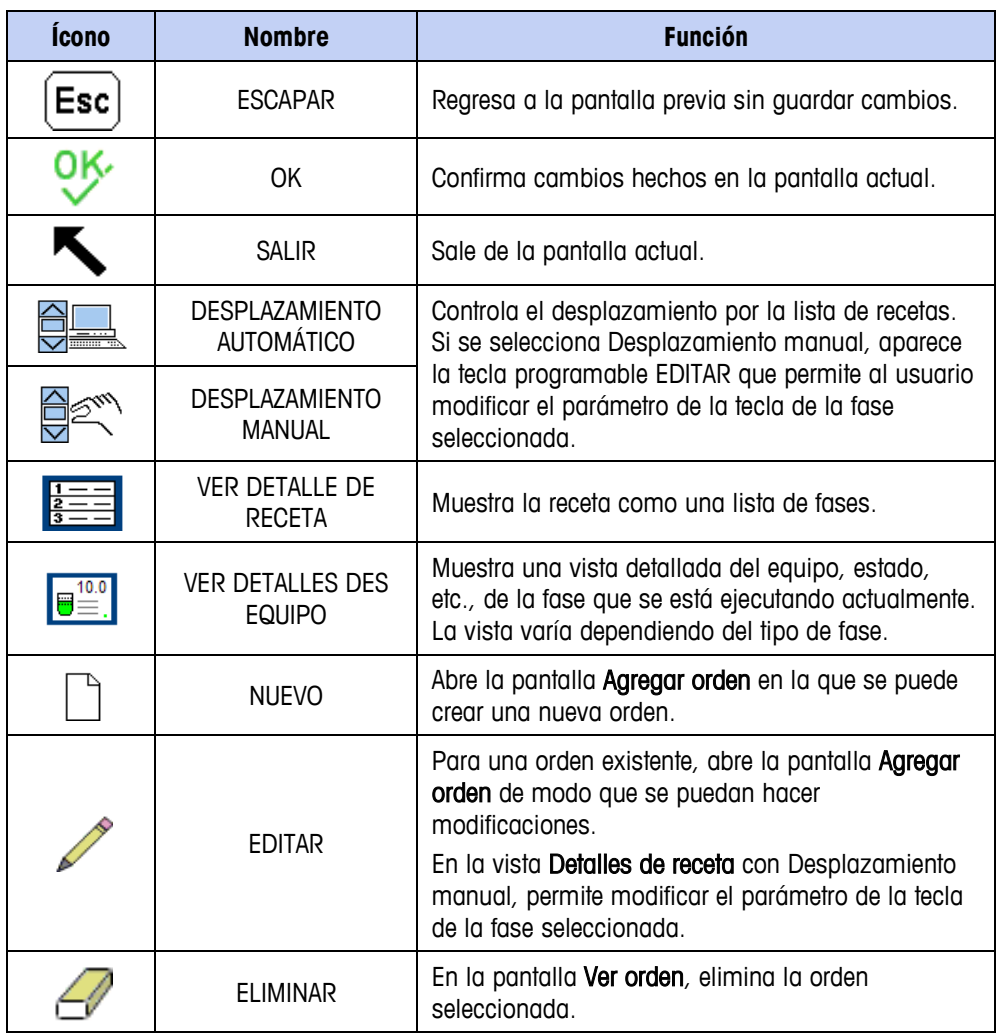

#### **Tabla 2-4: Teclas programables de control de lote**

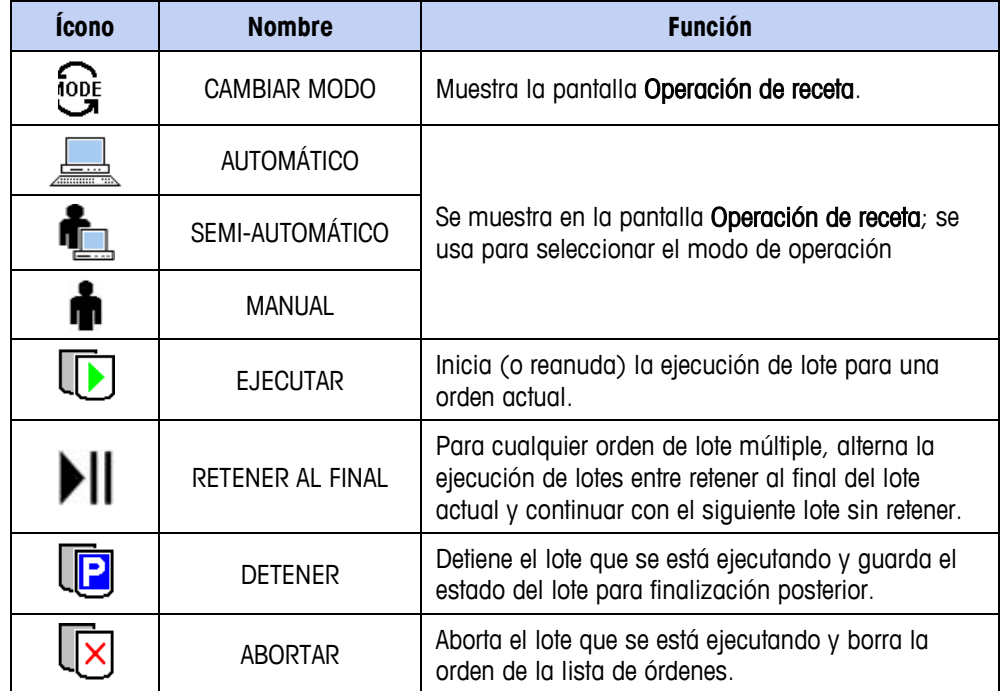

#### **Sección I: Terminal IND780batch Manual técnico**

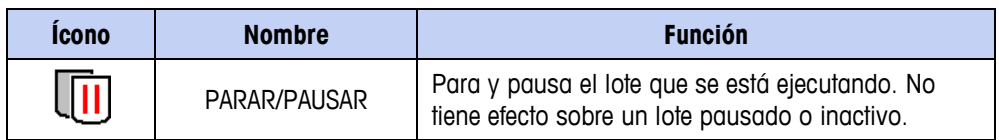

#### **Tabla 2-5: Teclas programables de reportes, historial, y rastreo y seguimiento**

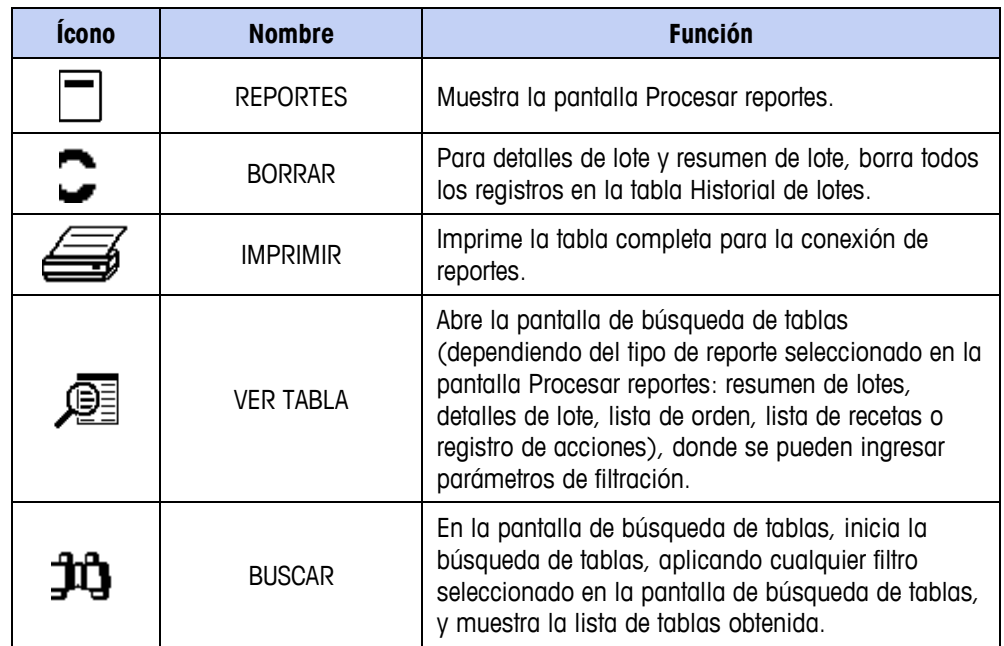

La [Tabla 2-3](#page-50-1) describe los íconos que aparecen cuando se muestra el estado detallado de la receta. La disposición de esta pantalla se define en la configuración. Se pueden mostrar hasta cuatro módulos de equipo de básculas y cuatro módulos de equipos de operador.

#### **Tabla 2-6: Íconos de estado de módulos de equipos**

<span id="page-52-0"></span>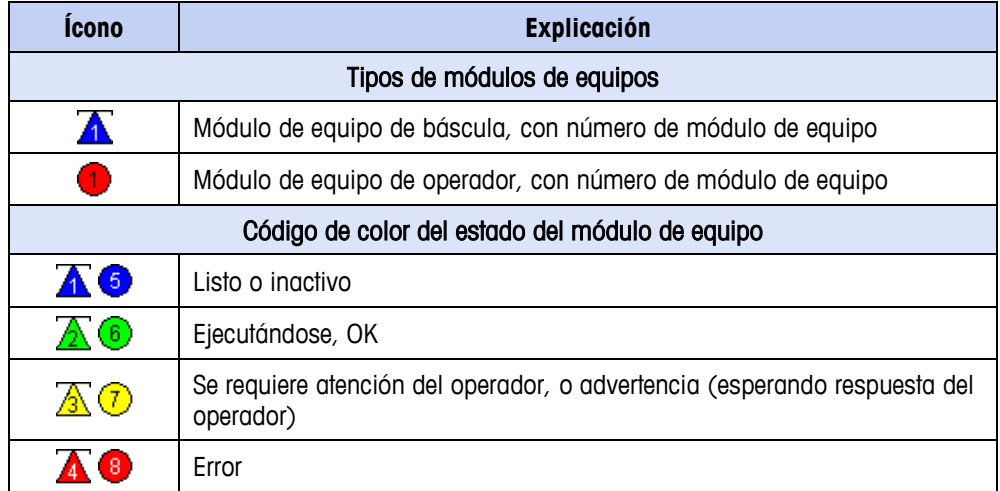

## **Modos de operación**

El sistema IND780batch tiene tres modos de operación: automático, semiautomático y manual.

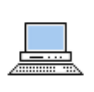

En modo automático, dependiendo de cómo esté configurada la receta, una vez que se inicia una orden, esta se procesa hasta finalizar o continúa repetidamente sin más intervención del usuario.

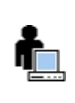

En modo semiautomático, al final de cada fase de la receta, se le indica al usuario que avance a la fase siguiente. Este modo se usa generalmente con fines de prueba solo para asegurar que una receta funciona correctamente.

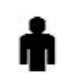

En modo manual, el usuario puede seleccionar y ejecutar cualquier paso de la receta en cualquier orden.

## **Operaciones verticales y horizontales**

Si el sistema de procesamiento por lotes está configurado así, es posible seleccionar entre operaciones verticales y horizontales.

La operación vertical ejecuta una receta en forma consecutiva, de modo que una secuencia de orden, incluyendo tres lotes de tres fases cada una, pueda tomar la forma que se muestra en la [Figura 2-3.](#page-53-0)

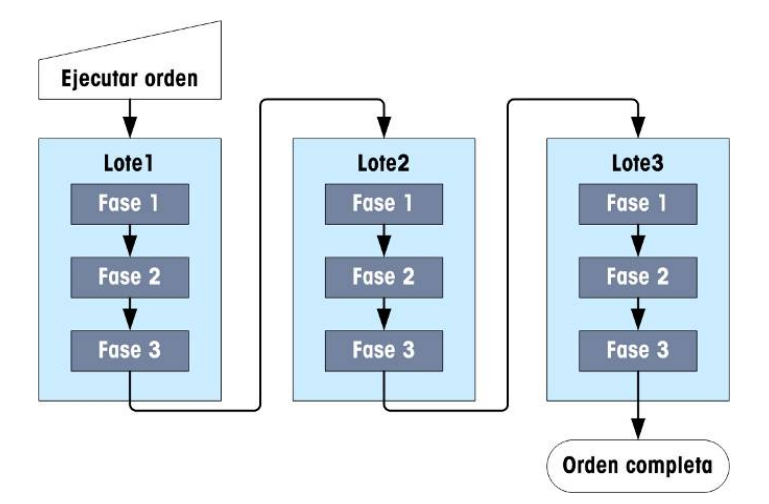

<span id="page-53-0"></span>**Figura 2-3: Estructura de una operación vertical**

Una operación horizontal ejecuta el mismo lote múltiples veces en paralelo. Cada fase debe completarse para los tres lotes antes de que se pueda ejecutar la siguiente fase. La [Figura 2-4](#page-54-0) muestra la secuencia general de una operación horizontal con los tres lotes de cuatro fases. Observe que las fases 2 y 3 se han definido como componentes de un bloque horizontal (marcado por cuadros con líneas punteadas). Si el Tipo de ejecución para el bloque se establece en Todas las recetas, las operaciones dentro del bloque se llevan a cabo en cada lote antes de que se ejecuten en el siguiente lote. Si el Tipo de ejecución se establece en Primera receta solamente, el bloque se ejecutará una vez, durante el primer lote de una orden de múltiples lotes.

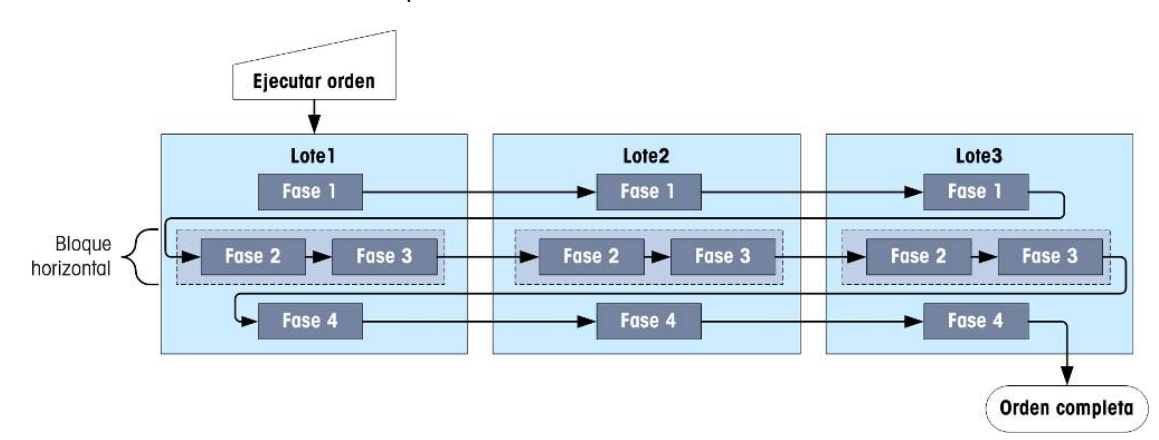

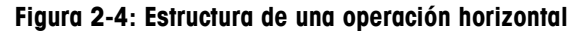

### <span id="page-54-0"></span>**Procedimientos de unidad**

Un procedimiento de unidad es un grupo de operaciones que se llevan a cabo con un grupo de equipos definido. Durante el proceso de procesamiento por lotes, se pueden ejecutar múltiples procedimientos de unidad en paralelo. Cada procedimiento de unidad debe utilizar equipos únicos; por ejemplo, dos procedimientos paralelos no pueden usar la misma báscula.

En los sistemas IND780batch, la báscula, junto con sus trayectos de material correspondientes y otros canales, toma la función de la unidad.

Cuando se agrega un procedimiento de unidad a una receta, también se crea un paso adicional de Procedimiento final. Los procedimientos de unidad adicionales creados antes del paso de Procedimiento final se llevarán a cabo en paralelo. La receta no procederá a su siguiente paso hasta que cada procedimiento de unidad en paralelo haya finalizado.

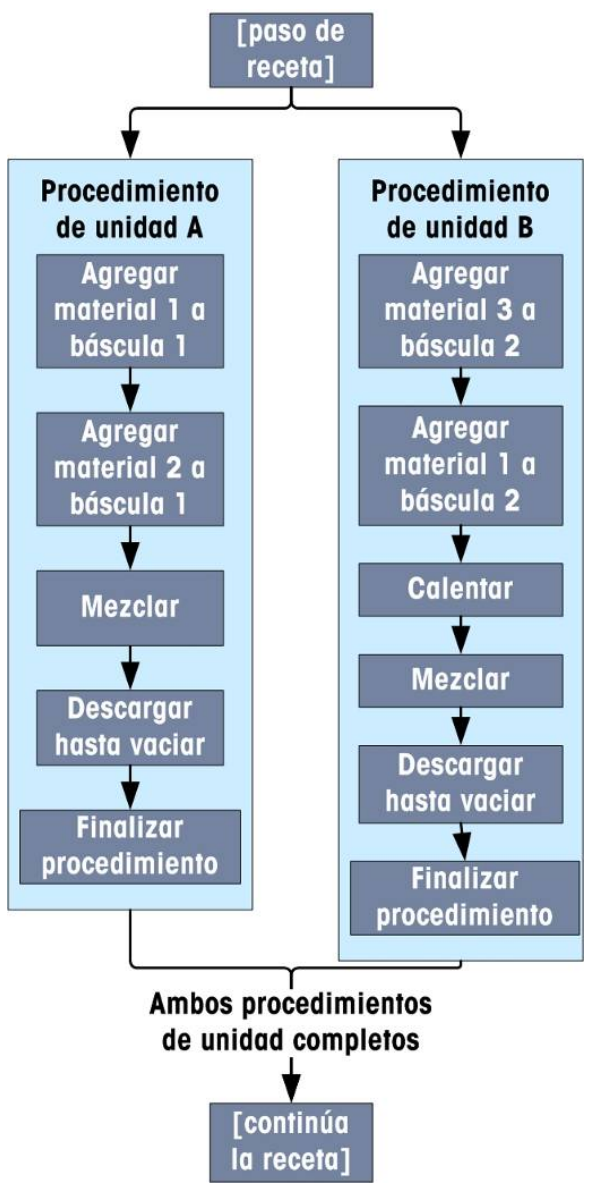

**Figura 2-5: Ejemplo de procedimiento de unidad**

# **Fases de operación**

## **Pantalla predeterminada**

Cuando se aplica energía al terminal IND780batch, su interfaz muestra en forma predeterminada la pantalla Vista de orden [\(Figura 2-6\)](#page-56-0). Esta pantalla muestra una lista de todas las órdenes incompletas y pendientes. El contenido de esta pantalla se configura en Batch-780 > Vistas > Vista de orden.

5. En cualquier momento presione la tecla de la aplicación A1 <sup>ab</sup> para tener acceso a la pantalla Vista de orden.

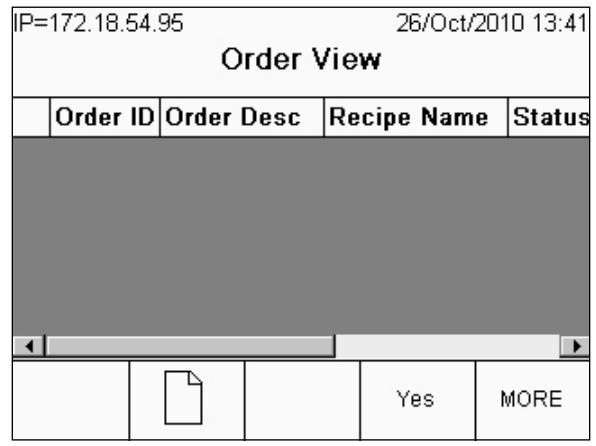

**Figura 2-6: Pantalla Vista de orden**

- <span id="page-56-0"></span>6. En esta pantalla, dependiendo del estado del sistema, es posible:
	- Ver todas las órdenes pendientes
	- Buscar órdenes existentes
	- Crear una nueva orden
	- Eliminar una orden
	- Iniciar, pausar, detener o abortar un lote

### **Pantalla Vista de báscula**

La pantalla de vista de báscula de la IND780 estándar puede verse al presionar la tecla de la aplicación A4 . Presione la flecha hacia ABAJO para ver la segunda fila de teclas programables, y presione la tecla programable CONFIGURACIÓN  $\mathbb{Q}$ para ingresar en los menús de configuración del terminal. La [Figura 2-7](#page-56-1) muestra la pantalla con las teclas programables de inicio de sesión, cierre de sesión y reportes configuradas.

<span id="page-56-1"></span>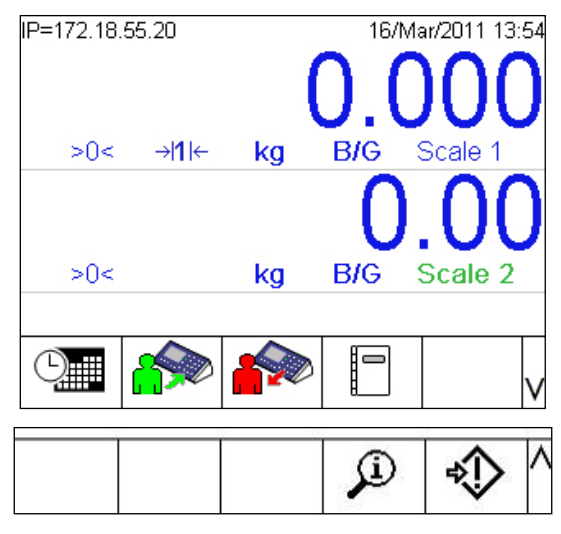

**Figura 2-7: Pantalla Vista de báscula (arriba) y segunda fila de teclas programables (abajo)** 

# **Preparación para ejecutar una orden**

### **Antes de ejecutar una orden**

Antes de poder ejecutar una orden, deben existir las siguientes condiciones:

- Debe existir una receta principal.
- Cualquier equipo que use la receta seleccionada para ejecutar un lote debe estar en línea y exento de errores [\(Figura 2-8\)](#page-57-0).

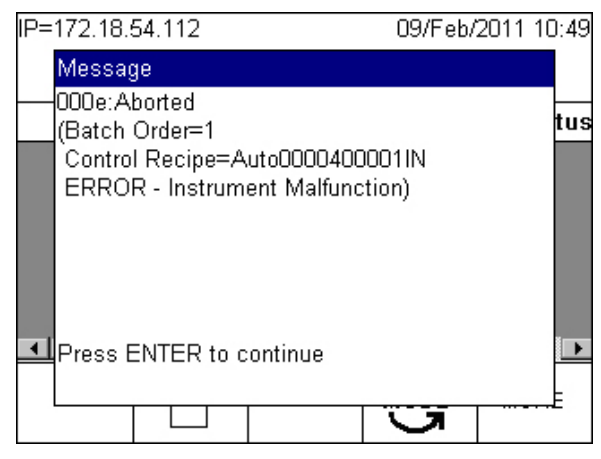

**Figura 2-8: Verificación de la orden: mensaje de error del equipo**

<span id="page-57-0"></span>Los recipientes deben tener capacidad para recibir las cantidades de materiales que se van a producir [\(Figura 2-9\)](#page-57-1).

<span id="page-57-1"></span>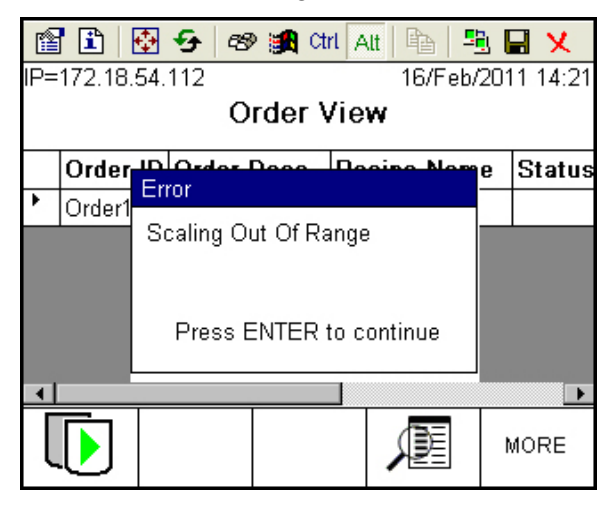

**Figura 2-9: Verificación de la orden: mensaje de error de capacidad**

## **Definición de una orden**

### **Configuración inicial y selección de receta**

Presione la tecla programable NUEVO  $\Box$  para ingresar en la pantalla Agregar orden Desde aquí, el lote puede reescalarse (desde la pantalla Información de lote (i) y convertirse (desde la pantalla Convertir lote **Uzi**). En la segunda pantalla, a la que se llega al desplazarse hacia abajo, el tipo de orden puede establecerse en Simple o Interminable. Una orden Interminable permanecerá en el terminal hasta que un operador la borre. Esta función es útil cuando la misma receta y número de lotes deben procesarse todos los días.

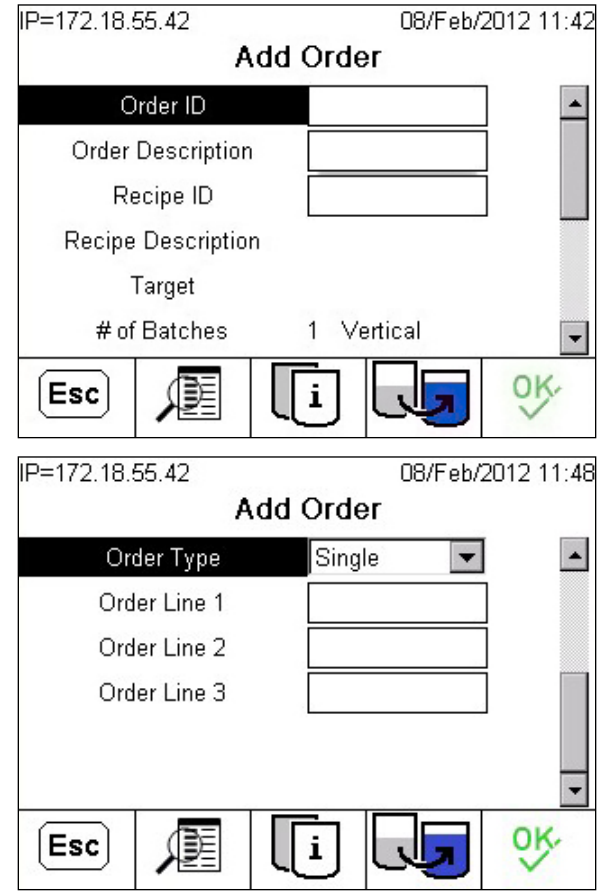

<span id="page-58-0"></span>**Figura 2-10: Pantalla Agregar orden**

Cuando se selecciona un campo de entrada, las teclas programables y las teclas de la aplicación pueden usarse como teclas para entradas alfanuméricas.

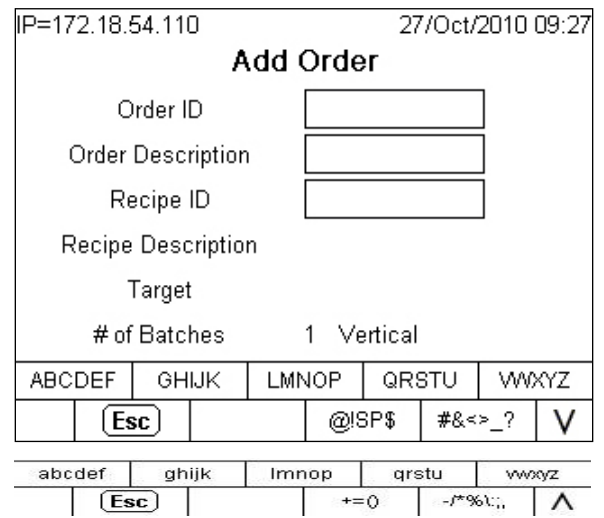

**Figura 2-11: Grupo de teclas alfabéticas para ingreso de información**

Use las teclas programables o teclas de la aplicación correspondientes para mostrar el grupo de caracteres requerido, y luego presione una tecla programable o una tecla de la aplicación para ingresar el carácter.

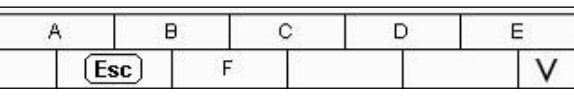

I

**Figura 2-12: Grupo de caracteres alfabéticos**

Para llenar el campo Recipe ID (Nombre de receta) cuando no conoce el nombre, presione la tecla programable Búsqueda de tablas  $\mathbb{P}$  para mostrar la pantalla Búsqueda de tabla de recetas principales.

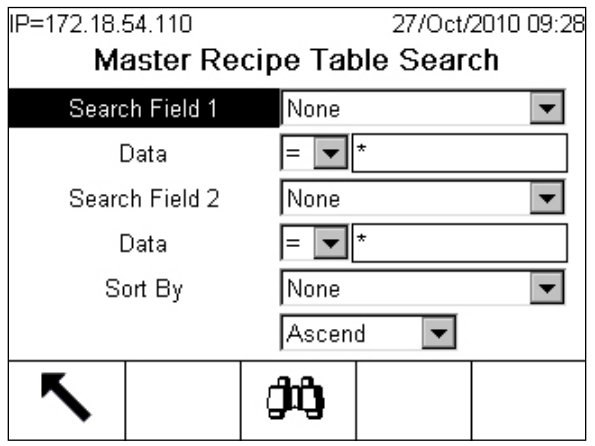

**Figura 2-13: Pantalla Búsqueda de tabla de recetas principales**

Ingrese los valores correspondientes para filtrar la búsqueda, o simplemente presione la tecla BUSCAR  $\mathbf{D}$  para ver todas las recetas principales disponibles. Aparecerá la Lista de recetas principales

| IP=172.18.54.110<br>27/Oct/2010 09:30 |                               |       |        |  |  |  |
|---------------------------------------|-------------------------------|-------|--------|--|--|--|
| <b>Master Recipe List</b>             |                               |       |        |  |  |  |
| ID                                    | <b>Description Target Wt.</b> |       | Author |  |  |  |
| Recipe1                               | Recipe1                       | 500 g | None   |  |  |  |
|                                       |                               |       |        |  |  |  |
|                                       |                               |       |        |  |  |  |
|                                       |                               |       |        |  |  |  |
|                                       |                               |       |        |  |  |  |
|                                       |                               |       |        |  |  |  |
| Esc                                   |                               |       |        |  |  |  |
|                                       |                               |       |        |  |  |  |

**Figura 2-14: Resultado de la búsqueda: Lista de recetas principales**

# **Modificación de recetas: Información de lote**

Hay dos teclas adicionales disponibles en la pantalla Agregar orden [\(Figura](#page-58-0)  [2-10\)](#page-58-0): INFORMACIÓN DE LOTE  $\boxed{\cdot\cdot\cdot}$  y CONVERTIR LOTE  $\boxed{\cdot\cdot\cdot\cdot}$  Cada una de estas teclas programables abre una pantalla de configuración.

La pantalla Información de lote [\(Figura 2-15\)](#page-61-0) permite realizar varias modificaciones a la orden. La receta puede reciclarse un número establecido de veces y reescalarse dentro de parámetros establecidos en la receta. Cuando se establece la forma cíclica en Interminable, el lote se procesará continuamente hasta que el operador presione la tecla programable MANTENER AL FINAL  $\blacktriangleright$ Cuando se selecciona la forma cíclica Interminable, no se muestra el campo N° de lotes.

Las unidades que se muestran aquí son las que se definieron en la receta. Si se ingresa un valor que excede los parámetros de reescalamiento establecidos para la receta, o la capacidad del equipo usado para la receta, la orden no pasará las verificaciones previas a la ejecución. Esto hará que el lote se aborte antes de que empiece, y la orden se eliminará a continuación de la lista Vista de orden.

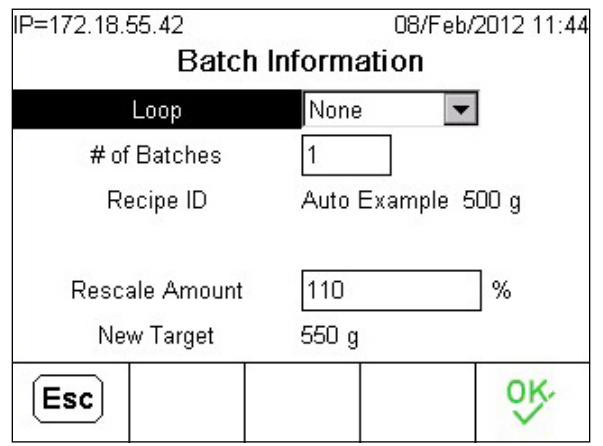

**Figura 2-15: Pantalla Información de lote**

<span id="page-61-0"></span>

| Ciclo                       | Seleccione Ninguno o Interminable para determinar si la orden<br>procesa el lote un número de veces fijo (determinado por el valor<br>ingresado en Nº de lotes) o continuamente hasta que el proceso<br>se pause, se detenga o se aborte.                                                                                                    |
|-----------------------------|----------------------------------------------------------------------------------------------------|
| $N^{\circ}$ de lotes        | Este campo aparece si Ciclo está configurado en Ninguno.<br>Ingrese el número de veces que la orden debe procesar la receta<br>especificada.                                                                                                    |
| <b>Rescalar</b><br>Cantidad | Ingrese un valor para el objetivo de la receta; los materiales<br>componentes de la receta se volverán a calcular de acuerdo con<br>esto. La cantidad de reescalamiento puede configurarse (en<br>configuración en Aplicación > Batch-780 > Operaciones de<br>receta > Editar lote) como un porcentaje del valor del peso<br>actual, como en la Figura 2-15, o como un valor de peso<br>absoluto. |
| Nuevo objetivo              | Este valor muestra el valor objetivo de la receta después de<br>reescalar.                                                                                                    |

Un intento de presionar la tecla OK OK antes de haber seleccionado una receta mostrará un mensaje de error.

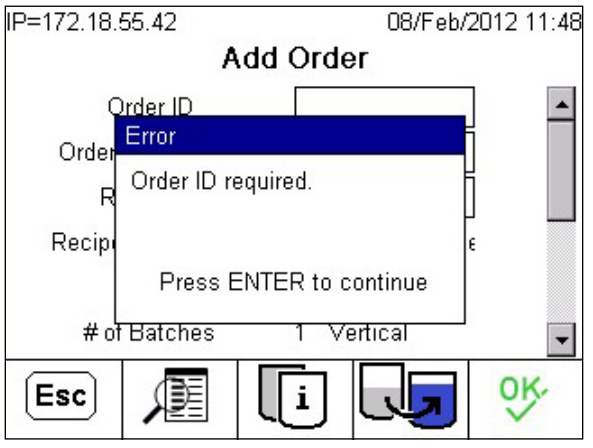

**Figura 2-16: Mensaje de error de nombre de receta faltante**

Una vez que la orden esté definida completamente, se llenará completamente la pantalla Agregar orden.

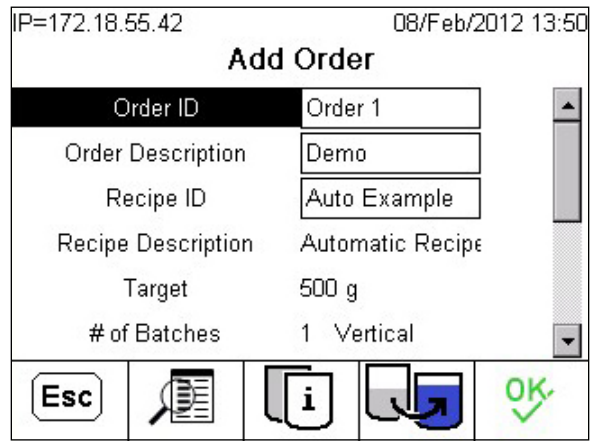

**Figura 2-17: Pantalla Agregar orden llenada**

# **Modifació de la receta: Convertir lote**

Al presionar la tecla programable CONVERTIR LOTE en la pantalla Agregar orden, se abre la pantalla Convertir lote, mostrada en la [Figura 2-18.](#page-62-0)

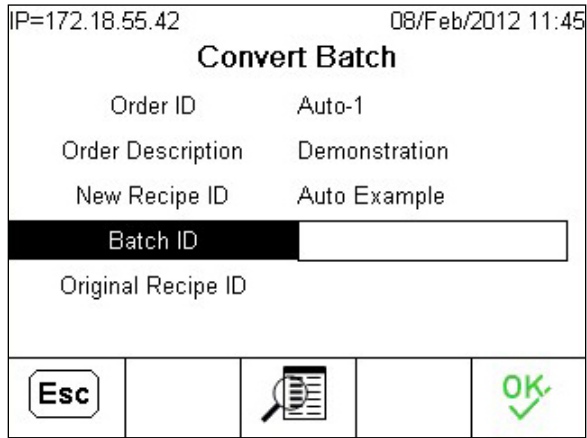

**Figura 2-18: Pantalla Convertir lote**

<span id="page-62-0"></span>Para más detalles acerca de la función Convertir, consulte la sección Convertir lote en el Capítulo 12, Órdenes.

## **Operación de receta**

Presione OK  $\frac{0}{V}$  para ir a la pantalla Ver orden [\(Figura 2-6\)](#page-56-0).  $\frac{1}{2}$ Presione la tecla programable MÁS para mostrar la tecla programable CAMBIAR MODO  $\mathbb{S}$ . Presione CAMBIAR MODO para entrar en la pantalla Operación de receta.

Aquí se muestra el modo seleccionado, y aparecen las teclas programables para los otras dos. En la [Figura 2-19,](#page-63-0) el modo automático está seleccionado, y se muestran las teclas programables Semiautomático  $\blacksquare$  y Manual  $\blacksquare$ .

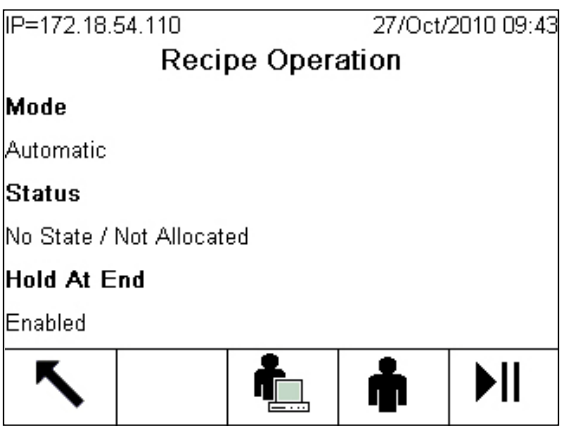

**Figura 2-19: Pantalla Operación de receta**

<span id="page-63-0"></span>Los siguientes elementos se incluyen en la pantalla Operación de receta.

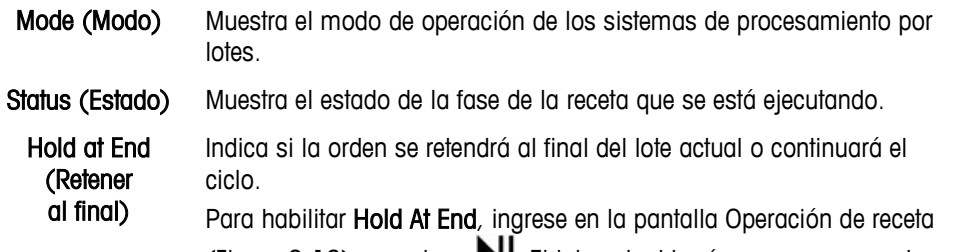

[\(Figura 2-19\)](#page-63-0) y presione  $\blacktriangleright$  II. El lote actual hará una pausa cuando se complete, y el sistema esperará hasta que el operador reanude la orden.

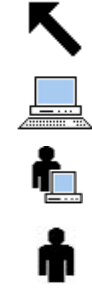

ЫI

Regresa la vista a la pantalla Vista de orden

Selecciona el modo Automático

Selecciona el modo Semiautomático

La tecla programable se muestra solo para los modos que no están seleccionados en ese momento.

Selecciona el modo Manual

Alterna entre estados:

Si Hold at End muestra Disabled (Inhabilitado) en la pantalla Recipe Operation (Operación de receta), al presionar esta tecla programable, el sistema se detiene después de finalizar la ejecución del lote actual.

Si Hold at End muestra Enabled (Habilitado), al presionar esta tecla programable, el sistema continúa realizando ciclos de lotes, si así está configurado.

Por ejemplo, la pantalla que se muestra en la [Figura 2-19\)](#page-63-0) indica que el sistema se detendrá una vez que haya finalizado la ejecución del lote actual. Si se presiona esta tecla programable, se permitirá que continúe con el siguiente lote sin que se detenga.

Cuando se ingresa en la pantalla **Vista de orden** después de que la orden se ha definido, aparece una tecla programable ELIMINAR  $\equiv$  adicional en la posición central.

|                   | IP=172.18.54.110 |                     |  |             | 27/Oct/2010 13:58 |  |
|-------------------|------------------|---------------------|--|-------------|-------------------|--|
| <b>Order View</b> |                  |                     |  |             |                   |  |
|                   |                  | Order ID Order Desc |  | Recipe Name | <b>Status</b>     |  |
|                   | 001              | Exprime             |  | Recipe1     |                   |  |
|                   |                  |                     |  |             |                   |  |
|                   |                  |                     |  |             |                   |  |
|                   |                  |                     |  |             |                   |  |
|                   |                  |                     |  |             |                   |  |
|                   |                  |                     |  |             |                   |  |
|                   |                  |                     |  | <b>MODE</b> | MORE              |  |

**Figura 2-20: Vista de orden con tecla programable Eliminar**

Observe que al presionar esta tecla programable se eliminará la orden seleccionada sin ninguna otra advertencia.

Al presionar la tecla programable CAMBIAR MODO  $\mathbb{G}$  en esta pantalla, aparece la pantalla Operación de receta [\(Figura 2-19\)](#page-63-0).

Al presionar la tecla programable MÁS, se muestran dos íconos adicionales de teclas programables.

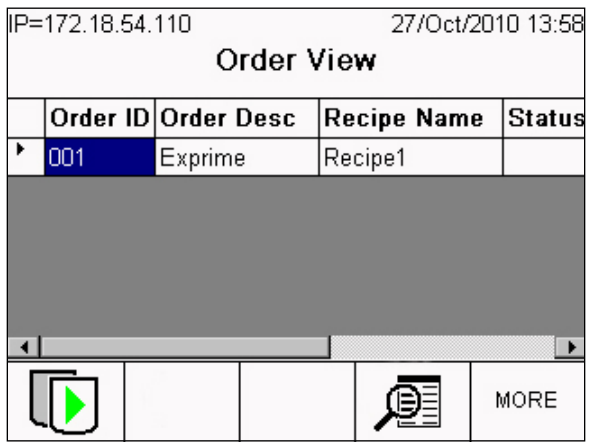

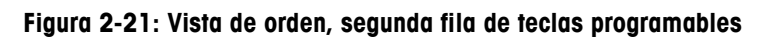

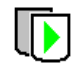

Empieza a ejecutar el lote.

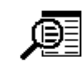

Muestra la pantalla Buscar orden.

Una vez que se ha presionado la tecla programable EMPEZAR LOTE, las teclas programables PAUSAR LOTE y DETALLES DE RECETA aparecen en el centro y cuarta posición, respectivamente:

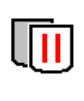

Pausa el lote: apaga E/S que detienen cualquier alimentación activa actualmente, etc. Esta función detiene el proceso directamente sin finalizar el paso actual.

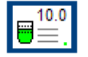

Abre la pantalla DETALLES DEL EQUIPO [\(Figura 2-26\)](#page-67-0).

Después de haber presionado la tecla programable PAUSAR LOTE, el usuario tiene varias opciones que están disponibles al alternar entre las filas con la tecla programable MÁS:

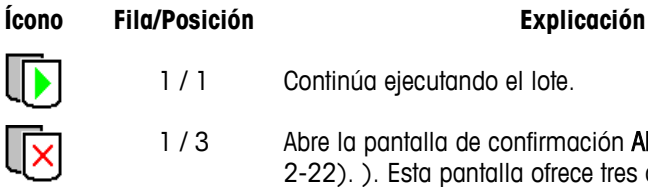

1 / 1 Continúa ejecutando el lote.

1/3 Abre la pantalla de confirmación Abortar Lote (Figura [2-22\)](#page-65-0). ). Esta pantalla ofrece tres opciones: el lote puede finalizarse y la orden eliminarse; la alimentación actual puede finalizarse, pero el lote continuarse; o abortar puede cancelarse:

- Abortar lote actual y orden restante
- Finalizar alimentación (paso n): Descripción de fase

La opción se confirma al presionar  $\frac{dX}{dx}$ , o se cancela al presionar ESCAPAR. Si se cancela abortar, se muestra la Vista de orden para el lote en proceso.

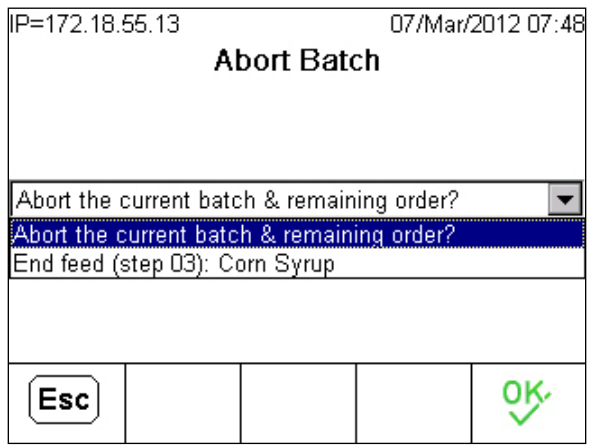

<span id="page-65-0"></span>**Figura 2-22: Pantalla de confirmación Abortar lote**

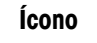

#### **Ícono Fila/Posición Explicación**

1 / 4 Muestra la pantalla Buscar orden.

2 / 1

<span id="page-65-1"></span>Finaliza la fase que se está ejecutando actualmente y luego detiene el lote y guarda un registro de su estado. La orden permanece en la lista de órdenes, con estado Detenida.

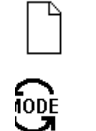

Esc

- 2/ 2 Con el lote pausado, se puede crear una nueva orden [\(Figura 2-10\)](#page-58-0).
- 2 / 4 Ingresa en la pantalla **Operación de receta** (Figura [2-19\)](#page-63-0).

Cancela el comando Abortar y regresa a la pantalla Vista de orden en el modo de ejecución.

Aborta el lote y regresa a la pantalla Vista de orden, con el lote abortado eliminado de la lista.

# **Ver fases de recetas y detalles de fases**

Cuando la orden se está ejecutando, es posible ver e inspeccionar el estado de cada fase a medida que ocurre.

Presione la tecla de la aplicación A2  $\bullet$  para mostrar la pantalla Resumen de receta. El contenido de esta pantalla se configura en Batch-780 > Vistas > Receta > Resumen de receta.

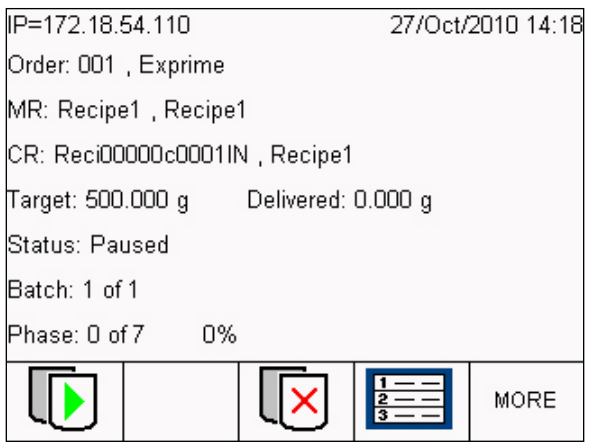

**Figura 2-23: Pantalla Resumen de receta, lote pausado**

<span id="page-66-0"></span>Observe la cadena de caracteres en el identificador Receta de control (CR:) en esta pantalla. Este identificador es único para el lote actual, y está formado por los primeros cuatro caracteres del nombre de la receta, un número de serie y los dos primeros caracteres del nombre de identificación del terminal.

Presione la tecla programable MÁS para mostrar una fila adicional de íconos que incluyen otras dos teclas programables.

|--|

**Figura 2-24: Pantalla Resumen de receta, segunda fila de teclas programables**

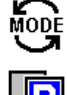

Muestra la pantalla Operación de receta.

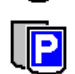

Detiene la receta, guarda el estado de la fase actual y deja la orden en la lista de órdenes.

En la pantalla **Resume<u>n de</u> receta** [\(Figura 2-23\)](#page-66-0), presione la tecla programable DETALLES DE RECETA **de la para ver una lista de las fases de la receta actual en la** pantalla Detalles de la receta.

|   | IP=172.18.54.110          |                      |  |               |      | 27/Oct/2010 14:22 |  |
|---|---------------------------|----------------------|--|---------------|------|-------------------|--|
|   | Recipe1, Reci00000c0001IN |                      |  |               |      |                   |  |
|   | <b>Step</b>               | <b>Phase</b>         |  | <b>Status</b> |      | Para≜             |  |
|   | 01                        | Turn on              |  | Paused        |      |                   |  |
| ١ | 02                        | Add Material  Paused |  |               |      | 200.0             |  |
|   | 03                        | Add Material         |  |               |      | 200.0             |  |
|   | 04                        | Acknowledge          |  |               |      |                   |  |
|   | 05                        | Add Material         |  |               |      | 100.0             |  |
|   |                           |                      |  |               |      |                   |  |
|   |                           |                      |  |               | 10.0 | MORE              |  |

**Figura 2-25: Fases de receta, lote ejecutándose**

<span id="page-67-2"></span>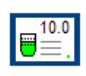

La tecla programable DETALLES DEL EQUIPO abre una pantalla como la que aparece en la [Figura 2-26](#page-67-0) y la [Figura2-27,](#page-67-1) que muestra detalles de la fase que se está ejecutando. El contenido de esta pantalla varía dependiendo del tipo de fase, y se configura en Batch-780 > Vistas > Receta > Detalles de receta.

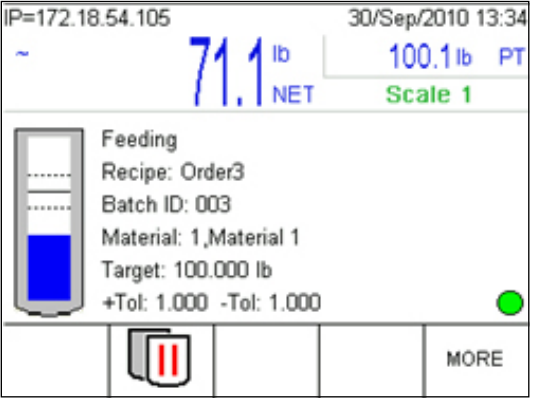

<span id="page-67-0"></span>**Figura 2-26: Detalles de equipo – Transferencia automática de material**

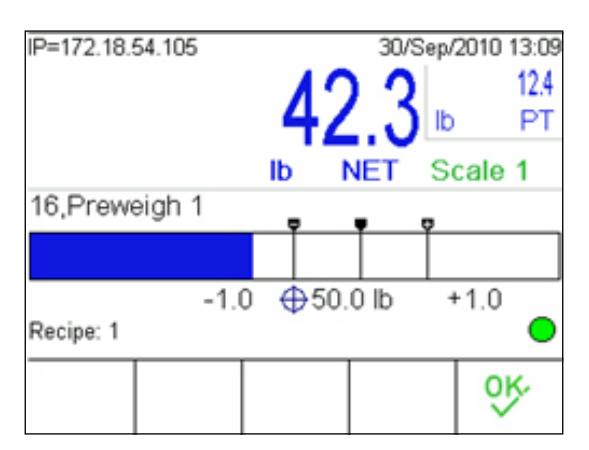

<span id="page-67-1"></span>**Figura2-27: Detalles de equipo – Transferencia manual de material**

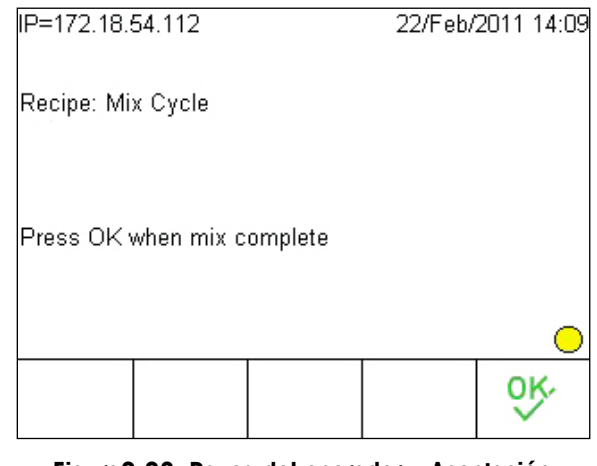

**Figura2-28: Pausa del operador – Aceptación**

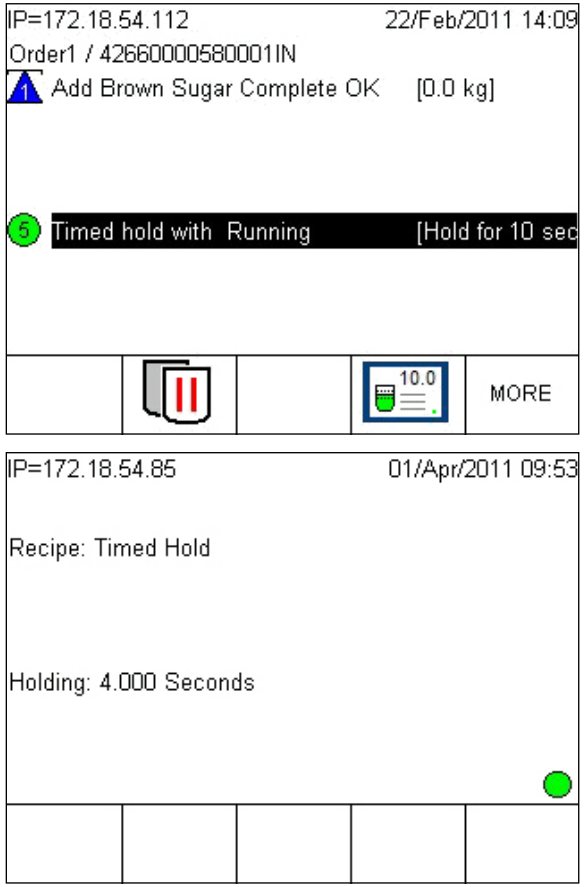

**Figura 2-29: Pausa con tiempo medido**

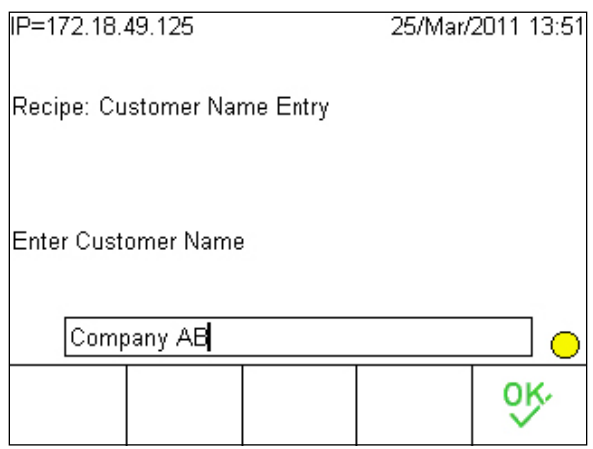

**Figura 2-30: Pantalla con cuadro de texto para captura**

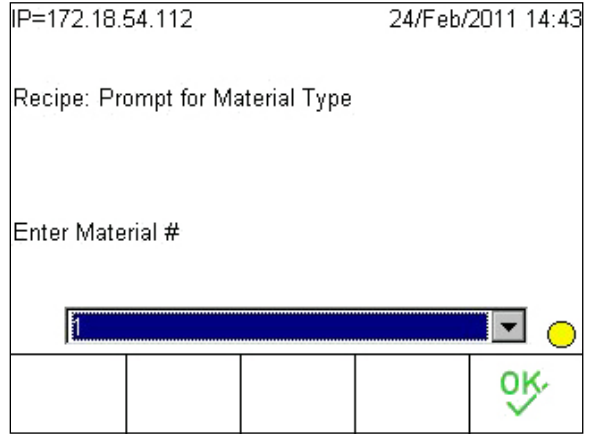

**Figura 2-31: Pantalla para seleccionar entrada**

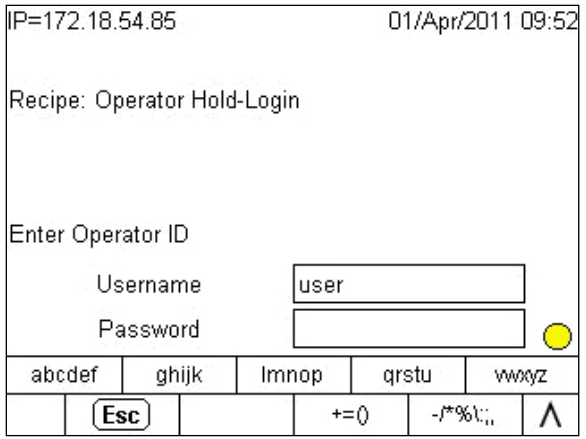

**Figura 2-32: Pantalla de firma de usuario**

## **Acceso y modificación de fases de receta**

Cuando aparece la pantalla Detalles de receta, dependiendo del modo de ejecución de lote, el usuario puede desplazarse a través de las fases para ingresar en ellas y modificarlas.

La [Figura 2-33](#page-70-0) muestra la apariencia de la segunda fila de teclas programables de Detalles de receta (es decir, la tecla programable MÁS presionada en la pantalla que se muestra en la [Figura 2-25\)](#page-67-2) cuando los modos Desplazamiento automático y Desplazamiento manual están activos. Cuando cualquiera de los modos está activo, la tecla programable para el modo alterno se muestra.

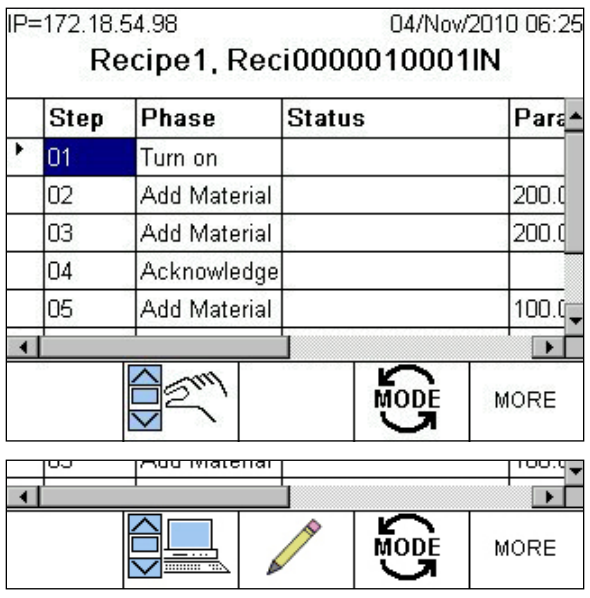

#### <span id="page-70-0"></span>**Figura 2-33: Modos de Desplazamiento automático (arriba) y Manual (abajo) en Vista de receta**

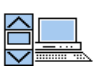

Desplazamiento automático: La fase de receta que se está ejecutando se selecciona automáticamente en la lista de recetas.

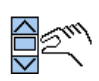

Desplazamiento manual: Permite al usuario desplazarse hacia arriba y abajo en la lista para seleccionar una fase de receta en particular y ejecutarla o modificarla.

Editar: Abre una pantalla en la que se puede modificar la fase seleccionada manualmente.

Presione la tecla programable EDITAR / para abrir una pantalla de modificación para la fase seleccionada. La [Figura 2-34](#page-71-1) muestra la pantalla que se muestra cuando se selecciona el paso 3 en la receta que aparece en la [Figura 2-33,](#page-70-0) y se presiona la tecla programable EDITAR. Esta pantalla muestra el número de paso, la descripción de la fase, el valor actual del parámetro y el campo en el que puede ingresarse el nuevo valor.

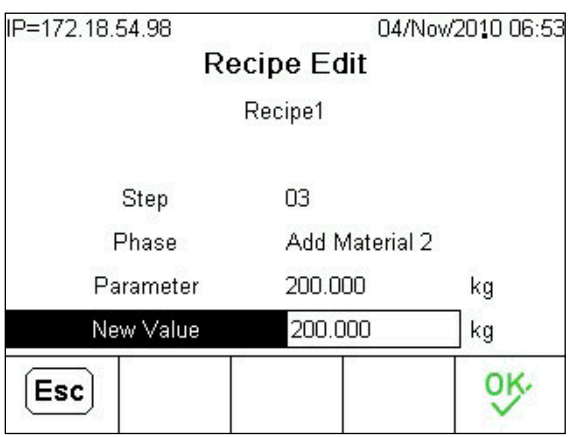

**Figura 2-34: Pantalla Editar receta**

# **Ver detalles del equipo**

<span id="page-71-1"></span>Presione la tecla de la aplicación A3 para ver la pantalla Detalles del equipo. El contenido de esta pantalla y las teclas programables que contiene se configuran en Aplicación > 780 Batch > Vistas > Vistas de sistema > Vista de equipo.

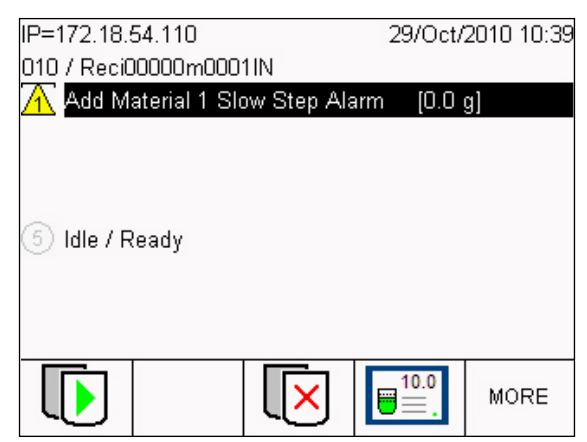

**Figura 2-35: Pantalla Vista de equipo**

<span id="page-71-0"></span>La pantalla que se muestra en la [Figura 2-35](#page-71-0) incluye una lista de los módulos de equipo y sus estados. Durante la ejecución de lote, la pantalla incluirá cualquier alarma presente. Consulte la [Tabla](#page-52-0) 2-6 para ver una explicación de los íconos y códigos de color que se muestran en estas pantallas.

# **Reanudación de un lote detenido**

Para reanudar un lote detenido (consulte la página [2-18\)](#page-65-1):

- 1. Abra la lista de órdenes y seleccione la orden detenida
- 2. En el modo manual de procesamiento de lotes:
	- a. Ingrese a los detalles de la receta para la orden detenida.
	- b. Desplácese hasta la última fase completada.
	- c. Presione la tecla programable INICIAR/REANUDAR.
3. En el modo automático de procesamiento por lotes, el proceso se reanuda en el último paso incompleto.

# **Reportes**

Se puede ver una variedad de reportes, e imprimirse desde el terminal IND780batch. Éstos incluyen:

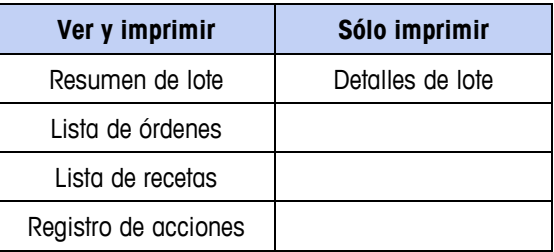

# **Configuración para imprimir**

### **Reportes de transacciones y resumen de lotes**

Para imprimir un reporte de transacciones y resumen de lote del terminal IND780batch, se debe configurar una conexión de salida de solicitud.

La conexión de salida de solicitud se crea en **Comunicación > Conexiones**. Use un puerto serial o Eprint disponible. Configure Trigger (Activador) en Batch (Lote) como se muestra en la [Figura 2-36.](#page-72-0)

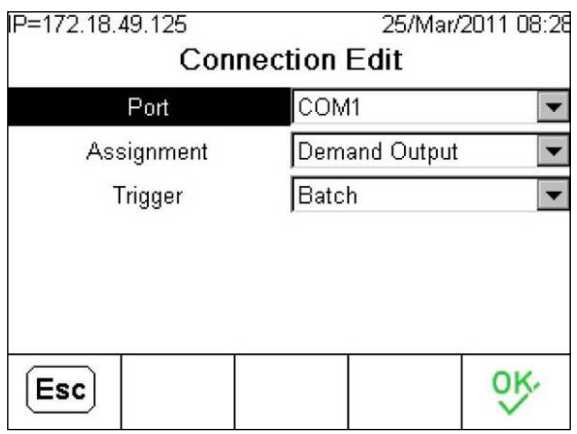

**Figura 2-36: Pantalla Editar conexión**

<span id="page-72-0"></span>Los reportes se imprimirán automáticamente cuando se ejecute una receta o cuando una fase de comunicación los active.

### **Otros reportes**

Para poder imprimir los tipos de reportes de la lista en la [Figura 2-39,](#page-73-0) se debe asignar una conexión de puerto COM a los reportes, como se muestra en la [Figura](#page-73-1)  [2-37.](#page-73-1)

| IP=172.18.49.125      | 25/Mar/2011 08:40 |  |  |  |  |
|-----------------------|-------------------|--|--|--|--|
| <b>Connection New</b> |                   |  |  |  |  |
| Port                  | COM1              |  |  |  |  |
| Assignment            | Reports           |  |  |  |  |
|                       |                   |  |  |  |  |
|                       |                   |  |  |  |  |
|                       |                   |  |  |  |  |
|                       |                   |  |  |  |  |
| Esc                   |                   |  |  |  |  |
|                       |                   |  |  |  |  |

<span id="page-73-1"></span>**Figura 2-37: Conexión nueva: Configuración de un puerto COM para reportes**

# **Ver e imprimir un reporte**

7. Asegúrese de que la tecla programable REPORTES  $\Box$  aparezca en una de las filas de teclas programables visibles en la pantalla Vista de báscula. Ingrese en la pantalla Ver báscula al presionar la tecla A4 ...

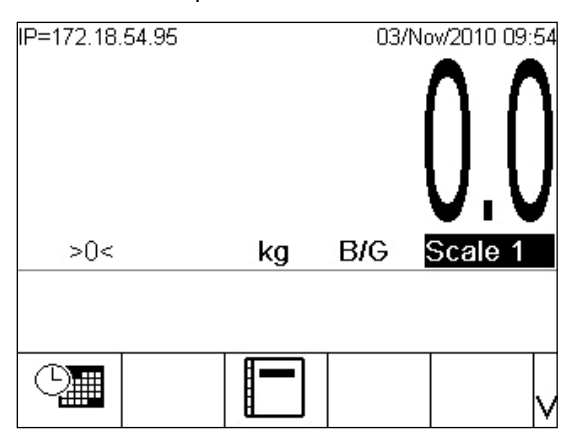

**Figura 2-38: Pantalla Ver báscula, muestra la tecla programable Reportes**

8. Presione la tecla programable REPORTES para mostrar la pantalla Ejecutar reportes. Seleccione el campo "Report Type" (Tipo de reporte) para mostrar una lista desplegable de reportes disponibles.

<span id="page-73-0"></span>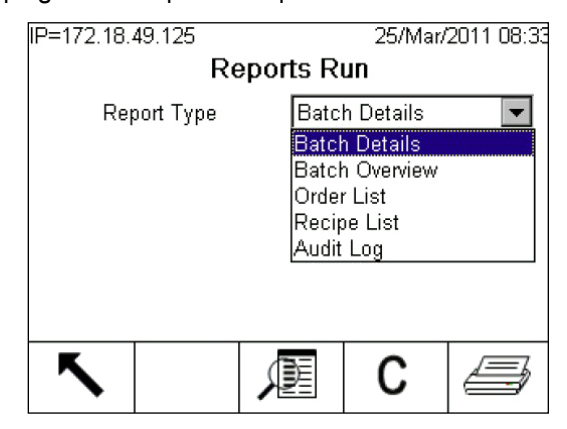

**Figura 2-39: Pantalla Ejecutar reportes mostrando la lista de reportes**

9. Seleccione el tipo de reporte de la lista desplegable y luego presione la tecla programable VER TABLA . Esto abrirá una pantalla de búsqueda de tabla con opciones de filtro que varían dependiendo del tipo de reporte seleccionado. La [Figura 2-40](#page-74-0) muestra la pantalla Búsqueda de lista de órdenes.

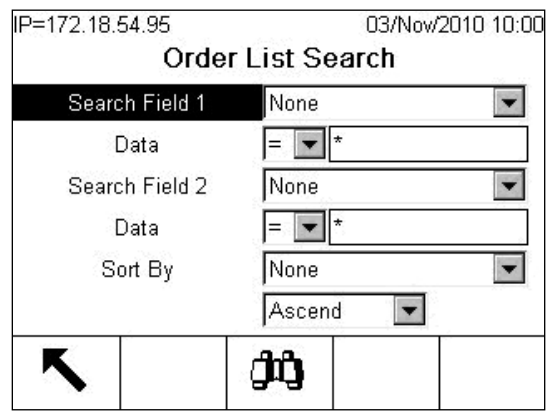

**Figura 2-40: Pantalla Búsqueda de lista de órdenes**

<span id="page-74-0"></span>Los elementos de esta pantalla se explican en la [Tabla 2-7,](#page-74-1) con valores predeterminados indicados en negritas con un asterisco (\*). Con la configuración predeterminada, la búsqueda mostrará el contenido completo de la tabla seleccionada.

<span id="page-74-1"></span>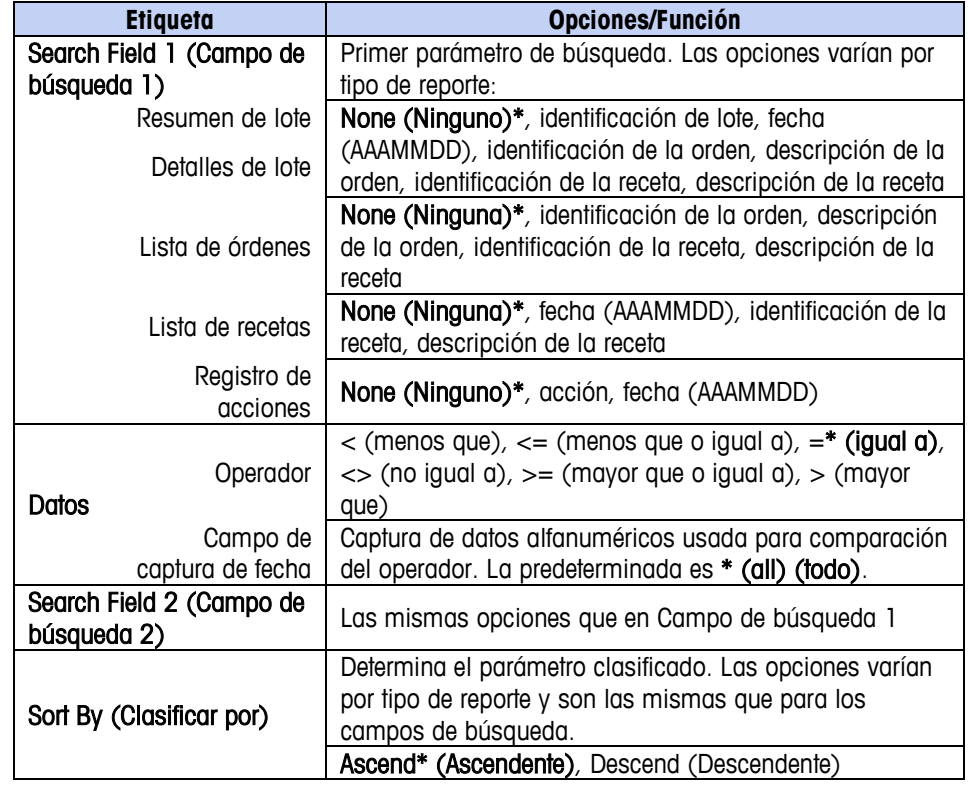

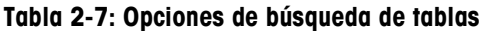

4. Por último, presione la tecla programable BÚSQUEDA DE TABLA  $\mathbf{\hat{\mu}}$  para mostrar los resultados filtrados de la búsqueda. Para el ejemplo

mostrado, se mostrará la pantalla Lista de órdenes [\(Figura 2-41\)](#page-75-0), incluyendo solo las órdenes definidas por los filtros de búsqueda. Esta pantalla incluirá una tecla programable IMPRIMIR  $\equiv$  que permite imprimir la lista a través de la conexión Reportes.

| IP=172.18.54.95<br>03/Nov/2010 11:32 |                     |  |         |             |               |
|--------------------------------------|---------------------|--|---------|-------------|---------------|
| Order List                           |                     |  |         |             |               |
|                                      | Order ID Order Desc |  |         | Recipe Name | <b>Target</b> |
| 020                                  | Stability           |  | Recipe1 |             | U<br>g        |
|                                      |                     |  |         |             |               |
|                                      |                     |  |         |             |               |
|                                      |                     |  |         |             |               |
|                                      |                     |  |         |             |               |
|                                      |                     |  |         |             |               |
|                                      |                     |  |         |             |               |

<span id="page-75-0"></span>**Figura 2-41: Resultados de la búsqueda: Pantalla Lista de órdenes con tecla programable Imprimir**

Para más detalles, incluyendo una descripción del contenido de cada tipo de reporte, consulte el Capítulo 13, Reportes.

# **Capítulo 3 Configuración**

Este capítulo describe

- Visión general
- Árbol del menú de configuración
- Operaciones de receta
- Vistas
- **Seguridad**
- Impresión y registro automático
- Lista del sistema

# **Visión general**

# **Configuración del sistema con la herramienta BatchTool 780**

Para configurar los componentes del sistema (módulos de equipo y control, trayectos de material, recetas y órdenes) para el terminal IND780batch, use la herramienta de configuración de PC que se proporciona con el sistema. La PC que hospeda a la herramienta se comunica con el terminal a través de una conexión Ethernet. Todos los parámetros de configuración pueden crearse con la herramienta y luego descargarse a uno o varios terminales. De igual forma, las configuraciones de los terminales pueden cargarse en la herramienta, y la información de la tabla puede extraerse y guardarse. Consulte la Guía del usuario de la herramienta de configuración de PC BatchTool780 para más detalles acerca del uso de este recurso.

# **Configuración de la interfaz en el terminal**

La configuración específica del terminal debe realizarse con la pantalla del terminal y botones del panel frontal. Los menús de configuración del terminal incluyen un número de pantallas que se usan para configurar la apariencia y funciones de la interfaz del terminal durante la operación de procesamiento por lotes. Estas funciones no pueden configurarse con la herramienta de configuración de PC, y deben configurarse para cada terminal.

Este documento describe las opciones de configuración como se presentan en el árbol del menú de configuración del IND780batch, y proporciona una descripción completa de las configuraciones y parámetros disponibles en cada pantalla.

### **Teclas programables e íconos**

Muchas de las teclas programables e íconos específicos del IND780batch se configuran con los parámetros descritos en este capítulo. Para ver una lista completa de teclas programables e íconos, consulte el Capítulo 2, Operación, en este manual.

# **Glosario**

Para ver la descripción de los términos especiales que se usan en este capítulo, consulte el Apéndice A, Glosario.

# **Árbol del menú de configuración**

La [Figura 3-1](#page-78-0) muestra una vista extendida de la rama IND780batch (Configuración > Aplicación > Batch-780) del árbol del menú de configuración del terminal IND780. Las otras ramas de este árbol no cambian con respecto a las del terminal IND780 estándar; consulte el Capítulo 3, Configuración, de la Guía del usuario del IND780 para más detalles acerca de las opciones disponibles en las ramas estándar.

**La rama Medidor de flujo sólo se muestra si hay un medidor de flujo** instalado.

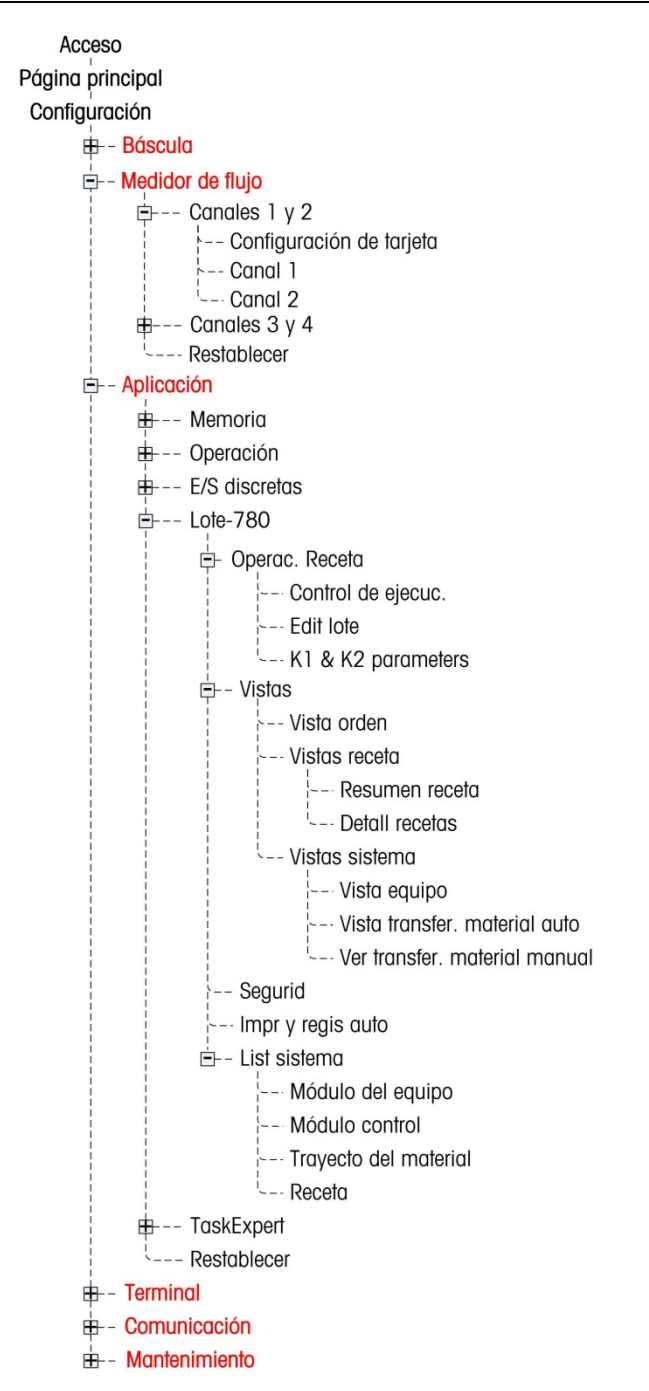

<span id="page-78-0"></span>**Figura 3-1: Ramas del árbol del menú de configuración del IND780batch**

# **Operaciones de receta**

# **Control de ejecución**

La pantalla de configuración **Control de ejecución** establece las opciones disponibles en la pantalla Operación de receta, a la cual se ingresa al presionar la tecla programable CAMBIAR MODO

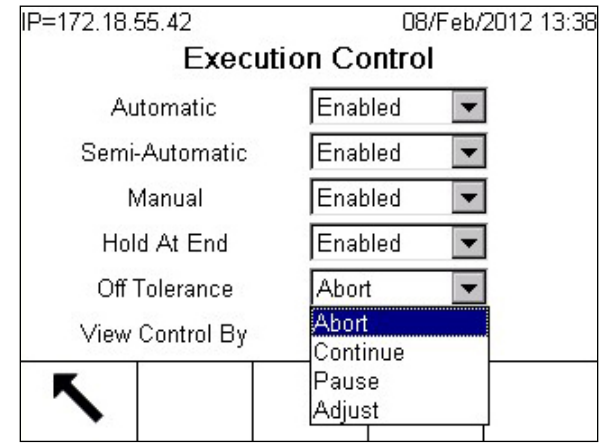

**Figura 3-2: Control de ejecución**

### **Automático, semiautomático y manual**

Cada uno de estos modos puede habilitarse (Enabled) o inhabilitarse (Disabled). Si un modo está habilitado, cualquier usuario con suficientes derechos puede seleccionarlo, según se define en las configuraciones de seguridad (consulte la página [3-15\)](#page-90-0).

El modo Automático está habilitado de manera predeterminada, y los otros dos están inhabilitados.

El modo Automático ejecuta la transición entre los pasos de fases de recetas automáticamente. Cuando finaliza un paso, el siguiente comienza sin intervención del operador. Los pasos se ejecutan en el orden definido en la receta.

El modo Semiautomático requiere de la aceptación de un operador, mediante la presión de una tecla programable INICIO o con una entrada discreta, para iniciar cada paso. Los pasos se ejecutan en el orden definido en la receta.

<span id="page-79-0"></span>El modo Manual requiere que el operador seleccione e inicie cada paso. En este modo, los pasos pueden ejecutarse en cualquier orden.

### **Retener al final**

"Hold at end" (Retener al final) puede estar habilitado (Enabled) o inhabilitado (Disabled). Si está habilitado, cuando la orden se configura para realizar ciclos indefinidamente (consulte la página [3-6\)](#page-81-0), el operador podrá hacer una pausa al final de cada lote con la tecla programable RETENER AL FINAL.

### **Fuera de tolerancia**

Hay cuatro opciones para el parámetro "Off Tolerance" (Fuera de tolerancia), el cual determina el comportamiento del sistema cuando ocurre una condición fuera de tolerancia:

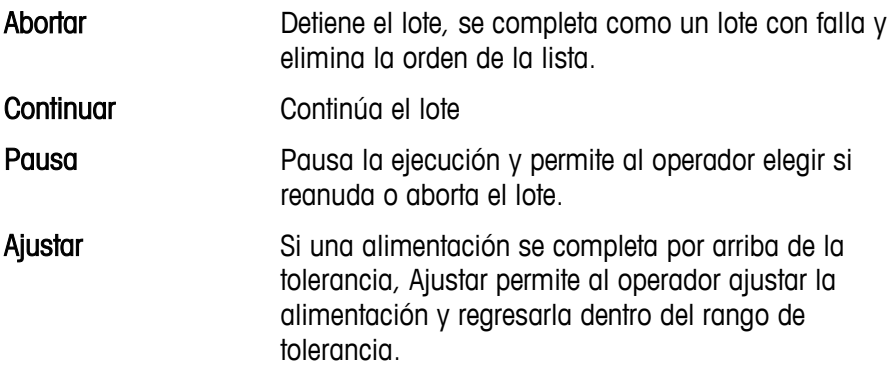

### **Ver control por**

El parámetro Ver control por, que determina cómo se representa del progreso de la receta en la pantalla del terminal durante la ejecución, tiene dos opciones. Consulte las secciones de ejecución de receta en el Capítulo 15, Ejemplos de aplicaciones de lotes, para ver una ilustración del efecto práctico de esta selección.

Fase Durante la ejecución de la receta, se muestra la página EQUIPMENT DETAIL (Detalles del equipo) (consulte la [Figura](#page-67-0)  [2-26\)](#page-67-0). Equipos Durante la ejecución de la receta, se muestra la página EQUIPMENT VIEW (Vista del equipo) (consulte la [Figura](#page-71-0)  [2-35\)](#page-71-0).

## **Editar lote**

La pantalla de configuración Editar lote controla el acceso del operador a varios parámetros de lote.

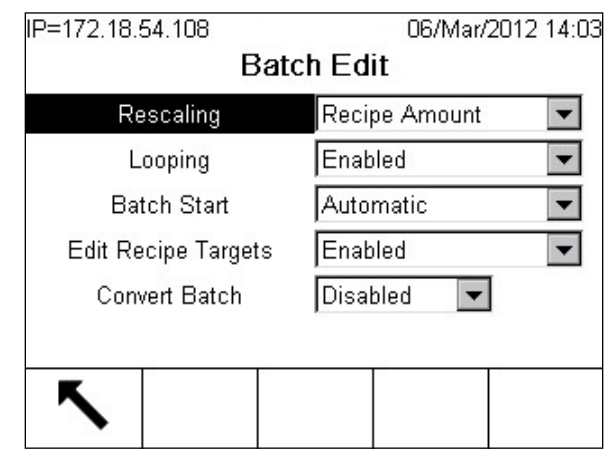

**Figura 3-3: Editar lote**

### **Reescalar**

Hay tres opciones para reescalar (Rescaling):

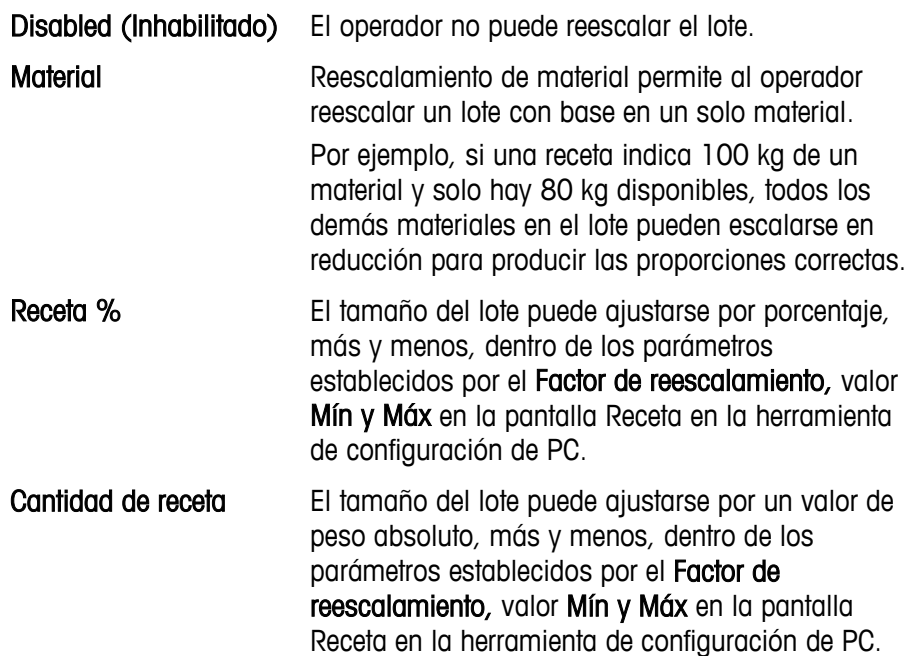

### <span id="page-81-0"></span>**Ciclado**

"Looping" (Ciclado) puede inhabilitarse (Disabled) o habilitarse (Enabled). Si está habilitado y Loop (Ciclo) está en Endless (Interminable) en la pantalla de configuración Órdenes de la BatchTool 780, la orden realizará ciclos de cada uno de los lotes automáticamente hasta que esté completo, a menos que se presione

la tecla programable Hold at End al inicio de cada lote (si está habilitada; consulte la página [3-4\)](#page-79-0). El ciclado solo está activo en ejecución de fase automática.

**E** Si se configura una orden para realizar ciclos interminablemente, el sistema ignorará cualquier valor que se ingrese para el número de lotes establecidos en la pantalla Configuración de orden.

### **Inicio de ciclo**

<span id="page-82-0"></span>Si "Looping" (Ciclado) está habilitado (**Enabled**) y la orden está configurada para realizar ciclos, el inicio del ciclado puede ser Automatic (Automático) sin intervención del operador, o Manual, iniciando solamente después de que el operador acepte una indicación. Si Loop Start (Inicio de ciclo) está en Manual, el operador debe iniciar el siguiente lote al presionar  $\mathbb U$ .

### **Editar objetivos de receta**

Edit Recipe Targets (Editar objetivos de receta) está inhabilitado (Disabled) de manera predeterminada. Si está habilitado (Enabled), El operador puede editar objetivos individuales dentro de la receta.

- **A** diferencia de reescalar, editar objetivos de receta puede cambiar la proporción de materiales en el producto.
- **Es inusual modificar la función Edit Recipe Targets**. Un enfoque más común sería programar entradas del operador en una receta en la que las fases individuales pudieran requerir modificación, por ejemplo debido a cambios ambientales que afectan a los materiales.

Para editar objetivos, configure el paso de la receta desplazando a Manual  $\epsilon^{\text{ext}}$ en la pantalla Detalles de receta de modo que el operador pueda seleccionar el paso que va a editar. Después presione la tecla programable EDITAR  $\ell$  para tener acceso a la pantalla Editar receta para el paso seleccionado.

### **Convertir lote**

Convertir lote está Inhabilitado de manera predeterminada. Si está Habilitado, el operador puede convertir un lote. La función Convertir permite convertir un lote en un lote completamente diferente, lo cual hace innecesario descartar lotes de material sin terminar. Los lotes sin terminar pueden volver a procesarse para hacer un producto terminado. Consulte el Capítulo 12, Órdenes, para más detalles sobre la función Convertir.

# **Parámetros K1 y K2**

La pantalla de configuración de los parámetros K1 y K2 permite ajustar el comportamiento de los algoritmos de control predictivo adaptativo (PAC) del Q.iMPACT. Estos algoritmos de alimentación se usan para calcular el valor de derrame en forma dinámica durante una alimentación.

K1 se usa cuando la relación entre la velocidad de flujo y la cantidad de derrame es lineal, y cuando la velocidad de flujo es moderada y repetible. K2 se usa

cuando la relación entre la velocidad de flujo y la cantidad de derrame es no lineal, y cuando la velocidad de flujo es rápida.

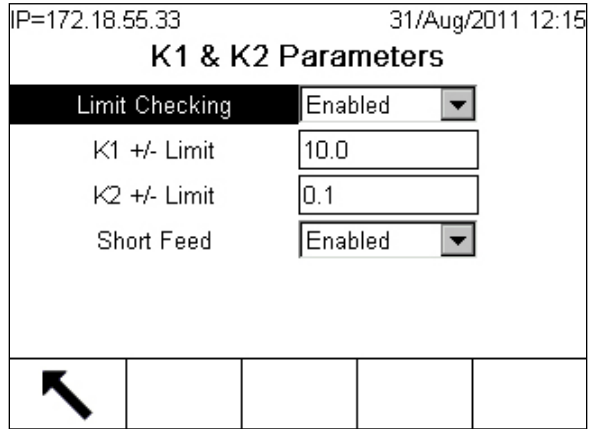

**Figura 3-4: Pantalla de configuración de los parámetros K1 y K2**

### <span id="page-83-0"></span>**Verificación del límite**

La verificación del límite puede habilitarse o inhabilitarse (predeterminada). Cuando está habilitado, los parámetros K1 y K2 se usan durante los llenados y los campos de configuración del límite aparecen, como se observa en la [Figura](#page-83-0)  [3-4.](#page-83-0)

### **Límite +/- K1, límite +/- K2**

Estos parámetros de límite especifican los valores máximos para los ajustes de alimentación introducidos por los algoritmos K1 y K2, respectivamente. Puesto que el algoritmo K2 se usa con mayores velocidades de alimentación, el límite comúnmente es considerablemente más pequeño que el límite para K1.

### **Alimentación corta**

La alimentación corta (Short Feed) puede habilitarse o inhabilitarse (predeterminada). Si algún material tiene un tiempo de alimentación de cinco segundos o menos, esta opción debe habilitarse.

Para poder predecir el corte con un alto grado de precisión, los algoritmos del PAC necesitan cinco segundos o más tiempo de alimentación con la velocidad de flujo dentro de los límites.

# **Vistas**

Las pantallas en la sección Vistas determinan los elementos que son visibles para el usuario en la pantalla del terminal IND780batch. Ciertos elementos aparecen de forma predeterminada, mientras que otros aparecen solamente cuando se habilitan.

# **Vista de orden**

La pantalla de configuración Vista de orden puede verse al presionar la tecla A1 . Los parámetros de esta pantalla configuran el acceso del operador a varias características de control e información del software.

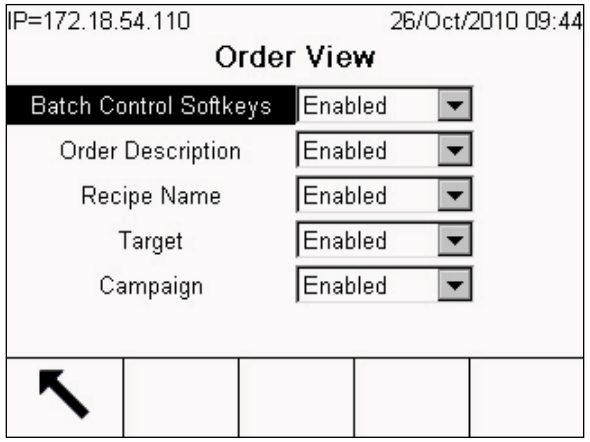

**Figura 3-5: Vista de orden**

### **Teclas programables de control de lote**

Las teclas programables de control de lote (Batch Control Softkeys) pueden habilitarse (Enabled) o inhabilitarse (Disabled). Si se habilitan, el operador no tendrá acceso a estas en la pantalla Ver orden.

### **Descripción de orden**

La descripción de orden (Order Description) puede habilitarse (Enabled) o inhabilitarse (Disabled). Si se habilita, el operador puede ingresar una descripción de la orden cuando se crea, y aparecerá como una columna en la Vista de orden.

### **Nombre de receta**

El nombre de receta (Recipe Name) puede habilitarse (Enabled) o inhabilitarse (Disabled). Si se habilita, el nombre de la receta usada para la orden aparecerá como una columna en la Vista de orden.

### **Objetivo**

El objetivo (Target) puede habilitarse (Enabled) o inhabilitarse (Disabled). Si se habilita, el objetivo de la receta aparecerá como una columna en la Vista de orden.

### **Operación**

La operación (Campaign) puede habilitarse (Enabled) o inhabilitarse (Disabled). Si se habilita, el tipo de operación aparecerá como una columna en la Vista de orden.

# **Receta**

### **Resumen de receta**

La pantalla de configuración Resumen de receta controla información que aparece cuando el operador presiona la tecla A2 <sup>22</sup> para mostrar la pantalla Resumen de receta.

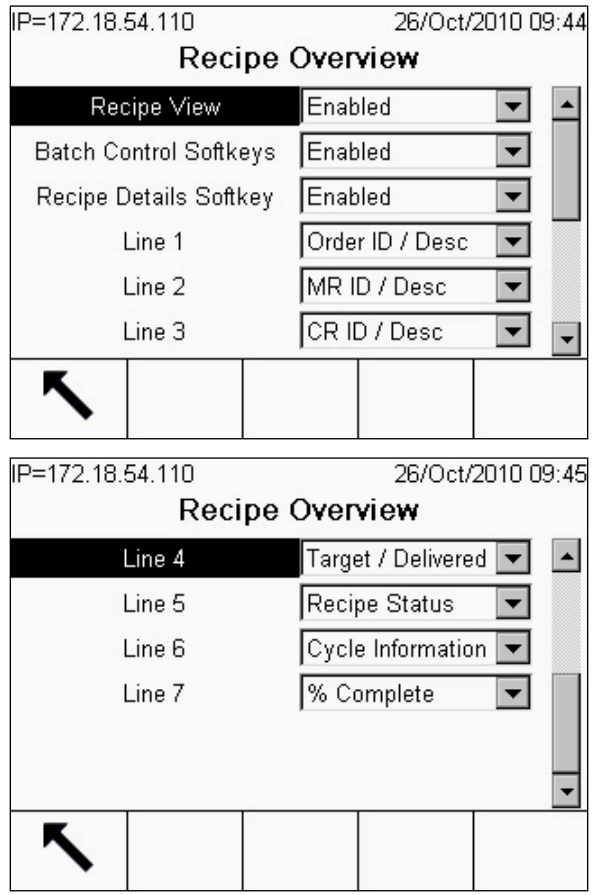

**Figura 3-6: Resumen de receta**

#### Vista de receta

La vista de receta (Recipe View) puede habilitarse (Enabled) o inhabilitarse (Disabled). Si se inhabilita, las opciones restantes en esta pantalla no tendrán efecto, ya que el operador no tendrá acceso a ninguna de las características que estas controlan.

#### Teclas programables de control de lote y tecla programable detalles de receta

Las teclas programables de control de lote (Batch Control Softkeys) y las teclas programables de detalles de receta (Recipe Details softkeys) pueden habilitarse (Enabled) o inhabilitarse (Disabled). Si vista de receta (Recipe View) está habilitada (Enabled), todas las teclas programables habilitadas estarán disponibles para el operador.

#### Líneas 1, 2, 3, 4, 5, 6, 7

Cada una de estas listas desplegables ofrece las mismas 17 opciones. La [Tabla](#page-86-0)  [3-1](#page-86-0) describe el efecto de cada selección en la información presentada e indica la selección predeterminada para cada número de línea (Line) en la pantalla Resumen de receta (Recipe Overview).

<span id="page-86-0"></span>

| <b>Opción</b>             | Información mostrada                                                                       | Predeterminado<br>por línea: |
|---------------------------|--------------------------------------------------------------------------------------------|------------------------------|
| <b>None</b>               | No se muestra nada en esta línea                                                           | 4                            |
| ID orden / Desc           | Número de identificación de orden y descripción                                            | 1                            |
| ID orden                  | Número de identificación de la orden                                                       |                              |
| <b>Order Desc</b>         | Descripción de la orden                                                                    |                              |
| <b>ID MR / Desc</b>       | Número de identificación de la receta principal y<br>descripción                           | $\overline{2}$               |
| <b>MRID</b>               | Número de identificación de la receta principal                                            |                              |
| <b>MR Desc</b>            | Descripción de la receta principal                                                         |                              |
| <b>CR ID/Desc</b>         | Número de identificación de la receta de control<br>y descripción                          | 3                            |
| CR ID                     | Número de identificación de la receta de control                                           |                              |
| <b>CR Desc</b>            | Descripción de la receta de control                                                        |                              |
| <b>Target wt</b>          | Peso objetivo de la orden                                                                  |                              |
| Delivered wt              | Peso entregado para esta orden                                                             |                              |
| <b>Target / Delivered</b> | Comparación entre los pesos objetivo y<br>entregado para esta orden                        | 7                            |
| Recipe status             | Estado de la fase de receta actual                                                         | 5                            |
| Cycle info                | Número de lote del total del número de lotes<br>(x/y)                                      |                              |
| % complete                | Número de pasos finalizados actualmente,<br>divididos entre el número total de pasos en la | 6                            |

**Tabla 3-1: Opciones de las líneas de la pantalla Resumen de receta**

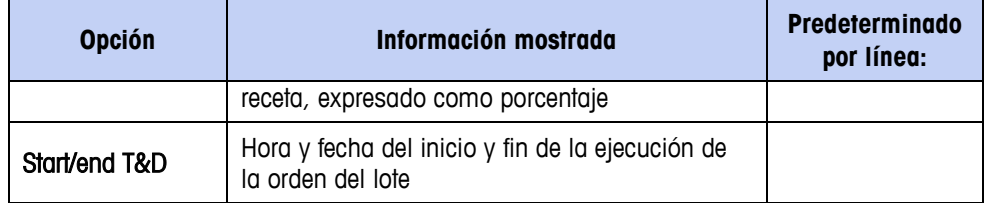

### **Detalles de receta**

La pantalla de configuración **Detalles de receta** controla información que aparece en la pantalla Detalles de receta cuando el operador presiona la tecla programable VER DETALLES DE RECETA  $\frac{1}{3}$ 

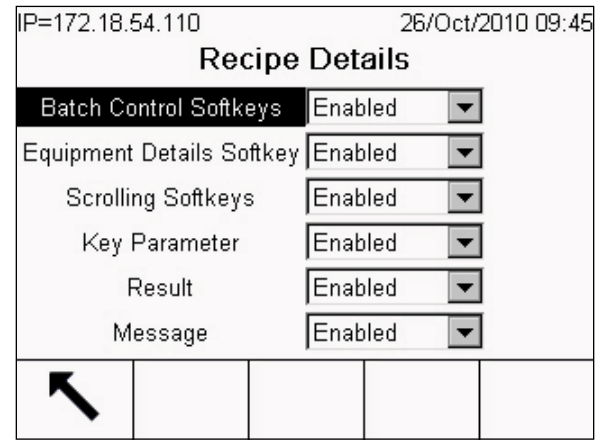

**Figura 3-7: Detalles de receta**

#### Teclas programables de control de lote (Batch Control Softkeys), tecla programable de detalles de equipo (Equipment Details Softkey) y teclas programables de desplazamiento (Scrolling Softkeys)

Cada parámetro puede habilitarse (Enabled) o inhabilitarse (Disabled). La habilitación de estos parámetros hace que el sistema haga disponibles las teclas programables respectivas para el operador.

#### Parámetro clave

Cuando está habilitado (Enabled), "Key Parameter" muestra la columna del parámetro clave en la vista Detalles de receta. Los parámetros clave varían dependiendo del tipo de fase, pero incluye elementos como valor del objetivo y tiempos de retención.

#### **Resultado**

Cuando está habilitado (Enabled), "Result" muestra la columna del valor del resultado en la vista Detalles de receta. Los resultados varían dependiendo del tipo de fase, pero incluyen valores como el peso entregado o entradas del operador.

#### **Mensaje**

Cuando está habilitado (Enabled), "Message" muestra la columna de mensaje en la vista Detalles de receta. La receta puede usar el campo de mensaje para proporcionar al operador mensajes específicos para la fase actual.

# **Vistas del sistema**

### **Vista de equipo**

La pantalla de configuración Vista de equipo se usa para determinar qué información y funciones están disponibles en la pantalla Vista de equipo que aparece cuando el operador presiona la tecla A3 ...

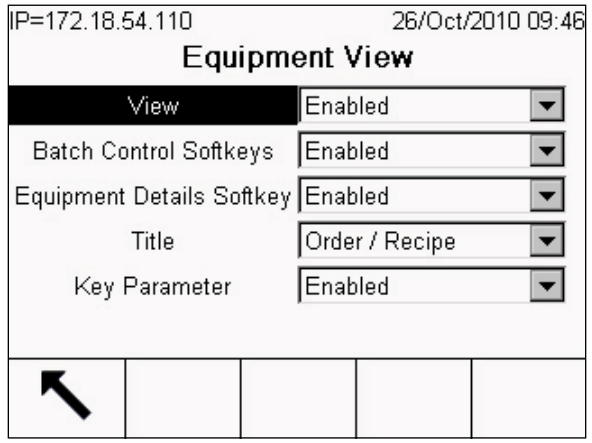

**Figura 3-8: Vista de equipo**

### **Vista**

Vista (View) puede habilitarse (Enabled) o inhabilitarse (Disabled). Si se habilita, el operador puede tener acceso a la pantalla Vista de equipo.

### Teclas programables de control de lote

Las teclas programables de control de lote (Batch Control Softkeys) pueden habilitarse (Enabled) o inhabilitarse (Disabled). Si se habilitan, las teclas programables estarán disponibles para el operador.

### Tecla programable de detalles de equipo

La tecla programable de detalles de equipo (Equipment Details Softkey) puede habilitarse (Enabled) o inhabilitarse (Disabled). Si se habilita, el operador tendrá acceso a la pantalla Detalles del equipo al presionar la tecla programable.

### Título

Título (Title) establece el encabezado de la pantalla Detalles de equipo. Las opciones son:

Inhabilitado Solo orden

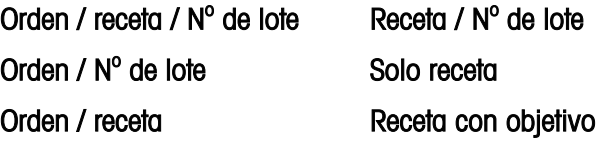

#### Parámetro clave

El parámetro clave (Key Parameter) puede habilitarse (Enabled) o inhabilitarse (Disabled). El parámetro clave se muestra además del estado de la fase durante la ejecución del lote. En la Vista de equipo (Equipment View), el parámetro clave es el valor del objetivo.

### **Vista transferencia de material automática**

El acceso a la pantalla de configuración de transferencia de material automática (Auto Material Transfer View) se obtiene al presionar la tecla programable DETALLES DE EQUIPO  $\boxed{\bullet^{\frac{\infty}{2}}}$ . Las configuraciones en esta pantalla determinan el contenido de la pantalla Transferencia de material automática.

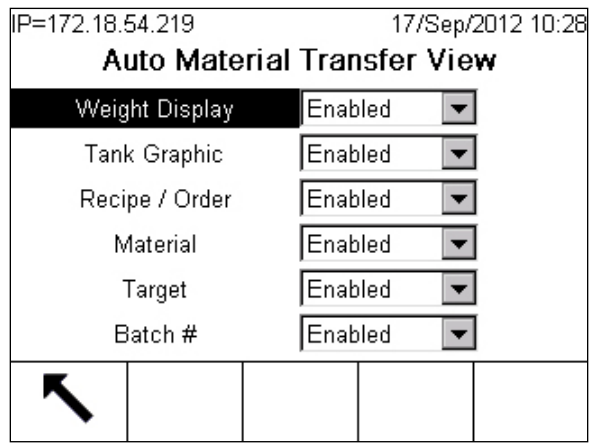

**Figura 3-9: Vista transferencia de material automática**

#### Pantalla de peso

Cuando está habilitada (Enabled), la pantalla de peso (Weight Display) muestra el valor del peso actual.

#### Gráfico de tanque

Cuando está habilitado (Enabled), se muestra el gráfico de tanque (Tank Graphic) que muestra el progreso del llenado.

#### Receta / Orden

Cuando están habilitados (Enabled), se muestran los identificadores de la receta y la orden (Recipe / Order).

#### **Material**

Cuando está habilitado (Enabled), "Material" muestra el nombre del material que se está alimentando.

#### **Objetivo**

Cuando está habilitado (Enabled), el objetivo (Target) muestra el valor del objetivo para la fase actual.

#### Nùmero del lote

Cuando está habilitado (Enabled), el número del lote actual se muestra.

### **Vista transferencia de material manual**

El acceso a la pantalla de configuración de transferencia de material manual (Manual Material Transfer View) se obtiene al presionar la tecla programable DETALLES DE EQUIPO **. Example 20** Las configuraciones en esta pantalla determinan el contenido de la pantalla Transferencia de material manual.

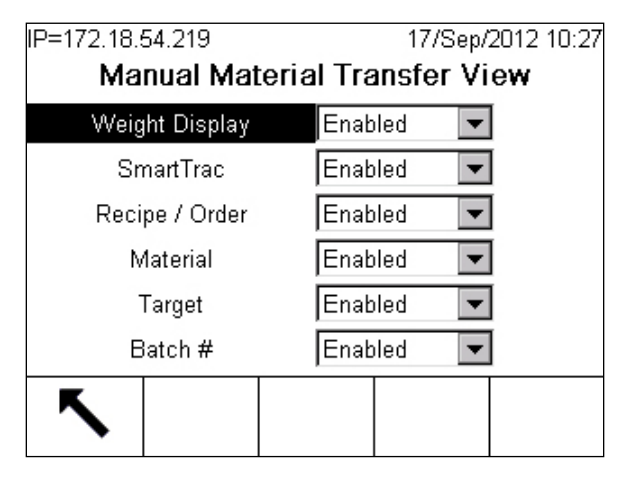

**Figura 3-10: Vista transferencia de material manual**

#### Pantalla de peso

Cuando está habilitada (Enabled), la pantalla de peso (Weight Display) muestra el valor del peso actual.

#### **SmartTrac**

Cuando está habilitado (Enabled), se muestra el gráfico SmartTrac (si está habilitado en el árbol del menú de configuración del terminal en Operación > Objetivo > Báscula, y configurado en Terminal > Pantalla).

#### Receta / Orden

<span id="page-90-0"></span>Cuando están habilitados (Enabled), se muestran los identificadores de la receta y la orden (Recipe / Order).

#### **Material**

Cuando está habilitado (Enabled), "Material" muestra el nombre del material que se está alimentando.

#### **Objetivo**

Cuando está habilitado (Enabled), el objetivo (Target) muestra el valor del objetivo para la fase actual.

#### Nùmero del lote

Cuando está habilitado (Enabled), el número del lote actual se muestra.

# **Seguridad**

La pantalla Seguridad configura el acceso a los controles del sistema de procesamiento por lotes, dependiendo del nivel de acceso.

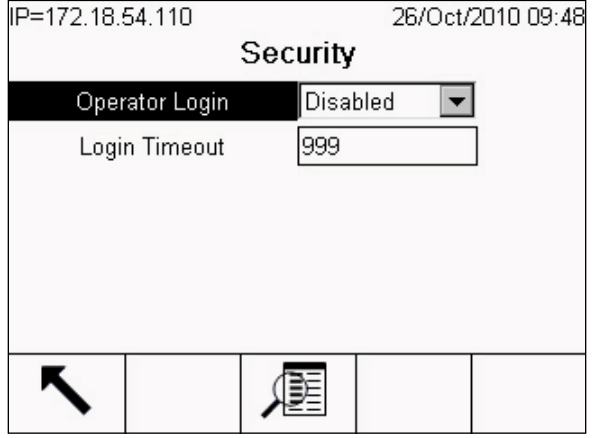

**Figura 3-11: Seguridad**

#### Acceso del operador

El parámetro Acceso del operador (Operator Login) puede habilitarse (Enabled) o inhabilitarse (Disabled). Si está habilitado, el operador debe iniciar sesión en el sistema para ejecutar órdenes. Si está inhabilitado, cualquier usuario podrá ejecutar el sistema, sin restricciones para el acceso a las funciones.

#### Tiempo de acceso vencido

El parámetro Tiempo de acceso vencido (Login Timeout) establece el periodo de inactividad, en minutos, antes del cual el sistema cerrará sesión automáticamente de cualquier usuario conectado y mostrará un mensaje emergente para indicar la condición de finalización de sesión.

**Debe haber un inicio de sesión válido para que se lleve a cabo cualquier** operación.

### **Configuración del nivel de acceso**

La tecla programable Vista  $\sqrt{2}$  abre la pantalla de configuración Nivel de acceso que se muestra en la [Figura 3-12.](#page-92-0) Use las teclas con flecha del terminal para desplazarse hacia el segundo grupo de parámetros de acceso.

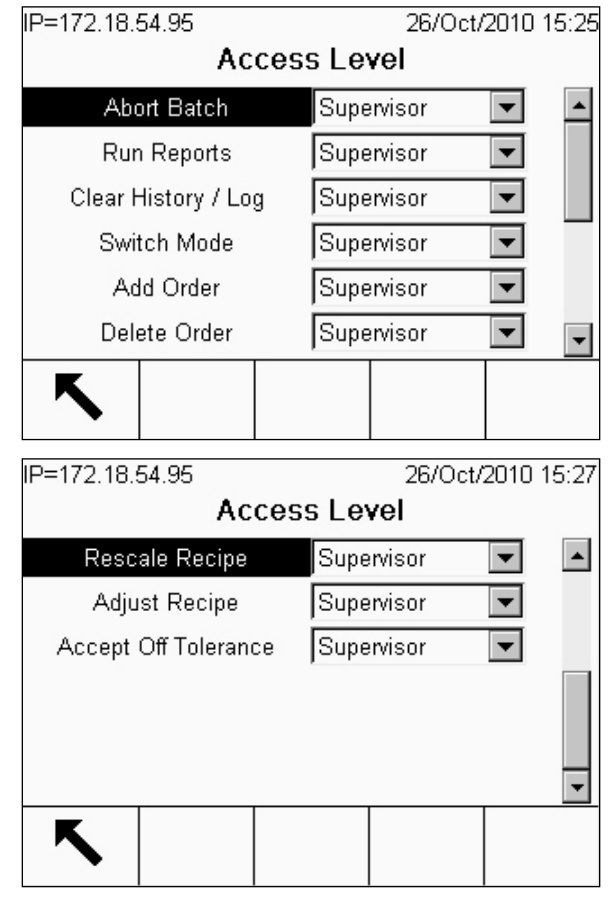

**Figura 3-12: Pantallas de nivel de acceso**

<span id="page-92-0"></span>En estas pantallas, el acceso a funciones específicas del sistema puede establecerse para cada nivel de acceso diferente: Operador, Supervisor, Mantenimiento y Administrator.

El Operador tiene el nivel de acceso más bajo. Los usuarios Supervisor y Mantenimiento pueden tener acceso a todo lo que está disponible para un operador, con adiciones relacionadas con sus funciones respectivas. El acceso de nivel de Administrador dará acceso a todas las características y funciones.

El acceso para inicio de sesión puede establecerse para cada uno de los elementos descritos en la Tabla 3-2.

**E** Cualquiera que sea el parámetro de nivel de acceso aplicado, el usuario siempre tiene acceso a las teclas programables EJECUTAR  $\overline{\mathbb{D}}$ , PAUSA  $\overline{\mathbb{U}}$  v DETENER  $\overline{\mathbb{D}}$ .

| <b>Función</b>              | <b>Explicación</b>                                                                                                    |
|-----------------------------|----------------------------------------------------------------------------------------------------|
| Abort Batch                 | Aborta un lote que está ejecutándose                                                                                                    |
| <b>Run Reports</b>          | Ver o imprimir reportes                                                                                                    |
| Clear History / Log         | Borrar historial y registros                                                                                                    |
| Switch Mode                 | Cambia el modo entre Automático, Semiautomático y Manual                                                                                                    |
| <b>Add Order</b>            | Agrega una nueva orden a la lista                                                                                                    |
| Delete Order                | Eliming ung orden existente de la lista                                                                                                    |
| <b>Rescale Recipe</b>       | Modifica el tamaño de una receta, si así está configurada                                                                                                    |
| <b>Edit Recipe Targets</b>  | Permite editar objetivos de receta; consulte la página 3-7                                                                                                    |
| <b>Accept Off Tolerance</b> | Permite completar un lote cuando el resultado de la fase actual<br>está fuera de la tolerancia del objetivo. En caso de múltiples<br>lotes de la misma receta, el valor fuera de tolerancia debe<br>aceptarse cada vez que se encuentre |

**Tabla 3-2: Acceso a funciones**

# **Seguridad y usuarios del IND780batch**

Cuando la seguridad está habilitada, los usuarios deben especificarse en el terminal. Hay cuatro tipos de usuarios, cada uno con derechos de acceso específicos: niveles de administrador, supervisor, mantenimiento y operador.

- Administrador La cuenta de un administrador tiene acceso ilimitado a todas las áreas del sistema operativo y de configuración. Puede haber múltiples cuentas de administrador. Existe una cuenta de administrador principal en forma predeterminada, la cual puede modificarse pero no eliminarse. Esta cuenta de administrador principal se configura en la fábrica, sin una contraseña, de manera que no se requiere información de acceso ni contraseña para ingresar al modo de configuración. Todas las funciones del terminal están disponibles para todos los usuarios hasta el momento en que se cree una contraseña para la cuenta de administrador principal.
- Mantenimiento El acceso es generalmente el mismo que el del nivel de administrador con excepción del acceso a áreas metrológicamente significativas de la configuración.
- Supervisor El acceso está generalmente limitado a la edición de tablas y configuración de hora y fecha.
- Operador Se proporciona una cuenta predeterminada para operador. Los lugares donde se requiere validación pueden crear muchas cuentas de operador, cada una con un nombre de usuario y contraseña. La clase de seguridad de operador es la que tiene más restricciones, permitiendo al usuario usar y ver, pero no cambiar registros dentro de las tablas.

## **Usuarios**

El terminal IND780 se configura en la fábrica con dos nombres de usuarios: administrador (admin) y anónimo (anonymous). Ninguno de estos se configura con una contraseña. Sin contraseñas, no habrá condición de seguridad para ingresar a la configuración y hacer cambios. Una vez que se ha establecido una contraseña para el usuario "admin", el ingreso a la configuración requerirá un inicio de sesión válido. Estos dos nombres de usuario predeterminados pueden modificarse con la adición de contraseñas, pero no pueden eliminarse. Todas las funciones del terminal estarán disponibles para todos los usuarios hasta que se ingrese una contraseña.

**Importante**: Para facilitar el inicio y cierre de sesión, las teclas programables Inicio de sesión y Cierre de sesión deben configurarse para que aparezcan en la pantalla principal, con acceso a través de la tecla de aplicación A4. Para agregar estos íconos, consulte las instrucciones que siguen en este documento.

### **Modificación de usuarios**

1. Para tener acceso a Usuarios, ingrese en Configuración y vaya a Terminal > Usuarios.

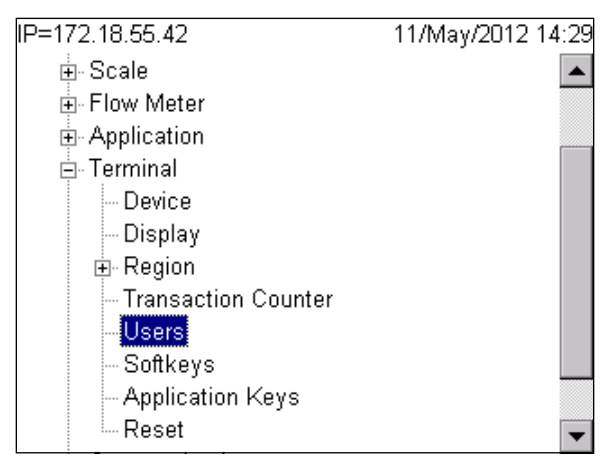

**Figura 3-13: Rama Usuarios del árbol del menú del terminal**

2. Con la rama Usuarios resaltada, presione ENTER para ingresar en la pantalla de configuración de usuarios.

| IP=172.18.55.42<br>11/May/2012 13:27 |                        |  |          |  |    |
|--------------------------------------|------------------------|--|----------|--|----|
| <b>Users</b>                         |                        |  |          |  |    |
|                                      | Username               |  | Access   |  | Оf |
| ٠                                    | Administrator<br>admin |  |          |  |    |
|                                      | anonymous              |  | Operator |  |    |
|                                      |                        |  |          |  |    |
|                                      |                        |  |          |  |    |
|                                      |                        |  |          |  |    |
|                                      |                        |  |          |  |    |
|                                      |                        |  |          |  |    |

**Figura 3-14: Pantalla de configuración de usuarios**

Para modificar o ingresar una contraseña para un nombre de usuario existente:

- 3. Mueva el enfoque hasta el nombre de usuario que va a ser editado.
- 4. Presione la tecla programable EDITAR para entrar en la pantalla para editar el usuario.

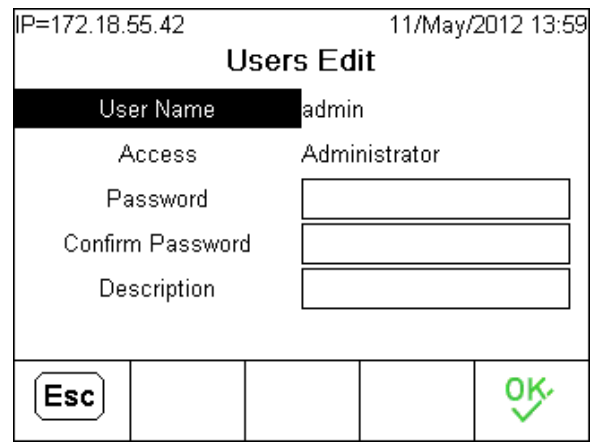

**Figura 3-15: Pantalla de configuración de usuario**

- 5. Use la tecla de navegación ABAJO para resaltar el campo "Contraseña." Presione ENTER para ingresar al campo.
- 6. Escriba la contraseña que desea y luego repita el proceso en el campo "Confirmar contraseña.
- **Nota:** Las contraseñas distinguen mayúsculas y minúsculas. Todos los números y caracteres disponibles en las teclas alfabéticas son válidos para usarse en las contraseñas. Guarde su contraseña en un lugar seguro. No es posible ingresar al menú de configuración sin la contraseña correcta.
- 7. Presione la tecla programable OK OK para aceptar la contraseña ingresada.
- 8. Presione la tecla programable ESC (Esc) para salir sin guardar la contraseña.
- 9. Presione la tecla programable ELIMINAR  $\mathcal P$  para eliminar un nombre de usuario de la tabla en la pantalla de usuarios. Los nombres de usuario "admin" y "anonymous" no se pueden eliminar.

10. Presione la tecla programable BORRAR  $C$  para restablecer la configuración de fábrica, lo cual elimina a todos los usuarios excepto "admin" y "anonymous" y restablece las contraseñas como nulas.

### **Cómo agregar nombres de usuarios y contraseñas**

Para ingresar un nuevo nombre de usuario y contraseña:

1. Presione la tecla programable NUEVA  $\Gamma$  para entrar en la pantalla para editar el usuario.

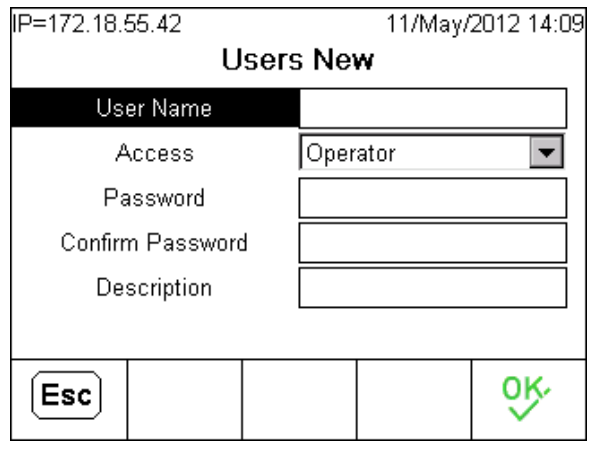

**Figura 3-16: Pantalla de creación de usuario**

- 2. Utilice las teclas alfanuméricas para ingresar el nombre de usuario deseado en el campo de nombre de usuario.
- 3. Utilice el cuadro de selección de acceso para asignar el nivel de acceso adecuado para el usuario. Los siguientes niveles de acceso están descritos más atrás y también en el Manual técnico del IND780 si se requiere información adicional.
	- Administrador

Mantenimiento

Supervisor

**Operador** 

- 4. Presione la tecla de navegación ABAJO para ingresar en los campos Contraseña y Confirmar contraseña.
- 5. Utilice las teclas alfanuméricas para ingresar la contraseña deseada en los campos de contraseña y confirmar contraseña.
- 6. En el campo Descripción, puede incluir una descripción para el usuario si así lo desea.
- 7. Presione la tecla programable OK  $\frac{Q}{V}$  para aceptar el nombre de usuario y contraseña ingresados.
- 8. Presione la tecla programable ESC (Esc) para salir sin guardar el nombre de usuario y contraseña.

### **Cómo agregar las teclas programables Inicio de sesión y Cierre de sesión**

Una vez que la seguridad esté habilitada y se hayan agregado usuarios al terminal, se deben agregar las teclas programables Inicio de sesión y Cierre de sesión en la pantalla de inicio para permitir a los usuarios ingresar y salir del terminal.

1. Presione primero la tecla programable A4.

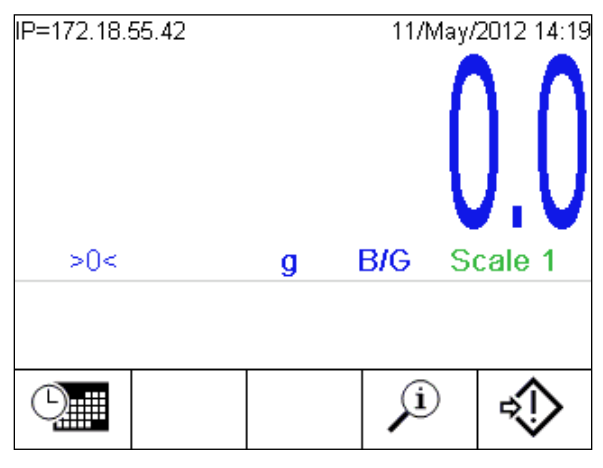

**Figura 3-17: Pantalla de inicio**

2. Presione la tecla programable Configuración <? > para ingresar en la configuración del terminal.

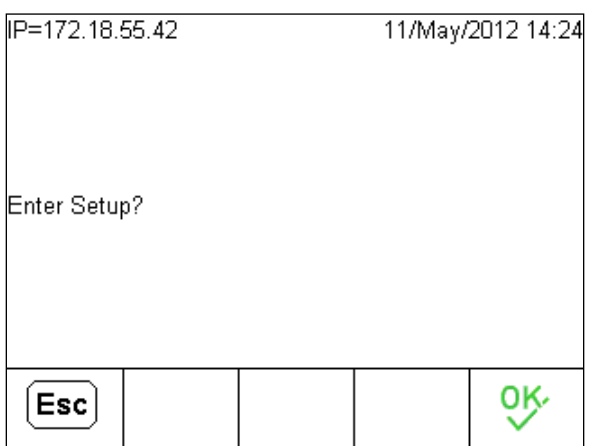

**Figura 3-18: Pantalla de confirmación de entrada de configuración**

- 3. Presione la tecla programable OK OK para ingresar en la configuración.
- 4. En la configuración, use las teclas ABAJO y DERECHA para ir a Terminal > Teclas programables.

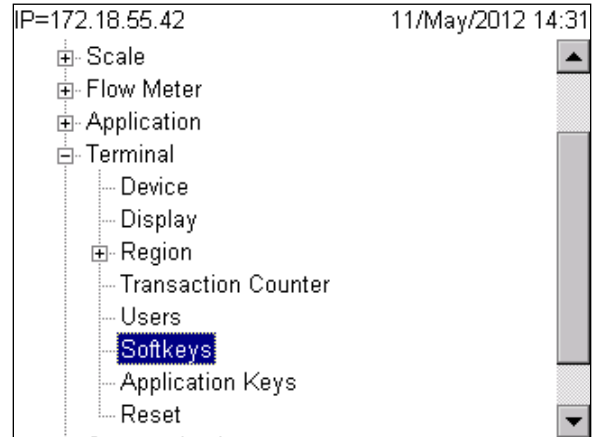

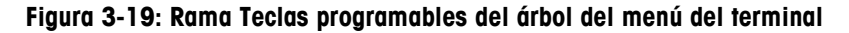

5. Presione ENTER para ingresar en la pantalla de configuración de teclas programables.

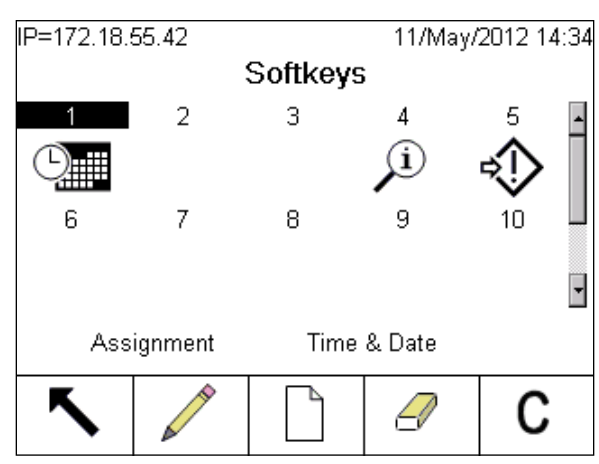

**Figura 3-20: Pantalla de asignación de teclas programables**

La tecla programable Editar *e* permite modificar la asignación actual de la tecla programable.

La tecla programable Nueva  $\bigcap$  agrega una nueva asignación de tecla programable en la posición de tecla programable resaltada.

La tecla programable Eliminar  $\mathcal P$  elimina la asignación de tecla programable seleccionada.

La tecla programable Borrar restablecerá todas las asignaciones de teclas programables a su configuración predeterminada. Esto retiene sólo las teclas programables Información  $\Omega$  y Configuración  $\Omega$  en sus posiciones actuales.

6. Para agregar la tecla programable Inicio de sesión, mueva el enfoque a la posición 2 y presione NUEVA $\bigcap_{n=1}^{\infty}$ .

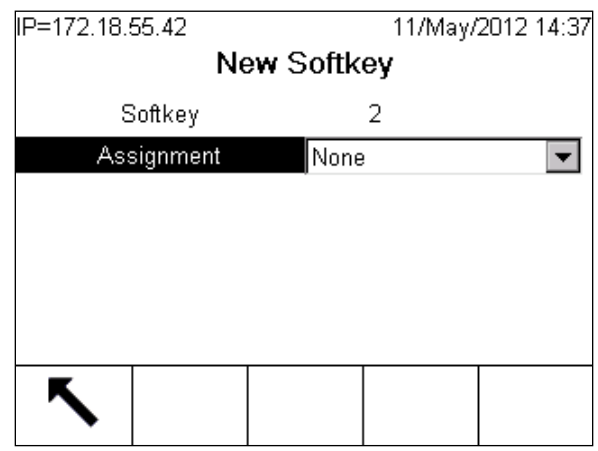

**Figura 3-21: Pantalla de configuración de nueva tecla programable**

7. Presione ENTER y desplácese hacia abajo para encontrar la asignación de la tecla programable Inicio de sesión.

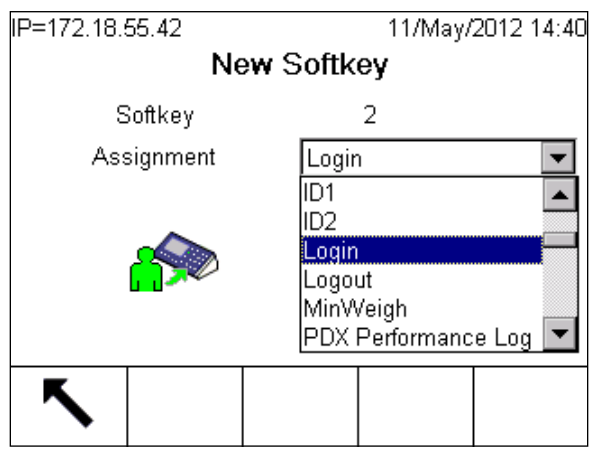

**Figura 3-22: Lista desplegable de asignación de teclas programables**

- 8. Presione ENTER para aceptar esta asignación de tecla programable y presione la tecla programable ATRÁS  $\bigwedge$  para volver a la pantalla de teclas programables.
- 9. Repita el proceso para asignar la tecla programable Cerrar sesión en la posición 3.

La seguridad está lista ahora para usarse en el terminal IND780batch. Para realizar cualquier función en el terminal IND780batch, el usuario primero debe iniciar sesión. Si un usuario intenta hacer un cambio o realizar una acción que no le permite su nivel de acceso, aparecerá un error similar a uno de los mensajes que se muestran a continuación.

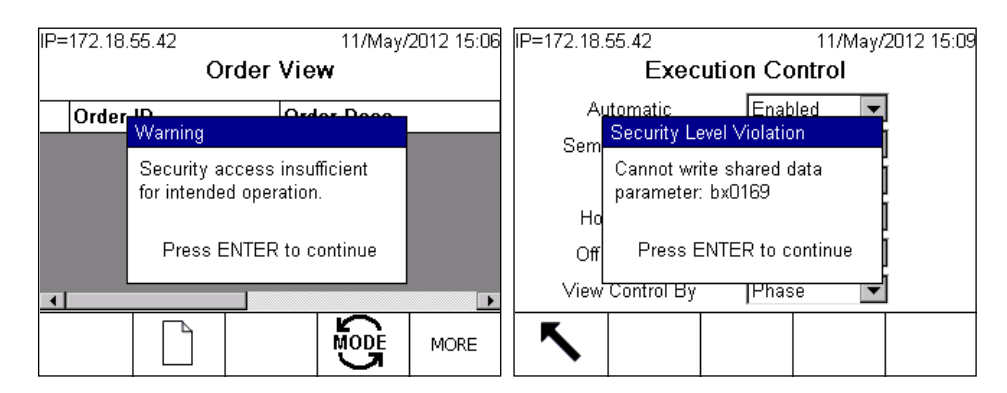

**Figura 3-23: Ejemplos de errores de acceso**

Cuando se muestra un mensaje de este tipo, el usuario con los derechos de acceso apropiados debe iniciar sesión para hacer el cambio o realizar la operación.

# **Impresión y registro automático**

Esta pantalla controla la salida de información para imprimir y registrar después de finalizar cada lote.

# **Configuración para imprimir**

Se deben configurar las conexiones correspondientes en Comunicación > Conexiones, a fin de que la información se dirija correctamente.

- Para imprimir Seguimiento de revisión de auditoría y Detalles de lote, se debe configurar una Conexión serial.
- Para imprimir Reportes de transacciones de lote y de resumen, se debe configurar una salida por solicitud, con el activador configurado en lote.

Para más detalles, consulte el Manual técnico del IND780.

# **Configuración de impresión y registro automático**

Los dos primeros parámetros en esta pantalla controlan funciones de impresión, y los dos segundos determinan qué información se registra.

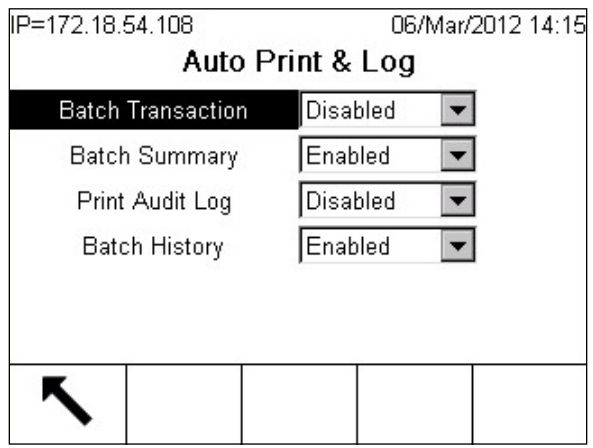

**Figura 3-24: Impresión y registro automático**

#### Transacción de lote

Cuando Transacción de lote (Batch Transaction) está habilitada (Enabled), la información se imprime automáticamente (o se exporta a un archivo) después de cada fase de receta.

> ----------------------------------- TRANSACCIÓNES DE LOTE ----------------------------------- EM MAT Twt Dwt 1 Material 1 200 kg 200.7 kg 1 Material 2 200 kg 200.9 kg 1 Material 3 200 kg 201.3 kg

**Figura 3-25: Ejemplo de salida de transacción de lote**

#### Resumen de lote

Cuando Resumen de lote (Batch Summary) está habilitado (Enabled), la información de secuencia y total se imprime al finalizar el lote.

```
----------------------------------------
REPORTE DE RESUMEN DE LOTE
----------------------------------------
Identificación de lote = 727100000b0001IN
Orden del lote = 98765432 1/1
Identificación de la receta = 72711
Nombre de la receta = Manual Demo
Reescalamiento = 100%
ST=2011/07/26 09:23:10
ST=2011/07/26 09:26:36
Peso objetivo=600 kg
Peso entregado=606.300 kg
% de error = 1.05
```
**Figura 3-26: Example of Batch Summary Output**

#### Imprimir registro de auditoría

Cuando Imprimir registro de auditoría está inhabilitado, el Registro de auditoría se escribe en la tarjeta Compact Flash.

Cuando Imprimir registro de auditoría está habilitado, el Registro de auditoría se escribe en la tarjeta Compact Flash y en el dispositivo LPRINT configurado.

Este registro registra todos los cambios que se hacen en el terminal. Cuando el terminal que contiene el registro está conectado a BatchTool, un proyecto que use el terminal puede conectarse y leer el contenido de este registro.

#### Historial de lote

Cuando Historial de lote (Batch History) está habilitado, los registros de ejecución de lotes se registran. Cuando el terminal que contiene el historial está conectado con la BatchTool, un proyecto que use ese terminal puede conectarse y leer el contenido del historial.

**La BatchTool borrará la información del Historial de lote y Registro de** auditoría del terminal una vez que haya leído satisfactoriamente esos archivos.

# **Lista del sistema**

Las pantallas de Lista del sistema (System List) son de solo lectura. Estas muestran todos los elementos configurados para el sistema de procesamiento por lotes y se usan para confirmar la configuración descargada de la PC Tool.

Las listas muestran módulos de equipos (EM), sus módulos de control asociados (CM), los trayectos de material (MP) que los usan y las recetas compuestas a partir de estos elementos.

# **Módulo de equipo**

La lista Módulo del equipo (Equipment Module) muestra el número de identificación, tipo y descripción de cada módulo de equipo configurado para el sistema de procesamiento por lotes.

|   | 26/Oct/2010 09:49<br>IP=172.18.54.110 |          |  |                    |  |  |  |
|---|---------------------------------------|----------|--|--------------------|--|--|--|
|   | <b>Equipment Module</b>               |          |  |                    |  |  |  |
|   | #                                     | Type     |  | <b>Description</b> |  |  |  |
| ٠ |                                       | Scale    |  | Scale 1            |  |  |  |
|   | 5                                     | Operator |  | Operator Hold      |  |  |  |
|   |                                       |          |  |                    |  |  |  |
|   |                                       |          |  |                    |  |  |  |
|   |                                       |          |  |                    |  |  |  |
|   |                                       |          |  |                    |  |  |  |
|   |                                       |          |  |                    |  |  |  |
|   |                                       |          |  |                    |  |  |  |

**Figura 3-27: Módulo de equipo**

# **Módulo de control**

La lista Módulo de control (Control Module) muestra el número de identificación, tipo y descripción de cada módulo de control (CM) configurado para el sistema de procesamiento por lotes.

Los números de identificación de módulos de control se formatean como sigue:

### xyy

donde

 $x = n$ úmero de báscula (1-4) o número de acción del operador (5-8)

yy = 01-10 (para módulos de control de la báscula) o 11-13 (para módulos de control de acción del operador)

| IP=172.18.54.110 |                       |                  |              |  | 26/Oct/2010 09:50     |  |  |
|------------------|-----------------------|------------------|--------------|--|-----------------------|--|--|
|                  | <b>Control Module</b> |                  |              |  |                       |  |  |
|                  | #                     | Type             |              |  | <b>Description</b>    |  |  |
| ▶                | 101                   | Scale            |              |  | Weigh-In CM           |  |  |
|                  | 102                   | Transport Header |              |  | Weigh In Transport    |  |  |
|                  | 102                   | Transport Header |              |  | Weigh In Transport    |  |  |
|                  | 103                   | Operator Action  |              |  | WI Man Oper Action CM |  |  |
|                  | 104                   | Scale            | Weigh-Out CM |  |                       |  |  |
|                  |                       |                  |              |  |                       |  |  |
|                  |                       |                  |              |  |                       |  |  |
|                  |                       |                  |              |  |                       |  |  |

**Figura 3-28: Módulo de control**

## **Trayecto del material**

La lista Trayecto del material (Material Path) muestra el número de identificación, tipo y descripción de trayecto de material (MP) configurado para el sistema de procesamiento por lotes.

| IP=172.18.54.110 |                  |  |                 | 26/Oct/2010 09:50 |  |  |
|------------------|------------------|--|-----------------|-------------------|--|--|
| Material Path    |                  |  |                 |                   |  |  |
| #                | Type             |  | Description     |                   |  |  |
|                  | Spill Only - GIW |  | Add Material 1  |                   |  |  |
| 2                | Spill Only - GIW |  | Add Material 2  |                   |  |  |
| з                | Dump to Empty    |  | Discharge       |                   |  |  |
| 4                | Spill Only - GIW |  | Add Material 3  |                   |  |  |
| 5                | Hand Add         |  | Manual Hand add |                   |  |  |
|                  |                  |  |                 |                   |  |  |
|                  |                  |  |                 |                   |  |  |
|                  |                  |  |                 |                   |  |  |

**Figura 3-29: Trayecto del material**

## **Receta**

La lista Receta (Recipe) muestra información básica para cada receta configurada:

- ID (Identificación)
- Description (Descripción)
- Target Weight (Peso del objetivo)
- Author (Autor)
- Creation date and time (Fecha y hora de creación)
- Version number (Número de versión)

Use las teclas con flechas del terminal para desplazarse hacia la derecha para ver las columnas adicionales de información.

|  | IP=172.18.54.110<br>26/Oct/2010 09:51 |                        |       |        |  |  |
|--|---------------------------------------|------------------------|-------|--------|--|--|
|  | <b>Recipe List</b>                    |                        |       |        |  |  |
|  | ID                                    | Description Target Wt. |       | Author |  |  |
|  | Recipe1                               | Recipe1                | 500 g | None   |  |  |
|  |                                       |                        |       |        |  |  |
|  |                                       |                        |       |        |  |  |
|  |                                       |                        |       |        |  |  |
|  |                                       |                        |       |        |  |  |
|  |                                       |                        |       |        |  |  |
|  |                                       |                        |       |        |  |  |
|  |                                       |                        |       |        |  |  |

**Figura 3-30: Lista de recetas**

# **Configuración de medidor de flujo en el terminal IND780batch**

### **Generalidades de configuración**

**La configuración de la tarjeta medidor de flujo en Apéndice E, Interfase del** medidor de flujo.

El terminal IND780 está equipado con una tarjeta opcional de medidor de flujo (64068605); el árbol del menú Configuración mostrará una nueva rama llamada "Medidor de flujo". Los parámetros de la tarjeta opcional de medidor de flujo se configuran aquí.

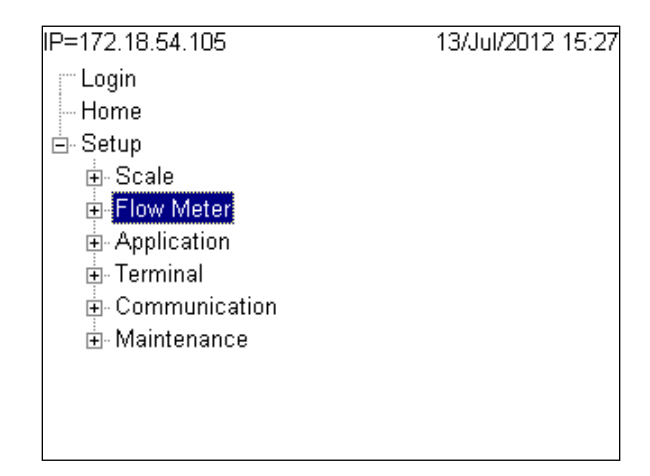

**Figura 3-31: Rama Medidor de flujo en el árbol del menú de configuración**

Presione la tecla DERECHA para ampliar el árbol y ver las ramas de configuración de Canal.

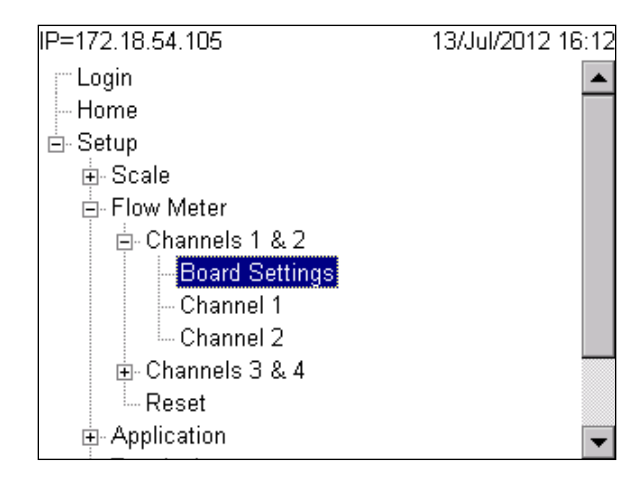

**Figura 3-32: Rama de configuraciones de tarjeta en el menú de configuración de medidor de flujo**

## **Configuraciones de tarjeta**

La pantalla de configuraciones de tarjeta se muestra en la [Figura 3-33.](#page-106-0)

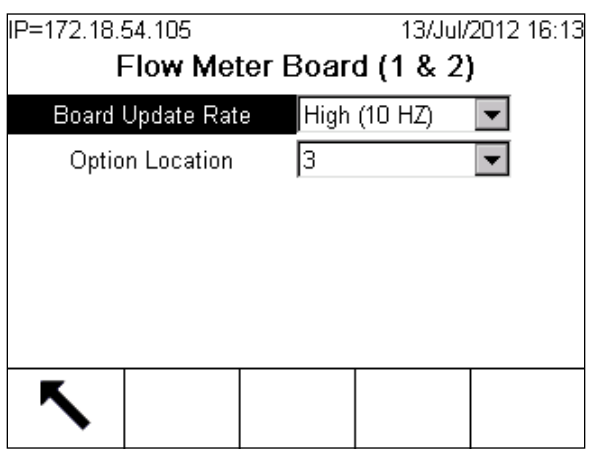

**Figura 3-33: Pantalla de configuraciónes de la tarjeta**

<span id="page-106-0"></span>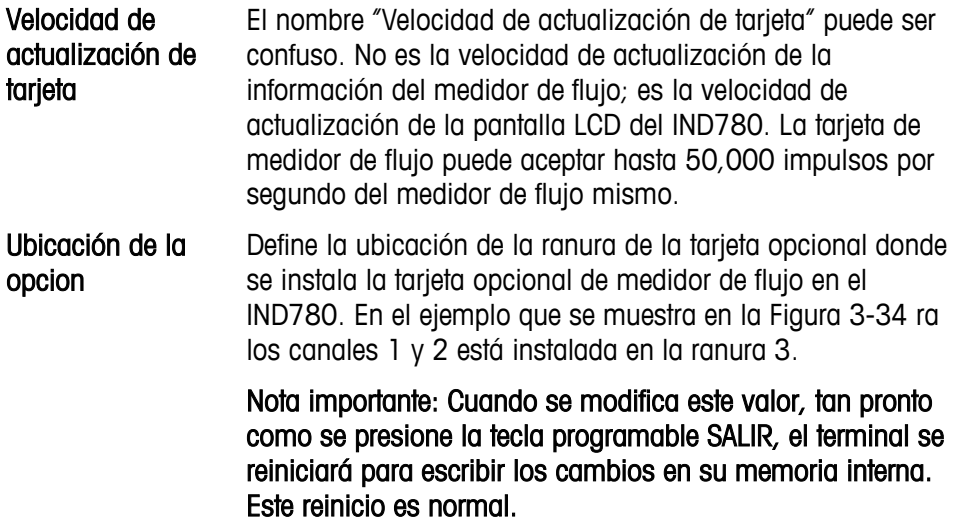

### **Configuración del canal 1**

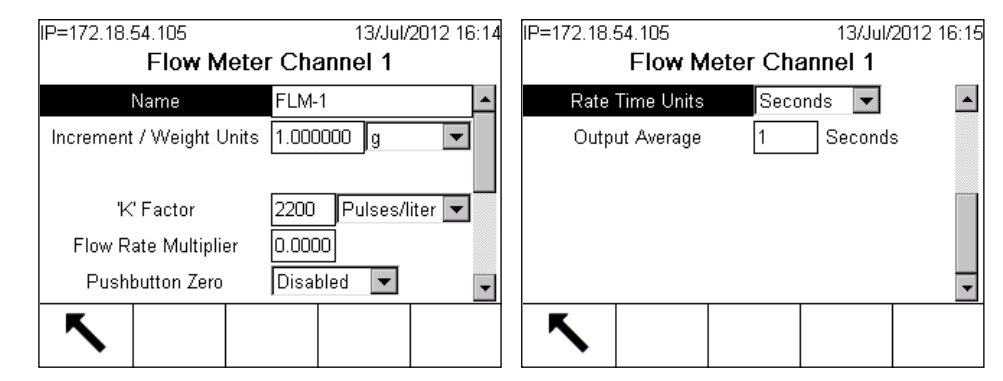

<span id="page-106-1"></span>**Figura 3-34: Pantalla de configuración del canal del medidor de flujo**

Cada tarjeta de medidor de flujo tiene dos canales, y un terminal IND780batch puede configurarse con cualquier combinación de báscula y canales de medidor de flujo hasta un máximo de cuatro. Si solamente se usa un canal de medidor de flujo en una tarjeta opcional de medidor de flujo, sólo es necesario configurar el canal que se usa.

#### **Nombre**

Escriba un nombre para identificar el canal del medidor de flujo.

#### Unidades de incremento y peso

Seleccione los incrementos y unidades que va a usar la tarjeta de medidor de flujo. Especifique el tamaño de incremento requerido igual que para una báscula. Tenga cuidado con el tamaño seleccionado; igual que se requiere un conteo por división en una base de báscula, el canal del medidor de flujo necesita al menos un impulso por incremento para hacer el incremento válido.

Si se selecciona un incremento demasiado pequeño, el IND780 mostrará el mensaje Error de calibración. En el ejemplo siguiente, in incremento de 1 g es correcto, mientras que 0.1 g no lo es.

#### Ejemplo

El valor de incremento puede calcularse fácilmente. La clave es que el IND780 usa la densidad del agua para calcular el peso de litros. 1 litro de agua pesa 1000 g, y 1 galón de agua pesa 8.34 lb.

Por lo tanto, si el medidor de flujo proporciona 2,200 impulsos por litro, esto puede entenderse como 2,200 impulsos por 1,000 g. Si queremos seleccionar un tamaño de incremento de 0.1 g, entonces resolvemos la ecuación

$$
\frac{2,200 \text{ impulsos}}{1,000g} = \frac{X}{0.1g}
$$

Si 1,000 g de agua producen 2,200 impulsos, podemos calcular cuántos impulsos producirá 0.1 g:

$$
x = \frac{0.1 \times 2,200 \text{ impulses}}{1,000g} = .22 \text{ impulses por incremento}
$$

Este incremento no puede funcionar porque hay menos de 1 impulso por incremento. Una ecuación similar muestra que 1 g es un incremento útil:

$$
x = \frac{1.0 \times 2,200 \text{ impulses}}{1,000g} = 2.2 \text{ impulses por incremento}
$$

Este valor de incremento funciona porque hay al menos un impulso por incremento.

Observe que el incremento puede expresarse como cualquier número de unidades:

- Ninguno: inhabilita el canal del medidor de flujo
- lb
- kg
- g
- t (tonelada métrica)
- ton (tonelada corta)
- oz (onzas peso, no onzas fluido)
- Personalizado (puede ser cualquier unidad no definida aquí, tal como pies, metros, revoluciones, etc.). Observe que cuando se selecciona un incremento personalizado, el factor K sólo mostrará impulsos/unidad. Puesto que este incremento es una unidad personalizada, el factor K es ahora una unidad personalizada). Cuando se selecciona Personalizada, aparecerá un cuadro adicional donde se escribe el nombre de la unidad. Este campo [\(Figura 3-35\)](#page-108-0) está limitado a 3 caracteres.

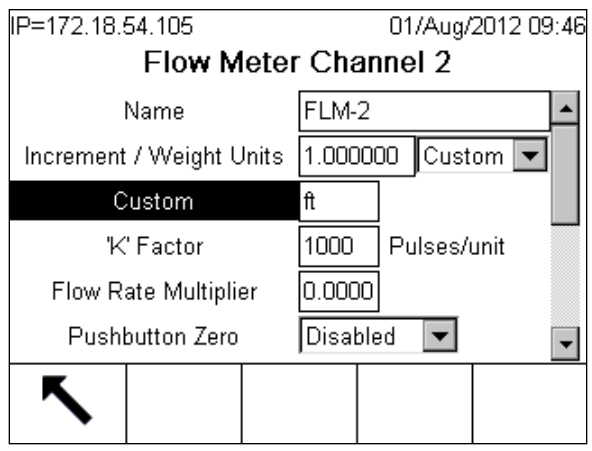

**Figura 3-35: Pantalla de configuración del medidor de flujo**

#### <span id="page-108-0"></span>Factor 'K'

El factor K especifica cuántos impulsos del medidor de flujo producirán un cierto volumen o valor de peso. El fabricante del medidor de flujo siempre proporciona el valor del factor K en la hoja de datos del medidor de flujo. Comúnmente se da en impulsos por litro o impulsos por galón, pero también podría ser en impulsos por gramo o alguna otra unidad de peso. Por cada litro de material que pasa a través del medidor de flujo, el medidor proporciona un número fijo de impulsos. En el terminal IND780batch, sólo es necesario ingresar el número de impulsos y seleccionar impulsos/litro. El terminal calcula automáticamente el peso equivalente de 1 litro de material. En este ejemplo, el peso es en gramos.

La [Figura 3-36](#page--1-0) muestra una tabla de una hoja de datos de un medidor de flujo Omega. Ésta hace referencia al medidor de flujo FTB2004 que da 2200 impulsos/litro. Esta tabla se usó para obtener el factor K usado en los ejemplos que se proporcionan aquí.

#### **Sección I: Terminal IND780batch Manual técnico**

| <b>Número</b>  |               |            | Rangos de flujo  |            |                 |            |               |
|----------------|---------------|------------|------------------|------------|-----------------|------------|---------------|
| de parte       | <b>Normal</b> |            | <b>Extendido</b> |            | <b>Impulsos</b> |            | Frecuencia    |
| 3/8" NPT       | <b>GPM</b>    | <b>LPM</b> | <b>GPM</b>       | <b>LPM</b> | Por galones     | Por litros | <b>Salida</b> |
| FTB2001        | $.13 - 1.3$   | $.5 - 5$   | $.07 - 2.6$      | $.25 - 10$ | 26100           | 6900       | 58 - 575 Hz   |
| FTB2002        | $.26 - 2.6$   | $-10$      | $.07 - 2.6$      | $.25 - 10$ | 12500           | 3300       | 55 - 550 Hz   |
| FTB2003        | $.26 - 4$     | $-15$      | $.07 - 4$        | $.25 - 15$ | 17400           | 4600       | 76 - 1150 Hz  |
| <b>FTB2004</b> | $.26 - 4$     | $-15$      | $.07 - 5.3$      | $.25 - 20$ | 8300            | 2200       | 37 - 550 Hz   |
| FTB2005        | $53 - 7.9$    | $2 - 30$   | $.13 - 7.9$      | $.5 - 30$  | 3800            | 1000       | 33 - 500 Hz   |

**Figura 3-36: Ejemplo de un gráfico de factor K para un medidor de flujo** 

Use la tabla suministrada con el medidor de flujo para encontrar el factor correcto. En este ejemplo, ingrese 2200 para el factor K y luego ingrese impulsos/litro para la unidad. Las opciones son Impulsos/litro, Impulsos/cc, Impulsos/gal, Impulsos/fl.oz, Impulsos/lb, Impulsos/kg, Impulsos/g y Impulsos/oz. El IND780 calculará automáticamente el valor de peso correcto a medida que se alimente el material.

#### Multiplicador de velocidad de flujo

Este parámetro proporciona un medio para ajustar la densidad de materiales que no sean agua. Si el material es agua, determine el multiplicador de velocidad de flujo en "0.000" para inhabilitar el multiplicador. Si el material no es agua, el multiplicador proporciona un factor de corrección para la nueva densidad del material.

Este ejemplo muestra cómo usar el multiplicador de velocidad de flujo para un material que no es agua:

Impulsos/g = 
$$
\frac{2,200 \text{ impulsos}}{1 \text{ Litro}} \times \frac{1 \text{ Litro}}{1,000g} \times \frac{\text{Multiplicador de}}{\text{velocidad de flujo}}
$$

Si el multiplicador de velocidad de flujo se determina en cualquier valor que no sea "0.000", éste se habilita y se usa el cálculo anterior. El multiplicador de velocidad de flujo aplica un factor de corrección que es una relación de la densidad del material a la densidad del agua. Por ejemplo, si está usando alcohol isopropílico, la densidad de este material es 1 litro/785.40 g. Puesto que el cálculo del agua está siempre en la ecuación, el multiplicador de velocidad de flujo tiene que calcularse como 1000 g/785.40 g.

Impulsos/g = 
$$
\frac{2,200 \text{ impulsos}}{1 \text{ Litro}} \times \frac{1 \text{ Litro}}{1,000g} \times \frac{1,000g}{785.40} = 2.8
$$

Así, 2.8 impulsos = 1 gramo de alcohol isopropílico, comparado con 2.2 impulsos para 1 gramo de agua.

Si Cero de botón de presión está habilitado, el usuario puede restablecer el conteo de impulsos a cero al presionar la tecla CERO <sup>en en</sup> en el IND780. De lo contrario, el IND780batch reiniciará el impulso a cero al inicio de la siguiente alimentación para el medidor de flujo seleccionado.

Las unidades de tiempo de velocidad deben establecerse en Segundos y el promedio de salida debe ser "1".

# **Capítulo 4 Partes y accesorios**

Para ver la lista de partes y accesorios para el IND780 estándar, consulte el Capítulo 5, Partes y accesorios de la Guía de usuario del IND780 o el Manual técnico.

Los siguientes artículos específicos para el IND780batch están disponibles para compra en METTLER TOLEDO:

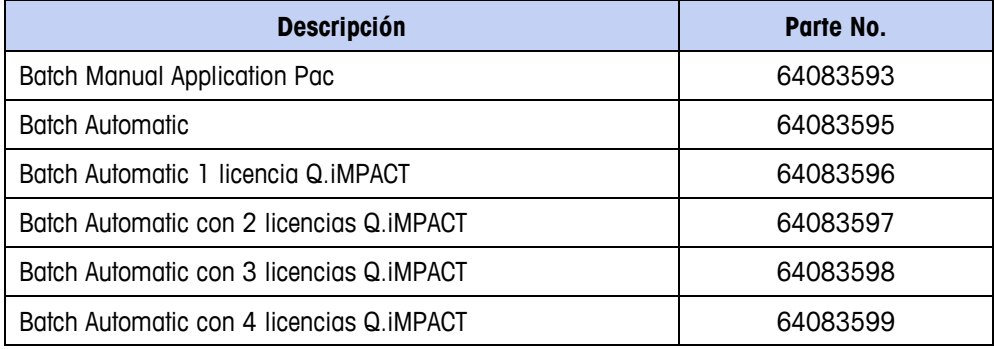

# **Sección II**

# **Guía de la herramienta de configuración de PC BatchTool 780**

# **Capítulo 5 Introducción**

# **Visión general**

La BatchTool 780 es el método principal para configurar y programar el s istema IND780batch antes de la operación. También se usa para crear, almacenar y descargar recetas principales y órdenes, para archivar información histórica de lotes, y para generar reportes complejos.

Este documento describe el uso de la herramienta y explica la función de cada elemento de la interfaz.

Se pueden crear y almacenar configuraciones del sistema fuera del terminal IND780. La herramienta para PC también permite archivar información de historial de lotes. Durante la configuración solo se requiere una conexión activa con el terminal IND780batch, así como para la extracción subsiguiente de información.

#### NOTA IMPORTANTE

Debido a cambios en la estructura de la base de datos, las versiones antiguas de BatchTool 780 son solo compatibles con el software antiguo del IND780batch:

Software 7.1.xx o anterior, debe usar la versión 1.1.07 del BatchTool 780 Software 7.2.xx o más reciente, debe usar la versión 1.2.xx del BatchTool 780

Software 7.3.xx o más reciente, debe usar la versión 1.3.xx del BatchTool 780

# **Secuencia de configuración general**

Los componentes de un sistema de procesamiento por lotes deben configurarse en secuencia. Para simplificar el proceso de configuración, la herramienta incorpora esta secuencia en su estructura y proporciona parámetros predeterminados de trabajo iniciales.

### **Configuración del hardware**

En general, los elementos físicos del sistema de procesamiento por lotes deben configurarse en esta secuencia:

1. Terminal: parámetros como nombre, unidades y dirección.

- 2. Módulos de equipo (EM): configurar un agrupamiento funcional de equipo (por ejemplo una báscula) para llevar a cabo actividades de procesamiento.
- 3. Módulos de control (CM): determinan cómo se usarán los módulos de equipo (EM) (por ejemplo, para mediciones de peso de salida).
- 4. Trayectos de material: configurar el control del flujo de material usando los EM y CM configurados en el capítulo 9, Módulos de equipo y de control.

### **Configuración del lote**

Una vez que el sistema físico ha quedado definido mediante los pasos anteriores, el sistema de lotes puede configurarse para usarse.

Se crea una receta principal con los componentes de hardware definidos. Las recetas principales pueden contener hasta 99 pasos, incluyendo secuencias automáticas y manuales.

Una vez que se ha definido una receta, se puede crear una orden. Las órdenes transforman a la receta principal en una receta de control, que puede de hecho ejecutar un lote.

### **Reportes**

La herramienta puede generar tres tipos de reporte:

Reportes que describen el hardware del sistema y configuraciones de recetas

- Reportes que incluyen información de orden, lote y consumo de material, y otras estadísticas
- Reportes para proporcionar un seguimiento de revisión de auditoría que incluye rastreo de lotes, registros de acciones, cambios y errores, y un registro de cambio de herramienta.

### **Historial**

Los historiales de lote de varios tipos pueden exportarse o imprimirse. De manera predeterminada, estos incluyen:

- Un reporte general de historial de lotes
- Un reporte que incluye solo lotes finalizados
- Un reporte que incluye solo lotes con errores

También se pueden crear reportes personalizados.

# **Capítulo 6 Instalación y configuración inicial**

# **Instalación de la BatchTool 780**

De manera predeterminada, la herramienta de configuración de PC BatchTool 780 se instala en la carpeta de Archivos de programa en la PC de hospedaje:

C:\Program Files\Mettler Toledo\Service

El programa requiere menos de 3.5 MB de espacio en disco duro. Los archivos de configuración y de recetas pueden guardarse y leerse en un lugar definido por el usuario.

# **Características de la interfaz**

La Figura 6-1: Distribución de la interfaz de la herramienta para PC

muestra la herramienta de configuración de PC conectada a un terminal (BH-1) y con un proyecto (Demo) leído del terminal.

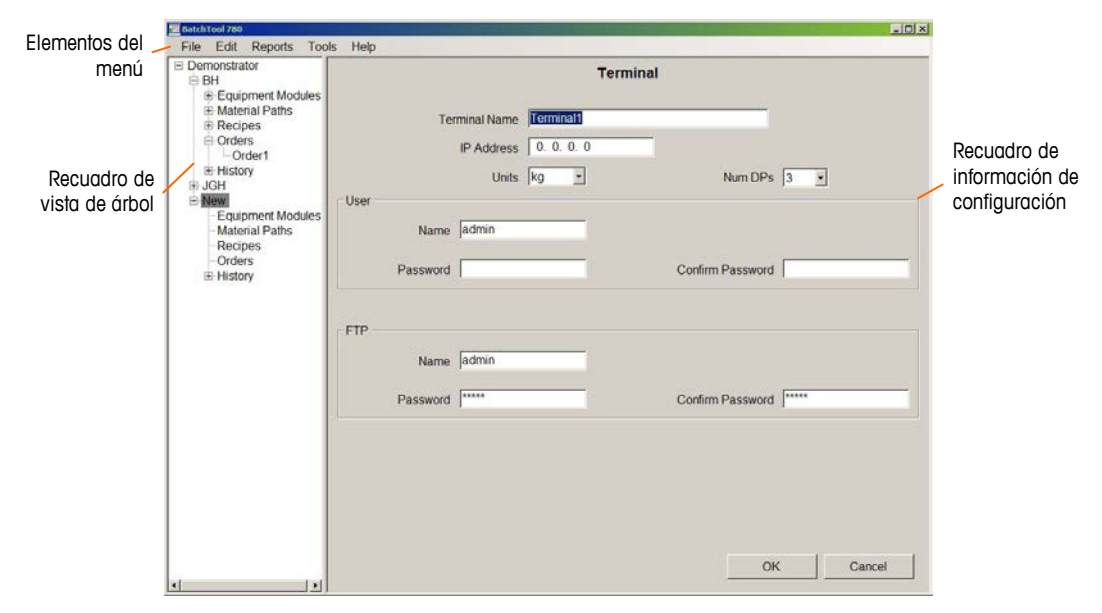

**Figura 6-1: Distribución de la interfaz de la herramienta para PC**

La interfaz de la herramienta para PC consiste en tres componentes principales: Una barra de menú superior

Un recuadro de vista de árbol a la izquierda

Un recuadro de información de configuración a la derecha

### **Menú**

Los elementos del menú son File (Archivo), Edit (Editar), Reports (Reportes), Tools (Herramientas) y Help (Ayuda).

El menú File se usa para el acceso inicial a la herramienta y para manejar archivos de proyecto, los cuales pueden abrirse, crearse, eliminarse y cerrarse.

El menú Edit se usa para crear o eliminar elementos del árbol como "Equipment Modules" (Módulos de equipo) y "Material Paths" (Trayectos de material). También se pueden importar configuraciones de un archivo y exportarse a un archivo usando este menú; un diálogo de explorador permite al usuario seleccionar la ubicación del archivo del cual leer o al cual escribir información. Si se selecciona un elemento del recuadro de vista de árbol, al seleccionar "Export" o "Import" solamente escribirá o leerá información de configuración para ese elemento.

El menú Reports permite generar reportes de "Configuration" (Configuración), "Production" (Producción) y "Audit Trail" (Seguimiento de revisión de auditoría). Al seleccionar uno de los elementos de este menú se abre un diálogo de impresión. Los reportes pueden enviarse a cualquier impresora conectada, incluyendo Adobe Acrobat.

El menú Tools permite el acceso a pantallas de configuración donde se manejan configuraciones generales del sistema.

### **Vista de árbol**

El recuadro de vista de árbol proporciona una representación gráfica de todos los "Equiment Modules" (Módulos de equipo), "Material Paths" (Trayectos de material), "Recipes" (Recetas) y "Orders" (Órdenes), y también incluye una rama "History" (Historial) que puede expandirse para acceso a una serie de tipos de reporte.

Cada elemento principal de la vista de árbol puede expandirse o contraerse.

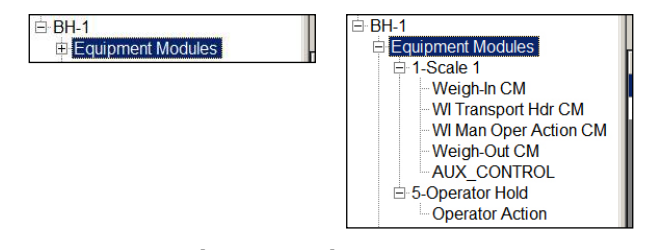

**Figura 6-2: Elementos de árbol contraído (izquierda) y expandido (derecha)**

Observe que la ventana de la herramienta tiene un tamaño mínimo predeterminado que puede incrementarse para mostrar todo su contenido correctamente. El ancho del recuadro de vista de árbol también puede ajustarse según sea necesario al hacer clic y arrastrar su borde derecho  $(+)$ .

### **Menú contextual de la vista de árbol**

Al hacer clic con el botón derecho sobre un elemento del árbol aparece un menú contextual que ofrece una serie de opciones, dependiendo del tipo de elemento seleccionado.

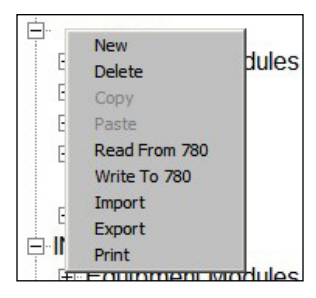

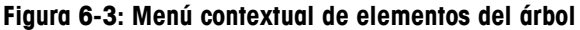

### **PRECAUCIÓN**

**CUANDO SE LEE UNA RECETA DE UN TERMINAL IND780batch, LAS UNIDADES CONFIGURADAS EN LA PANTALLA DEL TERMINAL DE LA BATCHTOOL 780 ANULARÁN LAS UNIDADES DE RECETA ESTABLECIDAS ORIGINALMENTE EN EL TERMINAL. ANTES DE LEER DEL TERMINAL, ASEGÚRESE DE QUE LAS UNIDADES ESTABLECIDAS EN CADA LUGAR COINCIDAN.**

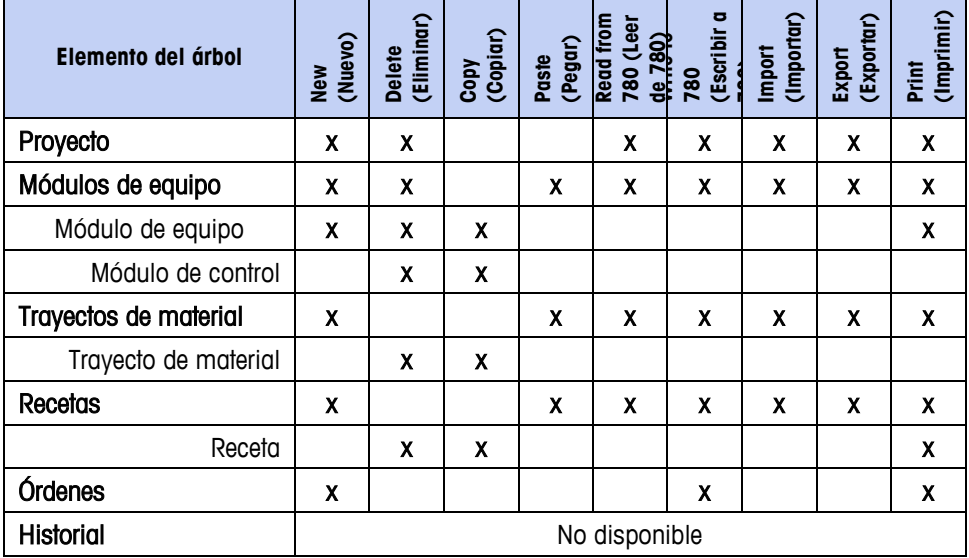

**Tabla 6-1: Menús contextuales por elemento de la vista de árbol**

Cuando Project (Proyecto) está seleccionado, al seleccionar cualquiera de los elementos "Read" (Leer), "Write" (Escribir), "Import" (Importar) o "Export" (Exportar) se aplicará a todos los componentes del proyecto. Cuando se selecciona un elemento dentro del proyecto, tal como "Material Path" (Trayecto del material), solo la información relacionada con ese elemento se leerá, escribirá, importará o exportará.

Cuando se lee de un terminal, aparecerá un cuadro de diálogo que advierte que un elemento existente se sobrescribirá, y pide la confirmación:

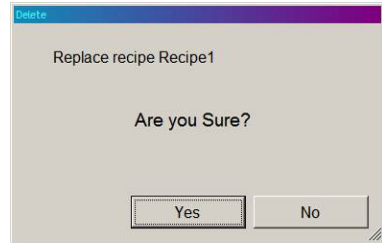

**Figura 6-4: Advertencia de sobrescritura de lectura del 780**

 $\mathbf{r}$ 

Las funciones Copy/Paste (Copiar/Pegar) hacen fácil replicar módulos de equipo (EM), trayectos de material (MP) y recetas finalizados, o elementos dentro de ellos, completos con los parámetros ya configurados para el elemento copiado.

### **Información de configuración**

El contenido del recuadro de información de configuración varía dependiendo del elemento seleccionado en la vista de árbol. Algunas presentaciones de configuración incluyen pestañas múltiples (por ejemplo, Users [Usuarios] y Permissions [Permisos], en la [Figura 6-6\)](#page-119-0) para dar cabida a diferentes tipos de datos, o para distinguir entre parámetros Basic (Básicos) y Advanced (Avanzados).

Algunas presentaciones de configuración (por ejemplo la de la [Figura 11-1\)](#page-166-0) incluyen un botón 'más' (D). Haga clic sobre este botón para mostrar una pantalla emergente (por ejemplo en la [Figura 11-3\)](#page-169-0) para captura de información adicional.

### **Herramientas**

El menú "Tools" (Herramientas) incluye los siguientes elementos:

- Users (Usuarios)
- Configuration (Configuración)
- History Management (Manejo de historial)
- Data Management (Manejo de datos)

### **Usuarios**

La herramienta de PC permite crear identificaciones de usuarios con una variedad de niveles de acceso para configuración y funciones del sistema de lotes. Cada identificación puede crearse como Administrador o Usuario. Ingrese a Tools | User Admin desde el menú "File" de la herramienta para PC.

La Los usuarios configurados aquí no están relacionados o conectados con los usuarios configurados en las pantallas de configuración del terminal

IND780batch. El acceso corresponde solo a los usuarios de la BatchTool 780.

El cuadro de diálogo "User Information" (Información de usuario) tiene dos pestañas: "User" (Usuario) y "Permissions" (Permisos). La pestaña "User" permite asociar la "User ID" (Identificación de usuario) con un nombre de usuario y una contraseña (Password):

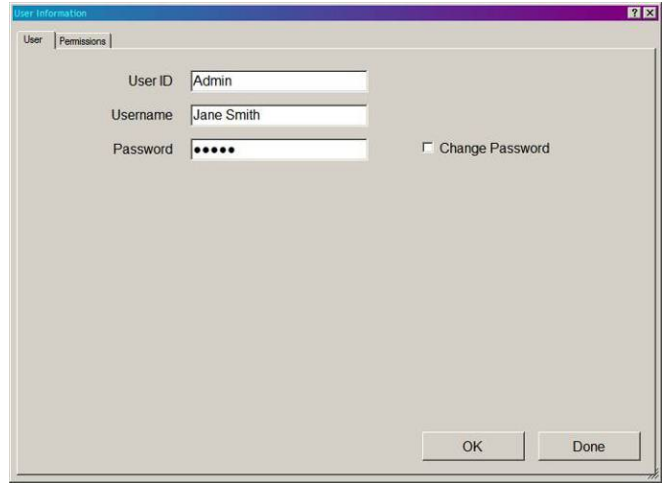

**Figura 6-5: Información de usuario, pestaña de usuario**

La primera identificación de usuario que se debe crear es la del administrador. En la pestaña "Permissions", la opción "Administrator/User" está desactivada y es inaccesible:

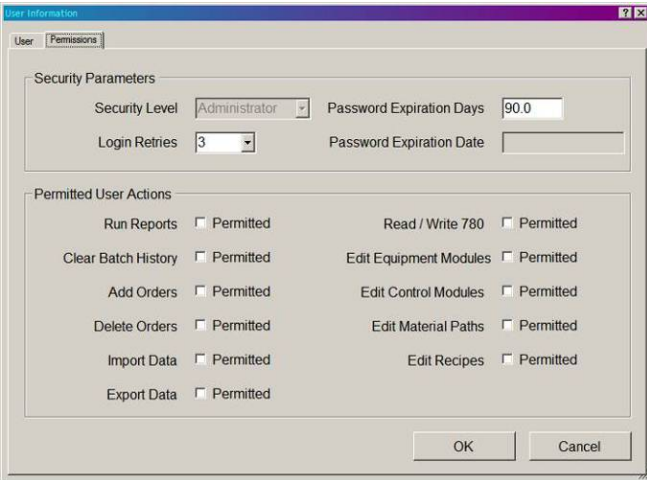

**Figura 6-6: Creación del administrador inicial, pestaña de permisos**

<span id="page-119-0"></span>Para asegurar la seguridad continua del sistema, se puede establecer una expiración de la contraseña. El valor predeterminado es 90 días, pero el sistema acepta valores entre 3 y 9,999 días. El número de intentos fallidos de acceso permitidos puede establecerse en 2, 3 o 4. Una vez que se haga el número máximo de intentos, el sistema impide el acceso y se requiere que un administrador modifique la contraseña del usuario o que restablezca el número de intentos de acceso para ese usuario.

 $\mathbf{r}$ 

Las casillas de verificación junto a los elementos de la sección Permitted User Actions (Acciones permitidas para el usuario) determinan el grado de acceso otorgado a este usuario o administrador. Las opciones son las mismas independientemente del tipo de usuario, lo cual permite, por ejemplo, máxima flexibilidad para definir usuarios básicos o más avanzados.

Una vez que existe un administrador, la herramienta pedirá un nombre de usuario y contraseña cuando se ejecute. Se pueden definir identificaciones adicionales ya sea como administrador o usuario:

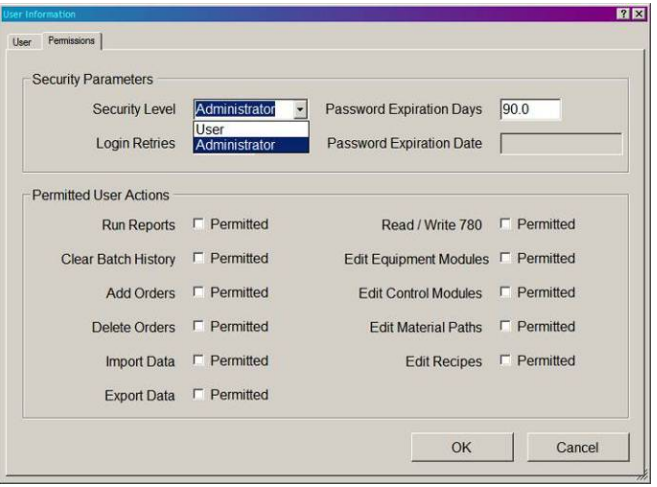

**Figura 6-7: Pestaña de permisos, usuario o administrador**

### **Configuración**

Cuando se selecciona, el elemento del menú Tools I Config abre la pantalla que se muestra en la [Figura 6-8.](#page-121-0) Esta pantalla establece valores predeterminados globales para la BatchTool.

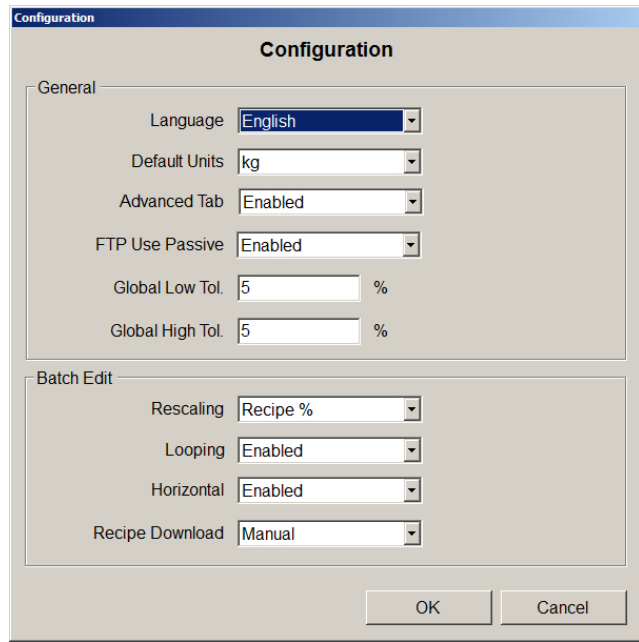

**Figura 6-8: Pantalla Configuración**

<span id="page-121-0"></span>

| <b>Elemento</b>                                      | Explicación                                                                                                    | <b>Opciones</b>                                                           |
|------------------------------------------------------|----------------------------------------------------------------------------------------------------|---------------------------------------------------------------------------|
| General                                              |                                                                                                    |                                                                           |
| Idioma                                               | Establece el idioma de pantalla de la<br>BatchTool.                                                                                                    | Inglés*, francés, alemán,<br>español, chino, italiano,<br>portugués, ruso |
|                                                      | Establece las unidades que usa la<br>BatchTool.                                                                                                    |                                                                           |
| Unidades<br>predeterminadas                          | Observe que las unidades primarias<br>del terminal IND780batch deben<br>coincidir con la configuración hecha<br>aquí.                                                                                                    | kg*, g, t, ton, ozt, dwt, oz                                              |
| Pestaña<br>"Avanzadas"                               | Determina si la pestaña "Avanzadas"<br>aparece en las pantallas de<br>configuración del sistema.                                                                                                    | Habilitado*, Inhabilitado                                                 |
| Uso pasivo de<br><b>FTP</b>                          | Cuando está habilitado, envía el<br>comando PASV al servidor. Este<br>comando solicita al servidor que<br>escuche en un puerto de datos y<br>espere para una conexión, en lugar de<br>iniciar una al recibir un comando de<br>transferencia.<br>Si Uso pasivo de FTP está inhabilitado,<br>un cortafuegos puede generar una<br>alerta y bloquear la transferencia del<br>archivo. Por lo general, esta<br>configuración deberá dejarse como<br>Habilitada | Habilitado*, Inhabilitado                                                 |
| Tol. global baja<br>Establece el valor de tolerancia |                                                                                                    | $5\%*$                                                                    |

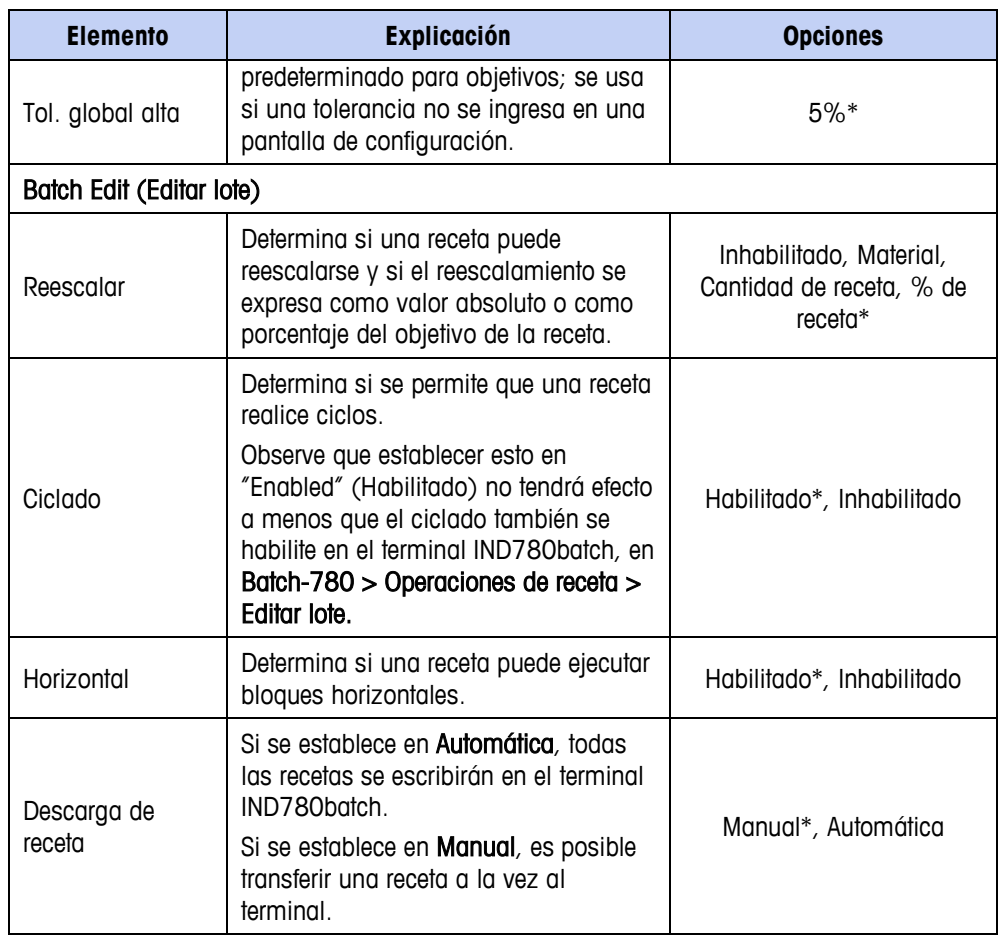

### **Configurar fase personalizado**

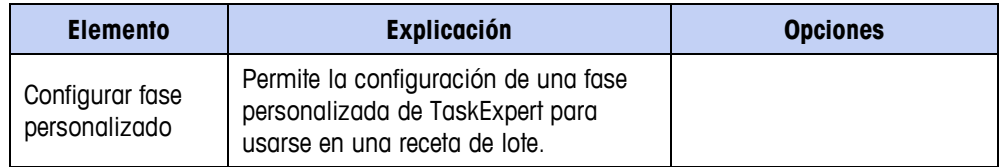

Cuando se selecciona el elemento de menú Herramientas > Configurar fase personalizada abre la pantalla que se muestra en la [Figura 6-9.](#page-123-0) Esta pantalla configura una fase personalizada (TaskExpert), la cual puede entonces incluirse en una receta de lote. La fase personalizada permite al usuario ejecutar un programa de TaskExpert. El programa realiza una operación que no es respaldada directamente por los tipos de fases estándar disponibles en el IND780batch, tal como manejar un proceso único como parte de la secuencia de fabricación. Para usar una fase personalizada en lote, se deben cumplir tres requisitos:

- Se debe configurar la fase personalizada (Custom Phase) como se detalla a continuación.
- La fase personalizada debe incluirse en una receta maestra.
- Se debe escribir y almacenar un programa de TaskExpert en el terminal IND780batch.

El BatchTool 780 no proporciona un medio para transferir los archivos de TaskExpert al terminal IND780batch. Estos archivos \*.cpt deben transferirse con uno de los métodos descritos en el capítulo 4 del Manual técnico IND780.

#### Cómo crear una fase personalizada

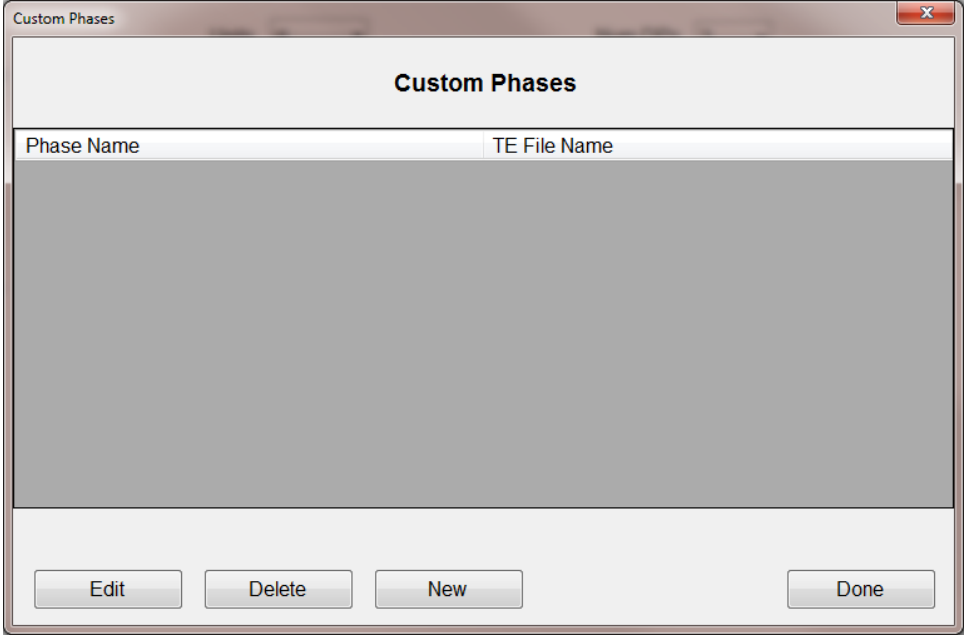

**Figura 6-9: Pantalla de configuración de fase personalizada**

<span id="page-123-0"></span>En esta pantalla, las siguientes funciones están disponibles:

- Nueva Permite al usuario agregar una nueva fase personalizada para usar en una receta.
- Editar Permite al usuario editar una fase personalizada creada anteriormente a partir de las que están disponibles en la lista.
- Eliminar Permite al usuario eliminar una fase personalizada de las que están disponibles en la lista.
- Fin Cierra la pantalla de configuración de fase personalizada.

Al presionar Nueva aparece la pantalla que se muestra en la [Figura 6-10:](#page-124-0)

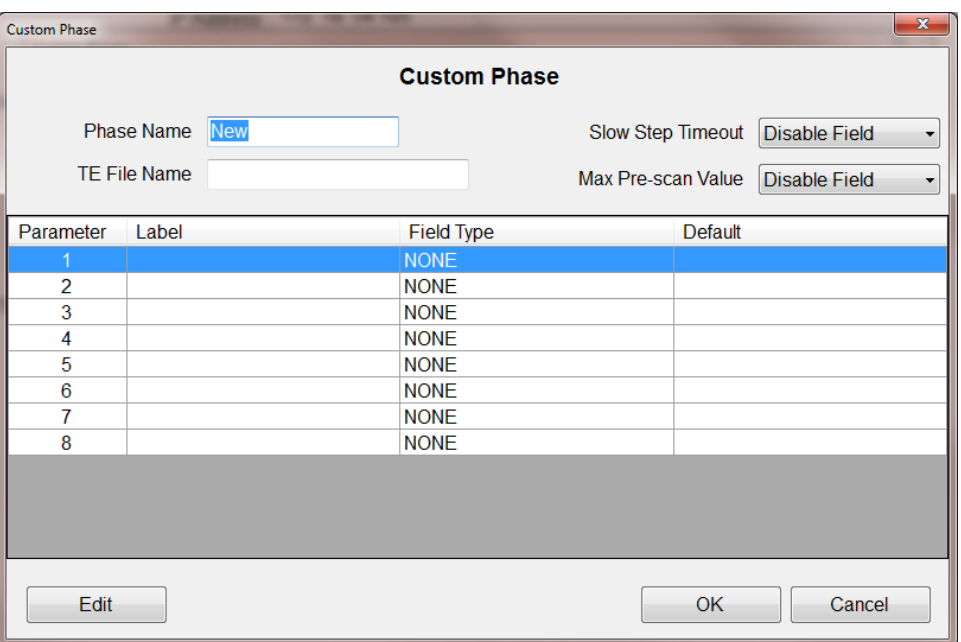

#### **Figura 6-10: Nueva fase personalizada**

<span id="page-124-0"></span>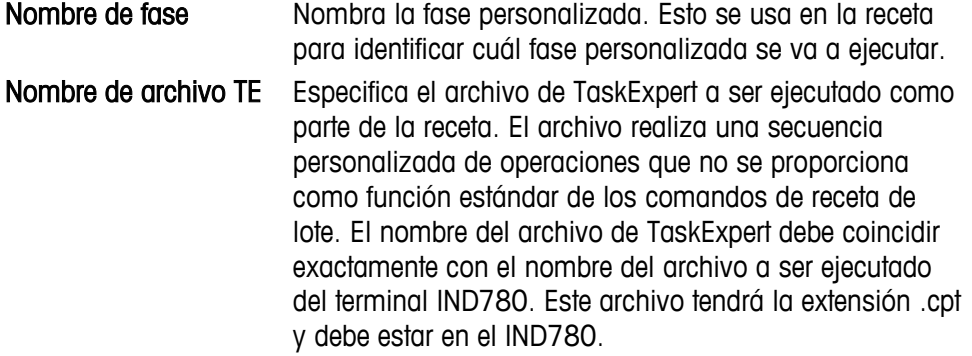

- Nota: BatchTool sólo proporciona el mecanismo de fase personalizada para iniciar y ejecutar un programa de TaskExpert Program. El desarrollo del programa como tal debe hacerlo un usuario experimentado de TaskExpert, usando el programa TaskExpert Editor.
- Tmpo venc paso lento Esta opción puede habilitarse o inhabilitarse. Si se habilita, aparecerá un campo en la pantalla de configuración de fase, de modo que puede especificarse el valor "Tmpo venc paso lento" para la fase personalizada. Escaneo Esta opción puede habilitarse o inhabilitarse. Si se habilita,

preliminar de receta máx. aparecerá un campo en la pantalla de configuración de fase, de modo que puede especificarse el valor "Escaneo preliminar de receta máx." para la fase personalizada.

> Cuando se usa una variable en lugar de un valor absoluto en una receta para procesamiento por lotes, su valor máximo debe limitarse. Esto es porque, cuando el sistema escanea la receta antes de que se ejecute, la abortará si encuentra un valor no limitado que podría causar derrame del contenedor hacia el cual se está mezclando el lote o exceder la capacidad

de la báscula. Este valor es un medio para que la receta indique al sistema que el valor nunca excederá el valor programado aceptable.

Editar Permite alterar un parámetro individual para la fase personalizada en la que se usa. La [Figura 6-11](#page-125-0) muestra la pantalla de edición de parámetros de fase personalizada.

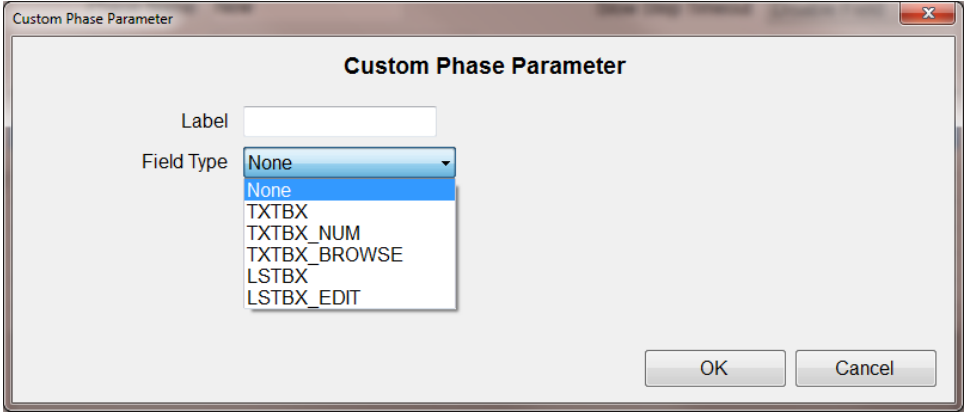

**Figura 6-11: Pantalla de edición de parámetros de fase personalizada**

<span id="page-125-0"></span>La pantalla de edición de parámetros de fase personalizada permite al usuario definir un nombre para la etiqueta de fase personalizada (etiqueta especificada por el usuario de hasta 16 caracteres de longitud), junto con el tipo de campo (Field Type). Los tipos de campos disponibles son:

**TXTBX** TXTBX\_NUM TXTBX\_BROWSE LSTBX LSTBX\_EDIT

Como se ve en la [Figura 6-10,](#page-124-0) se pueden seleccionar hasta ocho parámetros para usarse con cada fase personalizada creada.

#### Tipo de campo TXTBX

La [Figura 6-12](#page-126-0) muestra los campos de datos disponibles con la selección de tipo de campo TXTBX.

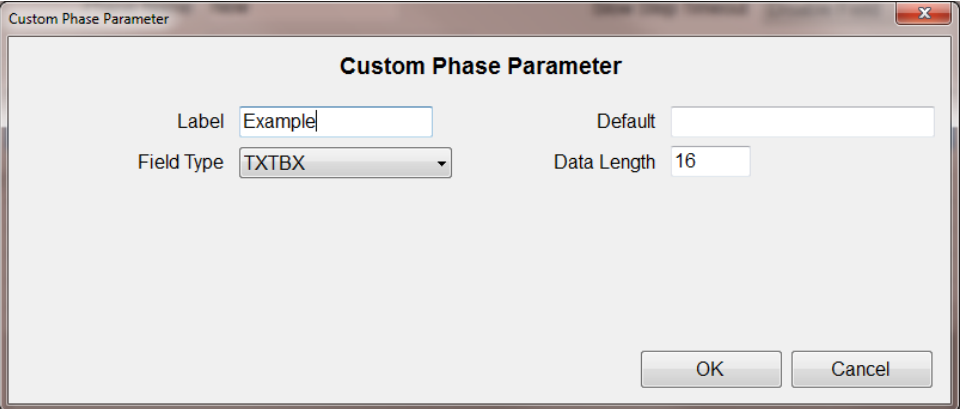

**Figura 6-12: Parámetro de fase personalizada cuadro de texto**

<span id="page-126-0"></span>

| <b>TXTBX</b>          | Establece un campo de captura de cuadro de texto para la<br>fase personalizada en la receta.                                                                                      |
|-----------------------|----------------------------------------------------------------------------------------------------|
| Predeterminado        | Especifica un valor predeterminado para que aparezca en<br>el cuadro de texto.                                                                                                    |
| Longitud de los datos | Longitud máxima de la captura de datos. Para los<br>parámetros 1 a 5, la longitud máxima del campo es 16<br>caracteres; para los parámetros 6 a 8, la máxima es 40<br>caracteres. |

#### Tipo de campo TXTBX\_NUM

La [Figura 6-13](#page-126-1) muestra los campos de datos disponibles con la selección de tipo de campo TXTBX\_NUM.

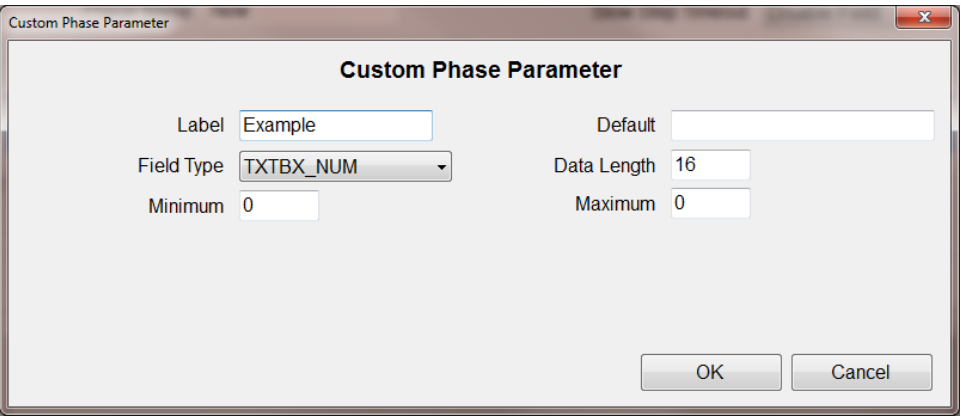

**Figura 6-13: Parámetro de fase personalizada cuadro de número**

<span id="page-126-1"></span>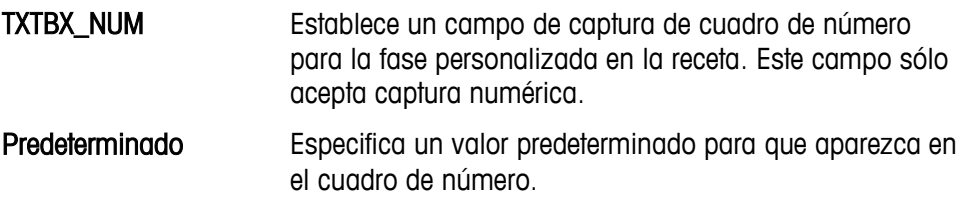

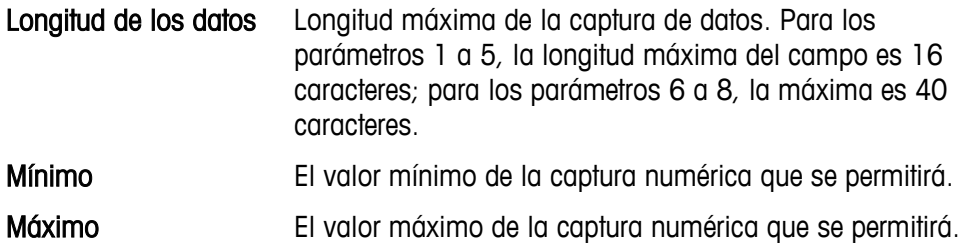

#### Tipo de campo TXTBX\_BROWSE

La [Figura 6-14](#page-127-0) muestra los campos de datos disponibles con la selección de tipo de campo TXTBX\_BROWSE.

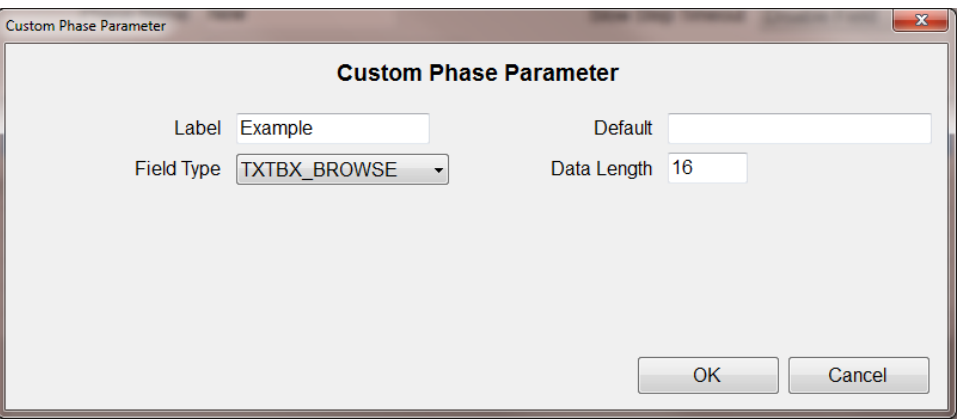

**Figura 6-14: Parámetro de fase personalizada explorar variables**

<span id="page-127-0"></span>

| <b>TXTBX_BROWSE</b>   | Establece un cuadro que permite al usuario explorar las<br>variables de lote y variables de datos compartidos para<br>usar en la fase personalizada en la receta.                 |
|-----------------------|----------------------------------------------------------------------------------------------------|
| Predeterminado        | Especifica un valor predeterminado para que aparezca en<br>el cuadro del texto.                                                                                                   |
| Longitud de los datos | Longitud máxima de la captura de datos. Para los<br>parámetros 1 a 5, la longitud máxima del campo es 16<br>caracteres; para los parámetros 6 a 8, la máxima es 40<br>caracteres. |

#### Tipo de campo LSTBX

La [Figura 6-15](#page-128-0) muestra los campos de datos disponibles con la selección de tipo de campo LSTBX.

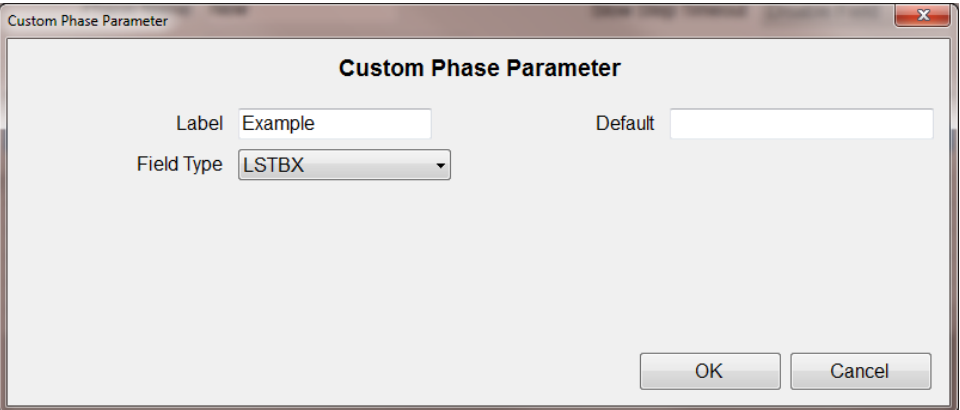

**Figura 6-15: Parámetro de fase personalizada cuadro de lista**

<span id="page-128-0"></span>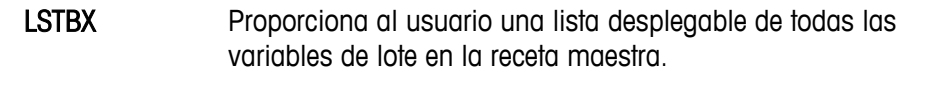

Predeterminado Especifica un valor predeterminado para que aparezca en el cuadro del texto.

#### Tipo de campo LSTBX\_EDIT

La [Figura 6-16](#page-128-1) muestra los campos de datos disponibles con la selección de tipo de campo LSTBX\_EDIT.

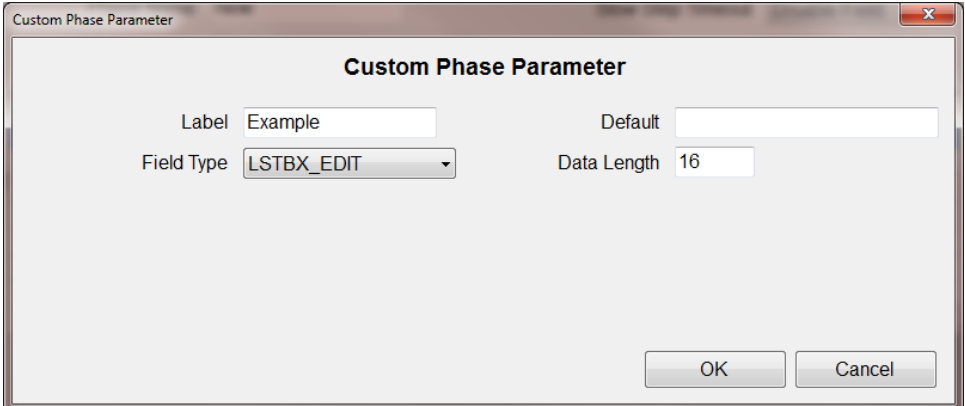

<span id="page-128-1"></span>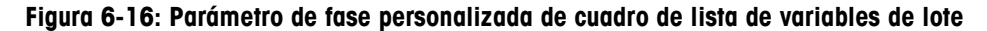

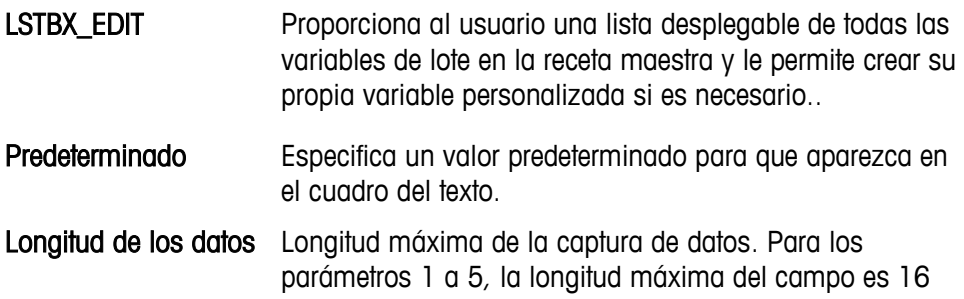

 $\overline{\phantom{a}}$ 

 $\begin{array}{c} \hline \end{array}$ 

caracteres; para los parámetros 6 a 8, la máxima es 40 caracteres.

Una vez que se han definido los parámetros de fase personalizada, se puede agregar una fase personalizada a una receta de lote.

### **Manejo de historial**

El elemento del menú Tools I History Management ofrece una serie de opciones para manejar registros de historial. Cada tipo de registro puede exportarse (Export) o eliminarse (Delete):

| Export        | <b>Tool Change Log</b> |
|---------------|------------------------|
| <b>Delete</b> | <b>History</b>         |
|               | <b>Statistics</b>      |
|               | <b>Change Log</b>      |
|               | <b>Audit Log</b>       |
|               | <b>Error Log</b>       |
|               |                        |

**Figura 6-17: Opciones de manejo de historial**

### **Manejo de datos**

El menú Tools | Data Management permite al usuario eliminar configuraciones, usuarios y proyectos de la BatchTool.

| <b>Tools</b><br>Help      |   |                        |
|---------------------------|---|------------------------|
| <b>Users</b>              |   |                        |
| Config                    |   |                        |
| <b>History Management</b> | ٠ |                        |
| Data Management           |   | Delete Config          |
|                           |   | <b>Delete Users</b>    |
|                           |   | <b>Delete Projects</b> |

**Figura 6-18: Opciones de manejo de datos**

Cuando se selecciona una de estas opciones, aparece una pantalla de confirmación.

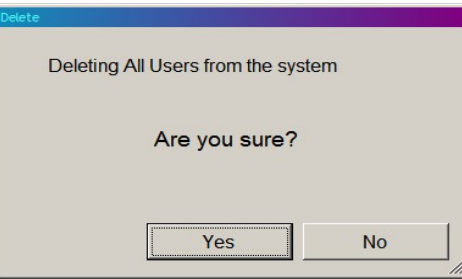

**Figura 6-19: Pantalla de confirmación de eliminación de manejo de datos**

# **Ayuda**

El menú "Help" (Ayuda) incluye dos opciones: Help y About BatchTool 780.

La opción Help abre un pdf de documentación del sistema (este manual).

La opción About BatchTool 780 (Acerca de BatchTool 780) muestra una pantalla de información como la que se muestra en la [Figura 6-20.](#page-130-0)

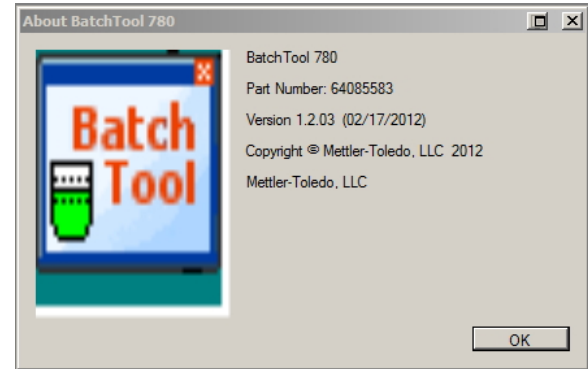

<span id="page-130-0"></span>**Figura 6-20: About BatchTool 780 (acerca de BatchTool 780)**

# **Capítulo 7 Configuración del terminal**

Antes de que se lleve a cabo cualquier otra configuración de hardware y de proceso, se debe configurar al menos un terminal con la información de dirección y acceso. La información de acceso del usuario y FTP puede configurarse en esta ventana, vista desde el menú "File" de la herramienta para PC en la opción Edit I New I Terminal. Observe la distribución de la ventana de la herramienta: un grupo de elementos de menú en la parte superior, un recuadro de árbol a la izquierda y una ventana de configuración a la derecha. La apariencia de la ventana de configuración cambiará dependiendo de las selecciones que se hagan en los menús y en el árbol.

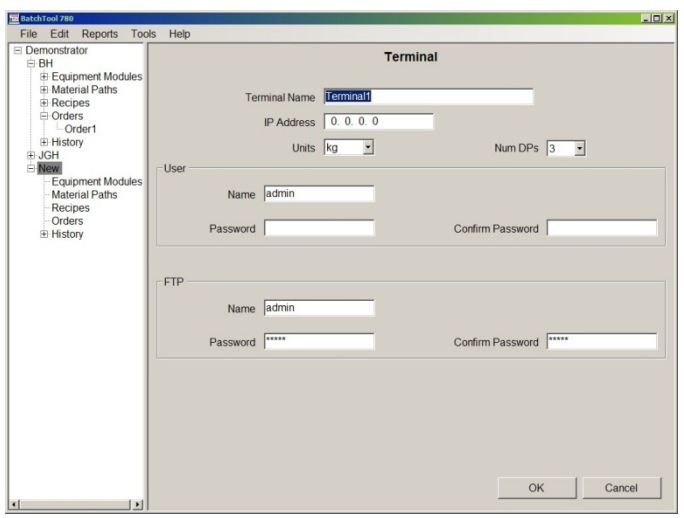

**Figura 7-1: Definición de un terminal**

<span id="page-131-0"></span>Los elementos y funciones disponibles en esta pantalla son como sigue:

En esta y en otras tablas en este documento, se usa un asterisco (\*) para indicar el valor predeterminado.

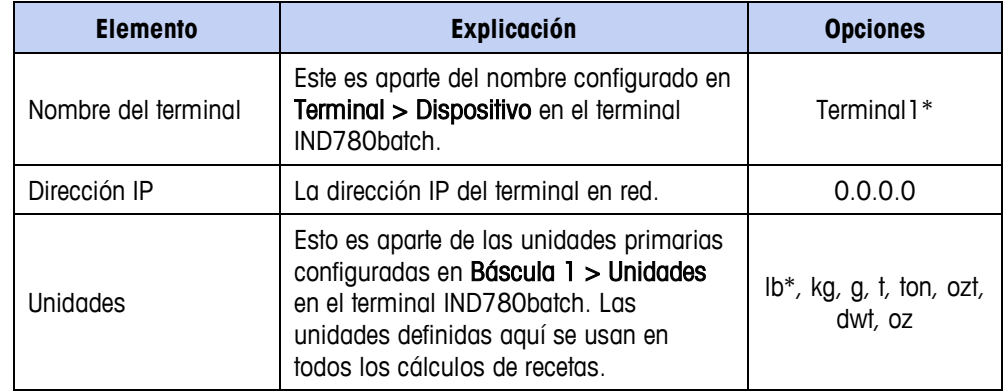

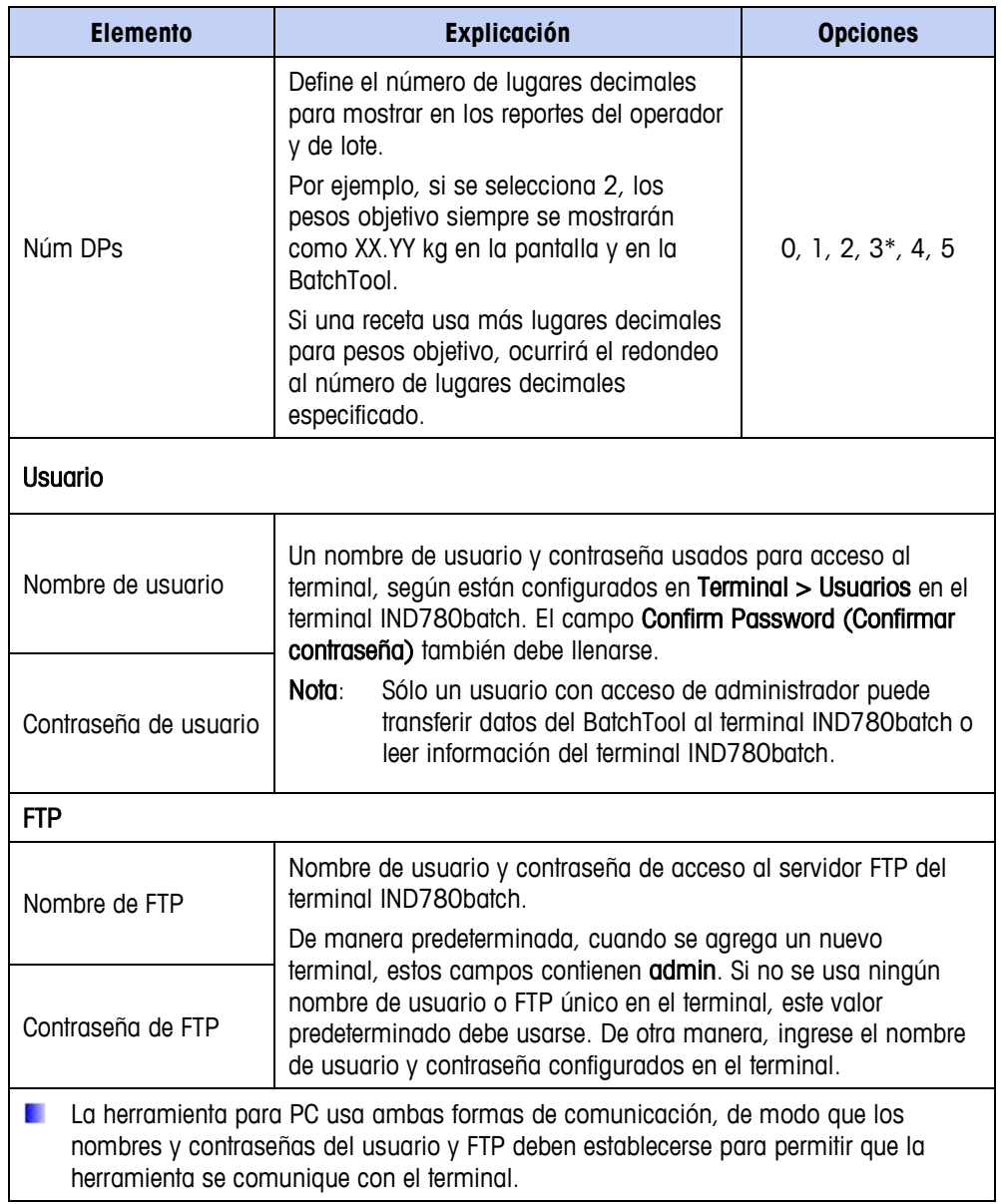

# **Capítulo 8 Manejo de configuraciones**

La información de configuración, incluyendo módulos de equipo (EM), módulos de control (CM) y recetas, puede guardarse como un proyecto, exportarse a un archivo y escribirse en múltiples terminales. Este capítulo describe cómo guardar información de configuración con fines de respaldo, y cómo propagar configuraciones guardadas a otros terminales IND780batch.

# **Exportación de información de configuración a un archivo**

Para guardar información de configuración en un archivo, abra el proyecto que va a guardar. Los detalles del proyecto se mostrarán en el recuadro izquierdo de la ventana de la herramienta para PC.

Primero, asegúrese de que se muestre la configuración del terminal de origen en la herramienta para PC. Si es necesario, haga clic derecho en el terminal y seleccione Read from 780 (Leer del 780) para importar la información.

Una vez que se muestre la información correctamente en la herramienta para PC, haga clic derecho en el terminal de origen, desde el cual se va a exportar la información.

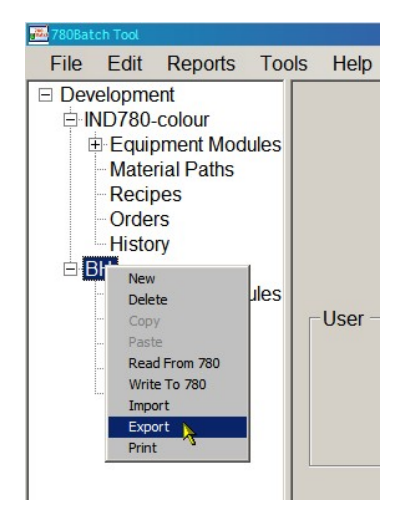

**Figura 8-1: Menú contextual– Exportar información de configuración**

Se abrirá una ventana de explorador que permite que el usuario seleccione un lugar para guardar los archivos exportados.

Es importante mantener una estructura de carpeta cuidadosamente nombrada y organizada para archivos exportados, ya que cada exportación sobrescribirá cualquier archivo .csv que ya esté en la carpeta seleccionada.

Dependiendo de la configuración seleccionada, algunos o todos los siguientes archivos se guardarán en la carpeta seleccionada:

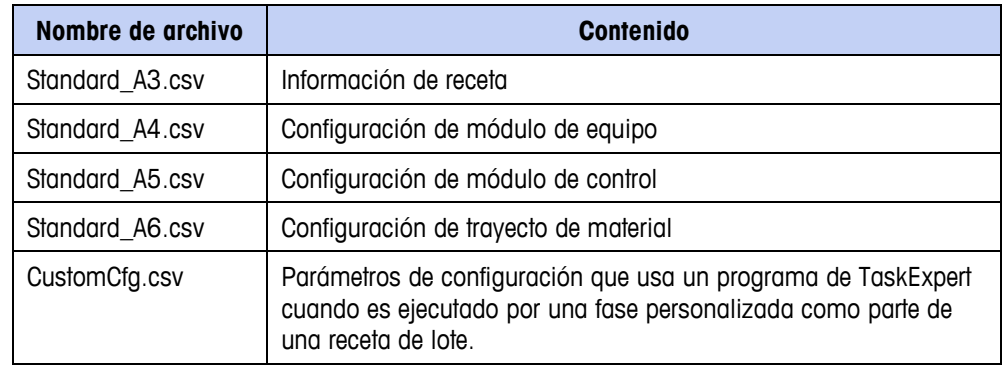

# **Importación de información de configuración a un terminal**

Con los archivos .csv guardados en un lugar accesible, es posible copiar la información de configuración que contienen a otros terminales.

El hardware disponible para el terminal de destino debe corresponder al que usa el terminal de origen, de lo contrario la verificación de receta de orden preliminar resultará en error, y la receta no podrá ejecutarse.

Primero, asegúrese de que el terminal de destino se muestre en el recuadro izquierdo de la herramienta para PC. Si es necesario, haga clic derecho en el nombre del proyecto y seleccione New Terminal (Nuevo terminal), y luego ingrese la información de conexión correspondiente en el terminal de destino.

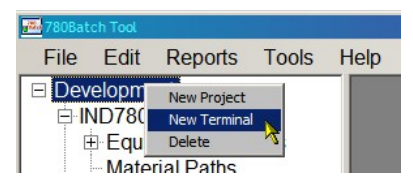

**Figura 8-2: Abrir un nuevo terminal**

Una vez que se muestre el terminal de destino en el recuadro izquierdo, haga clic derecho en su nombre y seleccione Import (Importar).

**Nota:** Si se abre cualquiera de los archivos .csv, por ejemplo en Microsoft Excel, la importación fallará. Cierre el archivo o archivos y vuelva a intentar la importación.

Se abrirá una ventana de explorador que permite al usuario seleccionar un lugar para guardar los archivos exportados.

Una vez que termine la importación, la configuración para los terminales de origen y destino será idéntica.

Por último, haga clic en el nombre del terminal de destino y seleccione Write to 780 (Escribir a 780) para finalizar el proceso.

# **Capítulo 9 Módulos de equipo y de control**

# **Agregar un módulo de equipo**

Un módulo de equipo (Equipment Module o EM) es un grupo funcional de equipo (por ejemplo, una báscula o una mezcladora) que puede llevar a cabo actividades de procesamiento menores. Varios EM ejecutan las fases (pasos) de la receta a medida que una orden es procesada. Haga clic en la rama Módulos de equipo en el recuadro de árbol en el lado izquierdo de la herramienta para PC, y luego seleccione Edit | New | Equipment Module en el menú. Este elemento de menú tiene dos opciones:

Módulo de equipo de báscula: se usa para pesar materiales

Módulo de equipo de pausa del operador: se usa para informar al operador o aceptar información del operador

Módulo de equipo de medidor de flujo: se usa para medir flujo

Se pueden configurar hasta cuatro de cada uno de estos tipos por terminal IND780batch.

### **Módulos de control**

Cada EM tiene su propia lista de tipos de módulos de control (CM). Un CM es un grupo de sensores y actuadores que funcionan como una entidad de control individual.

Solo los CM disponibles se muestran en las ventanas de configuraciones.

# **Módulo de equipo de báscula**

La ventana de configuración del módulo de equipo de báscula (Scale Equipment Module) tiene dos pestañas: Básicas y Avanzadas. Estas se muestran a continuación con sus valores predeterminados.

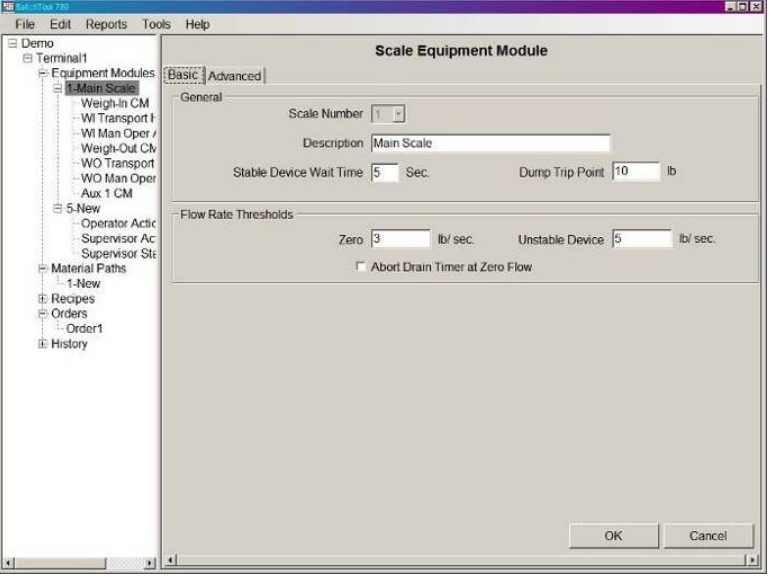

**Figura 9-1: Módulo de equipo de nueva báscula, pestaña "Básicas"**

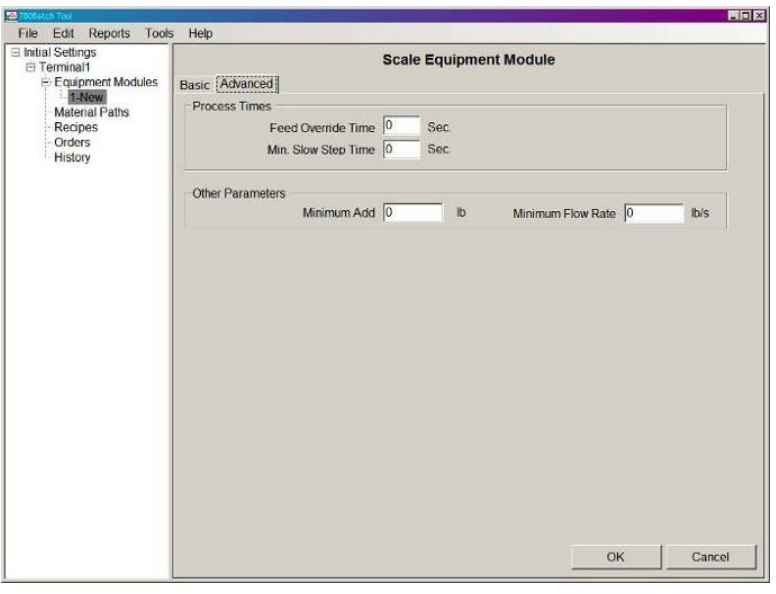

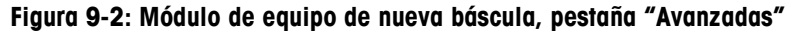

Los elementos y funciones disponibles en estas pantallas son como sigue:

**Las unidades de pesaje para estas configuraciones están determinadas por** las unidades configuradas en la pantalla de configuración del terminal; consulte el Capítulo 7, Configuración del terminal.

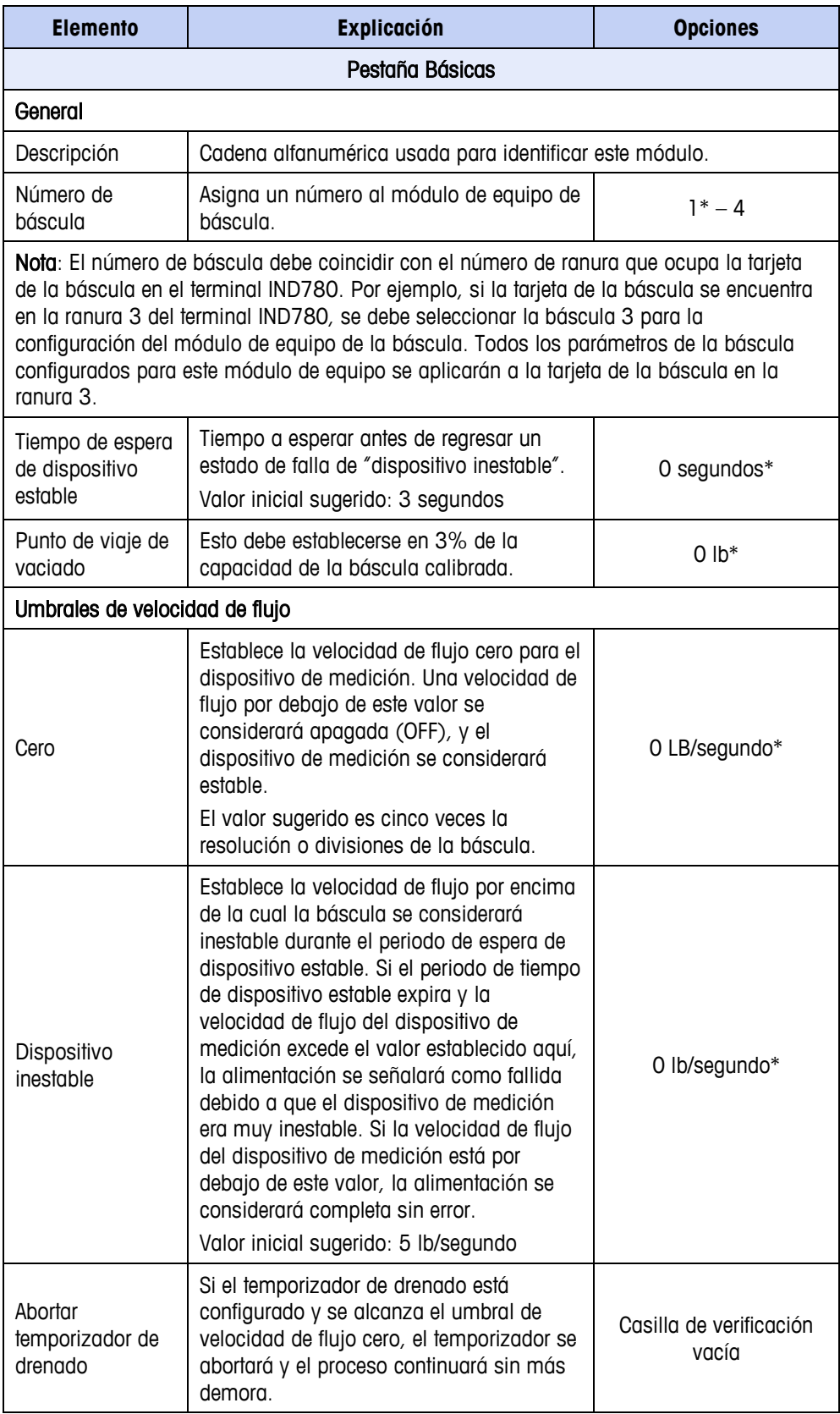

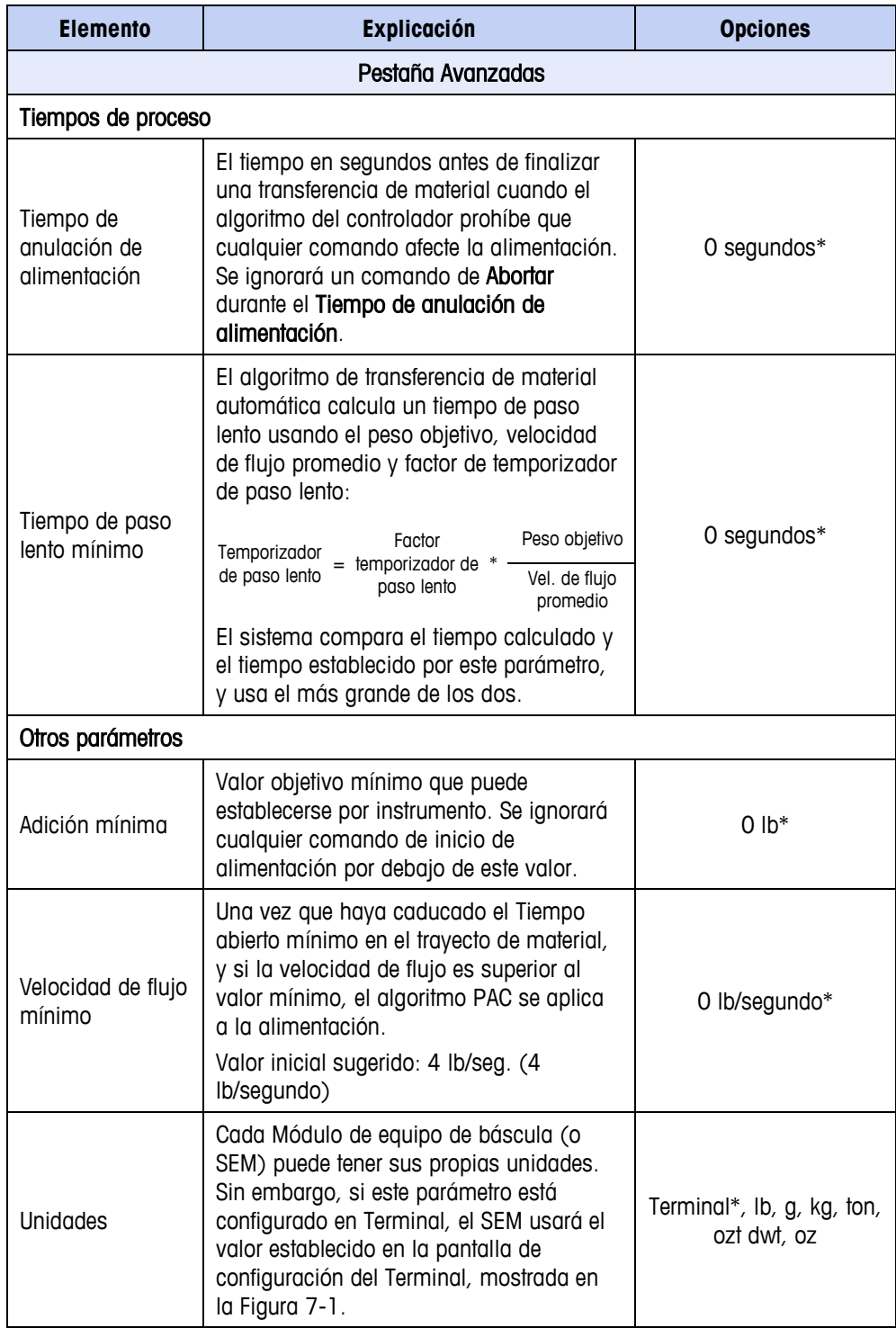

### **Tipos de módulos de control**

Los siguientes tipos de módulos de control están disponibles para el módulo de equipo de báscula:

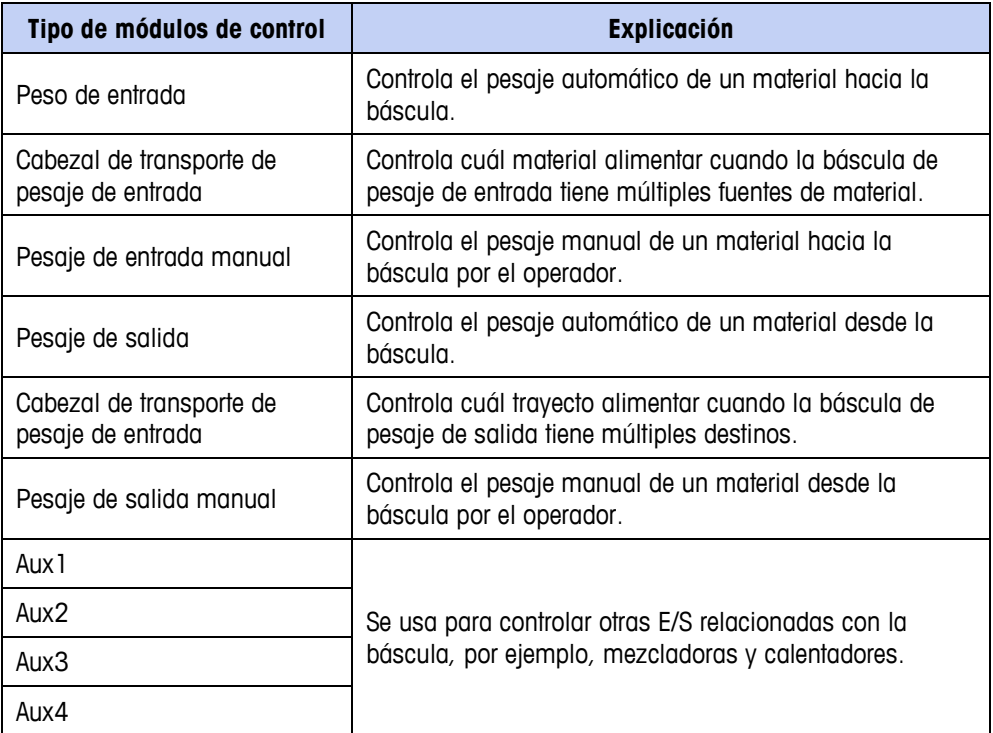

### **Módulo de control de pesaje de entrada**

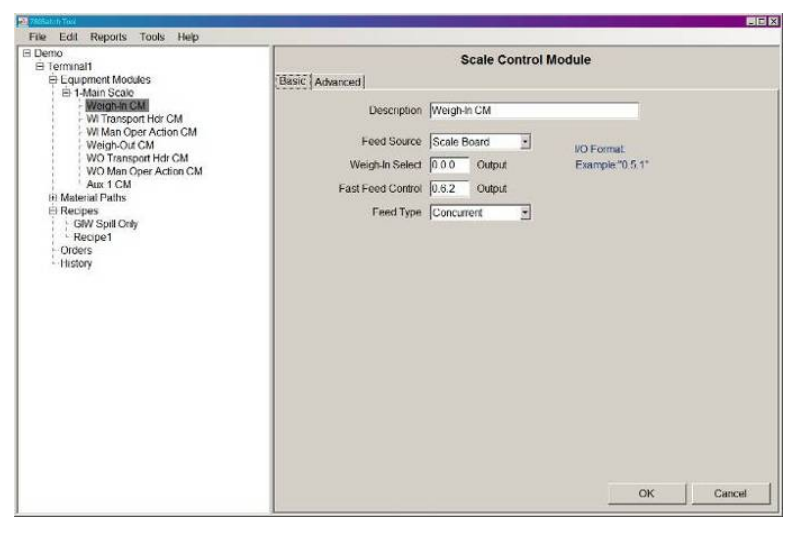

#### **Figura 9-3: Módulo de control de pesaje de entrada, pestaña "Básicas"**

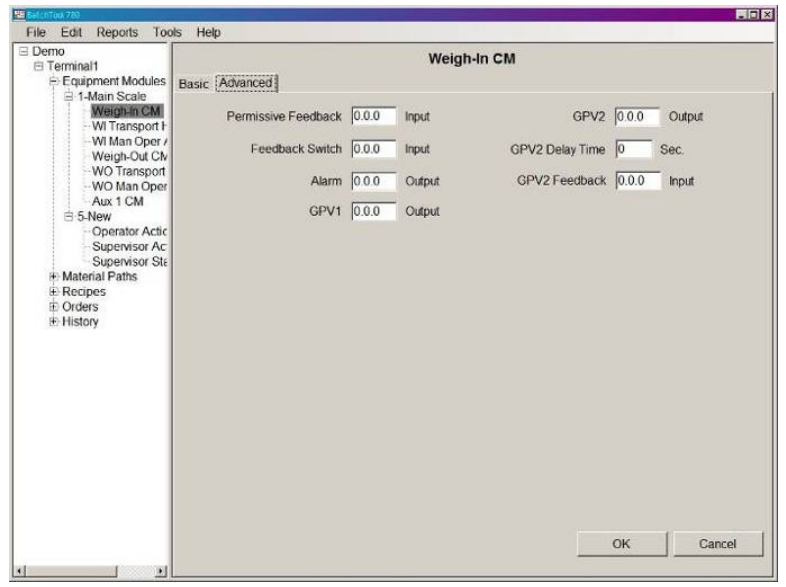

**Figura 9-4: Módulo de control de pesaje de entrada, pestaña "Avanzadas"**

| <b>Elemento</b>                      | Explicación                                                                                                    | <b>Opciones</b>                          |  |  |
|--------------------------------------|----------------------------------------------------------------------------------------------------|------------------------------------------|--|--|
| Pestaña Básicas                      |                                                                                                    |                                          |  |  |
| Descripción                          | Etiqueta descriptiva para este módulo de control                                                                                                    |                                          |  |  |
| Fuente de<br>alimentación            | Fuente de la alimentación del pesaje<br>de entrada.                                                                                                    | Tarjeta de báscula*, Otras<br>E/S        |  |  |
| Seleccionar pesaje<br>de entrada     | La tarjeta de la báscula analógica<br>solo tiene un FCE; la selección de<br>pesaje de entrada usa esta dirección<br>de salida para alternar el FCE para<br>usarlo como alimentación de pesaje<br>de entrada o como alimentación de<br>pesaje de salida. Vea la Figura 9-5<br>más adelante para ver un ejemplo de<br>cómo se usa esta salida.<br>"ON" establece el FCE para una<br>alimentación de pesaje de<br>entrada; "OFF" para una<br>alimentación de pesaje de salida. | Dirección configurable por<br>el usuario |  |  |
| Control de<br>alimentación<br>rápida | Direcciones de salida. Se usan para<br>encender y apagar la alimentación<br>rápida.                                                                                                    | Dirección configurable por<br>el usuario |  |  |
| Tipo de<br>alimentación              | En un sistema de dos velocidades,<br>establece la relación entre las<br>alimentaciones rápida y lenta.<br>Simultánea = cuando es<br>alimentación rápida, las<br>alimentaciones rápida y lenta<br>encendidas<br>Independiente = cuando es<br>alimentación rápida, solo<br>alimentación rápida encendida                                                                                                    | Simultánea*, Independiente               |  |  |

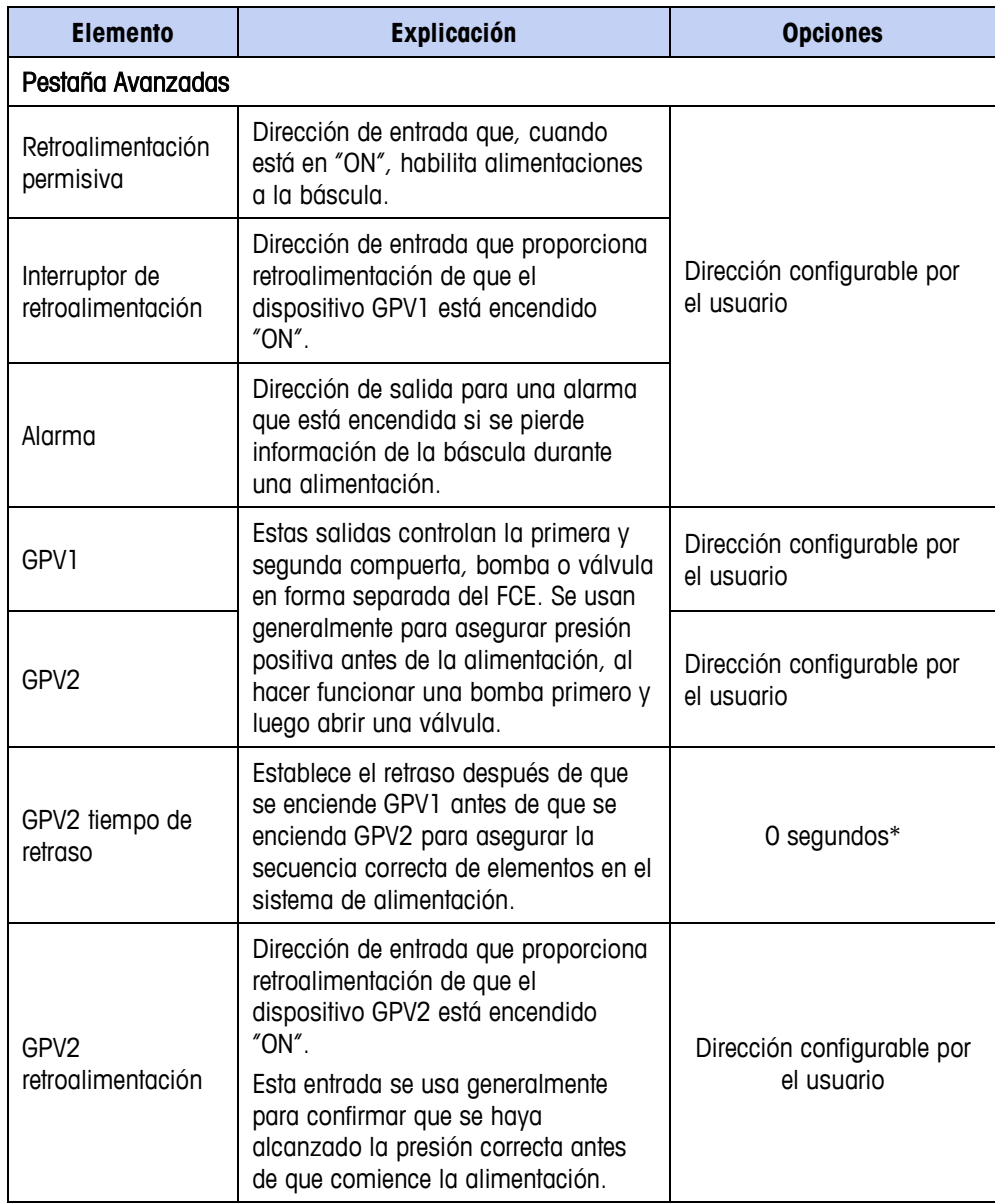

La [Figura 9-5](#page-143-0) ilustra el uso de la función de selección de pesaje de entrada en un módulo de control de pesaje de entrada, y muestra una transferencia automática de material con dos materiales y control de alimentación rápida.

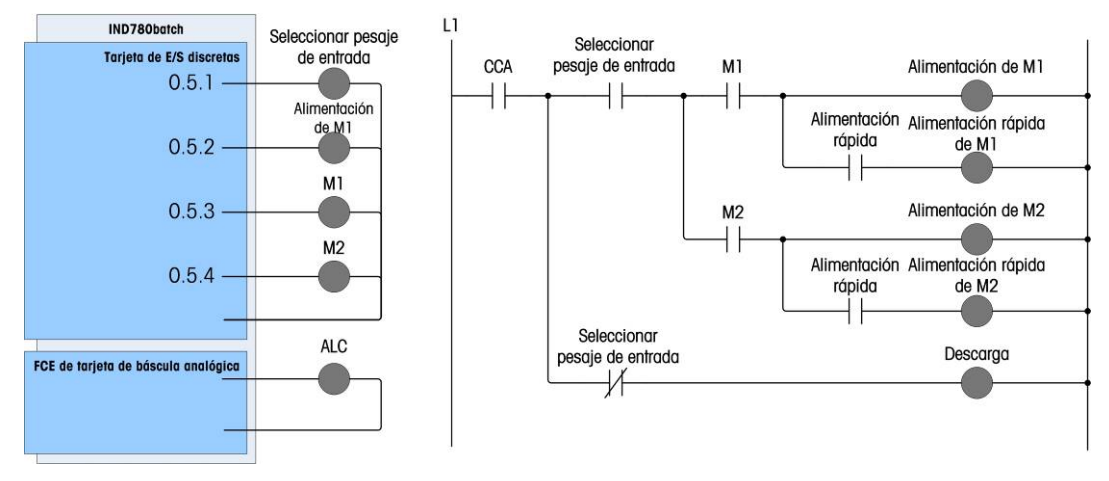

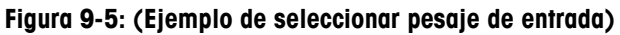

### <span id="page-143-0"></span>**Módulo de control del cabezal de transporte de pesaje de entrada**

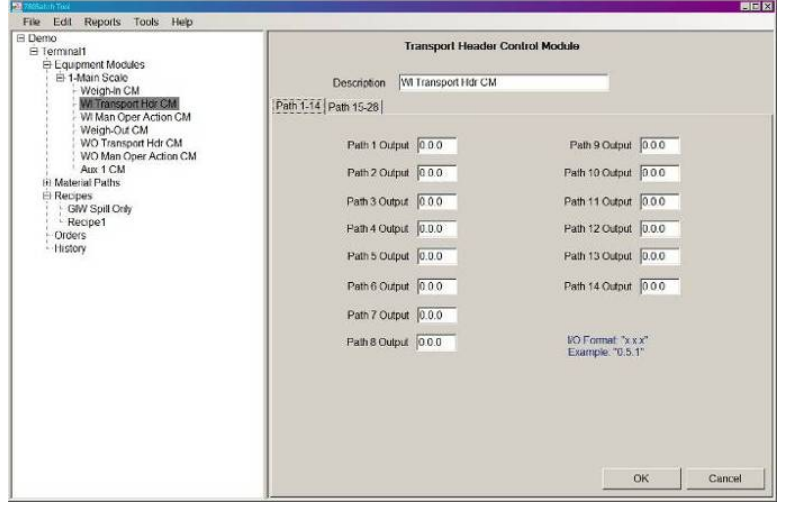

**Figura 9-6: Módulo de control del cabezal de transporte de pesaje de entrada**

| <b>Elemento</b>    | <b>Explicación</b>                                                                                 | <b>Opciones</b>                          |  |  |  |
|--------------------|----------------------------------------------------------------------------------------------------|------------------------------------------|--|--|--|
| Descripción        | Etiqueta descriptiva para este módulo de control                                                   |                                          |  |  |  |
| Trayecto 1 - 42    |                                                                                                    |                                          |  |  |  |
| Salida de trayecto | Estas salidas configuran direcciones<br>de salida de E/S internas o de E/S en<br>un módulo ARM100. | Dirección configurable por<br>el usuario |  |  |  |
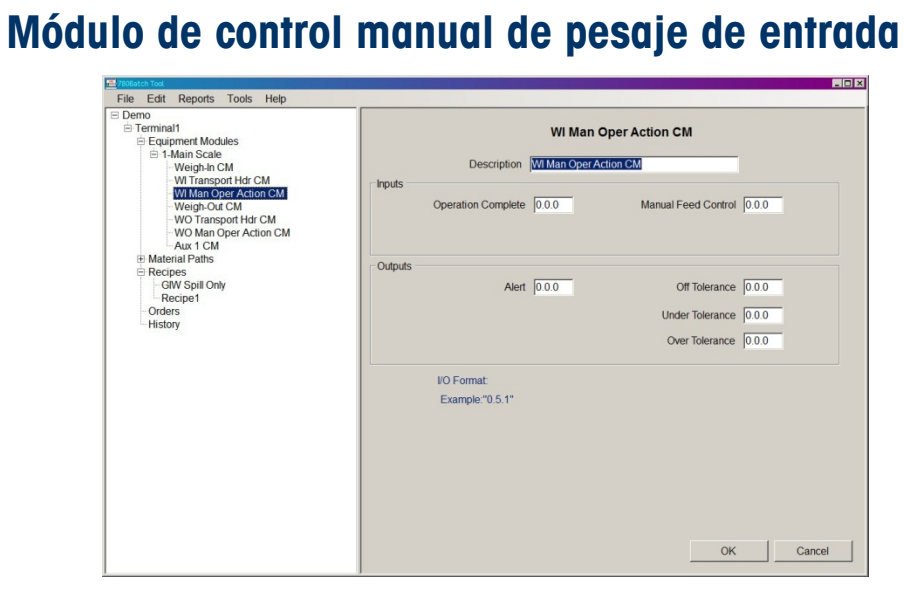

**Figura 9-7: Módulo de control manual de pesaje de entrada**

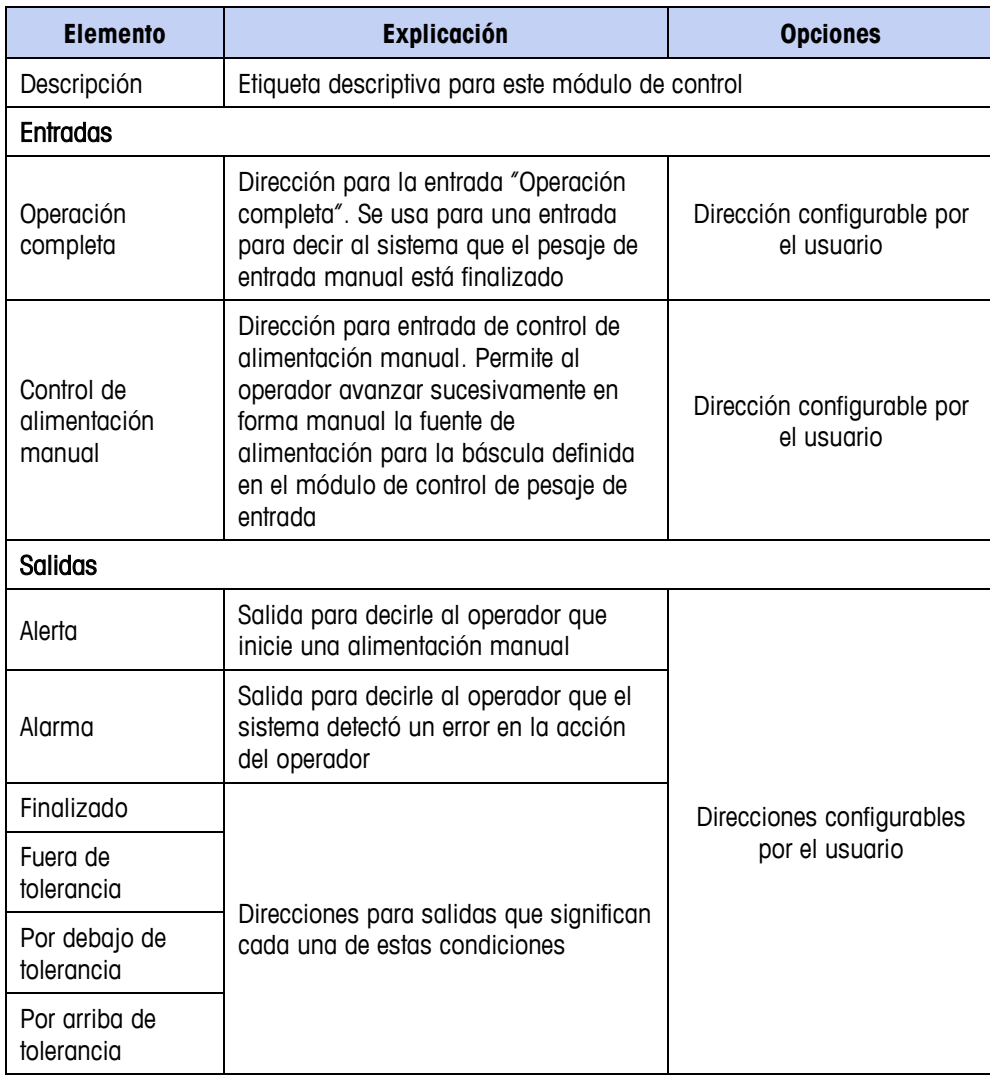

#### **Módulo de control de pesaje de salida**

El módulo de control de pesaje de salida tiene dos pestañas: Básica y Avanzada.

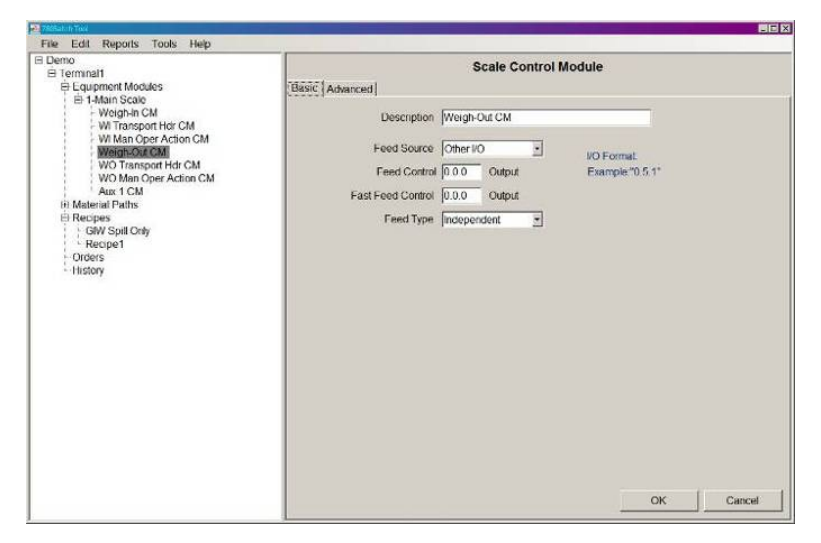

**Figura 9-8: Módulo de control de pesaje de salida, pestaña "Básicas"**

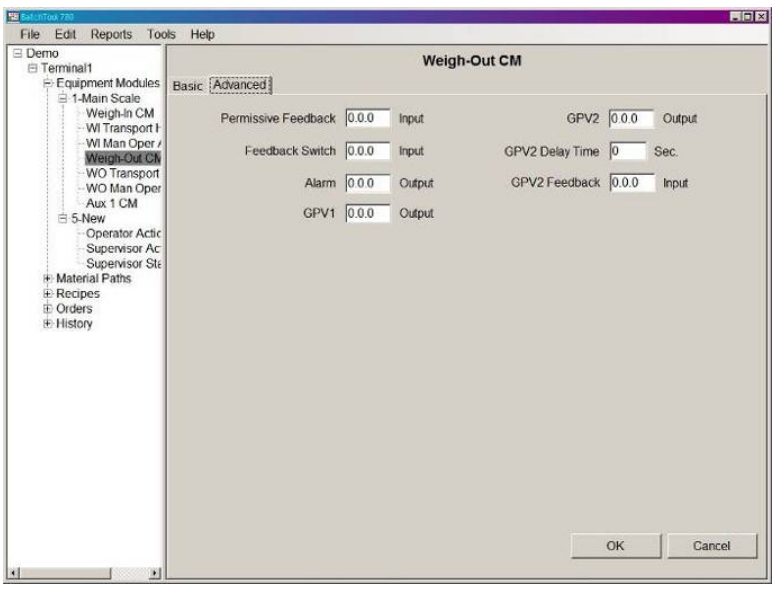

**Figura 9-9: Módulo de control de pesaje de salida, pestaña "Avanzadas"**

| <b>Elemento</b>                      | <b>Explicación</b>                                                                         | <b>Opciones</b>                          |  |  |  |
|--------------------------------------|--------------------------------------------------------------------------------------------|------------------------------------------|--|--|--|
| Pestaña Básicas                      |                                                                                            |                                          |  |  |  |
| Descripción                          | Etiqueta descriptiva para este módulo de control                                           |                                          |  |  |  |
| Fuente de<br>alimentación            | Fuente de la alimentación del pesaje<br>de salida.                                         | Otras E/S*, Tarjeta de<br>báscula        |  |  |  |
| Control de<br>alimentación           | Dirección de salida usada para<br>controlar la alimentación de salida.                     | Dirección configurable por<br>el usuario |  |  |  |
| Control de<br>alimentación<br>rápida | Dirección de salida usada para<br>controlar la alimentación rápida de<br>pesaje de salida. | Dirección configurable por<br>el usuario |  |  |  |

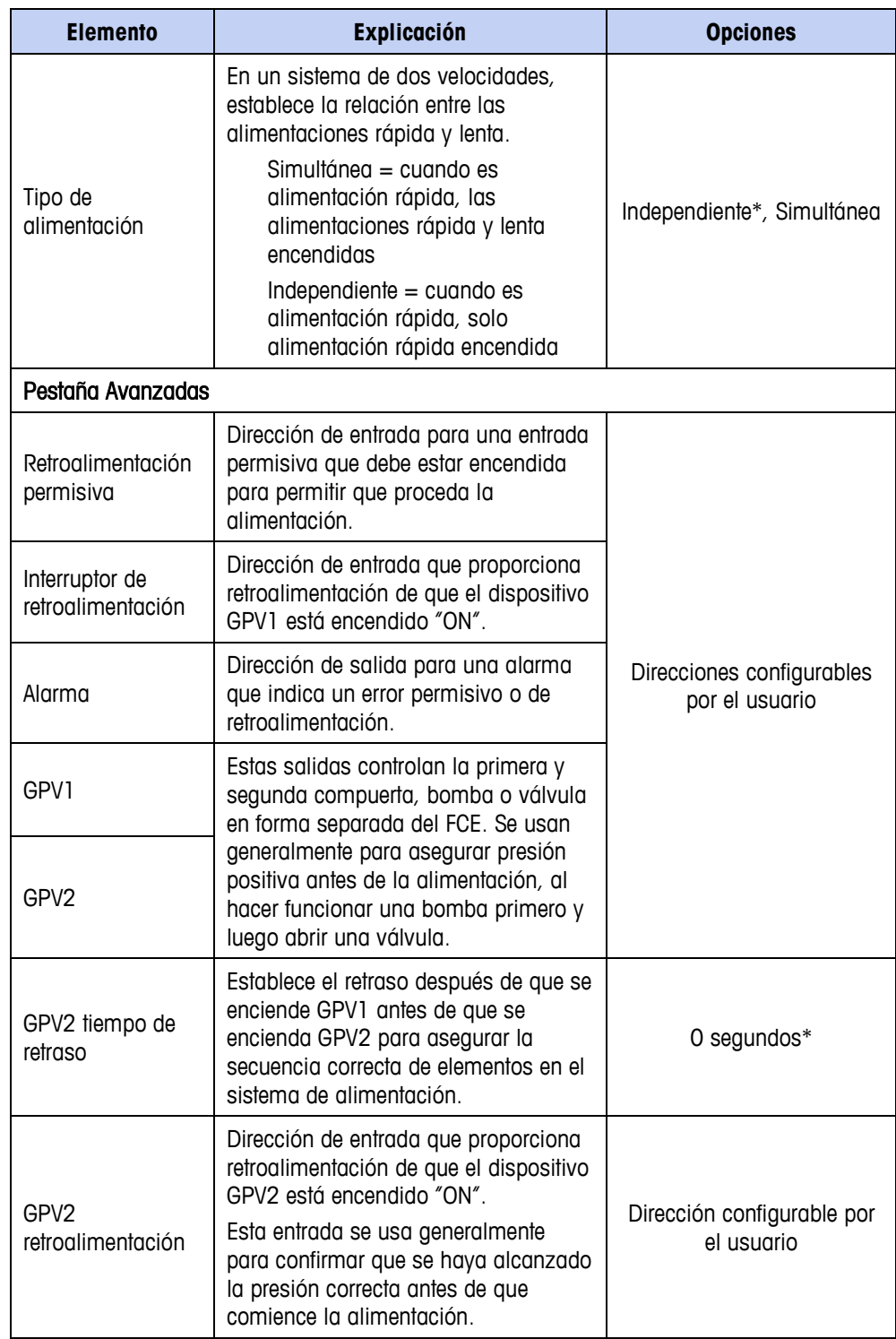

**Módulo de control del cabezal de transporte de pesaje de salida**

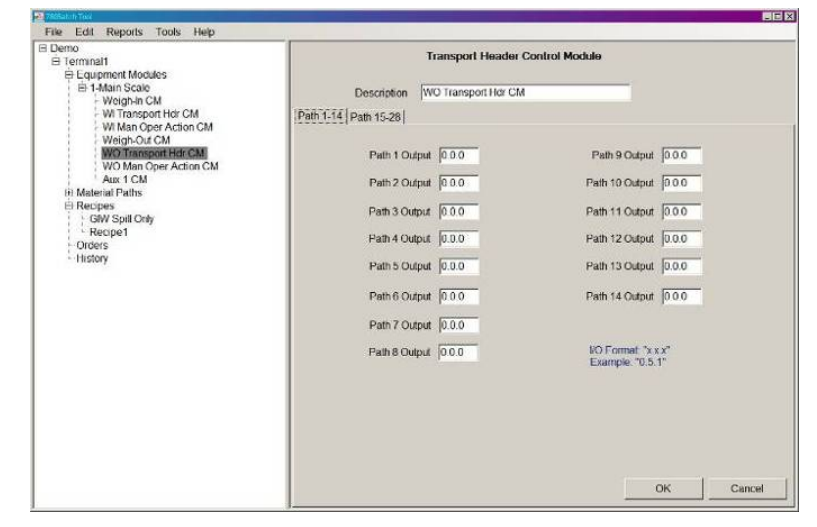

**Figura 9-10: Módulo de control del cabezal de transporte de pesaje de salida**

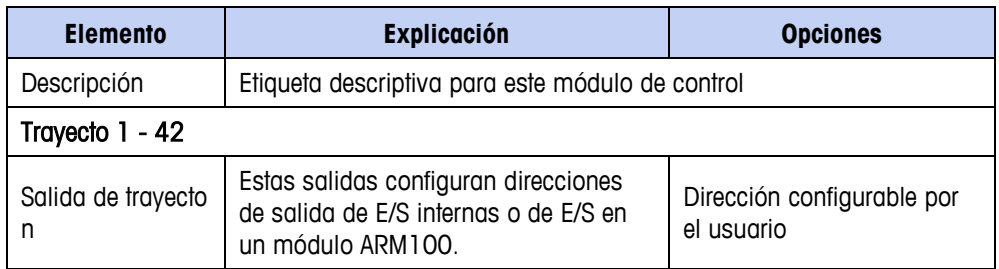

#### **Módulo de control manual de pesaje de salida**

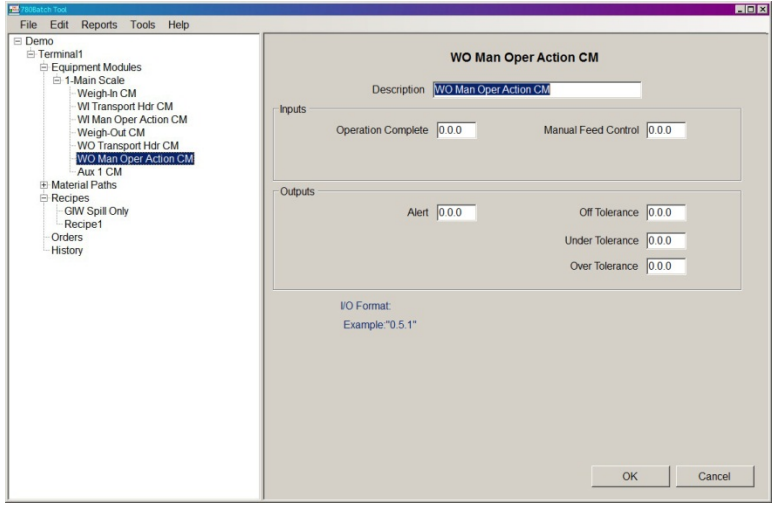

**Figura 9-11: Módulo de control manual de pesaje de salida**

| <b>Elemento</b> | <b>Explicación</b>                               | <b>Opciones</b> |
|-----------------|--------------------------------------------------|-----------------|
| Descripción     | Etiqueta descriptiva para este módulo de control |                 |

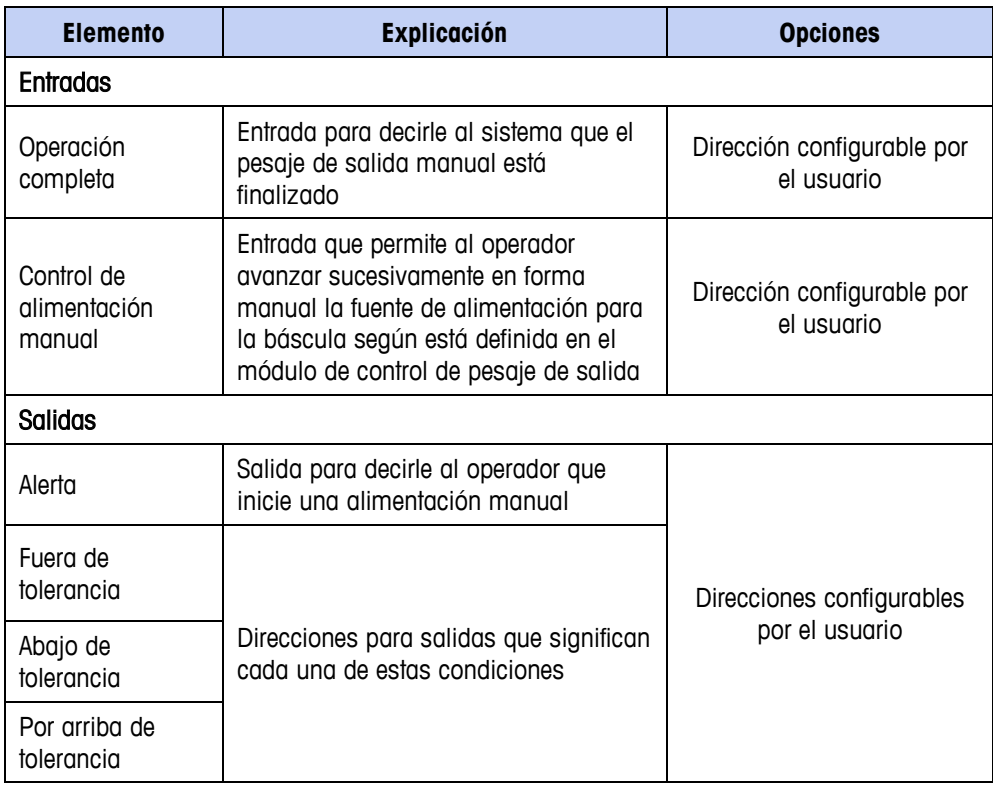

#### <span id="page-148-0"></span>**Módulo de control auxiliar**

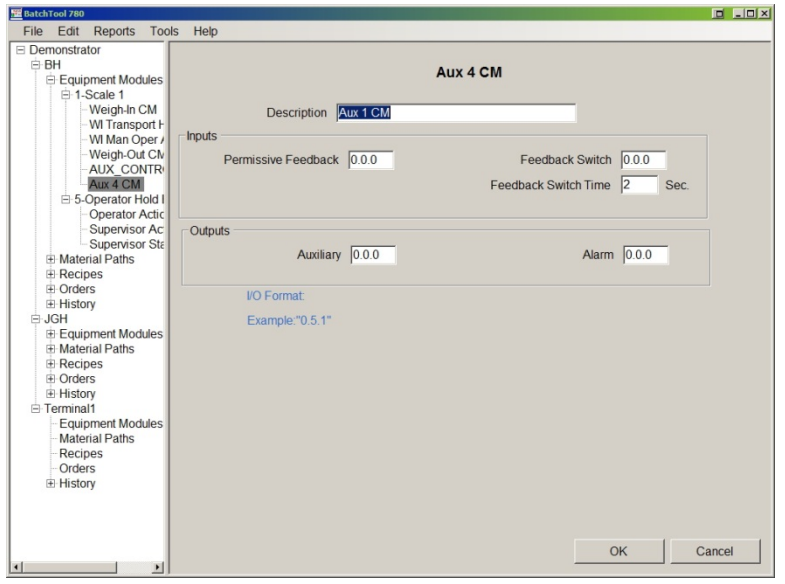

**Figura 9-12: Módulo de control auxiliar**

| <b>Elemento</b>                | <b>Explicación</b>                                                                                                 | <b>Opciones</b>                             |  |
|--------------------------------|----------------------------------------------------------------------------------------------------|---------------------------------------------|--|
| Descripción                    | Etiqueta descriptiva para este módulo de control                                                                   |                                             |  |
| <b>Entradas</b>                |                                                                                                    |                                             |  |
| Retroalimentación<br>permisiva | Dirección de entrada para una entrada<br>permisiva que debe estar encendida<br>para permitir que opere el auxiliar | Direcciones configurables<br>por el usuario |  |

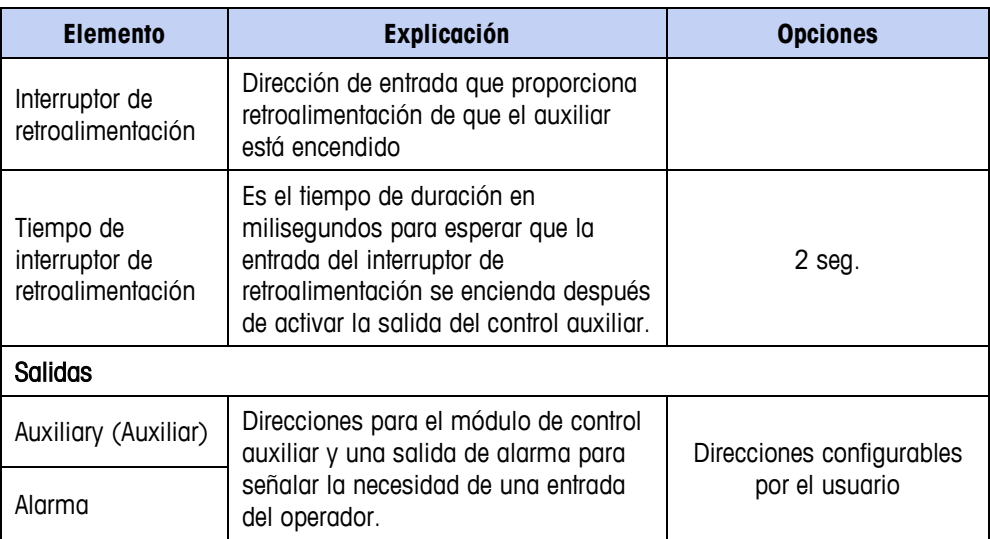

## **Módulo de equipo de pausa del operador**

La pantalla del módulo de equipo de pausa del operador no tiene pestañas.

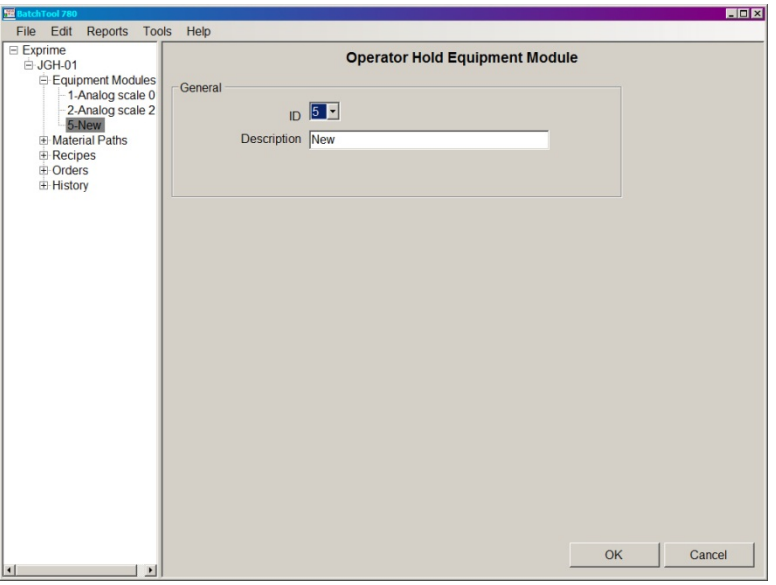

**Figura 9-13: Módulo de equipo de pausa del operador**

| <b>Elemento</b> | <b>Explicación</b>                                                                                                    | <b>Opciones</b> |
|-----------------|----------------------------------------------------------------------------------------------------|-----------------|
| Identificación  | Cada módulo de equipo de báscula<br>configurado en el sistema debe tener<br>un módulo de equipo de pausa del<br>operador. | $5^* - 8$       |
| Descripción     | Cadena alfanumérica usada para identificar este módulo.                                                                   |                 |

#### **Tipos de módulos de control**

Los siguientes tipos de módulos de control están disponibles para el módulo de control de pausa del operador:

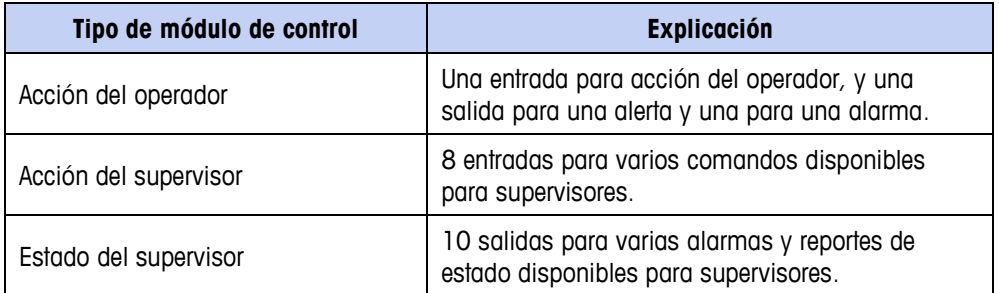

#### **Módulo de control de acción del operador**

El módulo de control de acción del operador permite a un usuario en nivel de acceso no administrativo recibir alertas y alarmas y aceptarlas.

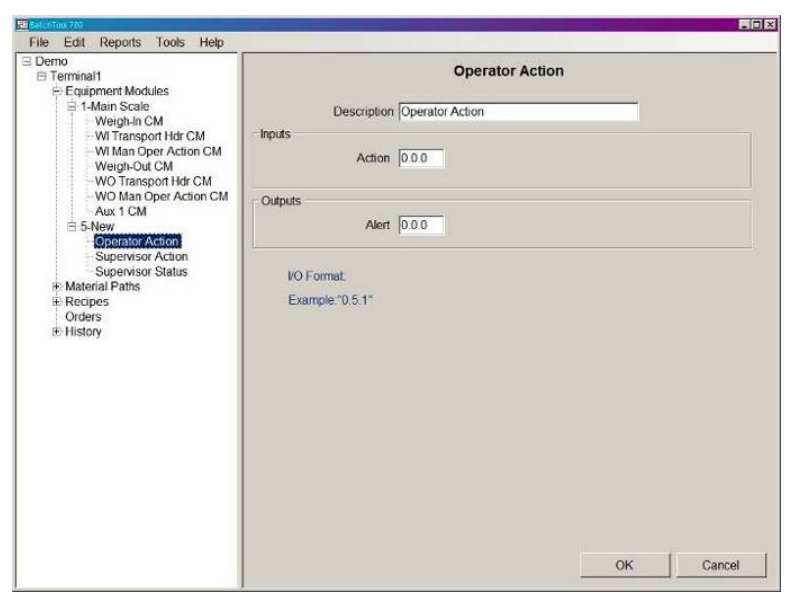

**Figura 9-14: Módulo de control de acción del operador**

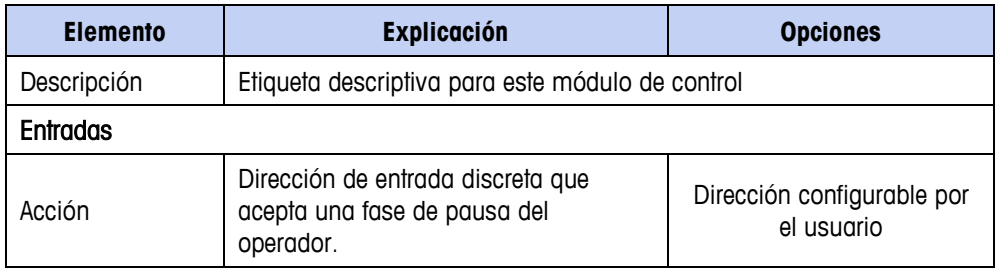

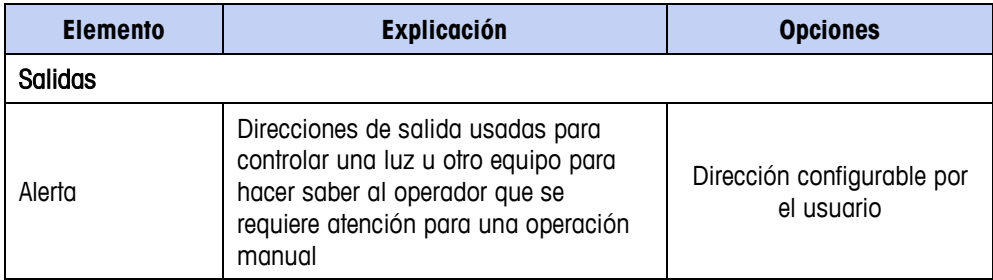

#### **Módulo de control de acción del supervisor**

Este módulo de control define las salidas discretas físicas que comunican el estado de la operación de lote a través de una entrada discreta, según se define mediante la dirección de entrada en el campo junto a cada elemento de entrada, en la opción Entradas en la [Figura 9-15.](#page-151-0)

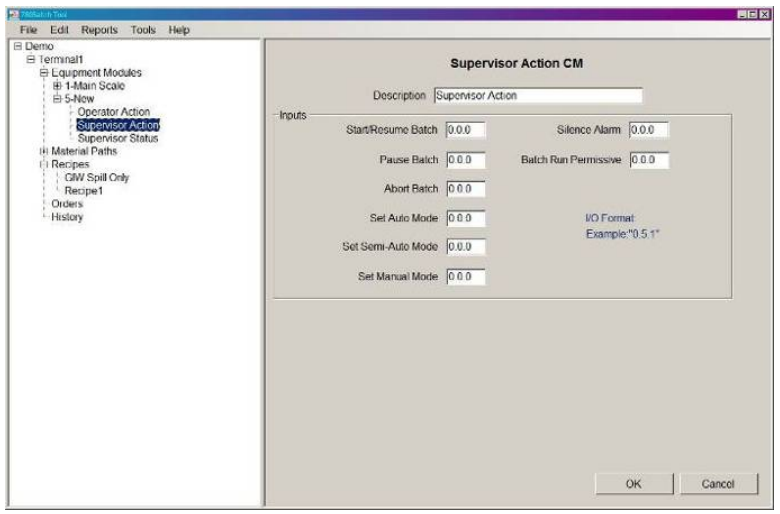

**Figura 9-15: Módulo de control de acción del supervisor**

<span id="page-151-0"></span>

| <b>Elemento</b>       | Explicación                                                                                                    | <b>Opciones</b>                 |
|-----------------------|----------------------------------------------------------------------------------------------------|---------------------------------|
| Descripción           | Etiqueta descriptiva para este módulo de control                                                                                            |                                 |
| <b>Entradas</b>       |                                                                                                    |                                 |
| Iniciar/Reanudar lote | Esta entrada inicia la orden<br>resaltada actualmente en la<br>pantalla Ver orden (pantalla A1)<br>o reanuda un lote pausado o<br>detenido. | <b>Direcciones</b>              |
| Pausar lote           | Esta entrada pausa el lote actual.                                                                                                    | configurables por el<br>usuario |
| Abortar lote          | Esta entrada aborta un lote que<br>ha sido pausado. El lote debe<br>pausarse antes de que pueda<br>abortarse.                               |                                 |

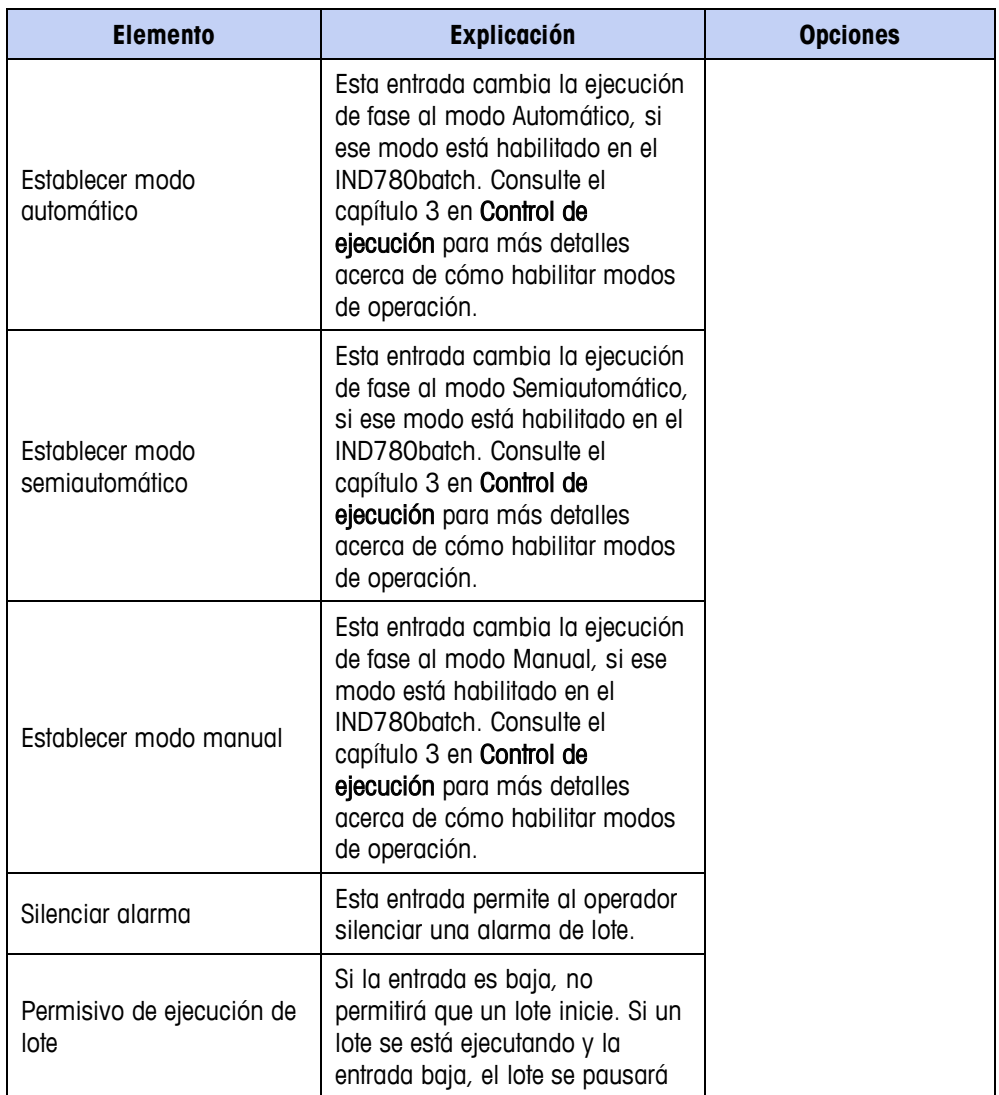

#### **Módulo de control de estado del supervisor**

Este módulo de control define las salidas discretas físicas que comunican el estado de la operación de lote a través de una entrada discreta, según se define mediante la dirección de salida en el campo junto a cada elemento de salida, en la opción Salidas en la [Figura 9-16.](#page-153-0)

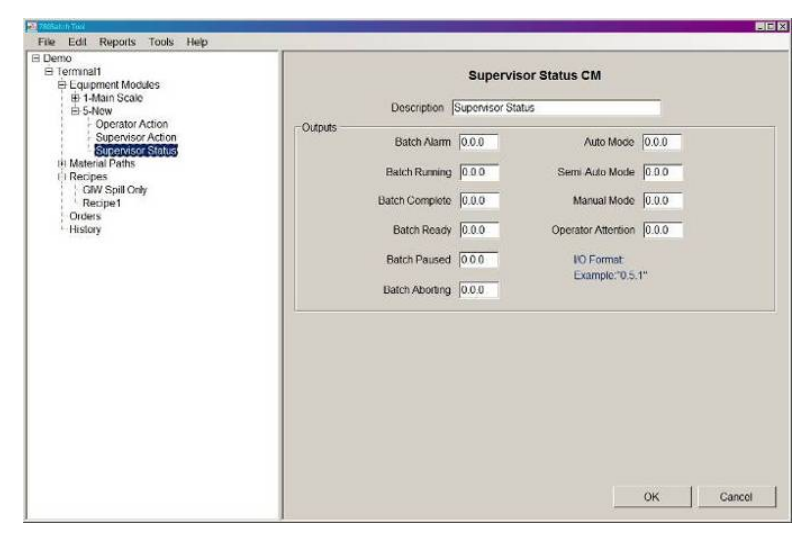

**Figura 9-16: Módulo de control de estado del supervisor**

<span id="page-153-0"></span>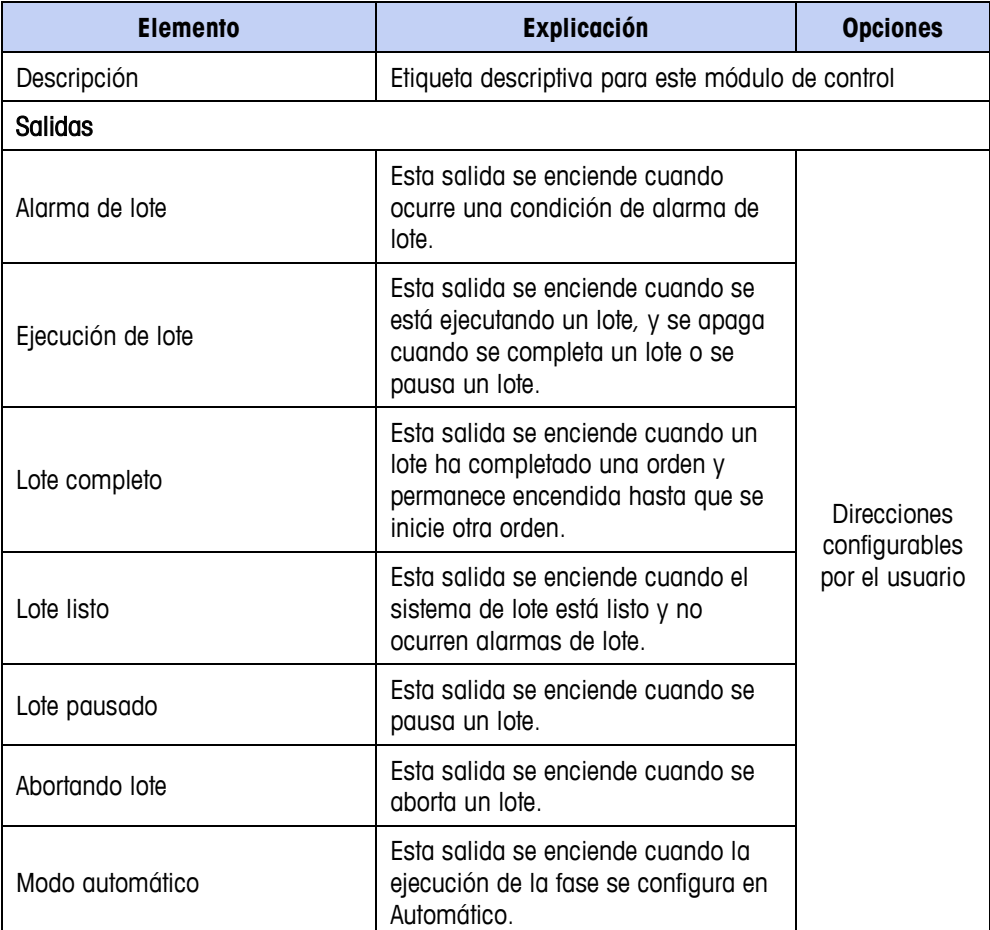

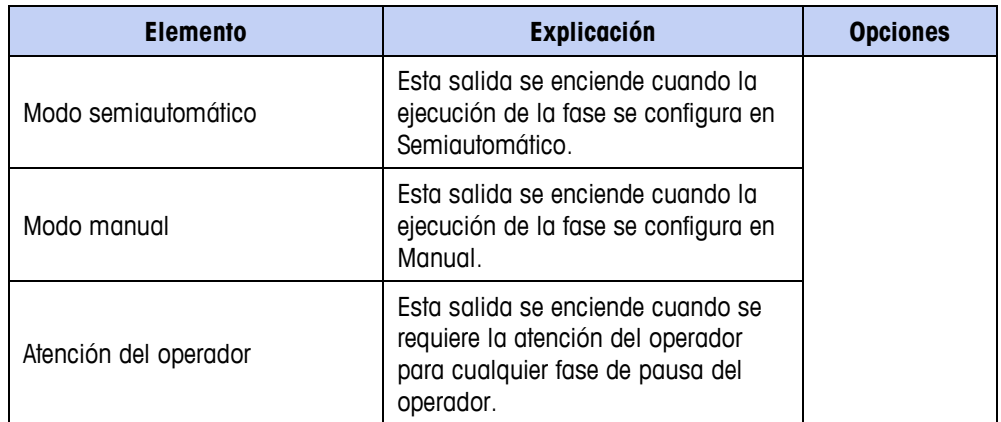

### **Módulo de equipo de medidor de flujo**

La ventana de configuración del módulo de equipo de medidor de flujo tiene dos pestañas: Básica y Avanzada. Éstas se muestran a continuación con sus valores predeterminados mostrados.

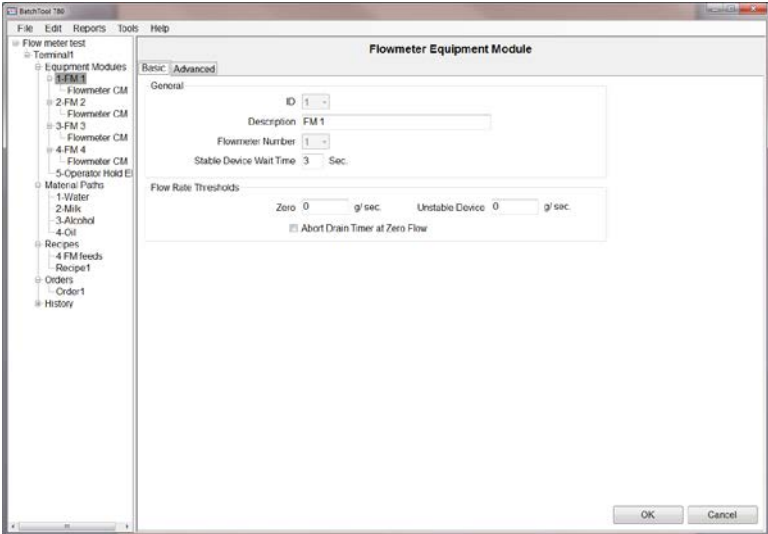

**Figura 9-17: Módulo de equipo de medido de flujo, pestaña Básica**

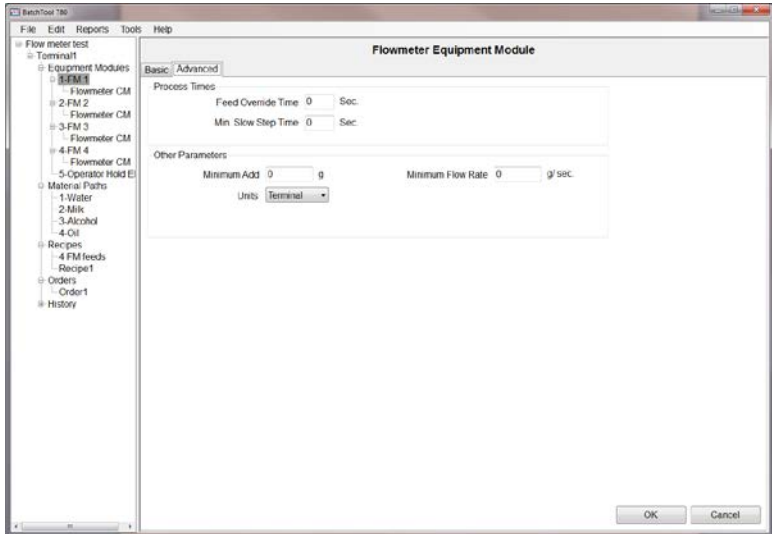

**Figura 9-18: Módulo de equipo de medido de flujo, pestaña Avanzada**

Los parámetros en estas pantallas son idénticos a los de las pantallas del módulo de equipo de báscula descritas en la página [9-2,](#page-137-0) excepto que no hay punto de activación de descarga para un medidor de flujo.

### **Tipos de módulos de control**

Los siguientes tipos de módulos de control están disponibles para el módulo de equipo de medidor de flujo:

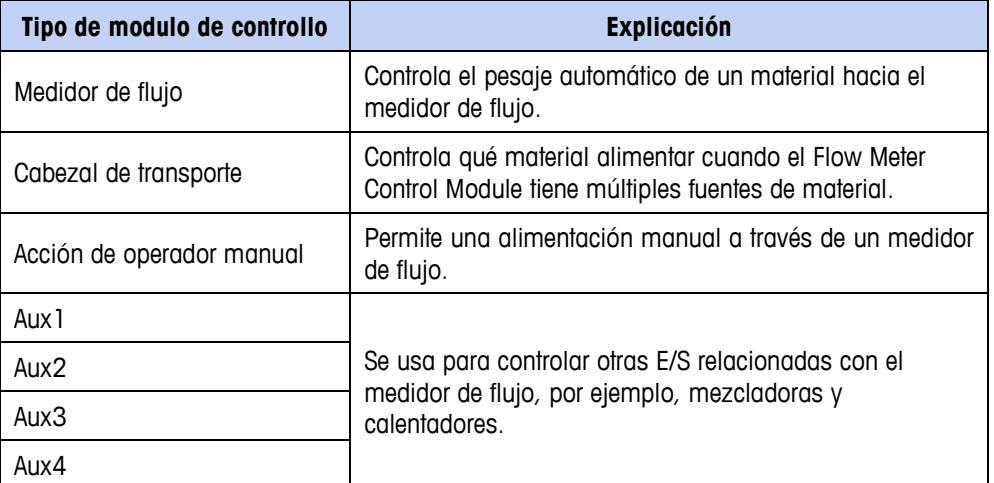

#### **Módulo de control del medidor de flujo**

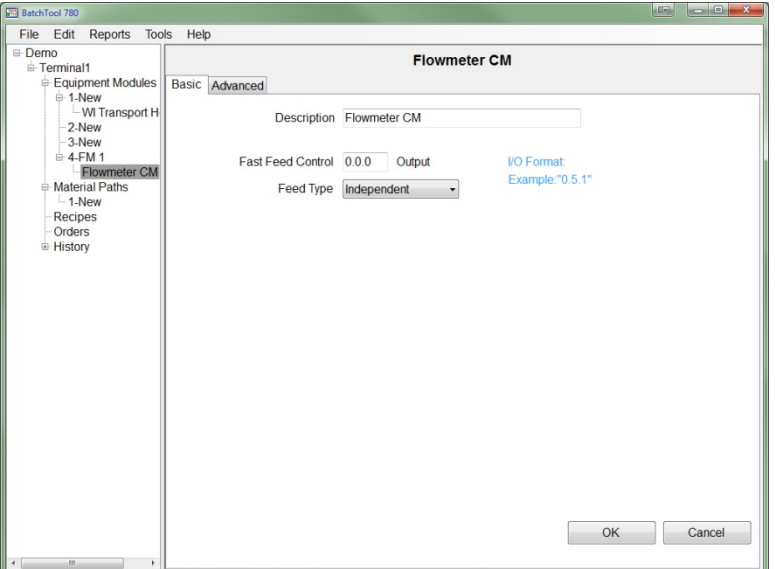

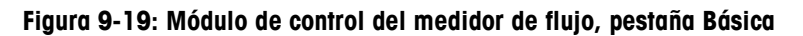

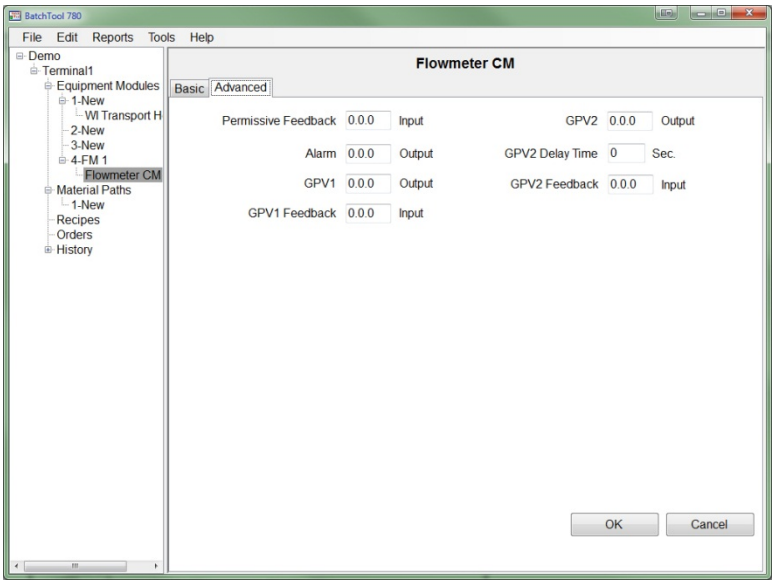

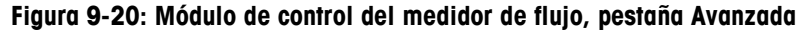

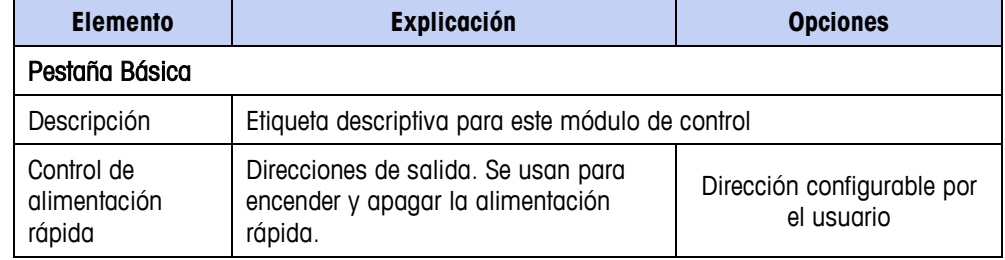

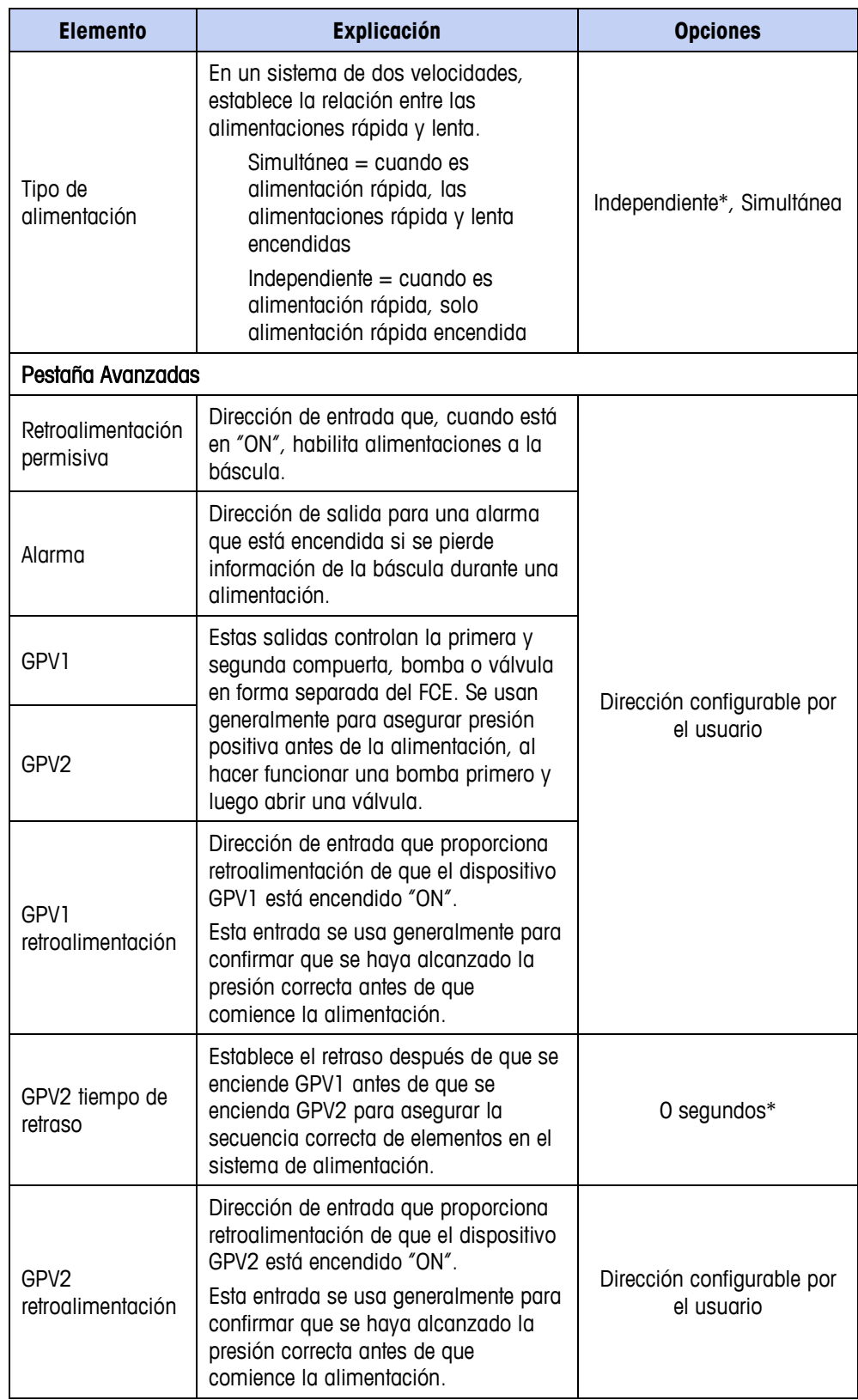

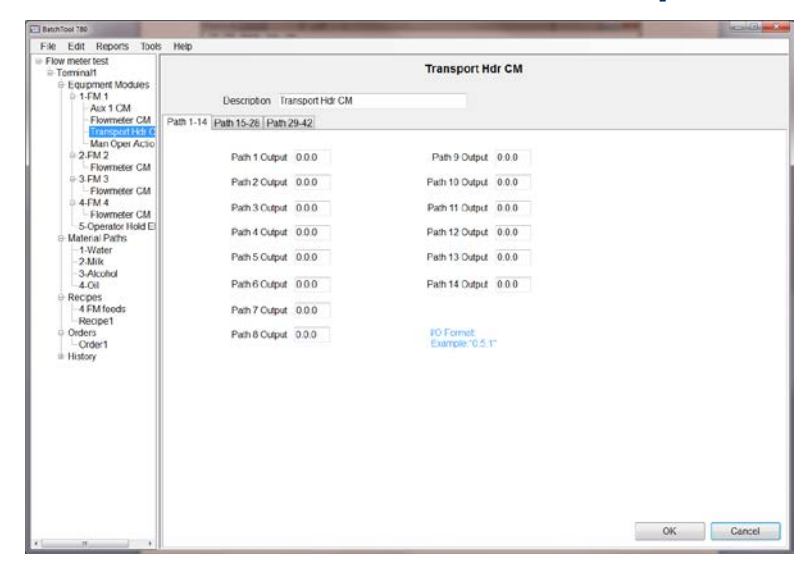

#### **Módulo de control del cabezal de transporte**

**Figura 9-21: Módulo de control del cabezal de transporte, trayectos 1-14**

| <b>Elemento</b>                                                 | Explicación                                                                                        | <b>Opciones</b>                          |  |
|-----------------------------------------------------------------|----------------------------------------------------------------------------------------------------|------------------------------------------|--|
| Descripción<br>Etiqueta descriptiva para este módulo de control |                                                                                                    |                                          |  |
| Trayectors 1 - 42                                               |                                                                                                    |                                          |  |
| Salida trayecto n                                               | Estas salidas configuran direcciones<br>de salida de E/S internas o de E/S en<br>un módulo ARM100. | Dirección configurable por<br>el usuario |  |

#### **Módulo de control de acción del operador manual**

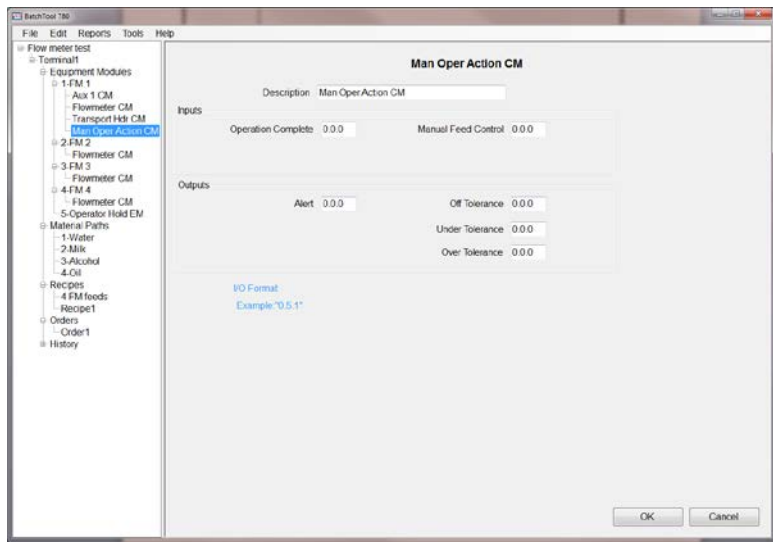

#### **Figura 9-22: Módulo de control de acción del operador manual**

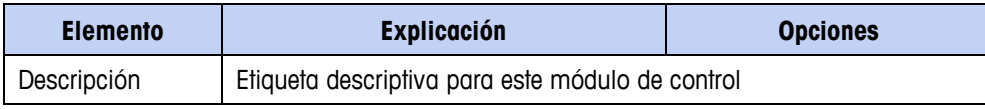

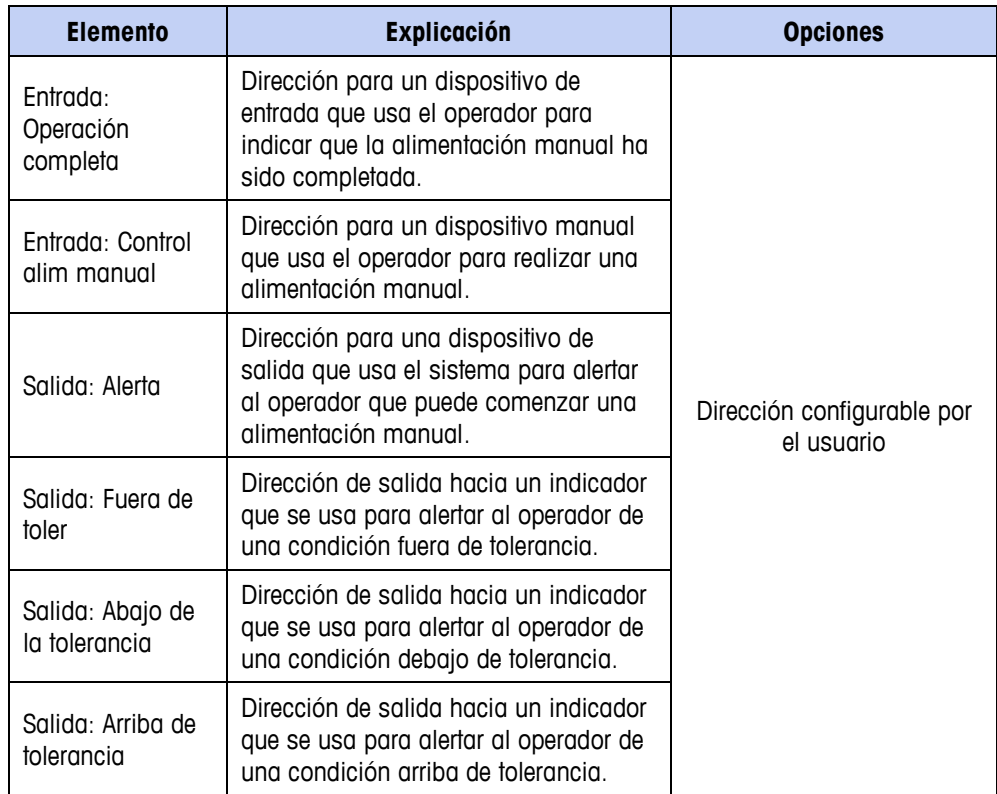

#### **Módulo de control auxiliar**

Se pueden definir hasta cuatro módulos de control auxiliar por medidor de flujo.

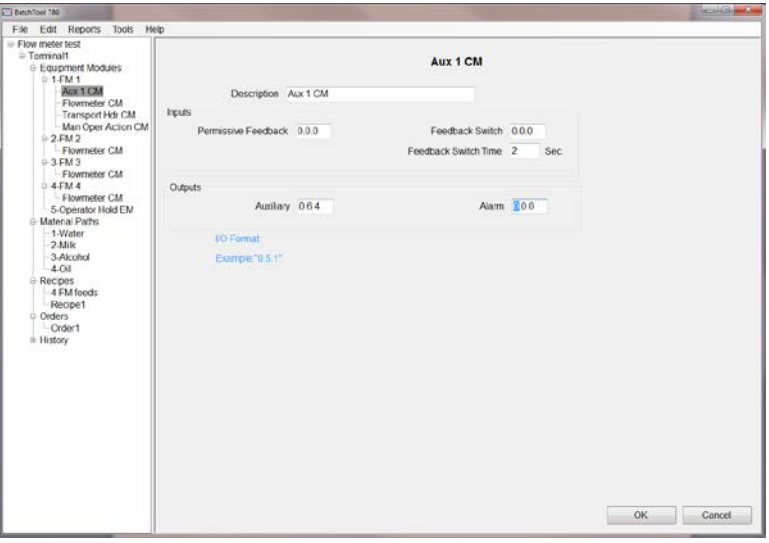

**Figura 9-23: Módulo de control auxiliar**

Los parámetros para este módulo de control son los mismos que se describen en la página [9-13.](#page-148-0)

# **Capítulo 10 Trayectos de material**

Un trayecto de material (Material Path, MP) establece parámetros de control de entrega de material con base en el hardware específico (EM y CM tales como válvulas, bombas, motores y tubería) incluidos en ese trayecto. Estos parámetros controlan el movimiento de material de un lugar a otro. Se pueden crear hasta 999 MP, incluyendo materiales automáticos y manuales. Se permite un máximo de 28 MP automáticos.

Observe que en un sistema de lotes manual cada material debe tener no obstante un trayecto de material, con el algoritmo de alimentación establecido en una de las tres opciones manuales.

Un MP típico es definido por el material o mezclas de materiales que viajan a través de él, y abarca todo el hardware y elementos de control involucrados en ese movimiento de material.

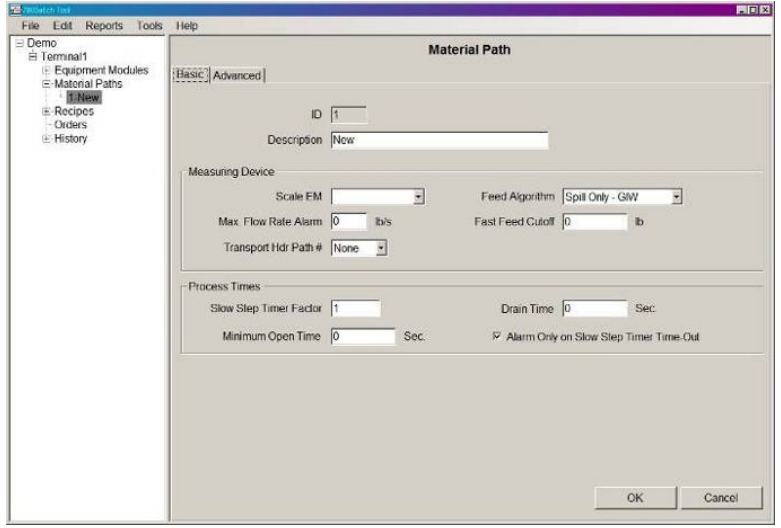

**Figura 10-1: Trayecto de material, pestaña "Básicas"**

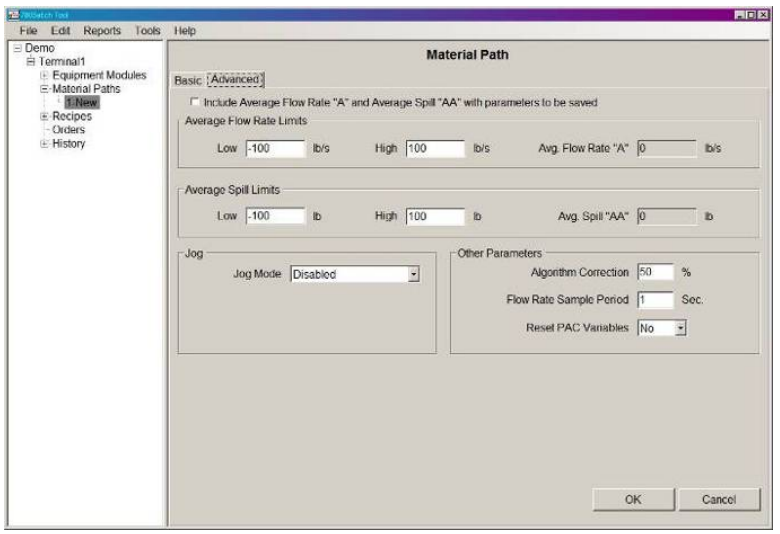

**Figura 10-2: Trayecto de material, pestaña "Avanzadas"**

Los elementos y funciones disponibles en estas pantallas son como sigue:

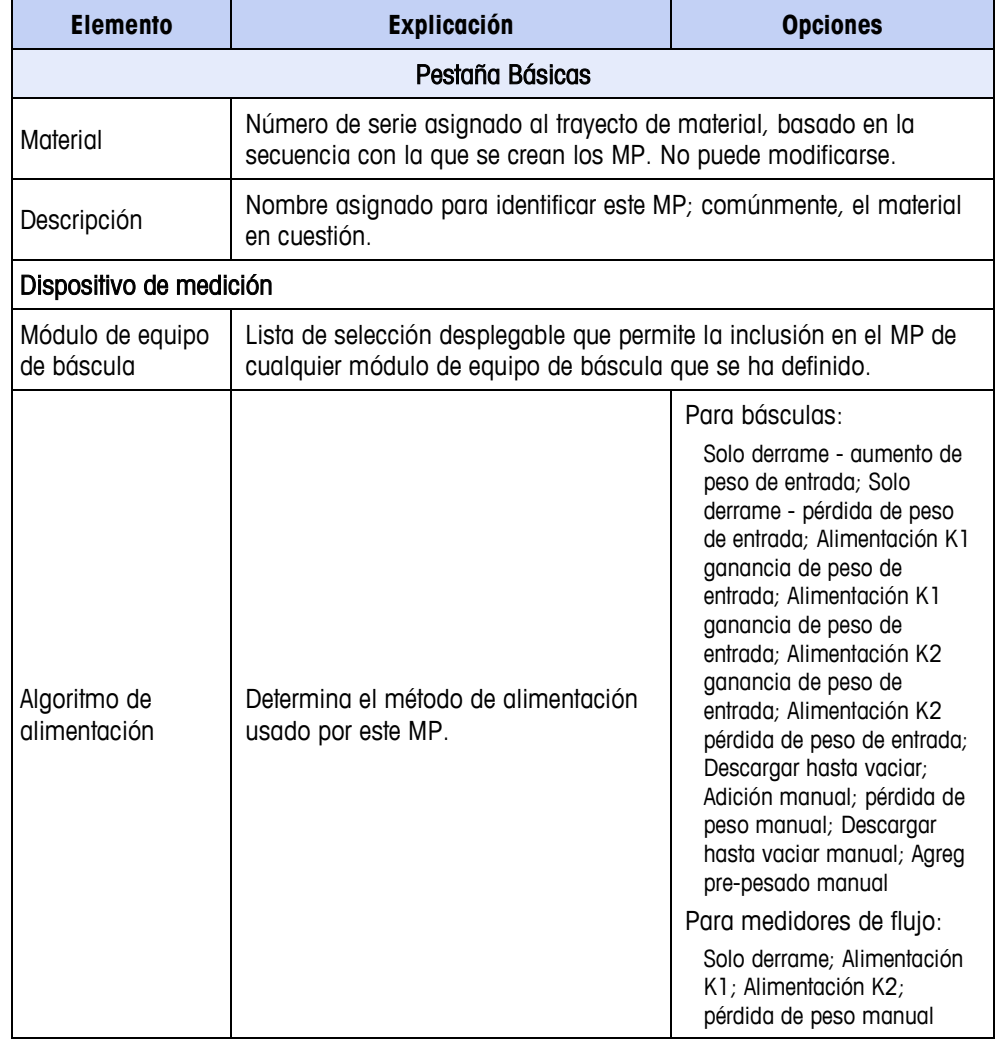

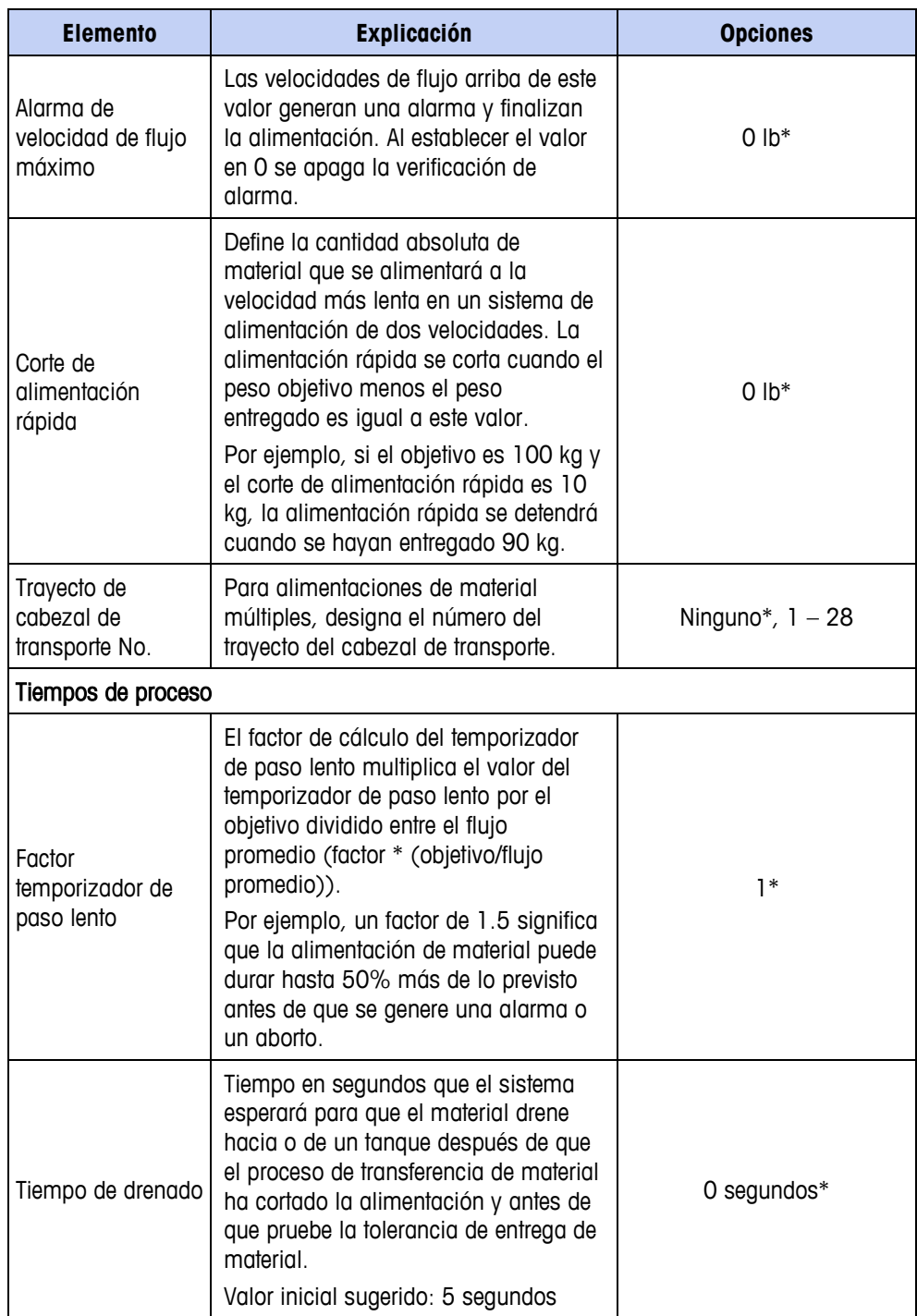

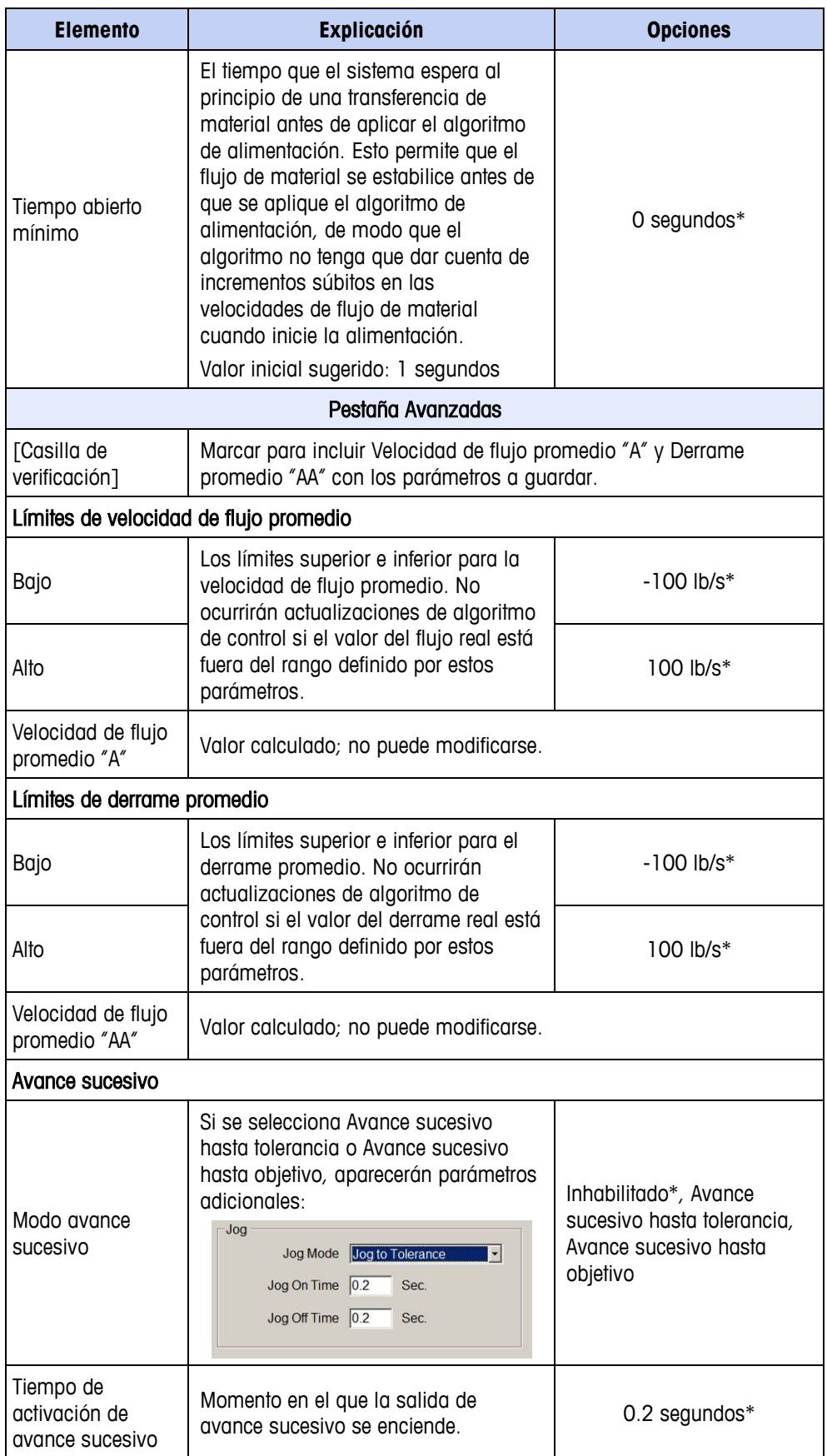

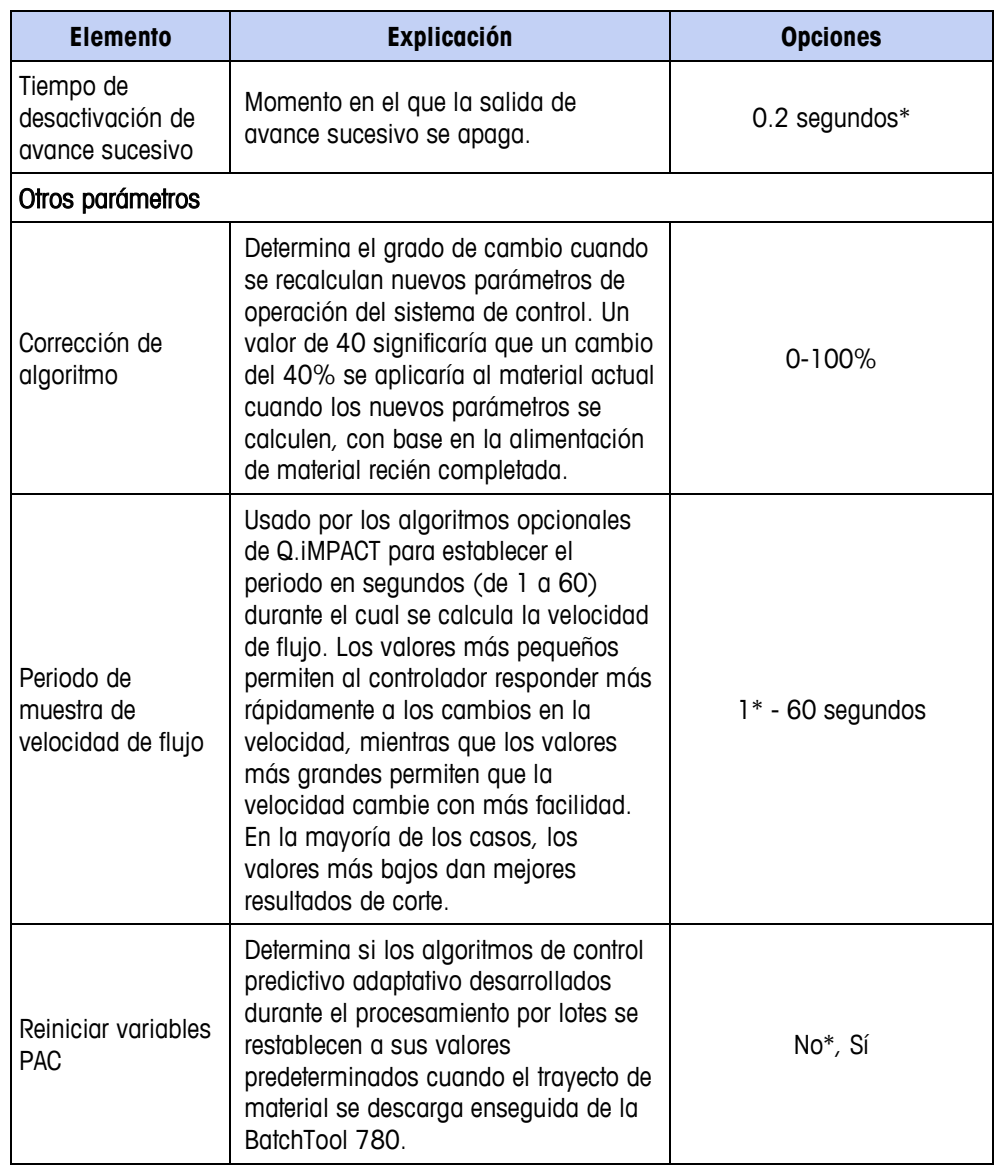

**Las unidades de pesaje para estas configuraciones están determinadas por** las unidades configuradas en la pantalla de configuración del terminal; consulte el Capítulo 3, Configuración.

## **Trayecto del material del medidor de flujo**

El trayecto de material para un medidor de flujo es el mismo que el trayecto de material de una báscula, con dos excepciones, las cuales aparecen en la pestaña Básica de la pantalla de configuración de trayecto de material.

- Se incluye un parámetro de densidad.
- El trayecto de material siempre debe especificar un módulo de equipo (EM) de destino.

La [Figura 10-3](#page-165-0) muestra la pestaña Básica de la pantalla de configuración de trayecto de material de medidor de flujo, con los elementos únicos resaltados. Todos los demás elementos en esta pantalla, y en la pestaña Avanzada, son idénticos a los descritos anteriormente para el trayecto de material estándar.

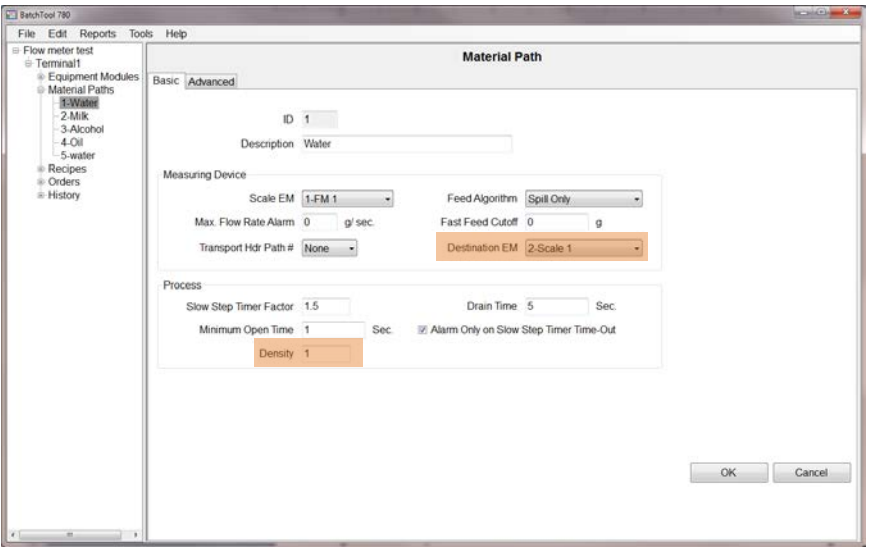

**Figura 10-3: Trayecto del material del medidor de flujo, pestaña básica**

#### <span id="page-165-0"></span>**Densidad**

Este parámetro es exactamente el mismo que el multiplicador de velocidad de flujo en la configuración del medidor de flujo en el IND780. Es un factor de corrección que representa la densidad del material con relación a la del agua. Una densidad de 1 significa que el material tiene la misma densidad que el agua.

El siguiente ejemplo muestra cómo usar la densidad para un material que no es agua.

Impulsos/g = 
$$
\frac{2,200 \text{ impulsos}}{1 \text{ Litro}} \times \frac{1 \text{ Litro}}{1,000g} \times \text{Density}
$$

Si la densidad se establece en cualquier valor que no sea 1, el parámetro se habilita y el sistema hace el cálculo mostrado arriba. Por ejemplo, la densidad del alcohol isopropílico es 1 litro/785.40 g. Puesto que el cálculo del agua está siempre en la ecuación, el multiplicador de velocidad de flujo tiene que calcularse como 1000 g/785.40 g.

$$
impulsos/g = \frac{2,200 \text{ impulsos}}{1 \text{ Litro}} \times \frac{1 \text{ Litro}}{1,000g} \times \frac{1,000g}{785.40} = 2.8
$$

Así, 2.8 impulsos = 1 gramo de alcohol isopropílico, comparado con 2.2 impulsos para 1 gramo de agua.

#### **EM de destino**

Se debe especificar un EM de destino en el trayecto del material del medidor de flujo. El destino puede ser Módulo de equipo de báscula o Fuera del sistema, que significa que la alimentación del FM está siendo entregada a un dispositivo que no es una báscula.

## **Capítulo 11 Recetas**

## **Visión general**

Una vez que el equipo y elementos de control del proyecto se han definido y los trayectos de material se han configurado, se pueden crear recetas.

Haga clic en la rama Recetas en la vista de árbol en el "Terminal" correspondiente, y luego seleccione Editar | Nuevo | Receta en el menú. Aparecerá la pantalla de configuración de receta inicial:

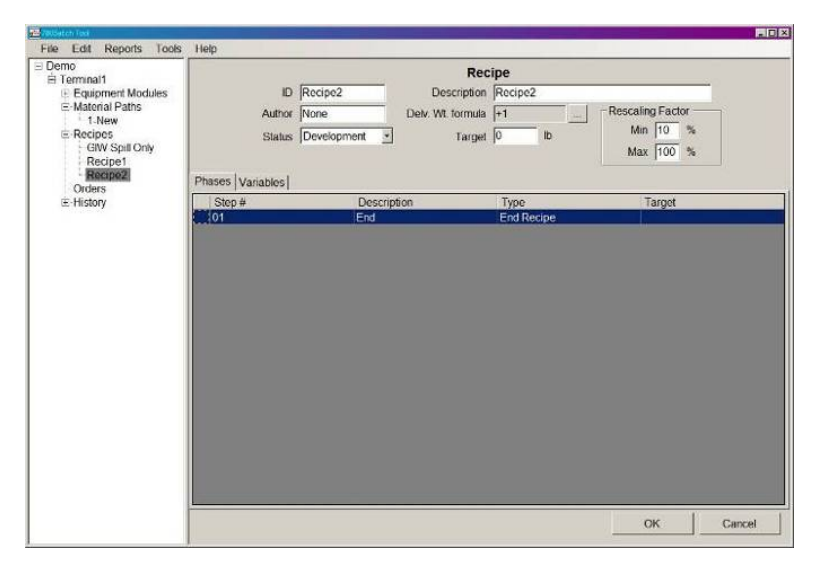

<span id="page-166-0"></span>**Figura 11-1: Receta, pantalla inicial – Fases**

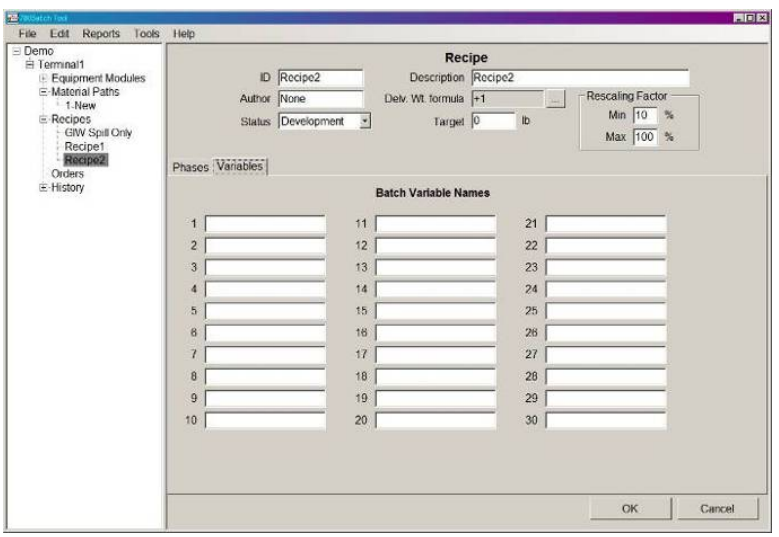

**Figura 11-2: Receta, pantalla inicial – Variables**

### **Controles de receta**

Los elementos y funciones disponibles en estas pantallas de receta son como sigue:

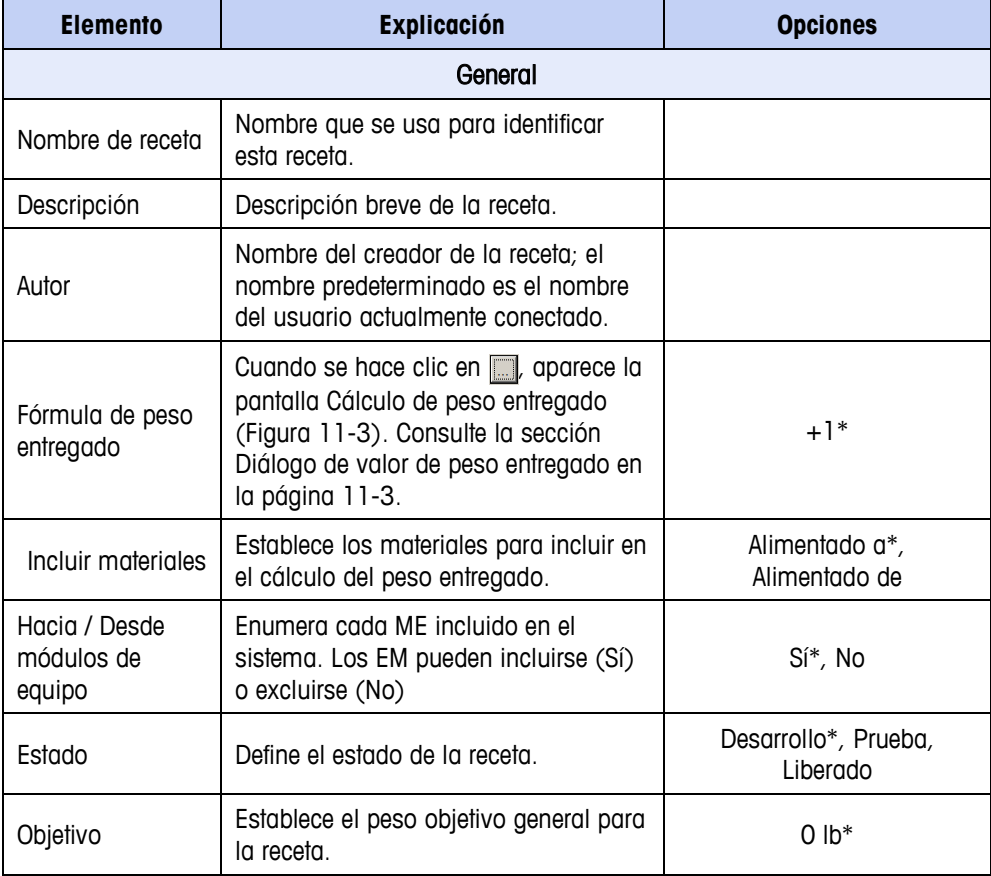

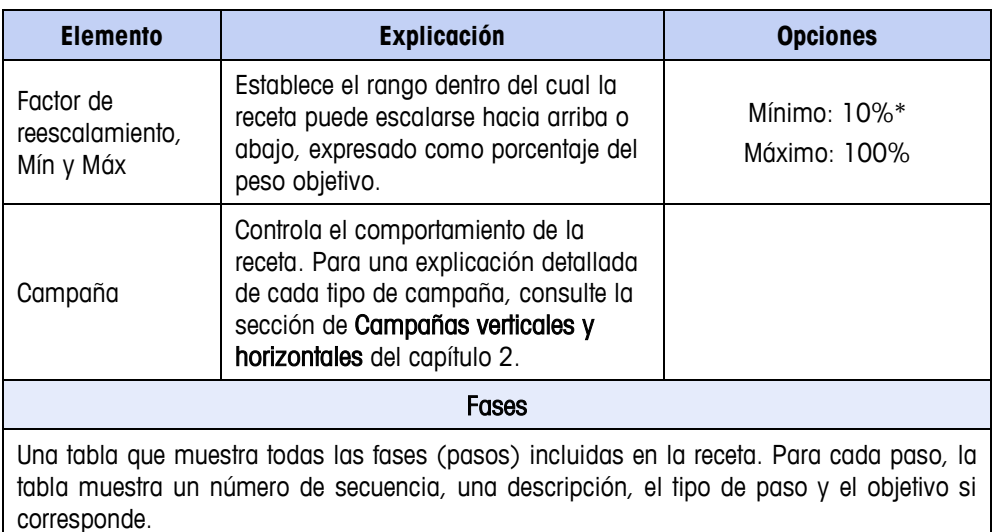

Variables Esta pantalla (Figura 11-2) presenta nombres para cada una de hasta 30 variables de lote que, una vez nombradas, pueden representar valores producidos en el curso de la

<span id="page-168-0"></span>**Las unidades de pesaje para estas configuraciones están determinadas por** las unidades configuradas en la pantalla de configuración del terminal; consulte el Capítulo 7, Configuración del terminal.

### **Diálogo del valor del peso entregado**

receta, o valores que las fases usarán en la receta.

El terminal usa la fórmula de peso entregado para determinar qué valores de peso se usan para calcular el valor del peso entregado. Puesto que la secuencia de lote puede contener alimentaciones de aumento de peso (GIW) y pérdida de peso (LIW) para más de una báscula, el usuario debe seleccionar qué báscula y tipo de alimentación deberá usarse en el cálculo. El producto del cálculo, el peso entregado, se usa en una comparación con el peso objetivo de la receta para calcular el porcentaje de error para el lote.

De manera predeterminada, la fórmula de peso se configura para agregar cualesquier transferencias de material de aumento de peso (GIW) alimentado a la báscula 1. Para editar o revisar estas configuraciones, haga clic en el botón de puntos suspensivos a la derecha del campo Delv. Wt. formula (Fórmula de peso entregado). Aparecerá la pantalla que se muestra en la [Figura 11-3.](#page-169-0)

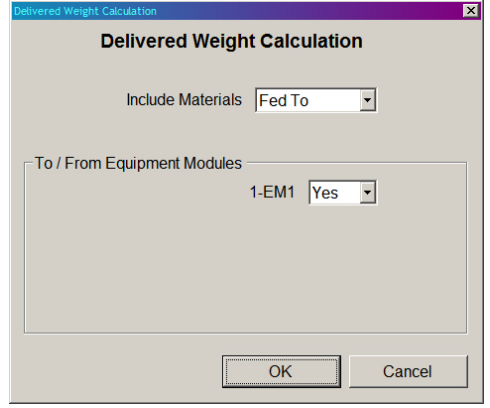

**Figura 11-3: Pantalla Cálculo del peso entregado**

<span id="page-169-0"></span>La opción de configuración aquí depende de cómo se configure la receta. Por ejemplo, un lote de mezcla típico sería adecuado para capturar todas las adiciones a la báscula 1. Sin embargo, en una aplicación de dosificación donde una mezcla se alimenta hacia contenedores individuales, el material se retira de la báscula, de manera que las sustracciones de la báscula deben capturarse para determinar el peso entregado. La tabla siguiente resume las opciones de configuración para esta pantalla de configuración.

El acceso a esta pantalla activa automáticamente un cálculo nuevo del objetivo de la receta. La BatchTool sumará ahora el objetivo de cada transferencia de material individual, independientemente del tipo de EM o alimentación, y colocará el valor en el campo Objetivo de la receta. Este valor puede editarse directamente si se prefiere el ingreso manual del peso total del lote.

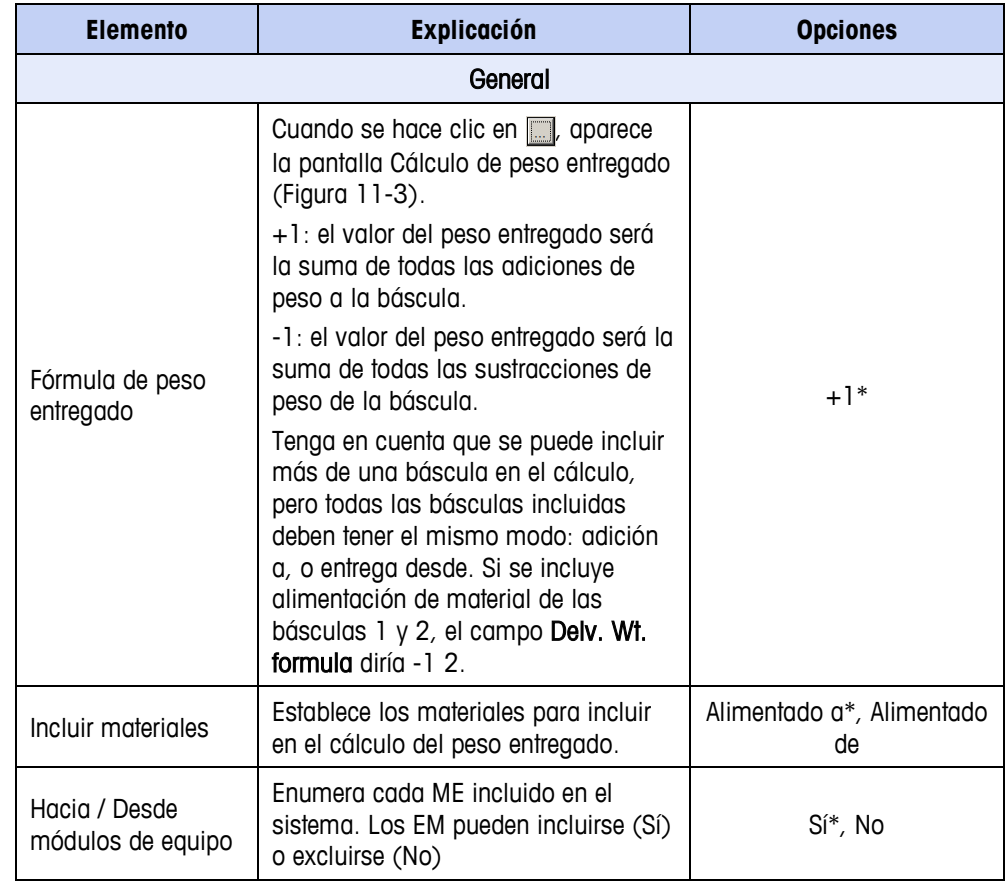

### **Fases de receta**

La [Tabla 11-1](#page-171-0) presenta los tipos de fase disponibles de la lista en Edit I New I Recipe [\(Figura 11-4\)](#page-170-0).

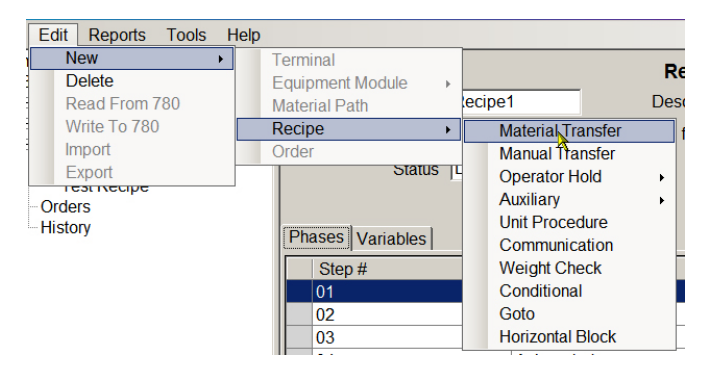

<span id="page-170-0"></span>**Figura 11-4: Creación de una nueva fase en el menú Edit > New (Editar > Nueva)**

También se pueden agregar fases desde la pantalla de vista de receta [\(Figura](#page-166-0)  [11-1\)](#page-166-0), al hacer clic derecho sobre la fase que deberá seguir a la nueva fase. El tipo de fase se selecciona del menú contextual que aparece.

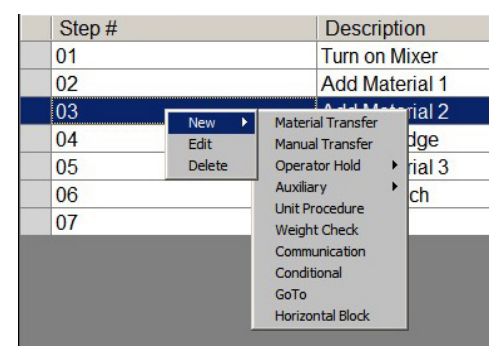

**Figura 11-5: Menú contextual de tipos de fase**

La [Figura 11-1](#page-166-0) presenta los tipos de fase que pueden agregarse a una receta.

Al hacer clic en una fase en la lista de receta [\(Figura 11-1\)](#page-166-0) se abrirá su pantalla de configuración.

**Tabla 11-1: Fases: componentes de una receta**

<span id="page-171-0"></span>

| <b>Fase</b>                                                 | <b>Explicación</b>                                                                                                    |  |
|-------------------------------------------------------------|----------------------------------------------------------------------------------------------------|--|
| Transferencia de material                                   | Paso para controlar la transferencia automática de<br>material                                                                                        |  |
| Transferencia manual                                        | Paso para el control de transferencia de material del<br>operador                                                                                     |  |
| Pausa del operador -<br>Cronometrada                        | Espera un periodo establecido.                                                                                                    |  |
| Pausa del operador - Aceptar                                | Espera hasta que el operador emita una aceptación a<br>través del panel frontal del terminal o usando E/S.                                            |  |
| Pausa del operador - Entrada                                | Espera hasta que el operador ingrese información a<br>través del panel frontal del terminal.                                                          |  |
| Pausa del operador - Selección                              | Espera hasta que el operador seleccione un valor a<br>través del panel frontal del terminal o usando E/S.                                             |  |
| Pausa del operador - Acceso                                 | Espera hasta que el operador inicie sesión para indicar<br>quién estuvo en control del procesamiento en este paso.                                    |  |
| Pausa del operador -<br>Cronometrada con discreta           | Espera hasta que haya transcurrido un tiempo<br>especificado, después del cual el operador puede emitir<br>un comando para continuar vía E/S.         |  |
| Pausa del operador - Aceptar con<br>discreta                | Deja de procesar la orden hasta que el operador emita<br>una aceptación vía E/S.                                                                      |  |
| Pausa del operador - Verificar<br>contenidor                | Espera hasta que el operador verifica que el contenedor<br>correcto esté en la báscula.                                                               |  |
| Pausa del operador - Verificar<br>material                  | Espera hasta que el operador verifique que se esté<br>usando el material correcto. También puede usarse fase<br>para verificación del número de lote. |  |
| Pausa del operador - Mostrar<br>peso entregado, temporizado | Pausa la ejecución del lote y muestra el peso entregado<br>para un periodo específico.                                                                |  |

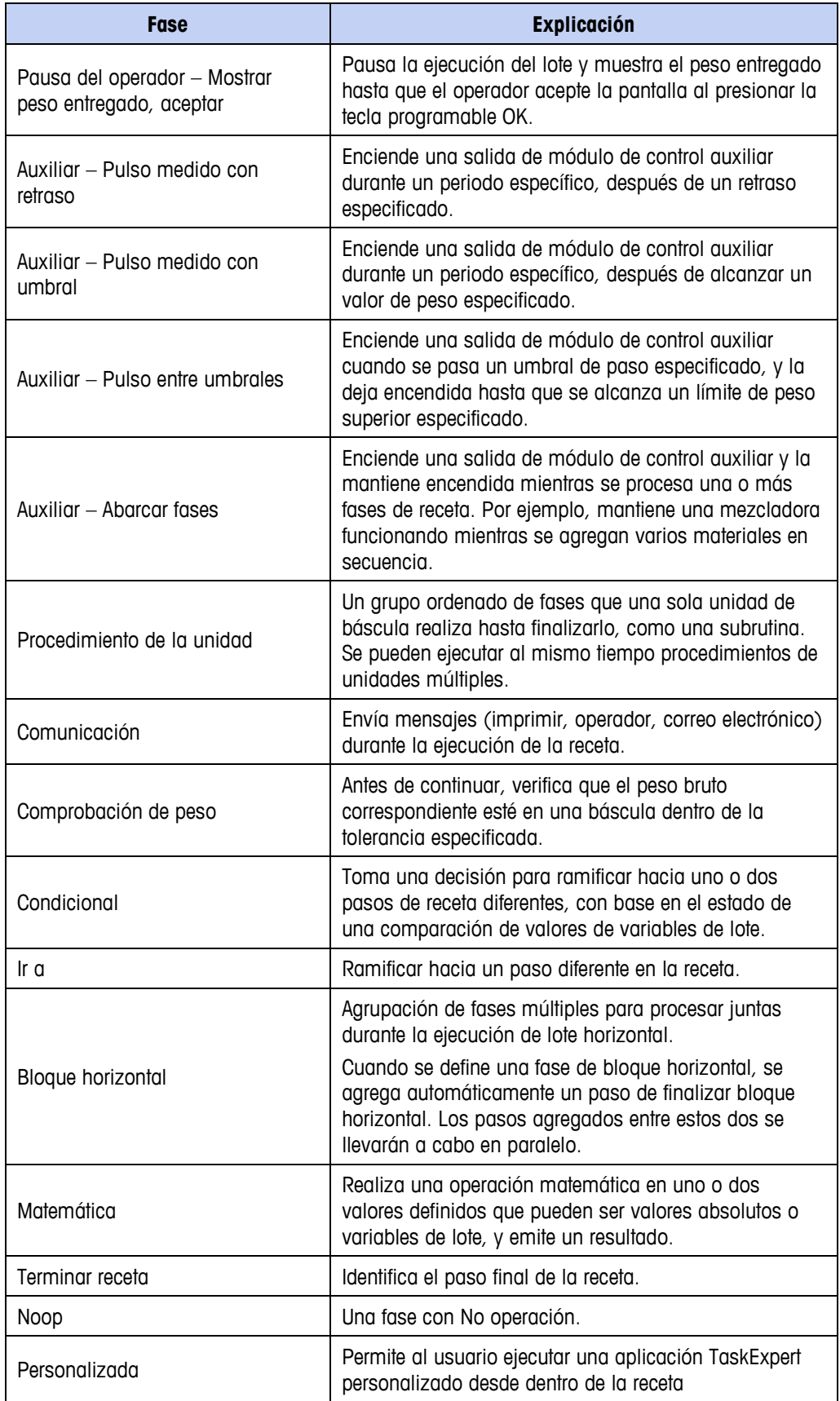

#### **Controles de fase**

#### **Navegación de recetas mediante flechas**

En la parte superior de la pantalla de configuración de fase, se pueden usar los botones atrás y avanzar para retroceder (hacia arriba, con relación a la lista de fases) o avanzar a través de la receta para ir a una fase para revisión o modificación.

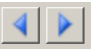

Una vez que se resalte la fase deseada, al hacer doble clic en ella se abre la pestaña "básicas" de su pantalla de configuración.

#### **Desactivación temporal de fases usando comentario**

Con excepción de la fase Finalizar obligatoria, cualquier fase de una receta puede excluirse de la ejecución de la receta al hacer clic derecho en ella y seleccionar el primer elemento en el menú contextual, Comment.

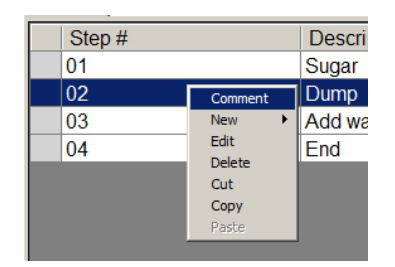

**Figura 11-6: Comentario de una fase**

Cuando se ha comentado una fase en esta forma, aparece en la lista de recetas en cursivas.

| Step# | <b>Description</b> | Type                     | Target           |
|-------|--------------------|--------------------------|------------------|
| 01    | Sugar              | <b>Material Transfer</b> | 25 <sub>kg</sub> |
| 02    | Dump               | Material Transfer        | 175 kg           |
| 03    | <b>Add water</b>   | <b>Material Transfer</b> | 150 kg           |
| 04    | End                | <b>End Recipe</b>        |                  |

**Figura 11-7: Fase comentada mostrada en cursivas**

Para reactivar una fase comentada, haga clic en ella y seleccione Uncomment (Deshacer comentario). La apariencia de la fase en la receta regresará a la normal.

| Step# | <b>Description</b>                          |
|-------|---------------------------------------------|
| 01    | Sugar                                       |
| 02    | Dumbn                                       |
| 03    | <b>Uncomment</b><br>ler<br>×.<br><b>New</b> |
| 04    | Edit                                        |
|       | <b>Delete</b>                               |
|       | Cut                                         |
|       | Copy                                        |
|       | Paste                                       |

**Figura 11-8: Restauración de una fase comentada**

#### **Manipulación de fases con el menú contextual**

Se puede eliminar una fase de la vista de receta al seleccionarla, hacer clic derecho y seleccionar Delete en el menú contextual.

Para mover o duplicar una fase en la vista de receta, use las opciones Cortar, Copiar y Pegar. Estas aparecen en el menú contextual [\(Figura 11-14\)](#page-179-0) que se abre al hacer clic derecho en la fase seleccionada.

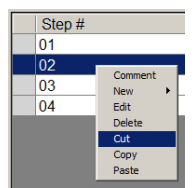

#### **Figura 11-9: Opciones Cortar, Copiar y Pegar en la pantalla de configuración de receta**

Una vez que se haya seleccionado Cut o Copy, la opción Paste se hace disponible. Esto significa que una fase puede dejarse en su lugar y copiarse y pegarse en otro lugar, o quitarse y colocarse en otro lugar.

Cuando se ha copiado una fase, seleccione la fase que debería aparecer después de la fase pegar, haga clic derecho y seleccione Paste.

#### **Transferencia de material**

Esta fase inicia una transferencia de material con un peso objetivo y tolerancia altos y bajos. La pestaña "Advanced" asocia la transferencia con variables.

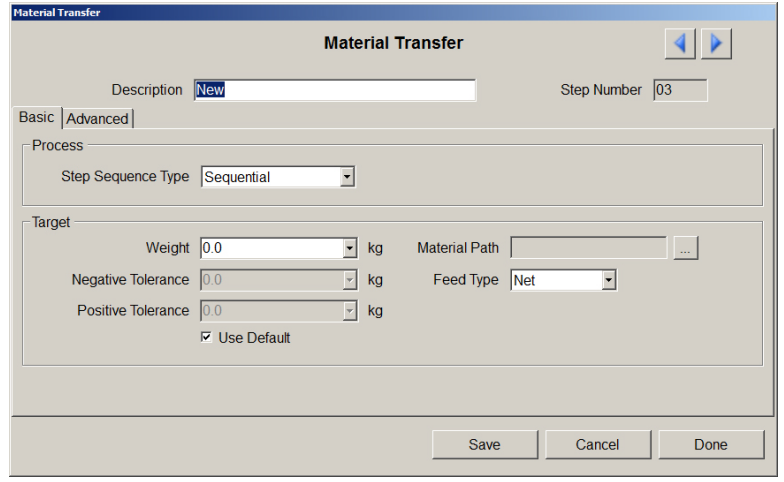

**Figura 11-10: Fase: Transferencia de material, pestaña "Básicas"**

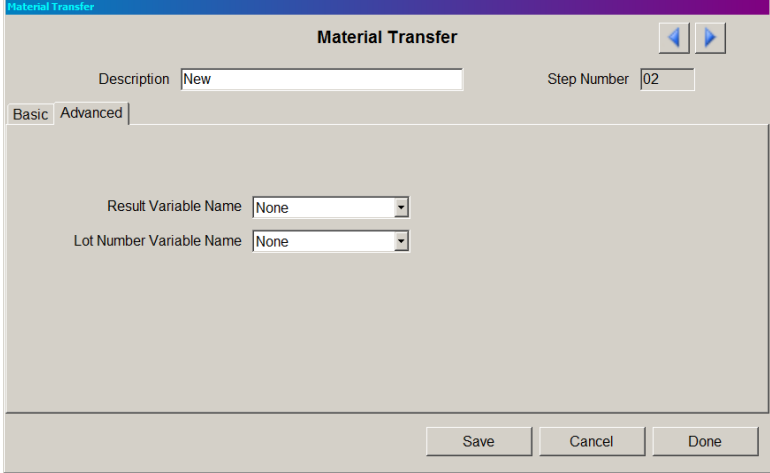

#### **Figura 11-11: Fase: Transferencia de material, pestaña "Avanzadas"**

 $\begin{array}{c} \hline \end{array}$ 

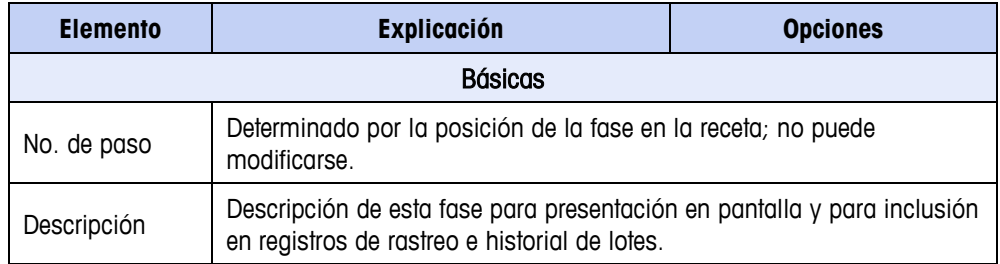

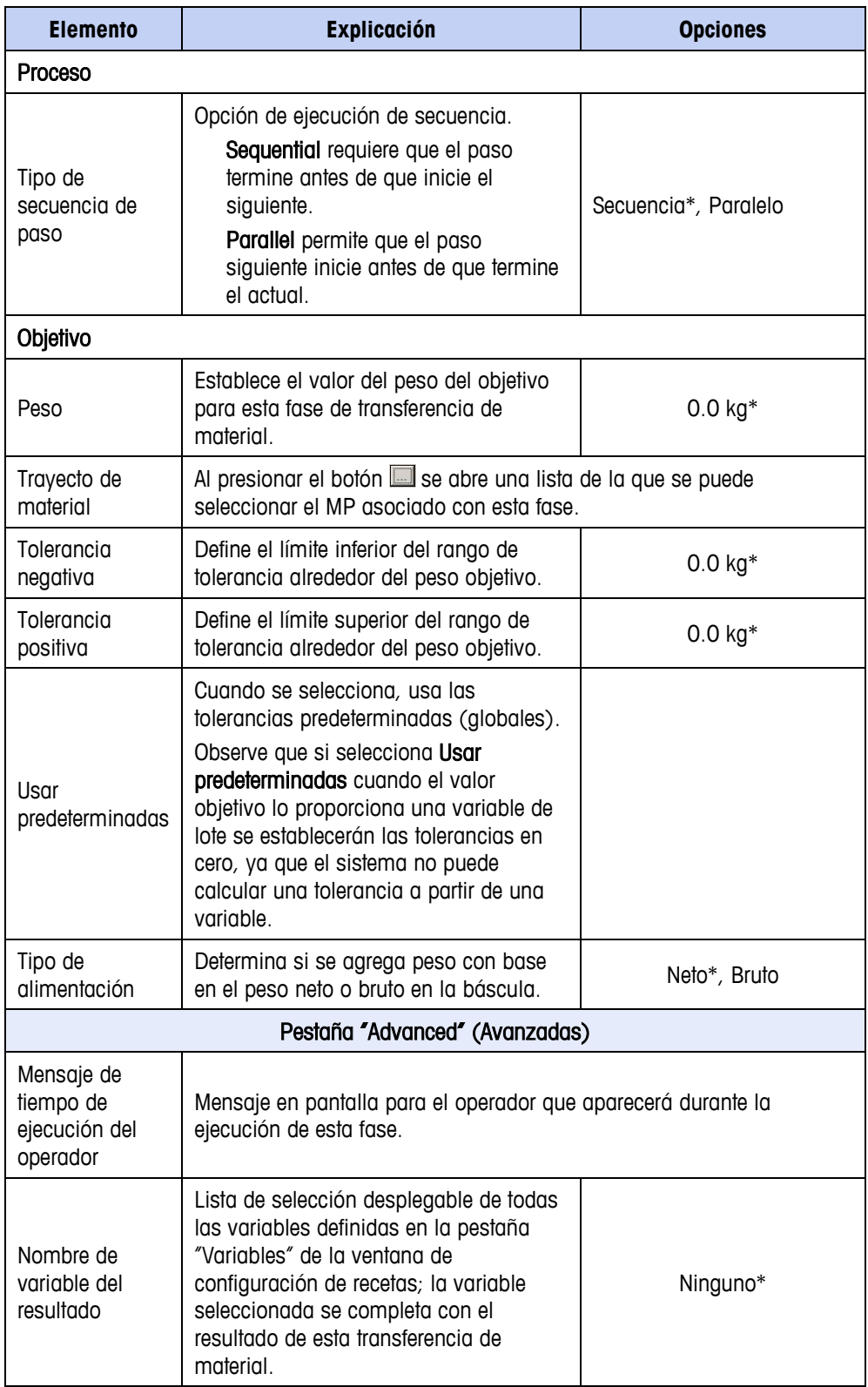

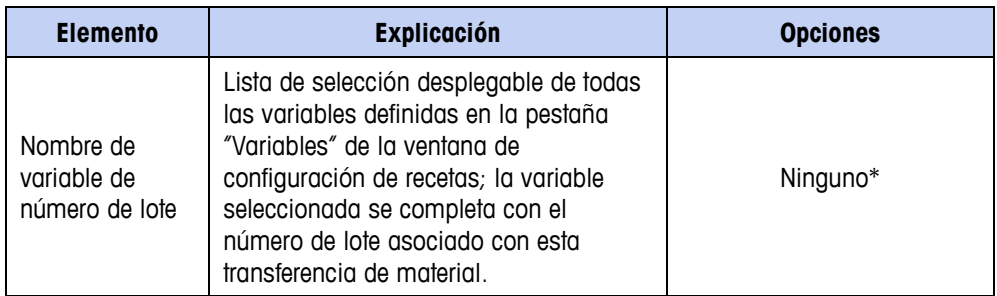

**Las unidades de peso para estos parámetros se determinan mediante las** unidades configuradas en la pantalla de configuración del terminal; consulte el Capítulo 3.0, Configuración del terminal.

### **Transferencia manual**

Esta fase representa una transferencia manual que lleva a cabo un operador.

Los parámetros para una Transferencia manual son los mismos que para una Transferencia de material.

#### **Pausa del operador – Cronometrada**

Esta fase pausa la receta de control durante un tiempo establecido, después del cual el operador debe presionar la tecla programable Iniciar/Reanudar para continuar el procesamiento.

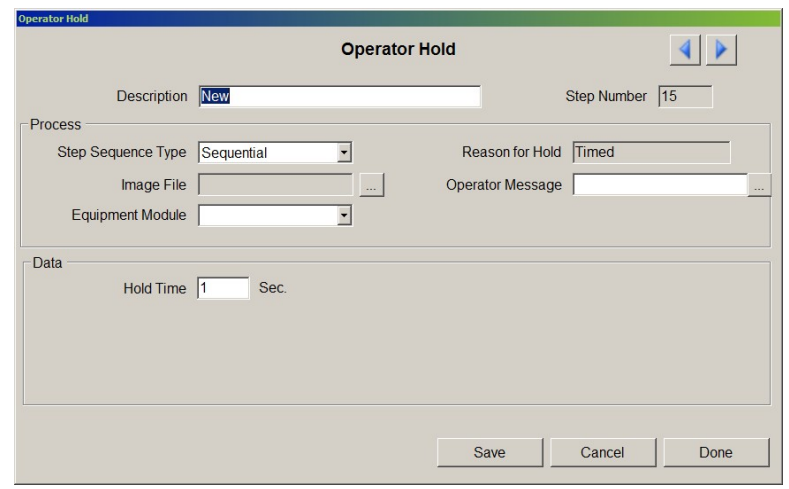

**Figura 11-12: Fase: Pausa del operador – Cronometrada**

<span id="page-177-0"></span>

| <b>Elemento</b> | <b>Explicación</b>                                                                                                    | <b>Opciones</b> |
|-----------------|----------------------------------------------------------------------------------------------------|-----------------|
| No. de paso     | Determinado por la posición de la fase en la receta; no puede<br>modificarse.                                            |                 |
| Descripción     | Descripción de esta fase para presentación en pantalla y para inclusión<br>en registros de rastreo e historial de lotes. |                 |

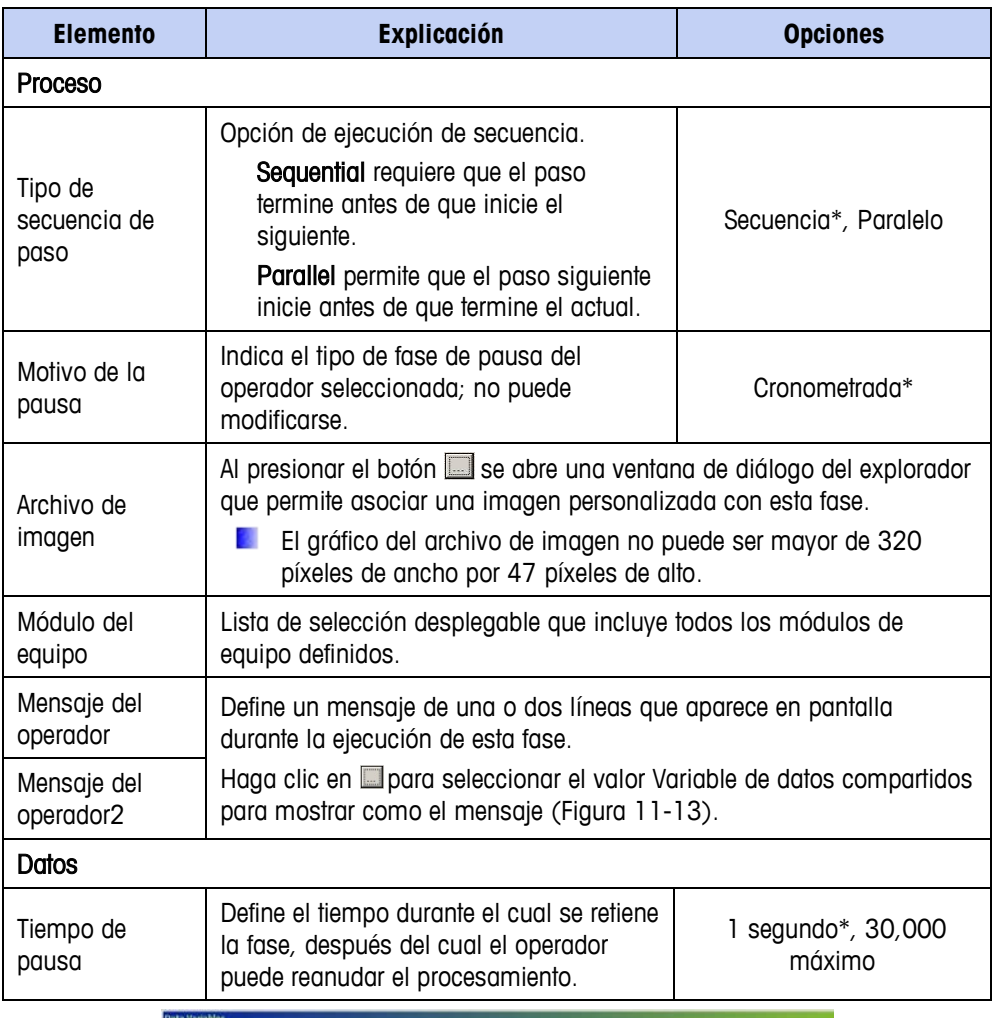

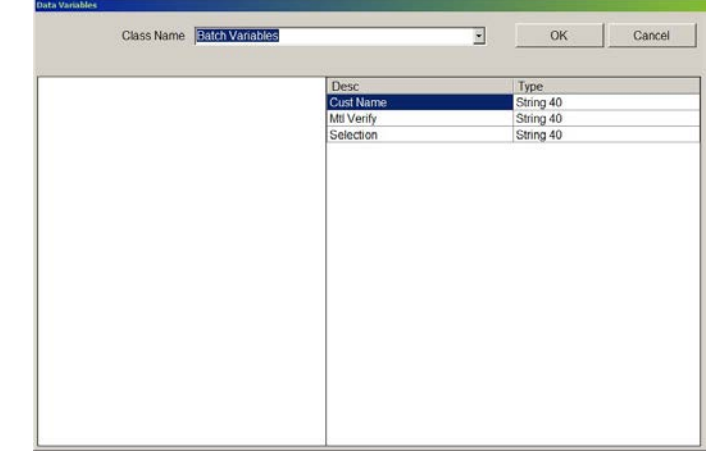

**Figura 11-13: Selección de Variable de datos compartidos para mensaje de operador**

### <span id="page-178-0"></span>**Pausa del operador – Aceptar**

Esta fase presenta al operador un mensaje de hasta dos líneas y una imagen personalizable. La receta no continuará hasta que el operador acepte el mensaje. La receta no continuará hasta que el operador acepte el mensaje ya sea al presionar la tecla programable OK o a través de una entrada discreta.

El diálogo de configuración para la fase Operator Hold – Acknowledge (Pausa del operador – Aceptar) es idéntico al que se muestra en la [Figura 11-12,](#page-177-0) excepto que el campo del motivo de la pausa (Reason for Hold) muestra Acknowledge (Aceptar) y no hay sección "Data".

#### **Pausa del operador – Entrada**

La fase Operator Hold - Entry (Pausa del operador - Entrada) agrega una sección de parámetros de datos.

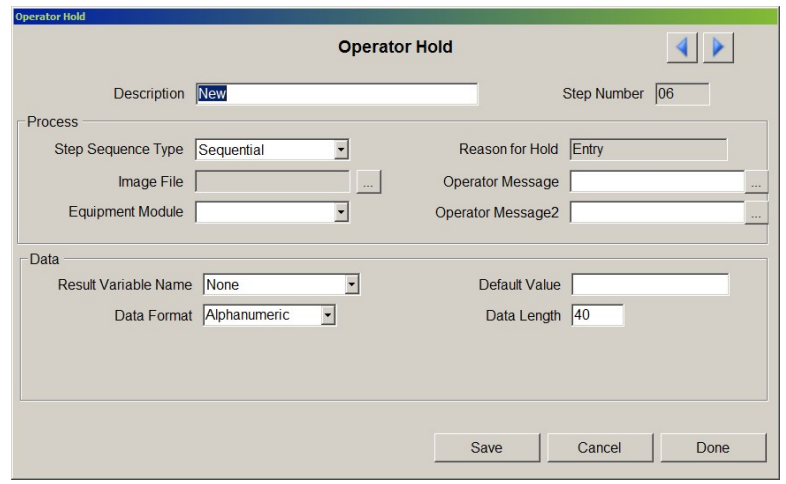

**Figura 11-14: Fase: Pausa del operador, Entrada**

<span id="page-179-0"></span>

| <b>Elemento</b>           | <b>Explicación</b>                                                                                                    | <b>Opciones</b>            |
|---------------------------|----------------------------------------------------------------------------------------------------|----------------------------|
| Datos                     |                                                                                                    |                            |
| Variable del<br>resultado | Lista de selección desplegable de todas las<br>variables definidas en la pestaña "Variables" de la<br>ventana de configuración de recetas.                                                                                                    | Ninguno*                   |
| Formato de datos          | Define el formato de la entrada de datos<br>requerida.<br>Si se selecciona <b>Numérico</b> , se muestran tres<br>nuevos parámetros (Figura 11-15).                                                                                                    | Alfanumérico*,<br>Numérico |
| Núm DP                    | Establece el número de lugares decimales que la<br>entrada Pausa del operador esperará para los<br>datos ingresados. Si el valor ingresado no<br>contiene el número especificado de lugares<br>decimales, aparecerá un mensaje de error y se<br>indicará al operador que vuelva a ingresar la<br>información. | O                          |
| Mínimo                    | Limita la variable del resultado a un rango                                                                                                    | O                          |
| Máximo                    | definido por estos límites superior e inferior.                                                                                                    |                            |
| Valor<br>predeterminado   | Establece el valor predeterminado para los datos<br>ingresados.                                                                                                    | O                          |
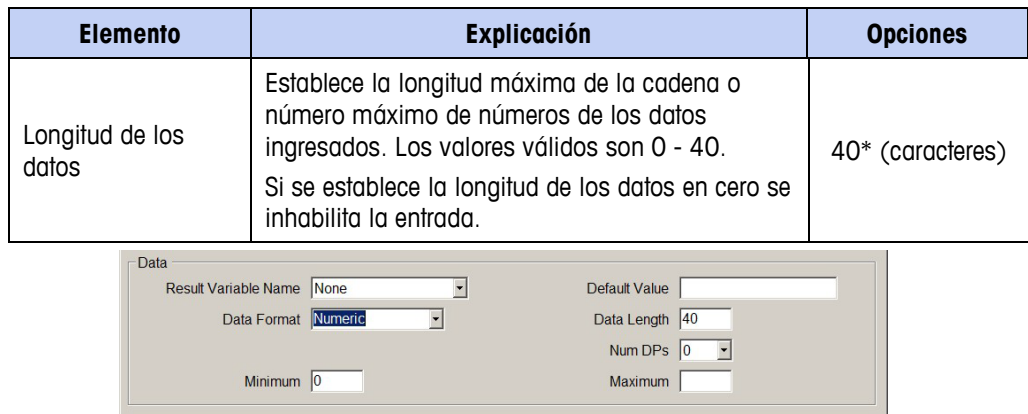

**Figura 11-15:Pausa del operador – Parámetros adicionales para Formato de datos numéricos**

### **Pausa del operador – Selección**

La ventana de diálogo Operator Hold – Selection (Pausa del operador – Selección) presenta un mensaje al operador, permite hacer una selección de una lista de selección y, de manera opcional, produce un resultado para una de las variables definidas en la pestaña Recipe | Variables.

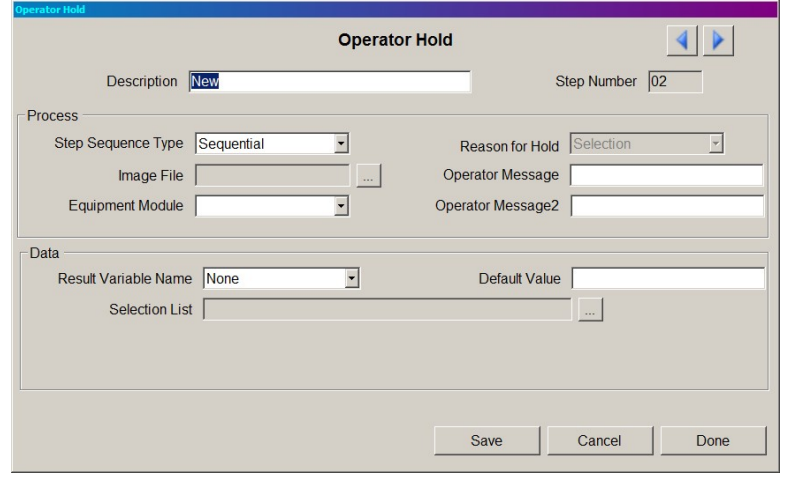

**Figura 11-16: Fase: Pausa del operador, selección**

| <b>Elemento</b>                                       | <b>Explicación</b>                                                                                                    | <b>Opciones</b>                                                     |  |
|-------------------------------------------------------|----------------------------------------------------------------------------------------------------|---------------------------------------------------------------------|--|
| <b>Datos</b>                                          |                                                                                                    |                                                                     |  |
| <b>Result Variable</b><br>(Variable del<br>resultado) | Lista de selección desplegable de todas<br>las variables definidas en la pestaña<br>"Variables" de la ventana de<br>configuración de recetas.         | Ninguno*                                                            |  |
| Selection List<br>(Lista de<br>selección)             | El botón iguste una ventana (Figura<br>11-17) en la que se pueden ingresar<br>elementos para la lista que se separan al<br>presionar <enter>.</enter> | El contenido de la lista no<br>puede ser mayor de 200<br>caracteres |  |

#### **Sección II: Guía de la BatchTool 780**

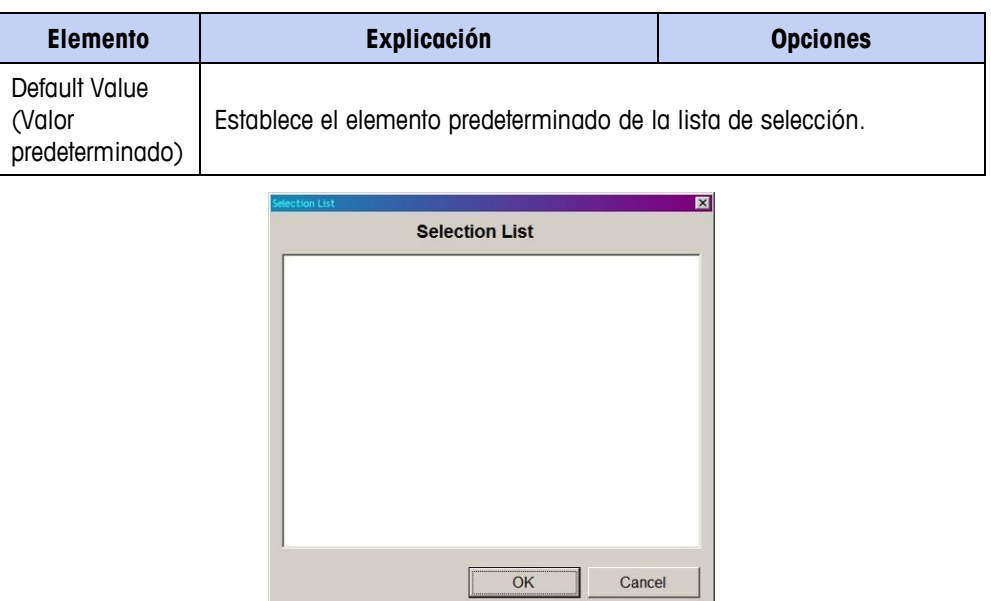

**Figura 11-17: Ventana de captura de la lista de selección**

#### <span id="page-181-0"></span>**Pausa del operador – Acceso**

Cuando se incluye la fase "Operator Hold - Login" (Pausa del operador – Acceso) en una receta, el siguiente paso no comienza hasta que el operador haya iniciado sesión con un nombre de usuario y contraseña válidos. Esta información se incluye en el registro de auditoría e historial, y permite rastrear qué operador fue responsable de llevar a cabo o finalizar la fase siguiente.

El diálogo de configuración para la fase Operator Hold – Login (Pausa del operador – Acceso) es idéntico al que se muestra en la [Figura 11-12,](#page-177-0) excepto que el campo del motivo de la pausa (Reason for Hold) muestra Login (Acceso) y no hay sección "Data".

# **Pausa del operador – Cronometrada con discreta**

Esta fase espera un tiempo especificado y luego requiere una entrada para continuar.

Esta fase no se ejecutará, y la receta se abortará, a menos que se especifique una salida de alerta en el módulo de control de acción del operador. Si no se especifica ninguna alerta en el CM, y se hace un intento de copiar una receta que incluya una Pausa del operador, temporizada con fase discreta para el terminal, la BatchTool mostrará un mensaje de error y la receta no será transferida.

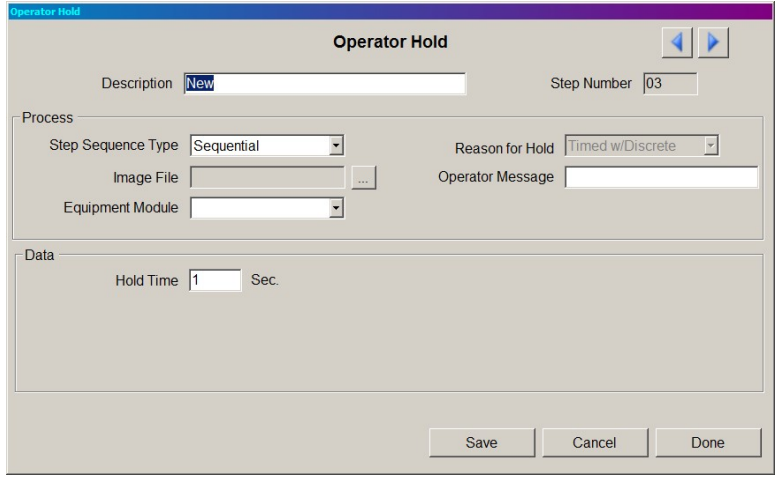

**Figura 11-18: Fase: Pausa del operador, cronometrada con discreta**

**El gráfico del archivo de imagen** no puede ser mayor de 320 píxeles de ancho por 47 píxeles de alto.

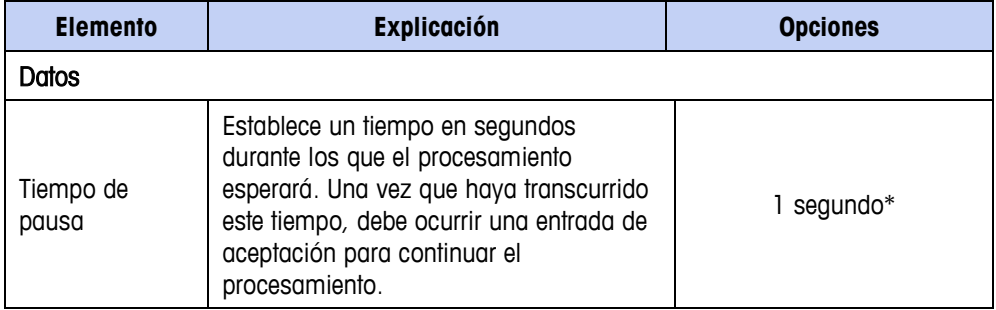

# **Pausa del operador – Aceptar con discreta**

El diálogo de configuración para la fase Operator Hold – Acknowledge w/ Discrete (Pausa del operador – Aceptar con discreta) es idéntico al que se muestra en la [Figura 11-12,](#page-177-0) excepto que el campo del motivo de la pausa (Reason for Hold) muestra Ack w/Discrete (Aceptar con discreta) y no hay sección "Data".

#### **Pausa del operador – Verificar contenador**

Esta fase pausa la ejecución de la orden e indica al operador que confirme que el contenedor correcto para la fase actual está en la báscula.

**E** Esta fase no se ejecutará, y la receta se abortará, a menos que se especifique una salida de alerta en el módulo de control de acción del operador. Si no se especifica ninguna alerta en el CM, y se hace un intento de copiar una receta que incluya una Pausa del operador, temporizada con fase discreta para el terminal, la BatchTool mostrará un mensaje de error y la receta no será transferida.

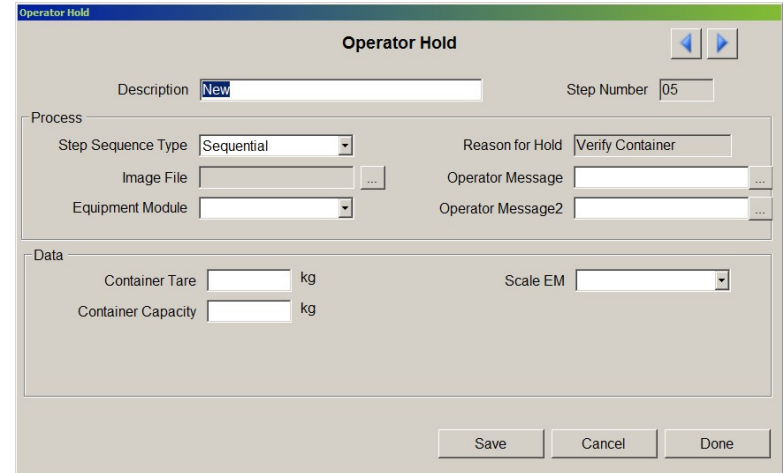

**Figura 11-19: Pausa del operador – Verificar contenedor**

**El gráfico del archivo de imagen** no puede ser mayor de 320 píxeles de ancho por 47 píxeles de alto.

Le encabezados y las secciones de proceso de esta pantalla de configuración de fase son los mismos que los de las otras fases de Pausa del operador, excepto la descripción de razón de la pausa.

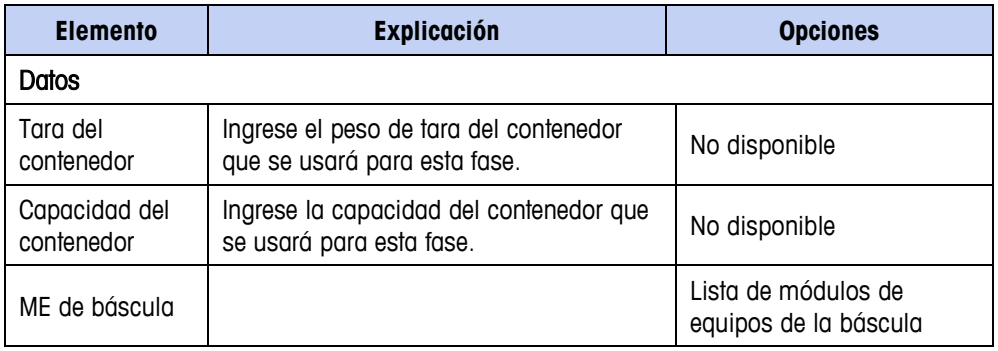

### **Pausa del operador – Verificar material**

Esta fase pausa la ejecución de la orden e indica al operador que confirme que se está usando el material correcto para la fase. Esta fase también podría usarse para verificación de número de lote o para verificación de contenedores si los contenedores tienen una identificación específica asociada con ellos.

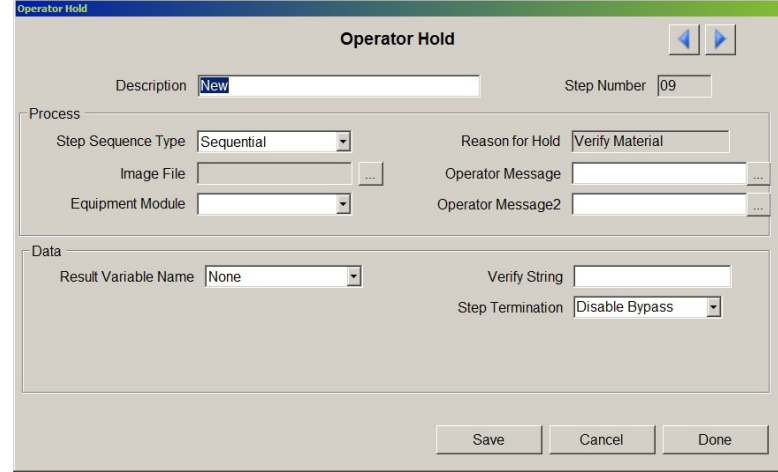

**Figura 11-20: Pausa del operador – Verificar material**

El encabezado y las secciones de proceso de esta pantalla de configuración de fase son los mismos que los de las otras fases de Pausa del operador, excepto la descripción de razón de la pausa.

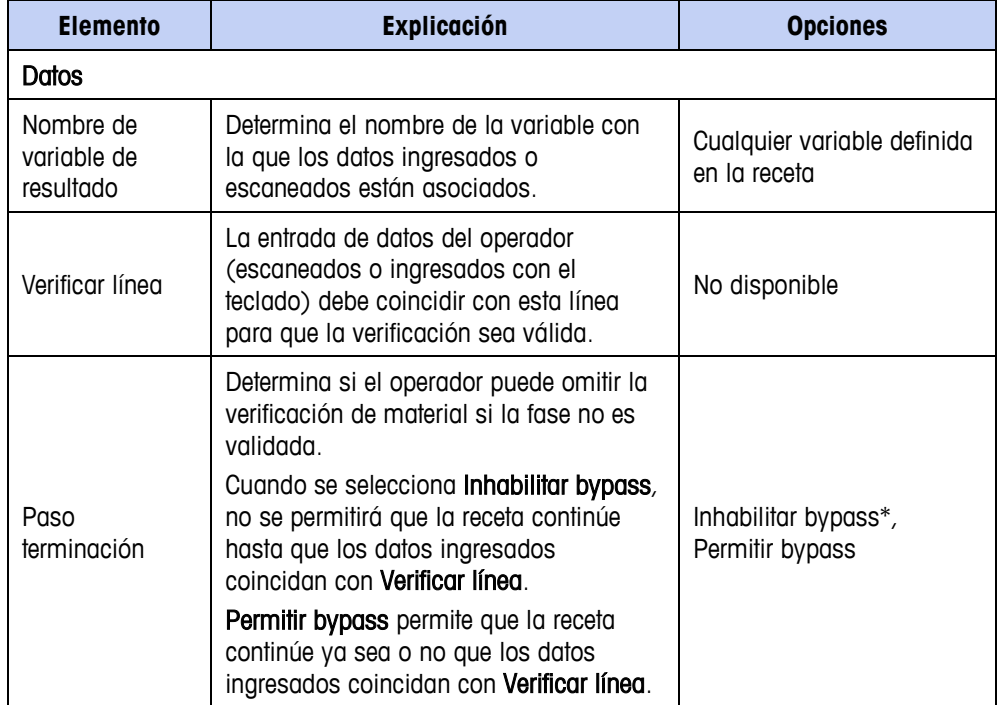

# **Pausa del operador – Mostrar peso entregado, temporizado**

Esta fase pausa la ejecución de la orden y muestra el peso entregado para un periodo de tiempo especificado.

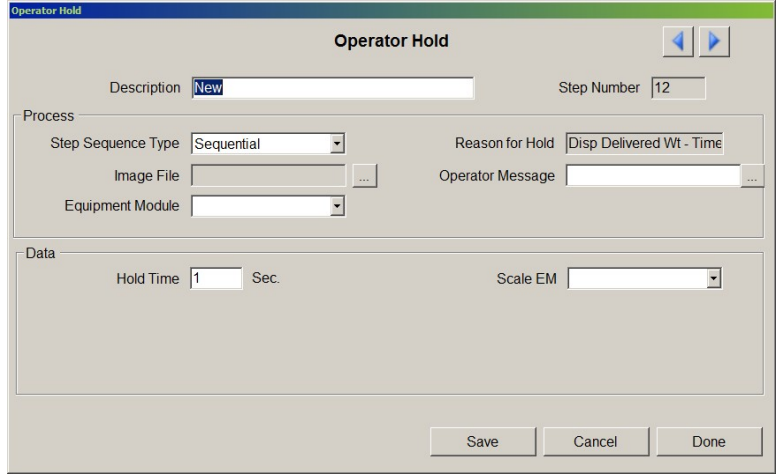

**Figura 11-21: Pausa del operador – Mostrar peso entregado, temporizado**

**El gráfico del archivo de imagen** no puede ser mayor de 320 píxeles de ancho por 47 píxeles de alto.

El encabezado y secciones de proceso de esta pantalla de configuración de fase son los mismos que los de las de otras fases de Pausa del operador, excepto que solo hay un campo Mensaje del operador y la descripción de la razón de la pausa.

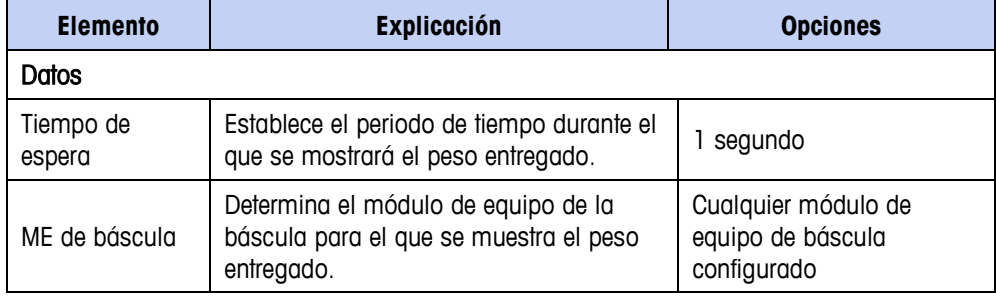

# **Pausa del operador – Mostrar peso entregado, aceptar**

Esta fase pausa la ejecución de la orden y muestra el peso entregado hasta que el operador presiona la tecla programable OK y lo acepta.

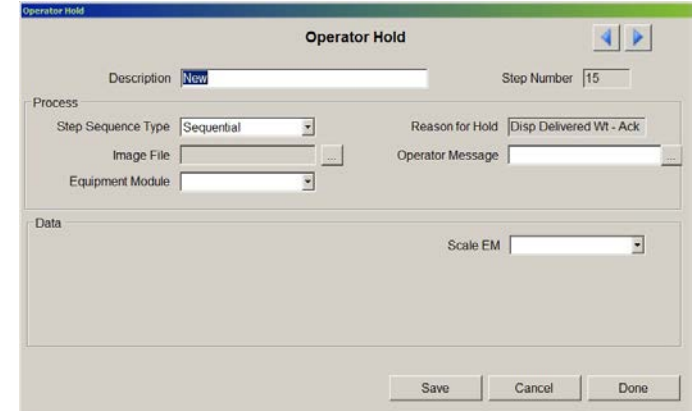

**Figura 11-22: Pausa del operador – Mostrar peso entregado, aceptar**

**El gráfico del archivo de imagen** no puede ser mayor de 320 píxeles de ancho por 47 píxeles de alto.

El encabezado y secciones de proceso de esta pantalla de configuración de fase son los mismos que los de las de otras fases de Pausa del operador, excepto que solo hay un campo Mensaje del operador y la descripción de la razón de la pausa.

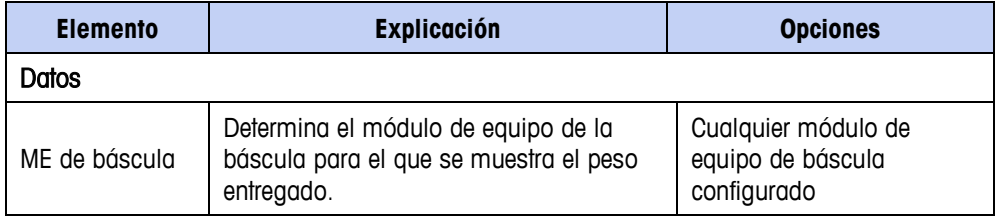

# **Auxiliar – Pulso medido con retraso**

Esta fase enciende un control auxiliar tal como una mezcladora después de un retraso especificado y para un periodo definido.

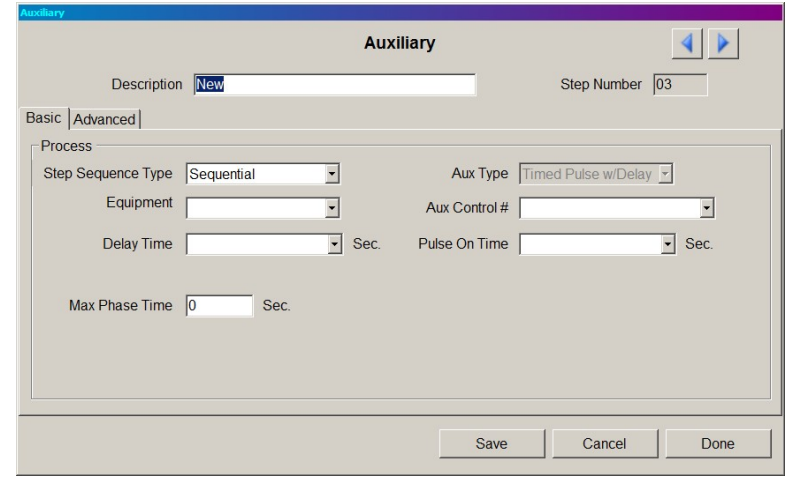

<span id="page-187-1"></span>**Figura 11-23: Fase: Auxiliar – Pulso medido con retraso, pestaña "Básicas"**

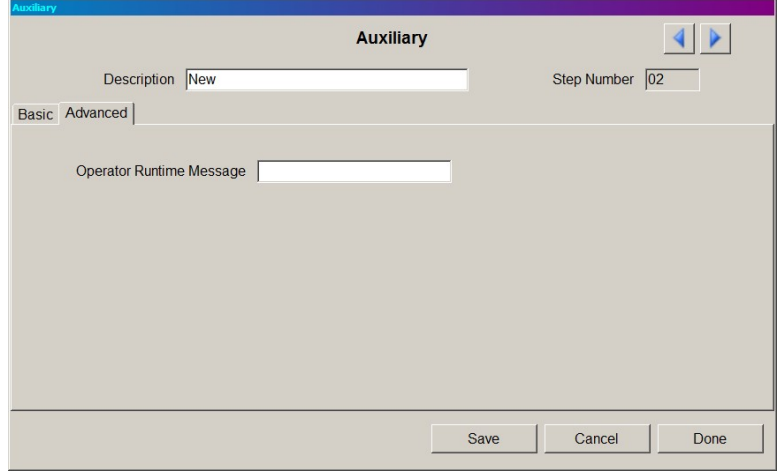

#### <span id="page-187-0"></span>**Figura 11-24: Fase: Auxiliar – Pulso medido con retraso, pestaña "Avanzadas"**

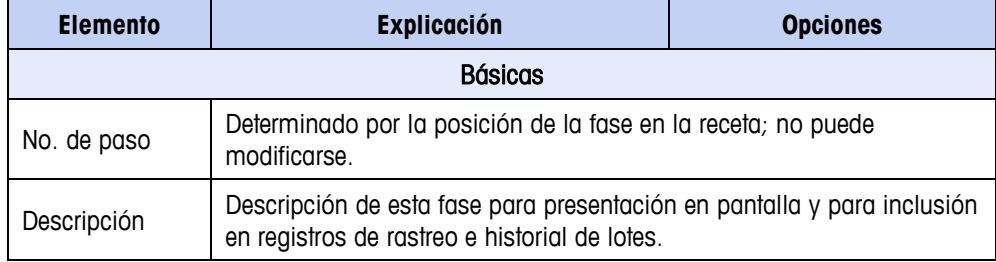

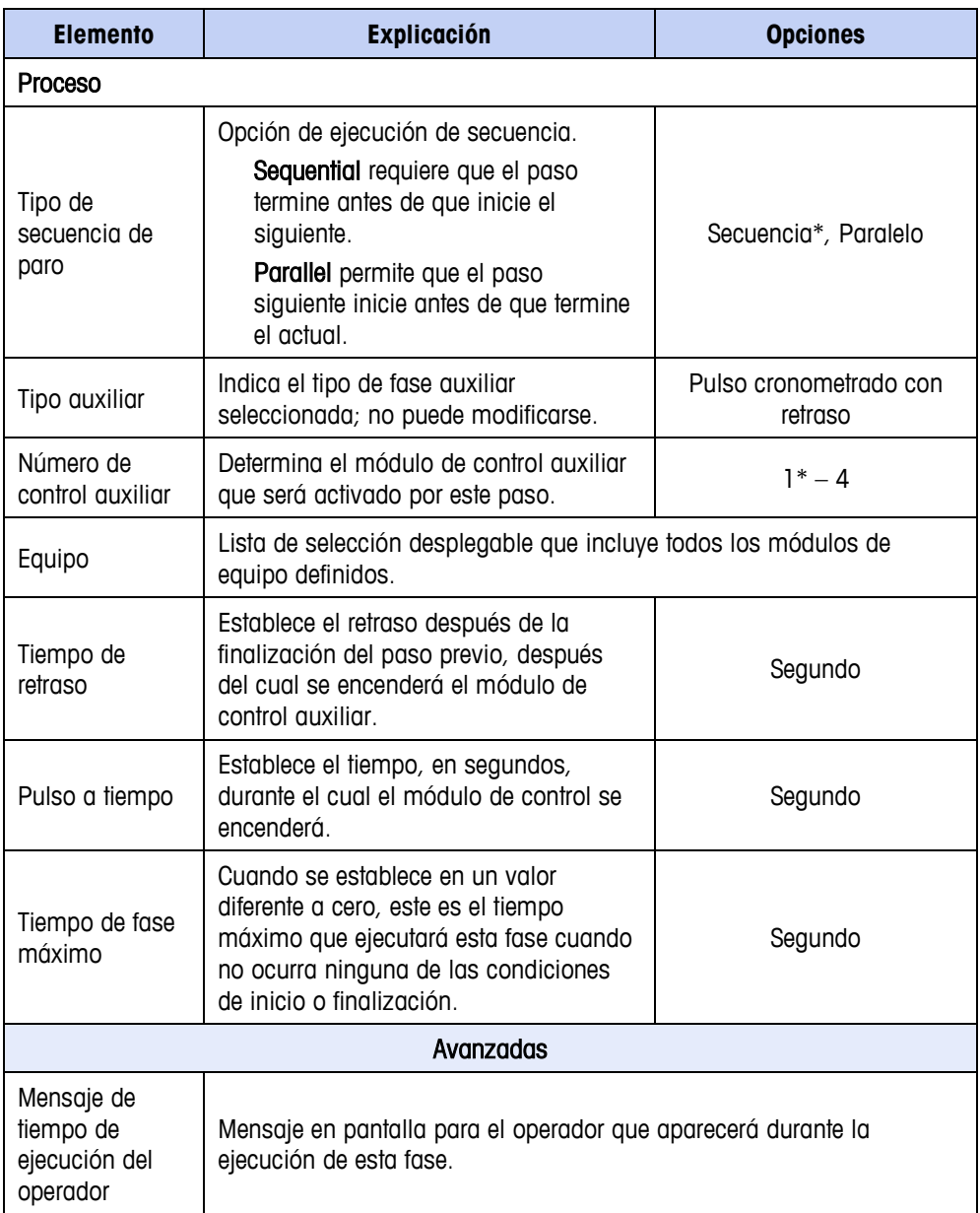

# **Auxiliar – Pulso cronometrado con umbral**

Esta fase enciende una salida después de un retraso de tiempo, pero solo si se ha alcanzado un peso umbral.

La pestaña Avanzadas de la ventana de diálogo Auxiliary – Timed Pulse w/Thresh (Auxiliar – Pulso sincronizado con umbral) es idéntica a la que se muestra en la [Figura 11-24.](#page-187-0)

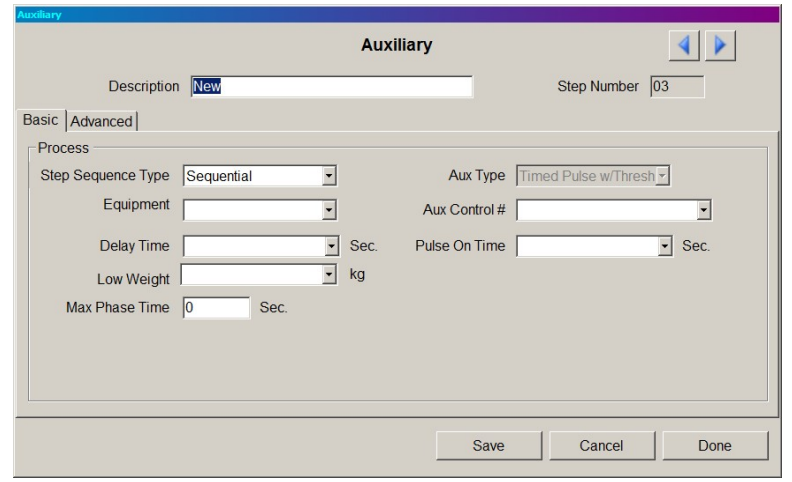

**Figura 11-25: Fase: Auxiliar, pulso medido con umbral, pestaña "Básicas"**

| <b>Elemento</b>                 | <b>Explicación</b>                                                                                                    | <b>Opciones</b>                  |  |  |
|---------------------------------|----------------------------------------------------------------------------------------------------|----------------------------------|--|--|
| <b>Básicas</b>                  |                                                                                                    |                                  |  |  |
| No. de paso                     | Determinado por la posición de la fase en la receta; no puede<br>modificarse.                                                                                                    |                                  |  |  |
| Descripción                     | Descripción de esta fase para presentación en pantalla y para inclusión<br>en registros de rastreo e historial de lotes.                                                                                    |                                  |  |  |
| Proceso                         |                                                                                                    |                                  |  |  |
| Tipo de<br>secuencia de<br>paso | Opción de ejecución de secuencia.<br>Sequential requiere que el paso<br>termine antes de que inicie el<br>siguiente.<br>Parallel permite que el paso<br>siguiente inicie antes de que termine<br>el actual. | Secuencia*, Paralelo             |  |  |
| Equipo                          | Lista de selección desplegable que incluye todos los módulos de<br>equipo definidos.                                                                                                    |                                  |  |  |
| Tipo auxiliar                   | Indica el tipo de fase auxiliar<br>seleccionada; no puede modificarse.                                                                                                    | Pulso cronometrado con<br>umbral |  |  |
| Número de<br>control quxiliar   | Determina el módulo de control auxiliar<br>que será activado por este paso.                                                                                                    | $1* - 4$                         |  |  |

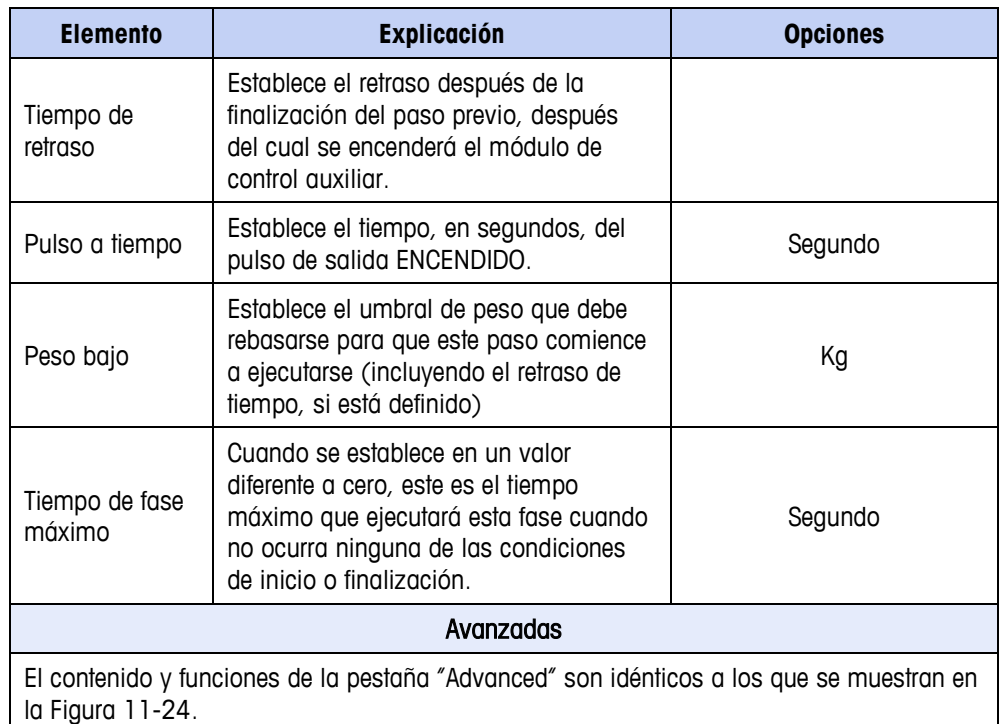

# **Auxiliar – Pulso entre umbrales**

Esta fase enciende una salida auxiliar una vez que se alcanza un umbral de peso, y la apaga cuando se alcanza un límite de peso alto.

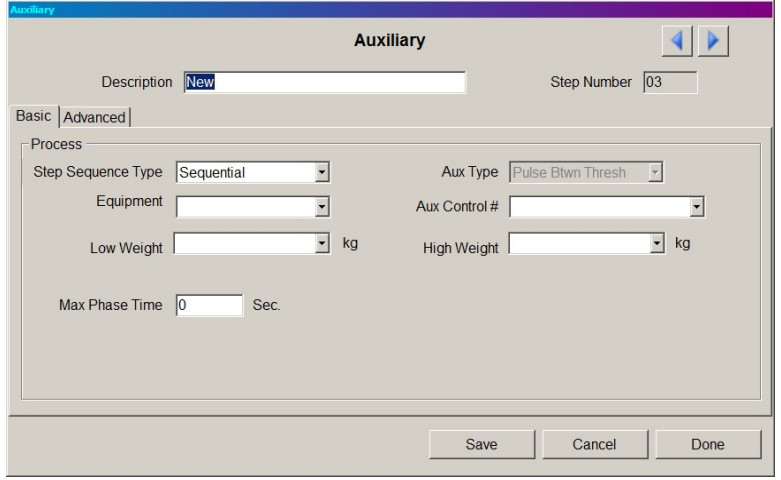

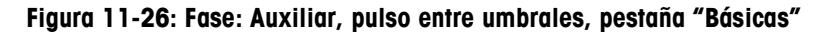

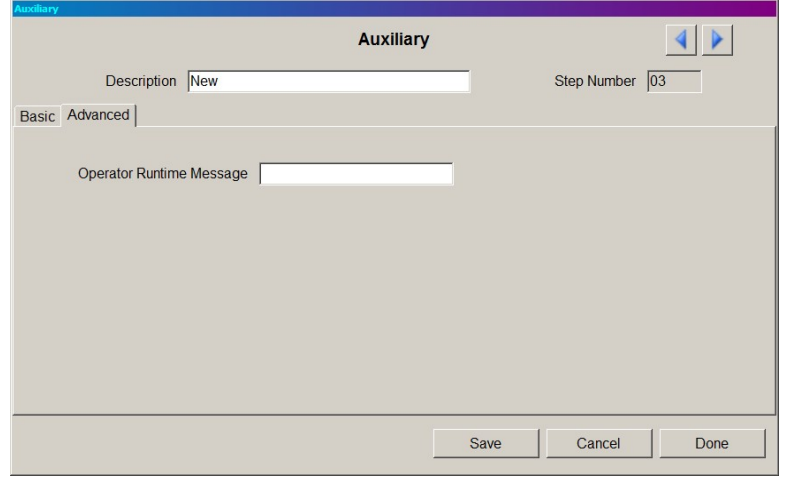

#### **Figura 11-27: Fase: Auxiliar, pulso entre umbrales, pestaña "Avanzadas"**

<span id="page-191-0"></span>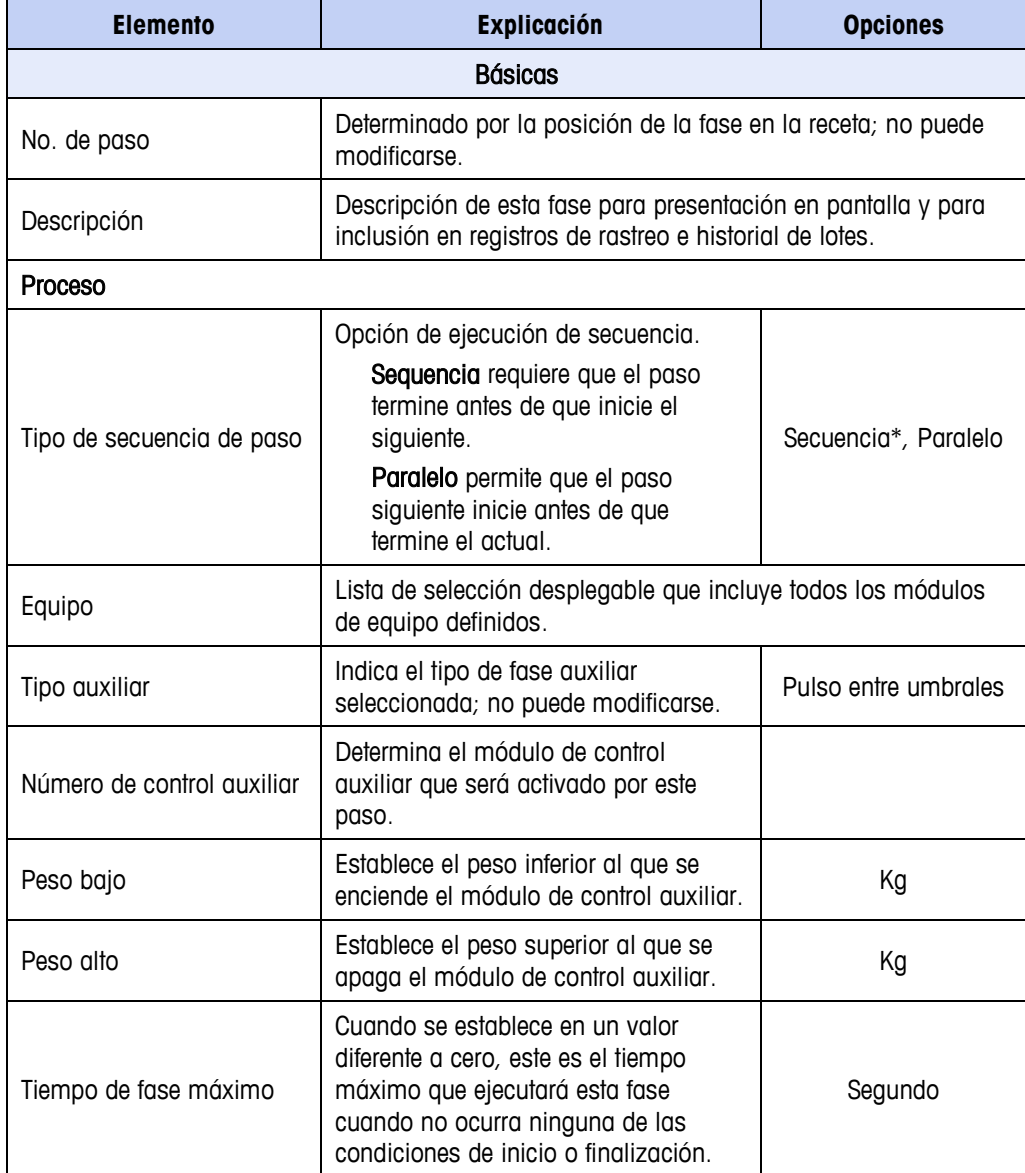

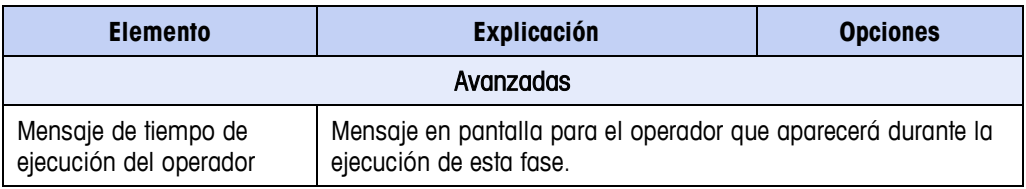

### **Auxiliar – Fases extensión**

Esta fase permite encender un control auxiliar en un número de fase específico, y apagarse cuando se alcance cierta fase posterior. Esta fase debe colocarse antes de la primera de las fases que se van a abarcar.

La pestaña Avanzadas de la ventana de diálogo Auxiliar - Fases extensión es idéntica a la que se muestra en la [Figura 11-27.](#page-191-0)

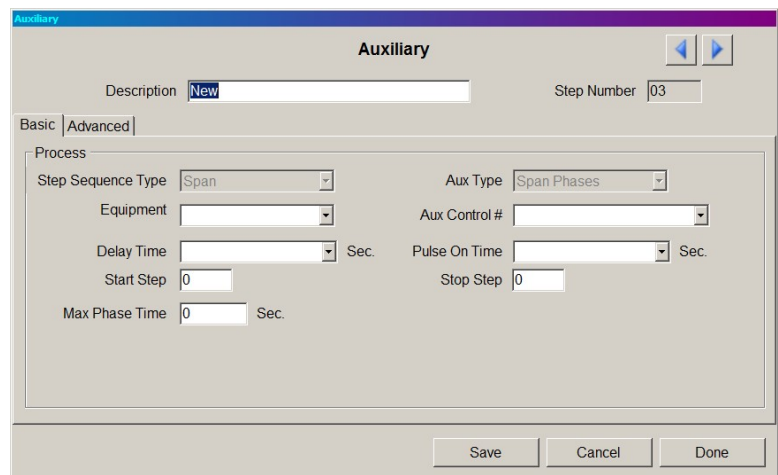

**Figura 11-28: Fase: Auxiliar, abarcar fases, "Básicas"**

La mayoría de los elementos en esta pantalla son idénticos a los descritos para el paso Pulso cronometrado con retraso [\(Figura 11-23\)](#page-187-1). Solo los parámetros Iniciar paso y Ejec. hasta paso son únicos de Abarcar fases.

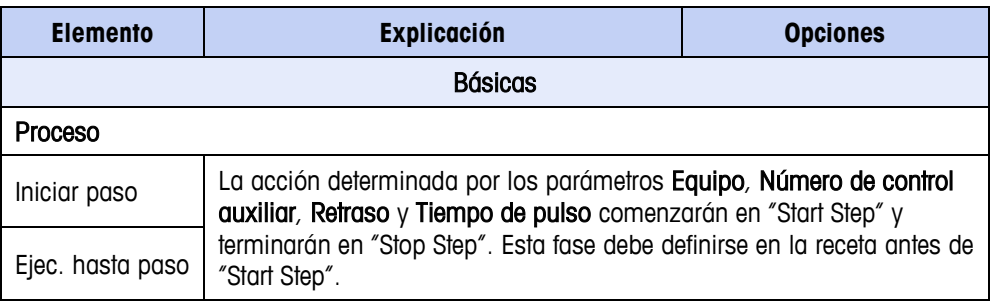

### **Procedimiento de la unidad**

Esta fase define un grupo ordenado de pasos que una unidad de báscula individual realiza hasta finalizarlos, como una subrutina. Se pueden ejecutar al mismo tiempo procedimientos de unidades múltiples. Cuando se agrega un procedimiento de unidad a una receta, también se necesita un paso Finalizar procedimiento. Los procedimientos adicionales de unidad incluidos inmediatamente después del paso Finalizar procedimiento se ejecutarán en paralelo, si el tipo de secuencia de paso está configurado así.

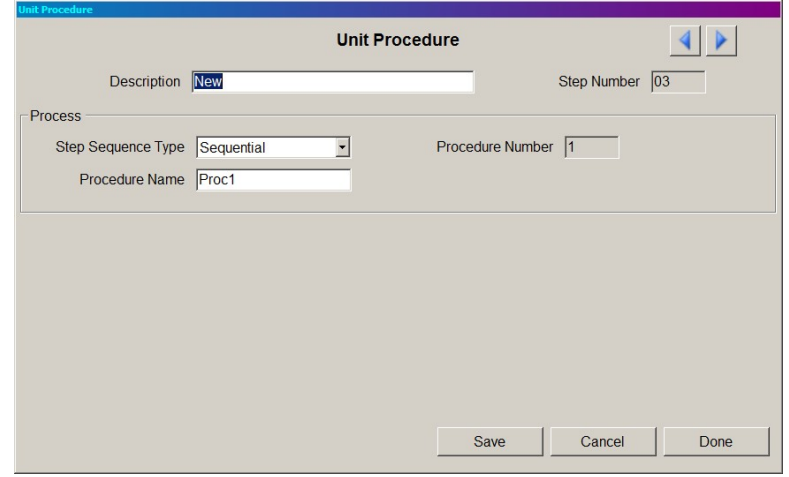

**Figura 11-29: Fase: Procedimiento de la unidad**

| <b>Elemento</b>                 | <b>Explicación</b>                                                                                                    | <b>Opciones</b>      |  |  |
|---------------------------------|----------------------------------------------------------------------------------------------------|----------------------|--|--|
| No. de paso                     | Determinado por la posición de la fase en la receta; no puede<br>modificarse.                                            |                      |  |  |
| Descripción                     | Descripción de esta fase para presentación en pantalla y para inclusión<br>en registros de rastreo e historial de lotes. |                      |  |  |
| Proceso                         |                                                                                                    |                      |  |  |
| Tipo de<br>secuencia de<br>paso | Comúnmente, los procedimientos de<br>unidades se marcarán para ejecutarse en<br>Paralelo.                                | Secuencia*, Paralelo |  |  |
| Número de<br>procedimiento      | Número de serie determinado por la receta.                                                                               |                      |  |  |
| Nombre del<br>procedimiento     | Nombre descriptivo dado al procedimiento de la unidad durante la<br>configuración.                                       |                      |  |  |

### **Comunicación**

Esta fase hace que la receta comunique información en forma de correo electrónico, impresión o mensaje del operador. El contenido se define mediante los campos "Custom Print" (Impresión personalizada").

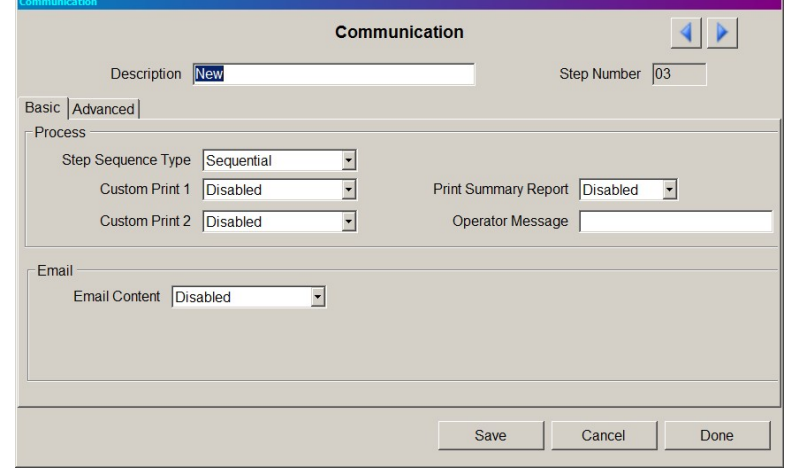

**Figura 11-30: Fase: Comunicación, básica**

<span id="page-194-0"></span>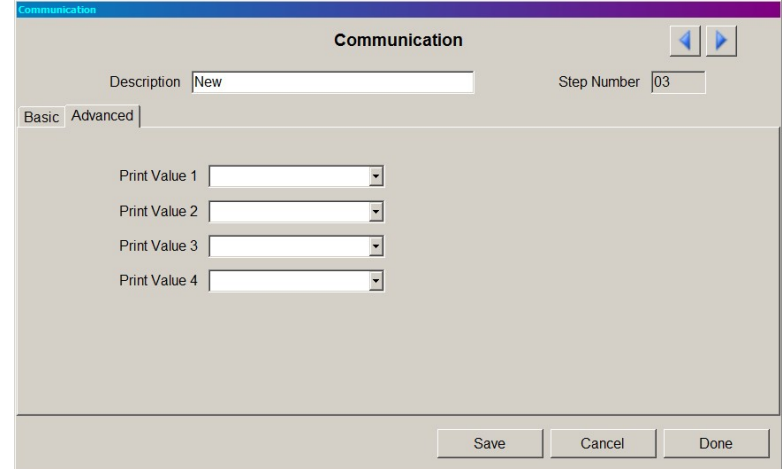

**Figura 11-31: Fase: Comunicación, avanzada**

| <b>Elemento</b> | Explicación                                                                                                    | <b>Opciones</b> |  |  |
|-----------------|----------------------------------------------------------------------------------------------------|-----------------|--|--|
| <b>Básicas</b>  |                                                                                                    |                 |  |  |
| No. de paso     | Determinado por la posición de la fase en la receta; no puede<br>modificarse.                                            |                 |  |  |
| Descripción     | Descripción de esta fase para presentación en pantalla y para<br>inclusión en registros de rastreo e historial de lotes. |                 |  |  |

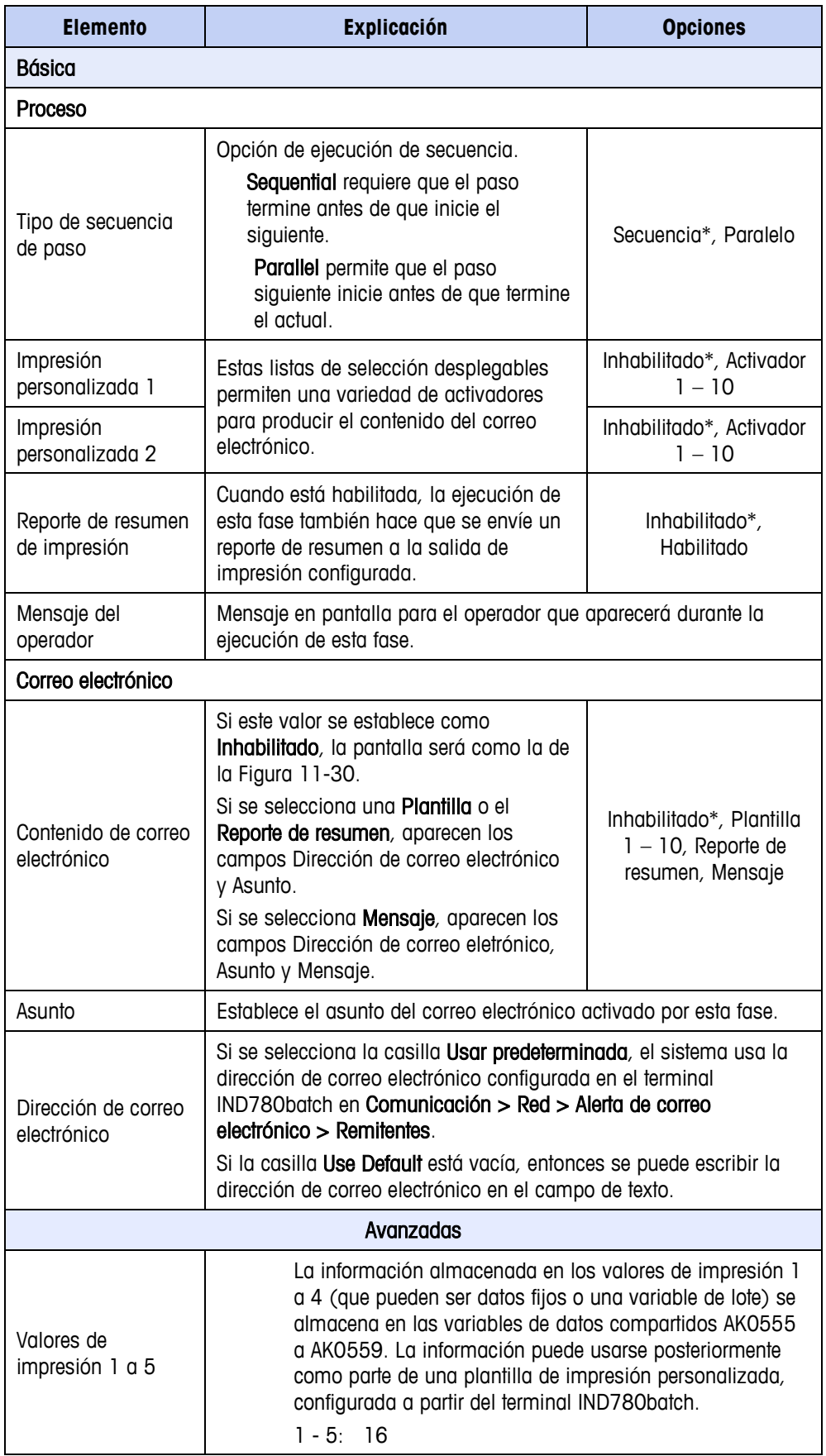

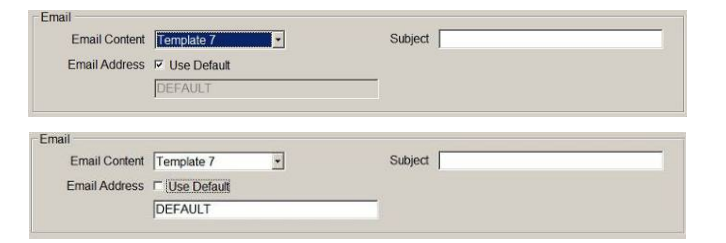

**Figura 11-32: Fase comunicación: Opciones de correo electrónico – Usar predeterminada (arriba) y sin predeterminada (abajo)**

### **Comprobación de peso**

Esta fase lee el peso actual reportado por un módulo de equipo de báscula especificado y lo guarda como una variable (identificado por el nombre que se le ha dado en la pestaña "Variables" de la receta). La variable se compara entonces con un objetivo, el cual puede ser un peso específico, o puede ser otra variable, dentro de las tolerancias que también pueden ser variables. El resultado de esta comparación se asigna a otra variable.

**Una fase "Weight Check" (Comprobación de peso) siempre debe ser seguida** por una fase "Conditional" (Condicional) que utiliza la variable de salida para decidir cómo deberá procesarse el lote.

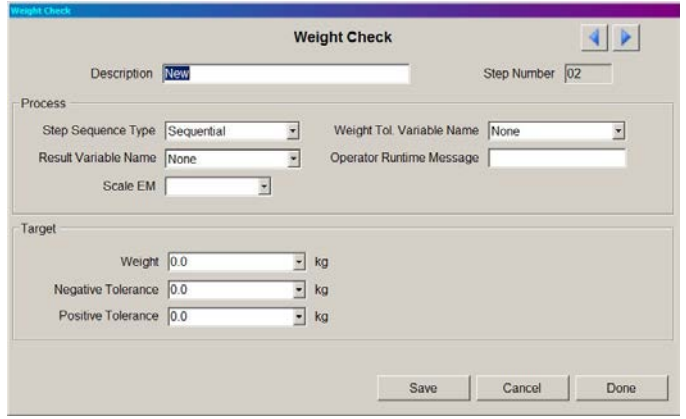

**Figura 11-33: Fase: Comprobación de peso**

| <b>Elemento</b>                           | <b>Explicación</b>                                                                                                    | <b>Opciones</b>              |
|-------------------------------------------|----------------------------------------------------------------------------------------------------|------------------------------|
| Nombre de la<br>variable del<br>resultado | Lista de variables desplegable definida en<br>la pestaña Recipes I Variables. El<br>contenido de esta variable se compara<br>con el valor determinado por la sección<br>Target (Objetivo). | Según se define en<br>Receta |

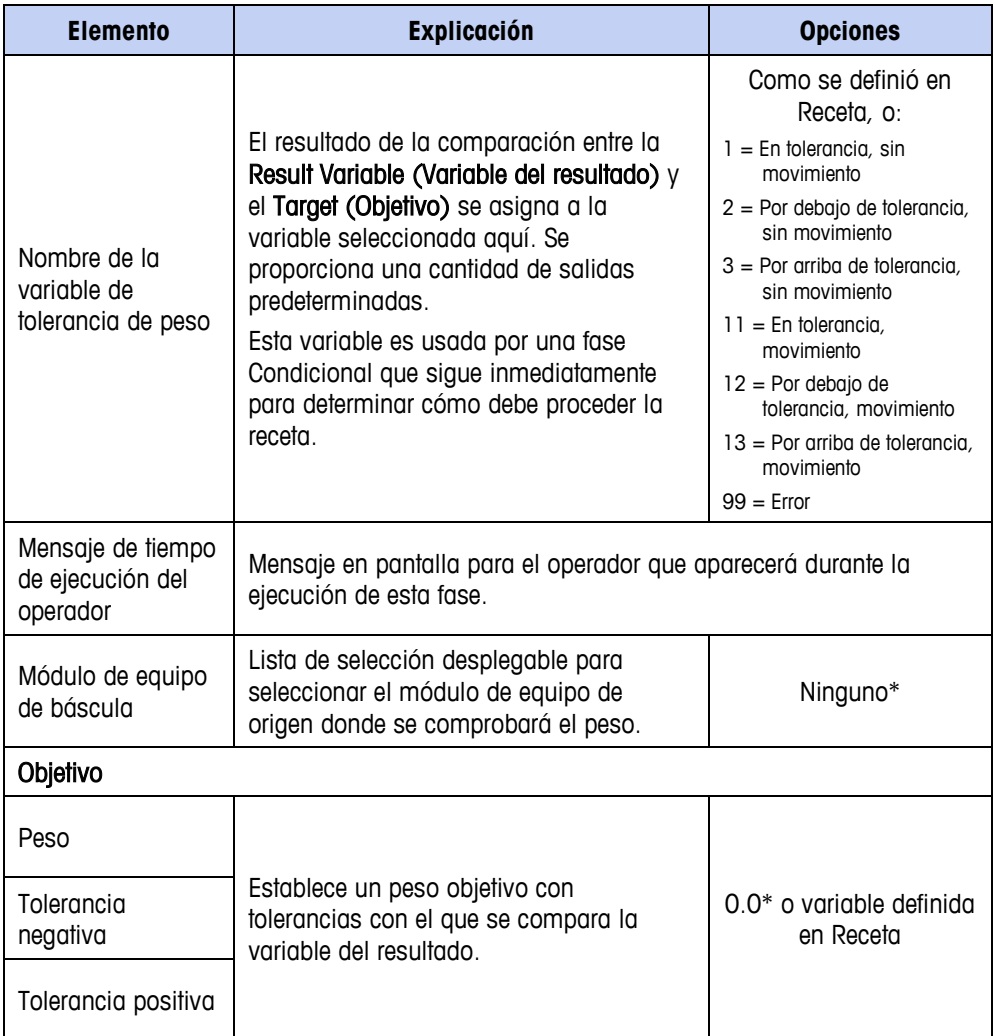

# **Condicional**

Esta fase realiza una comparación especificada entre valores. El paso siguiente que se realiza en la receta depende del estado de la comparación.

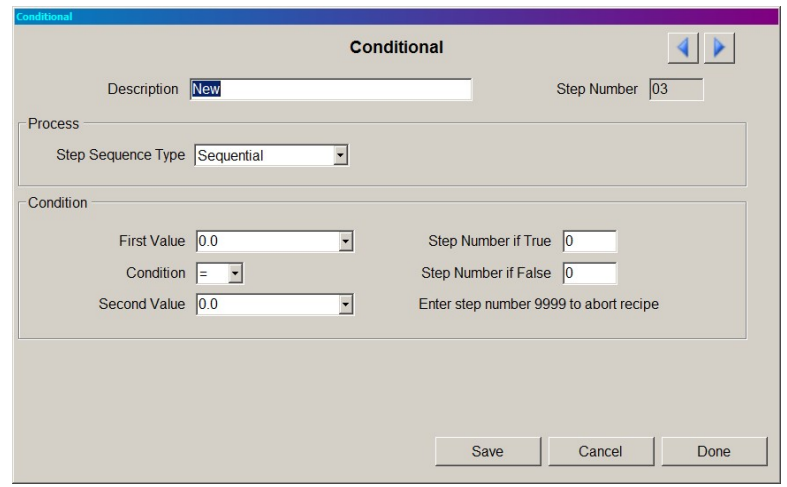

**Figura 11-34: Fase: Condicional**

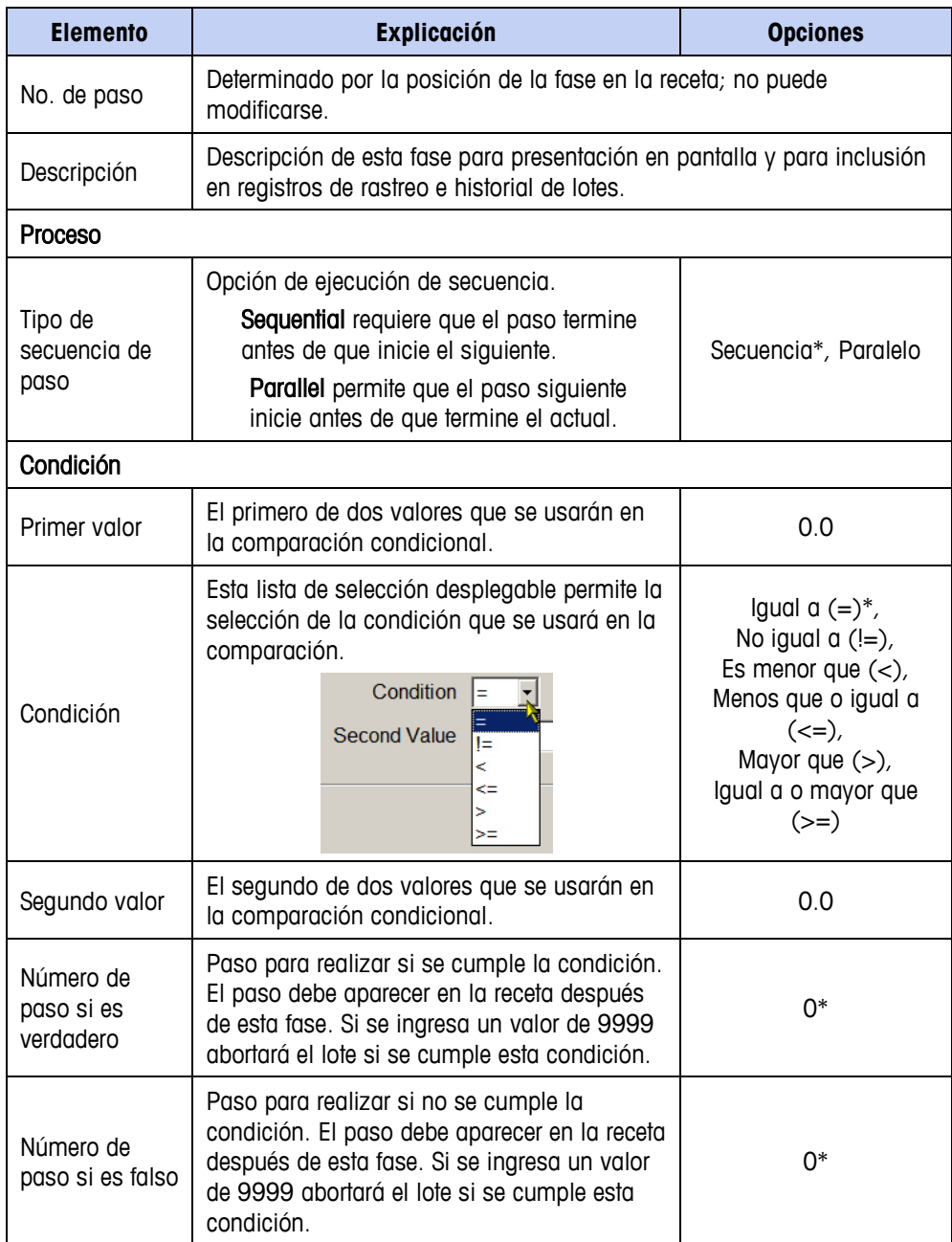

#### **Ir a**

Esta fase dirige la receta a un número de paso especificado. Puede usarse para ir directamente a un paso posterior en la receta.

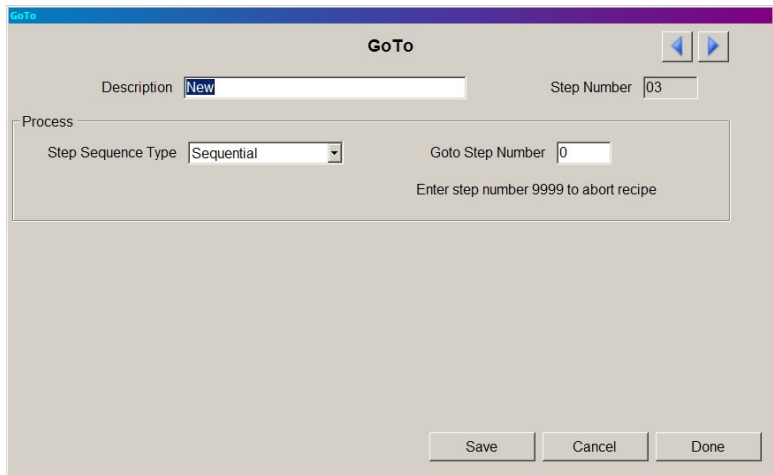

**Figura 11-35: Fase: Ir a**

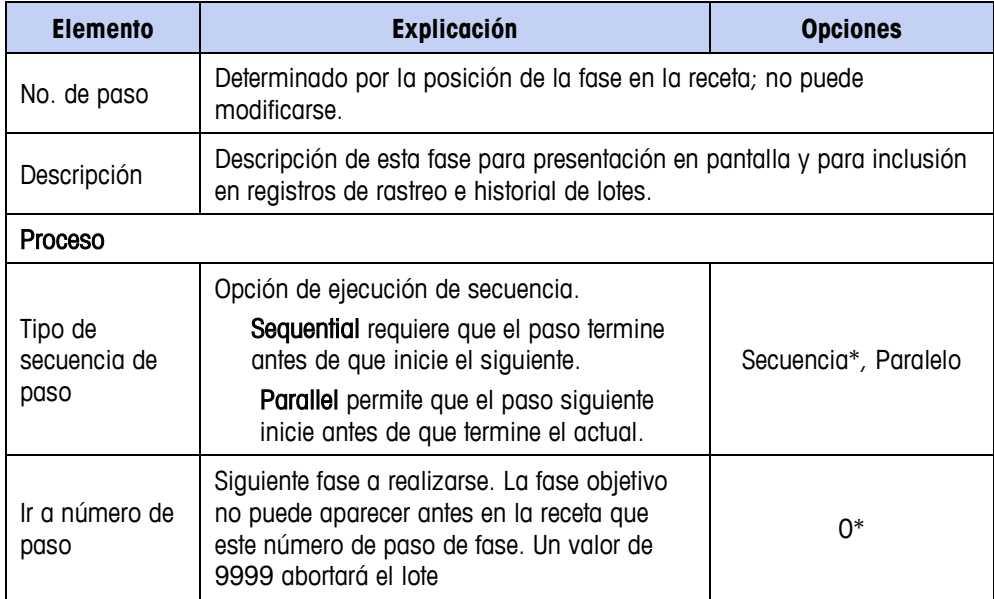

### **Bloque horizontal**

La fase Horizontal Block (Bloque horizontal) agrega dos pasos a la receta: Start Horizontal (Iniciar horizontal) y End Horizontal (Finalizar horizontal). Las fases que se deben realizar juntas durante la ejecución del lote horizontal pueden agregarse entre estos dos pasos.

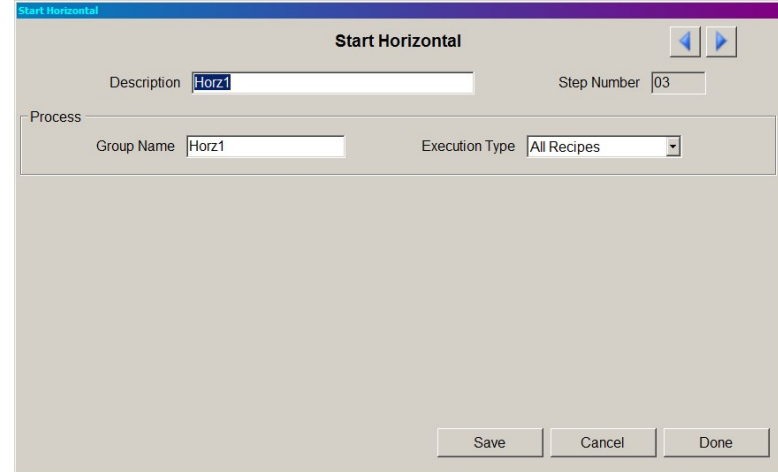

**Figura 11-36: Fase: Bloque horizontal**

| <b>Elemento</b>      | <b>Explicación</b>                                                                                                    | <b>Opciones</b>                         |  |  |
|----------------------|----------------------------------------------------------------------------------------------------|-----------------------------------------|--|--|
| No. de paso          | Determinado por la posición de la fase en la receta; no puede<br>modificarse.                                                                                                    |                                         |  |  |
| Descripción          | Descripción de esta fase para presentación en pantalla y para inclusión<br>en registros de rastreo e historial de lotes.                                                                                                    |                                         |  |  |
| <b>Proceso</b>       |                                                                                                    |                                         |  |  |
| Nombre de<br>grupo   | Nombra el grupo que contendrá la ejecución<br>horizontal.                                                                                                    | Nuevo*                                  |  |  |
| Tipo de<br>ejecución | Cuando se establece en Solo primer lote,<br>esta fase horizontal solo se ejecuta en el<br>primer ciclo de receta de control horizontal en<br>la orden.<br>Esto permite ingresar datos tales como el<br>número de lote (usando una fase Pausa del<br>operador) una vez y luego ser usados por<br>todos los ciclos de receta siguientes en la<br>orden. | Todas las recetas*,<br>Solo primer lote |  |  |

Una vez que se haya agregado un bloque horizontal a una receta, las fases Iniciar y Finalizar aparecen en secuencia.

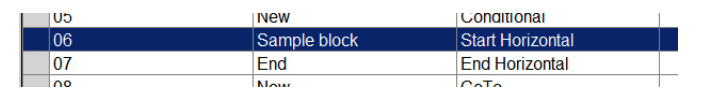

**Figura 11-37: Bloque horizontal, fases iniciar y finalizar**

Para agregar una fase dentro del bloque, seleccione la fase Finalizar (o una fase dentro del bloque que debería estar inmediatamente después de la fase agregada)

e ingrese en Editare | Nuevo | Receta, o haga clic derecho para mostrar el menú contextual [\(Figura 11-5\)](#page-171-0).

#### **Fase matemática**

Esta fase permite a la receta realizar una serie de operaciones en valores fijos o variables y almacenar el resultado de la operación en un campo de variable.

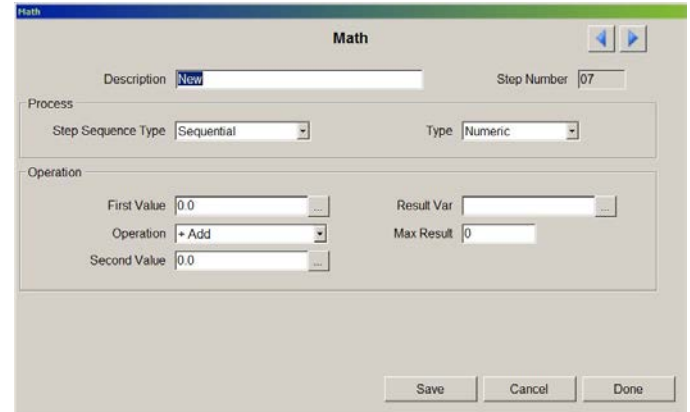

**Figura 11-38: Fase: Matemática**

**Si la variable de lote se usa como peso objetivo para una transferencia de** material, la variable primero debe iniciarse con el campo Máx result. Este valor se usa para asegurar que el resultado de la variable no pueda exceder la capacidad del contenedor o báscula. Cuando el sistema escanee la receta antes de la ejecución, y la receta incluya una variable de lote sin resultado máximo definido, la receta no se ejecutará.

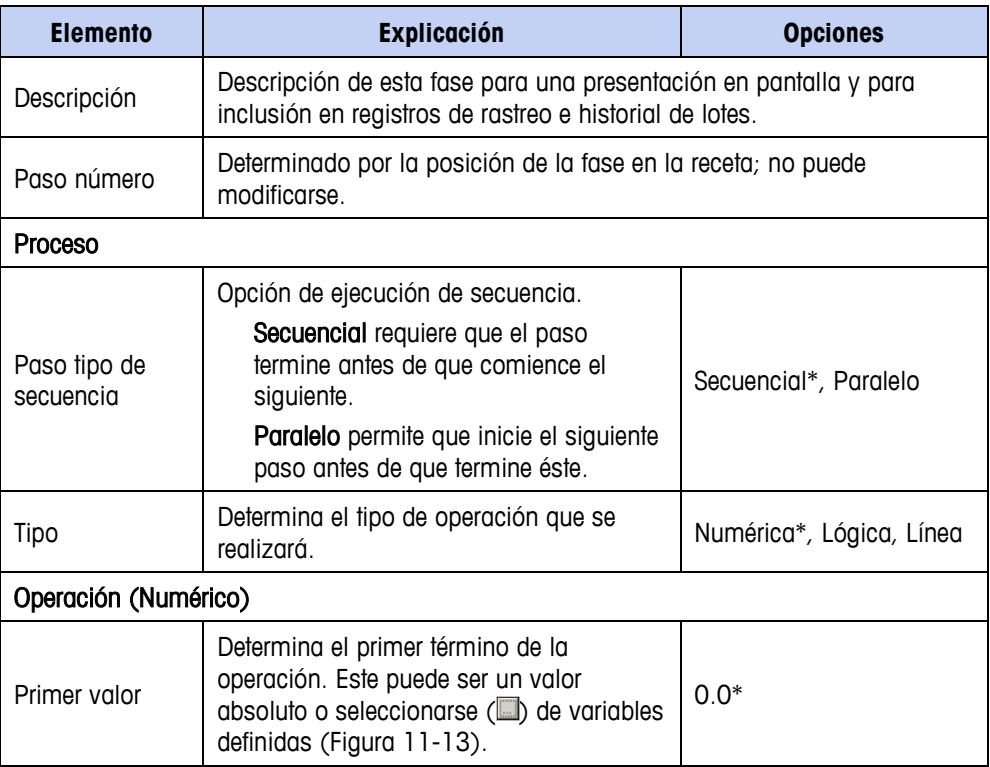

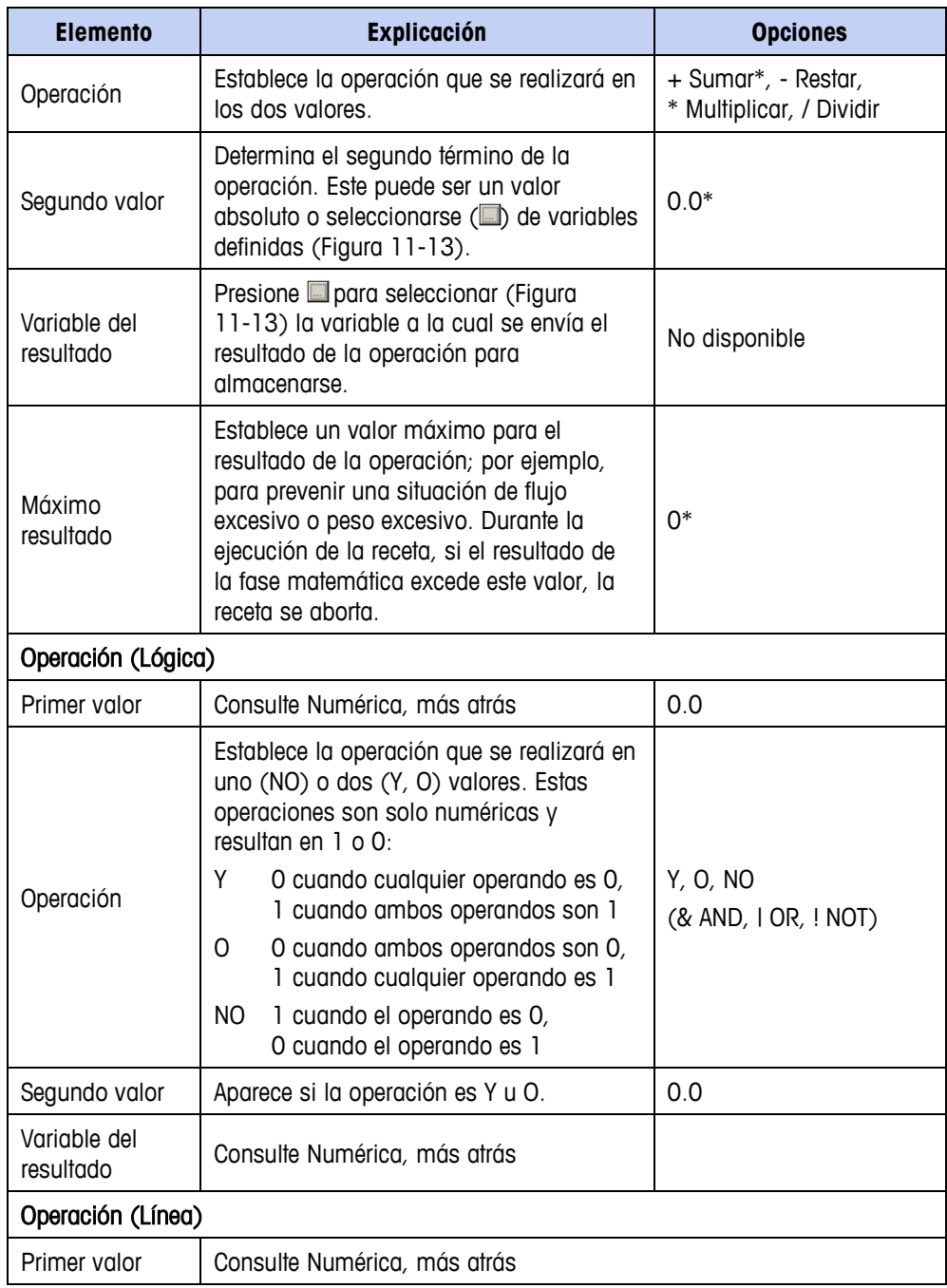

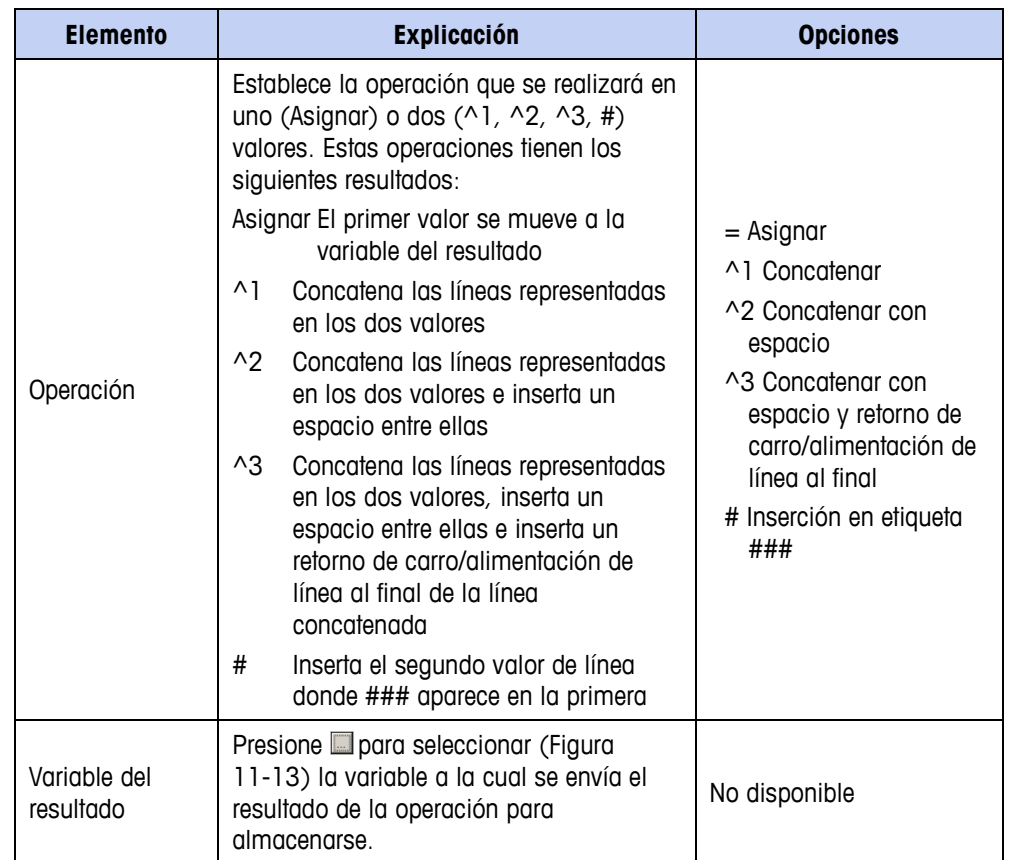

# **NOOP**

Se puede usar una fase NOOP (no operación) como marcador de posición en una receta. Posteriormente se puede sustituir con una fase diferente en su lugar.

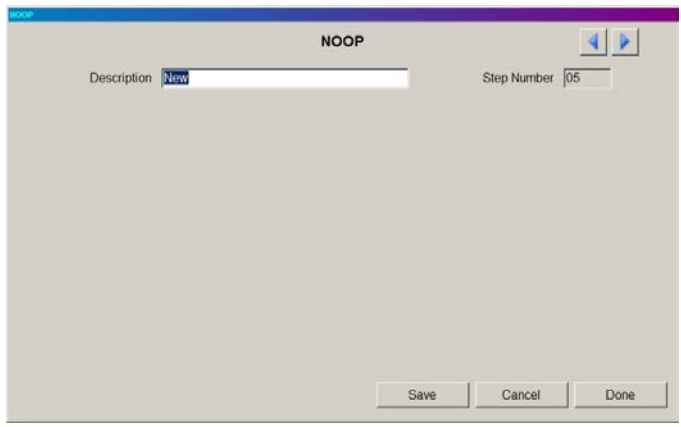

**Figura 11-39: Fase: Noop**

# **Personalizada**

Se puede insertar una fase personalizada en una receta al hacer clic derecho en el paso en la receta donde la fase personalizada debe insertarse, y luego seleccionar Nueva > Personalizada. En la lista, seleccione el nombre de la fase personalizada a ser ejecutada cuando la receta llegue a este paso. La [Figura 11-40](#page-204-0) muestra esta

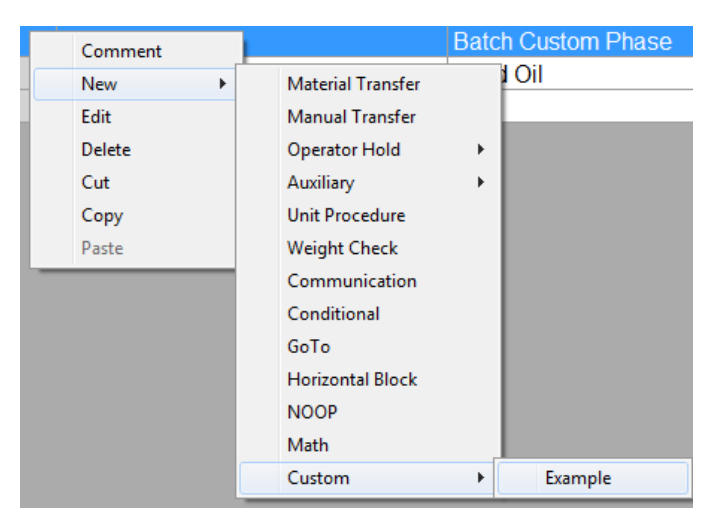

selección de menú. Todos los programas TE existentes estarán en la lista; en la [Figura 11-40,](#page-204-0) sólo uno, llamado Example, está visible.

<span id="page-204-0"></span>**Figura 11-40: Selección de una fase personalizada del menú de contexto Nueva en una receta**

La [Figura 11-41](#page-204-1) muestra una fase personalizada para la receta. Esto permite configurar los parámetros personalizados en la pantalla "Configurar fase personalizada" (consulte la página [6-8\)](#page-122-0) para ser llenados con los datos requeridos para usarse con el programa TaskExpert.

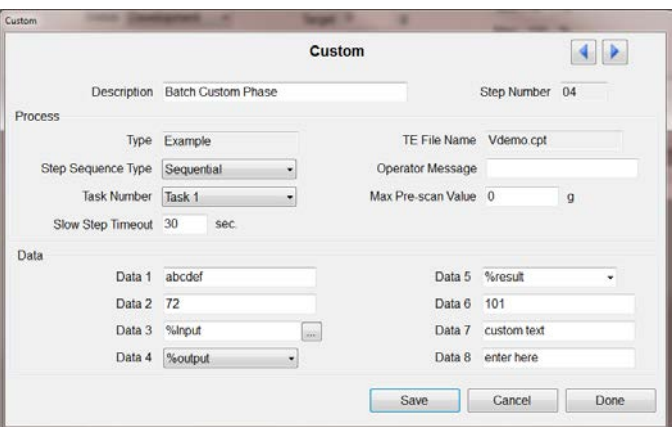

**Figura 11-41: Pantalla de configuración de fase personalizada**

<span id="page-204-1"></span>**Nota: Los usuarios capacitados en escribir programas de TaskExpert deben** crear las fases personalizadas. Cuando se usa una fase personalizada, el programa de TaskExpert puede usar la tecla A4 (pantalla Ver báscula) en varias formas:

- Para mostrar gráficos personalizados y contenido visual
- Para mostrar teclas programables personalizadas al operador
- **Para controlar E/S para operaciones especiales**

Consulte el manual de referencia de TaskExpert para información adicional acerca del uso del programa de TaskExpert con el IND780batch.

Consulte el capítulo 15, Ejemplos de aplicación de lote, para revisar algunos ejemplos de una fase personalizada usada en una receta de lote.

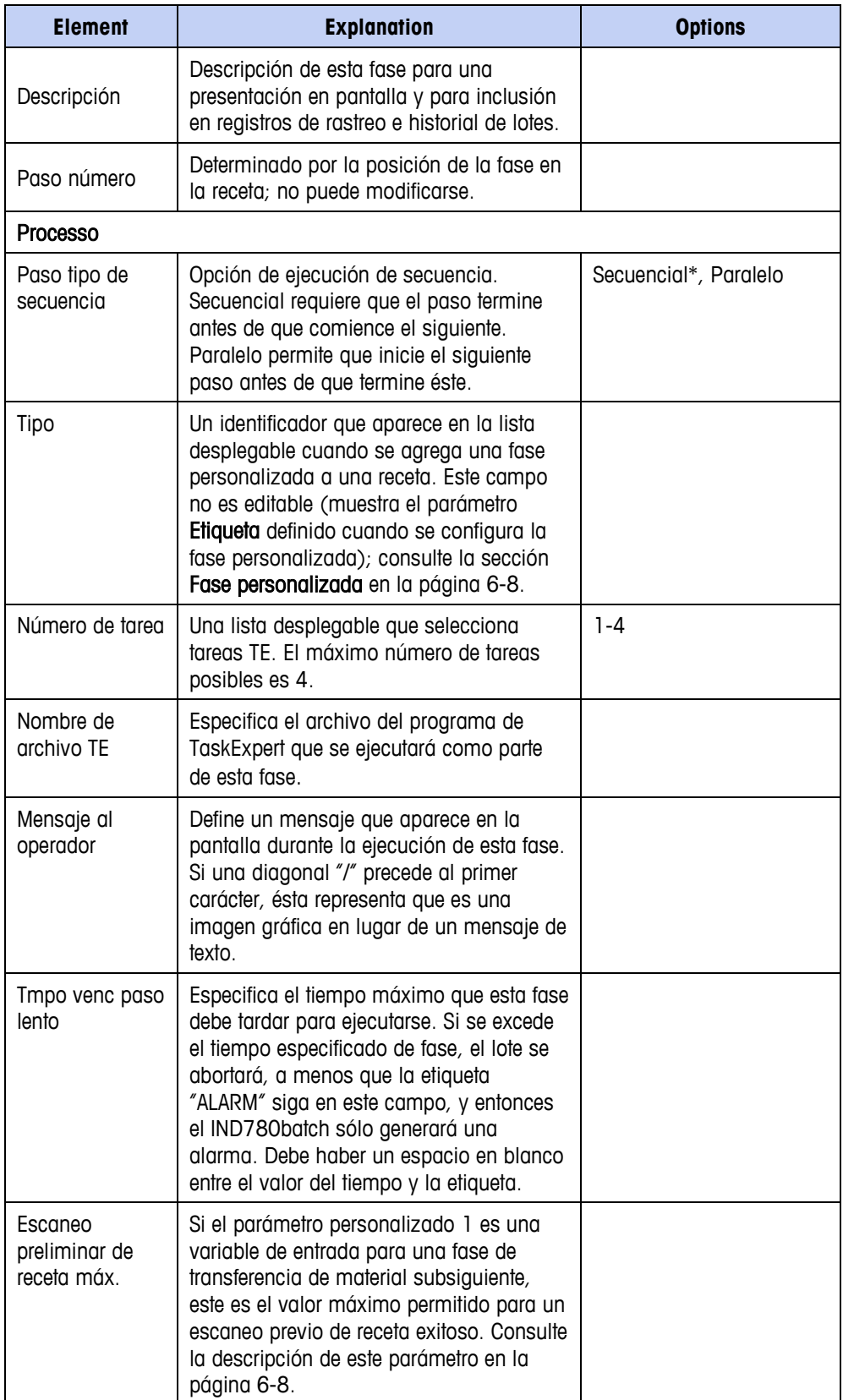

#### **Datos**

Esta sección contiene hasta ocho campos de datos personalizados que se configuran en "Configurar fase personalizada" en la página [6-8.](#page-122-0) Ésta permite pasar datos al programa de TaskExpert. Estos campos sólo son necesarios si se necesitan pasar datos específicos al programa de TaskExpert; no son requeridos para que la fase personalizada se ejecute correctamente.

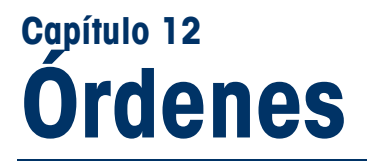

# **Visión general**

Una orden convierte una receta principal seleccionada en una receta de control que se usa para ejecutar un lote.

Cuando se selecciona la rama "Orders" en la vista de árbol, el recuadro de configuración muestra todas las órdenes que están configuradas actualmente. La lista incluye la identificación de la orden, su descripción, la receta principal asociada, el número de lotes a ser ejecutados y el valor de peso objetivo. El valor de peso objetivo representa la salida total de la orden, la cual es el tamaño del lote multiplicado por el número de lotes a ser ejecutados.

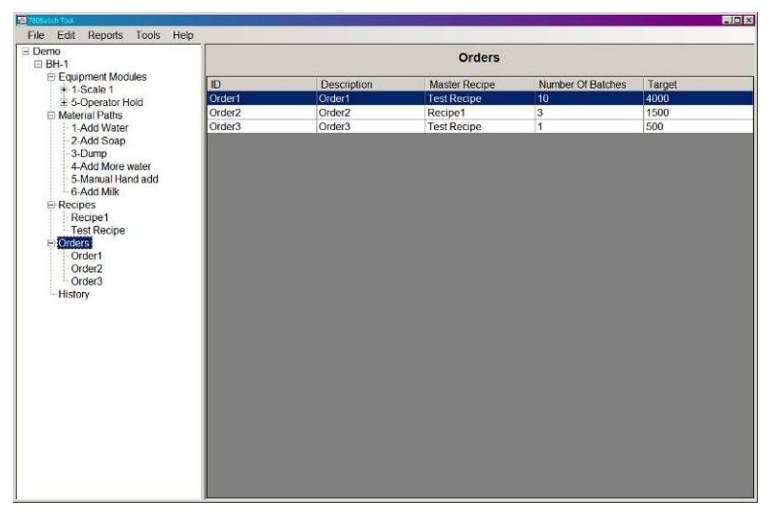

**Figura 12-1: Lista de órdenes**

# **Creación de órdenes**

Haga clic derecho en el elemento "Orders" (Órdenes) en la vista de árbol y seleccione "New" (Nueva) para crear una orden, o seleccione Editar I Nuevo I Orden el menú. Aparecerá la pantalla de configuración de orden [\(Figura 12-2\)](#page-208-0).

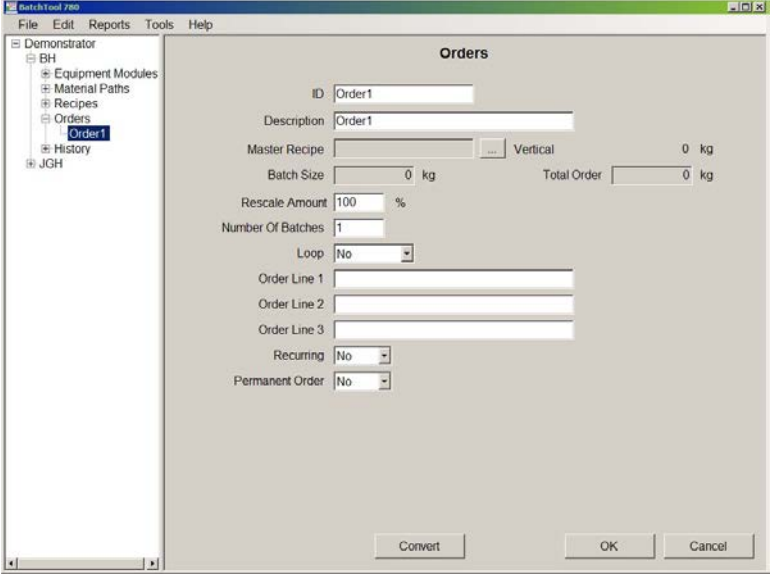

**Figura 12-2: Órdenes: Pantalla de configuración**

<span id="page-208-0"></span>Los elementos y funciones disponibles en estas pantallas son como sigue:

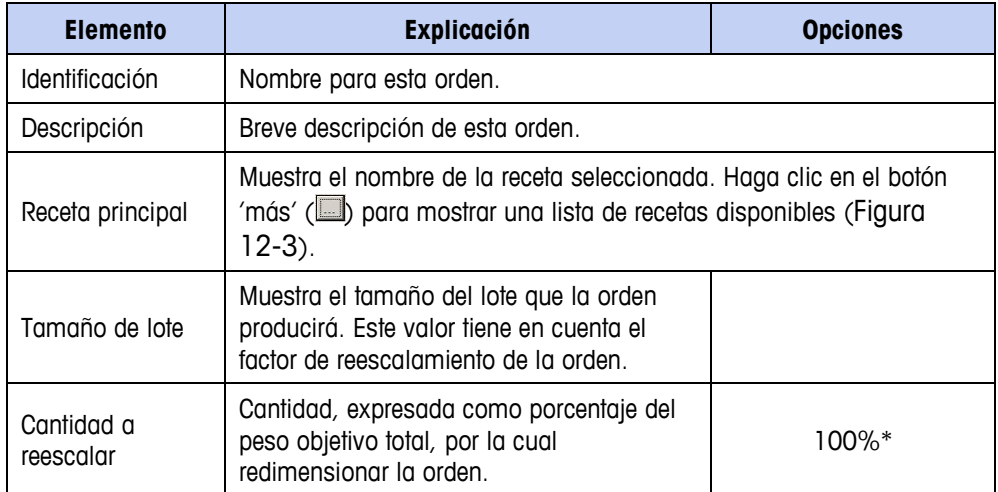

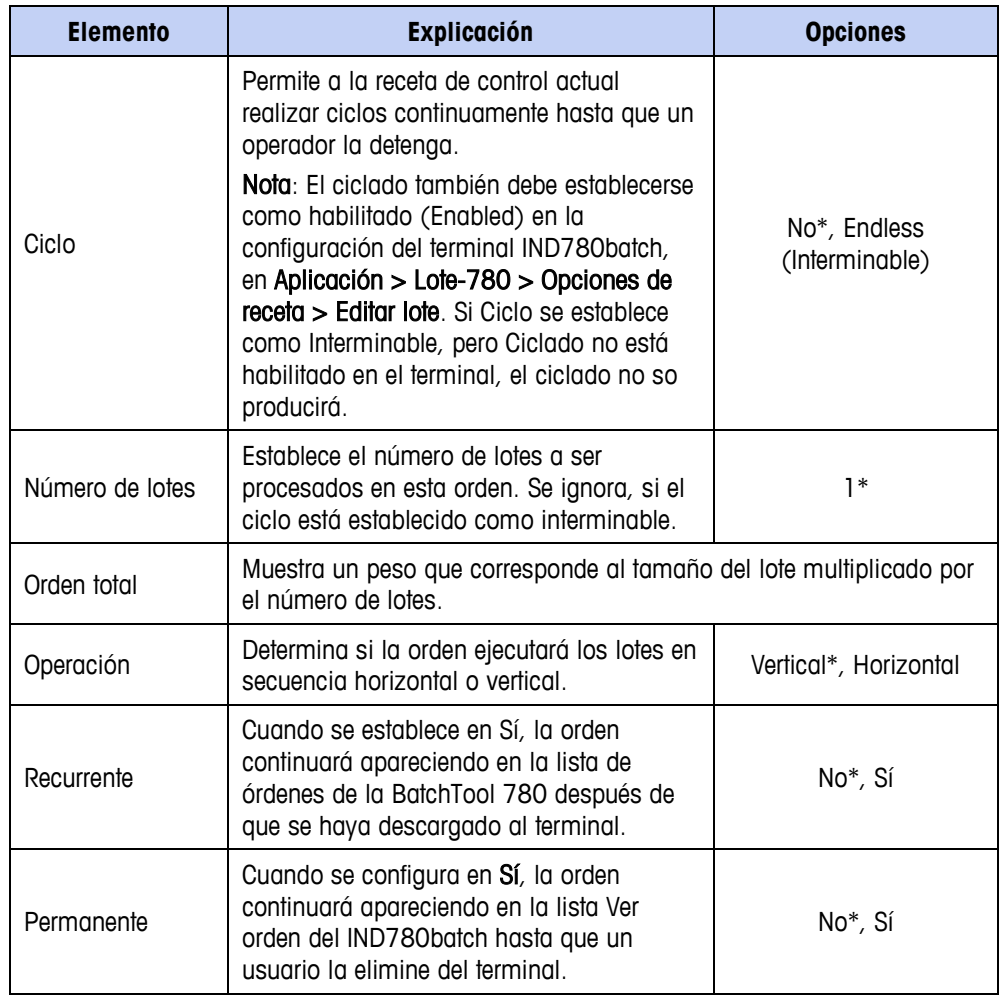

**ES posible tener cualquier cantidad de órdenes almacenadas en el terminal** IND780batch, pero sólo una orden puede ejecutarse a la vez. Es posible pausar y luego detener varias órdenes si el proceso requiere esto.

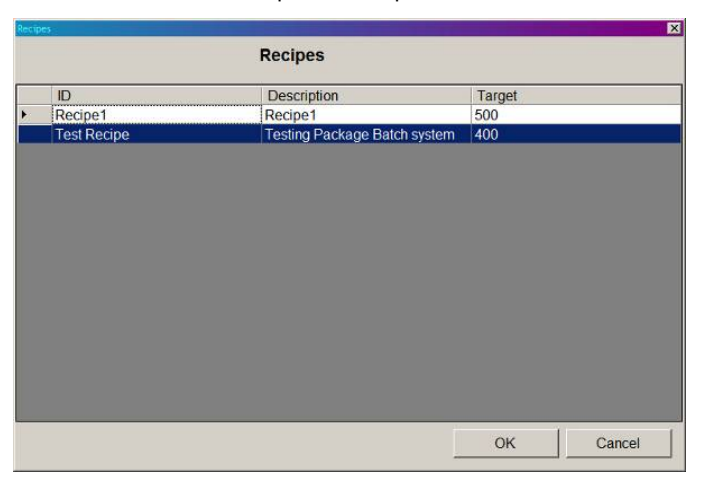

<span id="page-209-0"></span>**Figura 12-3: Órdenes: Selección de receta**

# **Convertir lote**

### **Presentación**

Esta sección detalla una función avanzada del IND780batch llamada Convertir. Puede haber ocasiones en las que un lote se completa en un estado no terminado, o puede haber un lote de material base a ser convertido en un lote completado. La función convertir permite convertir un lote en un lote completamente diferente, lo cual hace innecesario descartar lotes de material sin terminar. Los lotes sin terminar pueden volver a procesarse para hacer un producto terminado. En general, hay cinco métodos diferentes de convertir un lote. Convertir lote puede:

- 1. Volver a calcular la receta después de que se ha alimentado demasiado material.
- 2. Redireccionar un lote existente al convertirlo en algo diferente.
- 3. Crear un lote nuevo y más grande a partir de un lote existente.
- 4. Usar materiales existentes como parte de un nuevo lote.
- 5. Ajustar cantidades de material con base en análisis de laboratorio de un lote existente.

Hay varias limitaciones que determinan si un lote puede convertirse. Por ejemplo, si un lote se completó o no dentro de tolerancia. Además, si el sistema de procesamiento de lote es automático y el lote a ser convertido se ha descargado de la báscula, el sistema no realizará la operación de conversión porque no hay material en la báscula para permitir que la operación proceda. Si hubo una descarga parcial del material en la báscula, sería posible ejecutar la función Convertir en la cantidad restante de material en la báscula, pero no habría forma de determinar la composición del material restante sin realizar un análisis de él.

Esta sección usa varios ejemplos paso por paso para mostrar cómo funciona la función Convertir y cómo puede aplicarse a otros procesos.

#### Notas generales sobre Convertir lote

- **La coperación de convertir puede ejecutarse sin importar cómo esté** configurado el parámetro reescalar la receta: para porcentaje, cantidad objetivo o cantidad de material.
- En la mayoría de los ejemplos que se dan a continuación, se asume que el lote a ser convertido está en la báscula y puede ejecutarse. Si no hay material en la báscula, la función Convertir no se ejecutará. Por ejemplo, después de que un lote que termina con una fase Descargar hasta vaciar, un intento de ejecutar Convertir hará que el sistema muestre el mensaje "No se puede convertir el lote". La función Convertir verifica si hay una operación Descargar hasta vaciar y si encuentra una no se ejecutará.
- **Si tiene un lote en el que se realizará una sustitución de material (lo que** significa asignar un material que ya está en la báscula como parte de un material en el lote objetivo), debe usar la función Convertir de BatchTool 780. La función Convertir en el terminal no puede manejar este tipo de conversión de lote.

Si se hace un intento de realizar una conversión de lote en un lote que tuvo dos transferencias del mismo material en su receta (por ejemplo, se agrega harina a una receta dos veces durante la secuencia de la receta) y la receta objetivo solo indica que ese material se agregue una vez, la conversión debe realizarse con la BatchTool 780, ya que terminal no puede manejar este tipo de conversión.

El terminal IND780batch no puede convertir un lote que tiene una receta de control donde las alimentaciones GIW (aumento de peso) permiten alimentaciones LIW (pérdida de peso) en el módulo del equipo de destino.

No es posible convertir un lote que usa una variable de lote como peso objetivo.

En caso de duda acerca de qué tipos de conversiones son posibles, consulte los ejemplos siguientes, ya que cubren los principales métodos disponibles para convertir un lote.

### **Situaciones de ejemplo**

#### **Ejemplo 1: Ajustar cantidades de material con base en análisis del lote actual**

En este ejemplo, el cliente está procesando en lotes loción para manos. Después de procesar cada lote, el administrador del laboratorio tomará una muestra del lote y examinará su composición. Con base en los resultados del laboratorio, ciertos ingredientes podrían necesitar ajuste para que el lote cumpla con las especificaciones.

Se procesa la receta 1. Incluye cuatro materiales:

 $A$ gua = 250 kg  $Sábila = 100 kg$ Lanolina  $=$  100 kg Aceite de lavanda = 50 kg

Esto da un producto total de 500.0 kg. Se realizan las pruebas de laboratorio y se determina que el lote que se obtiene necesita 5 kg adicionales de agua (2%) y 1 kg de aceite de lavanda (1%), ya que el lote de lanolina usado tenía una consistencia más alta que los lotes usados anteriormente.

El primer paso es crear una nueva receta que refleje qué debería haber contenido el lote. En este ejemplo, el operador creó una nueva receta como sigue:

 $A$ gua = 255 kg  $Sábila = 100 kg$ Lanolina  $=$  100 kg Aceite de lavanda = 51 kg

Esta receta es casi idéntica a la original, pero con 5 kg más de agua y 1 kg más de aceite de lavanda.

Enseguida se crea una nueva orden con la receta modificada como su objetivo:

1. En la BatchTool 780, vaya a Editar > Nueva > Orden e ingrese una identificación de orden y una descripción de orden. Seleccione la receta maestra "Loción para manos convertida".

2. Luego haga clic en el botón Convertir en la parte inferior de la página Orden.

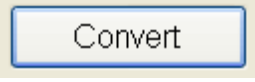

#### **Figura 12-4: Botón Convertir**

3. Un cuadro de diálogo ayudará al usuario durante la función Convertir:

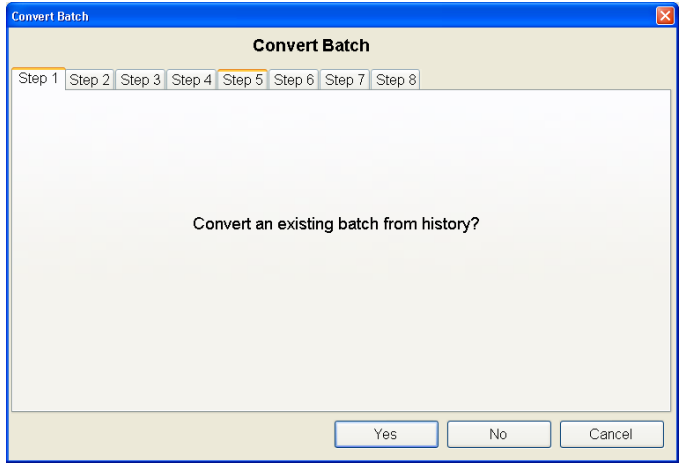

**Figura 12-5: Pantalla de confirmación "¿Convertir lote del historial?"**

- 4. El primer paso permite al usuario convertir un lote a partir del historial. En este ejemplo, la información del historial para el lote actual de loción para manos debe leerse del terminal IND780batch. Esta información se usa para convertir los resultados reales de este lote en un lote que refleje la receta modificada. Haga clic en Sí para continuar.
- 5. El paso 2 muestra una pantalla de historial en la que el usuario selecciona la receta a ser convertida. En este caso, es la primera entrada, la identificación de la receta maestra HL0201. Haga clic en OK para continuar.

| ΙxΙ<br><b>Convert Batch</b> |                                 |                                                                                   |               |                |  |
|-----------------------------|---------------------------------|-----------------------------------------------------------------------------------|---------------|----------------|--|
| <b>Convert Batch</b>        |                                 |                                                                                   |               |                |  |
| Step 2<br>Step 1            |                                 |                                                                                   |               |                |  |
|                             |                                 | Step 3 Step 4 Step 5 Step 6 Step 7 Step 8<br>Select Batch from History to Convert |               |                |  |
|                             |                                 |                                                                                   |               |                |  |
| Time & Date                 | Batch ID                        | Master Rcp ID                                                                     | Order ID      | <b>Status</b>  |  |
| 2012/02/01 13:19            | HL0200000u000                   | <b>HL0201</b>                                                                     | Order1        | Complete OK    |  |
|                             | 2012/01/23 15:43 CVT 00003r000  | CVT C012312                                                                       | 1             | Complete OK    |  |
| 2012/01/23 15:37            | 012300003q0001                  | 012312                                                                            | Order 1232012 | Complete OK    |  |
|                             | 2012/01/23 15:28 012300003p0001 | 012312                                                                            | Order 1232012 | Complete OK    |  |
|                             | 2012/01/23 14:39 012300003o0001 | 012312                                                                            | Order 1232012 | Complete Abort |  |
|                             | 2012/01/19 11:50 012500003n0001 | 01252012                                                                          | Order 001     | Complete OK    |  |
|                             | 2012/01/19 10:43 012500003m000  | 01252012                                                                          | Order 001     | Complete OK    |  |
|                             |                                 |                                                                                   |               |                |  |
|                             |                                 |                                                                                   |               |                |  |
|                             |                                 |                                                                                   |               |                |  |
|                             |                                 |                                                                                   |               |                |  |
|                             |                                 |                                                                                   |               |                |  |
|                             |                                 |                                                                                   |               |                |  |
|                             |                                 |                                                                                   |               |                |  |
|                             |                                 |                                                                                   | OK            | Cancel         |  |
|                             |                                 |                                                                                   |               |                |  |

**Figura 12-6: Pantalla de selección de receta Converir lote**

6. Convertir lote ahora calcula los nuevos pesos objetivo para cada material. La [Tabla 12-1](#page-213-0) muestra la cantidad original entregada y el nuevo objetivo requerido, junto con un cálculo de la cantidad de cada material que debe agregarse al lote para que cumpla con el análisis de laboratorio.

<span id="page-213-0"></span>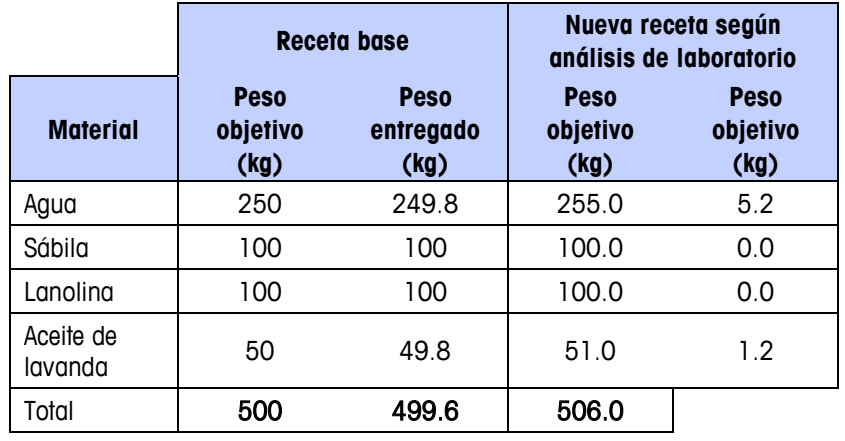

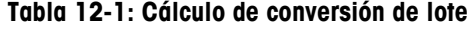

7. Cuando se selecciona OK, la función Convertir lote vuelve a calcular el peso objetivo para la receta con base en los datos ingresados y muestra los nuevos valores objetivo, como se muestra en la Figura 12-7. Es importante revisar esta pantalla para asegurar que los nuevos pesos objetivo sean correctos antes de proceder.

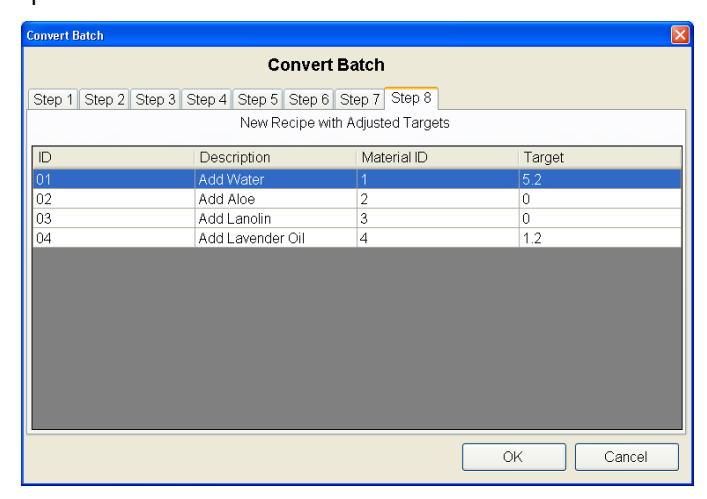

**Figura 12-7: Lote convertido mostrando los nuevos valores objetivo**

- <span id="page-213-1"></span>8. Como muestra la [Figura 12-7,](#page-213-1) Convertir ha calculado que se deben agregar 5.2 kg de agua y 1.2 kg de aceite de lavanda al lote para cumplir con los requerimientos determinados mediante el análisis de laboratorio.
- 9. Observe que cuando seleccione OK en la pantalla que se muestra en la [Figura](#page-213-1)  [12-7,](#page-213-1) el sistema creará automáticamente una copia de la receta con todos los cambios de la conversión aplicados. Esta receta puede identificarse fácilmente en BatchTool, ya que el sistema asigna un 0 (cero) extra al principio del nombre de la receta. La Figura 12-8 muestra un ejemplo.

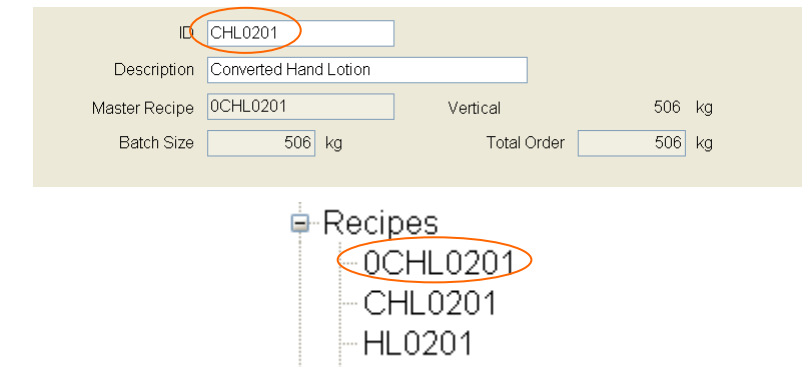

#### **Figura 12-8: Pantalla de la BatchTool 780 y el terminal mostrando un lote convertido**

- **Cuando esta orden se escribe en el terminal IND780batch, toma esta** receta convertida con él y la elimina de BatchTool. Una receta convertida es válida solamente para la orden con la que está asociada; una vez ejecutada se elimina de BatchTool.
- 10. Una vez que la orden se escribe en el terminal IND780batch, el operador puede ejecutar la receta convertida y producir el lote corregido.

#### **Ejemplo 2: Fabricación de lote de pintura**

#### Presentación del proceso

La pintura está compuesta de un solvente y varias combinaciones de pigmentos para lograr un color deseado. Acme Paint Co. ha recibido una orden para producir cinco lotes de Royal Splendor (púrpura oscuro) y cinco lotes de Olive Mist (un gris oliva).

Royal Splendor consiste en:

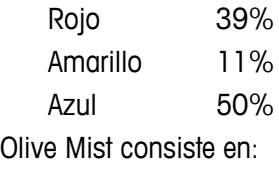

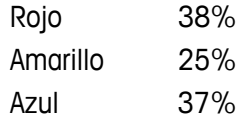

Cada lote de Royal Splendor y Olive Mist totalizará 1500 kg, incluyendo 100 kg de solvente y 900 kg de base (blanco). Los pigmentos totalizarán 500 kg. Todas las tolerancias son +/- 1%.

Objetivos de los pigmentos de Royal Splendor:

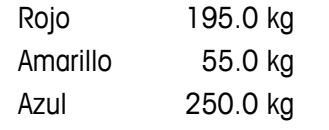

Objetivos de los pigmentos de Olive Mist:

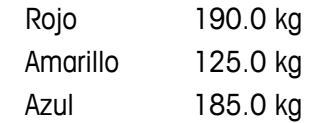

Acme Paint usa un sistema de alimentación como el que se muestra en la [Figura](#page-215-0)  [12-9.](#page-215-0) Todos los materiales son alimentados automáticamente en una tolva de pesaje, la cual está calibrada para un máximo de 3,000 kg.

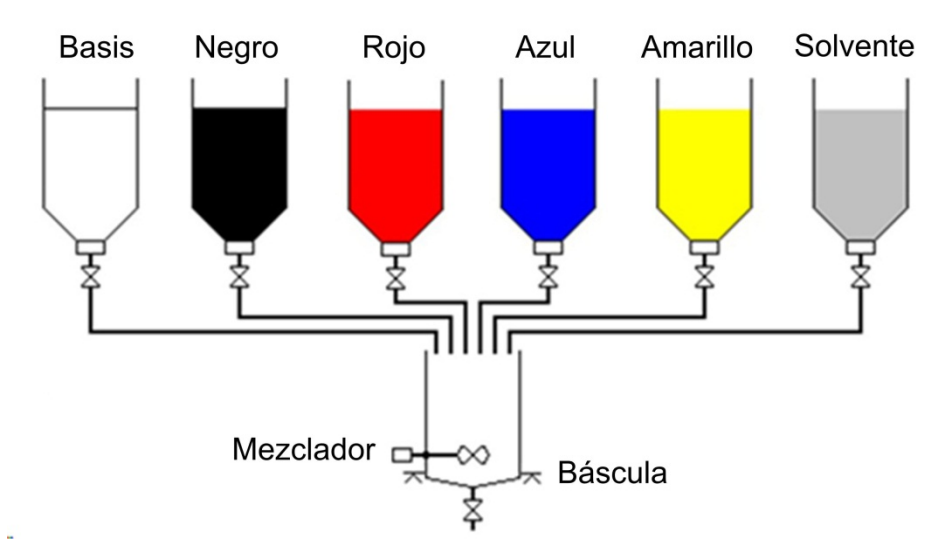

**Figura 12-9: Sistema de tolva para procesamiento por lotes de pintura**

#### <span id="page-215-0"></span>Ejemplo 2A: Uso de materiales existentes como parte de una nueva situación de lote

Acme Paints produjo varios lotes de pintura Royal Splendor. Después de terminar, el operador limpia el recipiente con una cantidad pequeña (25 kg) de agua y desea usar esta agua como parte del siguiente lote. El agua puede sustituirse como el ingrediente solvente para el nuevo lote de pintura.

Este tipo de operación de Convertir lote se llama sustitución de material. El peso objetivo para el solvente debe reducirse en la cantidad indicada anteriormente (25 kg), ya que esta solución de limpieza se incluirá como parte del material solvente en el próximo lote. En BatchTool, el usuario realizaría las siguientes acciones:

1. Revisar la receta que será ejecutada, en este caso un lote de pintura Olive Mist. Su receta se muestra en la [Figura 12-10.](#page-215-1)

| ID<br>Author<br><b>Status</b><br>Phases<br>Variables | 0105OM<br>Enter Name<br>Development | Description<br>Delv. Wt. formula +1<br>$\checkmark$<br>Target<br>Campaign | <b>Recipe</b><br>Olive Mist Paint<br>1500<br>kg<br>Vertical | <b>Rescaling Factor</b><br>$\cdots$<br>Min<br>%<br>50<br>150<br>%<br>Max |                 |
|------------------------------------------------------|-------------------------------------|---------------------------------------------------------------------------|-------------------------------------------------------------|--------------------------------------------------------------------------|-----------------|
| Step #                                               |                                     | Description                                                               |                                                             | Type                                                                     | Target          |
| 01                                                   |                                     | <b>Add Solvent</b>                                                        |                                                             | Material Transfer                                                        | 100 kg          |
| 02                                                   |                                     | Add White Base                                                            |                                                             | Material Transfer                                                        | 900 kg          |
| 03                                                   |                                     | Add Red                                                                   |                                                             | Material Transfer                                                        | 190 kg          |
| 04                                                   |                                     | Add Yellow                                                                |                                                             | Material Transfer                                                        | 125 kg          |
| 05                                                   |                                     | Run Mixer                                                                 |                                                             | Auxiliary                                                                |                 |
| 06                                                   |                                     | Add Blue                                                                  |                                                             | Material Transfer                                                        | 185 kg          |
| 07                                                   |                                     | Display Delivered Weight                                                  |                                                             | Operator Hold                                                            |                 |
| 08                                                   |                                     | Discharge Batch                                                           |                                                             | Material Transfer                                                        | 0 <sub>kq</sub> |
| 09                                                   |                                     | End                                                                       |                                                             | <b>End Recipe</b>                                                        |                 |

<span id="page-215-1"></span>**Figura 12-10: Receta de la pintura Olive Mist**
El peso objetivo original del solvente es 100 kg, pero debe reducirse 25 kg puesto que esa cantidad ya está en la báscula. El siguiente paso es crear una orden con base en esta receta maestra objetivo:

- 2. En BatchTool, en Editar > Nueva > Orden, ingrese una identificación de orden y una descripción de orden, y seleccione la receta maestra "Olive Mist".
- 3. Luego haga clic en el botón Convertir [\(Figura 12-4\)](#page-212-0) en la parte inferior de la página Orden.
- 4. Un cuadro de diálogo ayudará a guiar al usuario a través de la función Convertir; vea la [Figura 12-5.](#page-212-1) La primera opción es convertir un lote a partir del historial. Sin embargo, en este ejemplo no estamos convirtiendo una receta a partir del historial. En lugar de eso, vamos a convertir nuestra receta maestra. Haga clic en No.
- 5. Aparece una pantalla como la que se muestra en la [Figura 12-11.](#page-216-0) Seleccione la receta a ser convertida de la lista; en este caso está resaltada "Olive Mist Paint". Haga clic en OK para continuar.

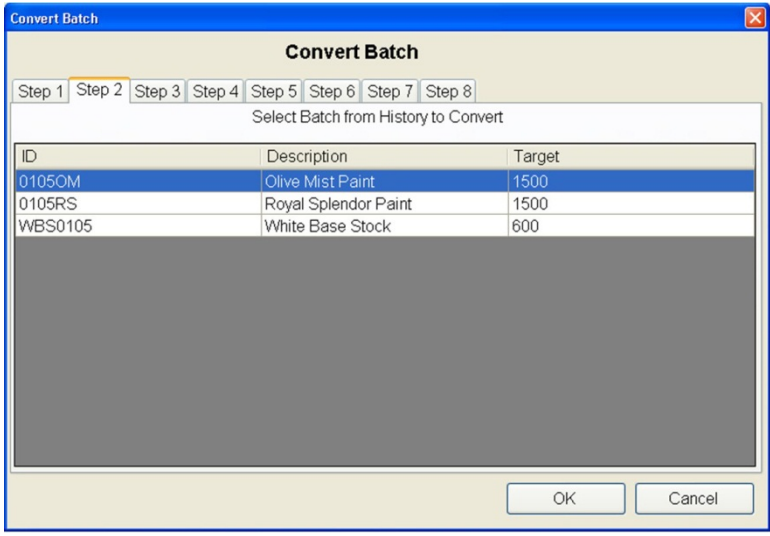

**Figura 12-11: Pantalla de selección de receta**

<span id="page-216-0"></span>6. El sistema pregunta entonces si el lote fue finalizado. Puesto que el lote aún no se ejecuta, haga clic en No.

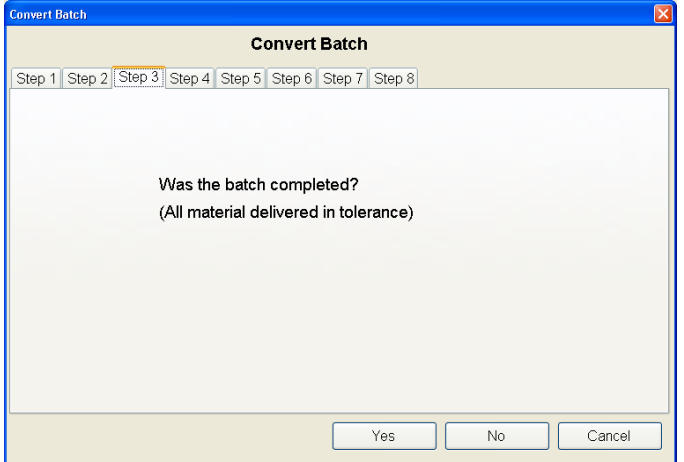

**Figura 12-12: Diálogo para finalización de lote**

7. La [Figura 12-13](#page-217-0) muestra la siguiente pantalla en la que se puede ajustar el peso objetivo para cada material. En este ejemplo, ingrese un peso entregado para Solvente de 25 kg, puesto que la báscula ya contiene los 25 kg que deseamos usar como parte del material solvente. Ajuste todos los demás materiales en 0 kg, ya que no hemos ejecutado este lote y no hay otros materiales en la báscula.

| <b>Convert Batch</b> |                                   |                                                          |                | $\boxed{\mathsf{x}}$ |
|----------------------|-----------------------------------|----------------------------------------------------------|----------------|----------------------|
|                      |                                   | <b>Convert Batch</b>                                     |                |                      |
|                      | Step 1   Step 2   Step 3   Step 4 | Step 5 Step 6 Step 7 Step 8<br>Enter Phase Weight Values |                |                      |
|                      |                                   |                                                          |                |                      |
| ID                   | Description                       | Material ID                                              | Target         | Delivered            |
| 01                   | Add Solvent                       | 6                                                        | 100            | 25                   |
| 02                   | Add White Base                    | 4                                                        | 900            | $\theta$             |
| 03                   | Add Red                           | 1                                                        | 190            | $\mathbf{0}$         |
| 04                   | Add Yellow                        | $\overline{2}$                                           | 125            | $\bf{0}$             |
| 06                   | Add Blue                          | 3                                                        | 185            | $\mathbf{0}$         |
| 08                   | Discharge Batch                   | $\overline{7}$                                           | $\overline{0}$ | $\mathbf{0}$         |
|                      |                                   |                                                          |                |                      |
|                      |                                   |                                                          |                |                      |
|                      |                                   |                                                          |                |                      |
|                      |                                   |                                                          |                |                      |
|                      |                                   |                                                          |                |                      |
|                      |                                   |                                                          |                |                      |
|                      |                                   |                                                          |                |                      |
|                      |                                   |                                                          |                |                      |
|                      |                                   |                                                          |                | <b>OK</b><br>Cancel  |
|                      |                                   |                                                          |                |                      |

**Figura 12-13: : Ajuste de las cantidades entregadas**

<span id="page-217-0"></span>8. Haga clic en OK. La función Convertir lote vuelve a calcular el peso objetivo para la receta con base en los datos ingresados en la [Figura 12-13.](#page-217-0) Aparecen los nuevos valores objetivo, como se muestran en la [Figura 12-14.](#page-217-1) Es importante revisar esta pantalla para asegurar que los nuevos pesos objetivo sean correctos antes de proceder.

| <b>Convert Batch</b>                             |                |                                       |                     |
|--------------------------------------------------|----------------|---------------------------------------|---------------------|
|                                                  |                |                                       |                     |
| Step 2 Step 3 Step 4 Step 5 Step 6 Step 7 Step 8 |                |                                       |                     |
|                                                  |                |                                       |                     |
| Description                                      | Material ID    | Target                                |                     |
| <b>Add Solvent</b>                               | 6              | 75                                    |                     |
| Add White Base                                   | $\overline{4}$ | 900                                   |                     |
| Add Red                                          | 1              | 190                                   |                     |
| Add Yellow                                       | $\overline{2}$ | 125                                   |                     |
| Add Blue                                         |                | 185                                   |                     |
| Discharge Batch                                  | 7              | $\mathbf 0$                           |                     |
|                                                  |                |                                       |                     |
|                                                  |                |                                       |                     |
|                                                  |                |                                       |                     |
|                                                  |                |                                       |                     |
|                                                  |                |                                       |                     |
|                                                  |                |                                       |                     |
|                                                  |                |                                       |                     |
|                                                  |                |                                       |                     |
|                                                  |                |                                       |                     |
|                                                  |                | New Recipe with Adjusted Targets<br>3 | <b>OK</b><br>Cancel |

**Figura 12-14: Pesos objetivo calculados nuevamente**

- <span id="page-217-1"></span>9. Ahora, la receta convertida muestra el peso objetivo corregido para el solvente, mientras que todos los demás objetivos de materiales están sin cambiarse. Haga clic en OK para crear una orden para esta orden convertida.
- 10. Observe que cuando seleccione OK en la pantalla que se muestra en la [Figura](#page-217-1)  [12-14,](#page-217-1) el sistema creará automáticamente una copia de la receta con todos los cambios de la conversión aplicados. Esta receta puede identificarse

fácilmente en BatchTool, ya que el sistema asigna un 0 (cero) extra al principio del nombre de la receta. La [Figura 12-15](#page-218-0) muestra un ejemplo.

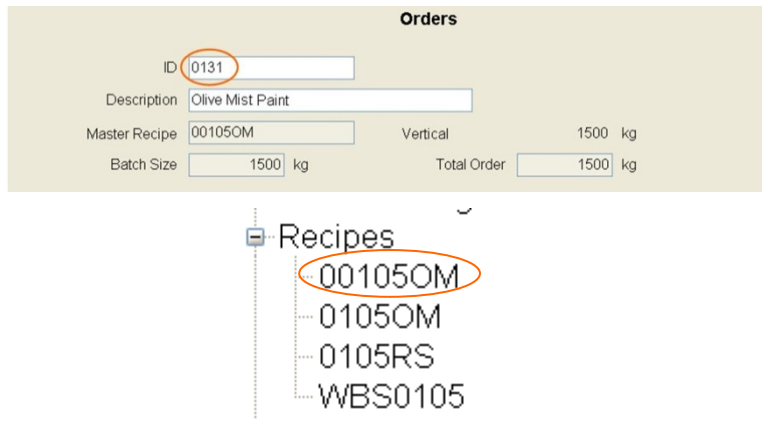

<span id="page-218-0"></span>**Figura 12-15: Pantalla de la BatchTool 780 y el terminal mostrando un lote convertido**

- Cuando esta orden se escribe en el terminal IND780batch, toma esta receta convertida con él y la elimina de BatchTool. Una receta convertida es válida solamente para la orden con la que está asociada; una vez ejecutada se elimina de BatchTool
- 11. Una vez que la orden se escribe en el terminal IND780batch, el operador puede ejecutar la receta convertida y producir el lote.

#### Ejemplo 2B: Redireccionamiento del lote

Acme Paint recibió una orden de 10 lotes de pintura Royal Splendor. Actualmente tienen 12 lotes de Olive Mist en existencia y desean convertir esto en el color Royal Splendor para surtir la orden.

Con la función Convertir lote es fácil convertir la pintura Olive Mist en Royal Splendor para surtir la orden. Esto implicará reescalar las cantidades de varios componentes para que correspondan a la proporción de los pigmentos requeridos para Royal Splendor.

1. Primero, revise la receta de Royal Splendor:

|                  |                    |                                  | Recipe |                   |                  |                 |
|------------------|--------------------|----------------------------------|--------|-------------------|------------------|-----------------|
|                  | <b>D</b> 0105RS    | Description Royal Splendor Paint |        |                   |                  |                 |
|                  | Author John Doe    | Delv. Wt. formula +1             |        | $\omega_{\rm cr}$ | Rescaling Factor |                 |
|                  | Status Development | $\check{\phantom{a}}$<br>Target  | 1500   | kg                | Min $10$<br>%    |                 |
|                  |                    | Campaign Vertical                |        | ×                 | Max 500 %        |                 |
| Phases Variables |                    |                                  |        |                   |                  |                 |
| Step #           |                    | Description                      |        | Type              |                  | Target          |
| 01               |                    | Add Solvent                      |        | Material Transfer |                  | 160 kg          |
| 02               |                    | Add White Base                   |        | Material Transfer |                  | 900 kg          |
| 03               |                    | Add Red                          |        | Material Transfer |                  | 195 kg          |
| 04               |                    | Add Yellow                       |        | Material Transfer |                  | 55 kg           |
| 05               |                    | Run Mixer                        |        | Auxiliarv         |                  |                 |
| 06               |                    | Add Blue                         |        | Material Transfer |                  | 250 kg          |
| 07               |                    | Display Delivered Weight         |        | Operator Hold     |                  |                 |
| 08               |                    | Discharge Batch                  |        | Material Transfer |                  | 0 <sub>k0</sub> |
| 09               |                    | End                              |        | <b>End Recipe</b> |                  |                 |

**Figura 12-16: Receta de pintura "Royal Splendor"**

En este ejemplo, se creará un lote al convertir una receta "incorrecta". Primero, se debe seleccionar la receta objetivo en la orden; en este caso, la receta Royal Splendor. La función Convertir avanzará entonces a través de todo el proceso.

- 2. Enseguida cree una orden con base en esta receta maestra objetivo. En BatchTool, vaya a Editar > Nueva > Orden e ingrese una identificación de orden y una descripción de orden. Seleccione la receta maestra "Olive Mist".
- 3. Ahora presione el botón "Convertir" en la parte inferior de la página Orden [\(Figura 12-4\)](#page-212-0). Esto ejecuta el asistente Convertir que ayudará a convertir la pintura Olive Mist en Royal Splendor.

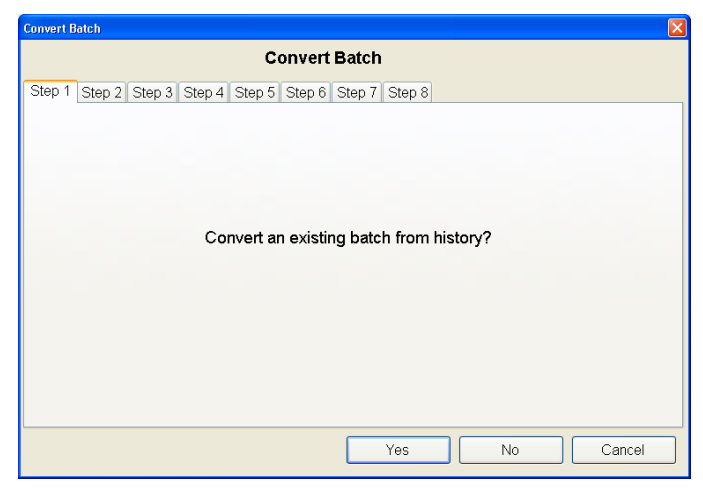

**Figura 12-17: Pantalla de confirmación "¿Convertir lote del historial?"**

4. Haga clic en No. El asistente pregunta entonces si este es un lote que ya fue finalizado.

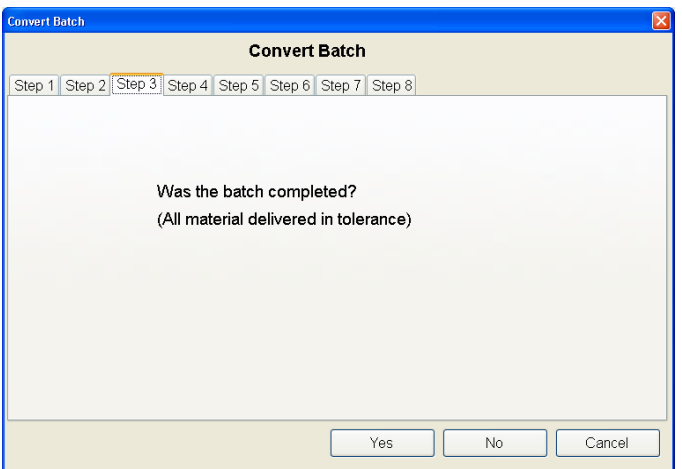

**Figura 12-18: Pantalla de confirmación de finalización de lote**

5. Si el lote que va a convertirse fue finalizado y todos los materiales se entregaron dentro de la tolerancia (lo cual en este ejemplo es cierto, puesto que el lote convertido se basa en pintura existente), haga clic en Sí.

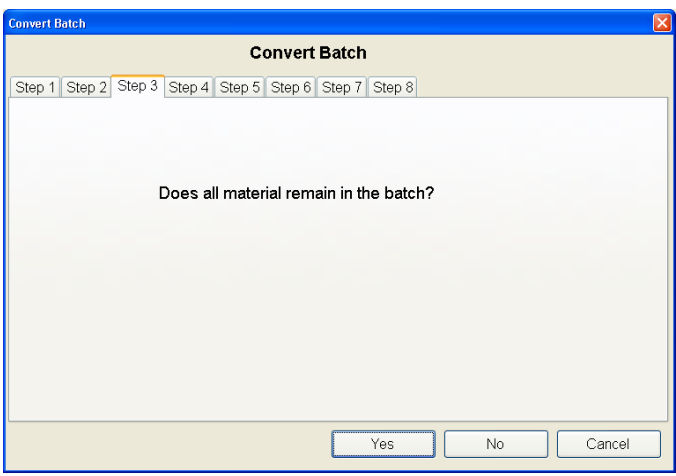

**Figura 12-19:** Pantalla de confirmación de material restante

6. Enseguida, confirme que todo el material en el lote actual se usará en el nuevo lote. Haga clic en Sí, ya que el nuevo lote es una redirección de uno existente

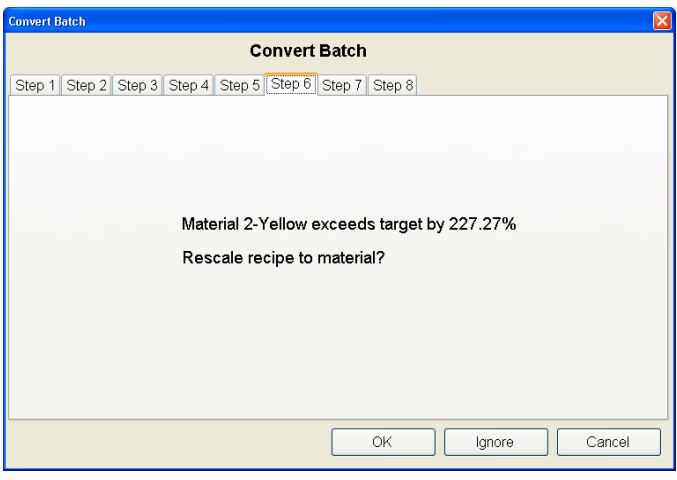

**Figura 12-20: Pantalla de cálculo de conversión**

<span id="page-220-0"></span>7. La [Figura 12-20](#page-220-0) muestra que la función Convertir ha examinado todos los materiales y determinado qué proporción de Material 2 – Amarillo difiere más entre las recetas. Éste debe reescalarse en la cantidad mostrada: 227.27%. El mismo porcentaje de reescalamiento debe aplicarse a todos los demás materiales del lote. Haga clic en OK.

8. La siguiente pantalla [\(Figura 12-21\)](#page-221-0) mostrará los valores reescalados en la receta.

| <b>Convert Batch</b> |                                                         |                | $\mathbf{x}$ |
|----------------------|---------------------------------------------------------|----------------|--------------|
|                      | <b>Convert Batch</b>                                    |                |              |
|                      | Step 1 Step 2 Step 3 Step 4 Step 5 Step 6 Step 7 Step 8 |                |              |
|                      | New Recipe with Adjusted Targets                        |                |              |
| ID                   | Description                                             | Material ID    | Target       |
| 01                   | Add Solvent                                             | 6              | 127.3        |
| 02                   | Add White Base                                          | 4              | 1145.5       |
| 03                   | Add Red                                                 | 1              | 253.2        |
| 04                   | Add Yellow                                              | $\overline{2}$ | 0            |
| 06                   | Add Blue                                                | 3              | 383.2        |
| 08                   | Discharge Batch                                         | 7              | 0            |
|                      |                                                         |                |              |
|                      |                                                         |                |              |
|                      |                                                         |                |              |
|                      |                                                         |                |              |
|                      |                                                         |                |              |
|                      |                                                         |                |              |
|                      |                                                         |                |              |
|                      |                                                         |                |              |
|                      |                                                         | OK             | Cancel       |
|                      |                                                         |                |              |

**Figura 12-21: Receta con valores objetivo reescalados**

<span id="page-221-0"></span>La [Tabla 12-2](#page-221-1) muestra un ejemplo de cómo Convertir llegó a estos valores objetivo.

<span id="page-221-1"></span>

|                 | <b>Olive Mist</b>     | <b>Royal Splendor</b> | <b>Olive Mist convertida</b><br>a Royal Splendor |
|-----------------|-----------------------|-----------------------|--------------------------------------------------|
| <b>Material</b> | Peso objetivo<br>(kg) | Peso objetivo<br>(kg) | Peso objetivo (kg)                               |
| Solvente        | 100                   | 100                   | 127.3                                            |
| Base blanca     | 900                   | 900                   | 1145.5                                           |
| Rojo            | 190                   | 195                   | 253.2                                            |
| Amarillo        | 125                   | 55                    | O                                                |
| Azul            | 185                   | 250                   | 383.2                                            |

**Tabla 12-2: Ejemplo de cálculos de conversión**

Convertir tomó los valores originales para Royal Splendor (la receta 'objetivo' para la conversión) y los multiplicó por la diferencia de conversión más grande. Aquí, ésta fue para el material Amarillo, calculado en 227.27%. Este porcentaje se derivó al tomar el objetivo Amarillo en Olive Mist y dividiéndolo entre la cantidad de Amarillo requerida por la receta de Royal Splendor:

$$
\frac{125}{55} \times 100 = 227.27\%
$$

La función Convertir calcula el objetivo para cada ingrediente restante como sigue:

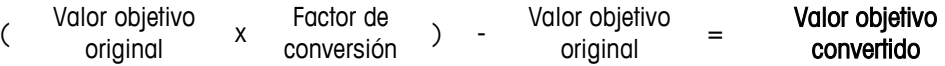

Por lo tanto, al aplicar la fórmula al pigmento Azul da:

(Cantidad objetivo original x factor de conversión)- objetivo de receta original = peso objetivo resultante para la receta convertida. Entonces, si observamos el material Azul y aplicamos esta fórmula, obtenemos:

 $(250 \text{ kg} \times 227.27\%)$  - 185 kg = 383.2 kg

- 9. Cuando se da clic en OK en la Figura 12-20, el sistema crea automáticamente una copia de la receta con todos los cambios aplicados por Convertir lote. Usted puede identificar esta receta en BatchTool porque el sistema asigna un 0 (cero) extra al principio del nombre de la receta.
- 10. Esta orden puede escribirse ahora en el terminal y ejecutarse.
- **De Observe que para que este ejemplo funcione en la realidad, debe haber un lote** de pintura Olive Mist en la báscula

### Ejemplo 3: Volver a producir un lote – dos ejemplos, basados en diferentes criterios

El gerente de inventario de Acme Paints encontró dos lotes de la base blanca con la que hacen sus colores Olive Mist y Royal Splendor. La composición de los ingredientes en estos lotes se indica en un lado de cada contenedor y decide mover estos dos lotes al área de producción para hacer un lote de Royal Splendor y Olive Mist.

Uno de los contenedores es de 1200 kg y está compuesto de 150 kg de solvente y 1050 kg de base blanca. El gerente desea convertir este lote en el color Royal Splendor.

El segundo contenedor es de 600 kg y está compuesto de 65 kg de solvente y de 535 kg de base blanca. El gerente desea convertir esta base en el color Olive Mist. En este primer ejemplo, los 1200 kg de base blanca se convertirán en un lote de Royal Splendor.

- 1. Comience por crear una orden basada en la receta maestra Royal Splendor y presione el botón Convertir.
- 2. El asistente Convertir pregunta [\(Figura 12-5\)](#page-212-1) si un lote va a convertirse del historial. En este caso, haga clic en Sí, ya que los datos del historial del lote anterior están disponibles y su cantidad entregada real puede usarse como el punto de inicio para un cálculo de conversión. Los pesos entregados de la base blanca se muestran en la **[Tabla](#page-222-0)** 12-3.

<span id="page-222-0"></span>

|                 | <b>Base blanca</b> | <b>Base blanca</b>  |
|-----------------|--------------------|---------------------|
| <b>Material</b> | Peso objetivo (kg) | Peso entregado (kg) |
| Solvente        | 100                | 151.8               |
| Base blanca     | 900                | 1051.4              |
| Rojo            |                    |                     |
| Amarillo        |                    |                     |
| Azul            |                    |                     |
| Total           | 1000               | 1203.2              |

**Tabla 12-3: Cálculos de la base blanca, 1**

3. Enseguida, de la lista de registros de historial (Figura 12-22), seleccione la receta a ser convertida. En la lista siguiente hay varios archivos de historial de lotes disponibles. Seleccione la primera receta de la lista, la cual es la receta de existencias de base blanca, y haga clic en OK.

| <b>Convert Batch</b> |                                           |                                      |          |               |
|----------------------|-------------------------------------------|--------------------------------------|----------|---------------|
|                      | <b>Convert Batch</b>                      |                                      |          |               |
| Step 2<br>Step 1     | Step 3 Step 4 Step 5 Step 6 Step 7 Step 8 |                                      |          |               |
|                      |                                           | Select Batch from History to Convert |          |               |
| Time & Date          | Batch ID                                  | Master Rcp ID                        | Order ID | <b>Status</b> |
| 2012/02/01 10:37:37  | WBS000000q0001lN                          | <b>WBS0105</b>                       | 0201WB   | Complete OK   |
| 2012/01/25 16:08:24  | Auto00000k0001IN                          | AutoBatch                            | Order1   | Complete OK   |
| 2012/01/25 15:58:39  | Auto00000j0001lN                          | AutoBatch                            | Order1   | Complete OK   |
| 2012/01/25 15:45:46  | Auto00000i0001IN                          | AutoBatch                            | Order1   | Complete OK   |
| 2012/01/25 15:13:20  | 112200000h0001lN                          | 1122                                 | 1        | Complete OK   |
| 2012/01/25 15:05:16  | 112200000q0001lN                          | 1122                                 | 1        | Complete OK   |
| 2012/01/06 08:52:46  | 01050000330001IN                          | 0105OM                               | Order1   | Complete OK   |
| 2012/01/06 07:58:47  | WBS00000320001IN                          | <b>WBS0105</b>                       | Order1   | Complete OK   |
| 2012/01/06 07:53:26  | 10100000310001lN                          | 10105RS                              | Order1   | Complete OK   |
| 2012/01/05 16:51:45  | WBS00000300001IN                          | <b>WBS0105</b>                       | Order2   | Complete OK   |
| 2012/01/05 16:42:44  | 010500002z0012lN                          | 0105OM                               | Order1   | Complete OK   |
| 2012/01/05 16:40:30  | 010500002z0011lN                          | 0105OM                               | Order1   | Complete OK   |
| 2012/01/05 16:38:08  | 010500002z0010lN                          | 0105OM                               | Order1   | Complete OK   |

**Figura 12-22: Pantalla de selección de receta de origen de Convertir lote**

4. La función Convertir comparará la receta objetivo seleccionada en el paso 37 con la receta de origen seleccionada en la pantalla de historial y calculará la cantidad de reescalamiento requerida con base en la diferencia más grande. Haga clic en OK y la siguiente pantalla mostrará este valor (**[Figura](#page-223-0)** 12-23).

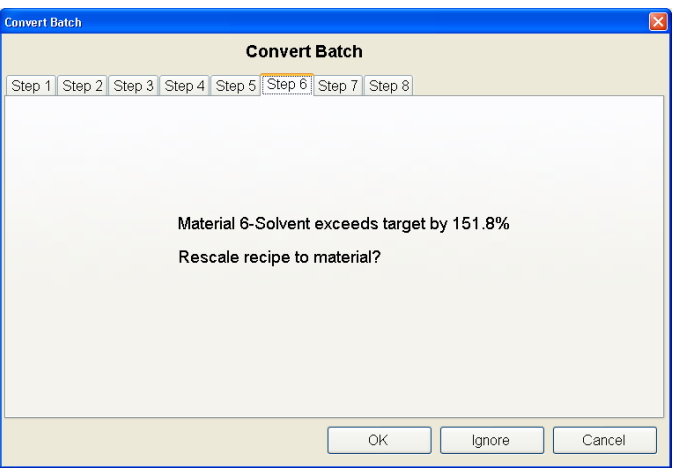

**Figura 12-23: Cálculo de la diferencia más grande**

<span id="page-223-0"></span>5. Convertir ha calculado que el componente del solvente es mayor que la cantidad objetivo 151.8%. Hizo esto al tomar el peso entregado para el solvente en la receta de base blanca y dividiéndolo entre el peso objetivo para el solvente en la receta Royal Splendor. En este caso, la cantidad entregada de solvente en la receta de base blanca fue 151.8 kg y la receta de Royal Splendor indica 100 kg.

$$
\frac{151.8}{100} \times 100 = 151.8\%
$$

Esta cantidad es mayor que la diferencia entre el peso entregado y el objetivo para el pigmento blanco, la cual es solo 116.8%. Por lo tanto, los otros

ingredientes se reescalan con base en la diferencia más grande. Haga clic en OK para continuar.

6. Convertir lote muestra los nuevos pesos objetivo para cada material [\(Figura](#page-224-0)  [12-24\)](#page-224-0) con base en el factor de reescalamiento de 151.8%.

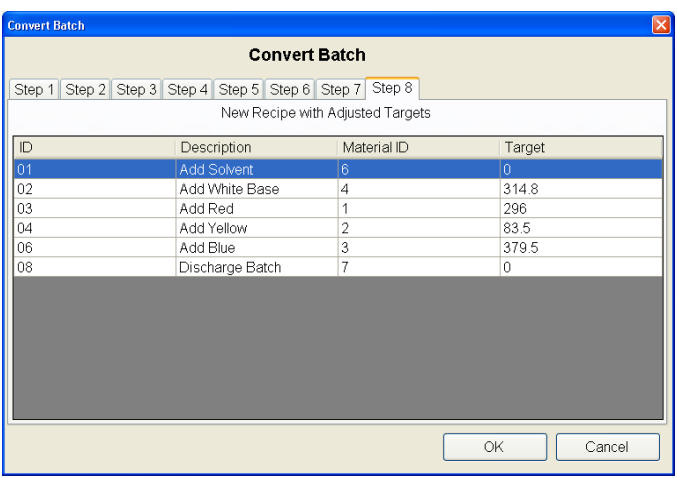

**Figura 12-24: Valores para el lote convertido**

<span id="page-224-0"></span>Para calcular el nuevo objetivo, el asistente Convertir toma el objetivo para Royal Splendor (el cual es a lo que va a convertirse la receta) y multiplica los valores objetivo por la diferencia de conversión más grande de 151.8%. Este factor se aplica entonces al balance de los materiales en la receta Royal Splendor como sigue:

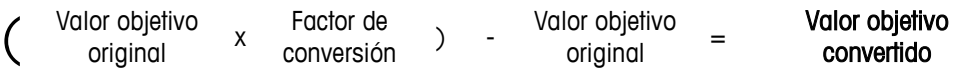

Por lo tanto, al aplicar la fórmula al pigmento Rojo da:

(Cantidad objetivo original x factor de conversión)- objetivo de receta original = peso objetivo resultante para la receta convertida. Entonces, si observamos el material Azul y aplicamos esta fórmula, obtenemos:

 $($  195 kg x 151.8% ) - 0 kg = 296.0 kg

El mismo cálculo se aplica a cada material en la receta Royal Splendor.

- 7. Cuando se da clic en OK en la Figura 12-24, el sistema crea automáticamente una copia de la receta con todos los cambios aplicados por Convertir lote. Usted puede identificar esta receta en BatchTool porque el sistema asigna un 0 (cero) extra al principio del nombre de la receta.
- 8. Se ha creado satisfactoriamente una orden de Convertir lote para convertir 1200 kg de existencia de base blanca en pintura Royal Splendor. Esta orden puede escribirse ahora en el terminal y ejecutarse.
- **De Observe que para que este ejemplo funcione en la realidad, la cantidad** entregada (1203.2 kg) de existencia de pintura de base blanca debe estar en la báscula.

En el segundo ejemplo, 600 kg de base blanca se convertirán en un lote de Olive Mist.

- 1. Comience creando una orden basada en la receta maestra Olive Mist y haga clic en el botón Convertir [\(Figura 12-4\)](#page-212-0).
- <span id="page-225-0"></span>2. El asistente Convertir pregunta [\(Figura 12-5\)](#page-212-1) si queremos convertir un lote del historial. Haga clic en Sí, ya que los datos del historial de un lote anterior están disponibles y la cantidad real entregada puede usarse como el punto de inicio para el cálculo de conversión. Los pesos entregados de la base blanca se muestran en la **[Tabla](#page-225-0)** 12-4.

|                 | <b>Base blanca</b>    | <b>Base blanca</b>     |
|-----------------|-----------------------|------------------------|
| <b>Material</b> | Peso objetivo<br>(kg) | Peso entregado<br>(kg) |
| Solvente        | 65                    | 67.8                   |
| Base blanca     | 535                   | 535.2                  |
| Rojo            |                       |                        |
| Amarillo        |                       |                        |
| Azul            |                       |                        |
| Total           | 600                   | 603.0                  |

**Tabla 12-4: Cálculos de la base blanca, 2**

3. A continuación, seleccione una receta de origen de la lista de registros de historial. En la lista mostrada en la [Figura 12-25](#page-225-1) hay varios archivos de historial disponibles. Seleccione la primera receta de la lista, la cual es la receta de existencias de base blanca (WBS20105) y haga clic en OK.

| <b>Convert Batch</b> |                                           |                                      |                | ×             |
|----------------------|-------------------------------------------|--------------------------------------|----------------|---------------|
|                      |                                           | <b>Convert Batch</b>                 |                |               |
| Step 2<br>Step 1     | Step 3 Step 4 Step 5 Step 6 Step 7 Step 8 |                                      |                |               |
|                      |                                           | Select Batch from History to Convert |                |               |
| Time & Date          | Batch ID                                  | Master Rcp ID                        | Order ID       | <b>Status</b> |
| 2012/02/01 11:5      | WBS200000s00 WBS20105                     |                                      | 0201WBS2       | Complete OK   |
| 2012/02/01 11:5      | 001000000r0001                            | 00105RS                              | Order1         | Complete OK   |
| 2012/02/01 10:3      | WBS000000q00                              | <b>WBS0105</b>                       | 0201WB         | Complete OK   |
| 2012/01/25 16:0      | Auto00000k0001IN                          | AutoBatch                            | Order1         | Complete OK   |
| 2012/01/25 15:5      | Auto00000j0001lN                          | AutoBatch                            | Order1         | Complete OK   |
| 2012/01/25 15:4      | Auto00000i0001IN                          | AutoBatch                            | Order1         | Complete OK   |
| 2012/01/25 15:1      | 112200000h000                             | 1122                                 | 1              | Complete OK   |
| 2012/01/25 15:0      | 112200000q000                             | 1122                                 | $\overline{1}$ | Complete OK   |
| 2012/01/06 08:5.     | 0105000033000                             | 0105OM                               | Order1         | Complete OK   |
| 2012/01/06 07:5      | WBS000003200                              | <b>WBS0105</b>                       | Order1         | Complete OK   |
| 2012/01/06 07:5.     | 1010000031000                             | 10105RS                              | Order1         | Complete OK   |
| 2012/01/05 16:5      | WBS000003000                              | <b>WBS0105</b>                       | Order2         | Complete OK   |
| 2012/01/05 16:4      | 010500002z001                             | 0105OM                               | Order1         | Complete OK   |
|                      |                                           |                                      |                |               |
|                      |                                           |                                      | OK             | Cancel        |

<span id="page-225-1"></span>**Figura 12-25: Pantalla de selección de receta de origen de Convertir lote**

4. La función Convertir compara la receta de origen de historial con la receta objetivo para la pintura Olive Mist y calcula la cantidad adicional requerida para cada ingrediente [\(Figura 12-26\)](#page-226-0).

| <b>Convert Batch</b>                                    |                                  |                | [x]    |
|---------------------------------------------------------|----------------------------------|----------------|--------|
|                                                         | <b>Convert Batch</b>             |                |        |
| Step 1 Step 2 Step 3 Step 4 Step 5 Step 6 Step 7 Step 8 |                                  |                |        |
|                                                         | New Recipe with Adjusted Targets |                |        |
| $\mathsf{ID}$                                           | Description                      | Material ID    | Target |
| 01                                                      | <b>Add Solvent</b>               | 6              | 32.2   |
| 02                                                      | Add White Base                   | 4              | 364.8  |
| 03                                                      | Add Red                          | 1              | 190    |
| 04                                                      | Add Yellow                       | $\overline{2}$ | 125    |
| 06                                                      | Add Blue                         | 3              | 185    |
| 08                                                      | Discharge Batch                  | 7              | 0      |
|                                                         |                                  |                |        |
|                                                         |                                  |                |        |
|                                                         |                                  |                |        |
|                                                         |                                  |                |        |
|                                                         |                                  |                |        |
|                                                         |                                  |                |        |
|                                                         |                                  | OK             | Cancel |

**Figura 12-26:** Valores para el lote convertido

<span id="page-226-0"></span>En este caso, puesto que los pesos objetivo para la receta Olive Mist son todos más grandes que las cantidades entregadas de la base blanca, el sistema simplemente calcula la cantidad de material que va a agregarse a la receta objetivo (Olive Mist). Por ejemplo, la cantidad entregada de solvente en la receta de base blanca fue 67.8 kg y la receta Olive Mist indica 100 kg, de manera que el nuevo objetivo se calcula al restar 67.8 de 100, dando una cantidad de adición de 32.3 kg. Este cálculo se repite para cada material.

5. La [Figura 12-27](#page-226-1) muestra la receta final convertida para el lote de Olive Mist.

| $\boxtimes$ |
|-------------|
|             |
|             |
|             |
| Target      |
|             |
| 364.8       |
|             |
|             |
|             |
|             |
|             |
|             |
|             |
|             |
|             |
|             |
|             |
|             |
| Cancel      |
| 32.2        |

**Figura 12-27: Receta convertida**

- <span id="page-226-1"></span>6. Cuando se da clic en OK en la [Figura 12-27,](#page-226-1) el sistema crea automáticamente una copia de la receta con todos los cambios aplicados por Convertir lote. Usted puede identificar esta receta en BatchTool porque el sistema asigna un 0 (cero) extra al principio del nombre de la receta.
- 7. Se ha creado satisfactoriamente una orden de Convertir lote para convertir 600 kg de existencia de base blanca en pintura Olive Mist. Esta orden puede escribirse ahora en el terminal y ejecutarse.

**De Observe que para que este ejemplo funcione en la realidad, la cantidad** entregada (603 kg) de existencia de pintura de base blanca debe estar en la báscula.

### Ejemplo 4: Fabricación de hojas de cristal

La hoja de cristal está compuesta de los siguientes ingredientes:

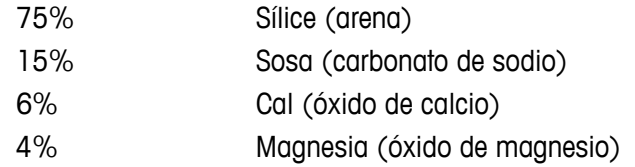

<span id="page-227-0"></span>Acme Glass Inc. desea fabricar un lote de 1000 kg de hojas de cristal. Los pesos objetivo y tolerancias de los ingredientes (-/+1.0%) se muestran en la [Tabla](#page-227-0)  [12-5.](#page-227-0)

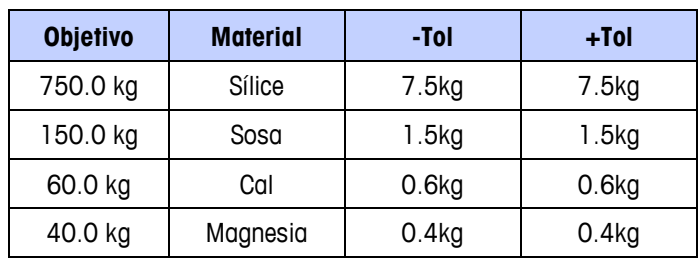

**Tabla 12-5:** Ingredientes de la hoja de cristal

Cada ingrediente se almacena en básculas de tolva de tanque grande y se pesa en un transportador móvil que entrega los ingredientes a una mezcladora (**[Figura](#page-227-1)**  [12-28\)](#page-227-1).

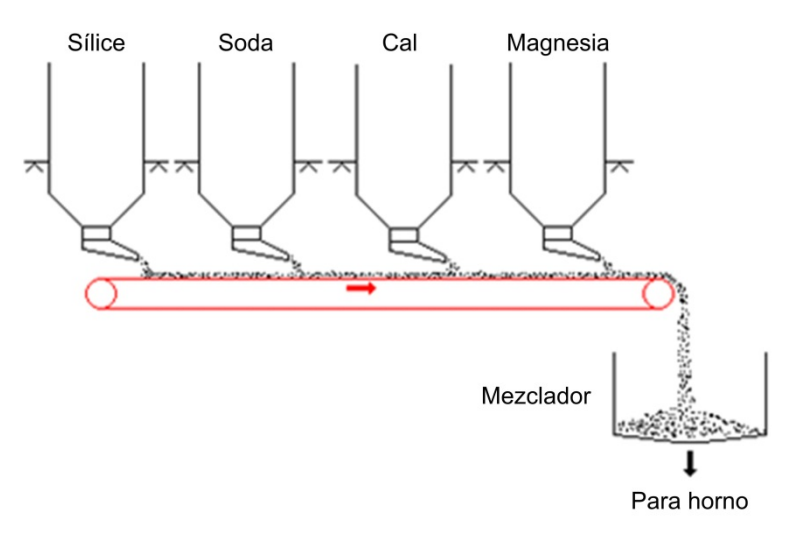

#### **Figura 12-28: Sistema de entrega de material de las hojas de cristal**

<span id="page-227-1"></span>En este ejemplo, el objetivo es volver a calcular el lote después de que se ha sobrealimentado uno de los materiales:

Durante la producción de un lote de hoja de cristal, la compuerta de alimentación de cal se atascó y sobrealimentó el objetivo con 14.6 kg, para un total de 74.6 kg. El terminal del lote se configuró para abortar el lote si una alimentación estaba fuera de tolerancia, de modo que se abortó este lote. El problema con la

compuerta de alimentación se ha corregido ahora pero el operador desea guardar el lote actual. Los dos ingredientes anteriores se entregaron como sigue:

- Sílice =  $755$  kg
- $Sosa = 150.2 kg$

El lote debe reescalarse ahora con base en la cantidad de cal entregada y las cantidades de material reducidas por las cantidades ya agregadas.

Para convertir el lote abortado, el operador crea primero una nueva orden en el terminal del lote. Los pasos son como sigue:

1. En la pantalla Ver orden, presione la tecla programable AGREGAR ORDEN  $\Box$ .

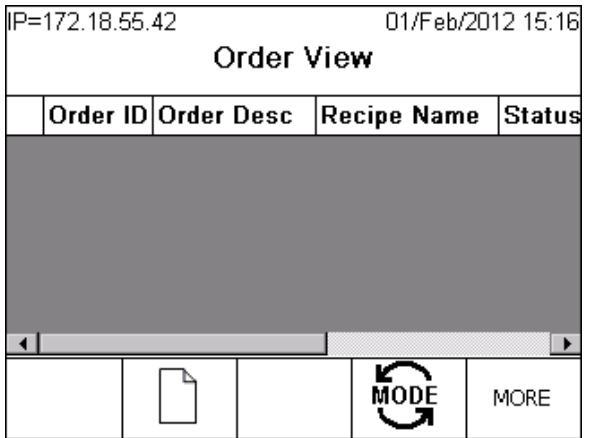

**Figura 12-29:** Cómo agregar una orden a través de la pantalla Ver orden del IND780batch

2. En la pantalla Agregar orden, ingrese una Identificación de orden y una Descripción, y luego seleccione la receta maestra original que se estaba procesando cuando se abortó el lote. En este caso, esta es una receta con la identificación Glass Batch. La [Figura 12-30](#page-228-0) muestra esta información. A continuación, presione la tecla programable CONVERTIR LOTE iniciar el proceso Convertir desde el terminal del lote.

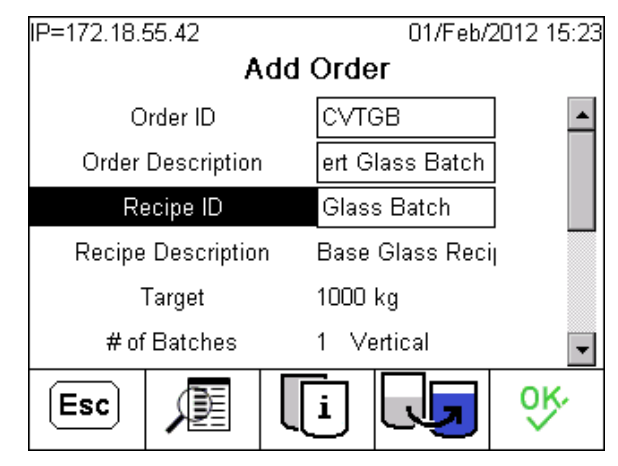

<span id="page-228-0"></span>**Figura 12-30:** Pantalla Agregar orden

3. La pantalla Convertir lote [\(Figura 12-31\)](#page-229-0) se abre y permite especificar el lote a convertir. Presione la tecla programable BÚSQUEDA DE TABLA 2 para buscar la identificación del lote en los registros de historial.

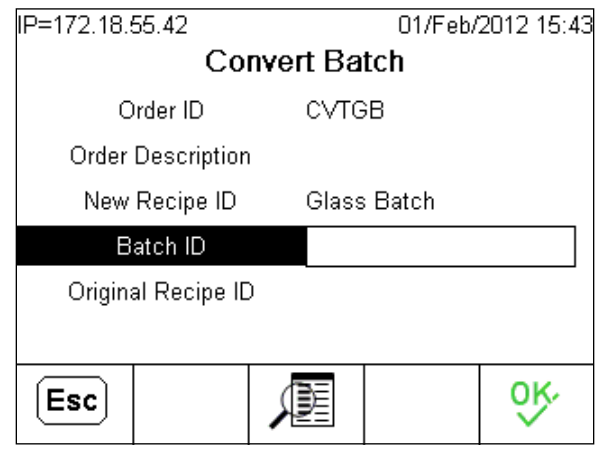

**Figura 12-31: Pantalla Convertir lote**

<span id="page-229-0"></span>4. La pantalla BUSCAR IDENTIFICACIÓN DE LOTE permite especificar la búsqueda mediante ciertos criterios. En forma alternativa, simplemente presione la tecla programable BUSCAR  $\mathbb{H}$  para ver una lista de todas las identificaciones de lote en el archivo de historial.

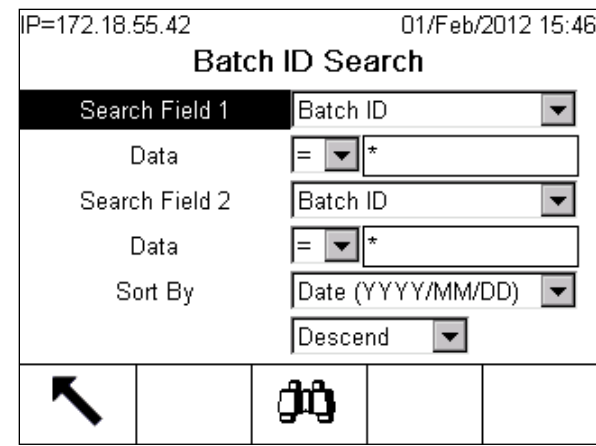

**Figura 12-32: Pantalla de definición de búsqueda de identificación de lote**

5. La Figura 12-33 muestra la lista de identificaciones de lote. En este caso, solo había un lote en el archivo de historial, el cual es el lote que se abortó cuando el material cal fue alimentado fuera de tolerancia. Seleccione esta identificación de lote y presione la tecla programable OK  $\sqrt[q]{}$  para confirmar la selección.

| IP=172.18.55.42     | 01/Feb/2012 15:49      |       |
|---------------------|------------------------|-------|
|                     | <b>Batch ID Select</b> |       |
| Date                | <b>Batch ID</b>        | Maste |
| 2012/02/01 15:13:35 | Glas00000y0001IN       | Glass |
|                     |                        |       |
|                     |                        |       |
|                     |                        |       |
|                     |                        |       |
|                     |                        |       |
|                     |                        |       |

**Figura 12-33: Pantalla de selección de identificación de lote**

6. Con el lote seleccionado, el sistema muestra nuevamente la pantalla Convertir lote. Verifique toda la información para asegurar que sea correcta antes de presionar OK para aceptar.

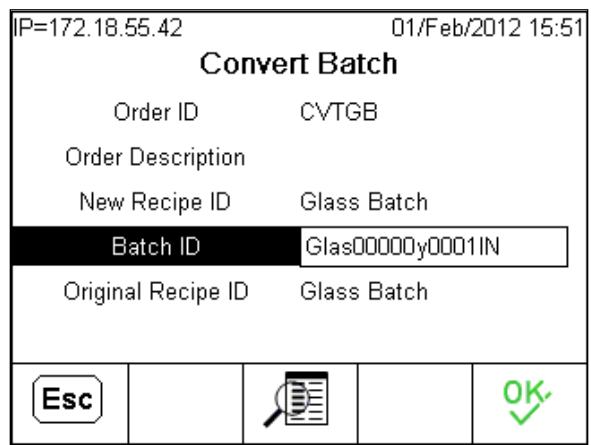

**Figura 12-34: Pantalla de verificación de datos**

7. terminal volverá a calcular los objetivos de la receta como sigue:

Exceso de cal =  $\left(\frac{75 \text{ kg}}{60 \text{ kg}}\right)$  x 100% = 125%

Por lo tanto, las adiciones requeridas de material son:

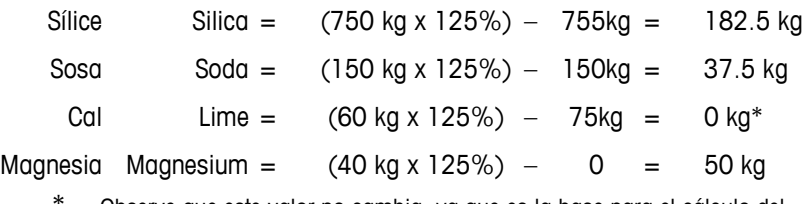

Observe que este valor no cambia, ya que es la base para el cálculo del reescalamiento.

8. Presione OK en la pantalla Convertir lote. La pantalla Ver orden aparecerá nuevamente y el lote convertido puede procesarse QD para completar la receta abortada.

# **Capítulo 13 Historial**

La rama "History" permite al usuario acceso rápido a los reportes de historial de la carpeta. Además, Se muestra una presentación general simple para indicar cuántos registros tiene cada archivo de historial.

### **Para cargar la información de historial, puede ser necesario desactivar la** conexión de red inalámbrica de la PC.

La Figura 14-1 muestra la rama "History" (Historial) del árbol del menú de herramientas de lotes expandida para mostrar los reportes predeterminados disponibles. Igual que en el menú Reportes > Producción, todos los reportes agregados a la carpeta de reportes aparecerán aquí. Los reportes se mantienen en una carpeta inmediatamente bajo la carpeta ejecutable de la BatchTool, comúnmente en C:\Program Files\Mettler Toledo\BatchTool 780\Reports.

### **E** History

**BatchDetails BatchHistoryReport** BatchHistoryReport Completed BatchHistoryReport Failed **Equipment Statistics** MaterialPath Statistics **Order List** 

### **Figura 13-1: Rama de historial expandida**

Cuando se selecciona la rama "History", aparece una presentación general de los registros en el recuadro derecho para indicar que hay información histórica presente.

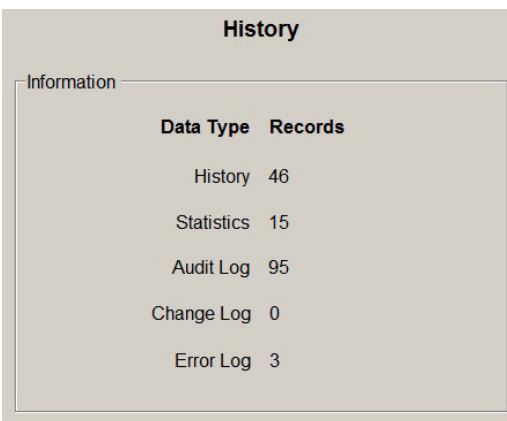

**Figura 13-2: Pantalla de información histórica**

I,

# **Capítulo 14 Reportes**

Se pueden generar tres tipos principales de reportes desde el elemento de menú "Reports" en la herramienta de configuración para PC: Configuración, Producción y Seguimiento de revisión de auditoría. Cada uno ofrece una serie de opciones, como se indica en las figuras siguientes.

# **Ver e imprimir reportes**

Cuando se selecciona un reporte del menú "Reportes" o de la vista de árbol, se abre una ventana como la que se muestra en la [Figura 14-1.](#page-233-0)

| <b>THE ALIGN LO</b><br><b>Start Date</b><br>1/ 1/2010 | 跑<br>価<br>$\mathbf{H}$<br>H.<br>$\mathbf{r}$<br>Main Report | m<br>$\mathbb{R}$ -<br>(80) |                         | <b>EIDIM</b>                                                                            |
|-------------------------------------------------------|-------------------------------------------------------------|-----------------------------|-------------------------|-----------------------------------------------------------------------------------------|
| 普<br>12:00:00 AM                                      | TimeStamp                                                   | Usemame                     | LogCode<br><b>BMT33</b> | Message                                                                                 |
|                                                       | 3/31/2011 1:13:43PM                                         | user1                       |                         | Start Phase=#3 Add Cream Cheese Manual                                                  |
| <b>End Date</b>                                       | 3/31/2011 1:13:54PM                                         | user1                       | BMT33                   | Start Phase=#4 Check Weight Weight Check                                                |
| 4/ 1/2011                                             | 3/31/2011 1:13:54PM                                         | user1                       | QIT120                  | TIMINGS mp=2 em=1 num=14 feedTm=9.3 overTm=0.5 err=1.000 avg<br>avgEr=35.3571           |
| 픸<br>10:30:42 AM                                      | 3/31/2011 1:13:54PM                                         | user1                       | <b>BMT33</b>            | Start Phase=#5 Conditional weight check Condition                                       |
|                                                       | 3/31/2011 1:13:54PM                                         | user1                       | QIT67                   | Qi Transfer Status=Successful Hand Add mp=2 em=1 feedWt=176.00                          |
|                                                       | 3/31/2011 1:13:54PM                                         | user1                       | <b>BMT33</b>            | Start Phase=#6 Add Sugar Manual                                                         |
|                                                       | 3/31/2011 1:13:55PM                                         | user1                       | QIT57                   | Qi Command=Start Manual Material Transfer Qi Command Status=Sui<br>stWt=377.000 HND ADD |
|                                                       | 3/31/2011 1:14:08PM                                         | user1                       | <b>BMT33</b>            | Start Phase=#7 Timed Hold Operator Hold                                                 |
|                                                       | 3/31/2011 1:14:08PM                                         | user1                       | QIT120                  | TIMINGS mp=3 em=1 num=11 feedTm=10.5 overTm=0.5 err=3.000 av<br>avgErr=1.1818           |
|                                                       | 3/31/2011 1:14:08PM                                         | user1                       | QIT67                   | Qi Transfer Status=Successful Hand Add mp=3 em=1 feedWt=103.00                          |
|                                                       | 3/31/2011 1:14:18PM                                         | user1                       | <b>BMT33</b>            | Start Phase=#8 Add Invert Sugar Manual                                                  |
|                                                       | 3/31/2011 1:14:19PM                                         | user1                       | QIT57                   | Qi Command=Start Manual Material Transfer Qi Command Status=Sur<br>stWt=480.000 HND ADD |
|                                                       | 3/31/2011 1:14:30PM                                         | user1                       | QIT120                  | TIMINGS mp=4 em=1 num=5 feedTm=8.0 overTm=0.5 err=-1.000 avgl<br>avgErr=1.4000          |
|                                                       | 3/31/2011 1:14:30PM                                         | user1                       | QIT57                   | Qi Command=Start Manual Material Transfer Qi Command Status=Su-<br>stWt=504.000 HND ADD |
|                                                       | 3/31/2011 1:14:30PM                                         | user1                       | QIT67                   | Qi Transfer Status=Successful Hand Add mp=4 em=1 feedWt=24.000                          |
|                                                       | 3/31/2011 1:14:30PM                                         | user1                       | BMT33                   | Start Phase=#9 Add Brown Sugar Manual                                                   |
| <b>View Report</b>                                    | 3/31/2011 1:14:43PM                                         | user1                       | QIT67                   | Qi Transfer Status=Successful Hand Add mp=5 em=1 feedWt=101.00                          |
|                                                       |                                                             |                             |                         |                                                                                         |
|                                                       | Current Page No.: 2                                         |                             | Total Page No.: 5       | Zoom Factor: 100%                                                                       |

**Figura 14-1: Ventana típica de reporte – Registro de auditoría**

<span id="page-233-0"></span>La barra de estado en la parte inferior indica cuántas páginas contiene el reporte. Los botones de flechas en la parte superior pueden usarse para navegar en el reporte. Las barras de desplazamiento pueden usarse para controlar la vista de la página actual.

Los reportes de revisión de seguimiento de auditoría, como el registro de auditoría que se muestra en la [Figura 14-1,](#page-233-0) y la mayoría de los reportes de historial de lotes también incluyen una barra de filtro a la izquierda, la cual permite

seleccionar un rango de fechas, o a otros usuarios ingresar datos apropiados para la selección o información del reporte.

El reporte de detalles de lote requiere que se ingrese la identificación de lote única antes de hacer clic en el botón Ver reporte para ver el reporte.

La parte superior izquierda de cada reporte tiene una serie de herramientas:

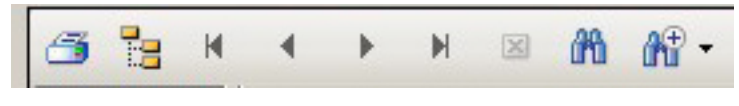

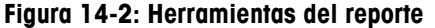

Estas herramientas funcionan de la siguiente forma:

Imprimir Abre un cuadro de diálogo estándar, incluyendo cualquier impresora conectada con la PC.

Marcadores **El ícono de árbol alterna una presentación de** marcadores en la parte izquierda de la ventana. Haga clic en un marcador para mostrar el elemento numerado. En el ejemplo de la [Figura 14-3,](#page-234-0) se ha seleccionado el primer marcador, y aparece EM 1 con su encabezado en un rectángulo rojo.

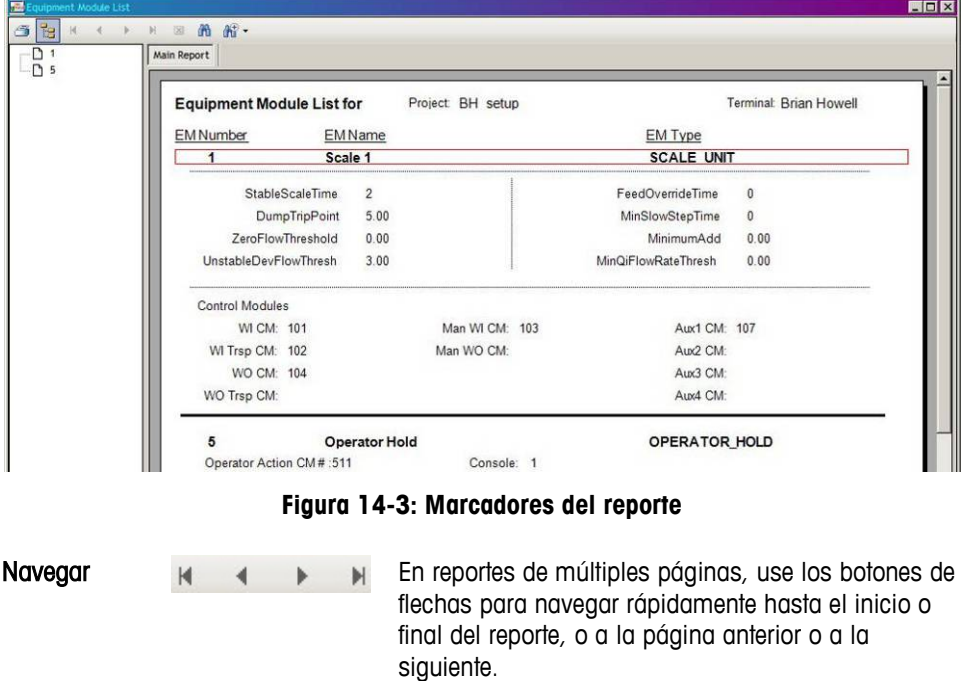

<span id="page-234-0"></span>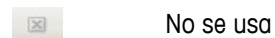

 $0.00$ 

 $3.00$ 

25% Customize...

Un

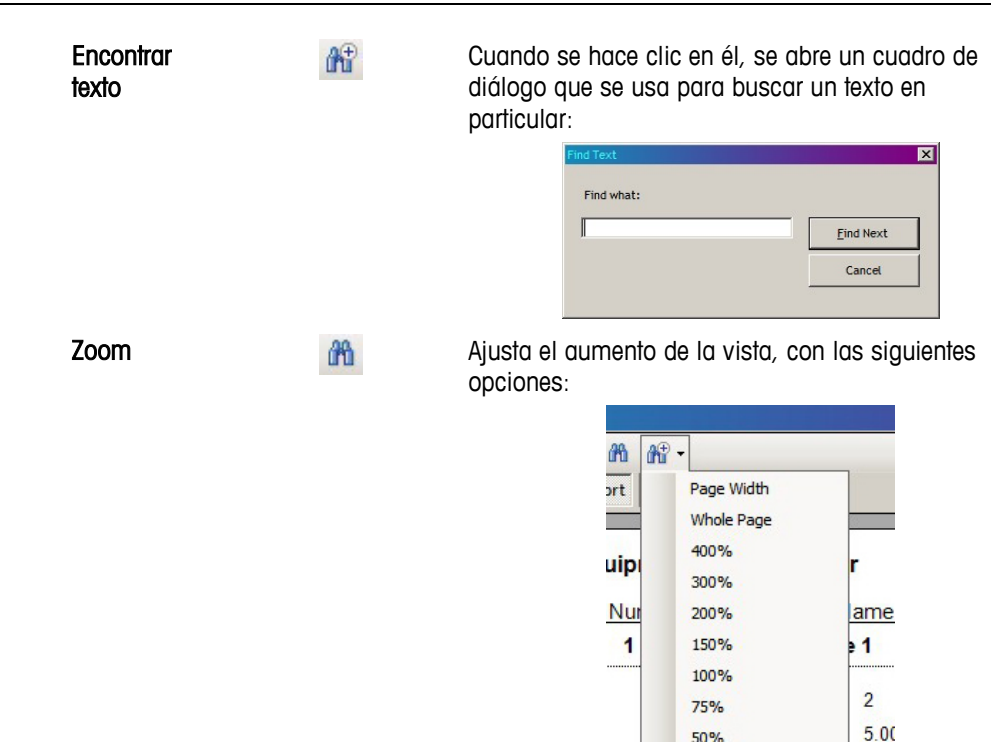

# **Reportes de configuración**

## **Visión general**

Las seis opciones de reportes de configuración producen listas de todos los elementos (terminales, EM, CM, MP y recetas principales) actualmente configurados en el proyecto abierto, así como una descripción detalladas del contenido de la receta principal actual.

| Reports<br><b>Tools</b>                          | <b>Help</b>                                                                                                    |              |
|--------------------------------------------------|----------------------------------------------------------------------------------------------------|--------------|
| Configuration<br>۱۵                              | A                                                                                                    |              |
| Production                                       | <b>Terminal List</b>                                                                                                    |              |
| <b>Audit Trail</b><br>erial Paths<br>ipes<br>ers | ٠<br><b>Equipment Module List</b><br><b>Control Module List</b><br><b>Material Path List</b><br><b>Master Recipe List</b> | $\mathbf{F}$ |
| )rder1<br>ory                                    | <b>Master Recipe Details</b>                                                                                              |              |
|                                                  |                                                                                                    |              |

**Figura 14-4: Opciones de reportes de configuración**

## **Reporte de trayecto de material**

La Figura 13-5 muestra un ejemplo de reporte de lista de trayectos de material (Material Path List Report). Para cada trayecto de material (MP), se enumeran el módulo de equipo (EM) y módulo de control (CM), junto con información acerca de alimentaciones, velocidades máximas, etc.

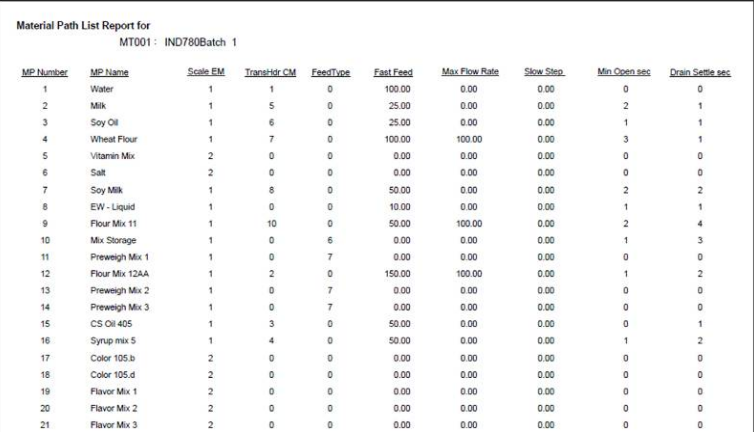

**Figura 14-5: Ejemplo de reporte de lista de trayectos de material**

## **Reporte de módulos de control)**

La Figura 13-6 muestra un ejemplo de reporte de módulos de control. Observe que la columna "CM Number" (Número de CM) enumera cada módulo de control relacionado con báscula con identificadores 101, 102, etc. Esto indica que se refieren a la báscula 1. Los CM asociados con la báscula 2 estarían numerados como 201, 202, etc. Los CM de Pausa del operador están identificados por números que comienzan con 5 para distinguirlos de los CM de báscula.

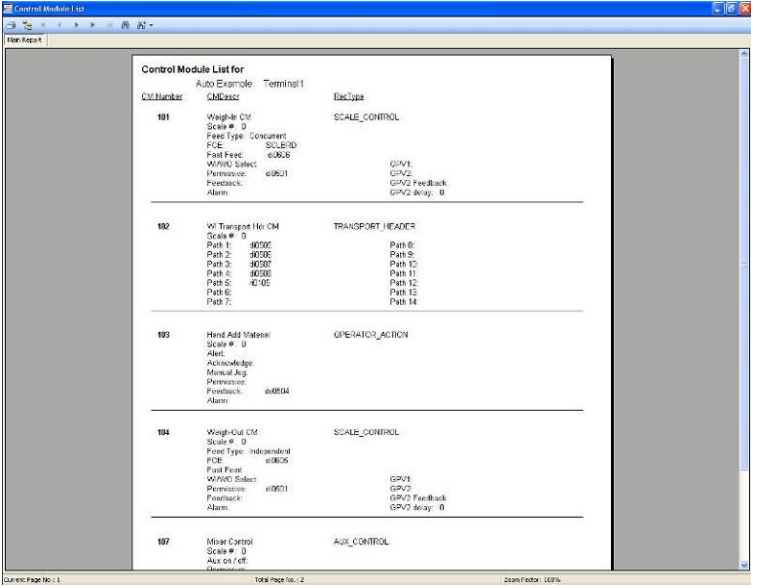

**Figura 14-6: Ejemplo de reporte de módulos de control**

## **Reporte de detalles de receta principal**

La [Figura 14-7](#page-237-0) muestra dos páginas de un reporte de detalles de receta principal (Master Recipe Details). Las variables (vea la [Figura 11-2\)](#page-167-0) definidas en esta receta principal se mencionan en el encabezado del reporte, seguidas de una lista por pasos de todas las fases incluidas en la receta. Los procedimientos de la unidad están resaltados en amarillo al principio de la lista, mientras que cada una de las fases del procedimiento de la unidad aparece al final.

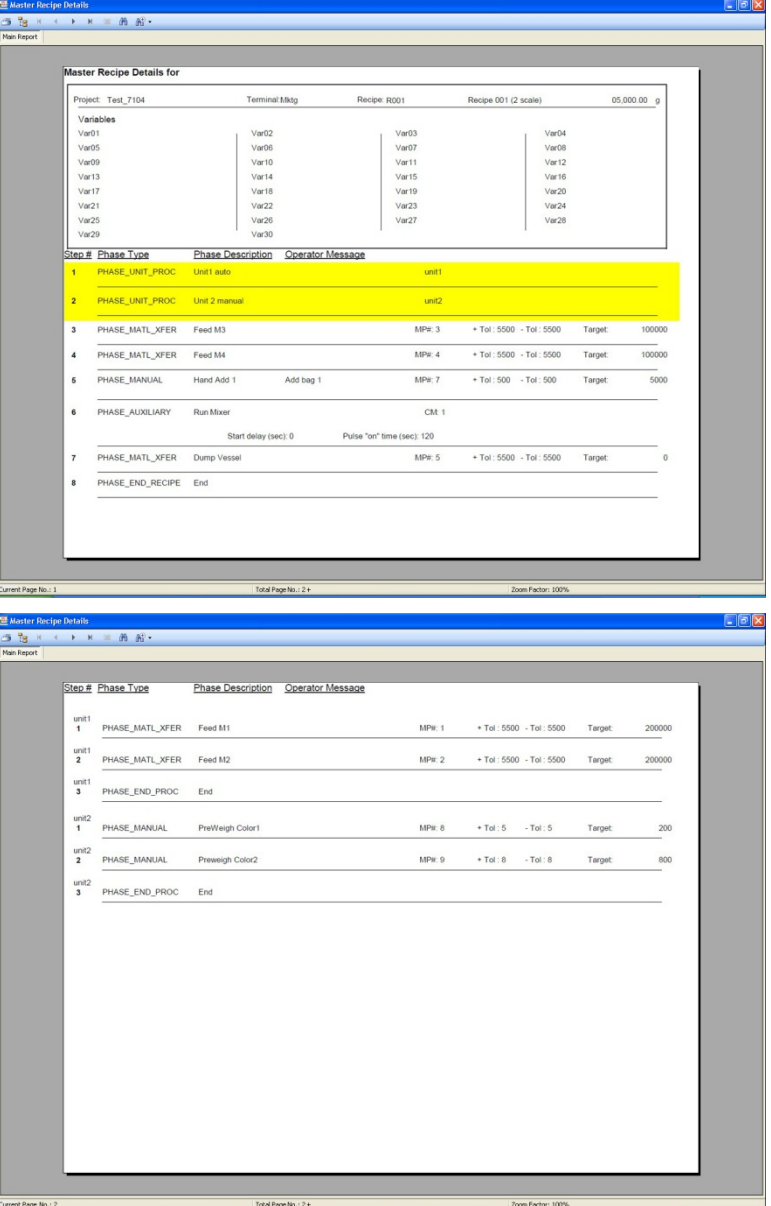

<span id="page-237-0"></span>**Figura 14-7: Muestra de reporte de detalles de receta principal**

# **Reportes de producción**

De manera predeterminada, el menú del reporte de producción incluye ocho tipos de reporte.

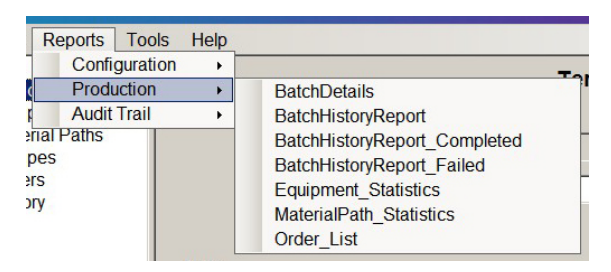

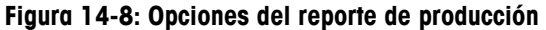

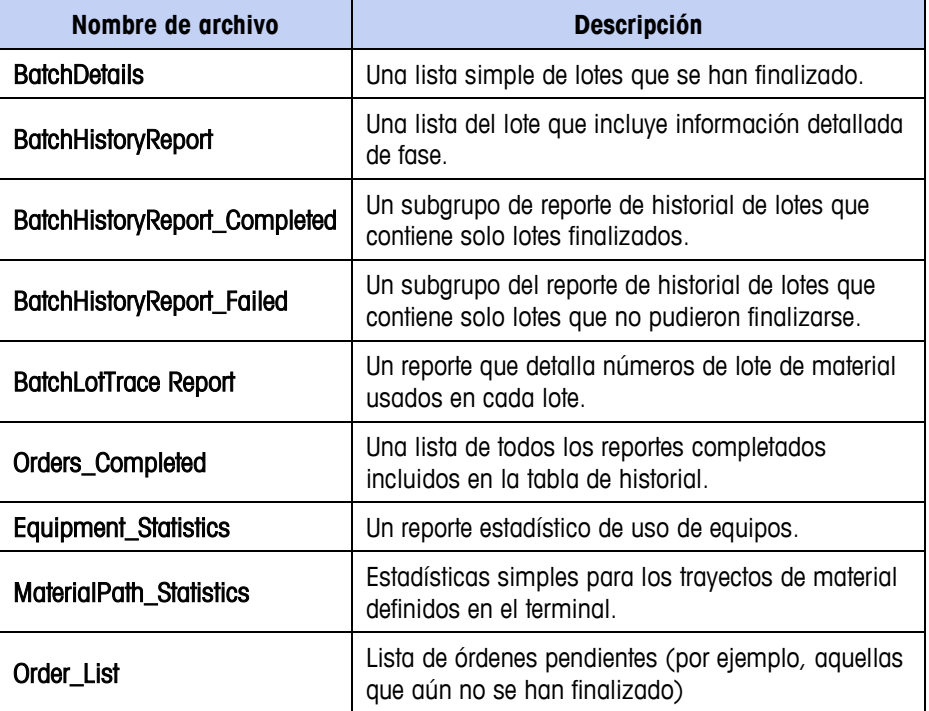

Se pueden definir y agregar otros tipos de reportes a la carpeta de reportes. La dirección predeterminada para esta carpeta es C:\Program Files\Mettler Toledo\BatchTool 780\Reports\Production. Cada nombre de archivo de reporte aparecerá en el menú Reportes > Producción de la BatchTool 780.

La [Figura 14-9](#page-238-0) muestra un ejemplo de reporte de lista de órdenes.

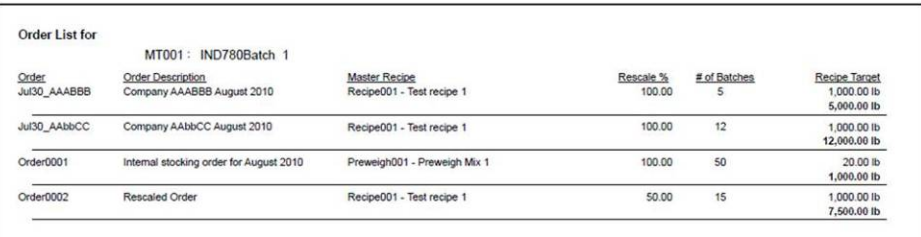

<span id="page-238-0"></span>**Figura 14-9: Ejemplo de reporte de lista de órdenes**

La [Figura 14-10](#page-239-0) muestra un reporte de historial de lotes (Batch History Report), que describe resultados para un rango de fechas especificado.

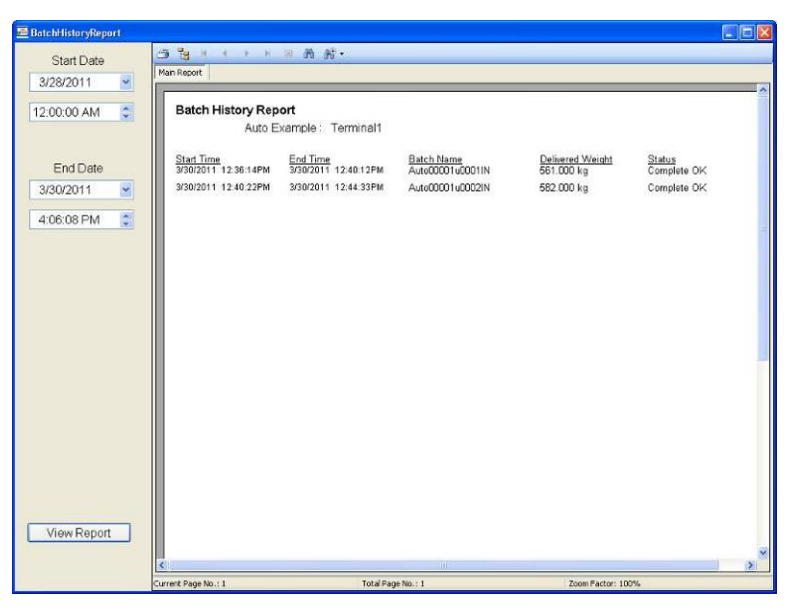

**Figura 14-10: Reporte de historial de lotes**

## <span id="page-239-0"></span>**Reporte de rastreo de lote**

Un reporte de rastreo de lote es estándar en el BatchTool 780. Permite al usuario buscar un número de lote específico y crea un reporte que incluye una lista de todos los números de identificación de lote únicos que tienen una secuencia numérica específica como parte de un número de lote.

El ejemplo siguiente (que es una captura de pantalla de la página del reporte "BatchLotTrace" en el BatchTool 780) muestra el reporte BatchLotTrace. Observe que el criterio de búsqueda fue 123\*. Esto dio como resultado cualquier número de lote que comienza con 123 y que termina con cualquier secuencia de números adicionales.

| <b>Batch Lot Trace</b>   | Project: Manual 101<br>Lot# 123" |                           | Terminal Batch system                                       |                                |  |
|--------------------------|----------------------------------|---------------------------|-------------------------------------------------------------|--------------------------------|--|
| Material<br>1 - Spice Mx | Lot Number<br>123987             | <b>Target Wt</b><br>300 g | Delivered Wt End Date / Time<br>300.0 g 3/29/2012 9:52 52AM | Batch Name<br>327200002d0001IN |  |
| 1 - Spice Mix            | 123                              | 300 g                     | 300.0 g 3/29/2012 10:21:09AM                                | 327200002f0001RV               |  |
| 1 - Spice Mix            | 123                              | 300 g                     | 3/29/2012 10:31:27AM                                        | 327200002q0001lN               |  |
| 1 - Spice Mx.            | 12345                            | 300 <sub>9</sub>          | 300.0 g 3/29/2012 12:52:58PM                                | 327200002H0001IN               |  |
| 1 - Spice Mix            | 12345                            | 300 g                     | 3/29/2012 2:02:22PM                                         | 327200002/0001RV               |  |
| 1 - Spice Mix            | 12345                            | 300 <sub>9</sub>          | 300.0 g 4/9/2012 1:37:25PM                                  | 327200002ri0001RV              |  |
|                          |                                  |                           |                                                             |                                |  |
|                          |                                  |                           |                                                             |                                |  |

**Figura 14-11: Ejemplo de reporte de rastreo de lote**

En este caso, seis lotes diferentes cumplieron el criterio, comenzando con los números 123.

Para almacenar y asociar un número de lote con un material, realice los pasos siguientes:

1. Configura una variable de lote en la cual almacenar el número de lote; en la [Figura 14-12,](#page-240-0) es Variable 6:

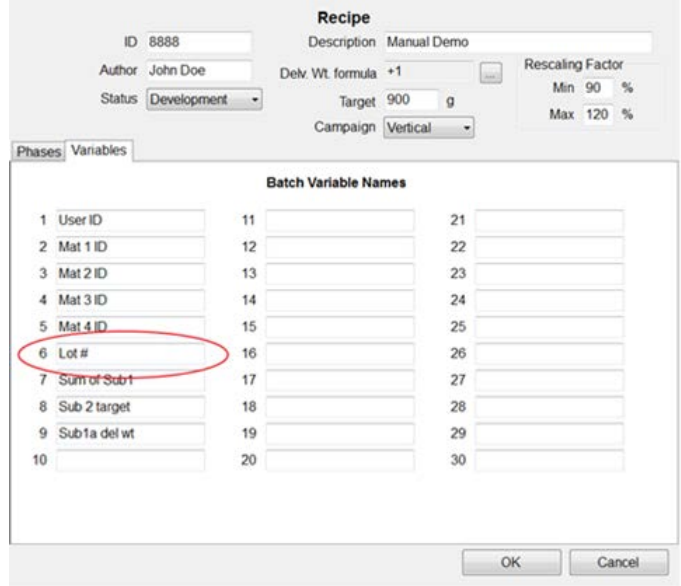

**Figura 14-12: Cómo nombrar una variable de lote**

<span id="page-240-0"></span>2. Agregue una fase Pausa del operador, entrada a la receta para indicar al operador que ingrese el número de lote para el lote o para un material específico. Esta entrada se almacenará en la variable de lote variable 6,  $"$ Lot  $#$ ":

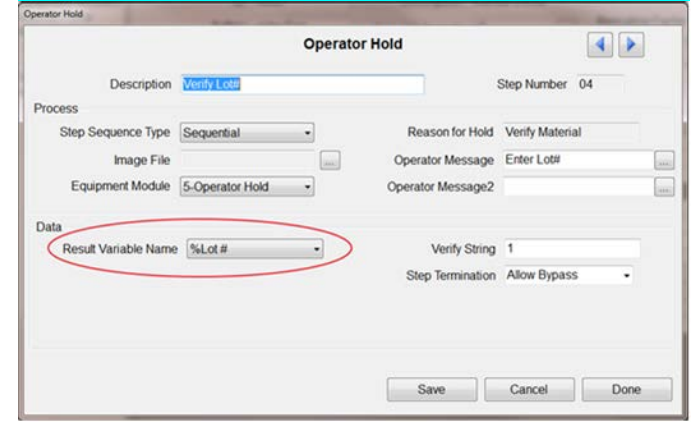

**Figura 14-13: Pausa del operador: cómo especificar una variable de lote como variable de resultado**

3. Una vez que se ingrese y almacene el número de lote en una variable de lote, la variable debe asociarse con un material específico en la receta. Para hacer esto, seleccione la fase de transferencia de material correspondiente en la receta y haga clic en la pestaña Avanzada [\(Figura](#page-241-0)  [14-14\)](#page-241-0). En el campo Nombre de variable de número de lote, seleccione el nombre de la variable de lote usada para almacenar el número de lote ingresado.

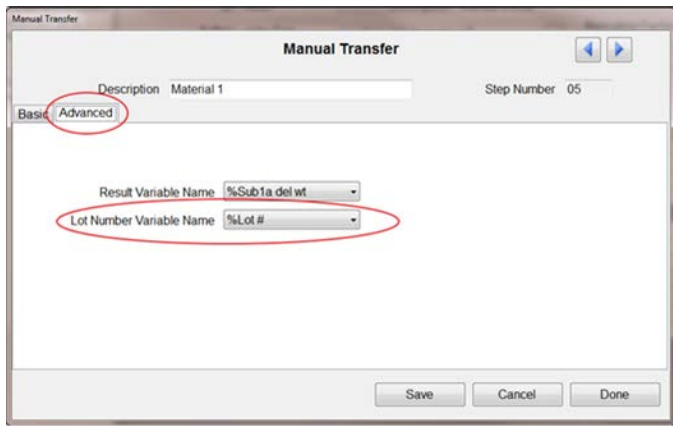

**Figura 14-14: Asociación de la variable de lote con un material**

- <span id="page-241-0"></span>4. El número de lote está ahora asignado al material asociado con esta fase; en este caso, una transferencia manual.
- No es posible dividir un número de lote durante la ejecución del lote, como es posible en FormWeigh.Net®. Esta característica más avanzada no se implementará en el IND780Batch.

### **Reporte de órdenes completadas**

Este reporte proporciona una lista de todas las órdenes completadas incluidas en los datos del historial.

Para generar el reporte de órdenes completadas, se debe especificar un intervalo de fecha/hora inicial y final. Al hacer clic en Ver reporte se generará un reporte que abarca el periodo especificado. La [Figura 14-15](#page-242-0) muestra un resultado típico de este tipo de reporte.

| $-12 - 12$<br>Start Date<br>Main Report |                          |                                            |                                                                  |                                                                   |                                                                            |  |
|-----------------------------------------|--------------------------|--------------------------------------------|------------------------------------------------------------------|-------------------------------------------------------------------|----------------------------------------------------------------------------|--|
| 5/10/2012<br>$\mathbb{R}^n$             | Part Front               |                                            |                                                                  |                                                                   |                                                                            |  |
| 12:00:00 AM<br>iB                       | Orders Completed Report  | Project Manual 101                         |                                                                  | Terminal, Rutch vietnem.                                          |                                                                            |  |
| End Date                                | <b>Circler Name</b><br>t | Description<br>Muster Racipe 51012         | Share Time<br><b>SINGRAD TAKONINA</b><br>Carrosign Type: Variosi | <b>End Time</b><br>USSORIO 1-AC SCOL<br>Barches Completed, 1 of 1 | Delivered timote Status<br>0.000 p Complete Abort<br>Target Weight, 375 d. |  |
| 8/ 1/2012<br>II+                        |                          |                                            | S 10:2012 2:20 02FM                                              | S/50/2012 2:23 25PM                                               | 0.030 g Complete Abort                                                     |  |
| 3:52:48.098<br>95                       |                          | Master Recipe 51012                        | Campaign Type: Varical                                           | Baches Compieted: 1 of 1                                          | Target Weight 375 g                                                        |  |
|                                         |                          | <b>Master Recuse 55012</b>                 | 510.2012 2:42:24PM<br>Campaign Type: Verbiral                    | 5/30/2012 2:43 05PM<br>Election Completed: 1 of 1                 | 0.000 c Complete Abort<br>Tarcet Wenth 175 a                               |  |
|                                         |                          | Master Recipe 39912                        | 5/10/2012 244-5748<br>Campaign Type: Verboat                     | 5/30/2012 3:56 161/58<br>Batches Completed: 1 of 1                | 3.030 E Comman Abort<br>Target Weight 379 g                                |  |
|                                         |                          | Master Recipe 51012                        | 5/11/2012 7:30 25AM<br>Carrosign Type: Vertical                  | S/102012 0:15 228M<br>Baches Completed: 1 of 1                    | 9 030 c Complete Abort<br>Target Weight, 375 g.                            |  |
|                                         |                          | Master Recipe 55912                        | 5/11/2012 8:20:31/44<br>Carrosign Type: Vertical                 | 5/10/2012 1.26 38FM<br>Renches Completed: 1 of 1                  | 0.000 c Complete Abort                                                     |  |
|                                         | Dritert                  | Order1                                     | 516/2012 10:07:25AM                                              | 5/16/2012 10:11:26AM                                              | Target Weight 375 g<br>540.3 g Batch Complete                              |  |
|                                         |                          | Master Renaue 3272312                      | Campaign Type Valley                                             | Elatches Completed: 1 of 1                                        | Tercet Weider 410 a                                                        |  |
|                                         | OrdaQ                    | Children <sup>2</sup>                      | 5:36:2012 50:56 PMAL                                             | SOUTH 23 18 SOAM                                                  | 203.5 g Batch Complete                                                     |  |
|                                         |                          | Master Recipe: New Recipe                  | Campaign Type: Vertical                                          | <b>Daches Completed: 1 of 1</b>                                   | Target Weight 200 g                                                        |  |
|                                         | Drillar2                 | Outland<br><b>Master Recipe New Recipe</b> | S16/2012 10:20 24AM<br>Campaign Type: Venical                    | SY60012 10.22.33AM<br>Barches Completed: 1 of 1                   | 205.0 g Datch Complete<br>Toront Weight 200 g                              |  |
|                                         | Drda@                    | Order2<br>Master Racipe New Recipe         | 516 2012 10:23 11/4M<br>Campaign Type: Vintical                  | 5/16/2012 10:23:43AM<br>Batches Completed: 1 of 1                 | 0.0 g Completa Abort<br>Target Weight 200 g                                |  |
|                                         | Ontach                   | Order2<br><b>Master Range Slee Rende</b>   | 5/16/2012 10:26 50AM<br>Campaign Type: Vadical                   | S'NG012 1027-22AM<br>Elenthas Completed: 1 of 1                   | 0.0 c Comclete Abort<br>Target Weight 200 g                                |  |
|                                         | OrdaQ                    | Orbed<br>Master Recipe New Recipe          | 5/96/2012 10:52:53AM<br>Campaign Type: Vartical                  | WASH SEED SAME<br>Barchas Completed: 1 of 1                       | 3.9 c Complete Abort<br>Taront Weight, 200 g                               |  |
|                                         |                          |                                            |                                                                  |                                                                   |                                                                            |  |
| <b>View Report</b>                      | Page 1 of 1              |                                            |                                                                  | 6/5/2012 3:54 04894                                               |                                                                            |  |

<span id="page-242-0"></span>**Figura 14-15: Ejemplo de reporte de órdenes completadas**

# **Reportes de seguimiento de revisión de auditoría**

## **Tipos de reportes de seguimiento de revisión de auditoría**

Las opciones de reportes de seguimiento de revisión de auditoría incluyen cinco tipos de reportes:

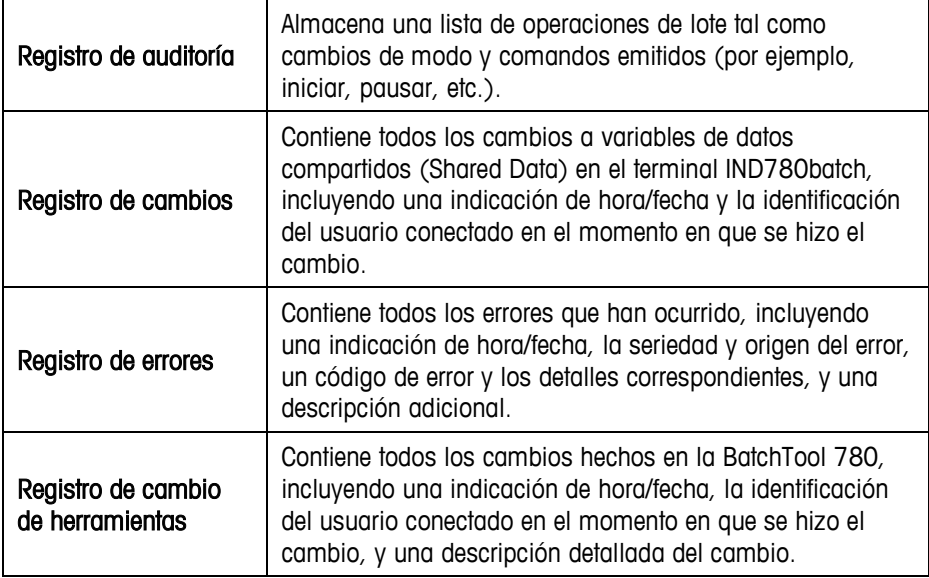

 $\overline{\phantom{a}}$ 

| Reports<br><b>Tools</b> | Help |                        |
|-------------------------|------|------------------------|
| Configuration           | ь    |                        |
| Production              | Þ    |                        |
| <b>Audit Trail</b>      |      | <b>Audit Log</b>       |
| erial Paths<br>pes      |      | <b>Change Log</b>      |
|                         |      | <b>Error Log</b>       |
| est recipe<br>ers.      |      | <b>Tool Change Log</b> |

**Figura 14-16: Opciones del reporte de seguimiento de revisión de auditoría**

| <b>B</b> Autil Log<br>Start Date |   | っ ち<br>$*$ $*$       | 道 布<br>987       |                    | EEE                                                                                   |
|----------------------------------|---|----------------------|------------------|--------------------|---------------------------------------------------------------------------------------|
| 1/ 1/2010                        | × | Maln Report          |                  |                    |                                                                                       |
| 12:00:00 AM                      | 핔 | Audit Log for        | Project BH setup |                    | Terminal Brian Howell                                                                 |
|                                  |   | TimeStamp            | Usemame          | LogCode            | Message                                                                               |
| <b>End Date</b>                  |   | 3/31/2011 1:12 09PM  | admin            | BMT02              | Clear Order Command Status=Complete                                                   |
| 4/ 1/2011                        | ۳ | 3/31/2011 1:12 09PM  | admin            | BMT05              | Command=Clear Order Batch Order=Order1                                                |
| 11:08:18 AM                      | 쁣 | 3/31/2011 1:12:13PM  | admin            | <b>FIMT05</b>      | Command=PC TOOL To Getting History                                                    |
|                                  |   | 3/31/2011 1:12:14PM  | admin            | EMT02              | PC TOOL To Getting History Command Status=Complete                                    |
|                                  |   | 3/31/2011 1:12 54 PM | admin            | BMT25              | Read Master Recipe=42669 OrderTarget=600.000 RecipeTarget=600.0<br>Status=Complete    |
|                                  |   | 3/31/2011 1:12 54PM  | admin            | BMT05              | Command=Load Order Batch Order=Order1                                                 |
|                                  |   | 3/31/2011 1:13 00PM  | admin            | BMT38              | State=Ready Mode=A                                                                    |
|                                  |   | 3/31/2011 1:13 00PM  | admin            | EIMT02             | Load Order Command Status=Complete                                                    |
|                                  |   | 3/31/2011 1:13 05PM  | admin            | BMT33              | Start Phase=#1 Operator Hold-Login Operator Hold                                      |
|                                  |   | 3/31/2011 1:13:05PM  | admin            | BMT05              | Command=Start Batch Order=Order1                                                      |
|                                  |   | 3/31/2011 1:13:05PM  | admin            | <b>PASTRA</b>      | Start Control Recipe=42660000200001IN Batch Order=Order1 Mode=/                       |
|                                  |   | 3/31/2011 1:13:07PM  | admin            | BMT02              | Start Command Status=Complete                                                         |
|                                  |   | 3/31/2011 1:13 07PM  | admin            | BMT35              | Wait-Response                                                                         |
|                                  |   | 3/31/2011 1:13:07PM  | admin            | <b>BETMB</b>       | State=Wait-Response Mode=A                                                            |
| <b>View Report</b>               |   | 3/31/2011 1:13:25PM  | user1            | QIT57              | Qi Command=Start Manual Material Transfer Qi Command Status=Su-<br>stWt=0.000 HND ADD |
|                                  |   | 3/31/2011 1:13:25PM  | user1            | <b>BMT33</b>       | Start Phase=#2 Add Butter Manual                                                      |
|                                  |   |                      |                  |                    | ×í                                                                                    |
|                                  |   | Current Page No.: 1  |                  | Total Page No.: 1+ | Zoom Factor: 100%                                                                     |

**Figura 14-17: Ejemplo de reporte de registro de seguimiento de revisión de auditoría**

Los reportes de seguimiento de revisión de auditoría contienen la siguiente información:

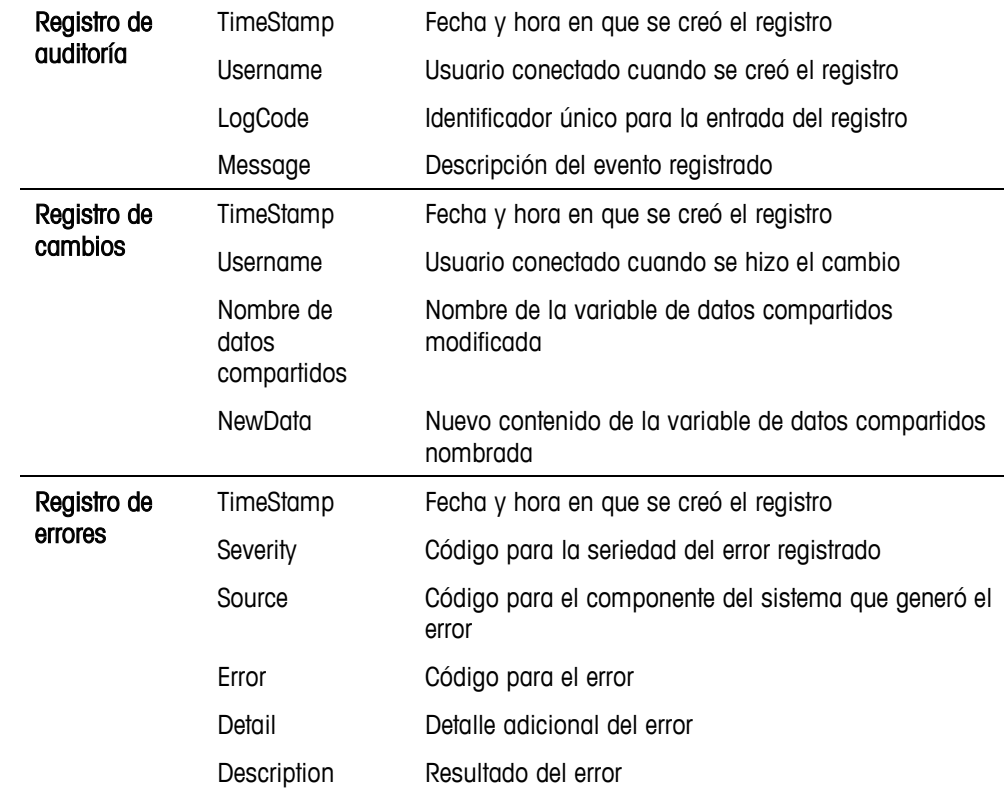

# **Estructura de reportes y configuración de reportes personalizados**

Esta sección proporciona la información necesaria para entender el formato de los reportes y para permitir a los usuarios crear reportes personalizados usando información de la BatchTool 780.

# **Visión general**

Los reportes para la BatchTool 780 fueron creados como archivos de Crystal Reports no integrados en Visual Studio 2008. Estos reportes pueden modificarse usando esta versión independiente del software Crystal Reports. La conexión con las tablas de la base de datos PCBatch1 es necesaria para hacer referencia a campos de tablas y resultados de reportes de pruebas.

Los reportes en la herramienta se dividen en tres tipos: configuración, producción y seguimiento de revisión de auditoría. Cada uno puede encontrarse en una carpeta de subdirectorio aparte en el subdirectorio "Reports" de la herramienta:

- **La ubicación de la unidad y ruta del archivo predeterminada para la** instalación es C:\Program Files\Mettler Toledo\ … , la cual puede cambiar el usuario durante el procedimiento de instalación.
	- Reportes de configuración … C:\Program Files\Mettler Toledo\BatchTool 780\Reports\Config
	- Reportes de producción ... C:\Program Files\Mettler Toledo\BatchTool 780\Reports\Production
	- **Reportes revisión de seguimiento de auditoría** ...  $C:\Perogram$ Files\Mettler Toledo\BatchTool 780\Reports\Audit
- **Respalde siempre los archivos originales antes de crear versiones** personalizadas.

Comúnmente, los reportes de configuración y de revisión de seguimiento de auditoría no requieren ser personalizados, de manera que estas secciones de la herramienta no soportan adiciones automáticas de menú a la herramienta. Sin embargo, si es necesario personalizar los reportes estándar, pueden modificarse usando cualquiera de las aplicaciones de desarrollo, siempre y cuando el archivo modificado tenga el mismo nombre y se mantenga en la misma ubicación. Se recomienda mantener un respaldo del archivo original antes de hacer cualquier cambio.

El código del visor de reportes de la BatchTool permite cierta flexibilidad con el uso de parámetros para pasar información dinámica de la interface de usuario de la herramienta al código dentro del reporte. Excepto los valores escritos directamente en el código fuente del programa enviados para parámetros del proyecto y terminal, la herramienta mostrará cualesquier otros parámetros que encuentre en un reporte en el marco del lado izquierdo del visor.

## **Reportes de configuración**

Los reportes de configuración se usan para documentar la configuración el sistema de lotes del proyecto y del terminal. Estos reportes incluyen: Todos (selección rápida para ver todos los reportes de configuración), Lista de terminales, Lista de módulos de equipos, Lista de módulos de control, Lista de trayectos de material, Lista de recetas principales y Detalles de recetas principales. Las selecciones de estos reportes son sensibles al contexto y se basan en el lugar actual de "enfoque" de la herramienta. Por ejemplo, los módulos de equipos están asignados a terminales específicos, de manera que se debe seleccionar un terminal (o módulo de equipo) para poder ejecutar el reporte Lista de módulos de equipos y documentar los módulos de equipos para el terminal seleccionado.

## **Lista de terminales**

La lista de terminales se basa en la selección de proyectos y documenta los siguientes elementos de la tabla de terminales para cada terminal configurado en el proyecto seleccionado:

- Un encabezado de reporte con nombre de reporte y proyecto
- Un encabezado de página con nombres de columna para los campos reportados
- Una sección de detalles con una línea simple repetida para cada registro seleccionado que contiene:
	- Nombre del terminal (TerminalName)
	- Dirección IP (IPAddress)
	- Unidad de peso del sistema (Units)
	- Nombre de inicio de sesión de datos compartidos (SDServerUserName)
	- Nombre de inicio de sesión de FTP (ftpUserName)

Las contraseñas no se muestran para los usuarios de datos compartidos y FTP.

El único parámetro que se usa en este reporte es Project (Proyecto), el cual la aplicación BatchTool pasa automáticamente con base en el nombre del proyecto abierto. Este parámetro se usa en la selección de registros para reportar los registros correctos para la sección de detalles de este reporte para este proyecto de la base de datos.

### Sintaxis de la selección de registro:

```
{Terminals.ProjName} = {?Project}
```
### **Lista de módulos de equipos**

La lista de módulos de equipos se basa en la selección de terminales. Esta documentará lo siguiente de la tabla EquipmentModules (Módulos de equipos) para cada módulo de equipo de báscula o pausa del operador para el terminal seleccionado:

- Un encabezado de reporte con nombre de reporte, proyecto y terminal
- Un encabezado de página con nombres de columna para los campos reportados
- Una sección de encabezado de grupo con una línea simple que se usa para nombrar cada módulo de equipo; esta incluye el número, nombre y tipo de módulo de equipo. El campo Nombre de grupo se configura para seleccionar en orden ascendente por EMName (Nombre de módulo de equipo)
- Dos secciones de detalles (a y b) que se seleccionan con base en el tipo de módulo de equipo al usar la fórmula de formateo de supresión y repetidas para cada registro seleccionado según sea necesario
	- Detalles a se usa para reportar módulos de equipos SCALE\_UNIT (Unidad de báscula) y tiene dos bloques de datos. Un bloque contiene los parámetros vistos y configurados desde la pestaña "Básicos", mientras que el otro contiene las referencias del módulo de control para ese módulo de equipo específico
	- Detalles b se usa para reportar módulos de equipo OPERATOR\_HOLD (Pausa del operador) y tiene un bloque de datos que contiene referencias del módulo de control y la selección de consola

Los dos parámetros que se usan en este reporte son **Project** (Provecto) y Terminal, los cuales la aplicación BatchTool pasa automáticamente con base en el nombre del proyecto abierto y el terminal seleccionado. Estos parámetros se usan en la selección de registros para reportar los registros correctos para la sección de detalles de este reporte para este proyecto de la base de datos.

### Sintaxis de la selección de registro:

```
{EquipmentModules.ProjName} = {?Project} y 
{EquipmentModules.TerminalName} = {?Terminal}
```
La sintaxis para la fórmula de formateo de supresión que se usa para asegurar que solo se reporten módulos de equipos de báscula en la sección Detalles a es:

{EquipmentModules.RecType} = "OPERATOR\_HOLD"

La sintaxis para la fórmula de formateo de supresión que se usa para asegurar que solo se reporten módulos de equipos de pausa del operador en la sección Detalles b es:

```
{EquipmentModules.RecType} = "SCALE_UNIT"
```
## **Lista de módulos de control**

La lista de módulos de control se basa en la selección de terminales. Esta documenta lo siguiente de la tabla ControlModules (Módulos de control) para todos los módulos de control configurados para todos los módulos de equipos en el terminal seleccionado:

• Un encabezado de reporte con nombre de reporte, proyecto y terminal

- Un encabezado de página con nombres de columna para los campos reportados
- Una sección de encabezado de grupo no tiene datos pero el campo Nombre de grupo está configurado para agruparse por CMName (Nombre de módulo de equipo) en orden ascendente y se usa en cada sección de detalles para describir el número de módulo de control.
- Varias secciones de detalles (a g) que se seleccionan con base en el tipo de módulo de control al usar la fórmula de formateo de supresión y repetidas para cada registro seleccionado según sea necesario

Detalles a: reporta módulos de control AUX CONTROL (Control auxiliar)

Detalles b: reporta módulos de control SCALE\_CONTROL (Control de báscula)

Detalles c: reporta módulos de control TRANSPORT\_HEADER (Encabezado de transporte) de los trayectos 1 – 14

Detalles d: reporta módulos de control TRANSPORT\_HEAD (Encabezado de transporte) de los trayectos 15 – 28

Detalles e: reporta módulos de control OPERATOR\_ACTION (Acción del operador)

Detalles f: reporta módulos de control SUPERVISR\_ACTION (Acción del supervisor)

Detalles g: reporta módulos de control SUPERVISR\_STATUS (Estado del supervisor)

Los dos parámetros que se usan en este reporte son Project (Proyecto) y Terminal, los cuales la aplicación BatchTool pasa automáticamente con base en el nombre del proyecto abierto y el terminal seleccionado. Estos parámetros se usan en la selección de registros para reportar los registros correctos para la sección de detalles de este reporte para este proyecto de la base de datos.

#### Sintaxis de la selección de registro:

```
{ControlModules.ProjName} = {?Project} y 
{ControlModules.TerminalName} = {?Terminal}
```
#### Fórmulas de formateo de supresión:

```
Detalles a - {ControlModules.RecType} <> "AUX_CONTROL"
Detalles b - {ControlModules.RecType} <> "SCALE_CONTROL"
Detalles c - {ControlModules.RecType} <> "TRANSPORT_HEADER"
Detalles d - {ControlModules.RecType} <> "TRANSPORT_HEAD_1"
Detalles e - {ControlModules.RecType} <> "OPERATOR_ACTION"
Detalles f - {ControlModules.RecType} <> "SUPERVISR ACTION"
Detalles g - {ControlModules.RecType} <> "SUPERVISR_STATUS"
```
### **Lista de trayectos de material**

La lista de trayectos de material se basa en la selección de terminales. Esta documenta lo siguiente de la tabla MaterialPaths (Trayectos de materiales) configurada en el terminal seleccionado:

• Un encabezado de reporte con nombre de reporte, proyecto y terminal

- Un encabezado de página con nombres de columna para los campos reportados
- Una sola sección de detalles con los siguientes campos colocados en una línea simple:

Número de trayecto de material (MPName)

Descripción del trayecto de material (MPDescr)

Módulo de equipo de báscula (FlowCtlEM)

Módulo de control de cabezal de transporte (TransHdrPathNum)

Tipo de alimentación (FeedType)

Valor de alimentación fina (FastFeedCutoffWt)

Velocidad de flujo máxima (MaxFlwRateAlmVal)

Paso lento (SlowStepTmrFactor)

Mínimo abierto en segundos (MinOpenTime)

Establecer drenar en segundos (DrainSettleTime)

• Un pie de página con una clave de tipo de alimentación para explicar los valores del tipo de alimentación

Los dos parámetros que se usan en este reporte son **Project** (Proyecto) y Terminal, los cuales la aplicación BatchTool pasa automáticamente con base en el nombre del proyecto abierto y el terminal seleccionado. Estos parámetros se usan en la selección de registros para reportar los registros correctos para la sección de detalles de este reporte para este proyecto de la base de datos.

### Sintaxis de la selección de registro:

```
{MaterialPaths.ProjName} = {?Project} y
{MaterialPaths.TerminalName} = {?Terminal}
```
### **Lista de recetas principales**

La lista de recetas principales se basa en la selección de terminales. Esta documenta lo siguiente de la tabla MasterRecipes (Recetas principales) configurada en el terminal seleccionado:

- Un encabezado de reporte con nombre de reporte, proyecto y terminal
- Un encabezado de página con nombres de columna para los campos reportados
- Una sola sección de detalles con los siguientes campos colocados en una línea simple:

Nombre de la receta (RecipeName) Descripción de la receta (RcpDescr) Versión (Version)

Autor de la receta (Author)

Fecha y hora de creación (CreationDate / CreationTime)

Peso objetivo de la receta (TargetWeight / Units)

Los dos parámetros que se usan en este reporte son **Project** (Proyecto) y Terminal, los cuales la aplicación BatchTool pasa automáticamente con base en el nombre del proyecto abierto y el terminal seleccionado. Estos parámetros se usan en la selección de registros para reportar los registros correctos para la sección de detalles de este reporte para este proyecto de la base de datos.

#### Sintaxis de la selección de registro:

```
{MasterRecipes.ProjName} = {?Project} y
{MasterRecipes.TerminalName} = {?Terminal}
```
### **Detalles de la receta principal**

El reporte Detalles de la receta principal se basa en la selección de terminales y recetas. El reporte principal (Master\_Recipe\_Details.rpt) utiliza dos reportes secundarios para poder presentar los detalles complejos de una receta. En primer lugar, tiene un reporte secundario independiente llamado Master\_Recipe\_Variables que detalla las variables de lote definidas para la receta. También utiliza un archivo de reporte secundario externo llamado MR\_Details\_sub.rpt para incluir los detalles de los pasos dentro de cualesquier procedimientos de unidad definidos al final del reporte principal. El reporte completo documenta lo siguiente de la tabla RecipePhases (Fases de receta) para la receta seleccionada:

• Un encabezado de reporte con un reporte secundario independiente (Master\_Recipe\_Variables)

Sección de encabezado: nombre del proyecto, terminal, nombre de la receta, descripción de la receta, peso objetivo de la receta y unidad

Sección de detalles: una lista de varias columnas de las variables del lote

- Un encabezado de página con nombres de columna para los campos principales para las secciones de detalles
- Varias secciones de detalles  $(a i)$  seleccionadas con base en el tipo de fase al usar la fórmula de formateo de supresión y repetidas para cada registro seleccionado según sea necesario. Además, se usa una fórmula de formateo de color de fondo para cambiar el color de secuencias paralelas a amarillo:

Detalles a: reporta fases de entrega manual de material ("PHASE\_MANUAL")

Detalles b: reporta fases de entrega automática de material ("PHASE\_MATL\_XFER")

Detalles c: reporta fases auxiliares de pulso cronometrado ("PHASE\_AUXILIARY", tipo 1)

Detalles d: reporta pulso cronometrado basado en fases auxiliares de peso ("PHASE\_AUXILIARY", tipo 2)

Detalles e: reporta fases auxiliares de rango de peso ("PHASE\_AUXILIARY", tipo 3)

Detalles f: reporta fases auxiliares de fases de extensión ("PHASE\_AUXILIARY", tipo 4)

Detalles g: reporta fases de pausa del operador ("PHASE\_OPER\_HOLD")

Detalles h: reporta fases de comunicación ("PHASE\_COMM")

detalles i: reporta todos los demás tipos de fases

• Un pie de página del reporte que contiene el MR\_Details\_sub.rpt

Este reporte secundario contiene solo secciones de detalles similares a las del reporte principal  $(a - i)$ , pero estas están formateadas para incluir el nombre del procedimiento de la unidad arriba del número de paso

Los tres parámetros que se usan en este reporte son Project (Proyecto), Terminal y Recipe (Receta), los cuales la aplicación BatchTool pasa automáticamente con base en el nombre del proyecto abierto, el terminal y la receta seleccionada. Estos parámetros se usan en la selección de registros para reportar los registros correctos de la base de datos para la sección de detalles de este reporte para este proyecto. Además, la última parte de la sintaxis de selección de registros asegura que solo se muestren en el reporte secundario los procedimientos de la unidad para la receta seleccionada.

#### Sintaxis de la selección de registro:

```
{RecipePhases.ProjName} = {?Project} y 
{RecipePhases.TerminalName} = {?Terminal} y
{RecipePhases.RecipeName} = {?RecipeName} y
{RecipePhases.ParentRcpName} = {RecipePhases.RecipeName}
```
Fórmulas de formateo de supresión (en el reporte principal y en el secundario):

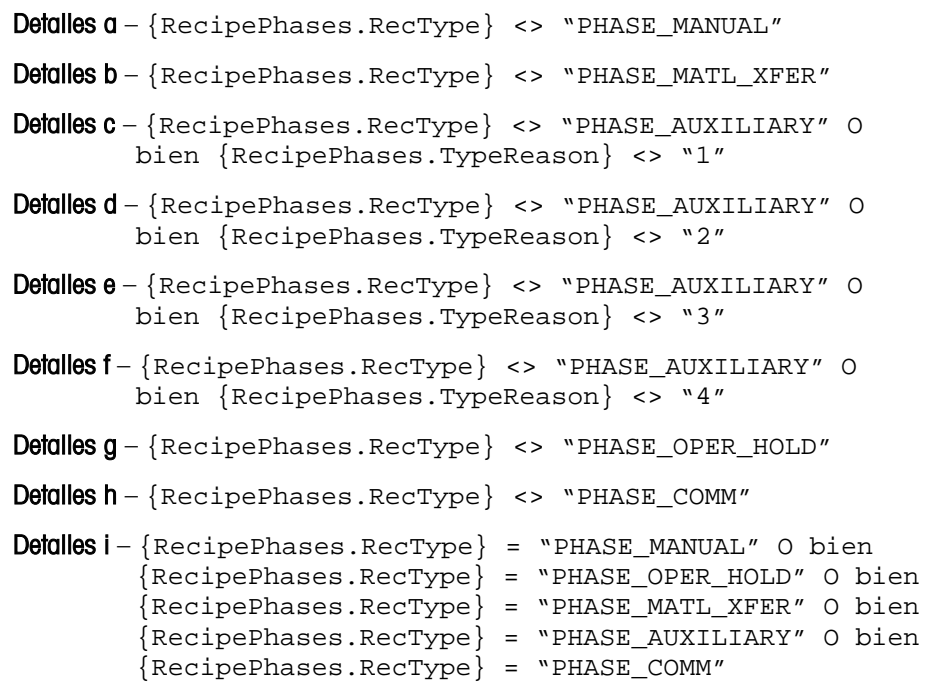

#### Fórmula de formateo de color de fondo (para todas las secciones de detalles):

```
Si {RecipePhases.ParallelSeq} = "1" entonces crYellow 
cualquier crNoColor
```
## **Reportes de producción**

Los reportes de producción se usan para proporcionar información de producción para las operaciones diarias del sistema de lotes. Estos reportes son los más probables de requerir personalización. Los reportes estándar que se incluyen son BatchDetails (Detalles de lote), BatchHistoryReport (Reporte de historial de lote), BatchHistoryReport\_Completed (Reporte de historial de lote completado), BatchHistoryReport\_Failed (Reporte de historial de lote con falla), Equipment\_Statistics (Estadísticas de equipo), MaterialPath\_Statistics (Estadísticas de trayectos de material) y Order\_List (Lista de órdenes).

El usuario puede crear archivos de reporte personalizados y colocarlos en el directorio secundario correspondiente. La herramienta los presentará entonces en sus menús de reportes.

## **BatchDetails**

El reporte Detalles de lote se basa en el terminal y selección de identificación de lote única (también referida como identificación de receta de control). El reporte completo documentará lo siguiente de la tabla BatchHistory (Historial de lote) para la identificación de lote seleccionada:

- Un encabezado de reporte con el nombre del reporte, proyecto, terminal, lote, orden e información de receta
- Un encabezado de página con nombres de columna para los campos comunes reportados
- Varias secciones de detalles (a g) que se seleccionan con base en el tipo de fase de control al usar la fórmula de formateo de supresión y repetidas para cada registro seleccionado según sea necesario:

Detalles a: reporta los datos de resumen de lote (hora y fecha de inicio, hora y fecha de finalización, peso entregado, estado de finalización)

Detalles b: reporta fases de entrega automática de material ("PHASE\_MATL\_XFER")

Detalles c: reporta fases de entrega manual de material ("PHASE\_MANUAL")

Detalles d: reporta fases auxiliares ("PHASE\_AUXILIARY")

Detalles e: reporta fases de comprobación de peso ("PHASE\_WT\_CHECK")

Detalles f: reporta fases de pausa del operador ("PHASE\_OPER\_HOLD")

Detalles g: reporta todos los demás tipos de fase

Los tres parámetros que se usan en este reporte son **Project (Proyecto), Terminal** y BatchID (Identificación de lote), los cuales la aplicación BatchTool pasa con base en el nombre del proyecto abierto, el terminal seleccionado y la identificación de lote ingresada por el usuario. Estos parámetros se usan en la selección de registros para reportar los registros correctos de la base de datos para la sección de detalles de este reporte para este proyecto.

Sintaxis de la selección de registro:

```
{BatchHistory.ProjName} = {?Project} y
```
```
{BatchHistory.TerminalName} = {?Terminal} y
{BatchHistory.Name} = {?BatchID}
```
Fórmulas de formateo de supresión (en el reporte principal y en el secundario):

```
Detalles a - {BatchHistory.RecType} <> "CONTROL_RECIPE"
Detalles b - {BatchHistory.RecType} <> "PHASE MATL XFER"
Detalles c - {BatchHistory.RecType} <> "PHASE MANUAL"
Detalles d - {BatchHistory.RecType} <> "PHASE_AUXILIARY"
Detalles e - \{BatchHistory<u>.PecType\} \Leftrightarrow "PHASEWT CHECK"</u>
Detalles f - {BatchHistory.RecType} <> "PHASE_OPER_HOLD"
Detalles g - \{\text{BatchHistory.RecType}\} = \text{WCONTROL RECIPE} o bien
         {BatchHistory. RecType} = "PHASEMATL XFER" o bien{BatchHistory.RecType} = "PHASE_MANUAL" o bien 
         {BatchHistory.RecType} = "PHASE_WT_CHECK" o bien
         {BatchHistory.RecType} = "PHASE_AUXILIARY" o bien 
         {BatchHistory.RecType} = "PHASE_OPER_HOLD"
```
### **BatchHistoryReport**

Los reportes de Historial de lote son similares en estructura pero incluyen o excluyen lotes específicos con base en su estado de finalización:

BatchHistoryReport: Incluye todos los lotes registrados excepto aquellos con un estado de proceso no ejecutados (36), error de procesamiento de receta (37) o sin valor de estado ("").

BatchHistoryReport Failed: Incluye todos los lotes con un estado de abortado (13), finalización con falla debido a aborto (33), otra finalización con falla (34) o falla de operación de lote finalizada (35).

BatchHistoryReport Completed: Incluye todos los lotes con un estado de finalización satisfactoria (30), finalizados con advertencia de debajo de tolerancia (31) o finalizados con advertencia arriba de tolerancia (32).

Cada uno de estos reportes documenta lo siguiente de la tabla BatchHistory (Historial de lote) con base en el proyecto, terminal y selección del intervalo de hora y fecha de parte del usuario:

- Un encabezado de reporte con nombre de reporte, proyecto e información del terminal
- Un encabezado de página con nombres de columna para los campos reportados
- Una sección de detalles de línea simple para cada registro con lo siguiente: Hora y fecha de inicio

Hora y fecha de finalización

Identificación del lote (nombre de la receta de control)

Peso entregado

Estado de finalización

En este reporte se usan cuatro parámetros: Project (Proyecto), Terminal, Start (Inicio) y End (Finalización). La aplicación BatchTool pasa automáticamente el nombre del proyecto abierto y el terminal seleccionado. El usuario ingresa la fecha y hora de inicio y de finalización. Estos parámetros se usan en la selección de registros para reportar los registros correctos para la sección de detalles de este reporte para este proyecto de la base de datos. Además, los valores de estado de finalización se verifican para los diferentes reportes con base en los valores de estado deseados.

#### Sintaxis de selección de registro del BatchHistoryReport:

{BatchHistory.ProjName} = {?Project} y {BatchHistory.TerminalName} = {?Terminal} y {BatchHistory.RecType} = "CONTROL\_RECIPE" y ({BatchHistory.CompletionStatus} <> "36" y ({BatchHistory.CompletionStatus} <> "37" y {BatchHistory.CompletionStatus} <> "") y {BatchHistory.StartDateTime} >= {?Start} y {BatchHistory.EndDateTime} <= {?End}

#### Sintaxis de selección del registro del BatchHistoryReport\_Failed:

```
{BatchHistory.ProjName} = {?Project} y
{BatchHistory.TerminalName} = {?Terminal} y
{BatchHistory.RecType} = "CONTROL_RECIPE" y
{BatchHistory.StartDateTime} >= {?Start} y
{BatchHistory.EndDateTime} <= {?End} y
{BatchHistory.CompletionStatus} = "13" o bien
{BatchHistory.CompletionStatus} = "33" o bien
{BatchHistory.CompletionStatus} = "34" o bien
{BatchHistory.CompletionStatus} = "35"
```
#### Sintaxis de selección del registro del BatchHistoryReport\_Completed:

{BatchHistory.ProjName} = {?Project} y {BatchHistory.TerminalName} = {?Terminal} y {BatchHistory.RecType} = "CONTROL\_RECIPE" y {BatchHistory.StartDateTime} >= {?Start} y {BatchHistory.EndDateTime} <= {?End} y {BatchHistory.CompletionStatus} = "30" o bien {BatchHistory.CompletionStatus} = "31" o bien {BatchHistory.CompletionStatus} = "32"

### **Equipment\_Statistics**

El reporte Estadísticas del equipo se basa en la selección del proyecto y del terminal. Este documenta lo siguiente de la tabla BatchStatistics (Estadísticas del lote) para todos los módulos de equipo configurados en el terminal seleccionado:

- Un encabezado de reporte con nombre de reporte, proyecto y terminal
- Un encabezado de página con nombres de columna para los campos reportados
- Una sola sección de detalles con los siguientes campos colocados en una línea simple:

Nombre del módulo del equipo (Name)

Descripción del módulo del equipo (Descr)

Número de fases de pesaje de entrada (TotalSclWghInPhases)

Número de fases de pesaje de salida (TotalSclWghOutPhases)

Número de fases auxiliares (TotalAuxPhases)

Número de fases DTE (TotalDumpPhases)

Última fecha y hora en que se usó el módulo de equipo (LastDateTime)

Peso total de pesaje de entrada (TotalWghInWt)

Peso total de pasaje de salida (TotalWghOutWt)

Puesto que la tabla BatchStatistics (Estadísticas del lote) contiene diferentes tipos de registros, este reporte debe incluir sintaxis para limitar las selecciones de registros para estadísticas de equipo además de los parámetros normales de proyecto y terminal.

#### Sintaxis de la selección de registro:

```
{BatchStatistics.ProjName} = {?Project} y
{BatchStatistics.TerminalName} = {?Terminal} y
{BatchStatistics.RecType} = "EQUIP_STATISTICS"
```
### **MaterialPath\_Statistics**

El reporte Estadísticas de trayectos de material se basa en la selección del proyecto y del terminal. Esta documenta lo siguiente de la tabla BatchStatistics (Estadísticas de lote) configurada en el terminal seleccionado:

- Un encabezado de reporte con nombre de reporte, proyecto y terminal
- Un encabezado de página con nombres de columna para los campos reportados
- Una sola sección de detalles con los siguientes campos colocados en una línea simple:

Número del trayecto de material (Name)

Descripción del trayecto de material (Descr)

Último peso (CurrentWt)

Última fecha y hora en que se usó el trayecto del material (LastDateTime)

Número total de veces que se usó el trayecto de material (TotalNumber)

Peso total (TotalWt)

Error promedio (AverageError)

Puesto que la tabla BatchStatistics (Estadísticas del lote) contiene diferentes tipos de registros, este reporte debe incluir sintaxis para limitar las selecciones de registros para estadísticas de equipo además de los parámetros normales de proyecto y terminal.

#### Sintaxis de la selección de registro:

```
{BatchStatistics.ProjName} = {?Project} y
{BatchStatistics.TerminalName} = {?Terminal} y
{BatchStatistics.RecType} = "RECIPE_STATISTICS"
```
**E** jObserve que el registro RECIPE\_STATISTICS (Estadísticas de receta) reporta realmente la información del trayecto del material!

### **Order\_List**

El reporte Lista de órdenes se basa en la selección del proyecto y del terminal. Este documenta lo siguiente de las tablas Orders (Órdenes) y MasterRecipes (Recetas principales) para todas las órdenes configuradas en el terminal seleccionado:

- Un encabezado de reporte con nombre de reporte, proyecto y terminal
- Un encabezado de página con nombres de columna para los campos reportados
- Una sección de detalles simple con los siguientes campos colocados en dos líneas:

Línea 1

- o Identificación de la orden (OrderName)
- o Descripción de la orden (Description)
- o Nombre de la receta principal (RecipeName)
- o Descripción de la receta principal (Description)
- o Cantidad de reescalamiento de la orden (RescaleAmt)
- o Número de lotes (NumBatches)
- o Peso objetivo de la receta y unidad)

#### Línea 2

o Campo de fórmula para la cantidad total de la orden y la unidad (@OrderTotal)

El reporte Lista de órdenes usa información de dos tablas: Orders (Órdenes) y MasterRecipes (Recetas principales). Estas tablas están vinculadas a través del campo RecipeName (Nombre de la receta). Los datos de ambas tablas se usan en este reporte. Un campo de fórmula especial se usa para calcular la cantidad total de material que se preparará para la orden. Los dos parámetros que se usan en este reporte son Project (Proyecto) y Terminal, los cuales la aplicación BatchTool pasa automáticamente con base en el nombre del proyecto abierto y el terminal seleccionado. Estos parámetros se usan en la selección de registros para reportar los registros correctos de la base de datos para la sección de detalles de este reporte para este proyecto.

### Sintaxis de la selección de registro:

```
{Orders.ProjName} = {?Project} y
{Orders.TerminalName} = {?Terminal}
```
### Fórmula de OrderTotal (Total de la orden):

```
{Orders.NumBatches} * {MaterRecipes.TargetWeight} * 
{Orders.RescaleAmt} / 100
```
### **Reportes de seguimiento de revisión de auditoría**

Los reportes de seguimiento de revisión de auditoría se usan para proporcionar información de auditoría o de rastreo y seguimiento para el terminal IND780batch y para la BatchTool 780. Estos reportes incluyen información de historial de cambios, de errores y de auditoría de lotes específicos. Los reportes de seguimiento de revisión de auditoría incluyen Audit Log (Registro de auditoría), Change Log (Registro de cambios), Error Log (Registro de errores) y el Tool Change Log (Registro de cambio de herramienta). Los tres primeros reportes se basan en información del terminal. El último reporte se basa en información de la herramienta misma.

### Registro de auditoría

El Registro de auditoría se basa en la selección de un proyecto y terminal. Este documenta lo siguiente de la tabla IndAuditLog (Registro de auditoría) para el terminal seleccionado:

- Un encabezado de reporte con nombre de reporte, proyecto y terminal
- Un encabezado de página con nombres de columna para los campos reportados
- Una sección de detalles con marca de tiempo (TimeStamp), usuario (Username), el código del registro de auditoría (LogCode) y la descripción del código (Message)

En este reporte se usan cuatro parámetros. A dos de ellos, Project (Proyecto) y Terminal, la aplicación BatchTool los pasa automáticamente con base en el nombre del proyecto y el terminal seleccionado. Dos parámetros adicionales, la fecha de inicio y la fecha de finalización, se pasan al operador a través del visor de reporte. Los parámetros fecha de inicio ({?Start}) y fecha de finalización ({?End}) se configuran como valores DateTime (fecha y hora) para que la

herramienta los presente como tales. Estos parámetros se usan en la selección de registros para reportar los registros correctos para la sección de detalles de este reporte para este proyecto de la base de datos.

#### Sintaxis de la selección de registro:

```
{IndAuditLog.ProjName} = {?Project} y
{IndAuditLog.TerminalName} = {?Terminal} y
{IndAuditLog.TimeStamp} >= {?Start} y
{IndAuditLog.TimeStamp} < = {?End}
```
#### Registro de cambios

El Registro de cambios se basa en la selección de un proyecto y terminal. Este documenta lo siguiente de la tabla IndChangeLog (Registro de cambios) para el terminal seleccionado:

- Un encabezado de reporte con nombre de reporte, proyecto y terminal
- Un encabezado de página con nombres de columna para los campos reportados
- Una sección de detalles con la marca de tiempo (TimeStamp), usuario (Username), el nombre de datos compartidos (SDName) y el valor de datos nuevos (NewData)

En este reporte se usan cuatro parámetros. A dos de ellos, Project (Proyecto) y Terminal, la aplicación BatchTool los pasa automáticamente con base en el nombre del proyecto y el terminal seleccionado. Dos parámetros adicionales, la fecha de inicio y la fecha de finalización, se pasan al operador a través del visor de reporte. Los parámetros fecha de inicio ({?Start}) y fecha de finalización ({?End}) se configuran como valores DateTime (fecha y hora) para que la herramienta los presente como tales. Estos parámetros se usan en la selección de registros para reportar los registros correctos para la sección de detalles de este reporte para este proyecto de la base de datos.

#### Sintaxis de la selección de registro:

```
{IndChangeLog.ProjName} = {?Project} y
{IndChangeLog.TerminalName} = {?Terminal} y
{IndChangeLog.TimeStamp} >= {?Start} y
{IndChangeLog.TimesTemp} < = {?End}
```
#### Registro de errores

El Registro de errores se basa en la selección de un proyecto y terminal. Este documenta lo siguiente de la tabla IndErrorLog (Registro de errores) para el terminal seleccionado:

- Un encabezado de reporte con nombre de reporte, proyecto y terminal
- Un encabezado de página con nombres de columna para los campos reportados

• Una sección de detalles con la marca de tiempo (TimeStamp), nivel de gravedad (Severity), fuente del error (Source), tipo de error (Error), detalles del error (Detail) y descripción del error (Message)

En este reporte se usan cuatro parámetros. A dos de ellos, Project (Proyecto) y Terminal, la aplicación BatchTool los pasa automáticamente con base en el nombre del proyecto y el terminal seleccionado. Dos parámetros adicionales, la fecha de inicio y la fecha de finalización, se pasan al operador a través del visor de reporte. Los parámetros fecha de inicio ({?Start}) y fecha de finalización ({?End}) se configuran como valores DateTime (fecha y hora) para que la herramienta los presente como tales. Estos parámetros se usan en la selección de registros para reportar los registros correctos para la sección de detalles de este reporte para este proyecto de la base de datos.

#### Sintaxis de la selección de registro:

```
{IndErrorLog.ProjName} = {?Project} y
{IndexrorLog.TerminalName} = {?Terminal}{IndErrorLog.TimeStamp} >= {?Start} y
{IndErrorLog.TimeStamp} <= {?End}
```
#### Registro de cambio de herramienta

El Registro de cambio de herramienta es un reporte que no requiere ninguna selección de proyecto o de terminal. Este documenta lo siguiente de la tabla ChangeLog (Registro de cambios):

- Un encabezado de reporte con el nombre del reporte
- Un encabezado de página con nombres de columna para los campos reportados
- Una sección de detalles de varias líneas con la marca de tiempo (DateTime), nombre del proyecto (ProjectName), nombre del terminal (TerminalName), usuario (UserName), tipo de registro (RecType) y detalles (Detail)

En este reporte se usan dos parámetros: la fecha de inicio y la fecha de finalización. Estos se pasan al operador a través del visor de reporte. Los parámetros fecha de inicio ({?Start}) y fecha de finalización ({?End}) se configuran como valores DateTime (fecha y hora) para que la herramienta los presente como tales. Estos parámetros se usan en la selección de registros para reportar los registros correctos para la sección de detalles de este reporte para este proyecto de la base de datos.

#### Sintaxis de la selección de registro:

```
{ChangeLog.TimeStamp} >= {?Start} y
{ChangeLog.TimesTemp} < = {?End}
```
# **Capítulo 15 Ejemplos de aplicaciones de lotes**

# **Introducción**

Este capítulo describe tres ejemplos de aplicaciones de lote para ayudar a la configuración adecuada de ciertos tipos de fase. Esta sección se divide en tres partes:

- IND780batch empaquetado, automático
- Transferencia automática de material con adiciones manuales
- Formulación manual

Cada ejemplo incluye la configuración del sistema y software, una definición de receta y una demostración de ejecución de la receta.

# **Ejemplo de IND780batch empaquetado**

# **Visión general de la aplicación**

En este ejemplo, que usa un IND780batch empaquetado, el sistema alimenta automáticamente cinco materiales (a través de un sistema de alimentación de dos velocidades en el que todos los materiales se alimentan por gravedad) en la báscula. Se requerirá que el operador agregue manualmente (aumento de peso) un material (pesado y empaquetado previamente por el proveedor) a la báscula. Se incluyen fases de pausa del operador para permitir que el lote descanse y forzar al operador a ingresar la cantidad de material agregado manualmente para ser puesto en el lote. Hay también una fase auxiliar configurada para operar un equipo auxiliar; en este ejemplo, una mezcladora. El operador recibirá indicaciones durante cada paso de la receta automáticamente (fase a fase).

Una vez que el lote esté completo, se descargará del tanque mediante alimentación por gravedad. La [Figura 15-1](#page-260-0) muestra un diagrama del sistema, junto con sus asignaciones de entrada y salida.

Se proporciona una copia de esta configuración en la sección del IND780batch del CD de recursos de aplicaciones del IND780. En la página principal del IND780batch, haga clic en el botón siguiente para ir a Manuales, guías y utilidades y luego en Explorar ejemplos de aplicación y archivos PLC. Los archivos de configuración se encontrarán en la carpeta con el nombre Ejemplo

empaquetado, 1 báscula. Para examinar cómo se construye el sistema, importe esta configuración en la BatchTool 780

# **Visión general del sistema**

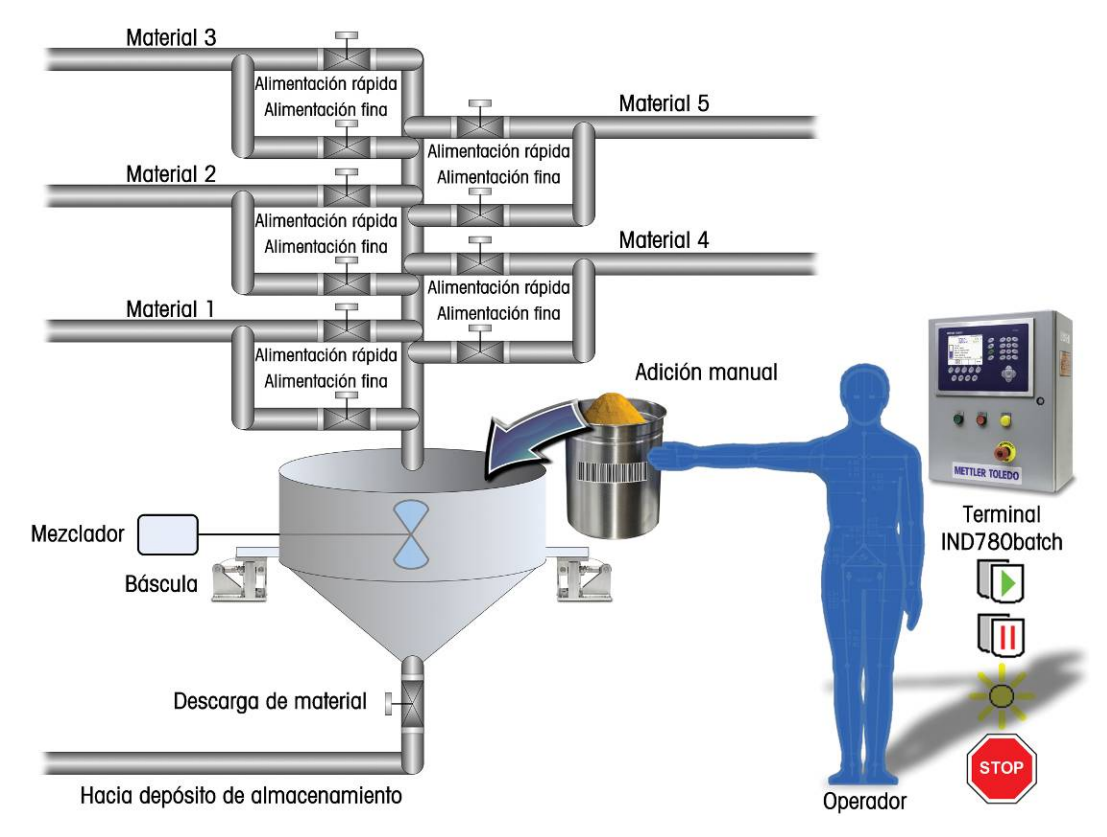

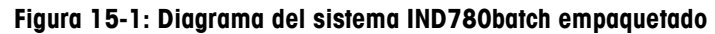

# <span id="page-260-0"></span>**Configuración del terminal**

El terminal IND780batch que se usa en este ejemplo está configurado como sigue:

- 78R1000BB0BA000, IND780 montado en panel
- 1 tarjeta de báscula analógica (ranura 1)
- 2 tarjetas de E/S de relé discretas (ranuras 5 y 6)
- Llave de hardware de aplicación de solo derrame automático de Batch 780.
- El sistema también incluye un módulo ARM-100 que proporciona 4 entradas adicionales y 6 salidas adicionales.
- Nota: Esta configuración solo se ejecutará si se instala una llave de hardware a a s de aplicación de solo derrame, automático en el terminal IND780batch.

# **Configuraciones del terminal**

# **Ejecución**

Para configurar el terminal para este ejemplo, ingrese primero en Configuración > Aplicación > Batch 780 > Operaciones de receta > Control de ejecución:

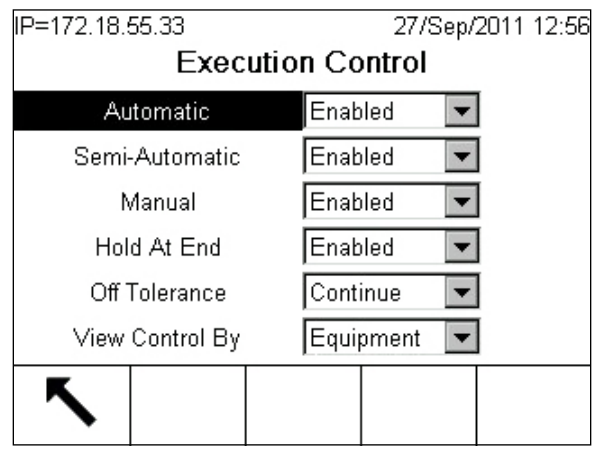

**Figura 15-2: Pantalla de configuración de control de ejecución**

<span id="page-261-0"></span>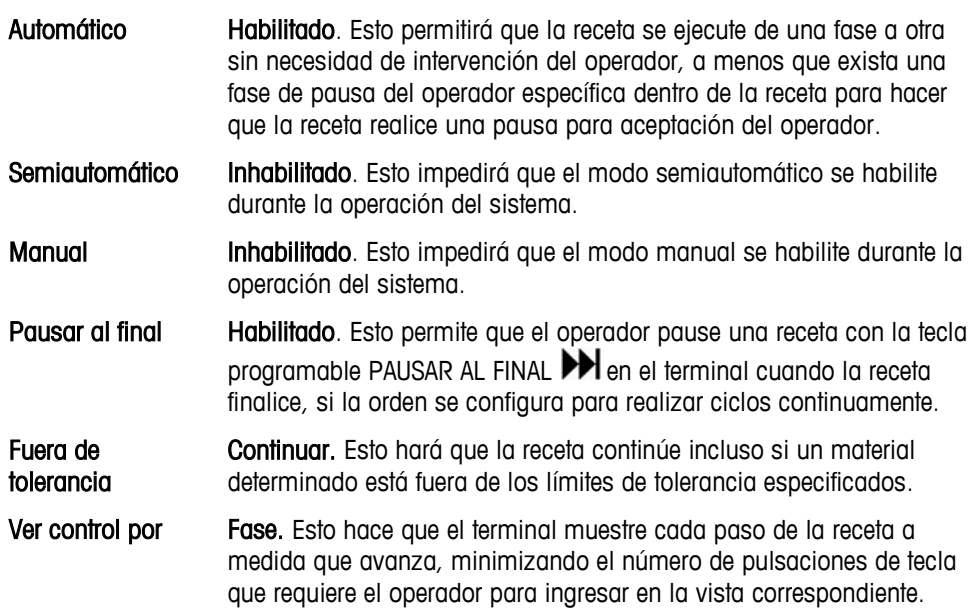

### **Editar lote**

Enseguida, configure los parámetros del terminal en Configuración > Aplicación > Batch 780 > Operaciones de receta > Editar lote:

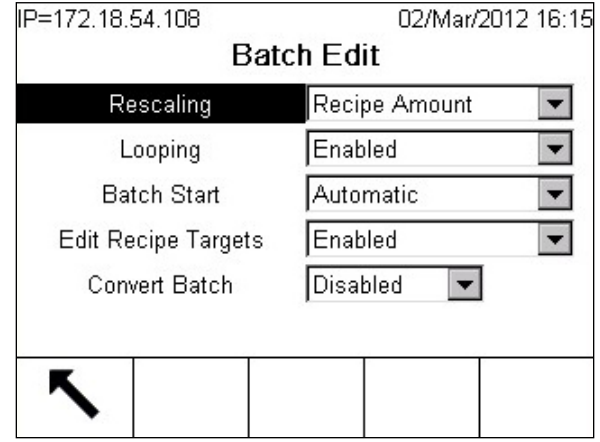

**Figura 15-3: Pantalla de configuración para editar lote**

<span id="page-262-0"></span>

| Reescalar                     | Receta %. Esto permite al operador incrementar o reducir el tamaño<br>del lote en porcentaje, dentro de los parámetros establecidos por el<br>factor de reescalamiento, configuración "Min" y "Max" en la pantalla<br>Receta, en la herramienta de configuración para PC BatchTool 780. |
|-------------------------------|----------------------------------------------------------------------------------------------------|
| Ciclado                       | Habilitado. Esto activa la característica de ciclado en la pantalla<br>Agregar orden en el terminal. El ciclado permitirá que una receta se<br>repita hasta que el operador presione la tecla programable PAUSAR AL<br>FINAL PH                                                         |
| Inicio de ciclo               | Automático. Cuando una orden está configurada como "Ciclo", y<br>"Ciclado" está habilitado, la receta se repetirá automáticamente.                                                                                                    |
| Editar objetivos<br>de receta | Inhabilitado. El operador no podrá reescalar objetivos individuales<br>dentro de la receta. Cuando se habilita esta característica, el operador<br>puede cambiar la relación de materiales en una receta determinada.                                                                   |

### **Impresión y registro automático**

Finalmente, configure los parámetros del terminal en Configuración > Aplicación > Batch 780 > Impresión y registro automático:

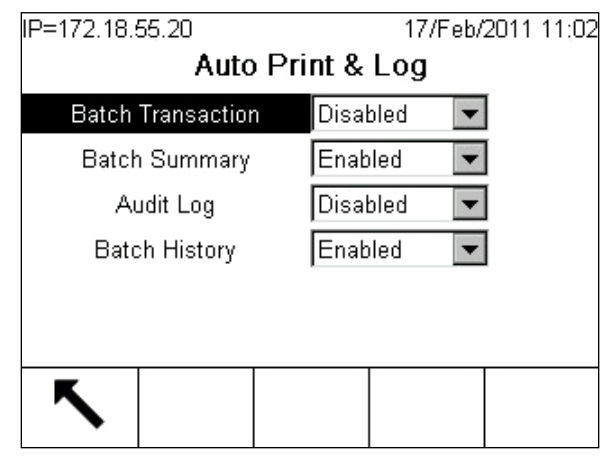

**Figura 15-4: Pantalla de impresión y registro automático**

<span id="page-263-0"></span>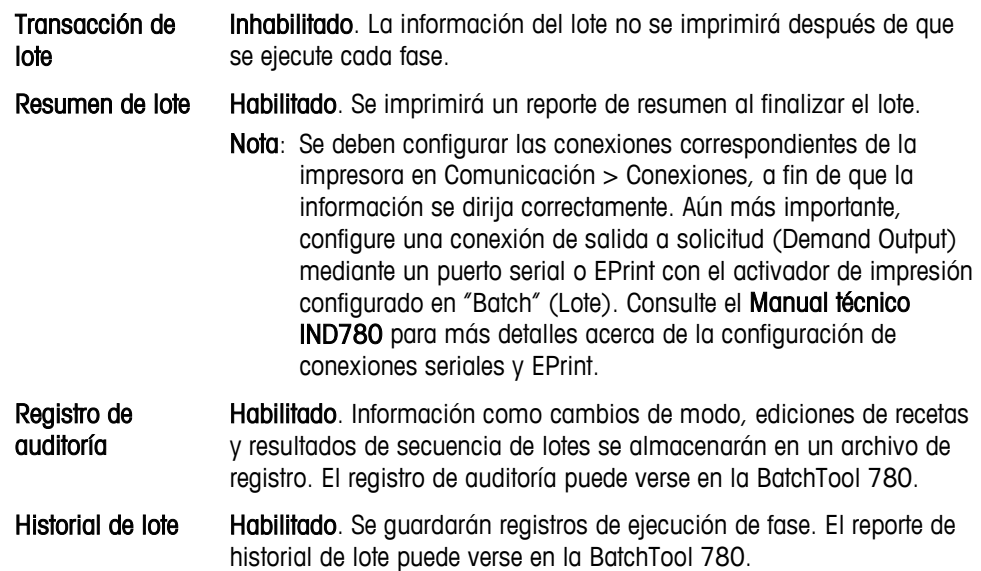

# **Configuraciones de la herramienta de configuración de PC BatchTool 780**

Con el terminal IND780batch configurado correctamente para la aplicación, los parámetros del sistema de procesamiento por lotes pueden establecerse con la BatchTool 780.

# **Configuración del módulo de equipo**

Báscula 1

Módulo de equipo de pausa del operador

### **Módulos de E/S de control**

### Módulo de equipo de báscula

Las asignaciones de E/S de control para los cinco módulos de control son:

### Módulo de control de pesaje de entrada

- Alimentación fina de báscula = Elemento de control final de tarjeta (FCE) ALC
- Alimentación rápida de báscula = Salida 0.6.2

### Módulo de control del cabezal de transporte de pesaje de entrada

- Trayecto  $1 =$  Salida 0.5.1 (selección de material A)
- Trayecto  $2 =$  Salida 0.5.2 (selección de material B)
- Trayecto  $3 =$  Salida 0.5.3 (selección de material C)
- Trayecto  $4 =$  Salida 0.5.4 (selección de material D)
- Trayecto  $5 =$  Salida 1.0.1 (selección de material E)

#### Módulo de control de acción manual del operador de pesaje de entrada

• Operación de alimentación manual o adición manual (no se requieren E/S; utiliza tecla programable para aceptación)

### Módulo de control de pesaje de salida

• Control de descarga de material  $=$  Salida 0.6.1

### Control de mezcladora auxiliar

• Control de mezcladora = Salida 0.6.3

### Módulo de equipo de pausa del operador

Dos asignaciones de E/S son:

#### Módulo de control de acción del supervisor

- Botón de presión Iniciar/Reanudar = Entrada 0.5.2
- Botón de presión Pausar/Abortar = Entrada 0.5.3
- Botón de paro de emergencia = Entrada 0.5.1 (se usa para permisivo de ejecución de lote y para inhabilitar todas las salidas)

#### Módulo de control de estado del supervisor

• Luz de atención = Salida 0.6.4 (para aceptación o acción del operador)

### **Trayectos de material**

Se deben configurar seis trayectos de material (MP), uno por cada terminal, y uno para descargar el lote finalizado:

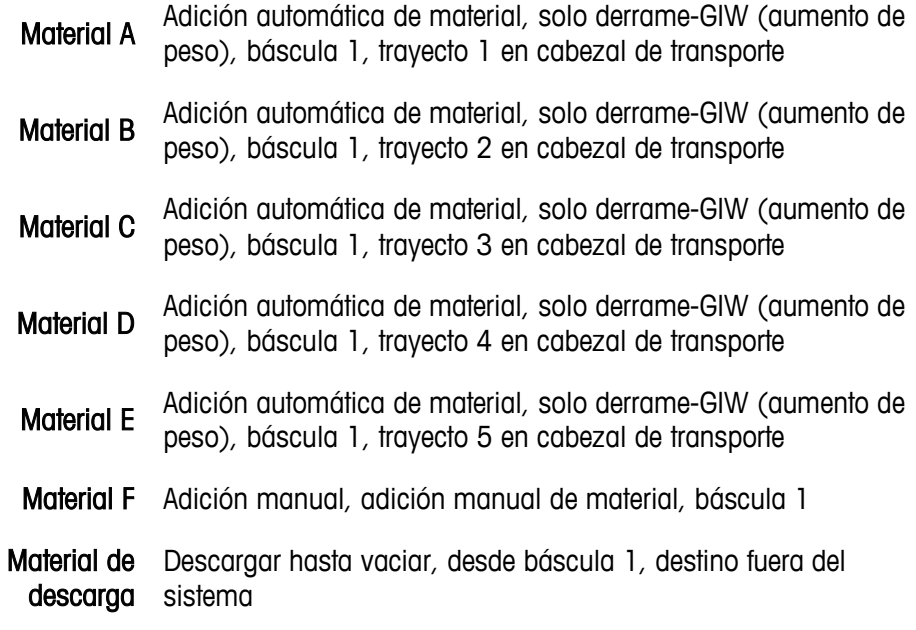

# **Definición de receta**

Este ejemplo puede usarse como punto de inicio para desarrollar un sistema de procesamiento por lotes funcional. Sin embargo, observe que los valores de peso y tiempo que se usan en esta receta son arbitrarios, y se proporcionan solo con fines ilustrativos. Esta receta utiliza una báscula configurada para un peso máximo de 1,000 kg, en incrementos de 1 kg.

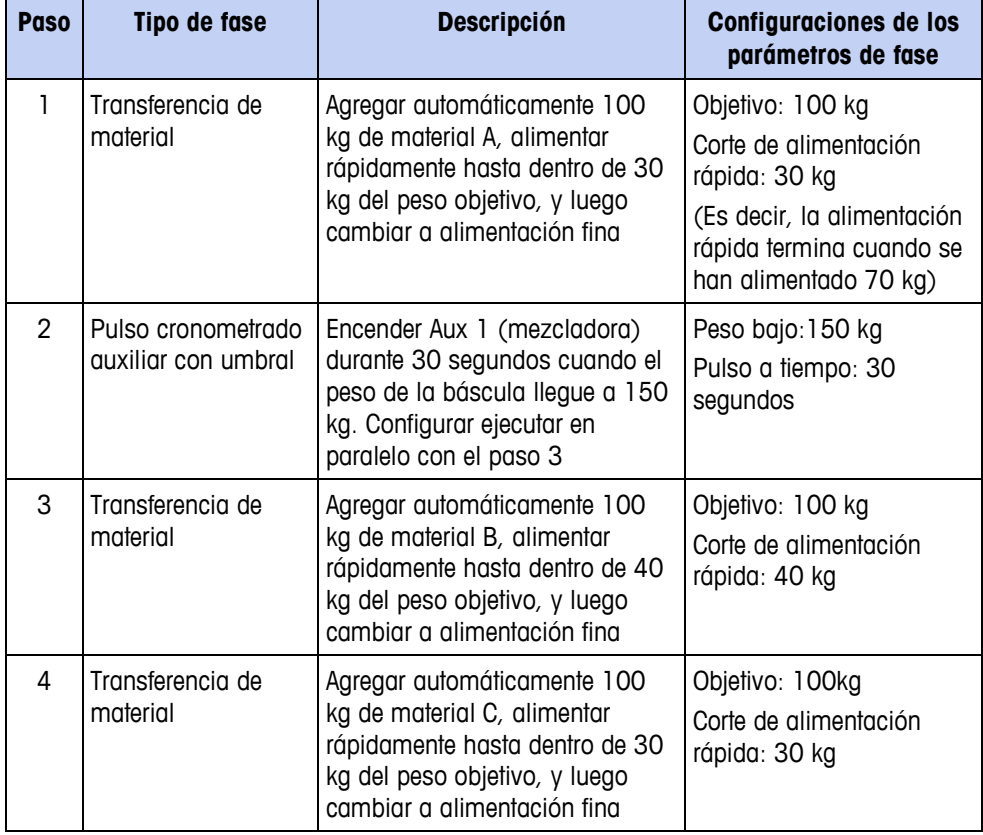

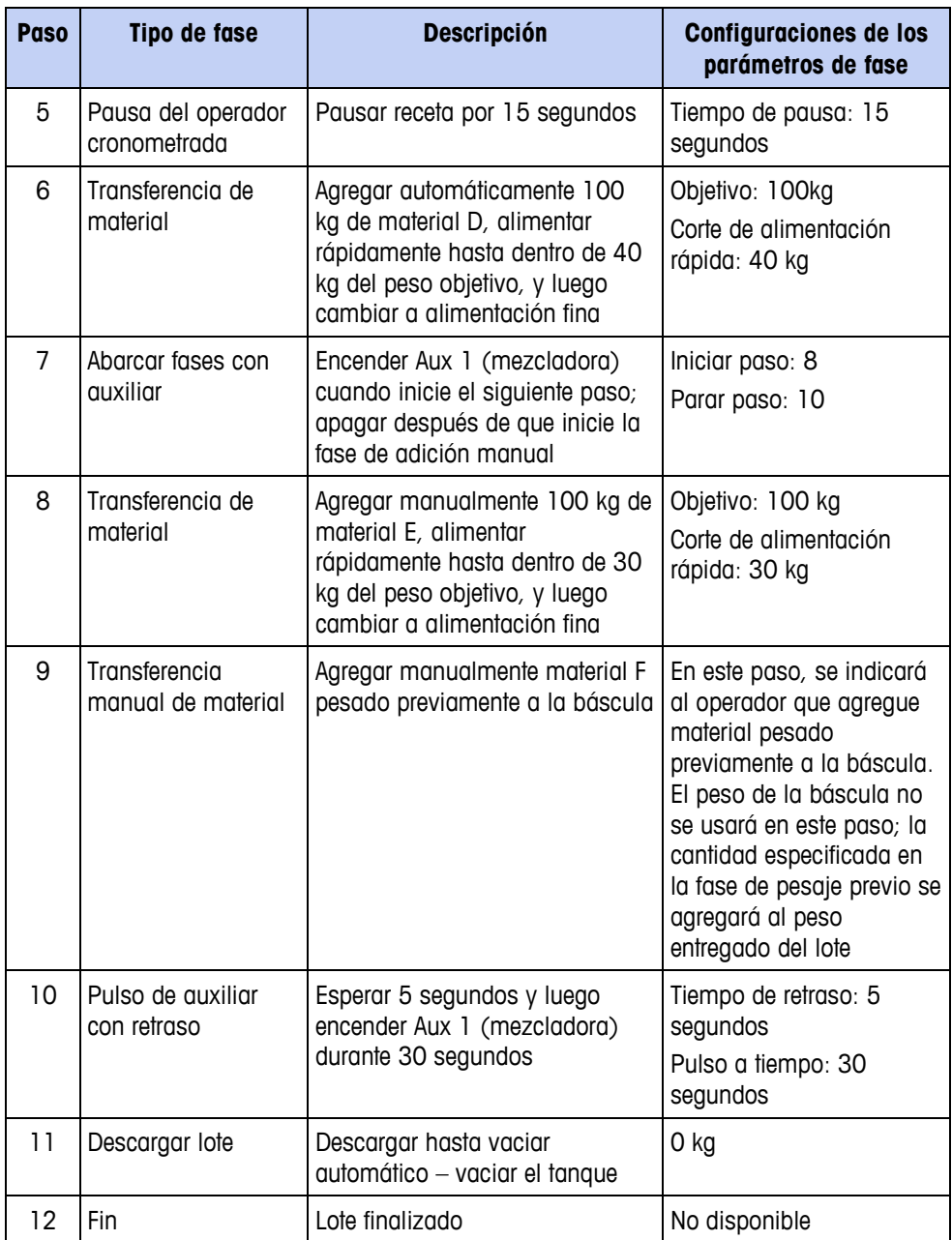

# **Ejemplo de ejecución de receta, terminal empaquetado**

La receta anterior puede usarse para crear una orden [\(Figura 15-5\)](#page-267-0) para una operación vertical. La orden y la receta deben descargarse al terminal IND780batch. La [Tabla 15-1](#page-267-1) ilustra la secuencia de operación.

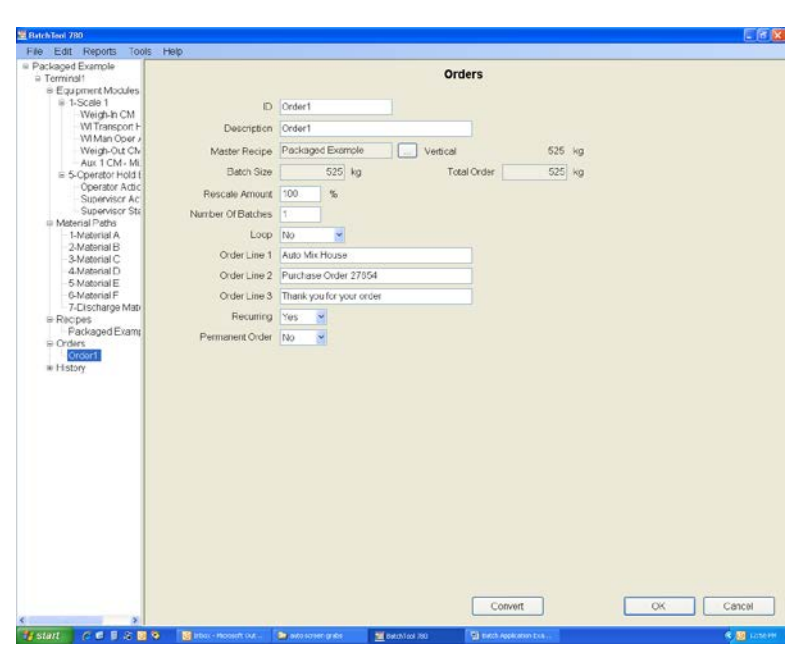

**Figura 15-5: Ejemplo para crear la orden para el lote empaquetado**

<span id="page-267-0"></span>**La siguiente variable de lote debe definirse en la pestaña Variables de la** pantalla

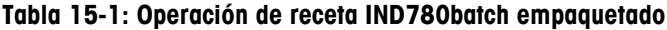

<span id="page-267-1"></span>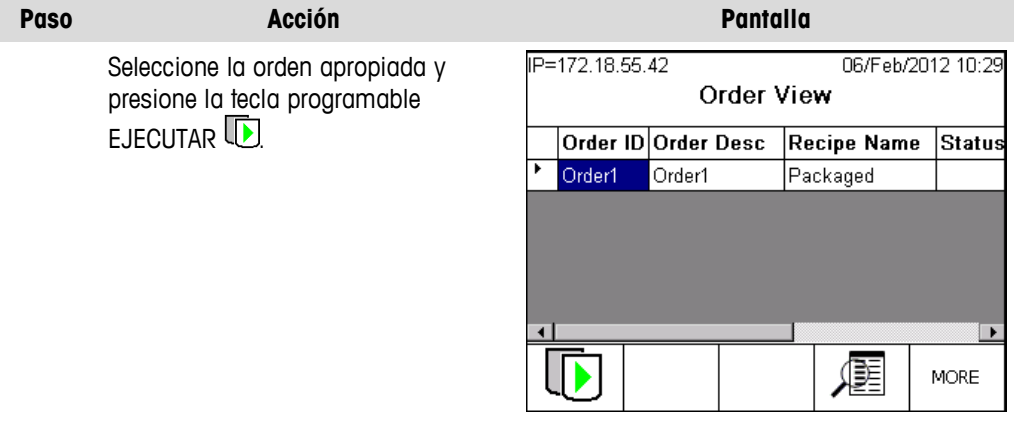

- 1 La primera fase de transferencia de material, para el Material A, comienza a ejecutarse. El terminal muestra el objetivo 100 kg y el rango de tolerancia de  $+$   $-$  5 kg, así como un gráfico que representa el tanque. Puesto que esta es una alimentación automática, el algoritmo de control de alimentación determinará el punto de corte final. Si la transferencia es dentro de tolerancia, el algoritmo permitirá que la receta proceda a la siguiente fase.
- 2 Una fase auxiliar inicia una mezcladora cuando el peso en la báscula excede 150 gramos. Esta fase se ejecuta durante 30 segundos, paralelamente con el paso 3.
- 3 La siguiente fase comienza, transfiriendo Material B con los mismos valores objetivo y de tolerancia que los del Material A.

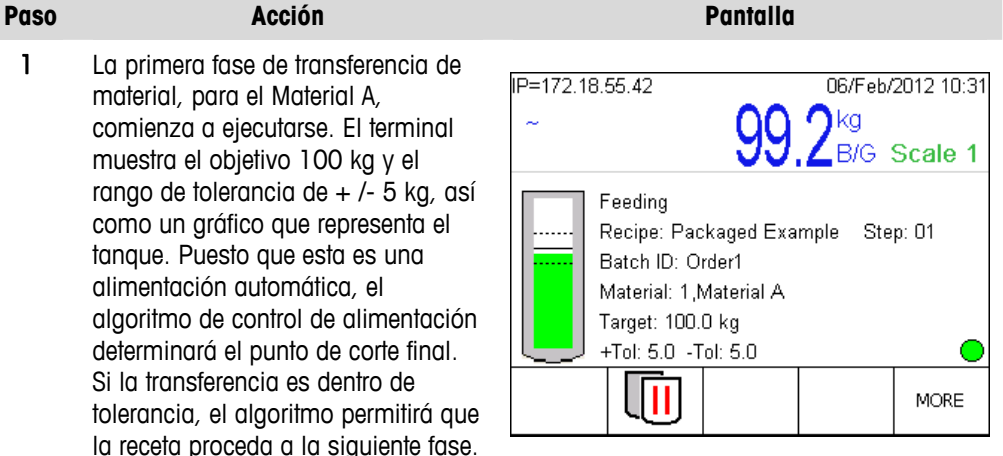

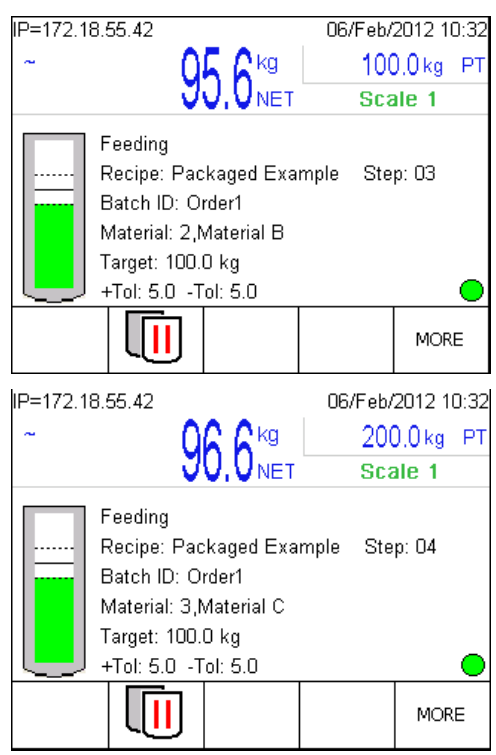

4 El paso 4 de la receta es la fase de transferencia de material para el Material C.

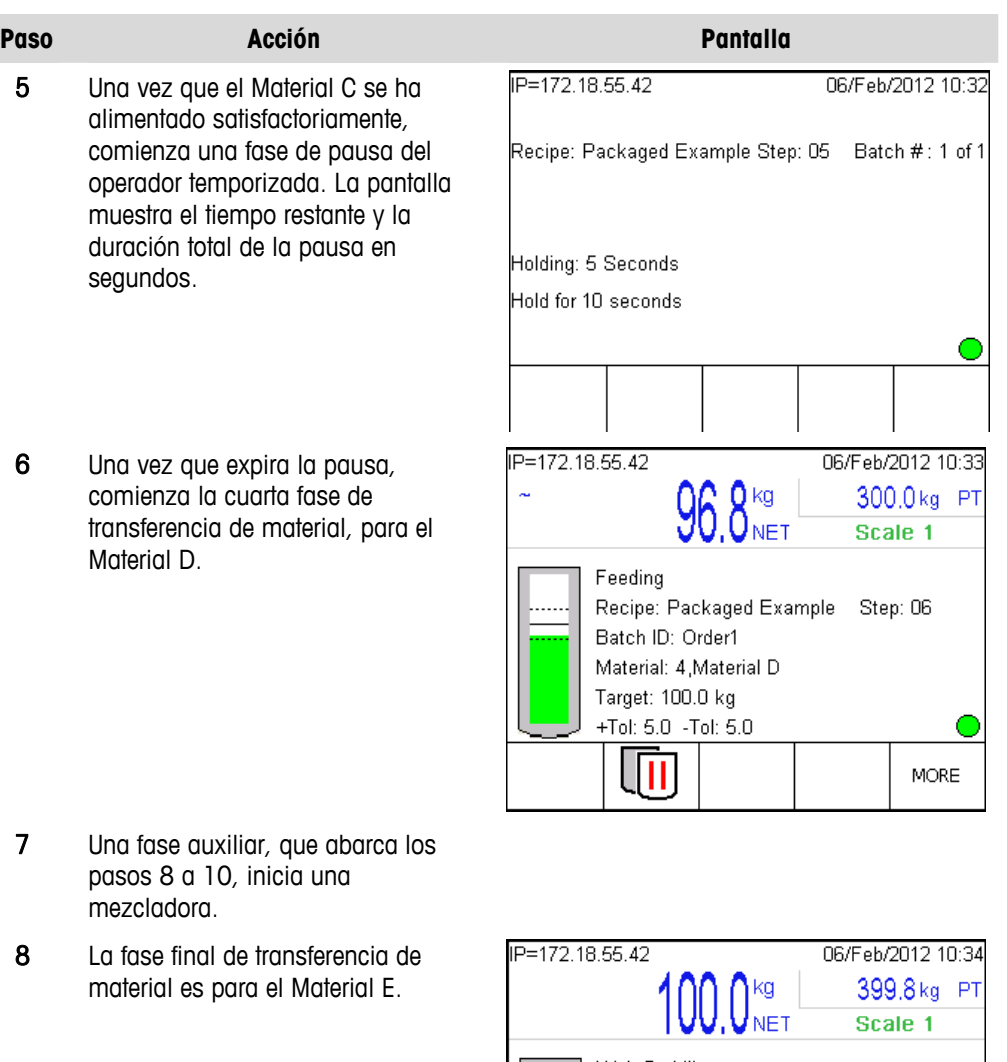

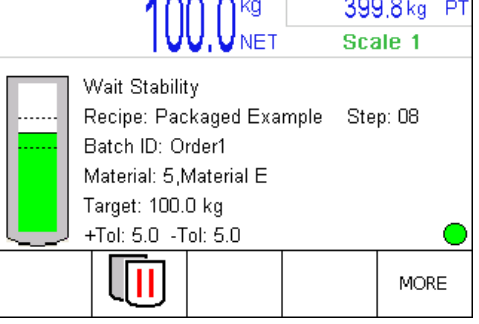

9 Una vez que el Material E se ha alimentado satisfactoriamente, comienza una fase de adición manual pesada previamente en la que se indica al operador agregar 25 kg de material pesado previamente. En una adición manual pesada previamente, solo el peso del material agregado se muestra; el peso real de la báscula se ignora. Una vez que se ha agregado el peso correcto, el operador debe presionar la tecla programable OK para continuar.

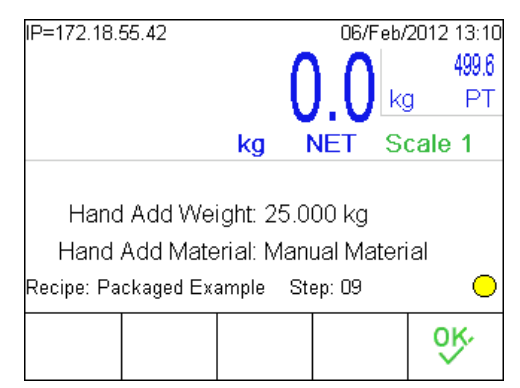

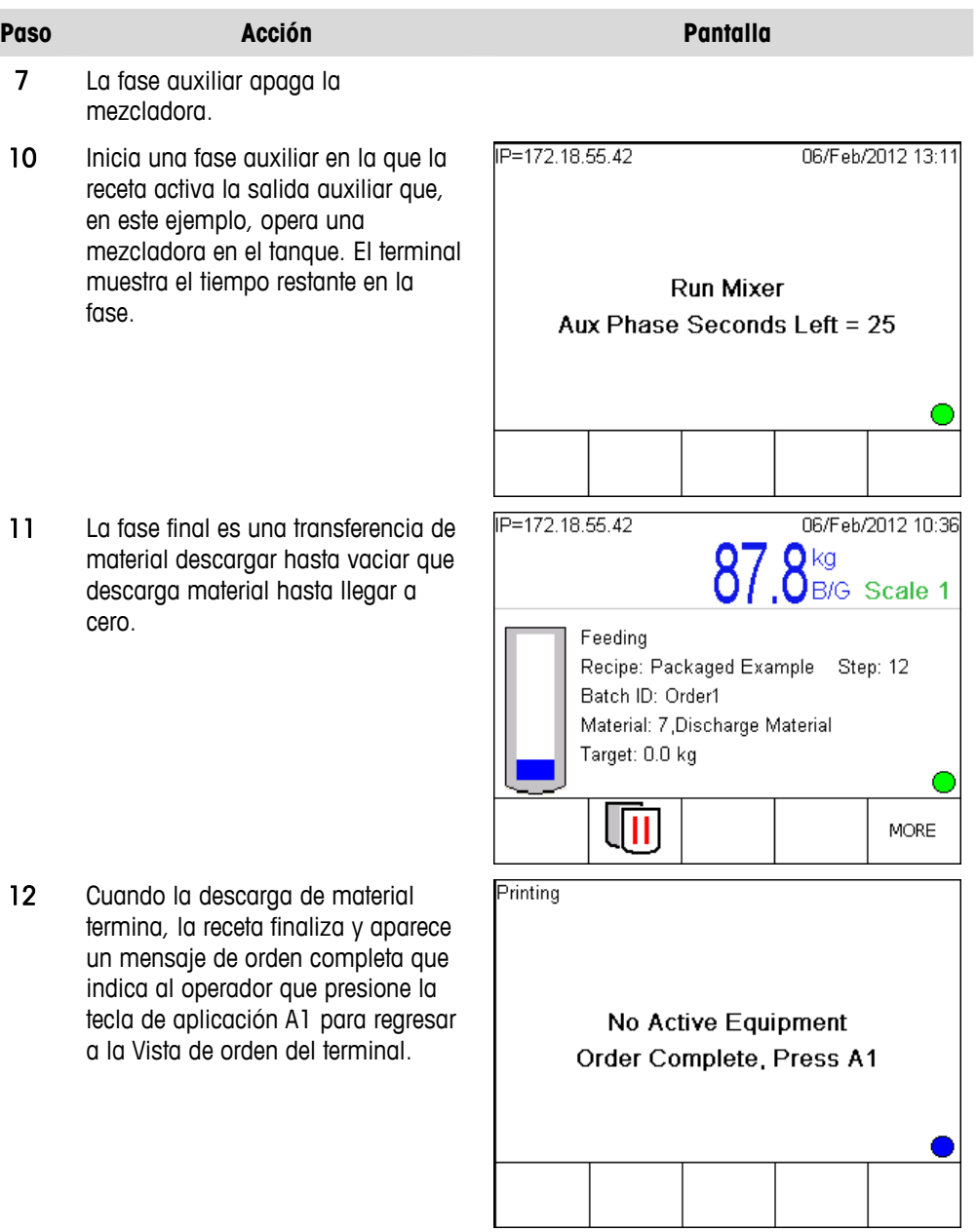

### **Reporte de resumen de lote**

A medida que se ejecuta la orden descrita anteriormente, se genera y se imprime un reporte de resumen de lote. Este reporte incluye información ingresada cuando se creó la orden [\(Figura 15-5\)](#page-267-0).

```
Reporte de resumen de lote=Orden1
Auto Mix House
Orden de compra 27654
Gracias por su orden
Pack00000j0001IN ST=2012/02/06 13:06:32
Orden de lote=Order1 1/1
Objetivo=525 kg=Ejemplo empaquetado 100% 
Pack00000j0001IN ST=2012/02/06 13:12:20
Peso entregado=524.600 kg %err=0.08
```
**Figura 15-6: Ejemplo de reporte de resumen de lote**

# **Ejemplo automático, IND780batch con dos básculas**

# **Visión general de la aplicación**

En este ejemplo, un sistema IND780batch usará una bomba de aire para alimentar dos materiales automáticamente hacia una báscula, y se requerirá que el operador pese previamente un material en una segunda báscula y agregue manualmente (pesaje de entrada) este material a la báscula principal.

El ejemplo también incluye fases de pausa del operador que permitan al lote reposar, y una fase auxiliar configurada para ejecutar una pieza de equipo auxiliar, en este caso una mezcladora. El ejemplo ilustra cómo controlar la bomba de aire usando el control GPV1 (válvula de bomba de compuerta 1) asociado con la báscula principal.

El operador recibirá indicaciones fase por fase a través de cada paso de la receta. Una vez que el lote esté completo, se descargará del tanque mediante alimentación por gravedad. El cliente ha montado su terminal IND780batch en un panel de control que incluye cierta cantidad de dispositivos de control del operador asociados tales como botones de presión y luces indicadoras, como se detalla en la Figura 1-2, la cual muestra un diagrama del sistema junto con sus asignaciones de E/S.

Se proporciona una copia de esta configuración en la sección del IND780batch del CD de recursos de aplicaciones del IND780. En la página principal del IND780batch, haga clic en el botón siguiente para ir a Manuales, guías y utilidades y luego en Explorar ejemplos de aplicación y archivos PLC. Los archivos de configuración se encontrarán en la carpeta con el nombre Ejemplo, 2 básculas. Para examinar cómo se construye el sistema, importe esta configuración en la BatchTool 780.

# **Configuración del terminal**

El terminal IND780batch que se usa en este ejemplo está configurado como sigue:

- 78R1000BB0BA000, IND780 montado en panel
- 2 tarjetas de báscula analógicas (ranura de báscula principal 1, ranura de báscula de pesaje preliminar 2)
- 2 tarjetas de E/S de relé discretas (ranuras 5 y 6)
- Llave de hardware de aplicación de solo derrame automático de Batch 780.
- Nota: Esta configuración solo se ejecutará si se instala una llave de hardware B. de aplicación de solo derrame, automático en el terminal IND780batch.

# **Visión general del sistema**

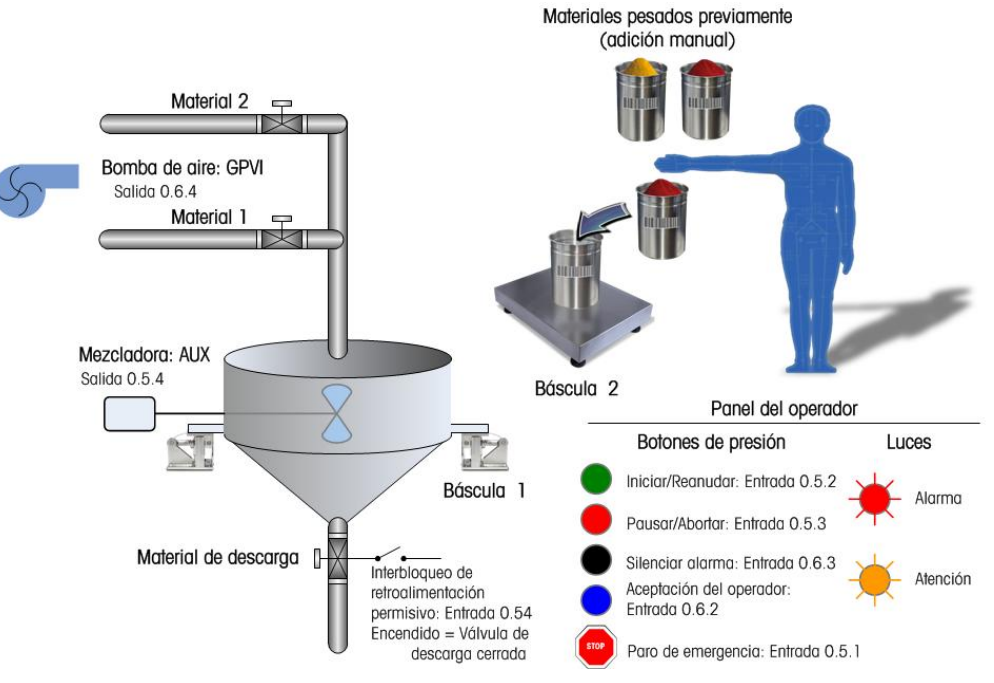

**Figura 15-7: Diagrama del sistema de dos básculas IND780batch**

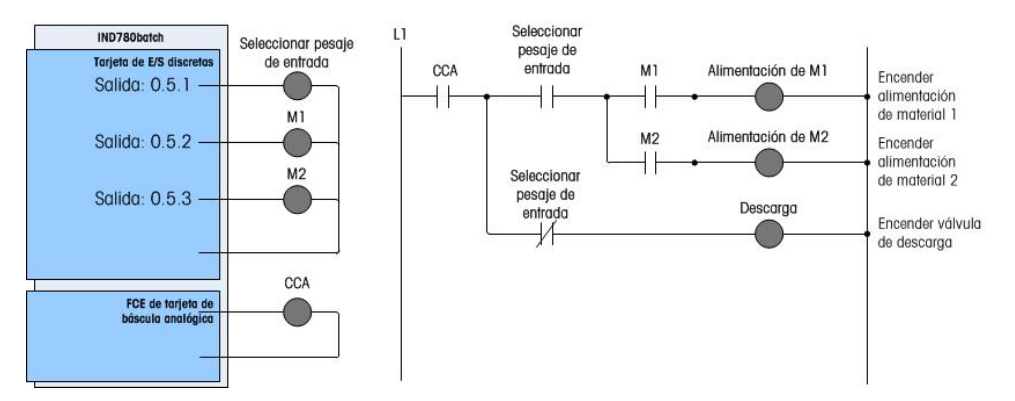

**Figura 15-8: Sistema de dos básculas IND780batch – Diagrama de lógica de control**

# **Configuraciones del terminal**

# **Ejecución**

Para configurar el terminal para este ejemplo, ingrese primero en Configuración > Aplicación > Batch 780 > Operaciones de receta > Control de ejecución (vea la [Figura 15-2\)](#page-261-0):

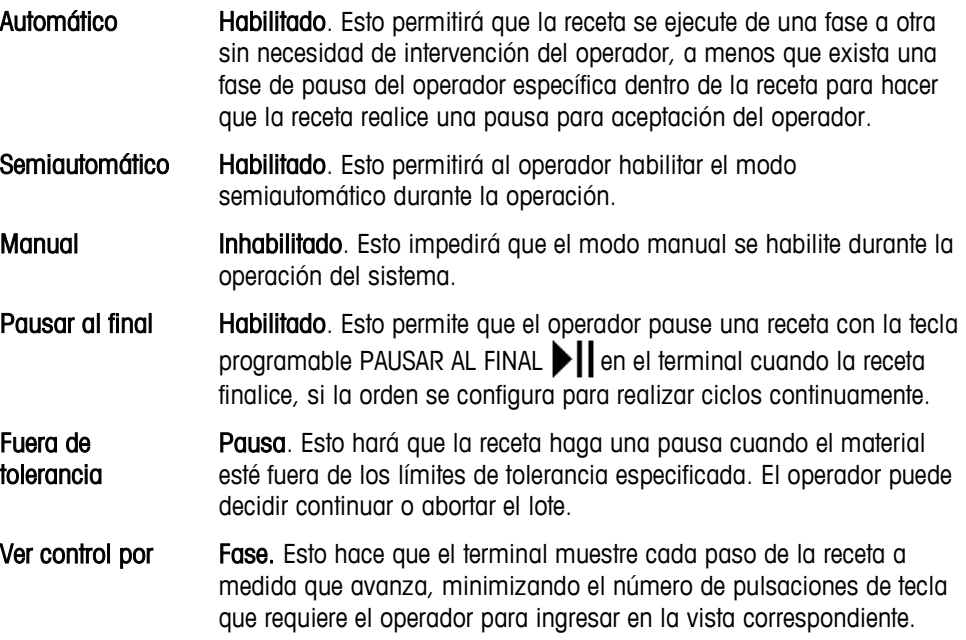

# **Editar lote**

Enseguida, configure los parámetros del terminal en Configuración > Aplicación > Batch 780 > Operaciones de receta > Editar lote (vea la [Figura 15-3\)](#page-262-0):

Reescalar Receta %) Esto permite al operador incrementar o reducir el tamaño del lote en porcentaje, dentro de los parámetros establecidos por el factor de reescalamiento, configuración "Min" y "Max" en la pantalla Receta, en la herramienta de configuración para PC BatchTool 780.

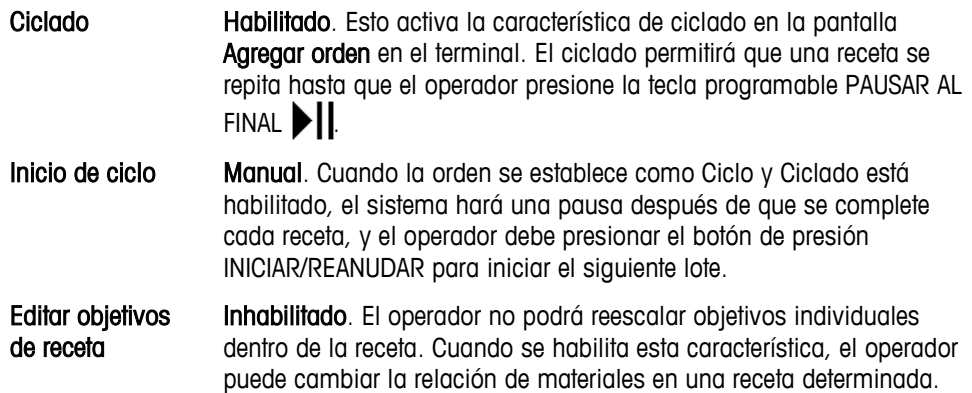

# **Impresión y registro automático**

Finalmente, configure los parámetros del terminal en Configuración > Aplicación > Batch 780 > Impresión y registro automático (vea la [Figura 15-4\)](#page-263-0):

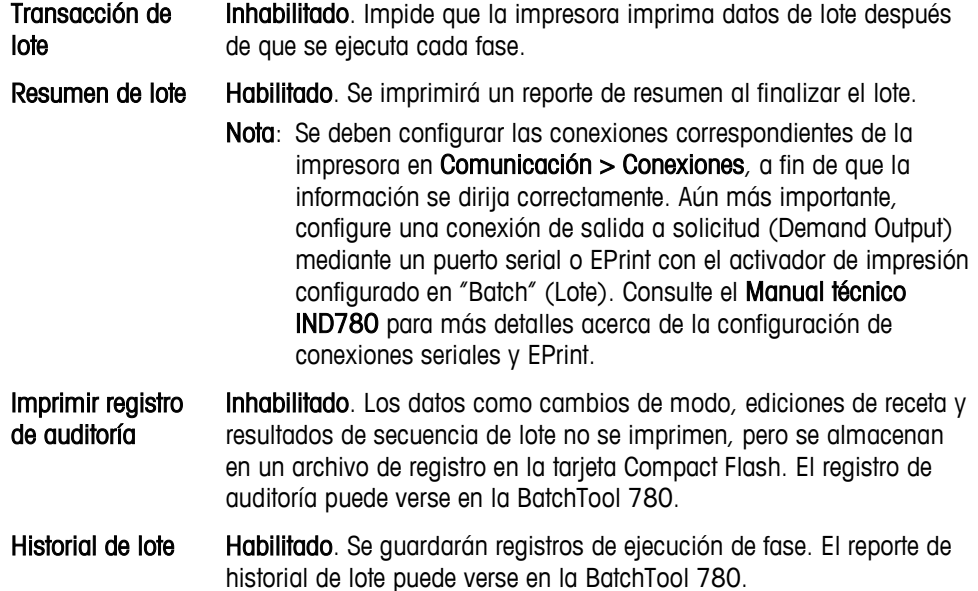

# **Configuraciones de la herramienta de configuración de PC BatchTool 780**

Con el terminal IND780batch configurado correctamente para la aplicación, los parámetros del sistema de procesamiento de lotes pueden establecerse con la BatchTool 780.

# **Configuración de módulo de equipo**

Báscula 1

Báscula 2

Pausa del operador

### **Módulos de E/S de control**

### Módulo de equipo de báscula 1

Las asignaciones de E/S de control para los seis módulos de control son:

### Módulo de control de peso de entrada [pestaña Básica]

- Alimentación fina de báscula = Elemento de control final de tarjeta (FCE) ALC 0.1.1
- $\bullet$  Selección de pesaje de entrada para alimentaciones de GIW = Salida 0.5.1

### Módulo de control de peso de entrada [pestaña Avanzada]

- GPV1 =  $0.6.4$  (enciende la bomba de entrega de aire antes de que inicie cualquier aumento de peso (GIW)
- $\bullet$  Interbloqueo de retroalimentación permisivo = Entrada 0.5.4 (entrada desde un interruptor de límite en la válvula de descarga de la báscula para asegurar que la válvula se cierre antes de que se permita proceder cualquier alimentación de ganancia de peso (GIW)

### Módulo de control de transporte de pesaje de entrada

- Trayecto  $1 =$  Salida 0.5.2 (selección de material A)
- Trayecto  $2 =$  Salida 0.5.3 (selección de material B)

### Módulo de control de pesaje de salida

• Descarga = controlada por salida FCE de tarjeta de báscula

### Módulo de control auxiliar #1

• Control de mezcladora = Salida  $0.5.4$ 

### Módulo de equipo de báscula 2

Las asignaciones de E/S de control para los dos módulos de control son:

### Módulo de equipo de acción manual del operador de pesaje de entrada

• Alerta = Salida 0.6.3 (enciende una salida cuando el operador necesita agregar material a la báscula)

### Módulo de control de acción manual del operador de pesaje de salida

• Alerta = Salida 0.6.3 (enciende una salida cuando el operador necesita retirar material de la báscula)

### Módulo de equipo de pausa del operador

Las asignaciones de E/S de control para los tres módulos de control son:

### Botón de presión de aceptación del operador

• Botón de presión de aceptación del operador = Entrada 0.6.2

#### Módulo de control de acción del supervisor

- Botón de presión Iniciar/Reanudar = Entrada 0.5.2
- Botón de presión Pausar/Abortar = Entrada 0.5.3
- Botón de presión de paro de emergencia = Entrada 0.5.1 (Se usa para Permisivo de ejecución de lote y para inhabilitar todas las salidas)
- Botón de presión de alarma de silencio = Entrada 0.6.3

#### Módulo de control de estado del supervisor

- $\bullet$  Luz de alarma = Salida 0.6.2
- $\bullet$  Luz de atención = Salida 0.6.3

### **Trayectos de material**

Se deben configurar seis trayectos de material (MP), uno por cada terminal, y uno para descargar el lote finalizado:

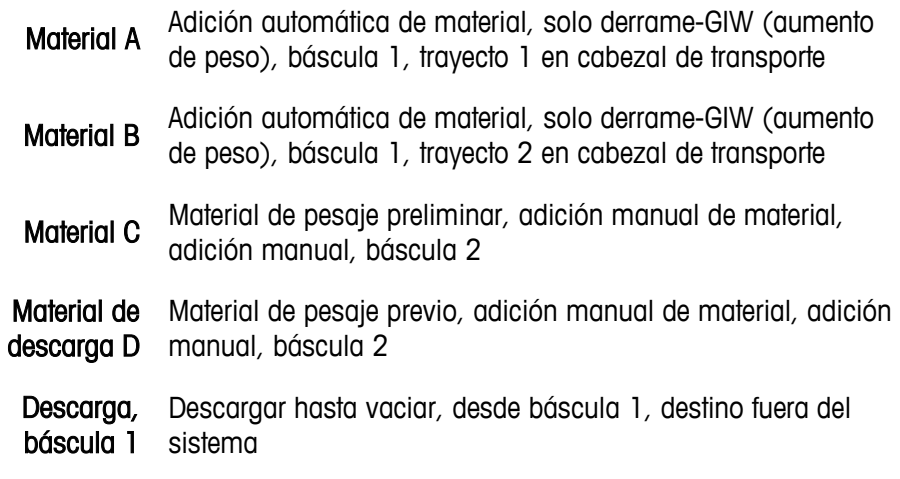

# **Definición de receta**

Este ejemplo puede usarse como punto de inicio para desarrollar un sistema de procesamiento por lotes funcional. Sin embargo, observe que los valores de peso y tiempo que se usan en esta receta son arbitrarios, y se proporcionan solo con fines ilustrativos. Esta receta utiliza una báscula configurada para un peso máximo de 1,000 kg, en incrementos de 1 kg.

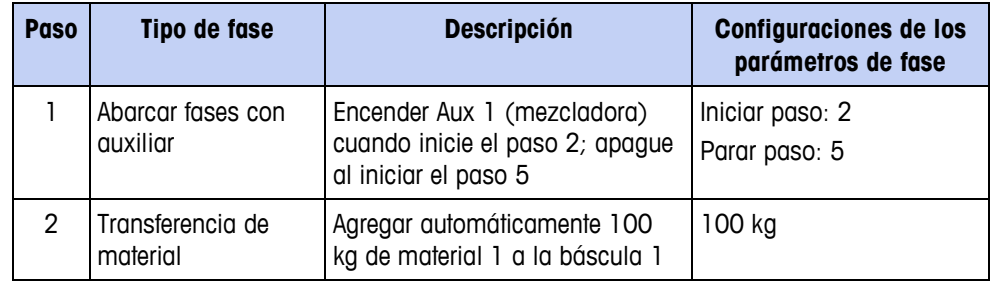

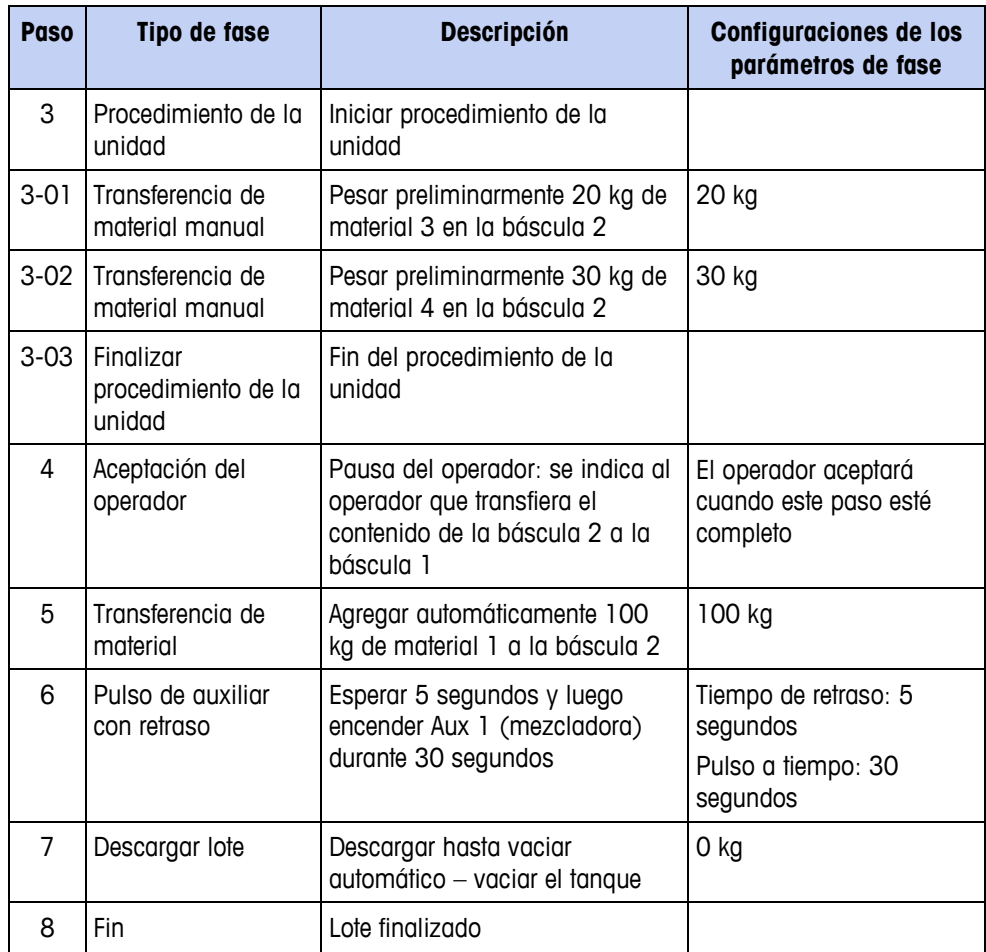

# **Ejecución de receta**

La receta anterior puede usarse para crear una orden para una operación vertical. La orden y la receta deben descargarse al terminal IND780batch. La [Tabla 15-2](#page-278-0) ilustra la secuencia de operación.

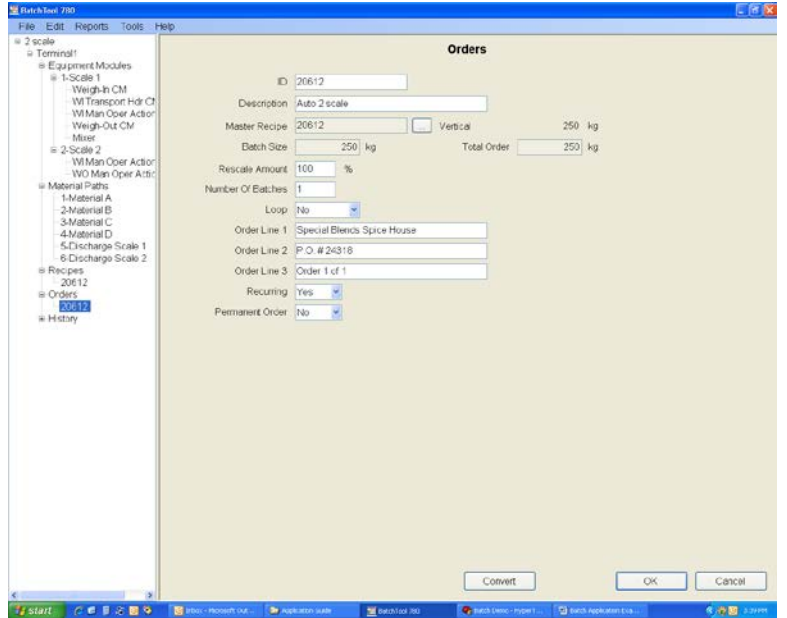

**Figura 15-9: Creación de orden de dos básculas**

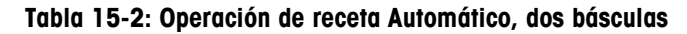

<span id="page-278-0"></span>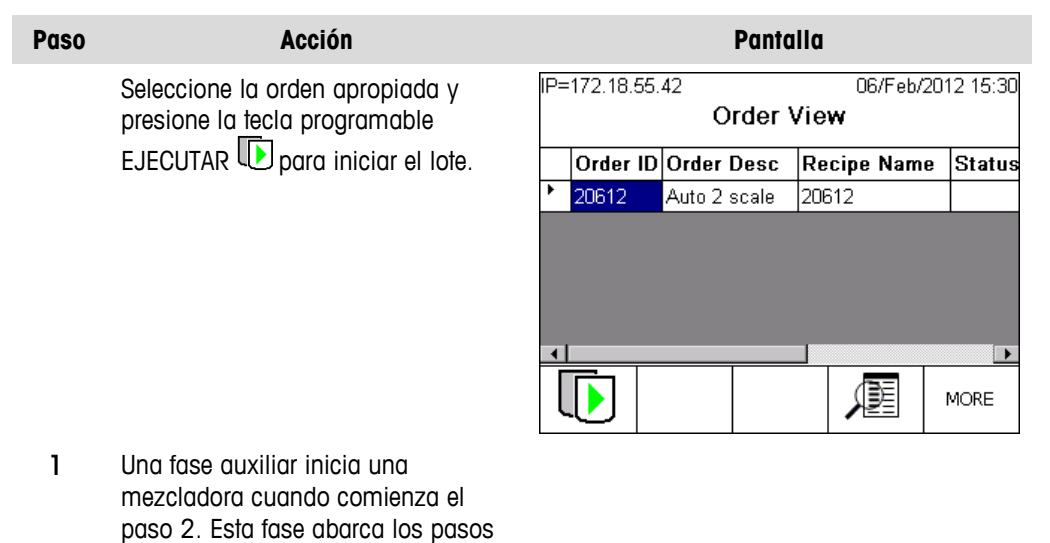

2 a 5.

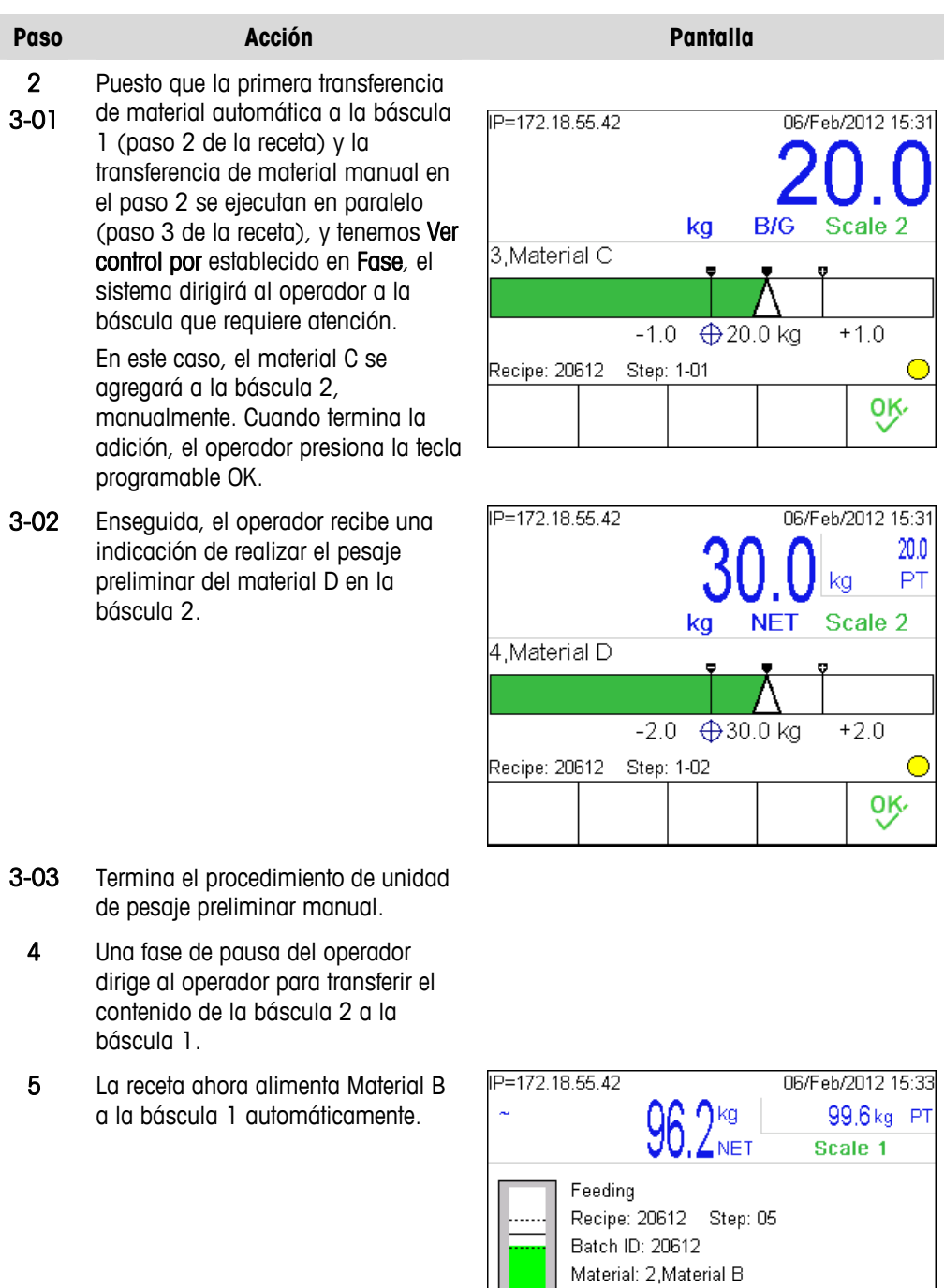

Target: 100.0 kg +Tol: 5.0 -Tol: 5.0

 $\overline{\mathbb{D}}$ 

- 4 Una fase de pausa del operador dirige al operador para transferir el contenido de la báscula 2 a la báscula 1 y reconocer esta acción.
- 2 La fase auxiliar apaga la mezcladora.

O

MORE

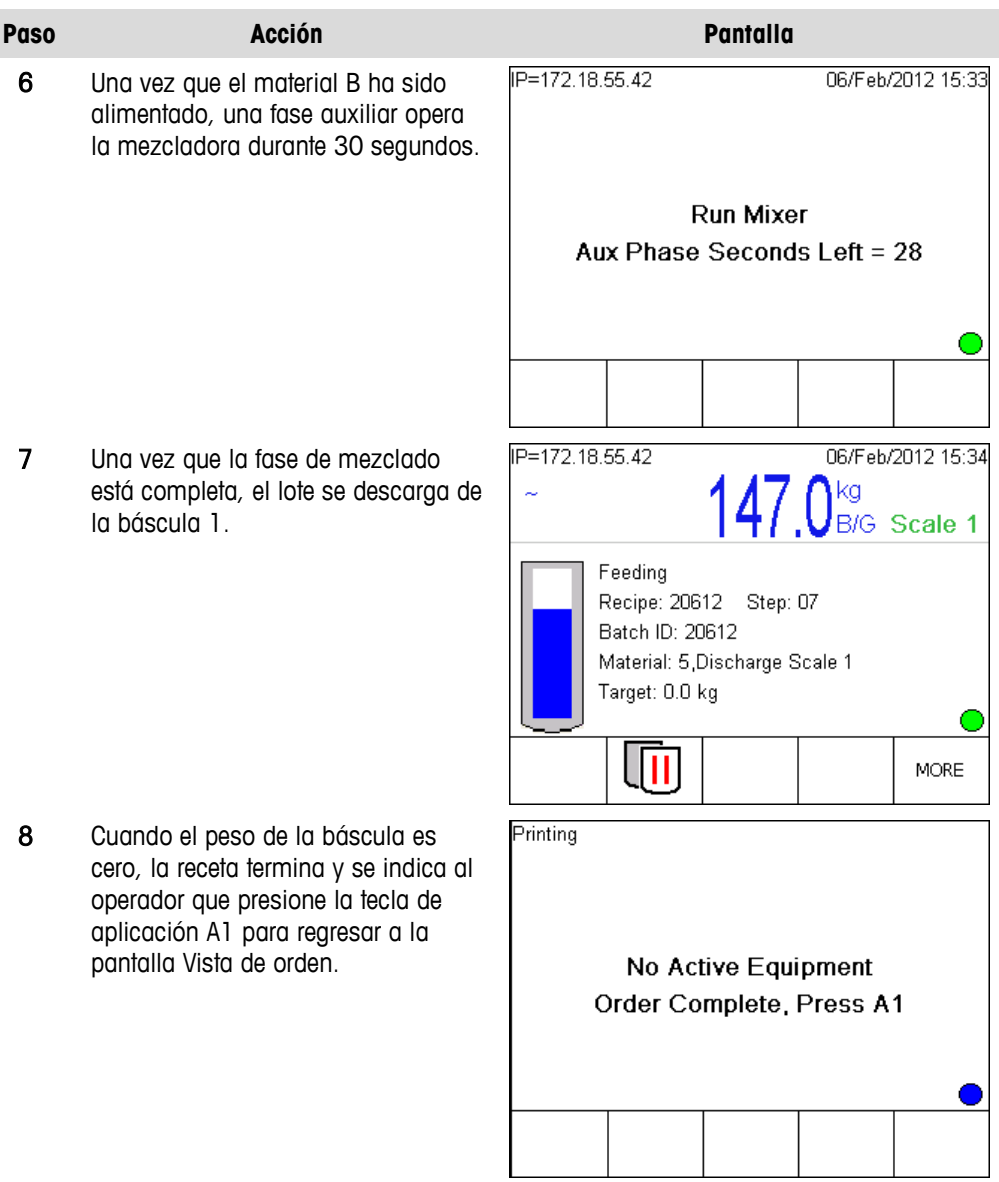

### **Reporte de resumen de lote**

A medida que se ejecuta la orden descrita anteriormente, se genera y se imprime un reporte de resumen de lote. Este reporte incluye información ingresada cuando se creó la orden (Figura 15-5)

```
Reporte de resumen de lote=Orden1
Auto Mix House
Orden de compra 27654
Gracias por su orden
Pack00000j0001IN ST=2012/02/06 13:06:32
Orden de lote=Order1 1/1
Objetivo=525 kg=Ejemplo empaquetado 100% 
Pack00000j0001IN ST=2012/02/06 13:12:20
Peso entregado=524.600 kg %err=0.08
```
**Figura 15-10: Ejemplo de reporte de resumen de lote**

# **Ejemplo de IND780batch de formulación manual**

# **Visión general de la aplicación**

En este ejemplo de formulación manual, se requiere que el operador ejecute una receta que pesará tres materiales diferentes hacia contenedores diferentes. Cada uno de los materiales debe pesarse manualmente para que ingrese, usando una báscula de plataforma. Como paso de verificación, se le indicará al operador que escanee el código de barras de cada material antes de pesarlo para que ingrese a fin de asegurar que se pese el material correcto. Esto proporciona más altos niveles de calidad y control de seguridad.

Si por alguna razón se escanea el material incorrecto, el operador recibirá una alerta de que el material escaneado fue incorrecto y no se le permitirá continuar al siguiente material hasta que se ingrese el material correcto. Esto impide que el operador agregue el material equivocado al lote.

La receta se ejecuta como una campaña horizontal en esta aplicación. Esto significa que si tenemos dos lotes para ejecutar, llenaremos con el material 1 y luego con el material 1 nuevamente antes de ir al siguiente paso de la receta. La [Figura 15-11](#page-281-0) muestra un ejemplo de campaña horizontal. Esta campaña produce tres lotes idénticos.

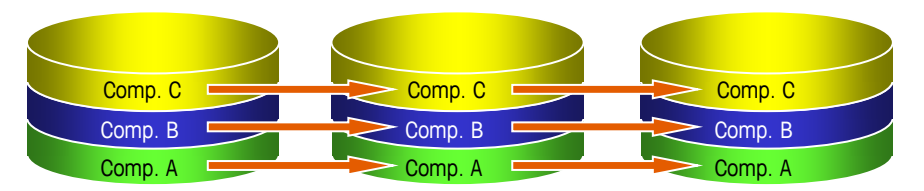

**Figura 15-11: Horizontal Campaign**

<span id="page-281-0"></span>Se proporciona una copia de esta configuración en la sección del IND780batch del CD de recursos de aplicaciones del IND780. En la página principal del IND780batch, haga clic en el botón siguiente para ir a Manuales, guías y utilidades y luego en Explorar ejemplos de aplicación y archivos PLC. Los archivos de configuración se encontrarán en la carpeta con el nombre Ejemplo de formulación manual. Para examinar cómo se construye el sistema, importe esta configuración en la BatchTool 780.

# **Configuración del terminal**

El terminal IND780batch que se usa en este ejemplo está configurado como sigue:

- 78J1000000B0A00, IND780 modelo para mesa/ambientes adversos
- 1 tarjeta de báscula analógica (ranura 1)
- Software de Batch-780 manual
- Lector de código de barras USB y teclado conectado en el puerto USB del IND780
- Tecla de hardware de aplicación Manual o Automática del Batch 780.
- Nota: Esta configuración solo se ejecutará si hay una tecla de hardware de 69 aplicación Manual o Automática instalada en el terminal IND780batch.

# **Visión general del sistema**

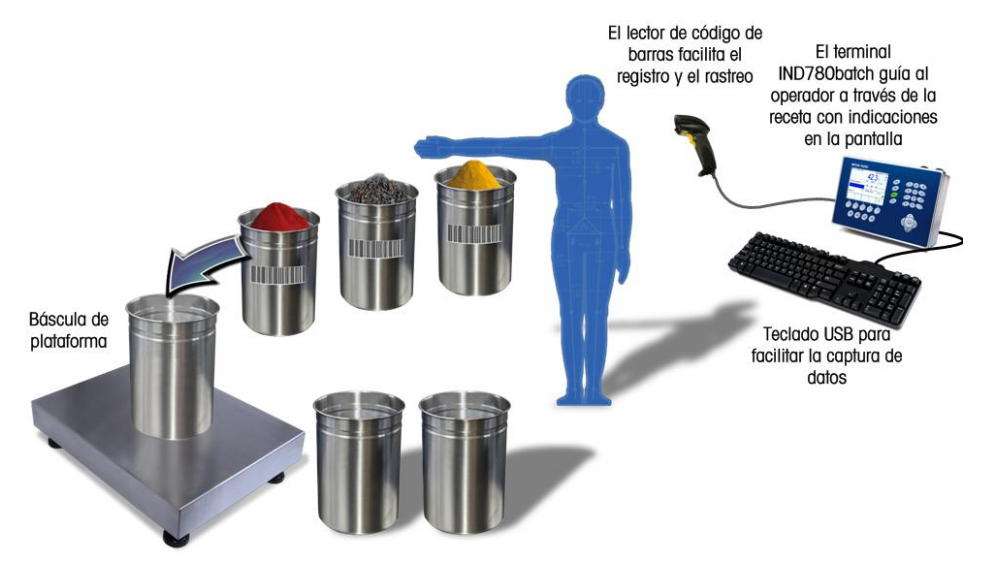

**Figura 15-12: Diagrama del sistema de formulación manual del IND780batch**

# **Configuraciones del terminal**

**Asegúrese de que la báscula se configure con una capacidad mayor que el** tamaño del lote en este ejemplo.

# **Ejecución**

Para configurar el terminal para este ejemplo, ingrese primero en Configuración > Aplicación > Batch 780 > Operaciones de receta > Control de ejecución (vea la [Figura 15-2\)](#page-261-0):

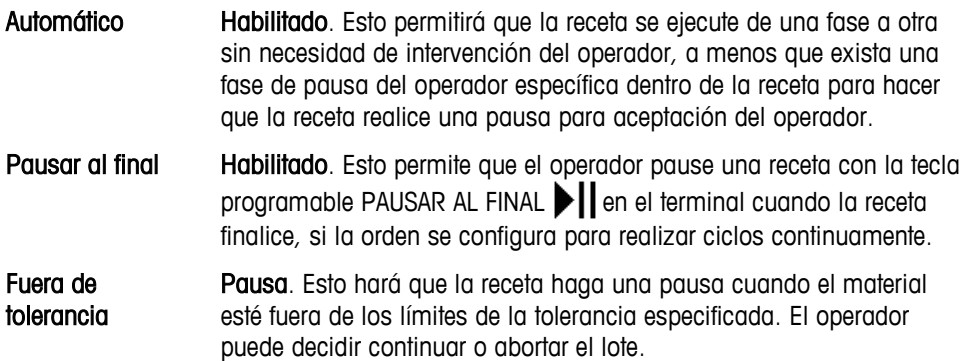

Ver control por Fase. Esto hace que el terminal muestre cada paso de la receta a medida que avanza, minimizando el número de pulsaciones de tecla que requiere el operador para ingresar en la vista correspondiente.

### **Editar lote**

Enseguida, configure los parámetros del terminal en Configuración > Aplicación > Batch 780 > Operaciones de receta > Editar lote (vea la [Figura 15-3\)](#page-262-0):

- Reescalar Receta %. Esto permite al operador incrementar o reducir el tamaño del lote en porcentaje, dentro de los parámetros establecidos por el factor de reescalamiento, configuración "Min" y "Max" en la pantalla Receta, en la herramienta de configuración para PC BatchTool 780. Ciclado Habilitado. Esto activa la característica de ciclado en la pantalla Agregar orden en el terminal. El ciclado permitirá que una receta se
	- repita hasta que el operador presione la tecla programable PAUSAR AL  $FINAL$  $H.$
- Inicio de ciclo Automático. Cuando la orden está establecida como Ciclo y Ciclado está habilitado, el sistema iniciará el siguiente lote automáticamente después de que finalice cada receta.
- Editar objetivos de receta Inhabilitado. El operador no podrá reescalar objetivos individuales dentro de la receta. Cuando se habilita esta característica, el operador puede cambiar la relación de materiales en una receta determinada.
- Convertir lote Habilitado. El operador podrá convertir un lote que fue abortado debido a una condición fuera de tolerancia. Esto impide que se desperdicie el material del lote abortado.

# **Impresión y registro automático**

Finalmente, configure los parámetros del terminal en Configuración > Aplicación > Batch 780 > Impresión y registro automático (vea la [Figura 15-4\)](#page-263-0):

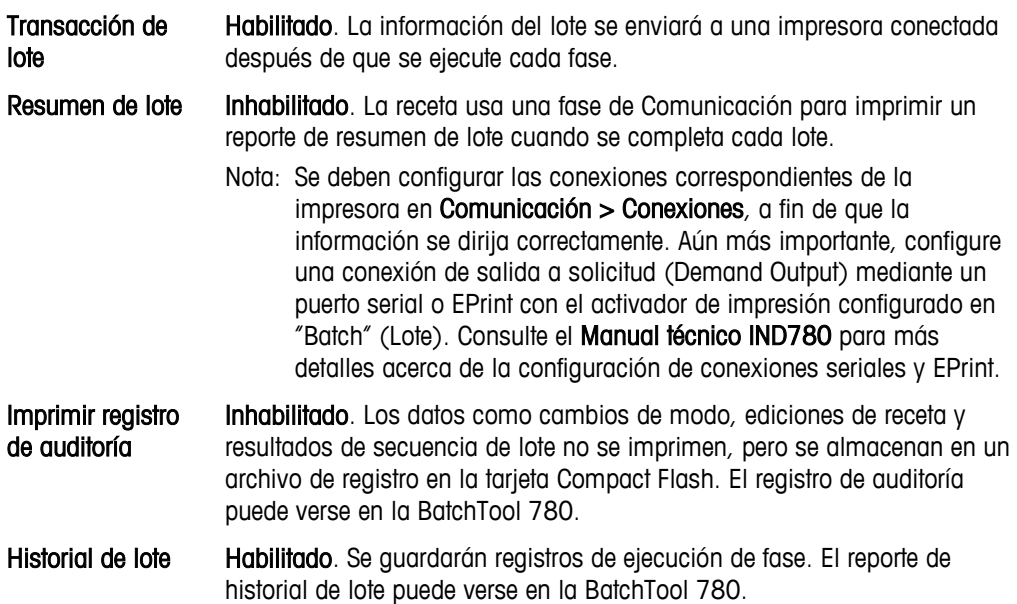

La receta incluye una fase de Comunicación que imprime un reporte de resumen de lote al final del lote. También imprimirá un texto definido por el usuario de los campos en la orden [\(Figura 15-14\)](#page-289-0).

Este ejemplo de aplicación también requerirá la configuración de una conexión de salida por solicitud usando la plantilla 2 de impresión, con el activador de impresión personalizada 1. El contenido de la plantilla 2 debe crearse manualmente en la configuración al seleccionar la plantilla 2 en Comunicación > Plantillas > Salida [\(Figura 15-13\)](#page-284-0) con el fin de usar el campo de datos compartidos de variable de lote ar0521, usado para imprimir el nombre del cliente que ingresó el operador durante el lote.

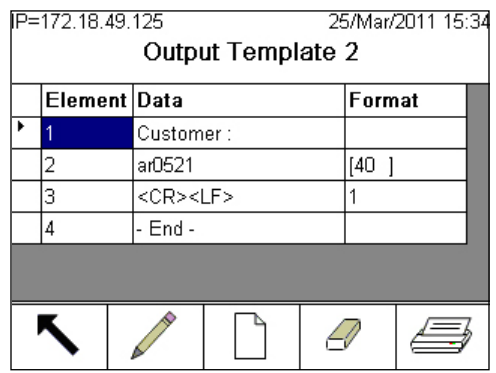

**Figura 15-13: Pantalla de configuración de la plantilla 2 de salida**

# <span id="page-284-0"></span>**Configuraciones de la herramienta de configuración de PC BatchTool 780**

Con el terminal IND780batch configurado correctamente para la aplicación, los parámetros del sistema de procesamiento de lotes pueden establecerse con la BatchTool 780.

### **Módulos de equipo**

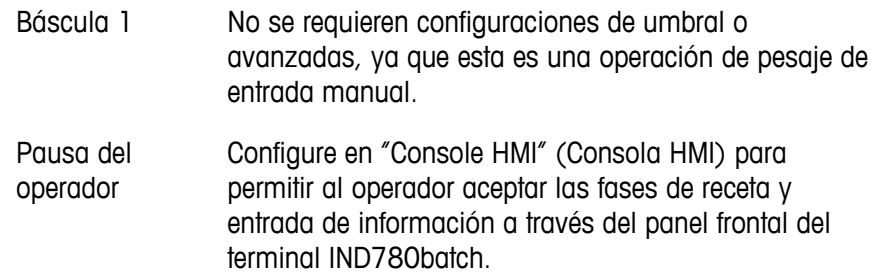

### **Módulos de control**

### Módulo de equipo de báscula

### Módulo de control de acción manual del operador de pesaje de entrada

No son necesarias las asignaciones de conexión de E/S, ya que este ejemplo utiliza el panel frontal de terminal IND780batch como interfaz del operador.

#### Módulo de equipo de pausa del operador

No se requieren módulos de control (CM) adicionales, a menos que se vayan a asignar otras salidas para alertas y entradas para botones de presión de aceptación.

### **Trayectos de material**

Material A Adición manual de material, adición manual, módulo de equipo de báscula Material B Adición manual de material, adición manual, módulo de equipo de báscula Material B Adición manual de material, adición manual, módulo de equipo de báscula

# **Definición de receta**

Este ejemplo puede usarse como punto de inicio para desarrollar un sistema de procesamiento por lotes funcional. Sin embargo, observe que los valores de peso y tiempo que se usan en esta receta son arbitrarios, y se proporcionan solo con fines ilustrativos. Esta receta tiene un peso objetivo de 150 kg. La fórmula de peso entregado (en la pestaña Fases de la pantalla de configuración de Receta de BatchTool 780) se establece en +1, lo cual significa que el peso entregado debe calcularse para todos los materiales alimentados a la báscula 1.

Las siguientes variables de lote deben definirse en la pestaña Variables de la pantalla de configuración Receta:

- UserID (identificación de usuario)
- **Material A**
- Material B
- Material C

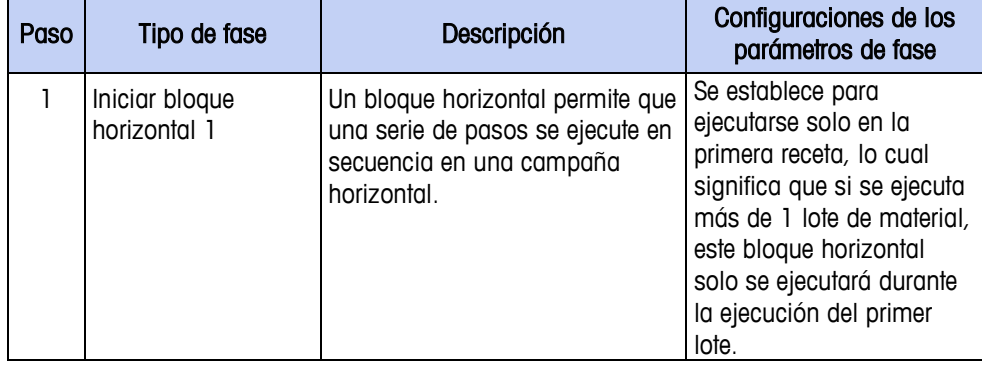

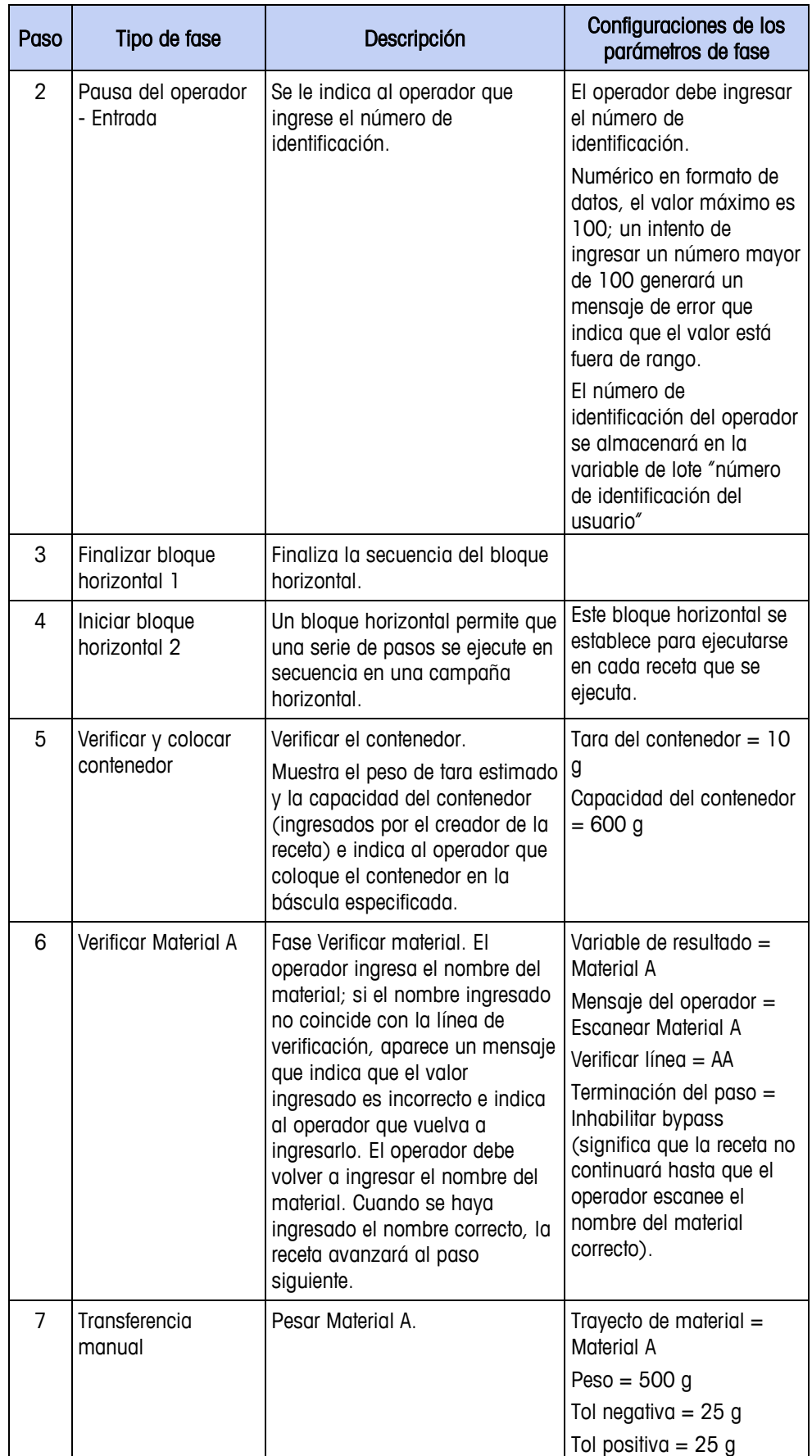

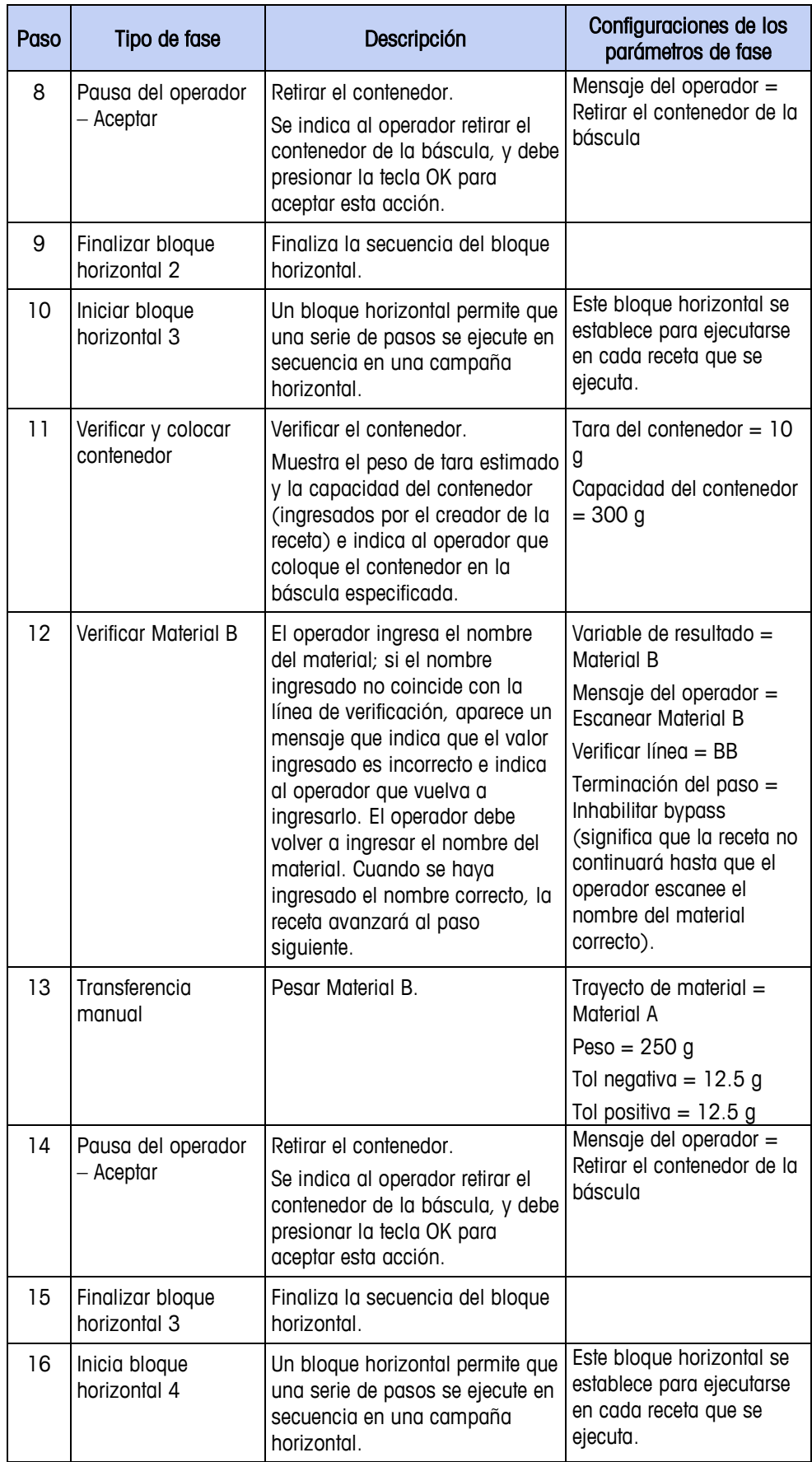
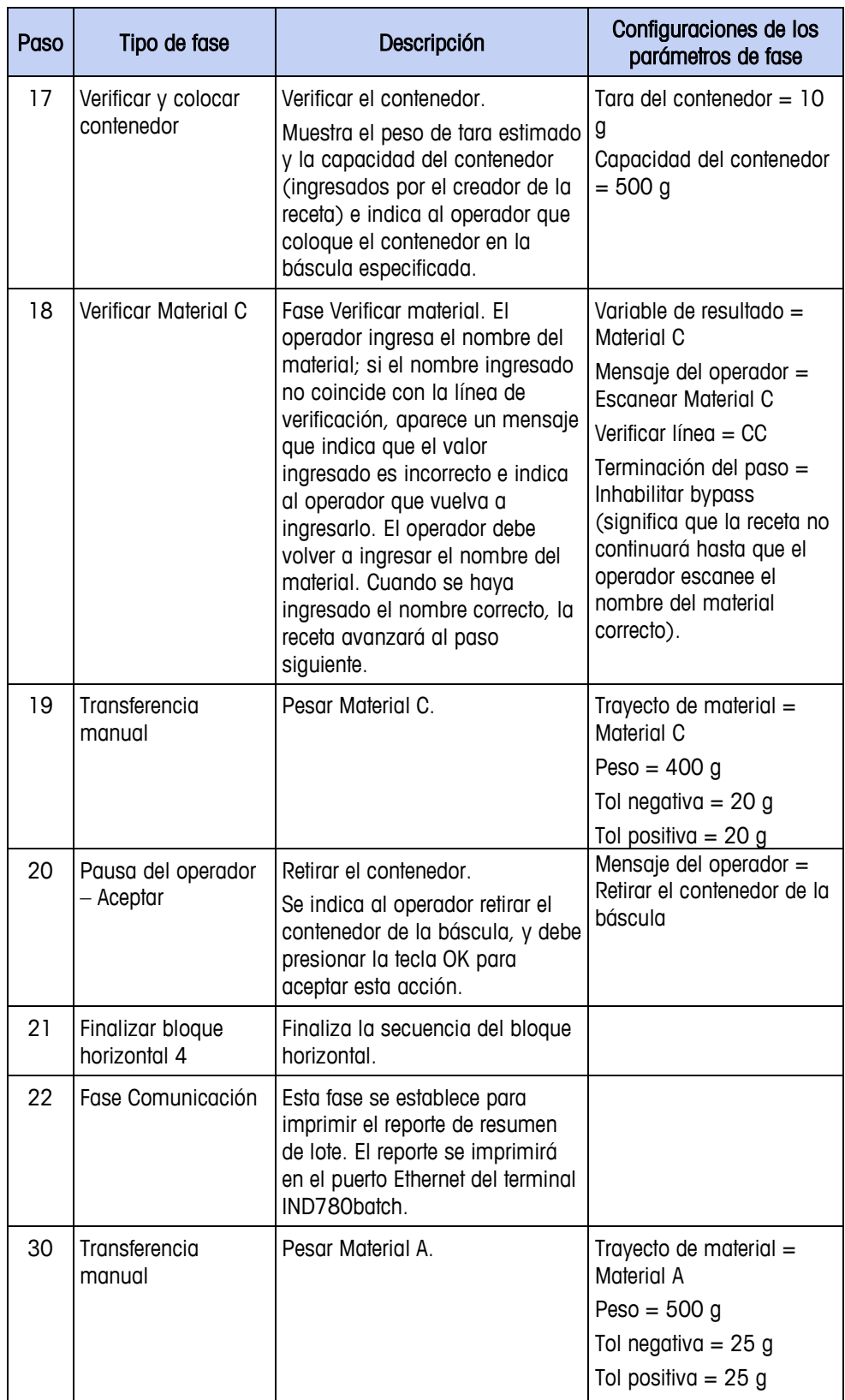

# **Ejemplo de orden**

La [Figura 15-14](#page-289-0) muestra la pantalla de definición de órdenes de la BatchTool 780, configurada para usar la receta descrita anteriormente. Se ejecutarán dos lotes. Para ejecutar esta orden, ésta y la receta deben descargarse al terminal IND780batch.

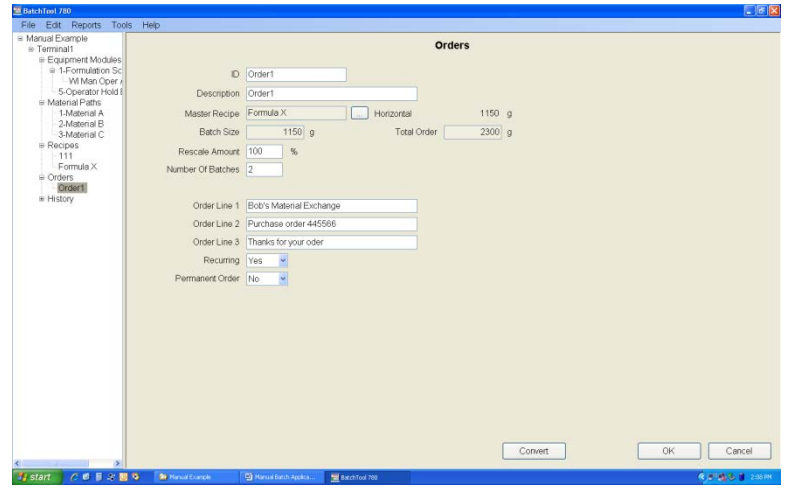

**Figura 15-14: Creating a Manual Formulation Order**

# <span id="page-289-0"></span>**Ejecución de receta**

La [Tabla 15-3il](#page-289-1)ustra la secuencia de operación de la orden creada usando la receta de formulación manual.

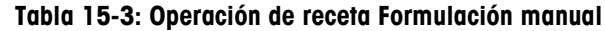

<span id="page-289-1"></span>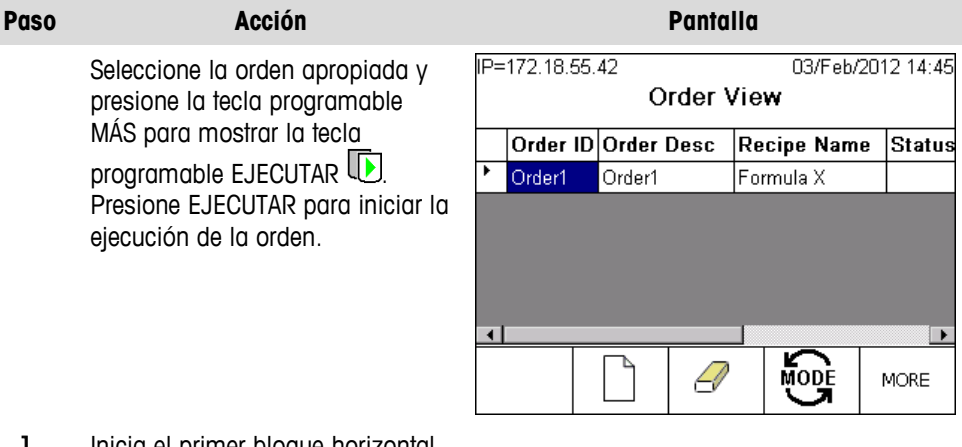

1 Inicia el primer bloque horizontal.

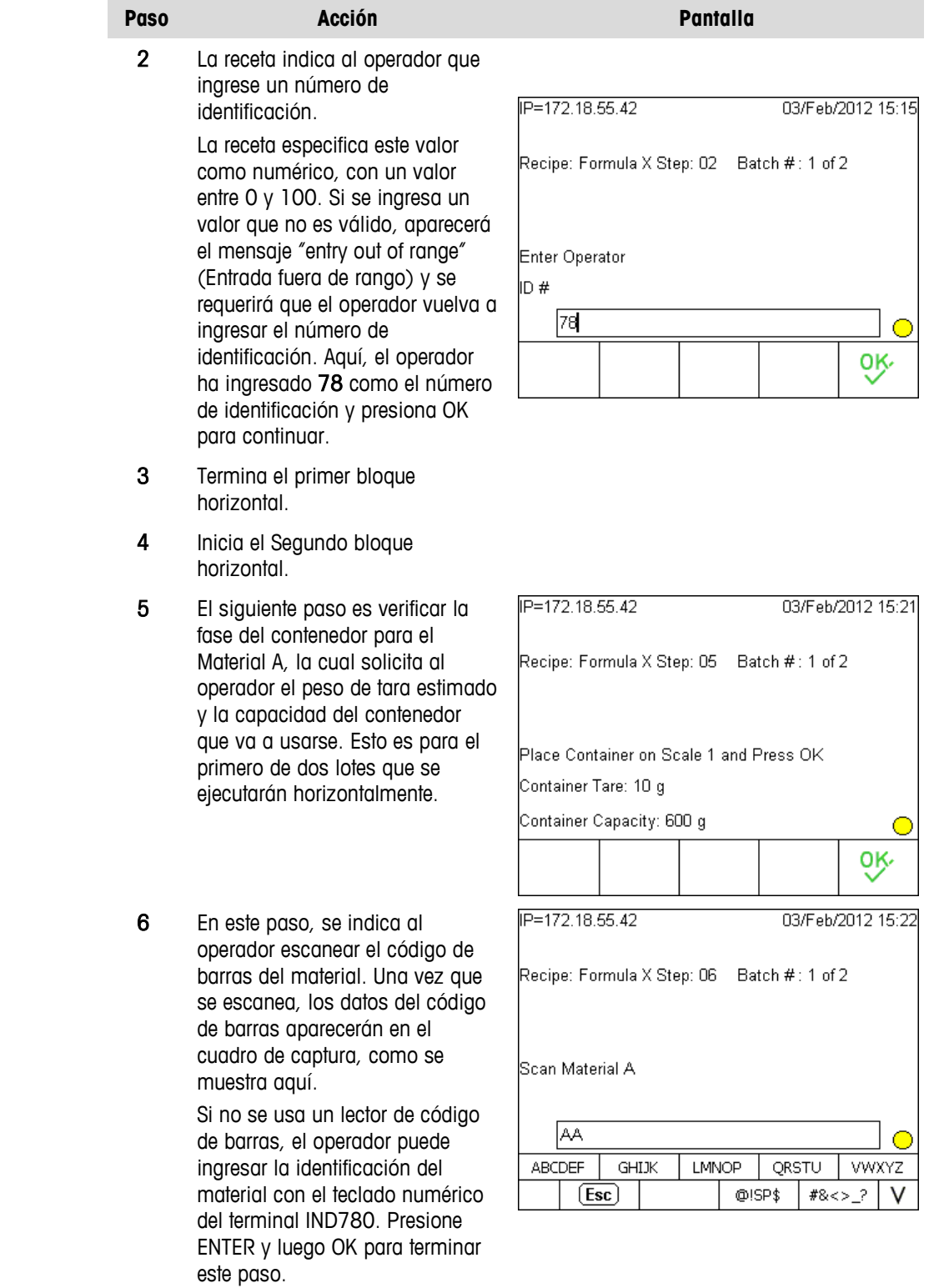

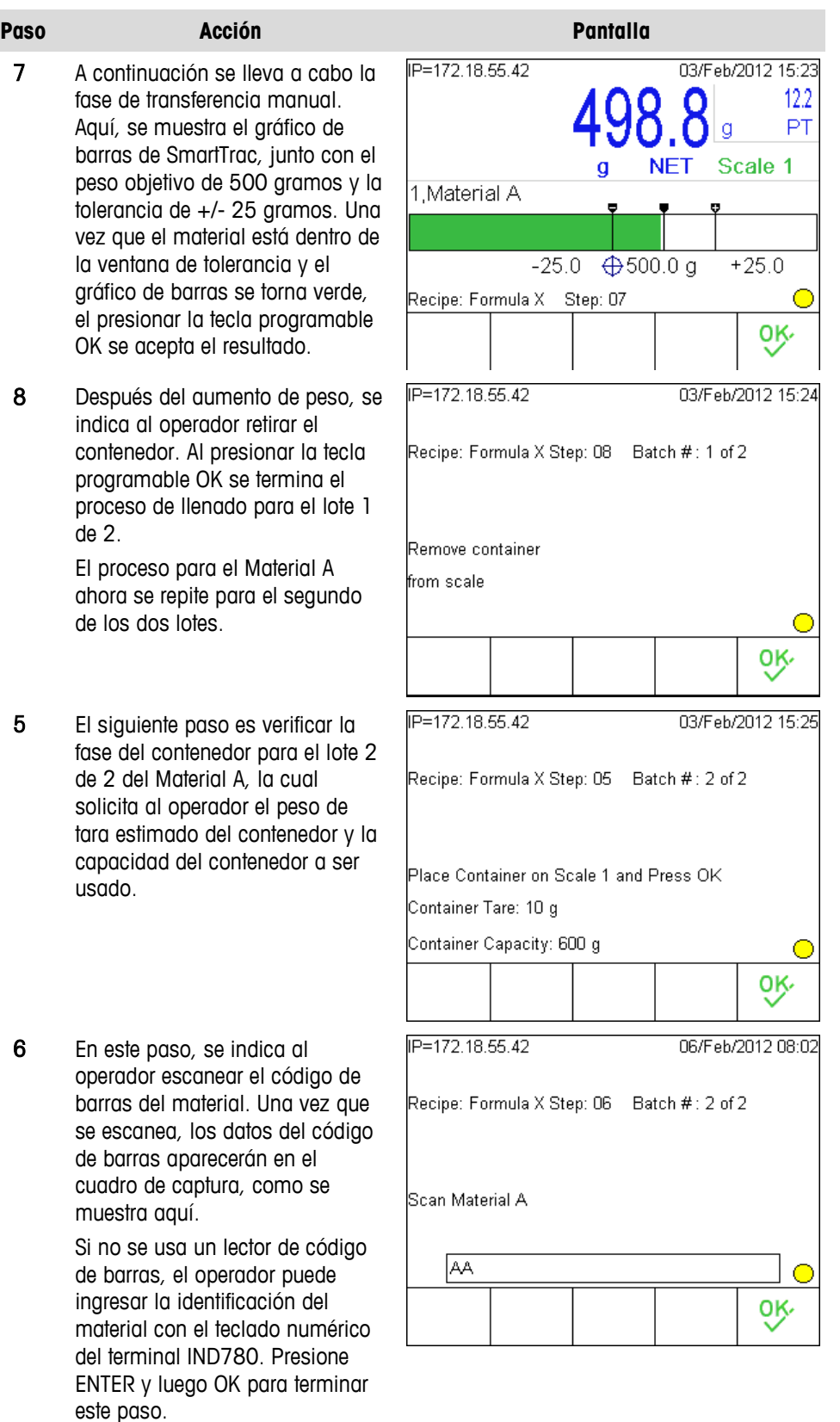

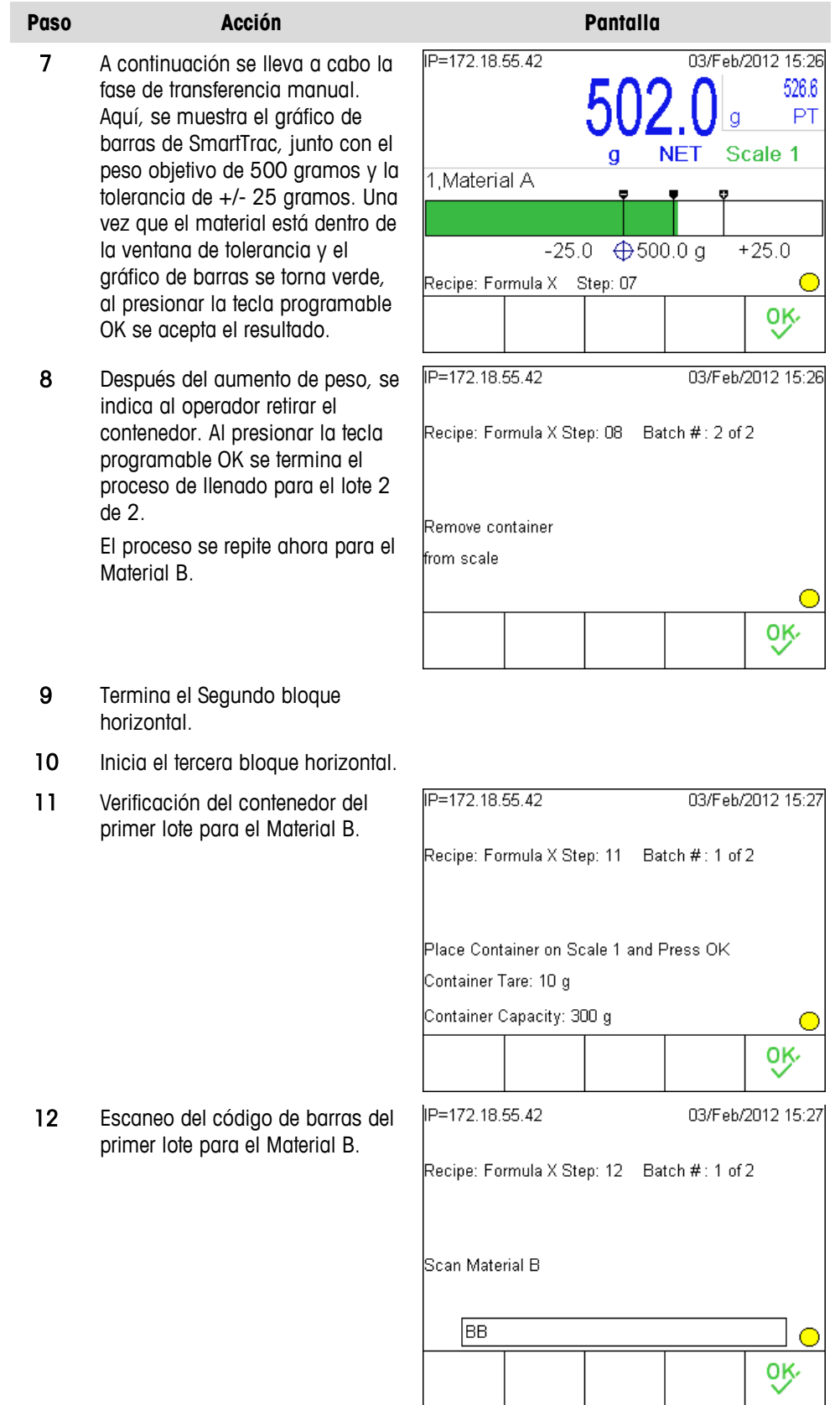

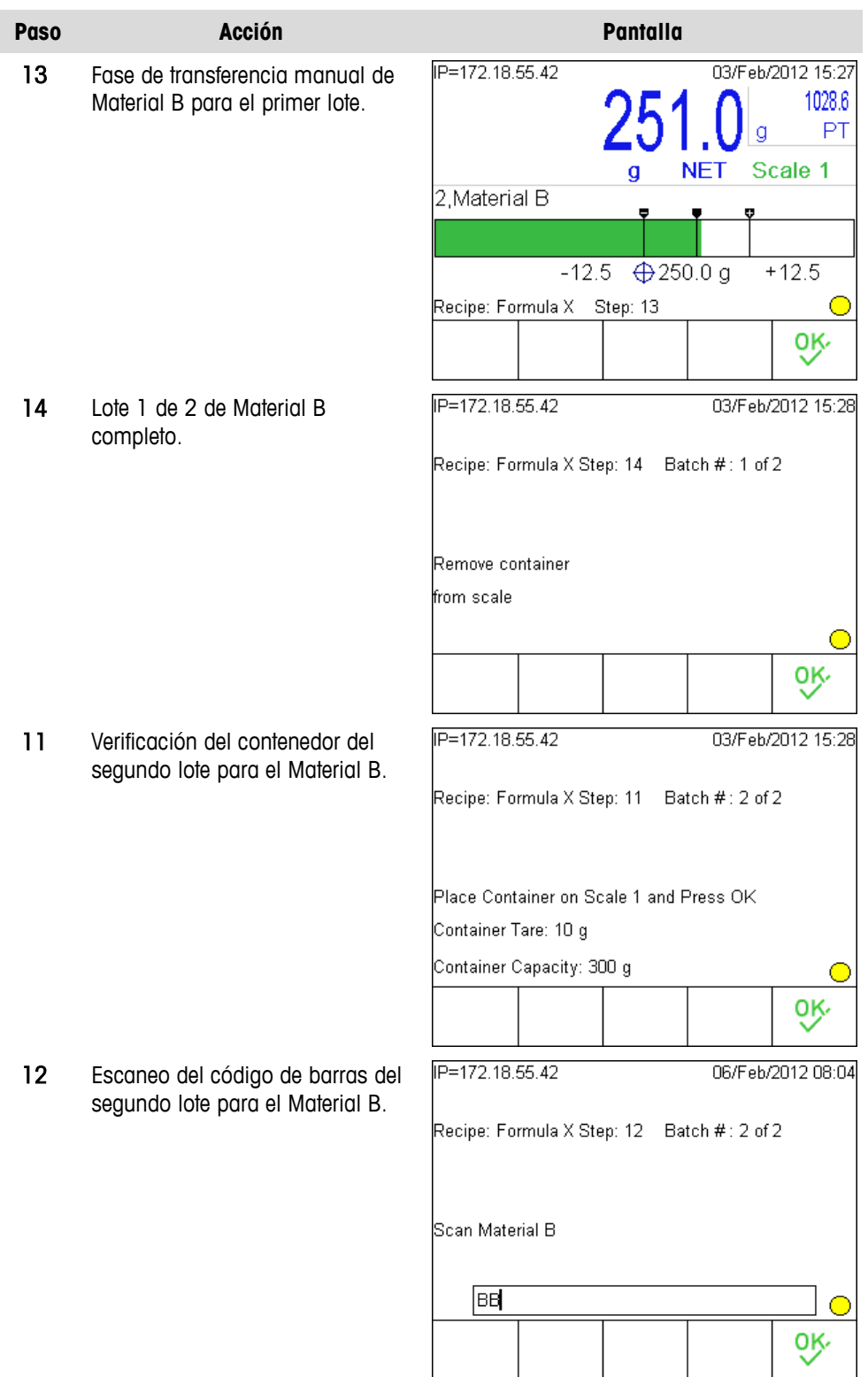

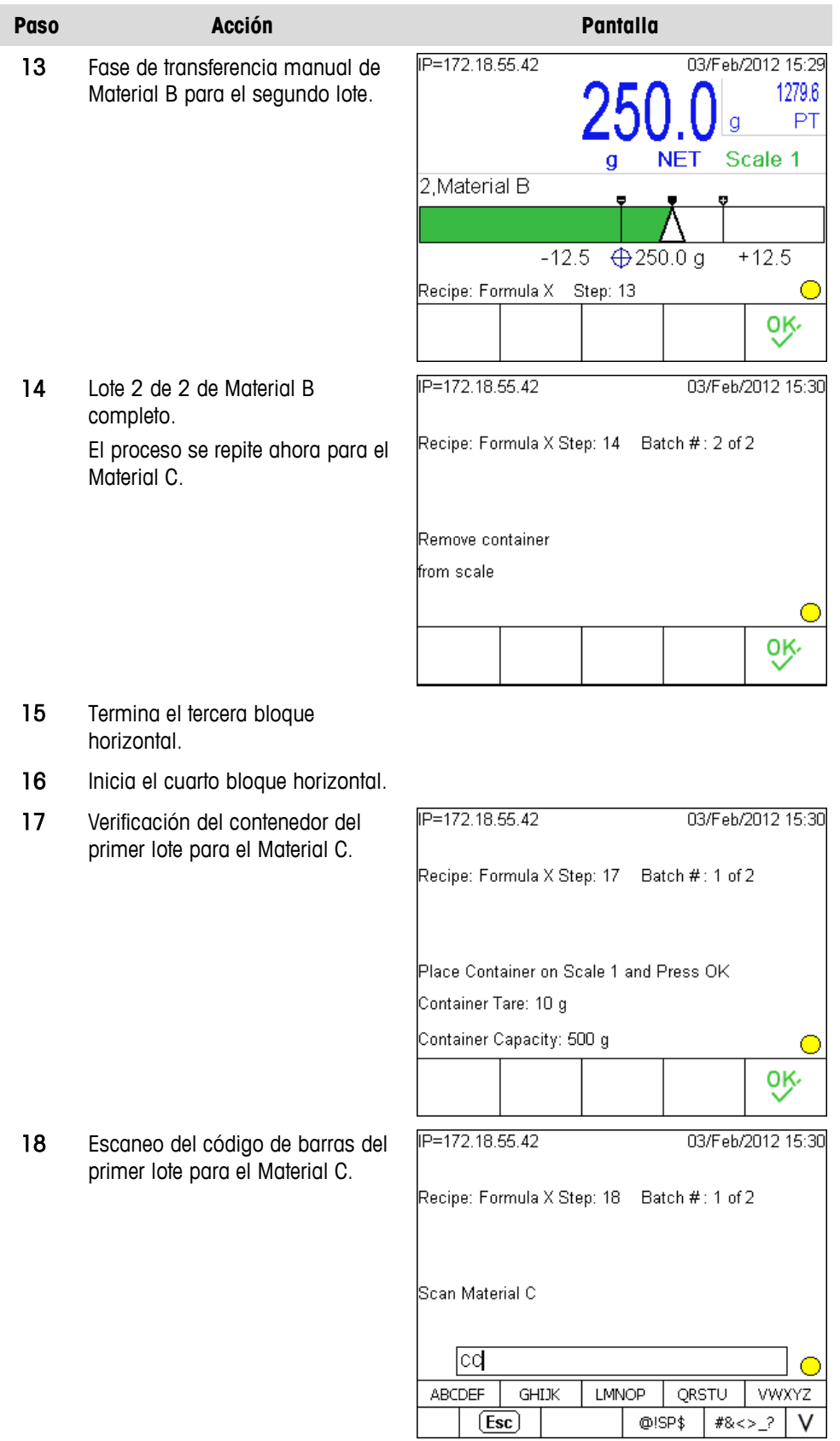

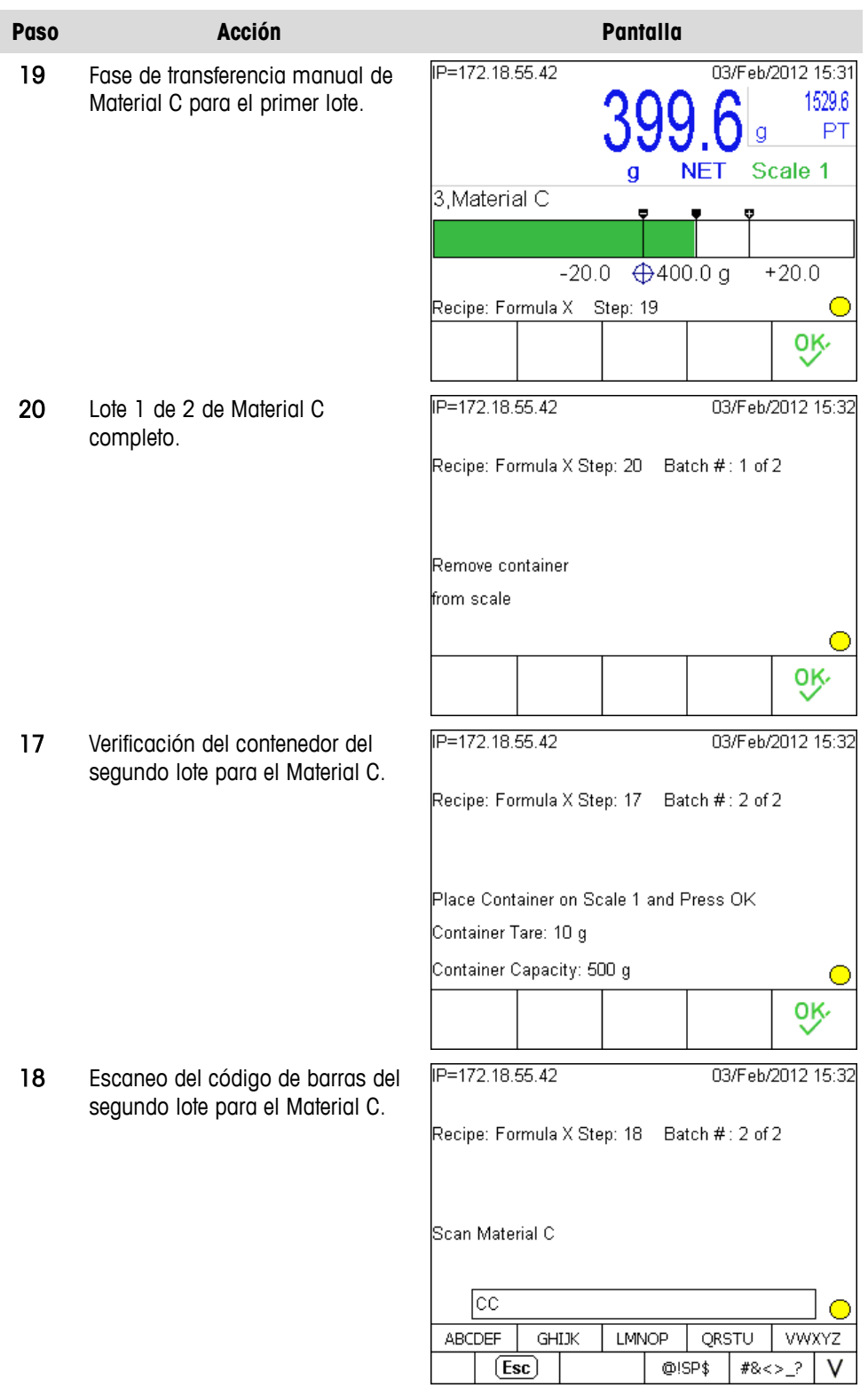

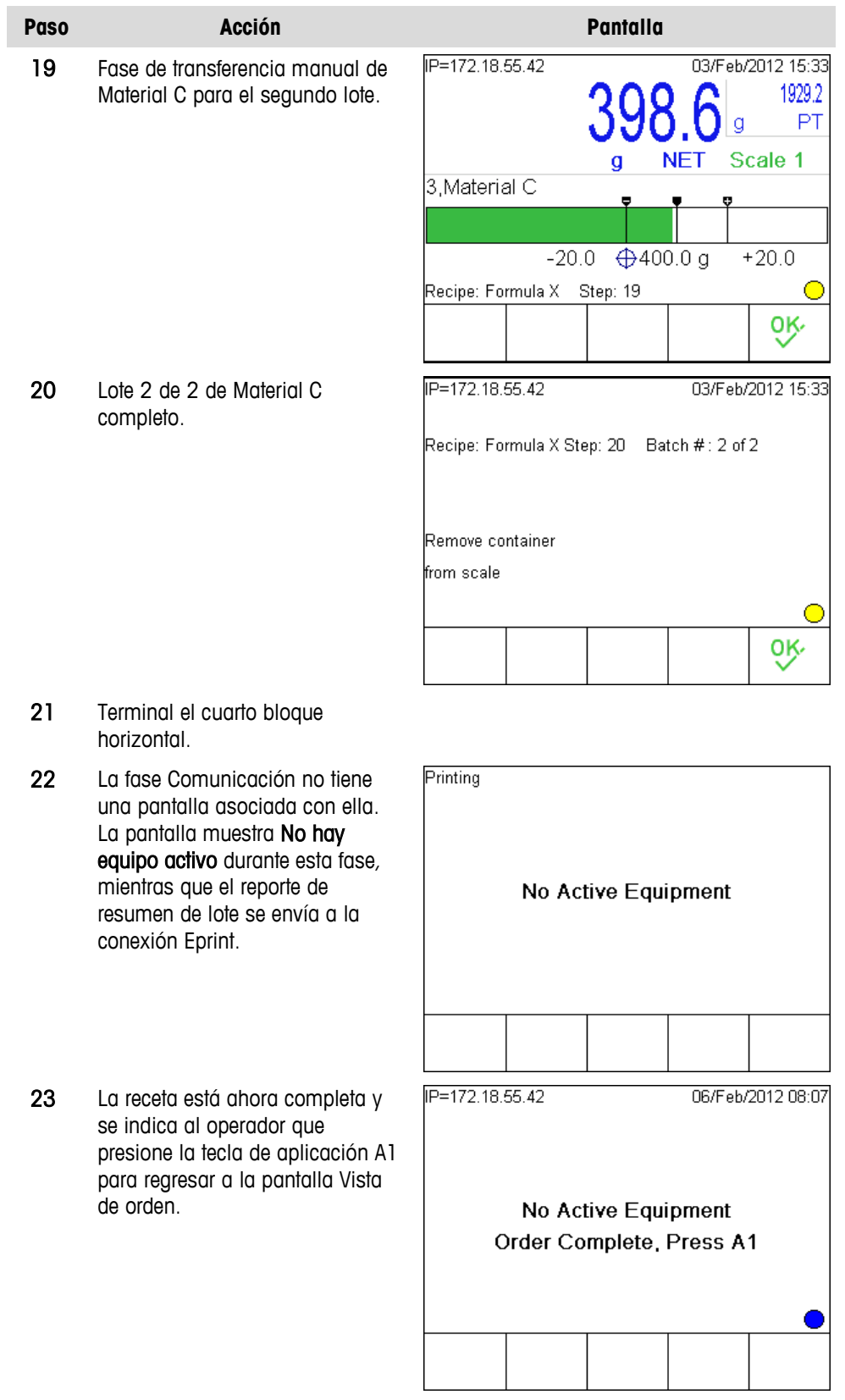

### **Reportes de transacción y resumen de lote**

Esta impresión de ejemplo muestra el reporte de transacción de lote creado durante el curso de la orden:

```
Ingresar operador=78
Colocar contenedor vacío=ACK
Escanear Material A=
   Material A 500 g 498.8 g 1
Retirar contenedor=ACK
Colocar contenedor vacío=ACK
Escanear Material A=
   Material A 500 g 502.0 g 1
Retirar contenedor=ACK
Colocar contenedor vacío=ACK
Escanear Material B=
   Material B 250 g 251.0 g 1
Retirar contenedor=ACK
Colocar contenedor vacío=ACK
Escanear Material B=
   Material B 250 g 250.0 g 1
Retirar contenedor=ACK
Colocar contenedor vacío=ACK
Escanear Material C=
   Material C 400 g 399.6 g 1
Retirar contenedor=ACK
Colocar contenedor vacío=ACK
Escanear Material C=
   Material C 400 g 398.6 g 1
Retirar contenedor=ACK
```
### **Reporte de resumen de lote**

La impresión de ejemplo siguiente muestra el reporte de resumen de lote enviado del terminal durante la fase Comunicación:

```
Form00000e0001IN ST=2012/02/06 08:01:08
Form00000e0001IN CT=2012/02/06 08:07:00
Form00000e0002IN ST=2012/02/06 08:02:24
Form00000e0002IN CT=2012/02/06 08:07:04
```
# **Ejemplos de fase personalizada de TaskExpert**

Esta sección describe una característica avanzada del IND780batch, en la que una fase personalizada de TaskExpert ejecuta un programa TaskExpert dentro de una receta. Esta característica permite al IND780batch realizar acciones y

operaciones personalizadas, haciendo posible manejar casi cualquier proceso de aplicación en lotes.

Para usar esta fase:

- El programador debe estar familiarizado con TaskExpert
- Los archivos TaskExpert deben transferirse al terminal IND780batch

Los dos ejemplos siguientes ofrecen una experiencia básico de cómo una fase personalizada de TaskExpert puede usarse dentro de una receta. Los ejemplos tienen la intención de sugerir algunas ideas acerca de cómo podría usarse la característica y no de describir cada función que esta característica tan flexible hace posible.

**Antes de que la receta pueda ejecutar el programa TaskExpert, ésta debe** transferirse al terminal IND780batch. Esta transferencia se hace con la herramienta de desarrollo de TaskExpert, la cual se proporciona a todos los programadores capacitados en TaskExpert. Las versiones 2.1.15 o más recientes incluyen los bloques de función de lote.

# **Ejemplo 1: Cálculo automático del peso objetivo de un ingrediente**

En este ejemplo, el usuario desea crear un material con tres componentes: azúcar, ajonjolí y aceite. El azúcar y el ajonjolí deben pesarse por partes iguales, y el aceite es 2.5% del peso total del azúcar y el ajonjolí. Para lograr esto, la receta incluirá dos fases personalizadas.

El procesamiento por lotes es como sigue:

- 1. Se coloca un recipiente en la báscula y se captura su peso de tara.
- 2. La cantidad inicial de ajonjolí se transfiere automáticamente al recipiente que está en la báscula.
- 3. Se retira el recipiente de la báscula y se lleva a otra sala. Aquí, se agrega azúcar, pero sin usar báscula. La cantidad de azúcar que se agrega variará por lo tanto de un lote a otro; puesto que deben haber cantidades iguales de ajonjolí y azúcar, se usa una fase personalizada de TaskExpert para calcular la cantidad de azúcar que agregó el operador.
- 4. El programa TaskExpert calculará la cantidad de azúcar agregada al deducir el peso del ajonjolí y el peso del recipiente y calcular la cantidad de ajonjolí a ser agregado para hacer que las cantidades sean iguales.
- 5. El operador devuelve el recipiente a la báscula y la fase personalizada de TaskExpert:
	- a. Calcula la cantidad de azúcar agregada al deducir el peso del ajonjolí y el peso del recipiente, y luego
	- b. Determina la cantidad de ajonjolí requerida para hacer las dos cantidades iguales, y por último
- c. Transfiere el valor que resulte al IND780batch, el cual usa entonces una fase de transferencia de material para agregar la cantidad requerida de ajonjolí.
- 6. Ahora que el lote incluye partes iguales de ajonjolí y azúcar, el operador necesita agregar el aceite. El peso objetivo del aceite es 2.5% del peso total del ajonjolí y azúcar combinados. Una vez más, se usa una fase personalizada de TaskExpert para realizar este cálculo.
- 7. El resultado del cálculo de TaskExpert se transfiere al IND780batch, el cual usa nuevamente una fase de transferencia de material para agregar el aceite al contenedor automáticamente. Una vez que se ejecuta esta fase, el lote está completo.

## **Configuración de la receta**

La **[Figura](#page-299-0)** 15**-**15 y la [Figura 15-16](#page-299-1) muestran la receta configurada en el BatchTool 780. Observe las cinco variables de lote nombradas en la [Figura 15-16.](#page-299-1)

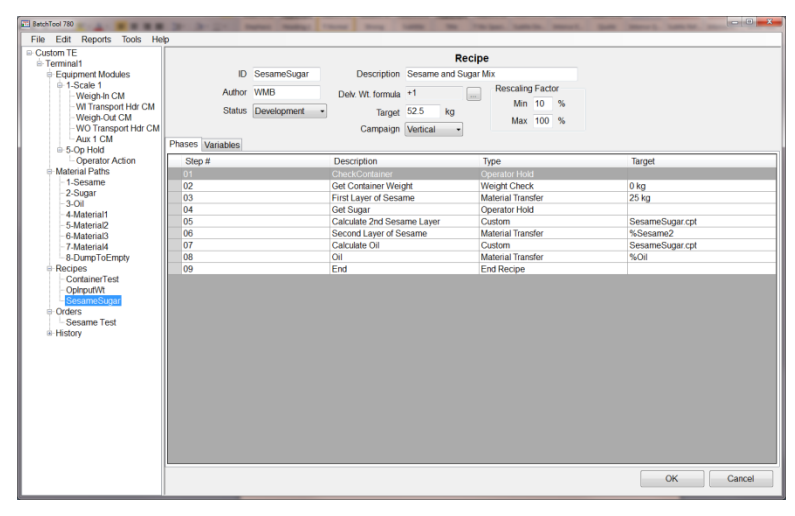

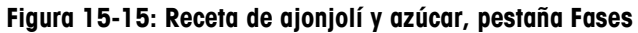

<span id="page-299-0"></span>

| <b>E</b> Custom TE<br>Ferminal1         |                |                  |                    |    |                             |                                  | Recipe |            |                         |  |  |
|-----------------------------------------|----------------|------------------|--------------------|----|-----------------------------|----------------------------------|--------|------------|-------------------------|--|--|
| <b>Equipment Modules</b><br>□ 1-Scale 1 |                |                  | ID SesameSugar     |    |                             | Description Sesame and Sugar Mix |        |            | <b>Rescaling Factor</b> |  |  |
| Weigh-In CM<br>WI Transport H           |                | Author WMB       |                    |    | Delv. Wt. formula +1        |                                  |        | <b>Six</b> | Min 10 %                |  |  |
| Weigh-Out CM                            |                |                  | Status Development |    | Target 25                   |                                  | kq     |            | Max 100 %               |  |  |
| WO Transport I<br>$-Aux$ 1 CM           |                |                  |                    |    | Campaign Vertical           |                                  | ٠      |            |                         |  |  |
| ⊕ 5-Op Hold                             |                | Phases Variables |                    |    |                             |                                  |        |            |                         |  |  |
| Operator Action<br>Material Paths       |                |                  |                    |    | <b>Batch Variable Names</b> |                                  |        |            |                         |  |  |
| -1-Sesame<br>2-Sugar                    |                | 1 Container      |                    | 11 |                             |                                  | 21     |            |                         |  |  |
| $3-0i$                                  |                | 2 Sesame1        |                    | 12 |                             |                                  | 22     |            |                         |  |  |
| 4-Material1<br>5-Material2              |                | 3 Sugar          |                    | 13 |                             |                                  | 23     |            |                         |  |  |
| 6-Material3                             |                | 4 Sesame2        |                    | 14 |                             |                                  | 24     |            |                         |  |  |
| -7-Material4<br>-8-DumpToEmpty          |                | 5 Oil            |                    | 15 |                             |                                  | 25     |            |                         |  |  |
| <b>Recipes</b><br>ContainerTest         | 6              |                  |                    | 16 |                             |                                  | 26     |            |                         |  |  |
| OplnputWt                               | $\overline{7}$ |                  |                    | 17 |                             |                                  | 27     |            |                         |  |  |
| <b>SesameSugar</b><br><b>Crders</b>     | 8              |                  |                    | 18 |                             |                                  | 28     |            |                         |  |  |
| <sup>®</sup> -History                   | $\overline{9}$ |                  |                    | 19 |                             |                                  | 29     |            |                         |  |  |
|                                         | 10             |                  |                    | 20 |                             |                                  | 30     |            |                         |  |  |
|                                         |                |                  |                    |    |                             |                                  |        |            |                         |  |  |

<span id="page-299-1"></span>**Figura 15-16: Receta de ajonjolí y azúcar, pestaña Variables**

## **Fase personalizada: Configuración general**

También deben configurarse parámetros de Fase personalizada, en BatchTool en Tools | Config Custom Phase (Configurar fase personalizada) [\(Figura 15-17\)](#page-300-0).

|  | BatchTool 780      |                          |       |                            |  |
|--|--------------------|--------------------------|-------|----------------------------|--|
|  |                    | File Edit Reports        | Tools | Help                       |  |
|  | ⊟ Custom TE        |                          |       | <b>Users</b>               |  |
|  | <b>E</b> Terminal1 |                          |       | Config                     |  |
|  |                    | Equipment Modu           |       | <b>Config Custom Phase</b> |  |
|  |                    | <sup>⇒</sup> 1-Scale 1   |       | <b>History Management</b>  |  |
|  |                    | - Weigh-In C             |       | Data Management            |  |
|  |                    | - WI Transport nur Civil |       |                            |  |

**Figura 15-17: Acceso al elemento del menú Configurar fase personalizada**

<span id="page-300-0"></span>La ventana de configuración de fase personalizada (Custom Phase) se abre y muestra todas las fases personalizadas que se han guardado en el terminal. El usuario puede seleccionar una fase personalizada existente, editar una de ellas o agregar una nueva. En la [Figura 15-18,](#page-300-1) hay una fase existente llamada "Sesame Sugar" (Ajonjolí Azúcar).

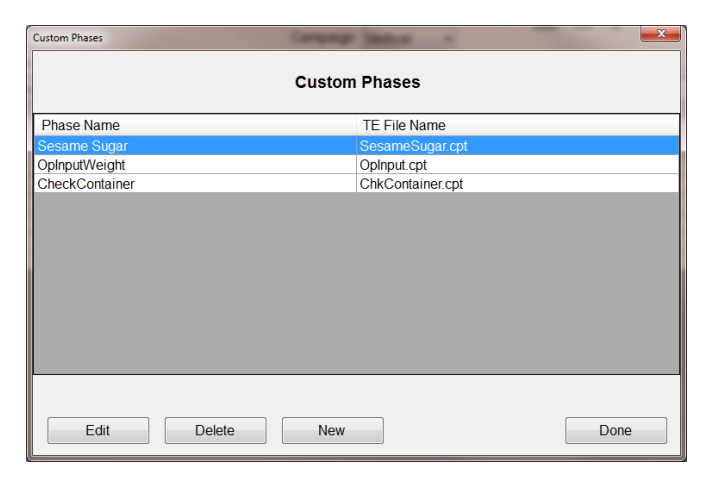

**Figura 15-18: Cuadro de diálogo de selección de fase personalizada**

<span id="page-300-1"></span>Con la fase seleccionada en la lista. Haga clic en Edit para inspeccionar los detalles de su configuración.

| $\mathbf{x}$<br><b>Custom Phase</b> |                                          |                                        |                     |                                                |                                                       |  |
|-------------------------------------|------------------------------------------|----------------------------------------|---------------------|------------------------------------------------|-------------------------------------------------------|--|
|                                     |                                          |                                        | <b>Custom Phase</b> |                                                |                                                       |  |
|                                     | <b>Phase Name</b><br><b>TE File Name</b> | <b>Sesame Sugar</b><br>SesameSugar.cpt |                     | <b>Slow Step Timeout</b><br>Max Pre-scan Value | <b>Disable Field</b><br>۰<br><b>Enable Field</b><br>۰ |  |
| Parameter                           | Label                                    |                                        | <b>Field Type</b>   | <b>Default</b>                                 |                                                       |  |
|                                     | Parameter1                               |                                        | <b>LSTBX EDIT</b>   |                                                |                                                       |  |
| $\overline{2}$                      | Parameter <sub>2</sub>                   |                                        | <b>LSTBX EDIT</b>   |                                                |                                                       |  |
| 3                                   | Parameter3                               |                                        | <b>LSTBX EDIT</b>   |                                                |                                                       |  |
| 4                                   | Parameter4                               |                                        | <b>LSTBX EDIT</b>   |                                                |                                                       |  |
| 5                                   |                                          |                                        | <b>NONE</b>         |                                                |                                                       |  |
| 6                                   |                                          |                                        | <b>NONE</b>         |                                                |                                                       |  |
| 7                                   |                                          |                                        | <b>NONE</b>         |                                                |                                                       |  |
| 8                                   |                                          |                                        | <b>NONE</b>         |                                                |                                                       |  |
|                                     |                                          |                                        |                     |                                                |                                                       |  |
| Edit                                |                                          |                                        |                     | OK                                             | Cancel                                                |  |

<span id="page-300-2"></span>**Figura 15-19: Pantalla para editar fase personalizada**

Esta pantalla de fase personalizada:

- Define el nombre de la fase: Sesame Sugar
- Define el programa TaskExpert que se usará dentro de la receta: SesameSugar.cpt
- Habilita o inhabilita el campo "Slow Step Timeout" (Tmpo venc paso lento) en la pantalla de fase personalizada [\(Figura 15-19\)](#page-300-2). En este caso, puesto que la fase implica sólo un cálculo, no es necesario un tiempo de vencimiento.
- Habilita o inhabilita el campo del valor "Max Pre-scan" (Escaneo preliminar de receta máx.) en la pantalla de fase personalizada [\(Figura 15-19\)](#page-300-2). Este valor puede usarse para prevenir que el resultado del cálculo cause una sobrecarga en la báscula o un derrame del recipiente. Se debe definir un valor "Escaneo preliminar de receta máx." cuando se use una variable como el peso objetivo, de modo que este campo está Enabled (Habilitado).

También hay ocho parámetros que pueden usarse para transferir datos entre el programa TaskExpert y la receta. Este ejemplo usa cuatro de estos parámetros. Cada uno de los cuatro usa el tipo de campo LSTBX\_EDIT (Editar cuadro de lista). La pantalla muestra las variables de lote definidas en la pestaña Variables de la pantalla de configuración de recetas, la cual puede usar la fase personalizada para transferir datos. El campo Editar cuadro de lista permite al usuario seleccionar de una lista desplegable de todas las variables de lote definidas en la receta maestra, o ingresar su propio texto, ya sea numérico o alfanumérico. Esto permite al usuario transferir información de una variable de lote al programa TaskExpert de manera que pueda realizar cálculos, y luego devolver los datos resultantes a la receta.

La [Figura 15-20](#page-301-0) muestra una pantalla de configuración de parámetro de fase personalizada.

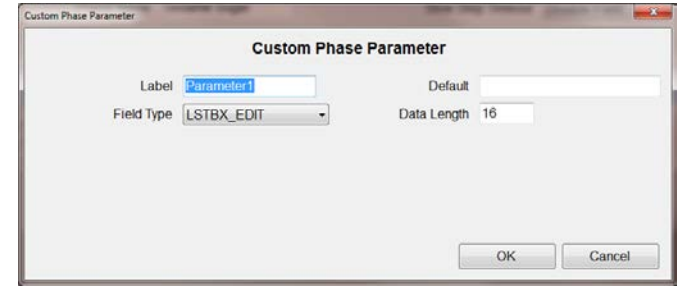

<span id="page-301-0"></span>**Figura 15-20: Pantalla de configuración de parámetro de fase personalizada**

Una vez que se han agregado los parámetros requeridos de fase personalizada, haga clic en OK para cerrar la pantalla de edición de fase personalizada [\(Figura](#page-300-2)  [15-19\)](#page-300-2).

# **Primera fase personalizada: Configuración en receta**

Haga doble clic en la primera fase personalizada en la receta [\(Figura 15-15\)](#page-299-0) para mostrar la ventana mostrada en la [Figura 15-21.](#page-302-0) Esta pantalla determina cómo ejecutará la receta el programa TaskExpert.

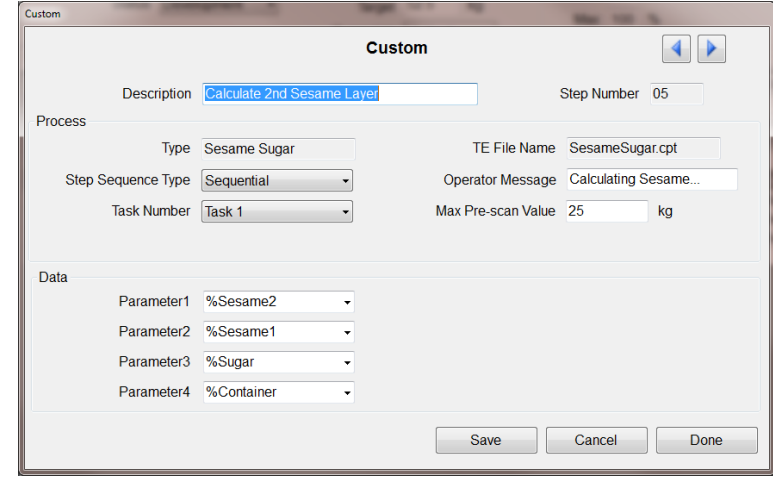

**Figura 15-21: Receta: Configuración de la primera fase personalizada**

<span id="page-302-0"></span>Esta fase inicia el programa TaskExpert. Con los cuatro elementos de los datos de parámetros (en este caso, variables de lote, indicados por el % al principio), el programa calcula la cantidad de azúcar agregada por el operador al sustraer del peso bruto actual el peso entregado de ajonjolí y el peso de tara del recipiente. Este valor se usará para determinar cuánto ajonjolí adicional deberá agregarse para igualar el peso del azúcar.

# **Segunda fase personalizada: Configuración en receta**

El paso 7 de la receta es la segunda fase personalizada, en la que el programa TaskExpert calcula la cantidad de aceite para agregar. El programa toma la cantidad total de ajonjolí más la cantidad total de azúcar y multiplica la suma de las dos por 0.025 (2.5%) para calcular el peso objetivo para la adición de aceite.

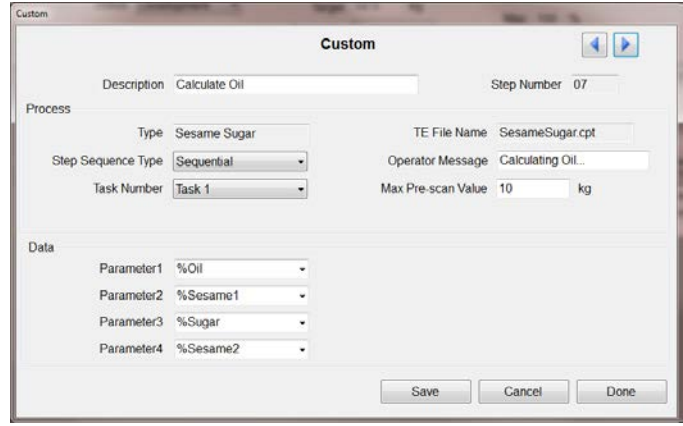

**Figura 15-22: Receta: Configuración de la segunda fase personalizada**

Observe que la sección de datos ahora incluye variables de lote que representan valores para la primera y segunda transferencia de ajonjolí, el valor calculado para la adición de azúcar y el valor calculado para el ingrediente aceite.

# **Ejecución de receta**

La [Tabla 15-4](#page-304-0) proporciona una descripción paso a paso de esta receta a medida que se ejecuta en un terminal IND780batch. Antes de que pueda usarse la receta, se debe crear una orden [\(Figura 15-23\)](#page-303-0) para la receta Sesame Sugar y descargarse al terminal.

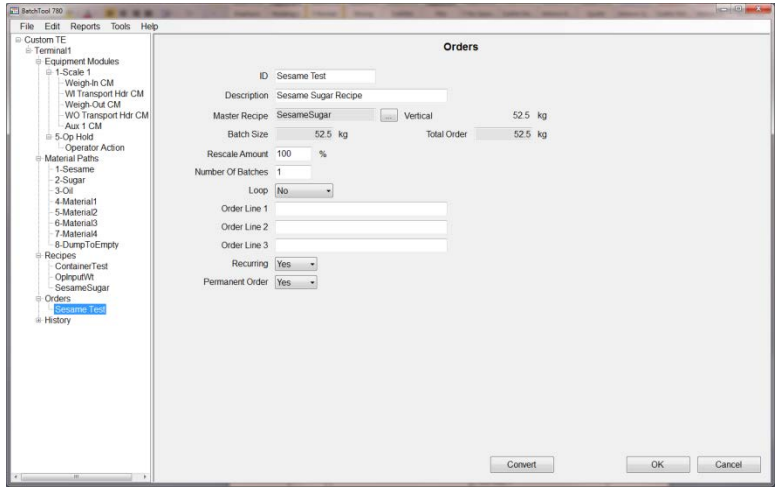

<span id="page-303-0"></span>**Figura 15-23: Cómo crear la orden**

<span id="page-304-0"></span>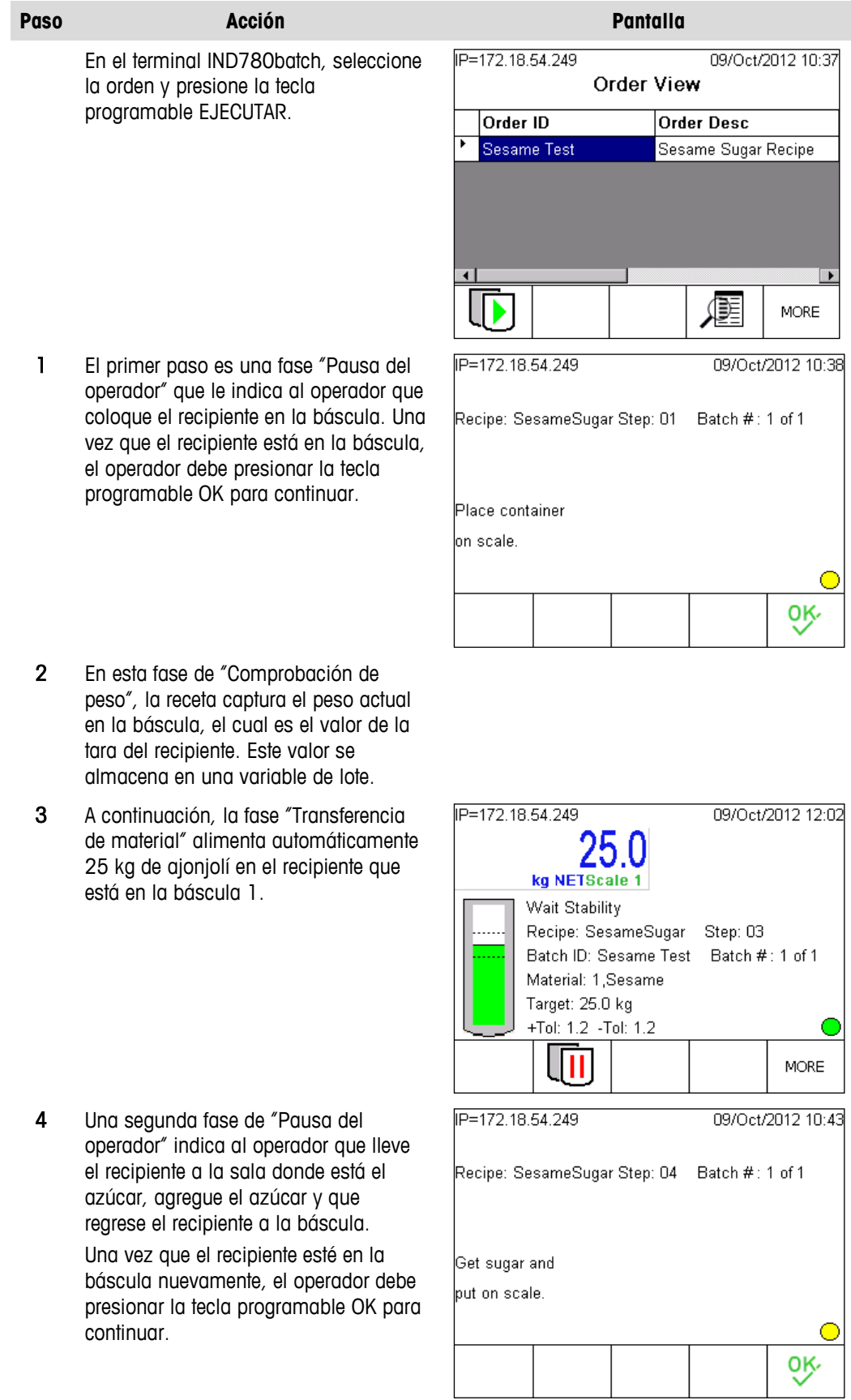

#### **Tabla 15-4: Ejecución de receta: Fase personalizada, ejemplo 1**

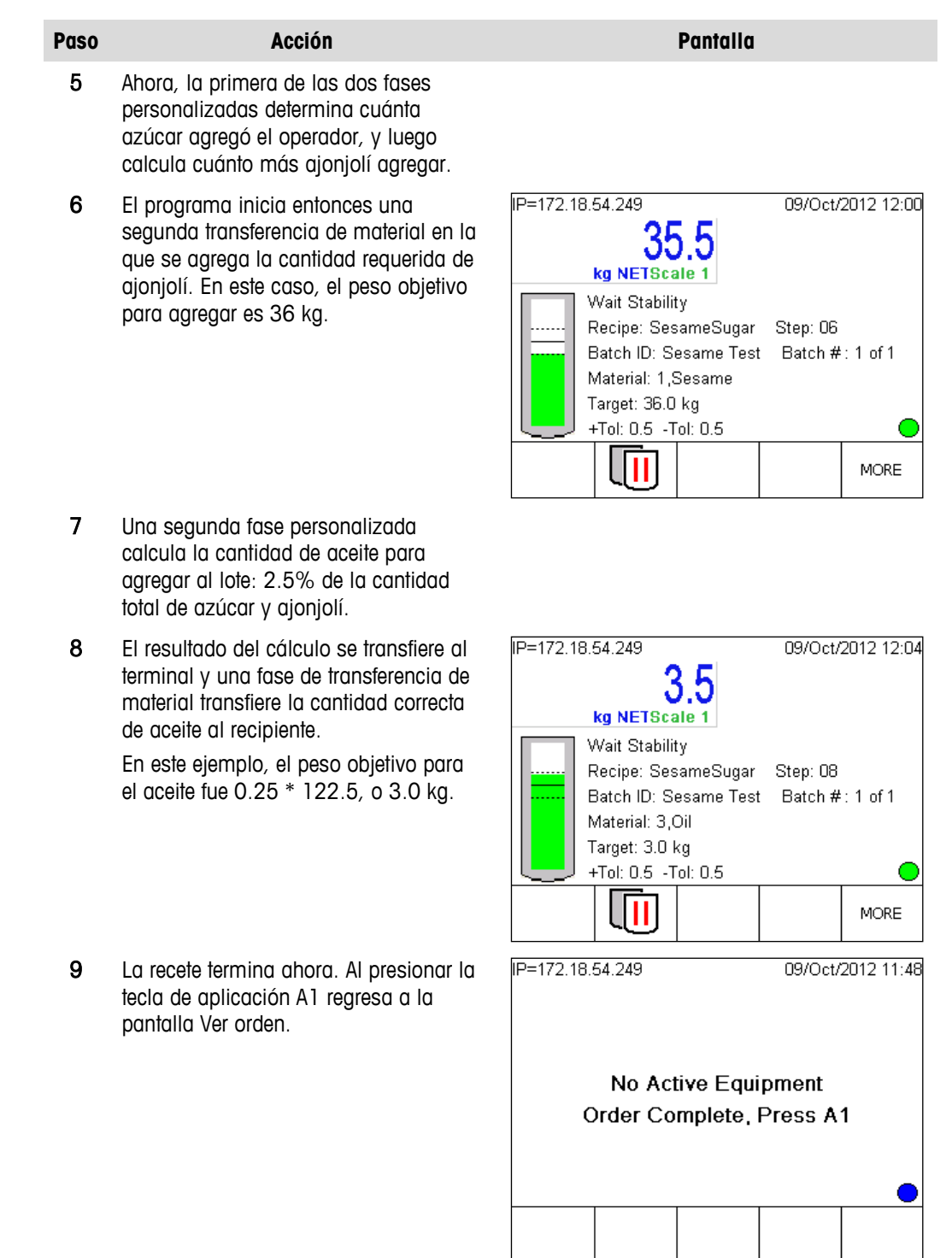

#### Nota importante: Uso de variables de lote en esta receta

Los pasos 6 y 8 usan variables de lote como valores de peso objetivo. Estas variables contienen los resultados del cálculo de pesos objetivo del programa TaskExpert para el ajonjolí agregado y el aceite. Siempre que se use una variable de lote como peso objetivo, se deben especificar tolerancias negativas y positivas para esa transferencia de material. Si se deja seleccionada la casilla de verificación "Usar predeterminada" [\(Figura 15-24\)](#page-306-0), su alimentación usará cero

para los valores de tolerancia positiva y negativa, ya que el sistema no puede calcular una tolerancia basada en una variable.

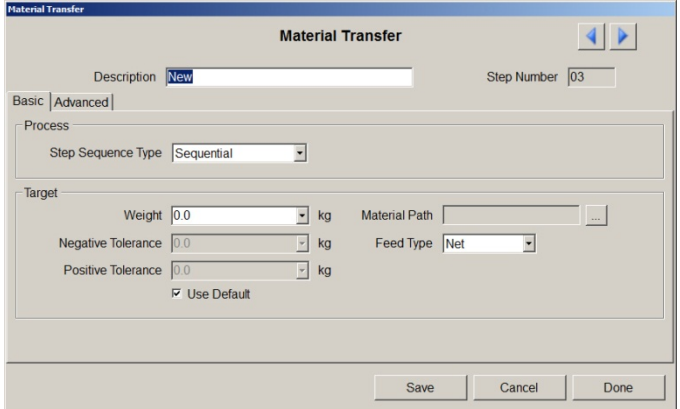

**Figura 15-24: Pantalla de configuración de transferencia de material**

# <span id="page-306-0"></span>**2: Estructura de receta fija, el operador ingresa pesos objetivo cuando se ejecuta la receta**

En este ejemplo, el proceso agrega automáticamente cuatro materiales a un lote, pero la cantidad de cada material varía de uno lote a otro. En lugar de crear una receta única para cada una de las variables, el usuario desea que el operador ingrese los valores objetivo de cada material al principio de la receta. Una vez que los pesos se ingresan, la receta continúa ejecutándose hasta que se completa el lote.

El procesamiento por lotes es como sigue:

- 1. El operador inicia la orden.
- 2. Inicia un programa personalizado de TaskExpert que indica al operador ingresar los pesos objetivo para cada uno de los cuatro materiales.
- 3. Cuando se han ingresado todos los pesos, el operador presiona la tecla programable OK.
- 4. El programa TaskExpert toma el valor ingresado para el material 1 y lo transfiere a la receta para usarse como el peso objetivo de la alimentación automática de material 1.
- 5. La receta llena automáticamente material 1 hasta su peso objetivo.
- 6. Este proceso se repite para los materiales 2, 3 y 4 hasta que la receta está completa.

# **Configuración de la receta**

La [Figura 15-25](#page-307-0) y la [Figura 15-25](#page-307-0) muestran la receta como está configurada en el BatchTool 780.

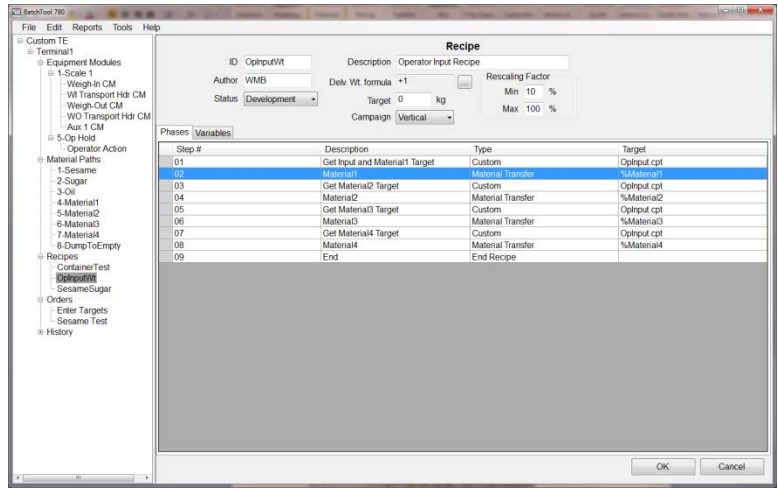

**Figura 15-25: Receta de ingreso de peso, pestaña Fases**

<span id="page-307-0"></span>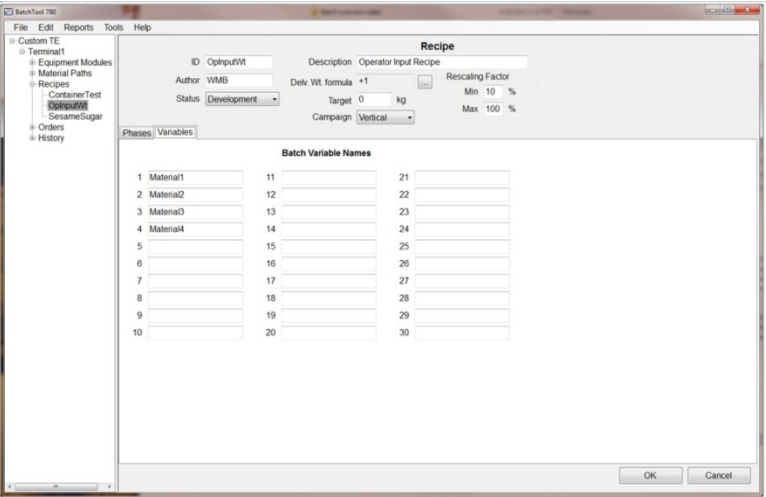

<span id="page-307-1"></span>**Figura 15-26: Receta de ingreso de peso, pestaña Variables**

# **Fase personalizada: Configuración general**

También deben configurarse parámetros de Fase personalizada, en BatchTool en Tools | Config Custom Phase [\(Figura 15-17\)](#page-300-0).

La ventana de configuración de fase personalizada (Custom Phase) se abre y muestra todas las fases personalizadas que se han guardado en el terminal. El usuario puede seleccionar una fase personalizada existente, editar una de ellas o agregar una nueva. En la [Figura 15-27,](#page-308-0) está seleccionada una fase existente llamada "OpInputWt".

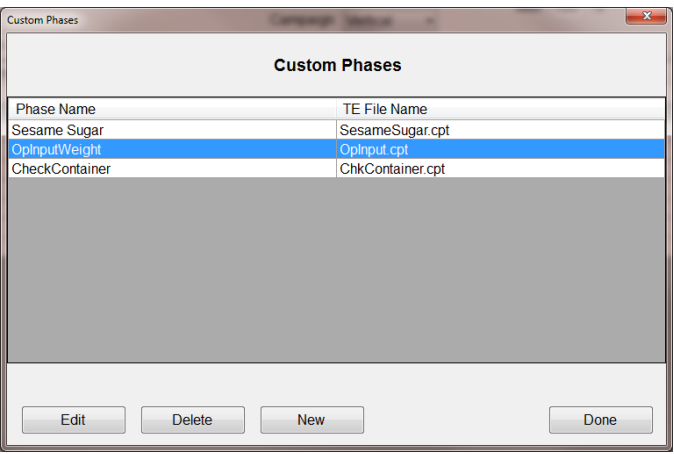

**Figura 15-27: Cuadro de diálogo de selección de fase personalizada**

<span id="page-308-0"></span>Con la fase seleccionada en la lista, haga clic en Edit para inspeccionar los detalles de su configuración.

| <b>Custom Phase</b> |                     |               |                     |                          | $-8$                      |
|---------------------|---------------------|---------------|---------------------|--------------------------|---------------------------|
|                     |                     |               | <b>Custom Phase</b> |                          |                           |
|                     | Phase Name          | OpInputWeight |                     | <b>Slow Step Timeout</b> | <b>Disable Field</b><br>٠ |
|                     | <b>TE File Name</b> | Oplnput.cpt   |                     | Max Pre-scan Value       | <b>Enable Field</b><br>۰  |
| Parameter           | Label               |               | <b>Field Type</b>   | <b>Default</b>           |                           |
|                     | OpInputTarget       |               | <b>LSTBX EDIT</b>   | 50                       |                           |
| $\overline{a}$      |                     |               | <b>NONE</b>         | 50                       |                           |
| 3                   |                     |               | <b>NONE</b>         | 50                       |                           |
| 4                   |                     |               | <b>NONE</b>         | 50                       |                           |
| 5                   |                     |               | <b>NONE</b>         |                          |                           |
| 6                   |                     |               | <b>NONE</b>         |                          |                           |
| 7                   |                     |               | <b>NONE</b>         |                          |                           |
| 8                   |                     |               | <b>NONE</b>         |                          |                           |
|                     |                     |               |                     |                          |                           |
| Edit                |                     |               |                     | OK                       | Cancel                    |

**Figura 15-28: Pantalla para editar fase personalizada**

<span id="page-308-1"></span>Esta pantalla de fase personalizada:

- Define el nombre de la fase: OpInputWeight
- Define el programa TaskExpert que se usará dentro de la receta: OpInput.cpt
- Habilita o inhabilita el campo "Slow Step Timeout" (Tmpo venc paso lento) en la pantalla de fase personalizada [\(Figura 15-28\)](#page-308-1).

• Habilita o inhabilita el campo del valor "Max Pre-scan" (Escaneo preliminar de receta máx.) en la pantalla de fase personalizada [\(Figura 15-28\)](#page-308-1). Este valor puede usarse para prevenir que el resultado del cálculo cause una sobrecarga en la báscula o un derrame del recipiente. Se debe definir un valor "Escaneo preliminar de receta máx." cuando se use una variable como el peso objetivo, de modo que este campo está Enabled (Habilitado).

La [Figura 15-28](#page-308-1) también muestra una lista de ocho parámetros que pueden usarse para transferir datos entre el programa TaskExpert y la receta. La receta en el ejemplo usará uno de éstos, definido en el tipo de campo LSTBX EDIT (Editar cuadro de lista). La pantalla muestra las variables de lote definidas en la pestaña Variables de la pantalla de configuración de recetas, la cual usa la fase personalizada para transferir datos. El campo "Editar cuadro de lista" también permite al usuario ingresar su propio texto numérico o alfanumérico. Este parámetro permite al usuario transferir información de una variable de lote al programa TaskExpert de manera que pueda realizar cálculos, y luego devolver los datos resultantes a la receta.

La [Figura 15-20](#page-301-0) muestra la pantalla de configuración de parámetros de fase personalizada que aparece cuando se selecciona "Edit" en la [Figura 15-20.](#page-301-0)

Una vez que se han agregado todos los parámetros de fase personalizada, haga clic en OK para cerrar la pantalla de configuración de fase personalizada.

# **Cuatro fases personalizadas: Configuración en receta**

En la receta que se muestra en la [Figura 15-25,](#page-307-0) el paso 1 es la primera de cuatro fases personalizadas. Cuando se ejecuta la primera fase, el programa TaskExpert presentará una pantalla (definida por el programa TE) en la cual el operador ingresa un valor objetivo para cada uno de los cuatro materiales.

Haga doble clic en esta fase para abrir la pantalla "Personalizar" para el paso 1 [\(Figura 15-29\)](#page-309-0).

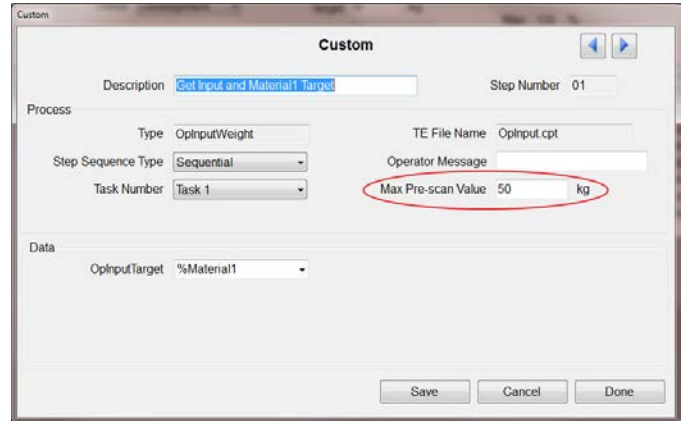

**Figura 15-29: Receta: Configuración de fase personalizada**

<span id="page-309-0"></span>Los cuatro pesos objetivo se almacenan en las variables de lote nombradas en la pestaña Var de la pantalla de configuración de receta [\(Figura 15-26\)](#page-307-1). Esta fase personalizada se repite en los pasos 3, 5 y 7, donde el programa configura los

datos de "OpInputTarget" como cada una de las tres variables de lote restantes en secuencia. Esto define los pesos objetivo para las fases de transferencia de material en los pasos 4, 6 y 8.

Antes de ejecutar el paso 2, la primera fase de transferencia de material, la fase personalizada establece la variable de datos OpInputTarget en %Material1.

Observe el valor Max Pre-Scan resaltado en la [Figura 15-29.](#page-309-0) Puesto que la variable de lote se usa como el peso objetivo, este valor máximo debe especificarse. Cuando se ejecuta el escaneo previo de la receta, verifica la suma de todas las transferencias de materiales para asegurar que la capacidad de la báscula y el recipiente puedan manejar la cantidad de material que se agregará. Si no se establece un valor de escaneo preliminar, el escaneo previo de la receta fallará y el lote no se ejecutará.

## **Ejecución de receta**

La [Tabla 15-5](#page-310-0) proporciona una descripción paso a paso de esta receta a medida que se ejecuta en un terminal IND780batch. Antes de que pueda usarse la receta, se debe crear una orden [\(Figura 15-30\)](#page-310-1) para la receta OpInputWt y descargarse al terminal.

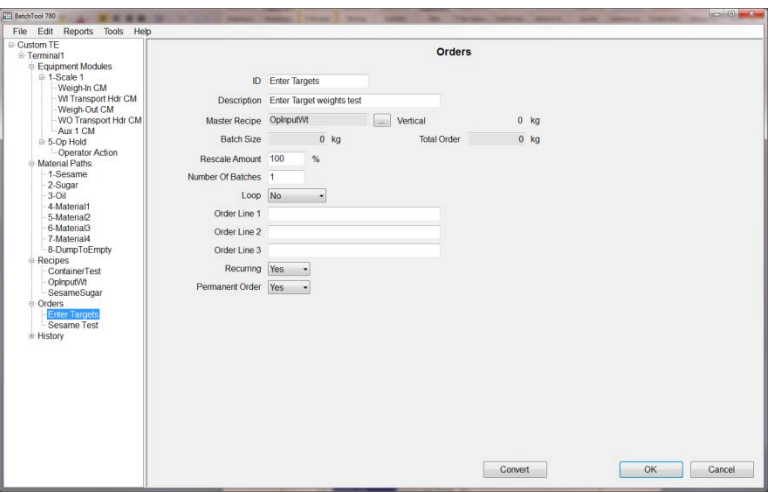

**Figura 15-30: Cómo crear la orden**

<span id="page-310-1"></span>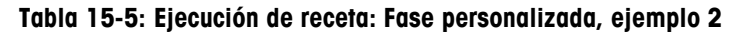

Đ

<span id="page-310-0"></span>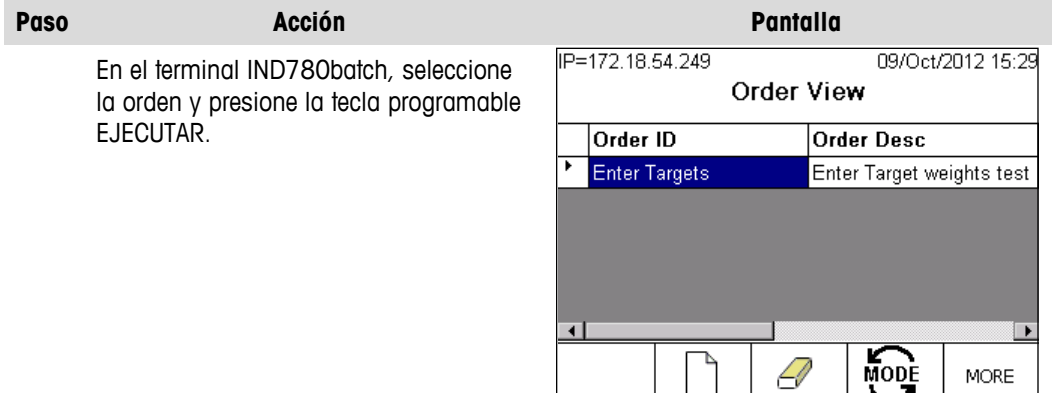

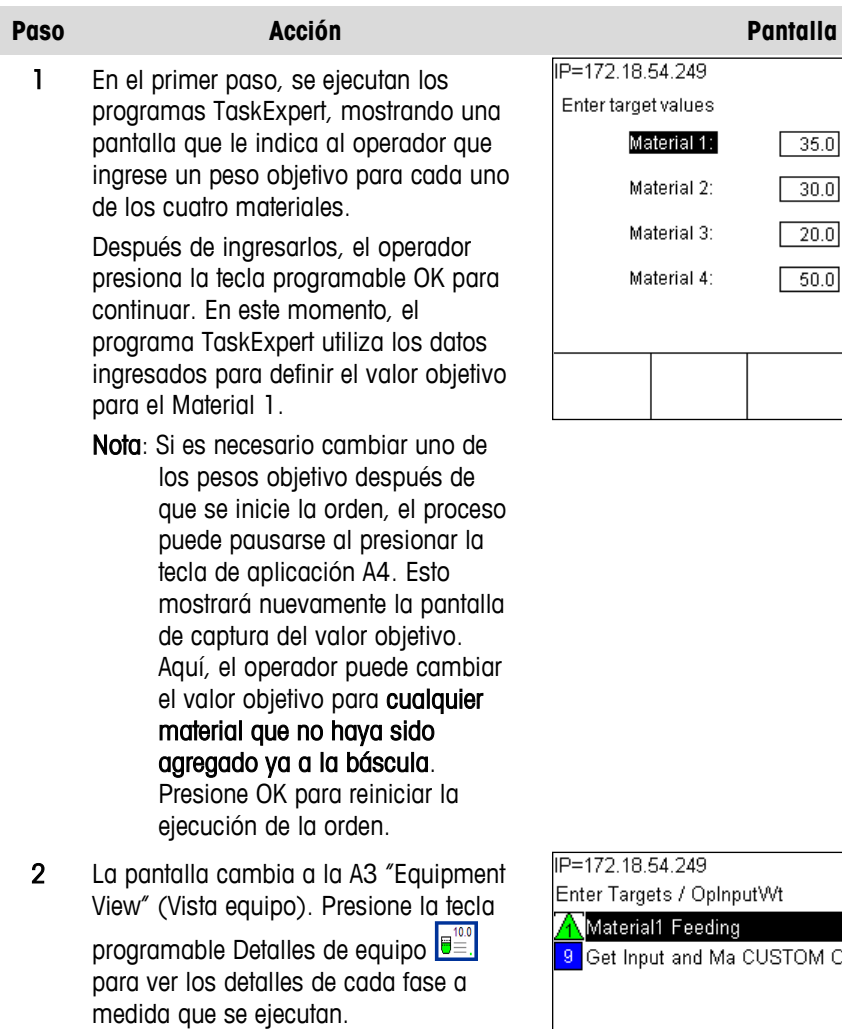

Aquí, se ha presionado la tecla programable Detalles de equipo y el estado de la transferencia de material para el material 1 es visible. La alimentación de 35 kg se ha completado y la báscula está esperando estabilidad.

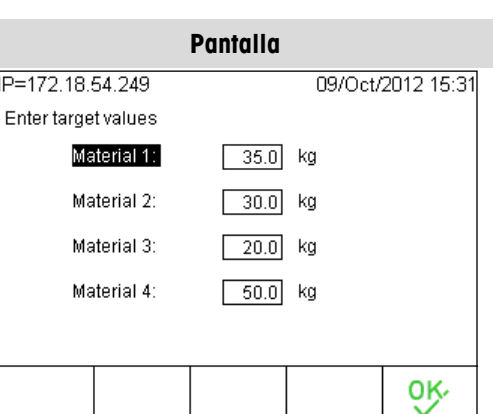

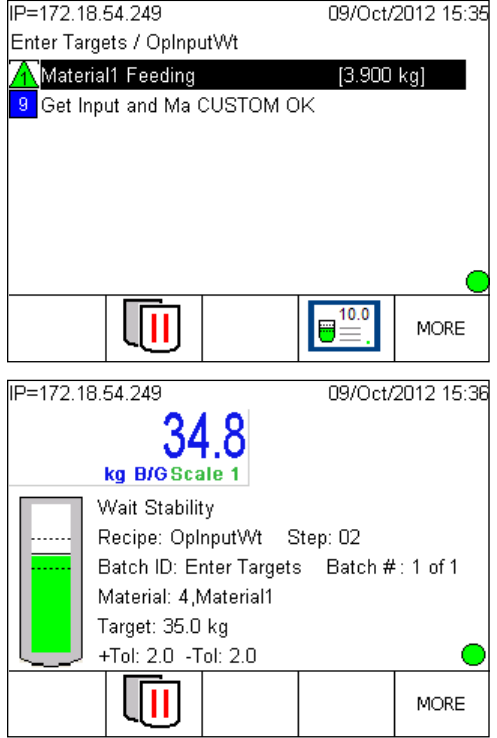

3 El programa TaskExpert usa la variable de lote "%Material2" para definir el objetivo para la segunda fase de transferencia de material.

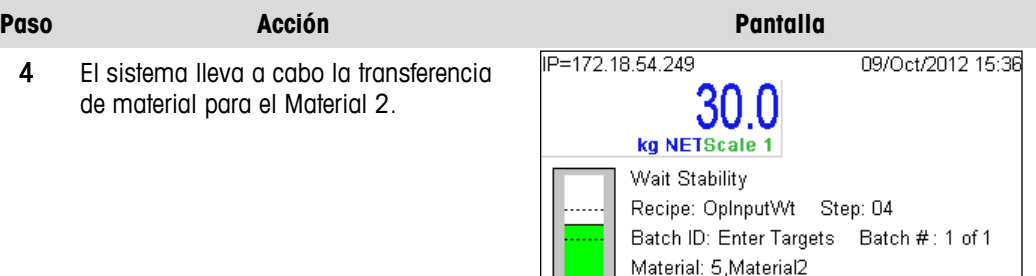

- 5 El programa TaskExpert usa la variable de lote "%Material3" para definir el objetivo para la tercera fase de transferencia de material.
- 6 El sistema lleva a cabo la transferencia de material para el Material 3.

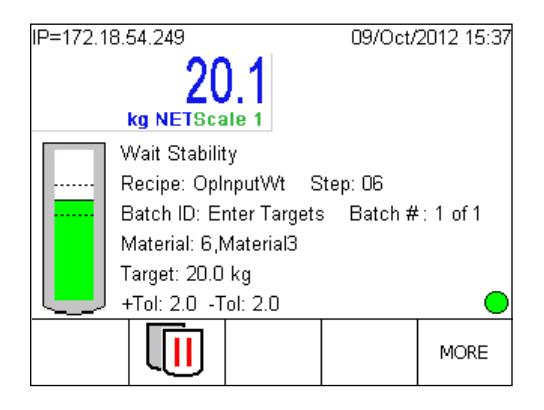

**MORE** 

Target: 30.0 kg +Tol: 2.0 -Tol: 2.0

līī

- 7 El programa TaskExpert usa la variable de lote "%Material4" para definir el objetivo para la cuarta fase de transferencia de material.
- 8 El sistema lleva a cabo la transferencia de material para el Material 4.

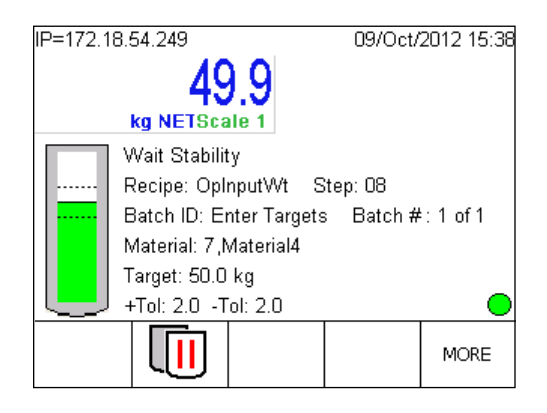

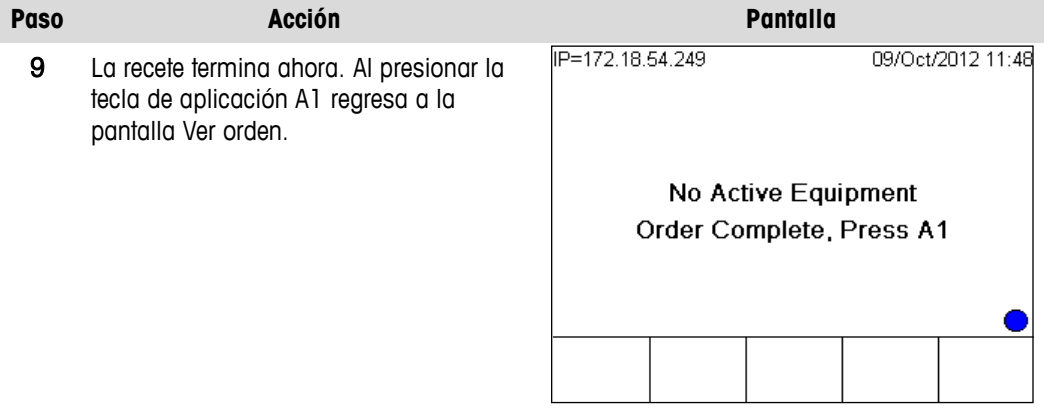

# **Sección III**

# **Apéndices: IND780batch**

# **Apéndice A Glosario**

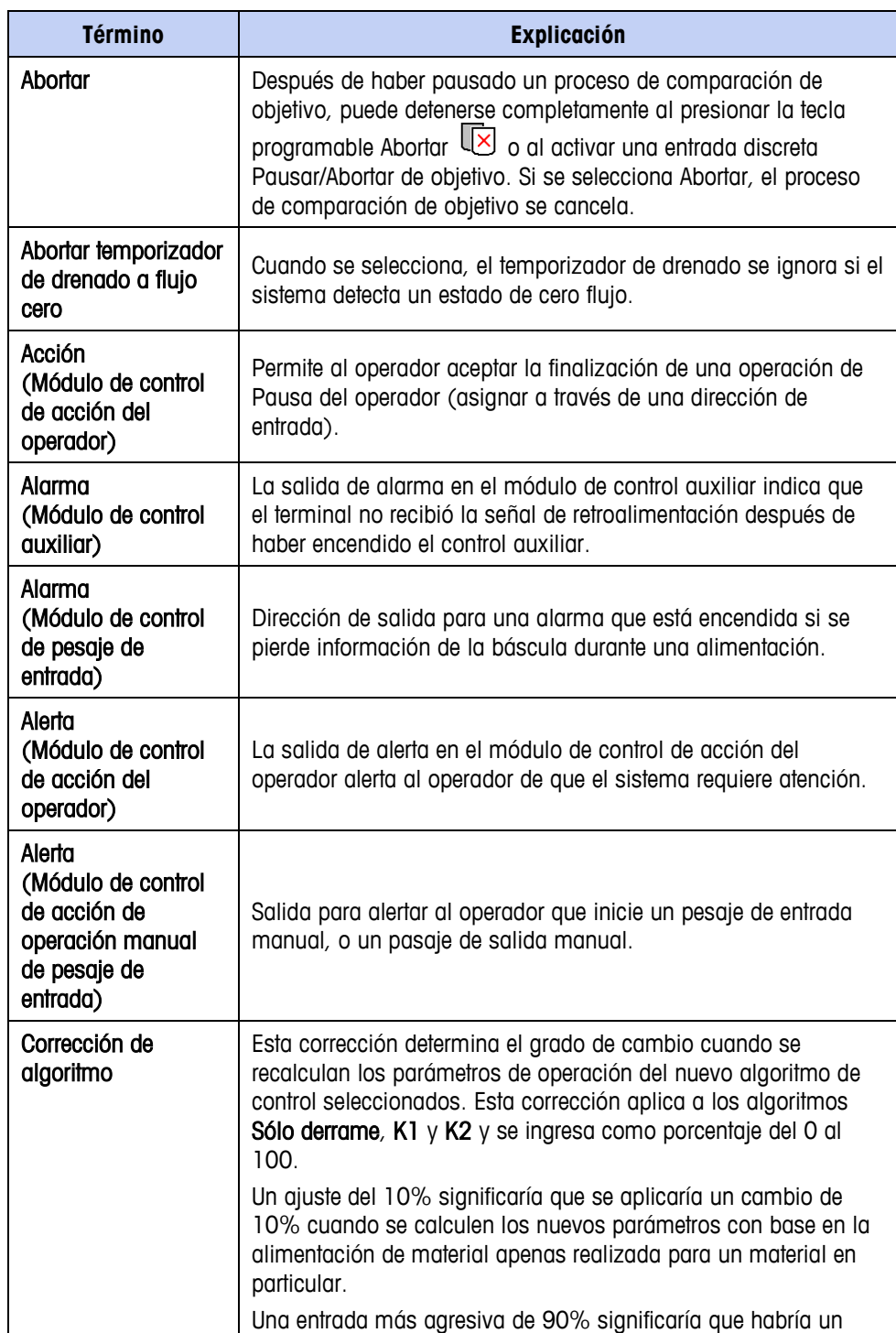

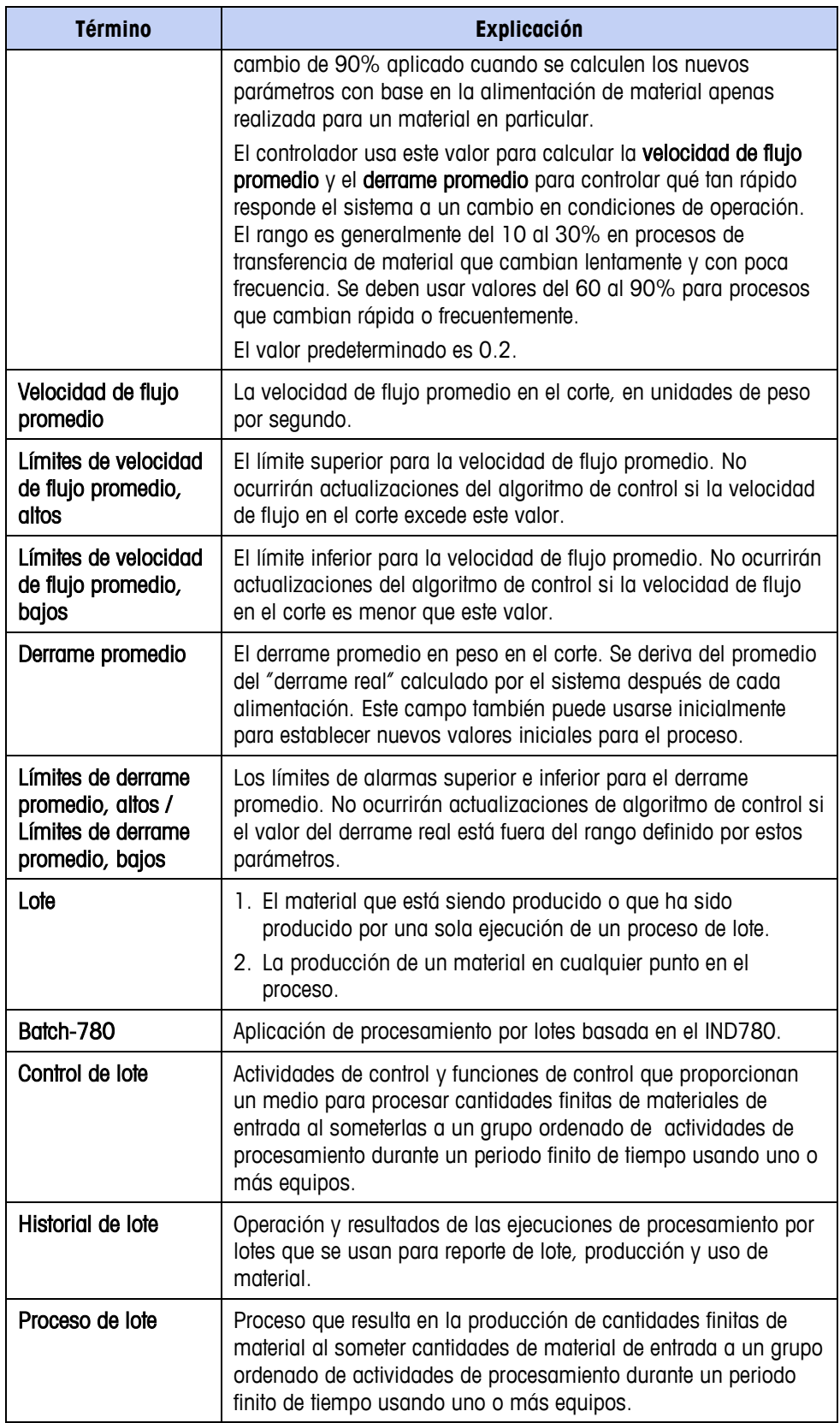

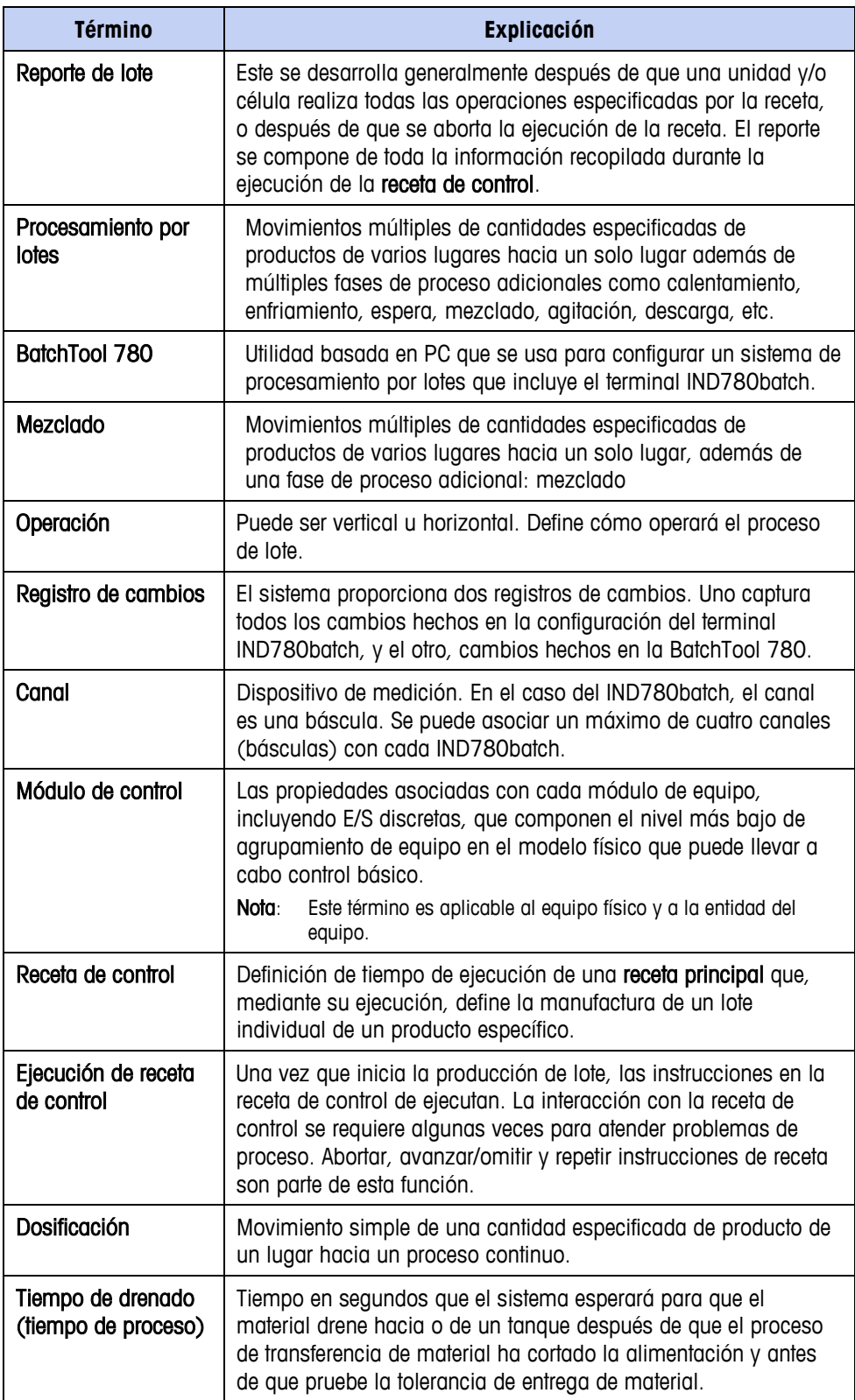

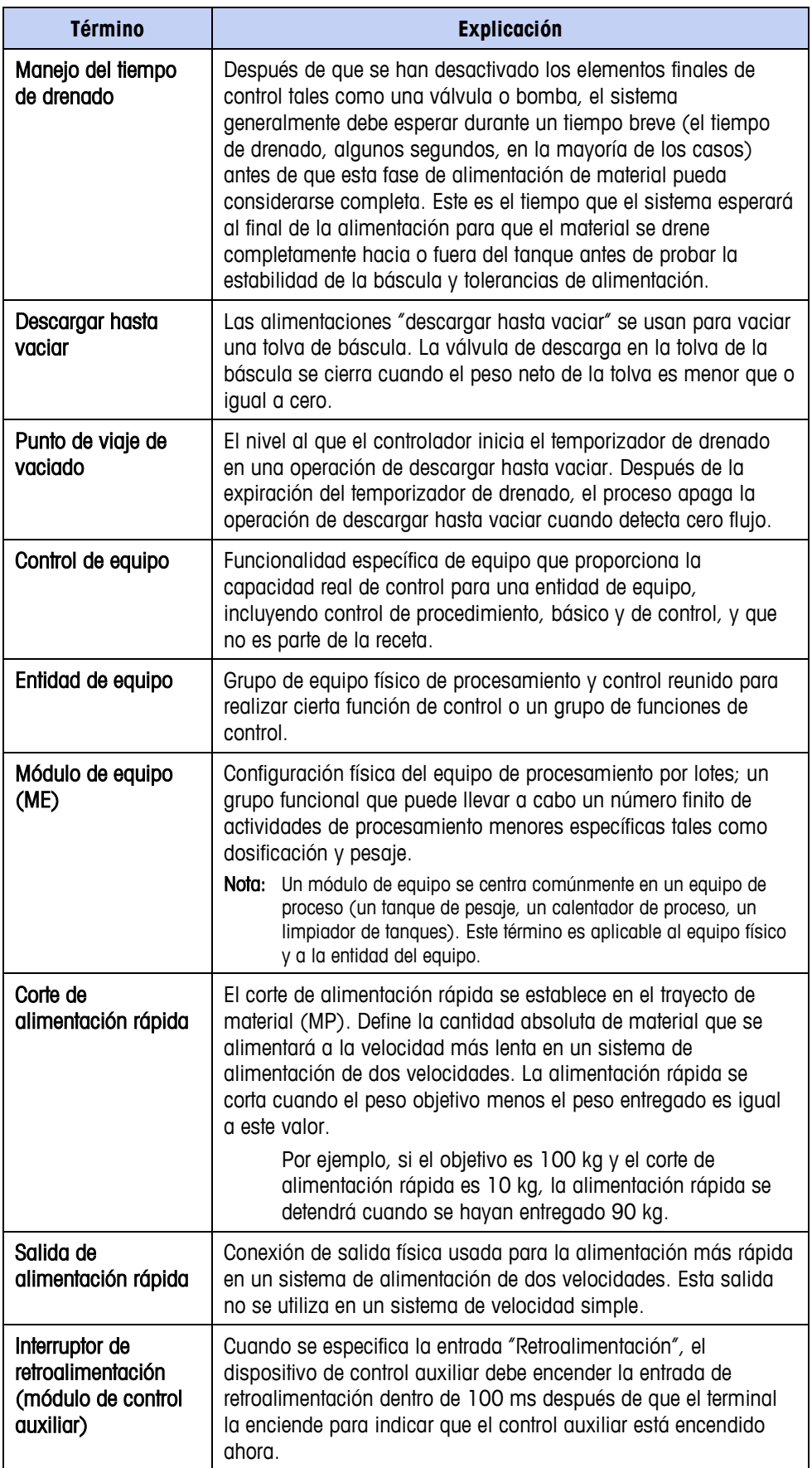

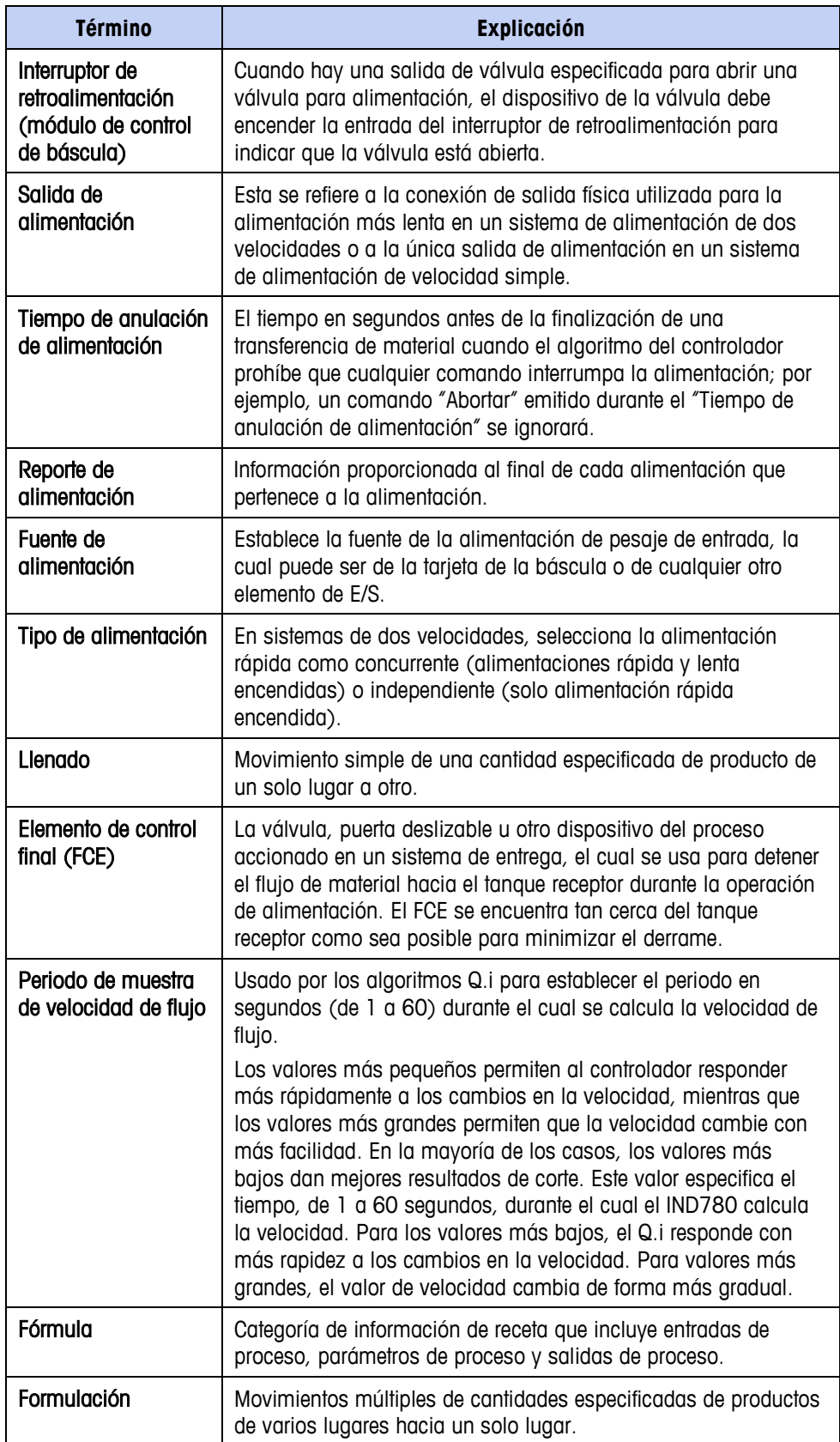

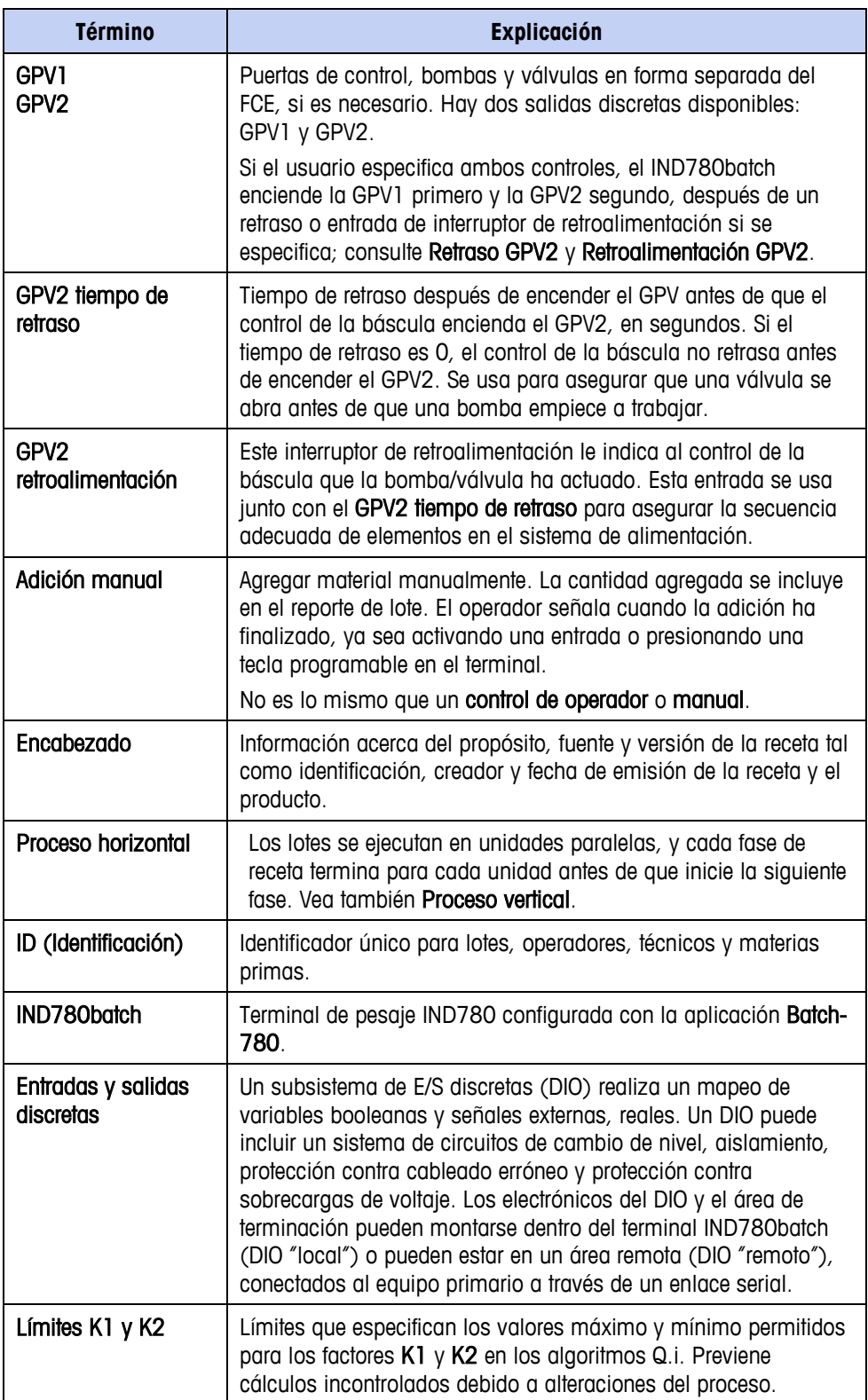

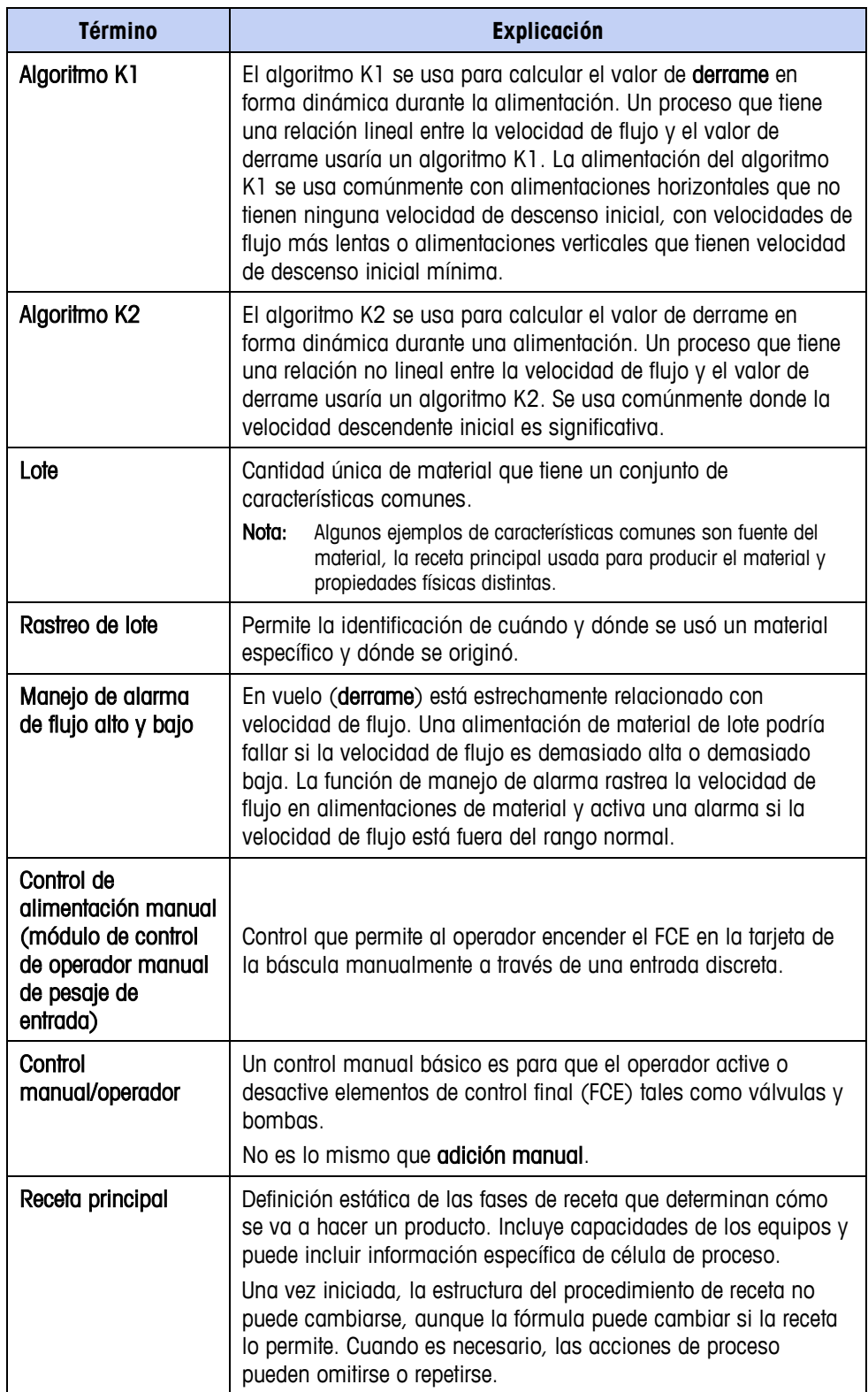

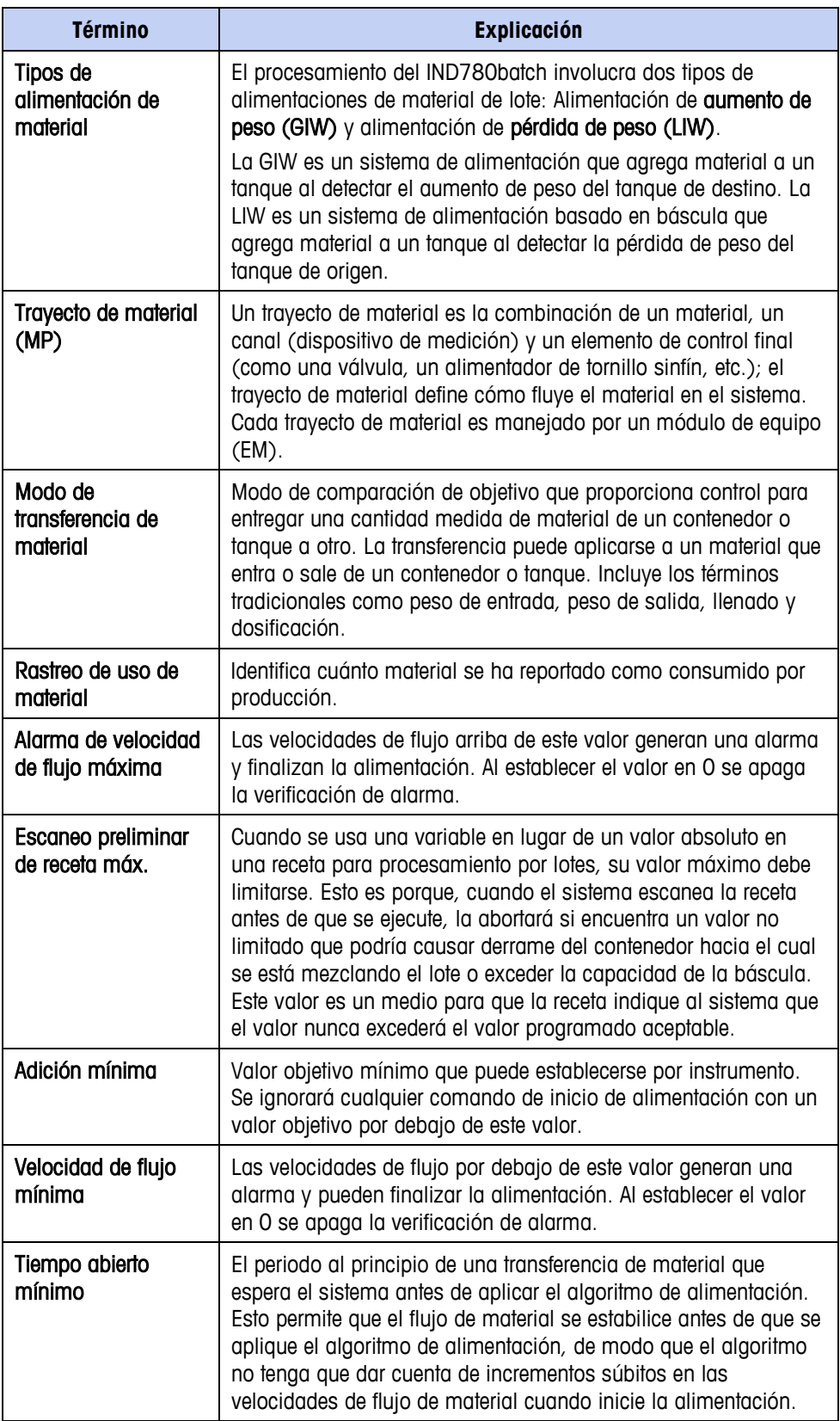

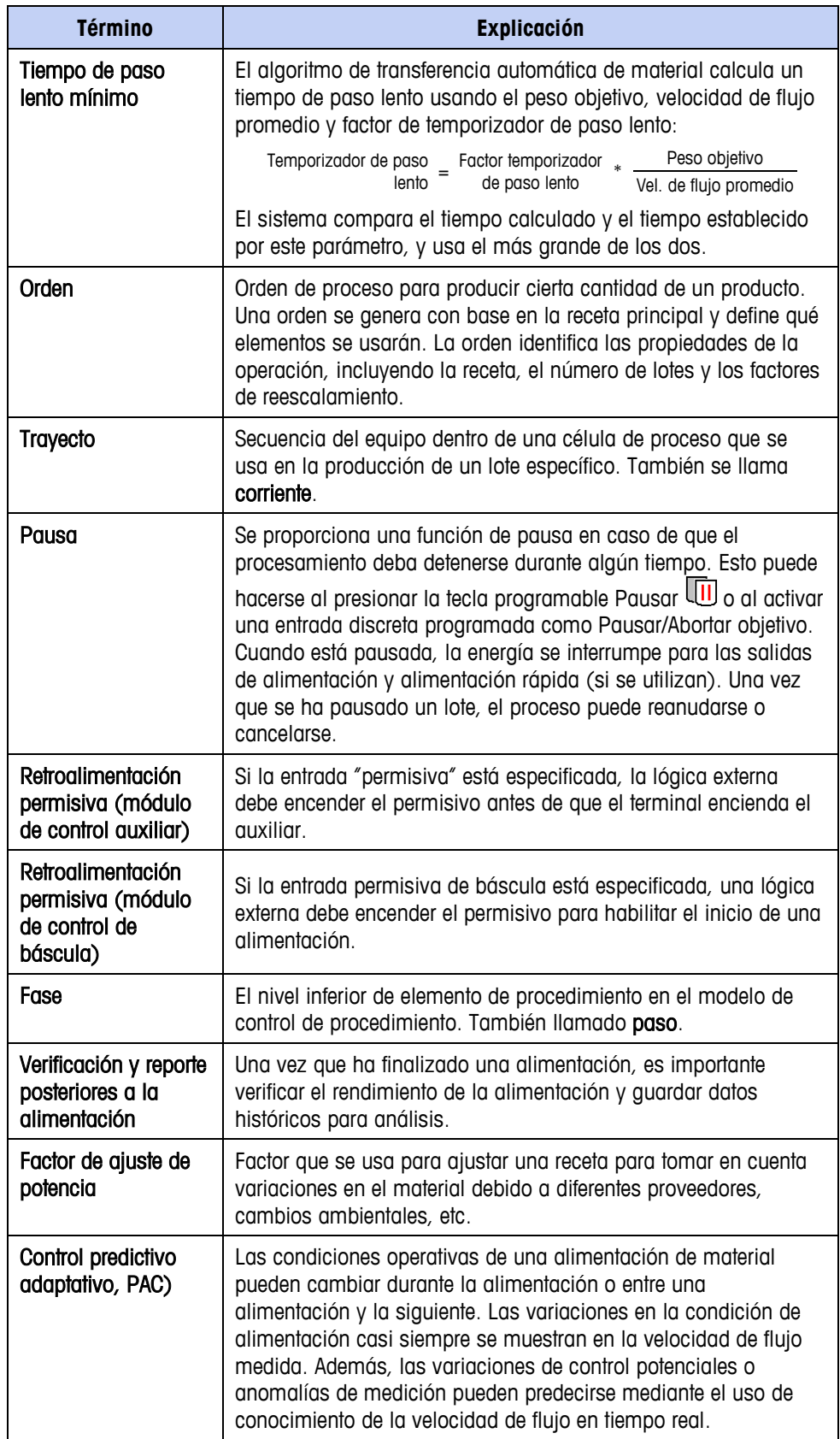
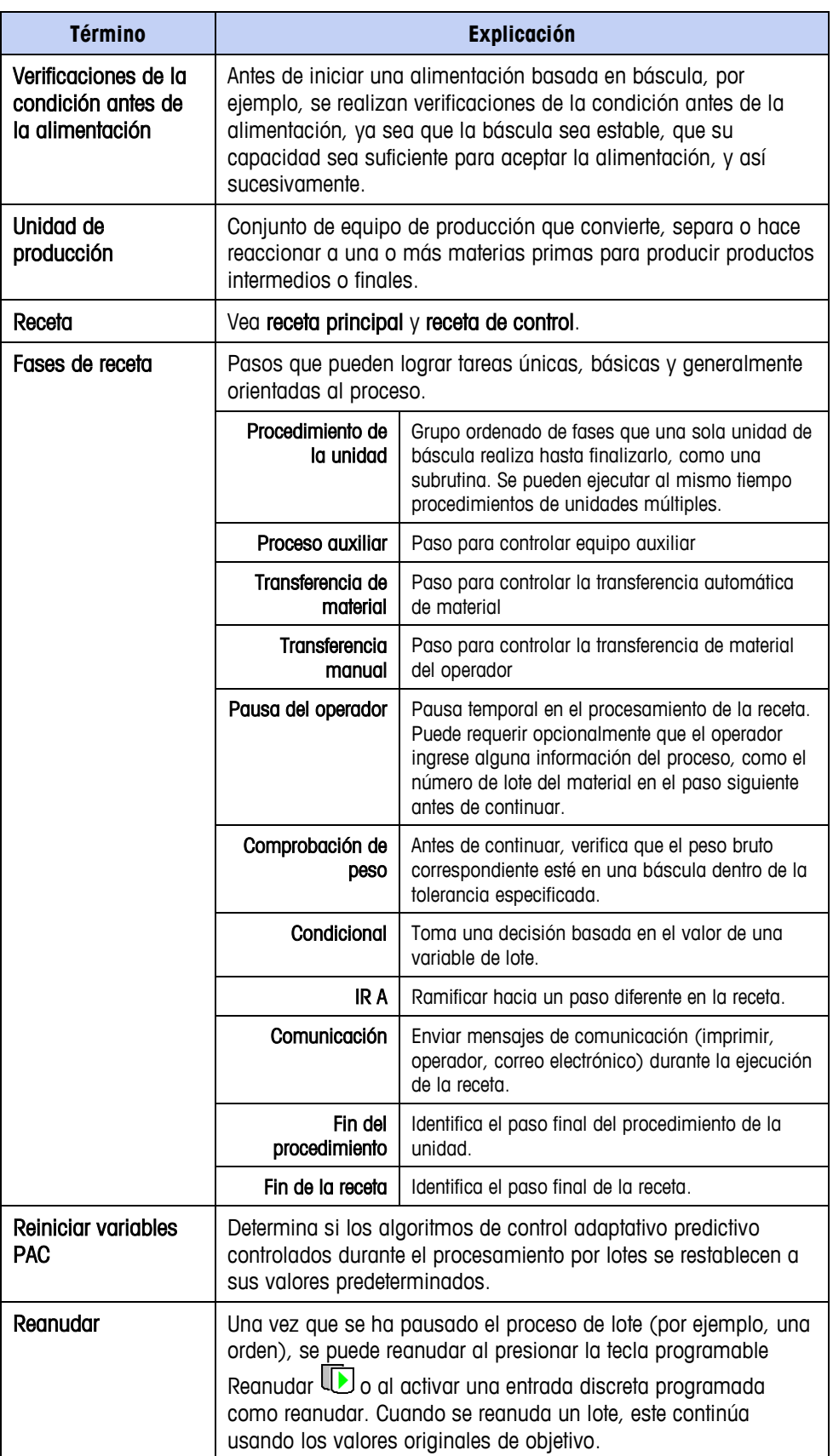

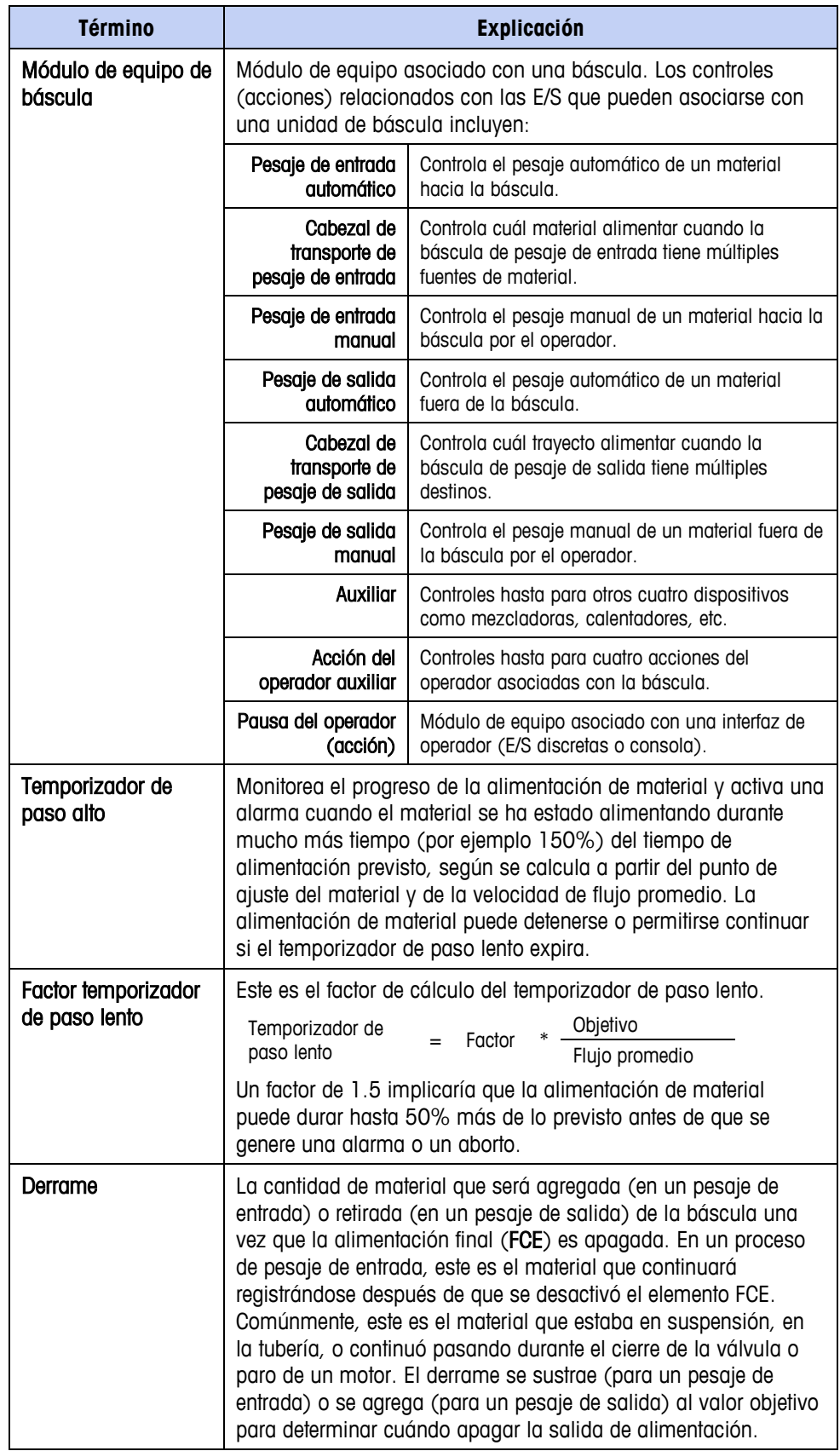

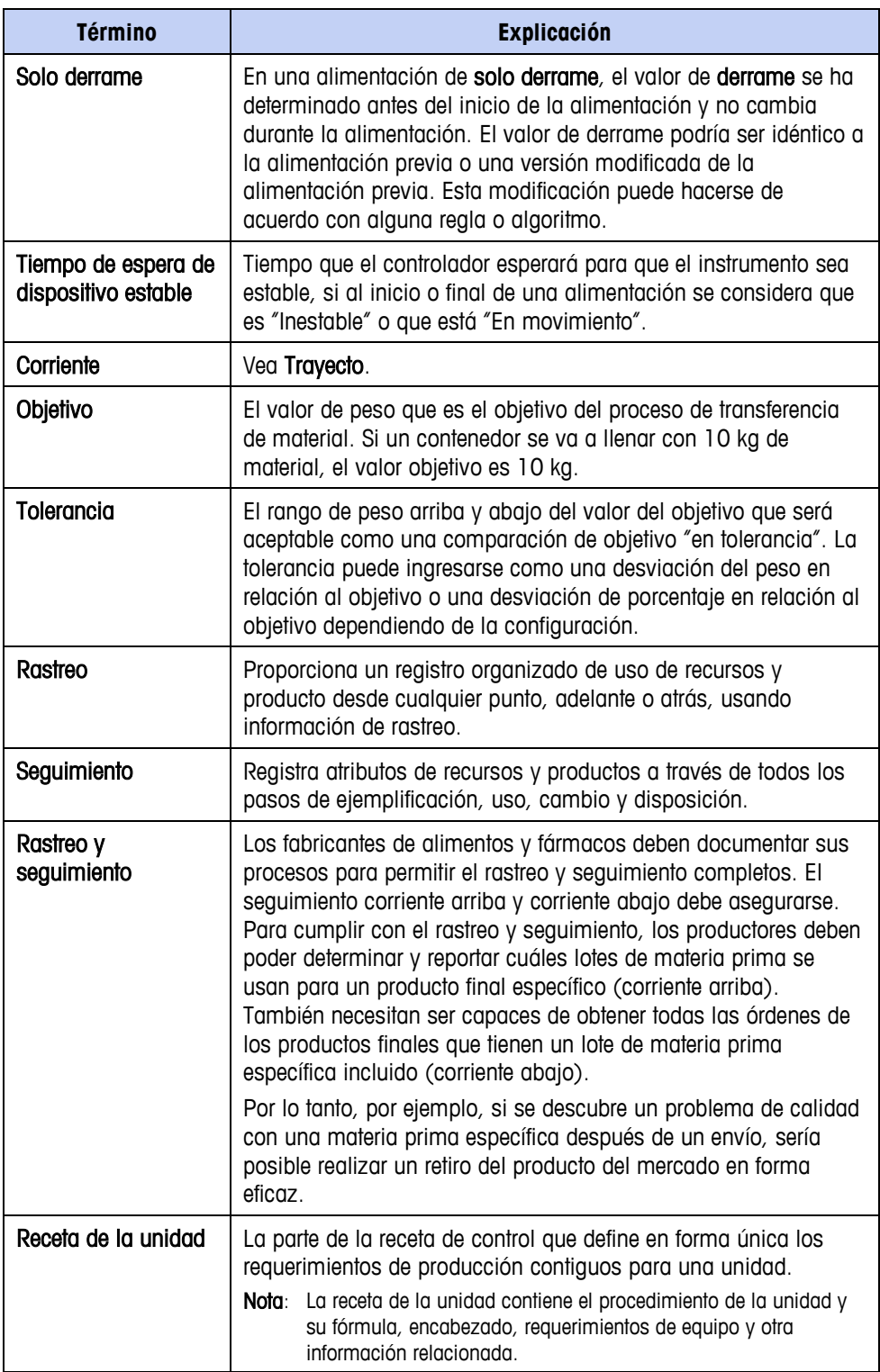

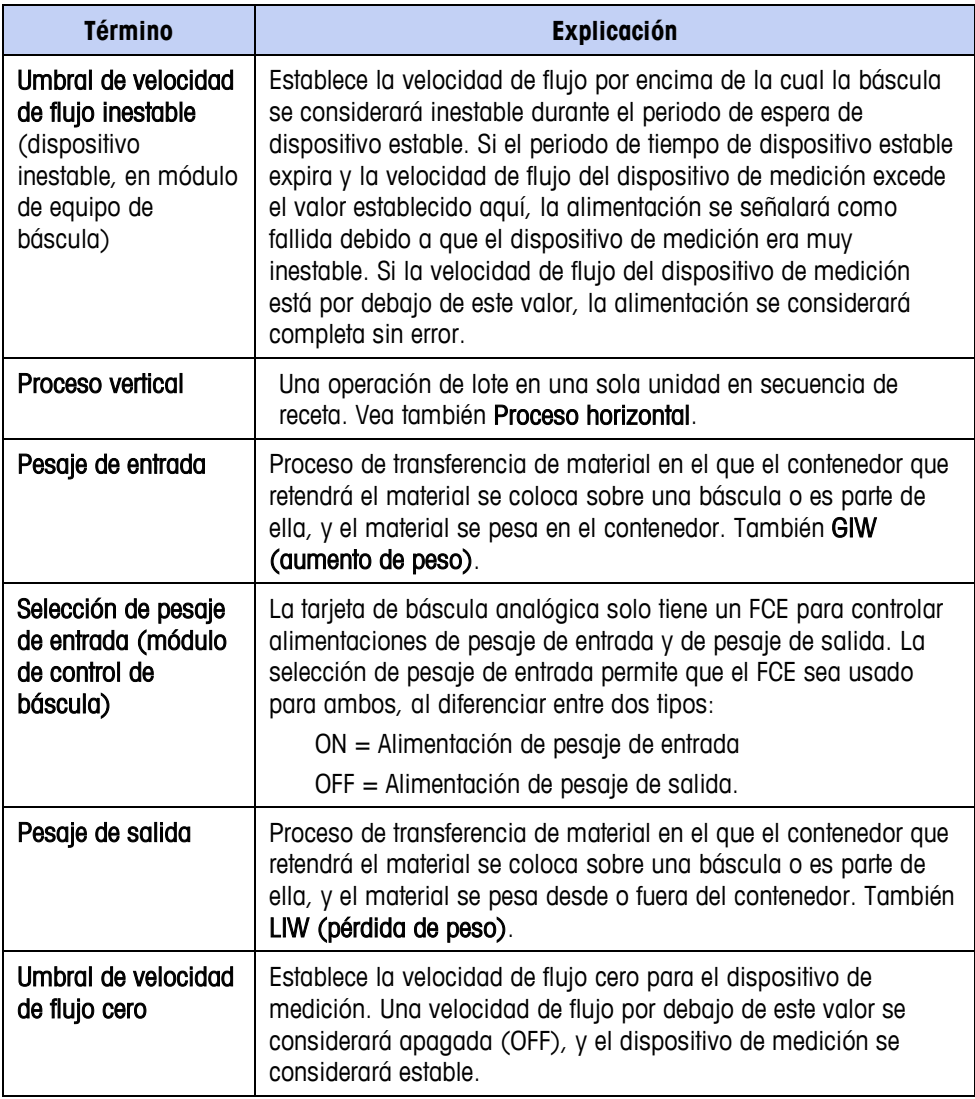

# **Apéndice B Configuraciones predeterminadas**

## **Valores predeterminados de parámetros del terminal IND780batch**

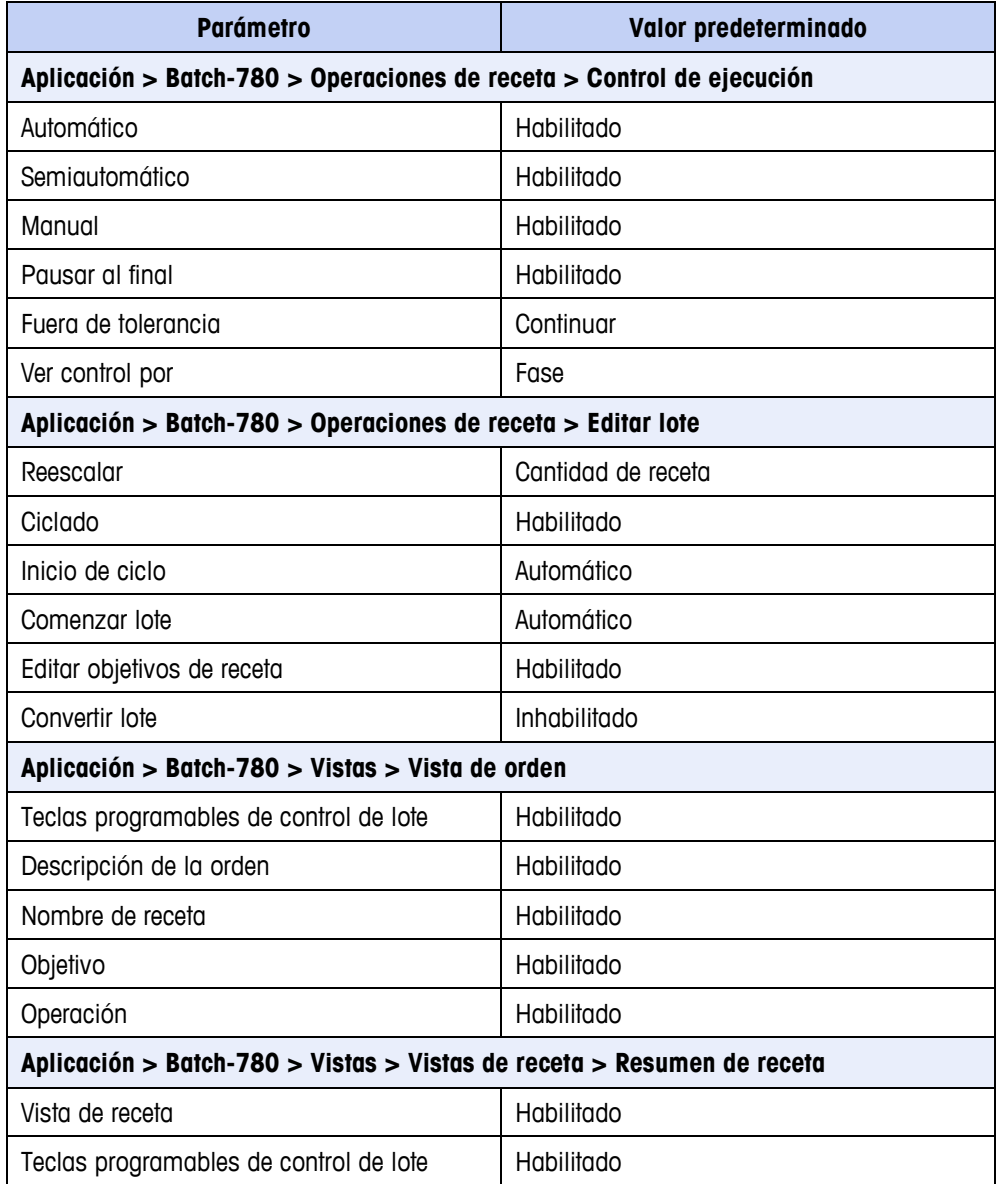

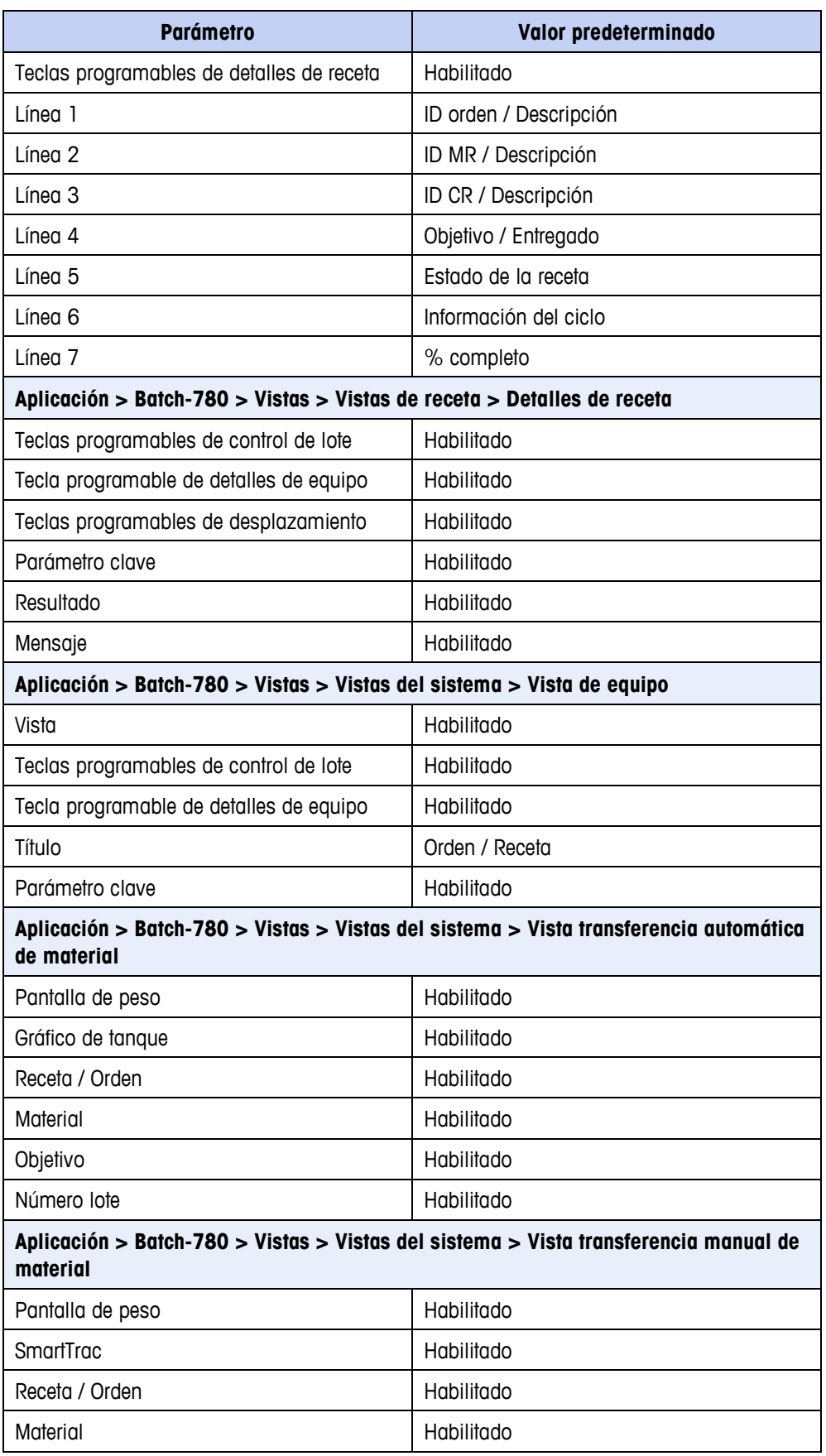

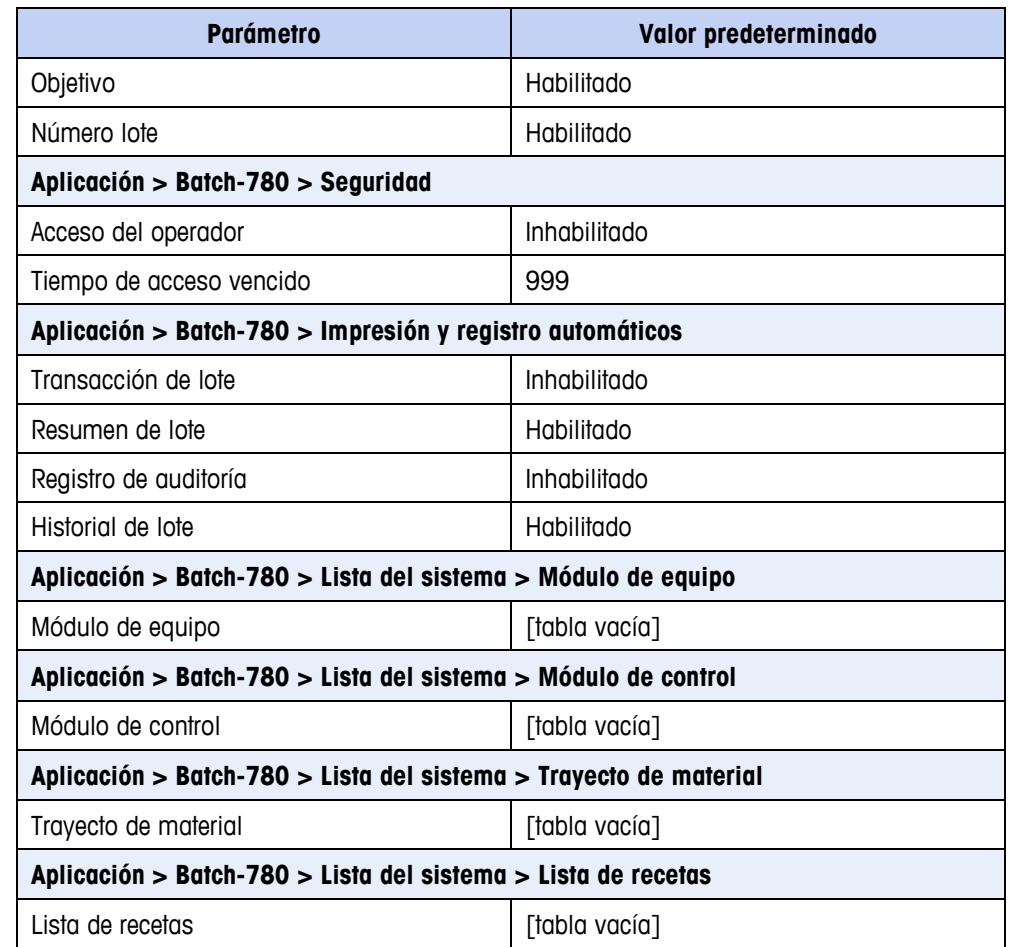

### **Valores predeterminados de parámetros de la BatchTool 780**

- **Las siguientes tablas indican valores predeterminados. En algunos casos,** también se incluye una configuración sugerida; estos elementos aparecen en una segunda columna de valores. Los valores sugeridos proporcionan un punto de inicio, y deben ajustarse para que correspondan con los requerimientos del proceso de la aplicación en particular.
- **Las unidades de peso mostradas para los valores predeterminados** corresponderán a las unidades seleccionadas en la pantalla de configuración del terminal BatchTool 780.

### **Config**

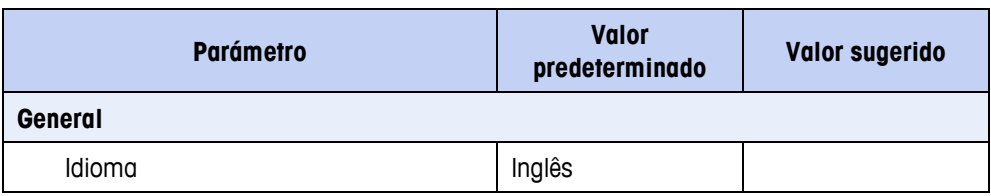

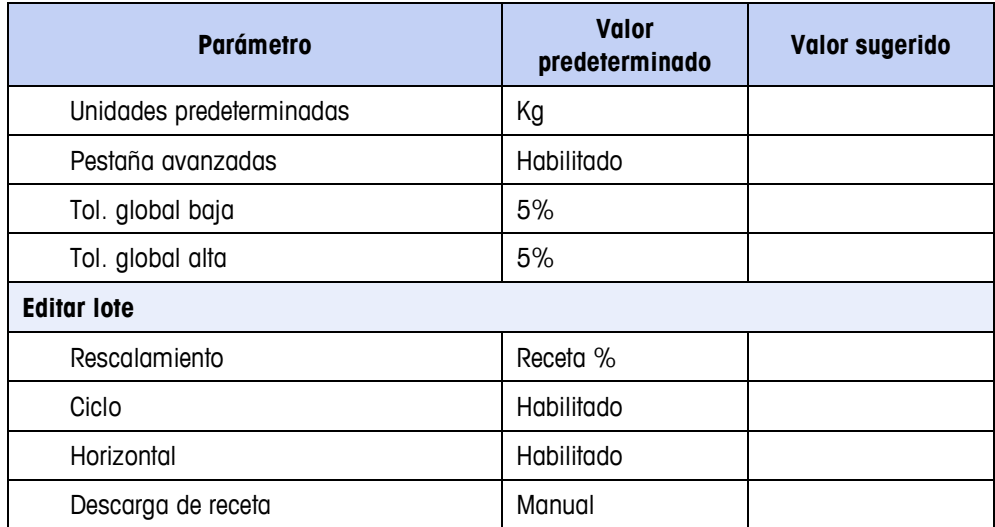

### **Módulos de equipo**

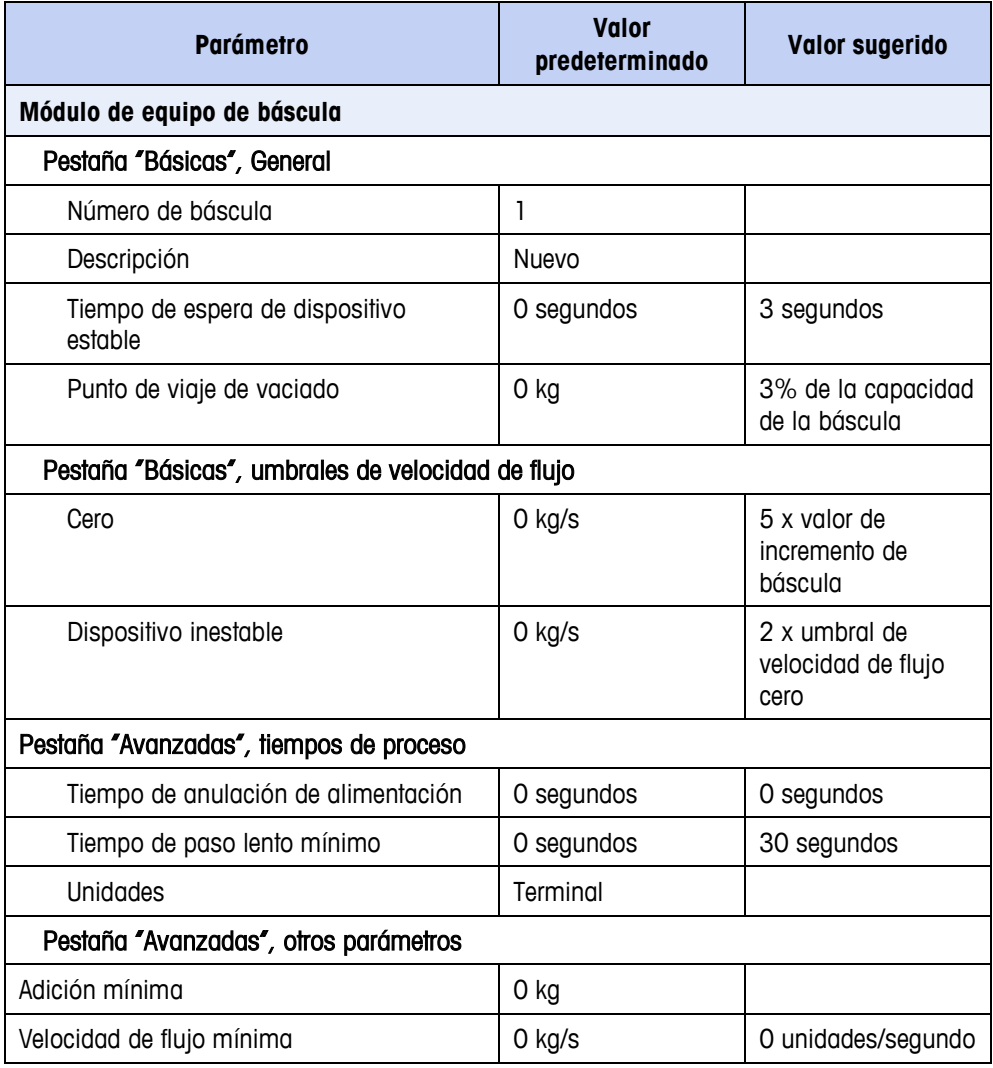

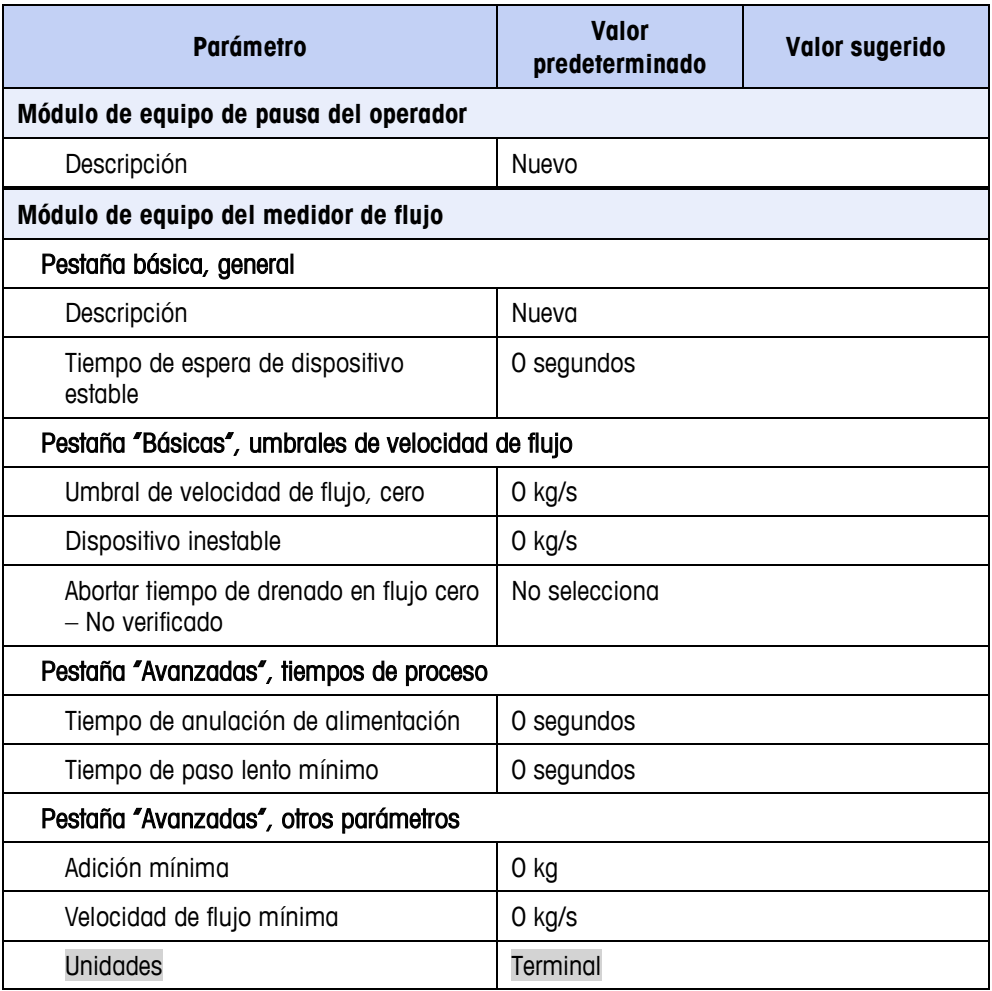

### **Trayectos de material**

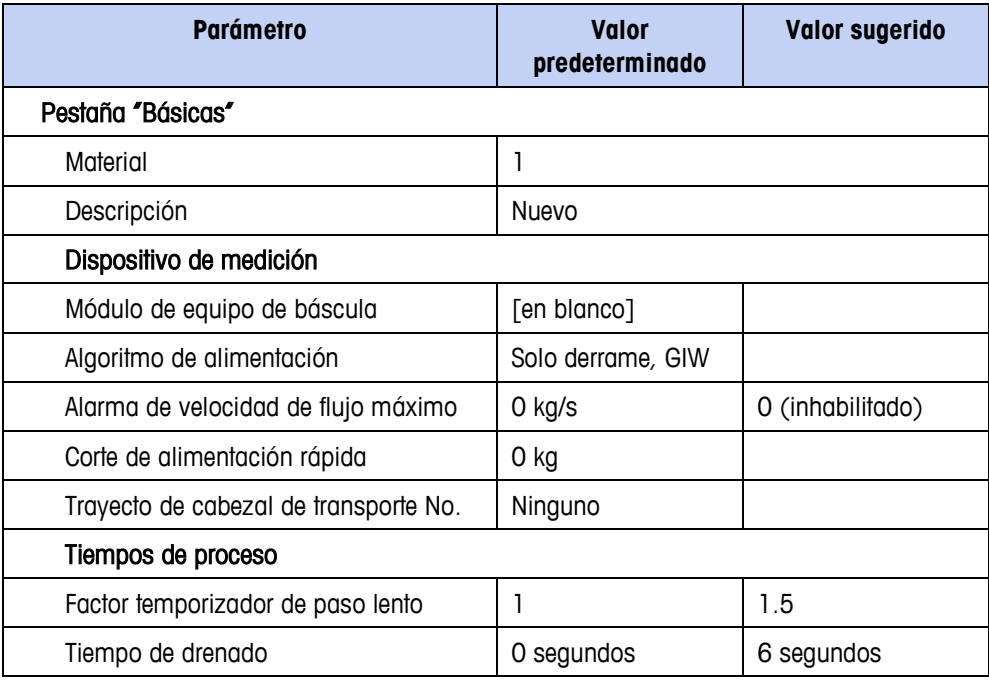

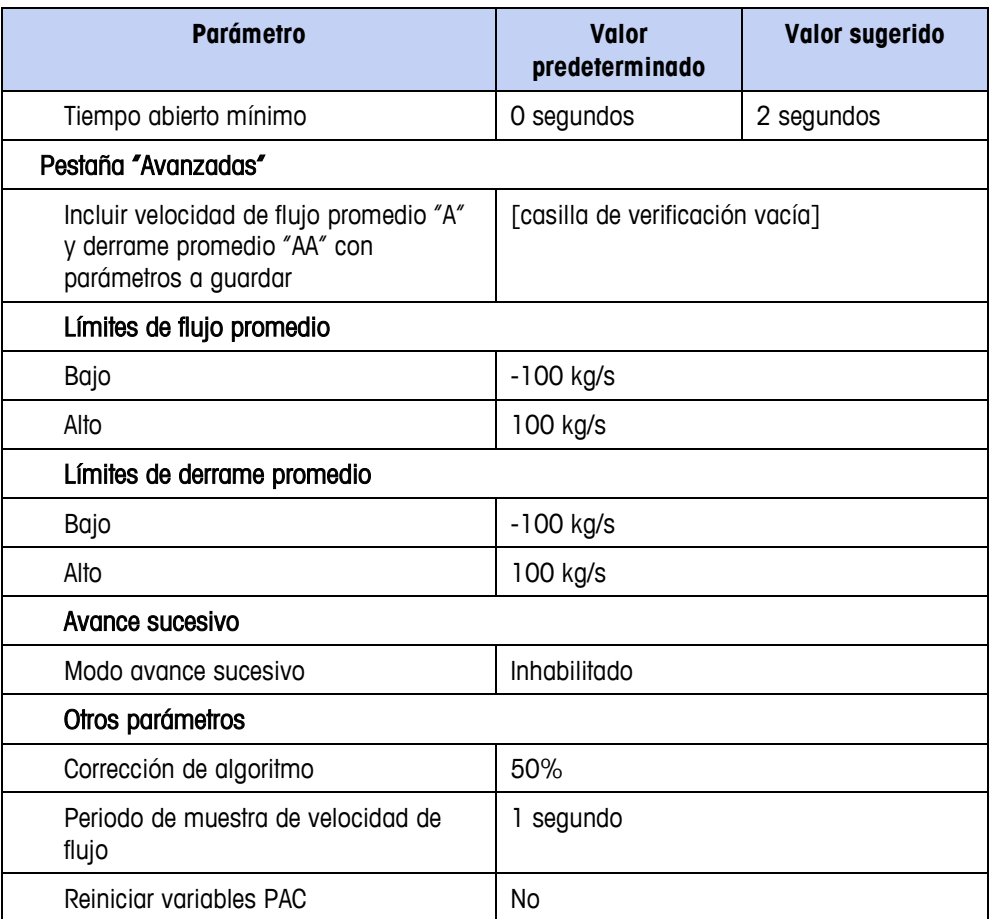

#### **Recetas**

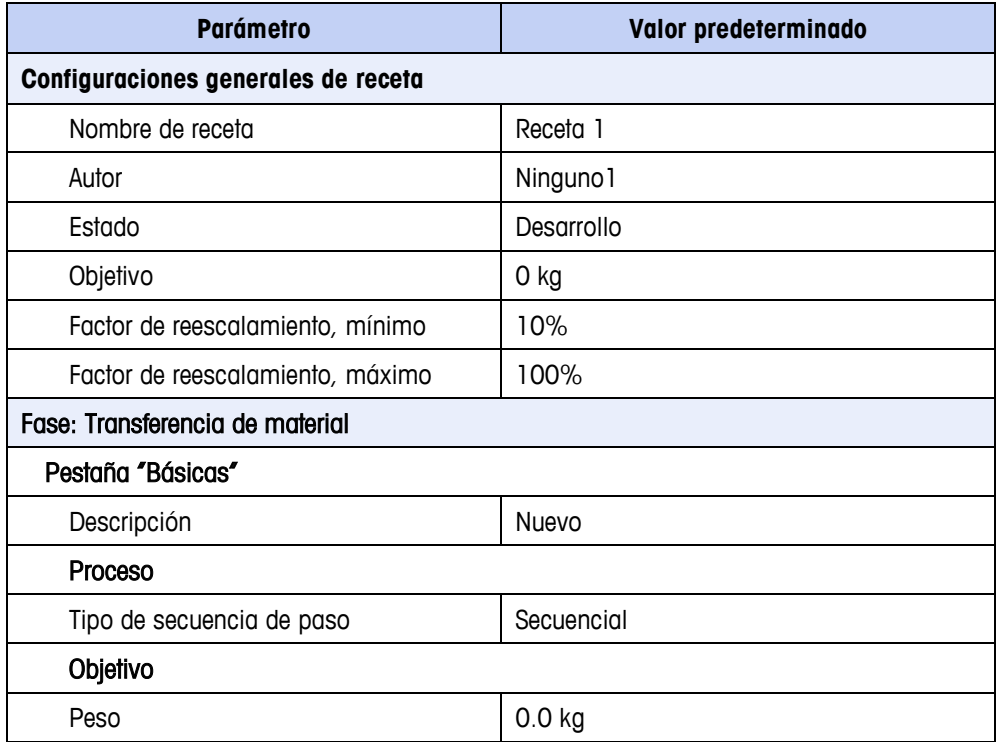

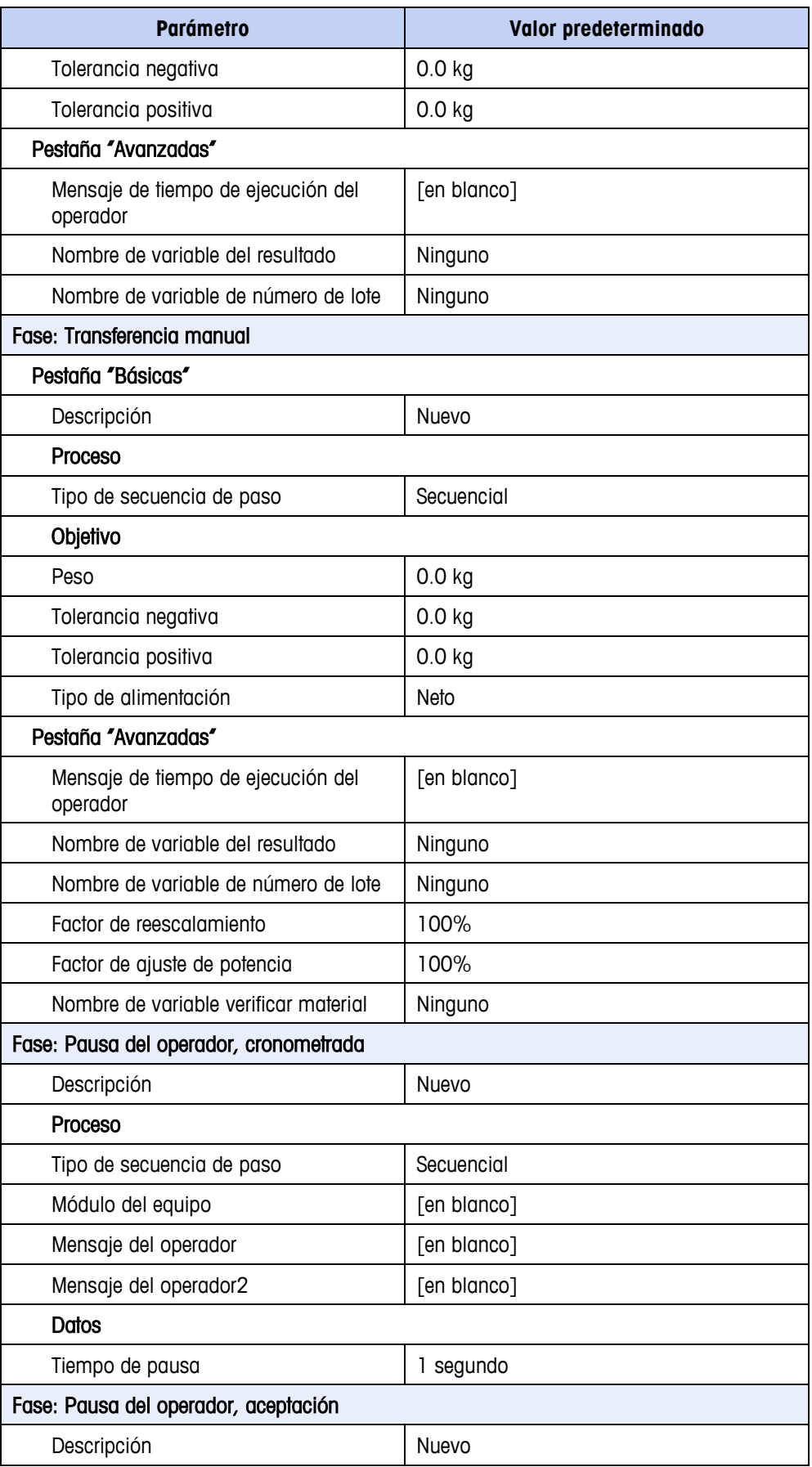

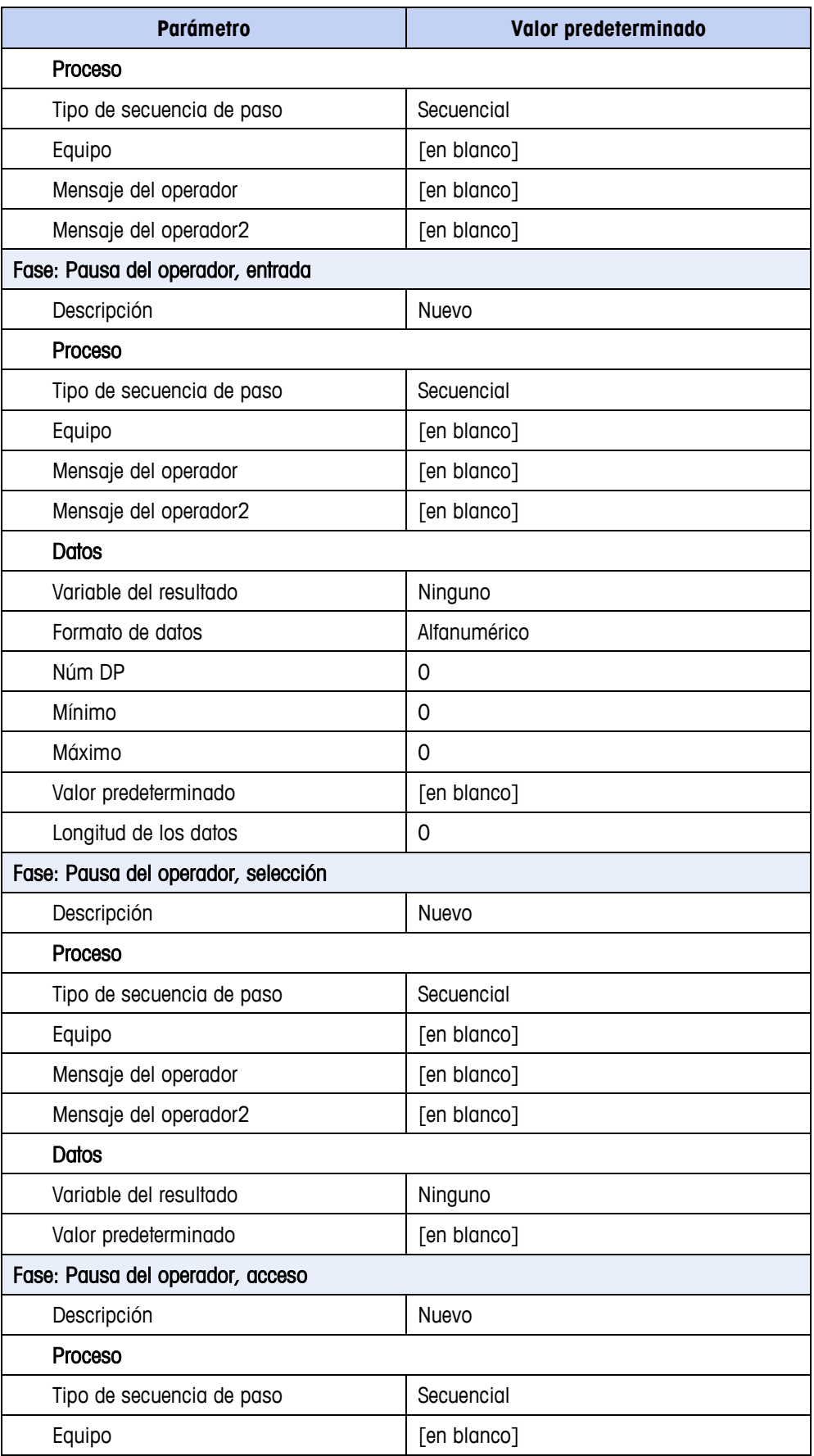

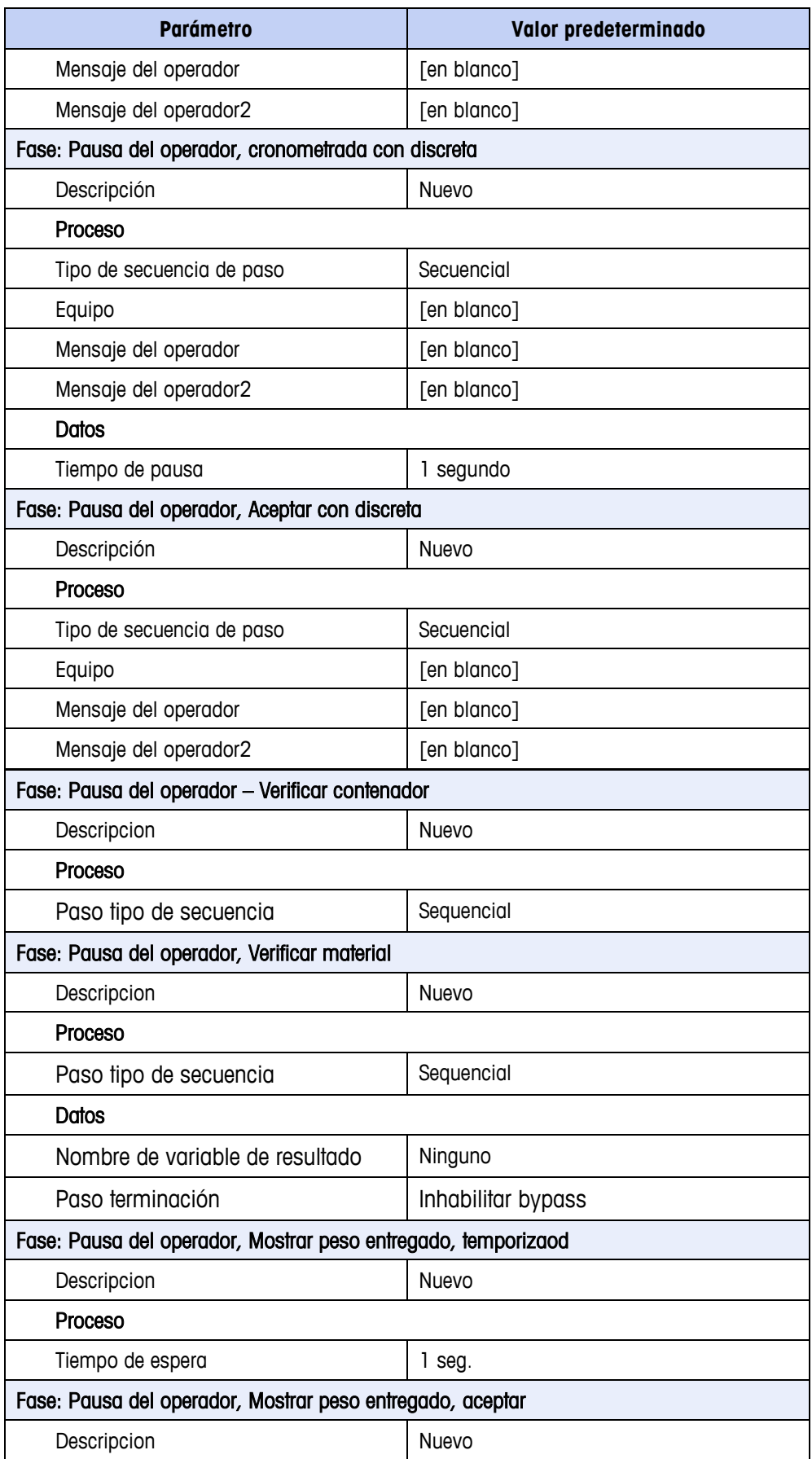

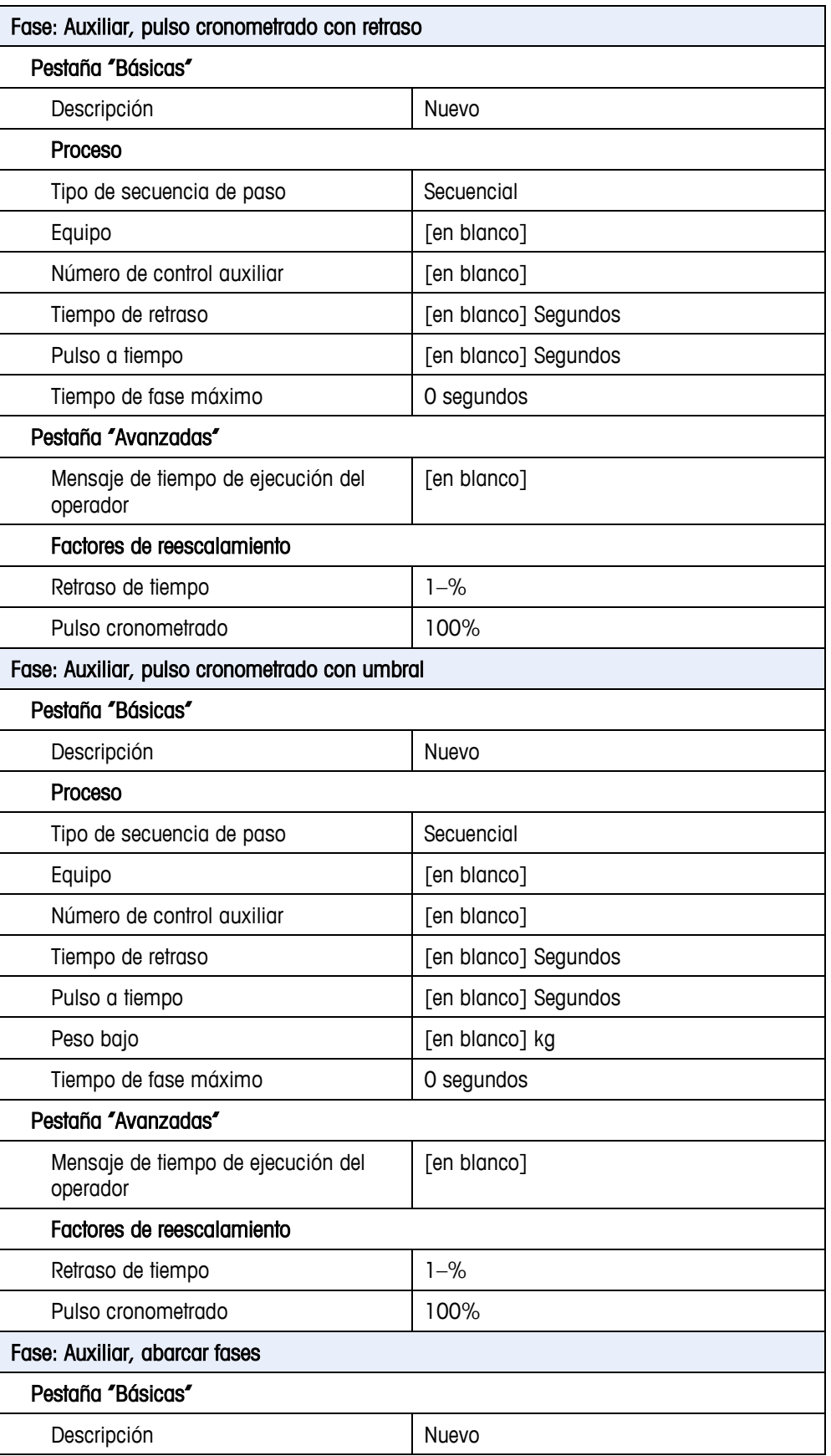

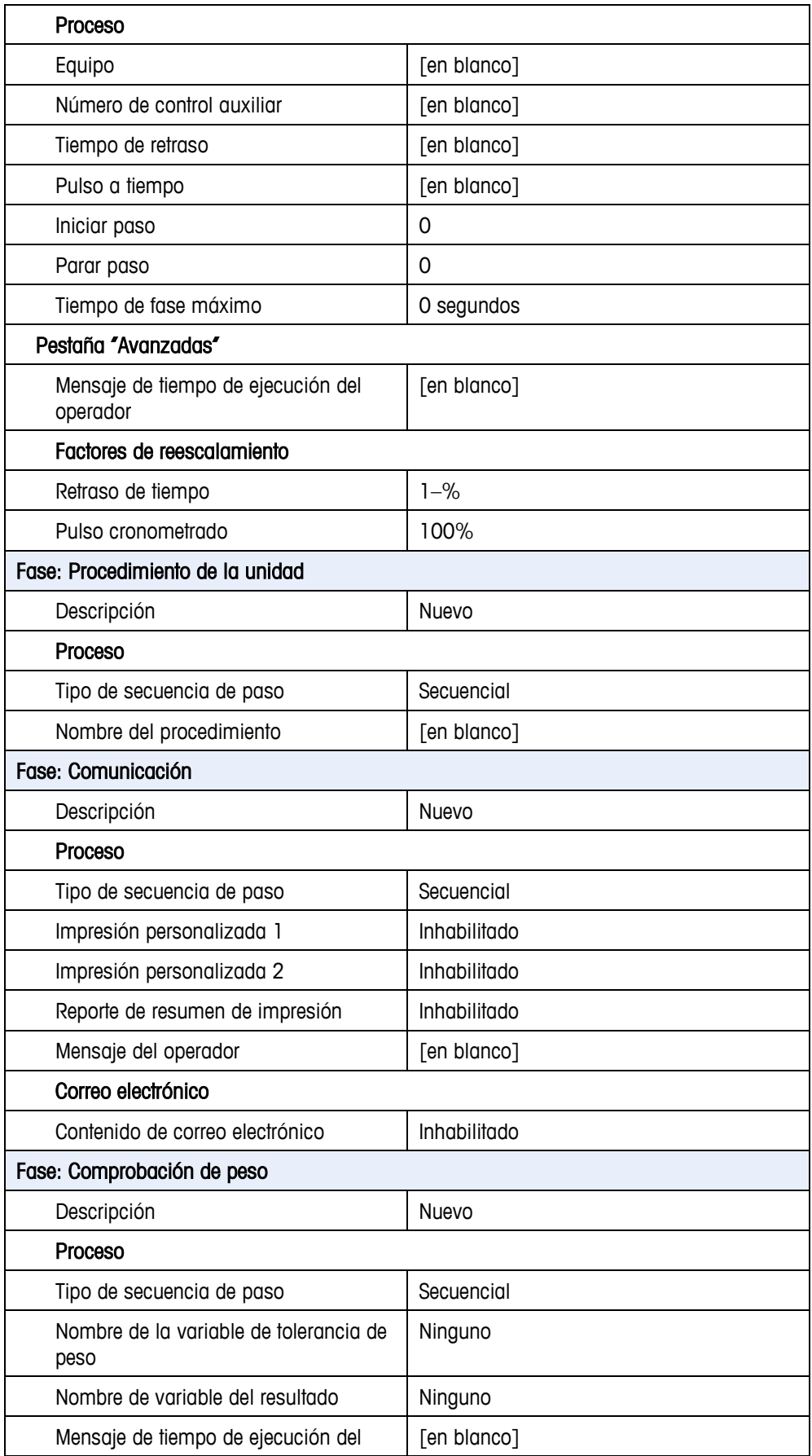

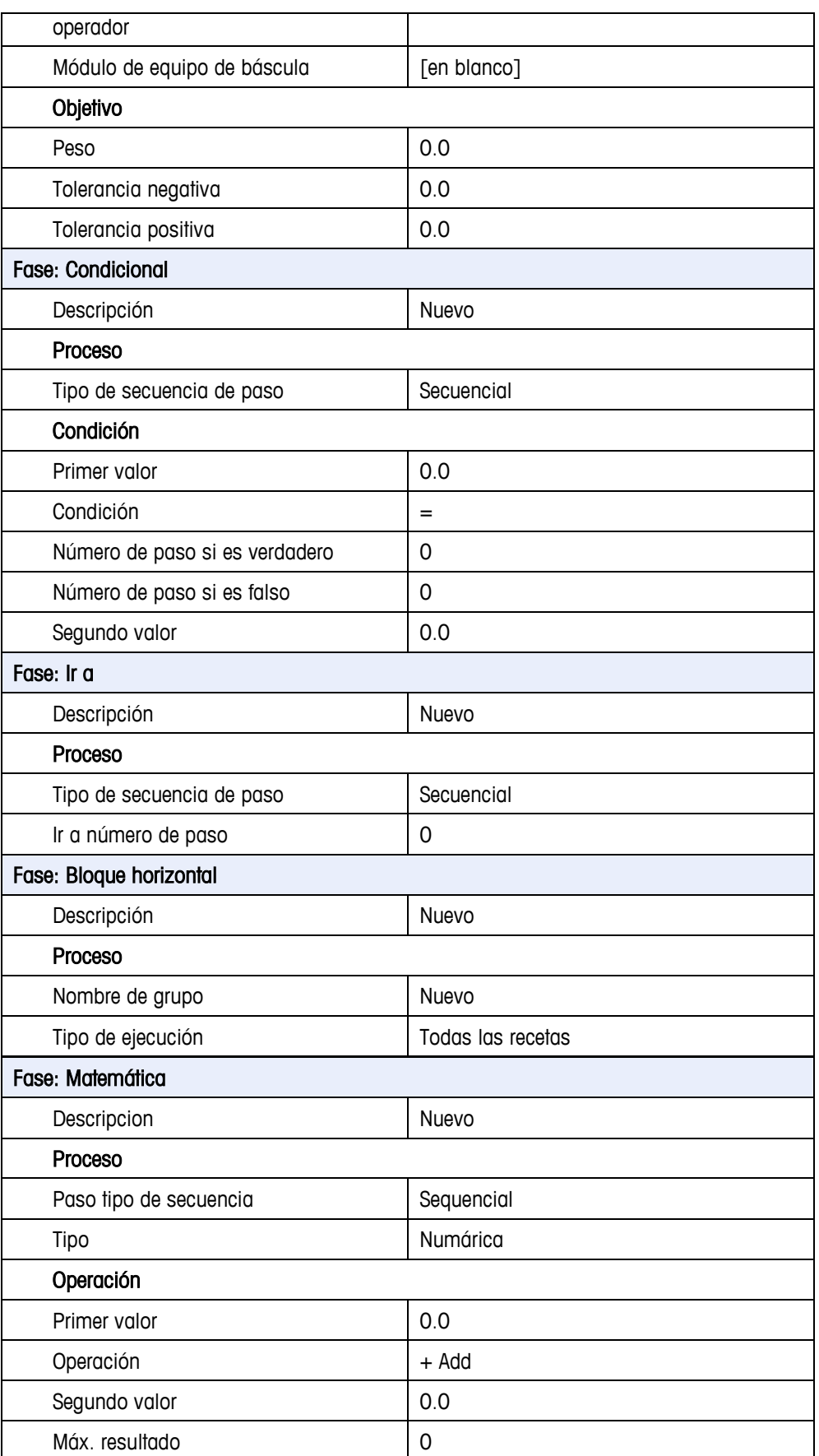

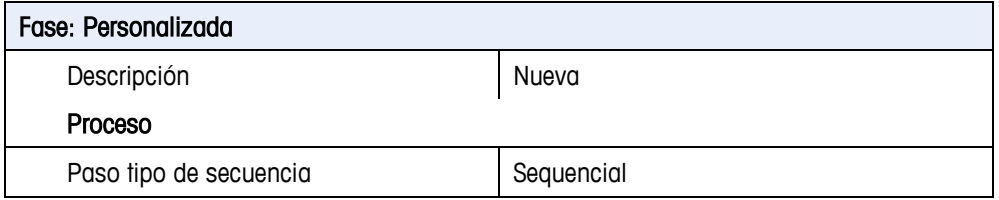

### **Órdenes**

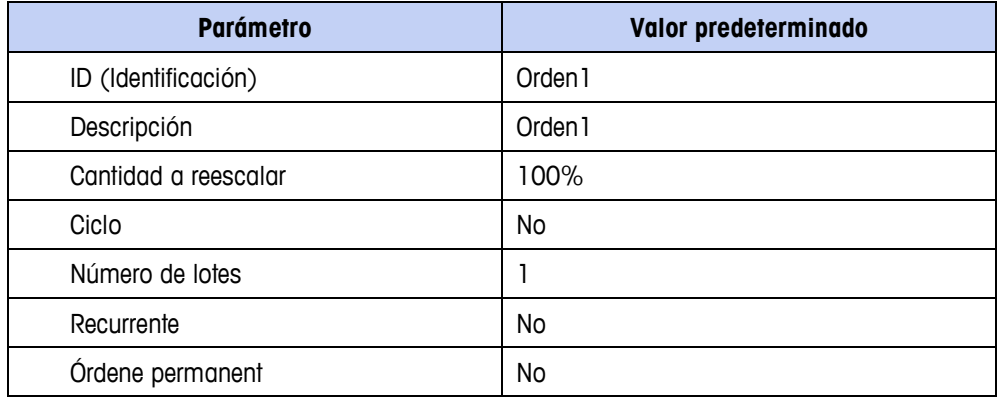

#### **Apéndice C**

# **Estructura de la tabla y del archivo de registro**

### **Tablas: Introducción**

Las tablas descritas en esta sección incluyen información que el usuario pudiera querer exportar para uso fuera de línea o importar al terminal IND780batch. Estas funciones de importación y exportación pueden llevarse a cabo usando la herramienta de configuración de PC IND780batch, pero para aquellos casos en los que se use otro software, es importante entender la estructura de las tablas.

Las tablas "Receta" y "Orden de lote" contienen registros complejos de diferentes tipos. Cada tipo corresponde a un tipo de fase de receta (que usa una combinación particular de EM/MP), y tiene una estructura específica. Por lo tanto, el mismo campo puede contener diferentes datos en un formato diferente para cada tipo de registro.

- **Para ver instrucciones específicas sobre el uso de la herramienta de configuración de** PC para exportar e importar información, consulte la Guía del usuario de la herramienta de configuración de PC IND780batch.
- **Muchas tablas de este apéndice contienen una columna llamada Formato.** El número en esta columna indica el número máximo de caracteres Unicode que pueden aparecer en el campo.
- **Al interpretar los registros, asegúrese de contar los campos nulos a fin de hacer una** correlación correcta entre los elementos del registro y su descripción en la tabla correspondiente. Los campos nulos están reservados para uso futuro o sirven para alinear registros cuando se transfieren a la base de datos creada por la herramienta de configuración de PC. Los nombres de campo de la tabla estándar se incluyen para referencia.

#### **Interpretación de tablas exportadas**

Cuando usen las tablas de este apéndice para entender el contenido de una tabla del IND780batch exportada en formato de valor separado por coma (.csv), observe que el tipo de registro siempre se indica en el tercer lugar, o columna, del archivo. Una vez que se establezca el tipo de registro, consulte la tabla correspondiente para interpretar cada elemento.

Por ejemplo, la siguiente es una fila individual (registro) de una tabla de receta principal:

> "Auto\_Run", "Material One", "FASE\_MATL\_XFER", "Auto\_Run", "2", "0", "0 0 0","","1","","1623 g","1","150 g","125 g", "Addin Material One (1)","","","1",""

Para interpretar el contenido de este registro, consulte el tercer elemento (tipo de registro). En este caso, el registro representa una fase de transferencia de material. Cada elemento separado por coma corresponde a una fila en la tabla de estructura del registro de transferencia de material [\(Tabla C-26,](#page-382-0) en la página [C-](#page-382-1)[40\)](#page-382-1). Los elementos del registro pueden interpretarse como se muestra en la [Tabla](#page-344-0)  [C-1.](#page-344-0)

<span id="page-344-0"></span>

| <b>Campo</b>     | Descripción                                                                                                    |  |  |  |
|------------------|----------------------------------------------------------------------------------------------------|--|--|--|
| "Auto_Run"       | Nombre de receta de control                                                                                                    |  |  |  |
| "Material One"   | Descripción de esta fase                                                                                                    |  |  |  |
| "FASE_MATL_XFER" | Tipo de registro                                                                                                    |  |  |  |
| "Auto Run"       | Nombre de receta principal o procedimiento de la unidad                                                                                                    |  |  |  |
| "2"              | Número de paso en la receta principal o procedimiento de la unidad                                                                                                    |  |  |  |
| "О"              | Configuración de fase. Comúnmente, el valor "O" indica que esta es<br>una fase secuencial, no paralela.                                                                                                    |  |  |  |
|                  | Sin embargo, si la receta se detuvo en esta fase y ahora se reanuda<br>(es decir, pasa de un estado de pausa a uno de ejecución), el "0"<br>indicaría que la receta deberá avanzar al paso siguiente.                                                                                          |  |  |  |
| "000"            | Valores Q.iMPACT. Los valores de "0" indican que esta no es una<br>alimentación superpuesta. Específicamente:                                                                                                    |  |  |  |
|                  | Primer 0: No es un campo superpuesto.                                                                                                    |  |  |  |
|                  | Segundo O: Identifica el grupo de alimentaciones primarias y<br>secundarias.                                                                                                    |  |  |  |
|                  | Tercer O: Número de alimentaciones secundarias superpuestas.                                                                                                    |  |  |  |
| 11 II            | Campo nulo; reservado.                                                                                                    |  |  |  |
| ٠ı               | Nombre del trayecto de material: un indicador en la tabla de trayecto<br>de material.                                                                                                    |  |  |  |
|                  | Un nombre de variable de datos para el resultado de transferencia de<br>material. El peso entregado se registra en esta variable.                                                                                                    |  |  |  |
| "1623 g"         | El peso objetivo y sus unidades.                                                                                                    |  |  |  |
| "T"              | Un factor de reescalamiento usado para ajustar el peso objetivo para<br>esta fase. Este puede tener un código escrito en la receta principal o, si<br>el campo comienza con %, indicando un nombre de variable de datos,<br>ser ajustado por el usuario durante la fase de pausa del operador. |  |  |  |
| "150 g"          | Respectivamente, las tolerancias positiva y negativa y sus unidades. Si                                                                                                    |  |  |  |
| "125 g"          | este valor fuera 9999, la verificación de tolerancia estaría inhabilitada.                                                                                                    |  |  |  |
|                  | Si el campo comienza con %, indicando un nombre de variable de<br>datos, el usuario puede ajustar la tolerancia durante una fase de pausa<br>del operador.                                                                                                    |  |  |  |

**Tabla C-1: Ejemplo de interpretación de registro: Historial de lote, fase de transferencia de material**

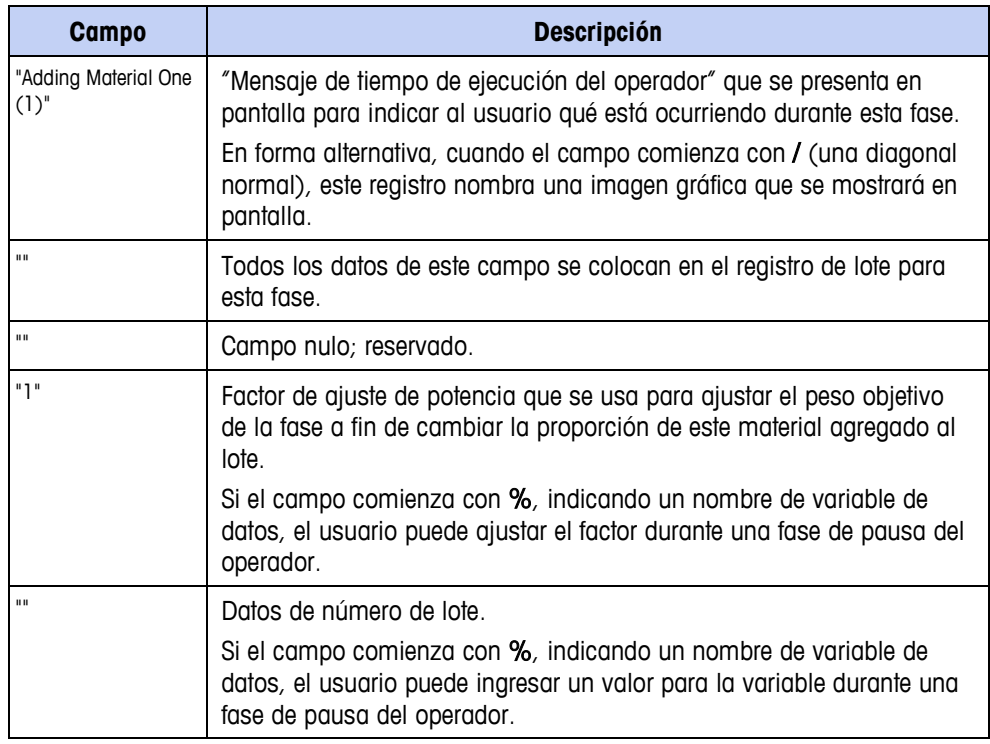

### **Tablas de módulos de equipo (A4)**

La tabla "Equipo" tiene nueve tipos de registro, de los cuales cuatro se usan actualmente.

- 1. El registro EQUIP HEADER tiene el número de versión y la fecha de creación para la tabla "Equipo" y la tabla "Módulo de control".
- 2. Los registros SCALE UNIT definen los módulos de control asociados con la unidad de la báscula.
- 3. Los registros STORAGE\_SCALE definen los módulos de control asociados con un tanque de almacenamiento que tiene una báscula capaz de controlar una transferencia de material.\*
- 4. Los registros STORAGE\_TANK definen los módulos de control asociados con un tanque de almacenamiento sin báscula.\*
- 5. Los registros FLOW\_METER definen los módulos de control asociados con el medidor de flujo.\*
- 6. Los registros CUSTOM\_EQUIPMENT definen el dispositivo de E/S y los módulos de control asociados con una interfaz de equipo personalizada.\*
- 7. Los registros DYNAMIC\_WEIGHING definen los parámetros de pesaje dinámico Q.i asociados con la unidad.\*
- 8. Los registros PLC\_BRIDGE\_SLOT establecen la configuración de cómo los módulos de equipo aceptan comandos y reportan su estado a un PLC.\*
- 9. Los registros OPERATOR\_HOLD definen el dispositivo físico para especificar cuál consola de operador o módulo de control de E/S discretas (DIO) debe usar el operador para operar una fase de receta FASE\_OPER\_HOLD.
	- \* Tipos de registros que representan módulos de equipos futuros

Los campos de nombre de módulo de equipo contienen un número del 1 al 198. Cada módulo de equipo debe tener un nombre único que contenga un número único.

#### **Registro del cabezal de tabla del equipo**

El registro EQUIP\_HEADER en la tabla del equipo tiene el número de versión y la fecha de creación de la tabla del equipo y de la tabla del módulo de control. La herramienta tablas de lote debe cambiar el número de versión y fecha de creación siempre que cambie cualquier entrada en la tabla del módulo del equipo o en la tabla del módulo de control.

| Campo de la tabla del equipo                          | <b>Campo</b><br>estándar | <b>Formato</b><br>del<br>campo | <b>Comentario</b>                                                                                                    |
|-------------------------------------------------------|--------------------------|--------------------------------|----------------------------------------------------------------------------------------------------|
| Identificación del registro del<br>cabezal del equipo | <b>GUID</b>              | <b>GUID</b>                    | SQL crea una identificación global<br>única.                                                                                       |
| Nombre del equipo                                     | <b>KEY</b>               | 16 UC                          | EQUIP HEADER                                                                                                    |
| Descripción del equipo                                | Descripción              | 40 UC                          |                                                                                                    |
| Tipo de registro                                      | Data 1                   | 16 UC                          | EQUIP_HEADER                                                                                                    |
| Número de versión y validación<br>o estado            | Data2                    | 16 UC                          | Formato "X Y" donde<br>$X = N$ úmero de versión 1 - 999999<br>Y = Validación o estado 1=Publicado,<br>2=En prueba, 3=En desarrollo |
| $\cdots$                                              |                          |                                |                                                                                                    |
| Autor                                                 | Data 16                  | 40 UC                          |                                                                                                    |
| Fecha y hora de creación                              | Data 17                  | 40 UC                          | AAAA/MM/DD HH:MM:SS                                                                                                    |

**Tabla C-2: Registro del cabezal de tabla del equipo**

#### **Registros de la unidad de báscula de la tabla del equipo (EQS)**

Los registros SCALE\_UNIT en la tabla del equipo definen los módulos de control asociados con una unidad de báscula. La unidad de báscula puede transferir material y realizar operaciones de procesamiento por lotes auxiliares.

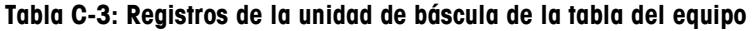

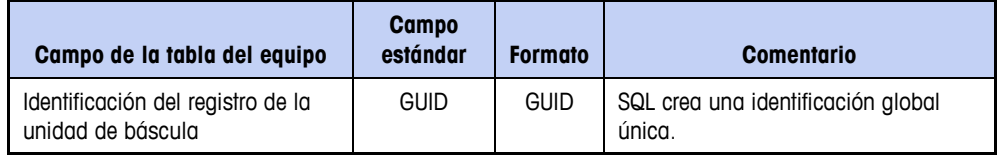

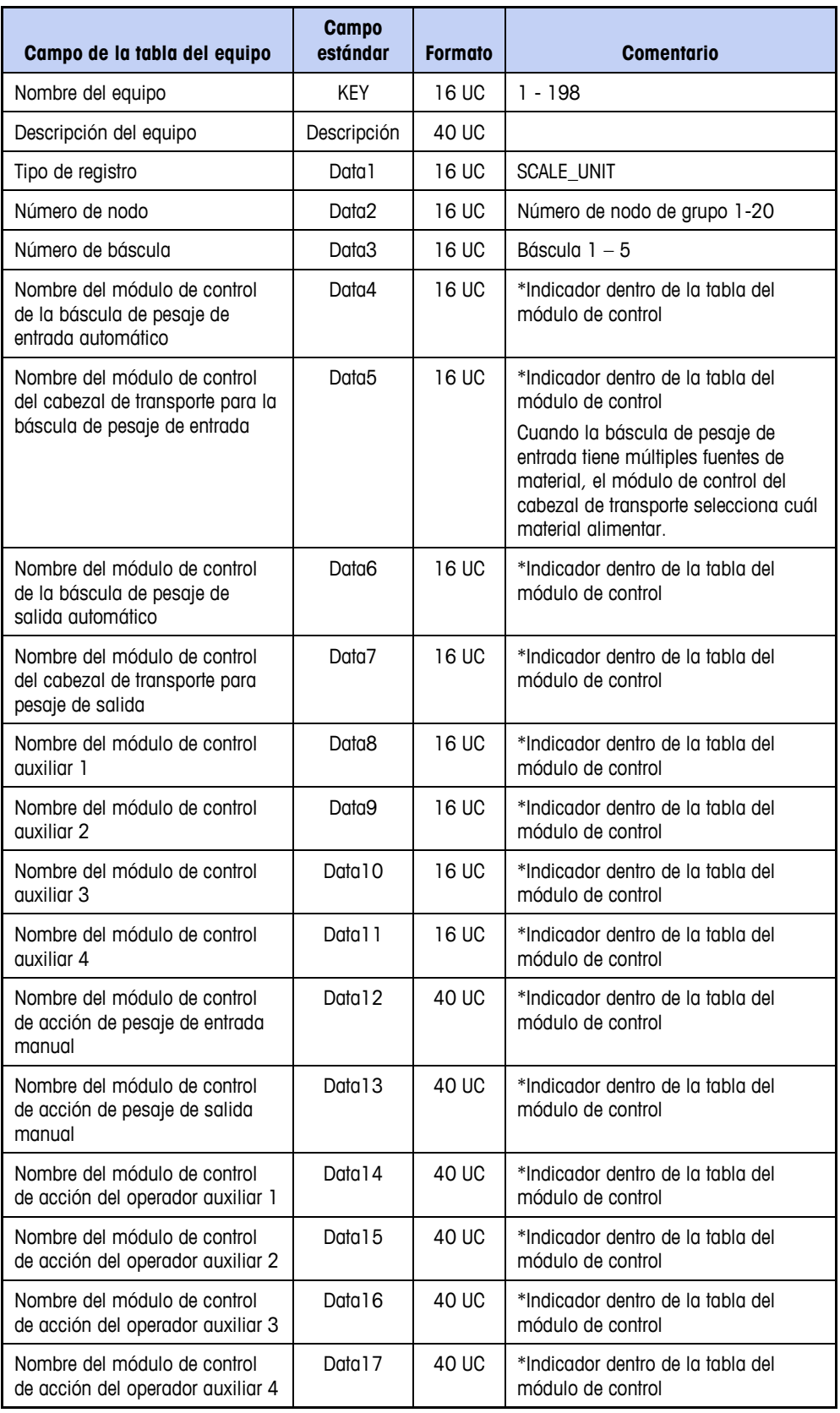

### **Registros de pesaje dinámico Q.i de la tabla del equipo (EQQ)**

La lógica de fase Q.i utiliza registros DYNAMIC\_WEIGHING en la tabla del equipo para ayudar a controlar transferencias de material en las unidades de báscula y medidores de flujo para obtener alimentaciones más precisas. Las unidades de báscula requieren todos los campos de datos en este registro. Los campos de datos marcados "\*\*\*También medidor de flujo" son aplicables a los medidores de flujo y a las básculas.

| Campo de la tabla del<br>módulo de equipo         | <b>Campo</b><br>estándar | <b>Formato</b> | <b>Comentario</b>                                                                                                    |
|---------------------------------------------------|--------------------------|----------------|----------------------------------------------------------------------------------------------------|
| Identificación del registro de<br>pesaje dinámico | <b>GUID</b>              | <b>GUID</b>    | SQL crea una identificación global<br>única.                                                                                                    |
| Nombre del equipo                                 | <b>KEY</b>               | 16 UC          | $1 - 198$                                                                                                    |
| Descripción del equipo                            | Descripción              | 40 UC          |                                                                                                    |
| Tipo de registro                                  | Data 1                   | 16 UC          | DYNAMIC WEIGHING<br>*** También medidor de flujo                                                                                                    |
| Tiempo de báscula estable                         | Data2                    | 16 UC          | Esta es la cantidad de segundos que se<br>debe esperar para obtener una lectura<br>estable de la báscula antes de regresar<br>a un estado de falla por "Báscula<br>inestable". El rango es de 5 a 10<br>segundos.<br>*** También medidor de flujo                                                                                                    |
| Tiempo de anulación de<br>alimentación            | Data3                    | 16 UC          | Este tiempo es en segundos. Q.i<br>establece un estado que indica que la<br>transferencia de material es dentro del<br>tiempo de anulación de la<br>alimentación. Ninguna lógica externa<br>(tal como un temporizador lento o un<br>operador que cambie de modos) debe<br>eliminar el permiso de la lógica<br>habilitadora que controla al Final<br>Control Element (Elemento de control<br>final o FCE) durante este tiempo. Ésta<br>evita que algo que no sea el corte<br>rápido cierre al FCE, el cual hace que el<br>Q.i genere datos erróneos para la<br>actualización subsiguiente de sus<br>constantes. Predeterminado = 20<br>segundos<br>*** También medidor de flujo |
| Tiempo de paso lento<br>mínimo                    | Data4                    | 16 UC          | El algoritmo Q.i calcula un valor de<br>"paso lento". Si el valor calculado es<br>menor que el que se especifica aquí,<br>Q.i utiliza el mínimo. El rango típico es<br>30 a 60 segundos.<br>*** También medidor de flujo                                                                                                    |

**Tabla C-4: Registros de pesaje dinámico Q.i de la tabla del equipo**

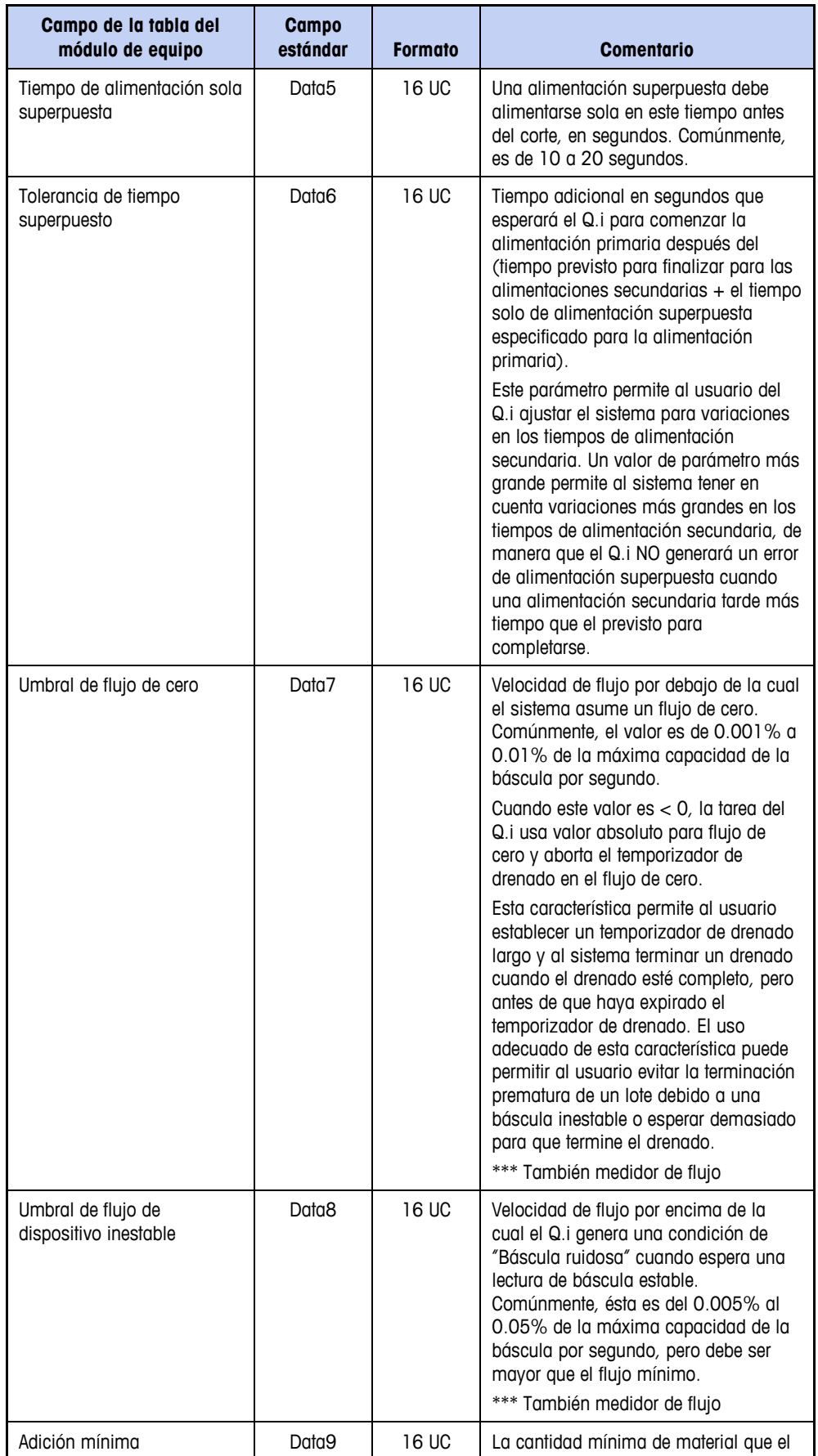

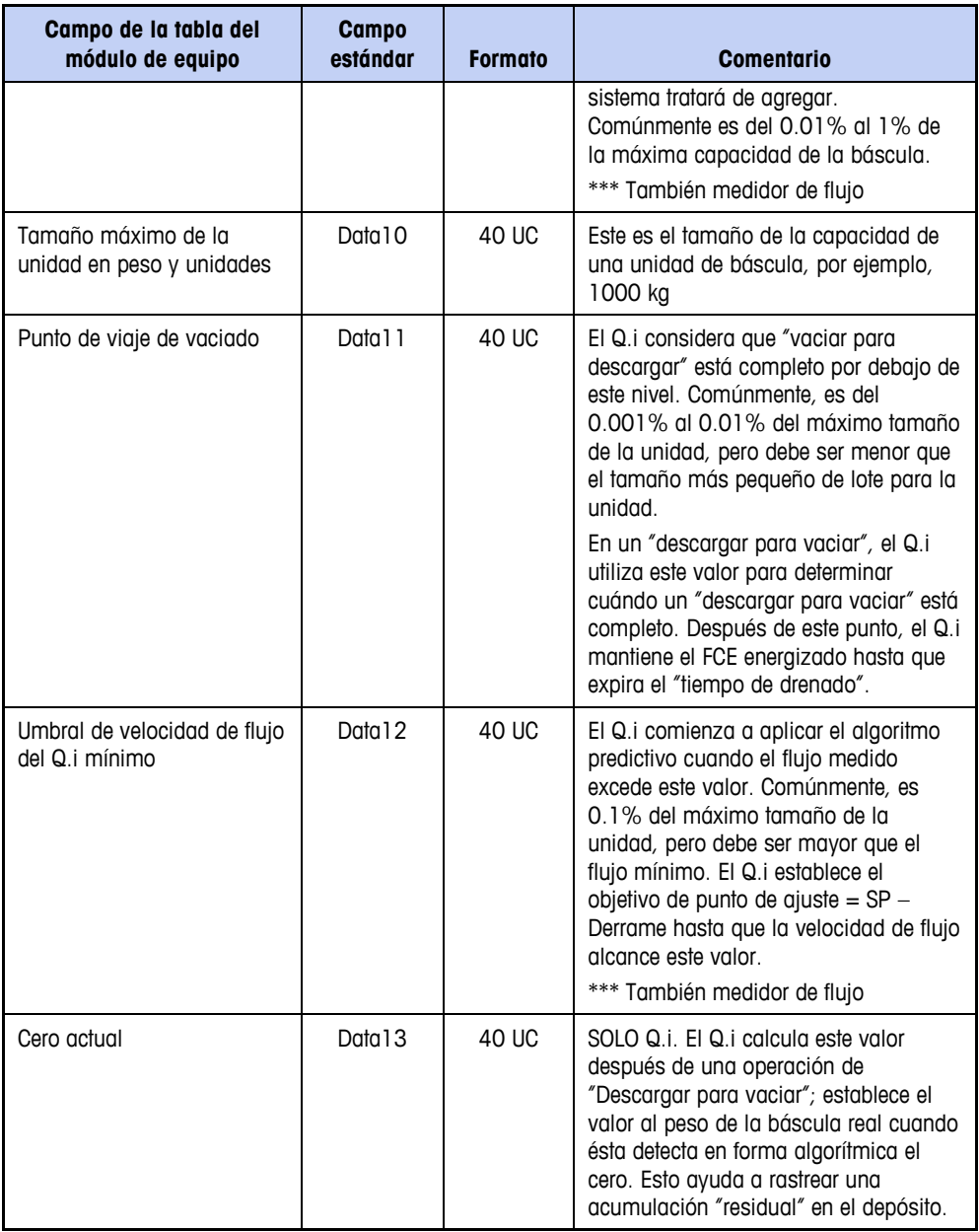

### **Registros de consola del operador de la tabla del equipo (EQO)**

Los registros OPERATOR\_HOLD en la tabla "Equipo" definen el dispositivo físico para especificar cuál consola de operador o módulo de control de E/S discretas (DIO) debe usar el operador para operar una fase de receta FASE\_OPER\_HOLD.

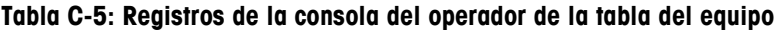

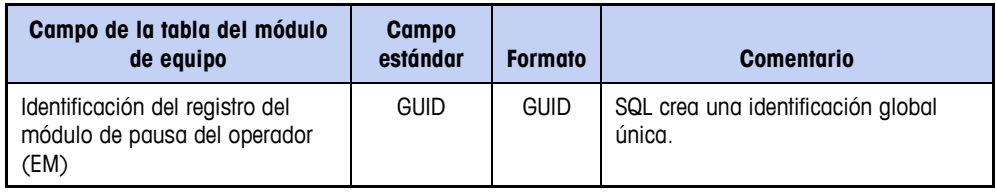

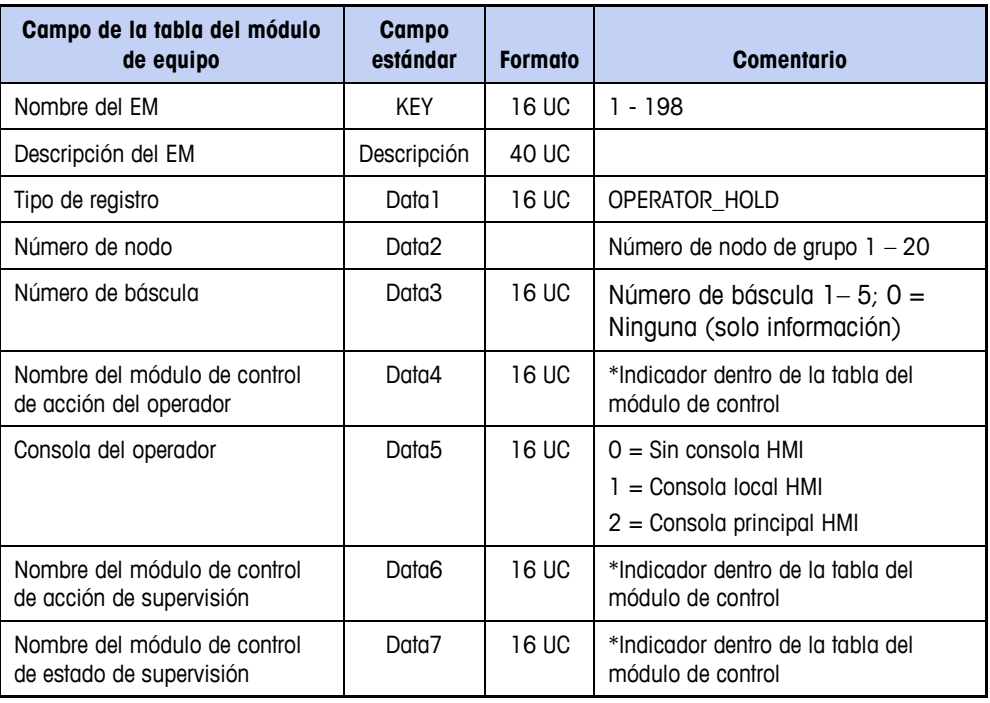

## **Tablas del módulo de control (A5)**

En todas las tablas de módulo de control incluidas aquí, los campos marcados "solo información" también están en la tabla del equipo pero proporcionan ayuda útil al usuario que explora estos registros.

#### **Registros de control auxiliar (CMA)**

Los registros de control auxiliar en la tabla de módulo de control definen las E/S discretas físicas para una fase de equipo auxiliar, tal como mezcla, calor, frío o reacción.

El IND780batch utiliza los registros de equipo de unidad de báscula en la tabla de equipo para seleccionar el módulo de control auxiliar correspondiente.

| Campo de la tabla del módulo de<br>control                         | <b>Campo</b><br>estándar | <b>Formato del</b><br>campo | <b>Comentario</b>                                                                                                    |
|--------------------------------------------------------------------|--------------------------|-----------------------------|----------------------------------------------------------------------------------------------------|
| Identificación del registro del<br>módulo de control (CM) auxiliar | <b>GUID</b>              | <b>GUID</b>                 | SQL crea una identificación<br>global única.                                                                                      |
| Nombre del módulo de control                                       | <b>KFY</b>               | 16 UC                       | 1 - 1999                                                                                                    |
| Descripción del módulo de control                                  | Descripción              | 40 UC                       |                                                                                                    |
| Tipo de registro                                                   | Data 1                   | 16 UC                       | <b>AUX CONTROL</b>                                                                                                    |
| Número de nodo                                                     | Data <sub>2</sub>        |                             | Número del nodo del grupo 1 -<br>20 (sólo información; los<br>elementos del módulo de control<br>residen en el mismo terminal que |

**Tabla C-6: Registros de control auxiliar del módulo de control**

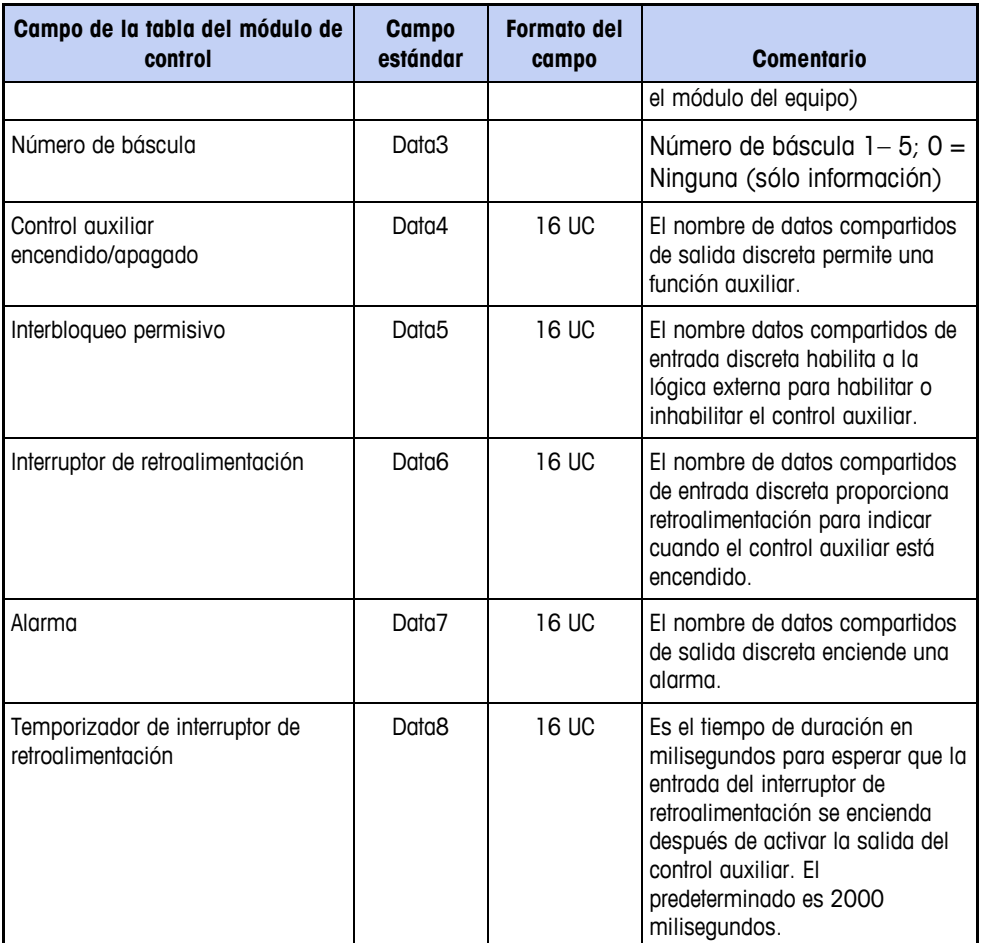

#### **Registros del control de báscula (CMS)**

Los registros del módulo de control de la báscula en la tabla del módulo de control definen los parámetros de control de E/S discretas para una unidad de procesamiento por lotes de báscula o tanque de almacenamiento de báscula.

Cuando una báscula es compatible con pesaje de entrada y pesaje de salida, hay un módulo de control de báscula separado para cada uno, el cual debe identificar un registro de unidad de báscula en la tabla del equipo. Para básculas analógicas y básculas PDX POWERCELL, hay una salida discreta individual de alta velocidad en la tarjeta opcional de báscula. El valor predeterminado Data4 selecciona la salida discreta de alta velocidad en la tarjeta opcional de la báscula como el FCE, y Data11 define una salida discreta (selección de pesaje de entrada) para cambiar el FCE entre operaciones de pesaje de entrada y pesaje de salida. Ambos módulos de control de la báscula deben definir el control de FCE y conmutación común cuando los comparten.

| Campo de la tabla del módulo de<br>control                         | <b>Campo</b><br>estándar | <b>Formato del</b><br>campo | <b>Comentario</b>                            |
|--------------------------------------------------------------------|--------------------------|-----------------------------|----------------------------------------------|
| Identificación del registro del<br>módulo de control de la báscula | <b>GUID</b>              | <b>GUID</b>                 | SQL crea una identificación<br>global única. |
| Nombre del módulo de control                                       | KEY                      | 16 UC                       | 1 -1999                                      |

**Tabla C-7: Registros de control de báscula del módulo de control**

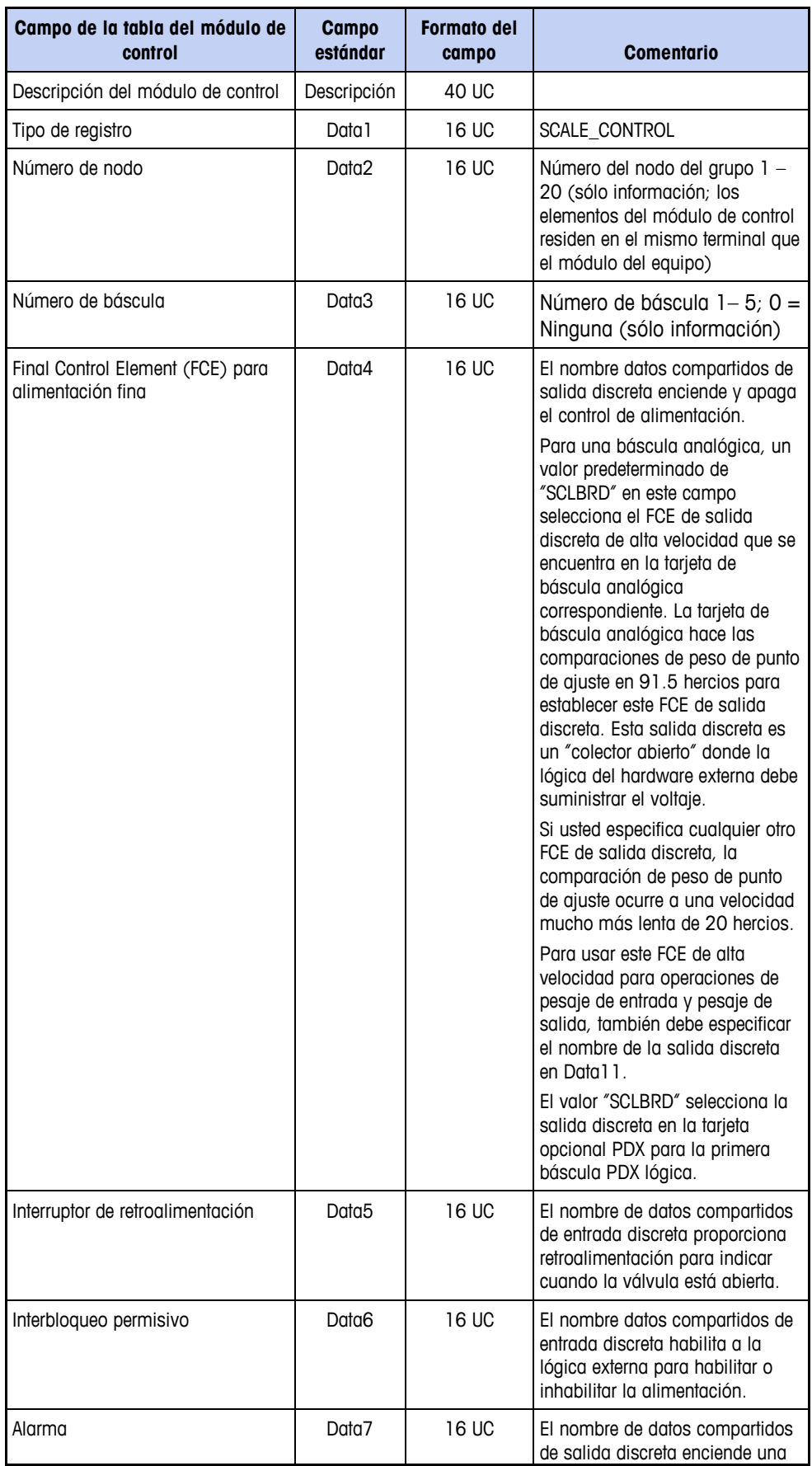

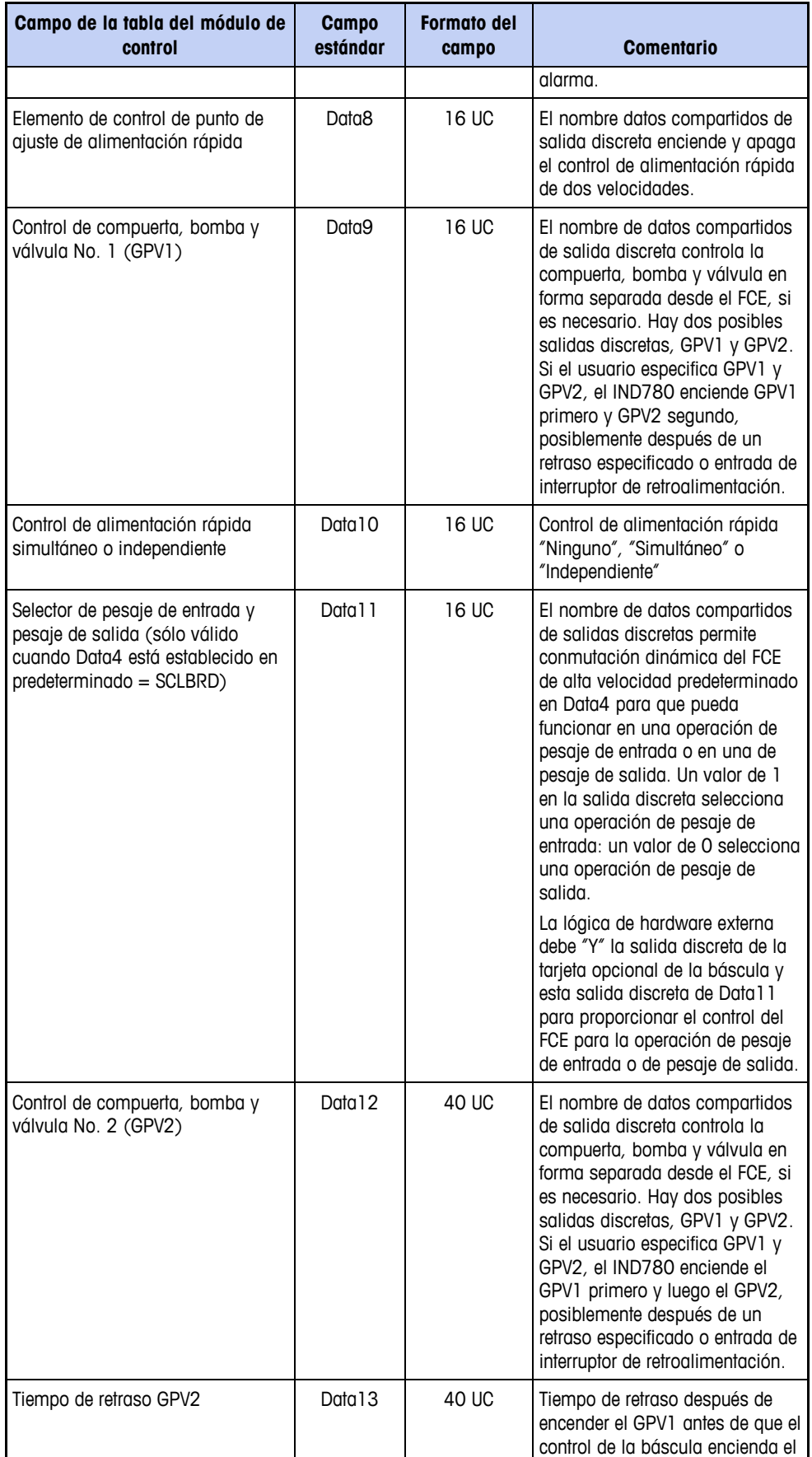

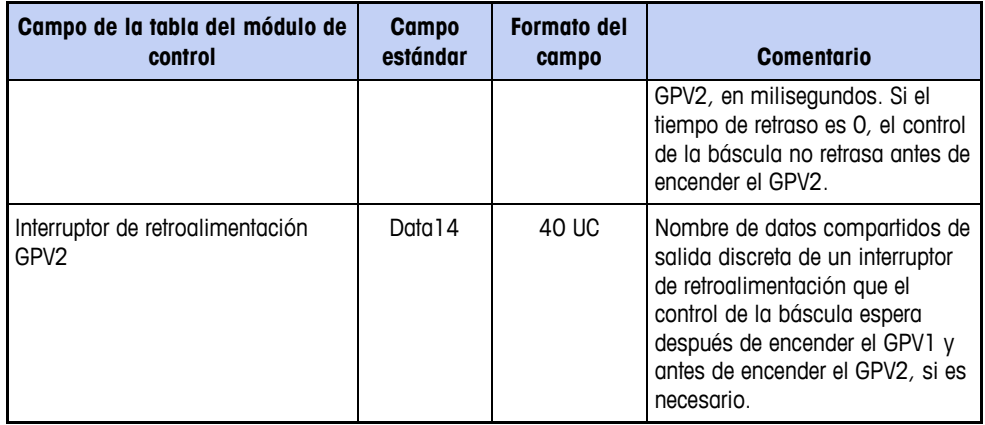

Muchos sistemas de bomba incluyen una bomba a la que no se debe permitir operar en seco, o a la que no se le puede permitir operar sin carga, ya que puede ocurrir daño a la bomba y/o tubería como resultado de ello. En otros sistemas, puede haber un medidor de flujo o algún otro elemento al que no se le puede permitir que no esté inmerso. Las siguientes opciones se proporcionan para el control de la bomba:

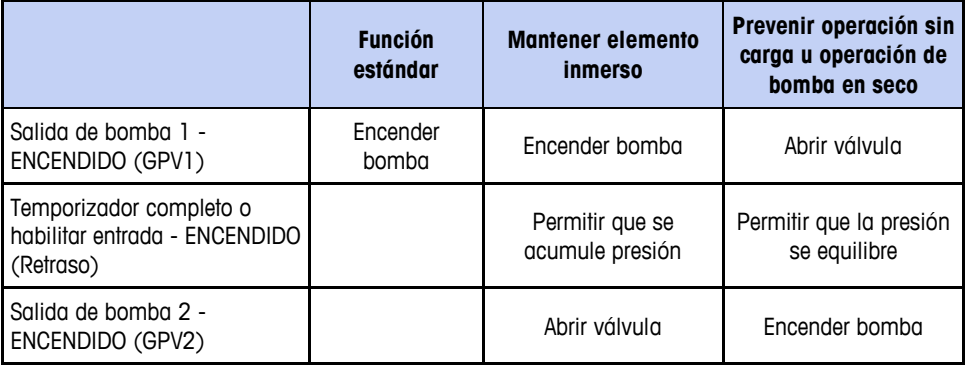

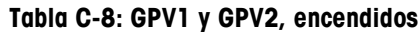

Las mismas condiciones se toman en cuenta cuando se apaga el sistema de alimentación:

|                                                                     | <b>Función</b><br>estándar | <b>Mantener elemento</b><br><i>inmerso</i> | Prevenir operación sin<br>carga u operación de<br>bomba en seco |
|---------------------------------------------------------------------|----------------------------|--------------------------------------------|-----------------------------------------------------------------|
| Salida de bomba 1 -<br>APAGADO (GPV1)                               | Apagar bomba               | Cerrar válvula                             | Apagar bomba                                                    |
| Temporizador completo o<br>habilitar entrada - APAGADO<br>(Retraso) |                            | Permitir que se<br>acumule presión         | Permitir que la presión<br>se equilibre                         |
| Salida de bomba 2 -<br>APAGADO (GPV2)                               |                            | Apagar bomba                               | Cerrar válvula                                                  |

**Tabla C-9: GPV1 y GPV2, apagados**

#### **Registros del cabezal de transporte (CMT)**

Se podría requerir un grupo de válvulas y tubos llamado cabezal de transporte para distribuir una cantidad medida de material hacia una de varias unidades de equipo de báscula. Un cabezal de transporte también puede usarse para seleccionar una cantidad medida de material de uno o varios tanques de almacenamiento para entrada a una unidad de equipo de básculas.

Los registros del cabezal de transporte en la tabla del módulo de control definen las E/S discretas necesarias para seleccionar un trayecto de cabezal de transporte. Se requiere una E/S discreta para cada trayecto.

El IND780batch utiliza los registros de equipo de unidad de báscula en la tabla de equipo para seleccionar el módulo de control de cabezal de transporte correspondiente.

| Campo de la tabla del módulo<br>de control                                             | <b>Campo</b><br>estándar | <b>Formato del</b><br>campo | <b>Comentario</b>                                                                                                    |
|----------------------------------------------------------------------------------------|--------------------------|-----------------------------|----------------------------------------------------------------------------------------------------|
| Identificación del registro del<br>módulo de control (CM) del<br>cabezal de transporte | <b>GUID</b>              | <b>GUID</b>                 | SQL crea una identificación global<br>única.                                                                                                    |
| Nombre del módulo de control                                                           | <b>KFY</b>               | 16 UC                       | 1 - 1999                                                                                                    |
| Descripción del módulo de<br>control                                                   | Descripción              | 40 UC                       |                                                                                                    |
| Tipo de registro                                                                       | Data 1                   | 16 UC                       | TRANSPORT_HEADER                                                                                                    |
| Número de nodo                                                                         | Data2                    | 16 UC                       | Número del nodo del grupo 1 - 20<br>(sólo información; los elementos del<br>módulo de control residen en el<br>mismo terminal que el módulo del<br>equipo) |
| Número de báscula                                                                      | Data3                    | 16 UC                       | Número de báscula 1-5; 0 =<br>Ninguna (sólo información)                                                                                                   |
| Trayecto 1 del cabezal de<br>transporte                                                | Data4                    | 16 UC                       | Nombre de datos compartidos de<br>salida discreta                                                                                                    |
| Trayecto 2 del cabezal de<br>transporte                                                | Data <sub>5</sub>        | 16 UC                       | Nombre de datos compartidos de<br>salida discreta                                                                                                    |
| Trayecto 3 del cabezal de<br>transporte                                                | Data <sub>6</sub>        | 16 UC                       | Nombre de datos compartidos de<br>salida discreta                                                                                                    |
| Trayecto 4 del cabezal de<br>transporte                                                | Data7                    | 16 UC                       | Nombre de datos compartidos de<br>salida discreta                                                                                                    |
| Trayecto 5 del cabezal de<br>transporte                                                | Data <sub>8</sub>        | 16 UC                       | Nombre de datos compartidos de<br>salida discreta                                                                                                    |
| Trayecto 6 del cabezal de<br>transporte                                                | Data9                    | 16 UC                       | Nombre de datos compartidos de<br>salida discreta                                                                                                    |
| Trayecto 7 del cabezal de<br>transporte                                                | Data 10                  | 16 UC                       | Nombre de datos compartidos de<br>salida discreta                                                                                                    |
| Trayecto 8 del cabezal de<br>transporte                                                | Data 11                  | 16 UC                       | Nombre de datos compartidos de<br>salida discreta                                                                                                    |
| Trayecto 9 del cabezal de<br>transporte                                                | Data 12                  | 40 UC                       | Nombre de datos compartidos de<br>salida discreta                                                                                                    |
| Trayecto 10 del cabezal de<br>transporte                                               | Data <sub>13</sub>       | 40 UC                       | Nombre de datos compartidos de<br>salida discreta                                                                                                    |

**Tabla C-10: Registros del cabezal de transporte del módulo de control**

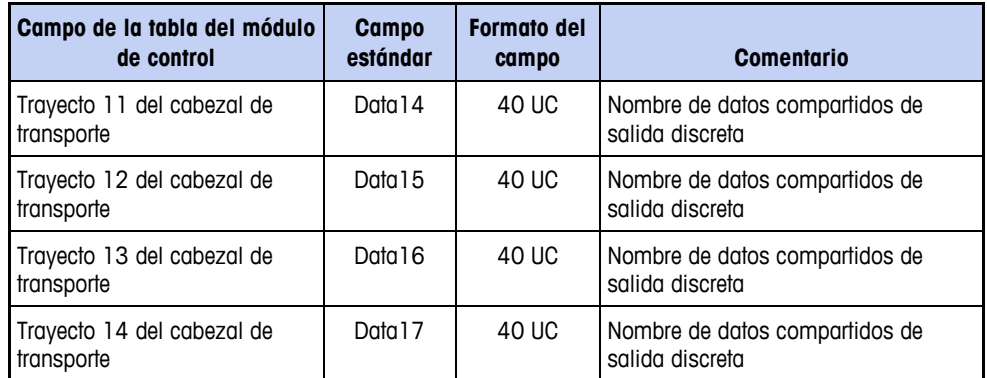

### **Registros del cabezal de transporte 1 (CMT1)**

Si un cabezal de transporte necesita seleccionar más de 14 materiales, se necesita el TRANSPORT\_HEAD\_1 para identificar el trayecto de E/S discretas para esos materiales adicionales.

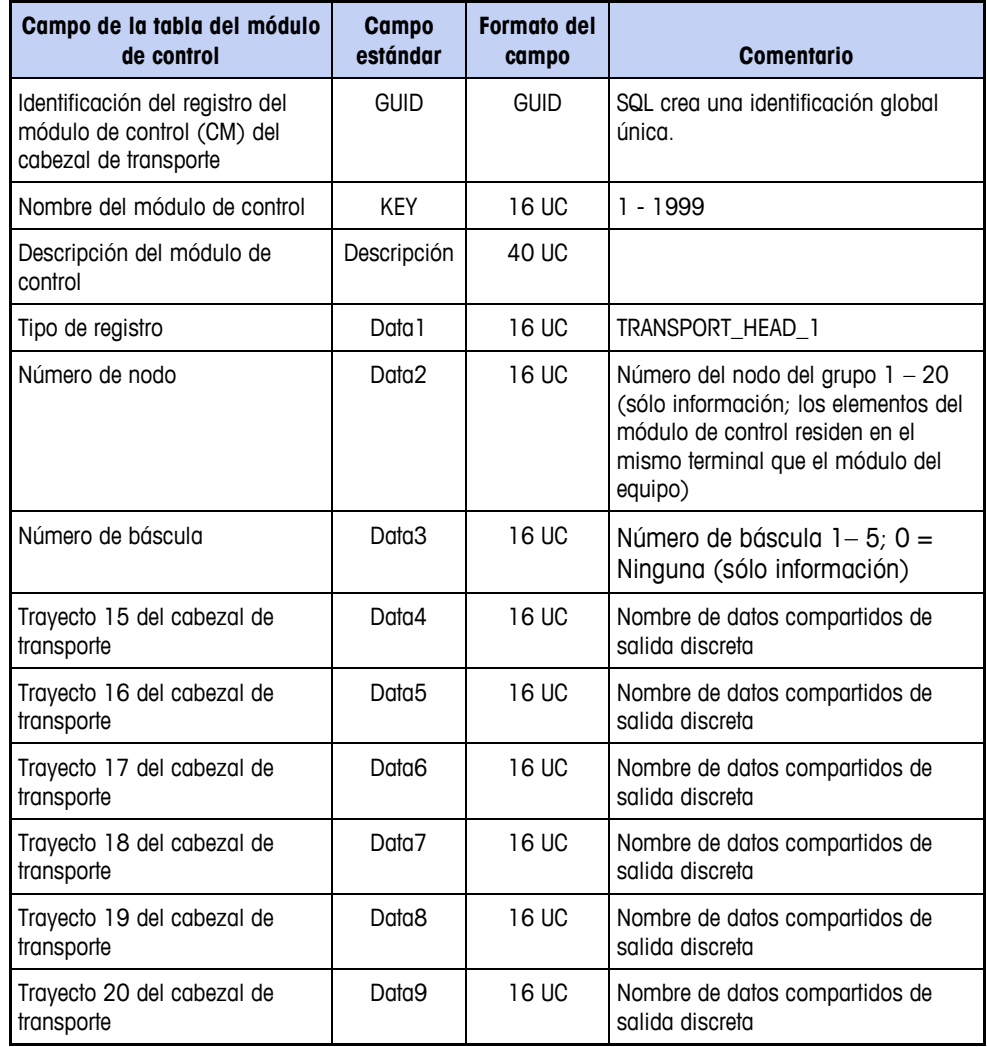

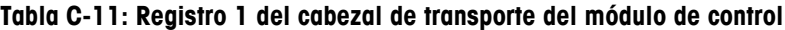

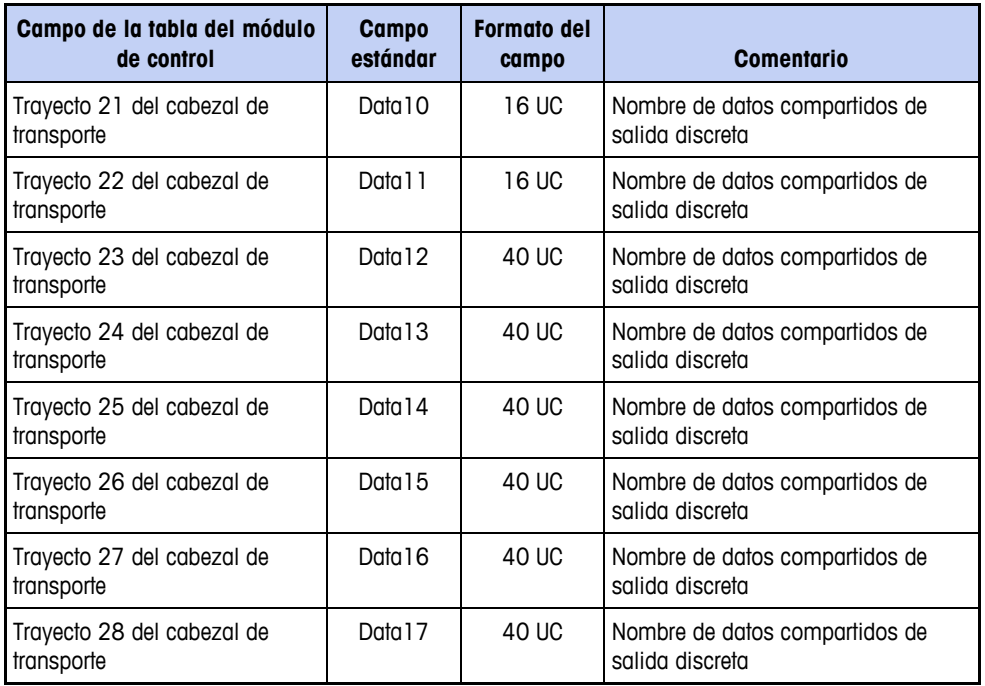

### **Registros del cabezal de transporte 2 (CMT2)**

Si un cabezal de transporte necesita seleccionar más de 28 materiales, se necesita el TRANSPORT\_HEAD\_1 para identificar el trayecto de E/S discretas para esos materiales adicionales.

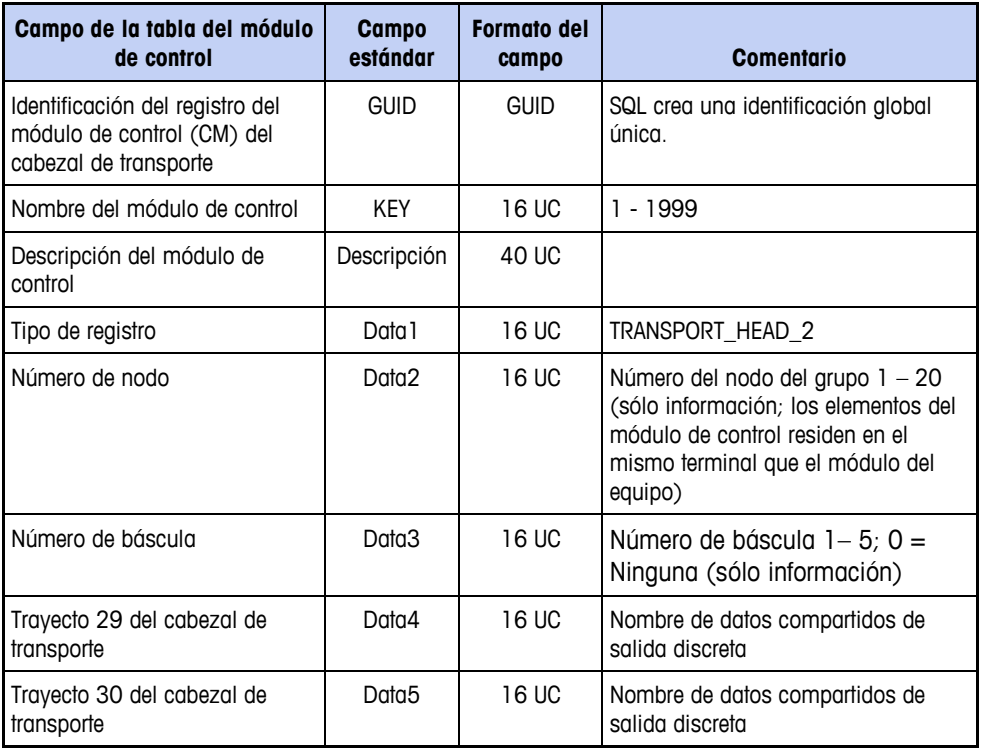

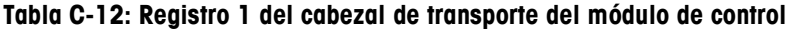

#### **Sección III: Apéndices: IND780batch**

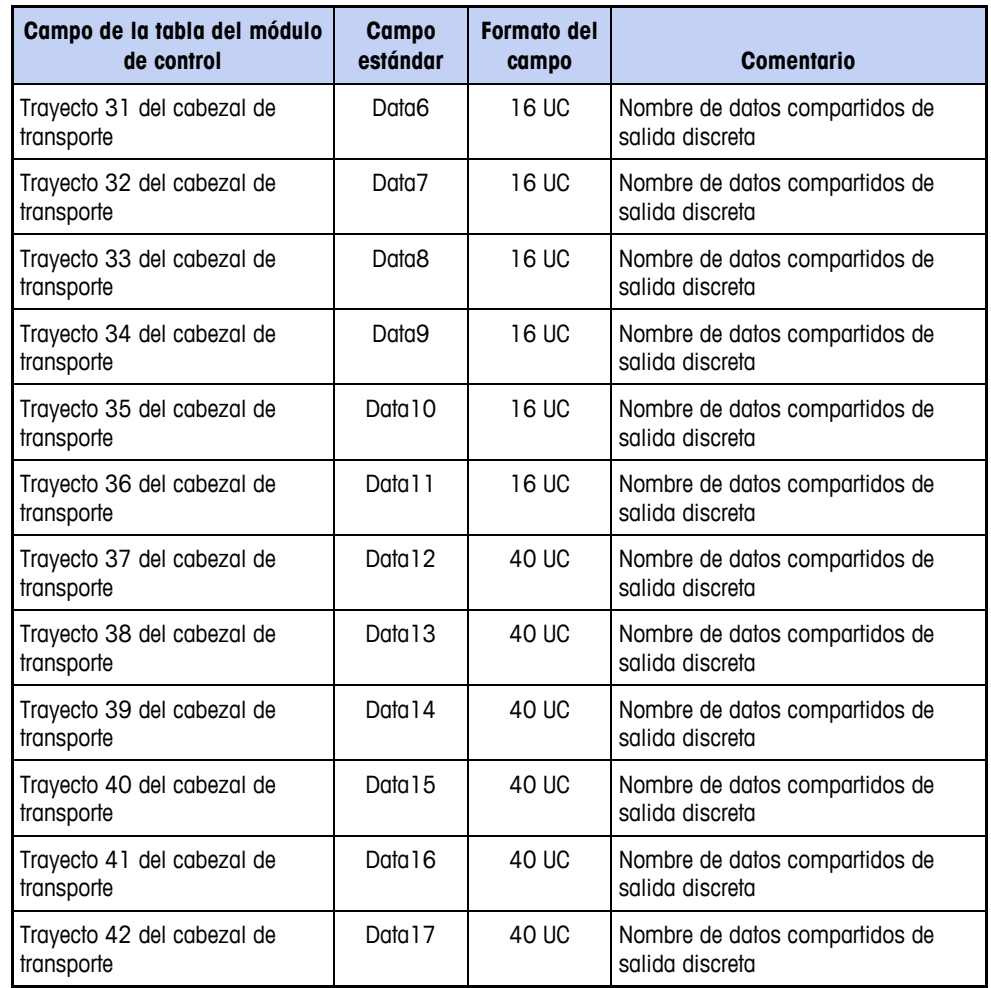

#### **Registros de acción del operador (CMO)**

Los registros OPERATOR\_ACTION en la tabla del módulo de control definen las E/S discretas físicas para que la máquina de lote comunique a un operador que la receta requiere una operación manual. El operador puede usar una E/S discreta para iniciar la acción de procesamiento por lotes. El operador también puede usar una E/S discreta para indicar al sistema que la operación manual ha finalizado.

| Campo de la tabla del módulo<br>de control                                          | Campo<br>estándar | <b>Formato del</b><br>campo | <b>Comentario</b>                                    |
|-------------------------------------------------------------------------------------|-------------------|-----------------------------|------------------------------------------------------|
| Identificación del registro del<br>módulo de control (CM) de<br>acción del operador | GUID              | <b>GUID</b>                 | SQL crea una identificación global<br>única.         |
| Nombre del módulo de control                                                        | <b>KFY</b>        | 16 UC                       | 1 - 1999                                             |
| Descripción del módulo de<br>control                                                | Descripción       | 40 UC                       |                                                      |
| Tipo de registro                                                                    | Data 1            | 16 UC                       | OPERATOR ACTION                                      |
| Número de nodo                                                                      | Data <sub>2</sub> | 16 UC                       | Número de nodo de grupo 1 - 20<br>(solo información) |

**Tabla C-13: Registros de acción del operador del módulo de control**
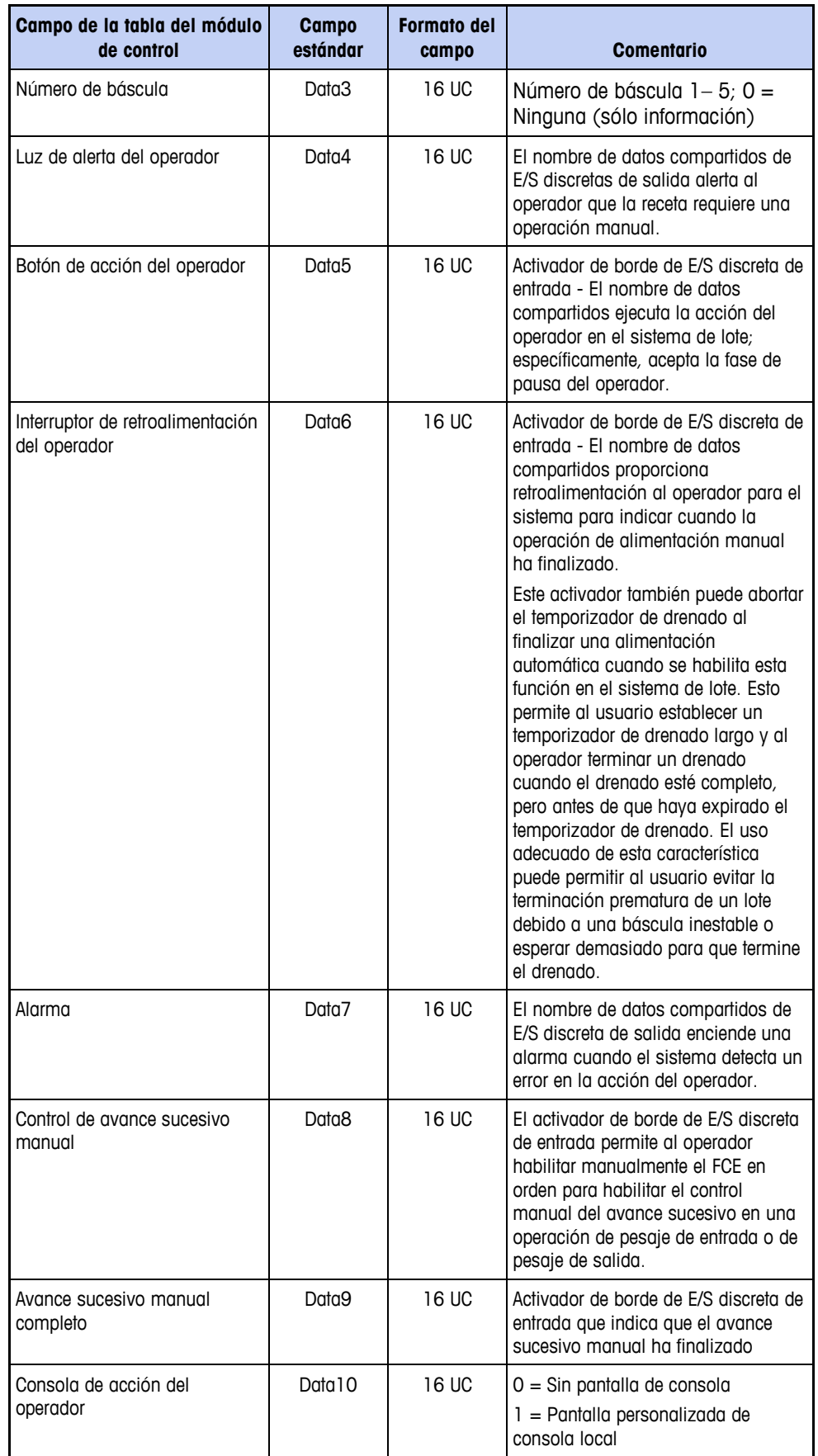

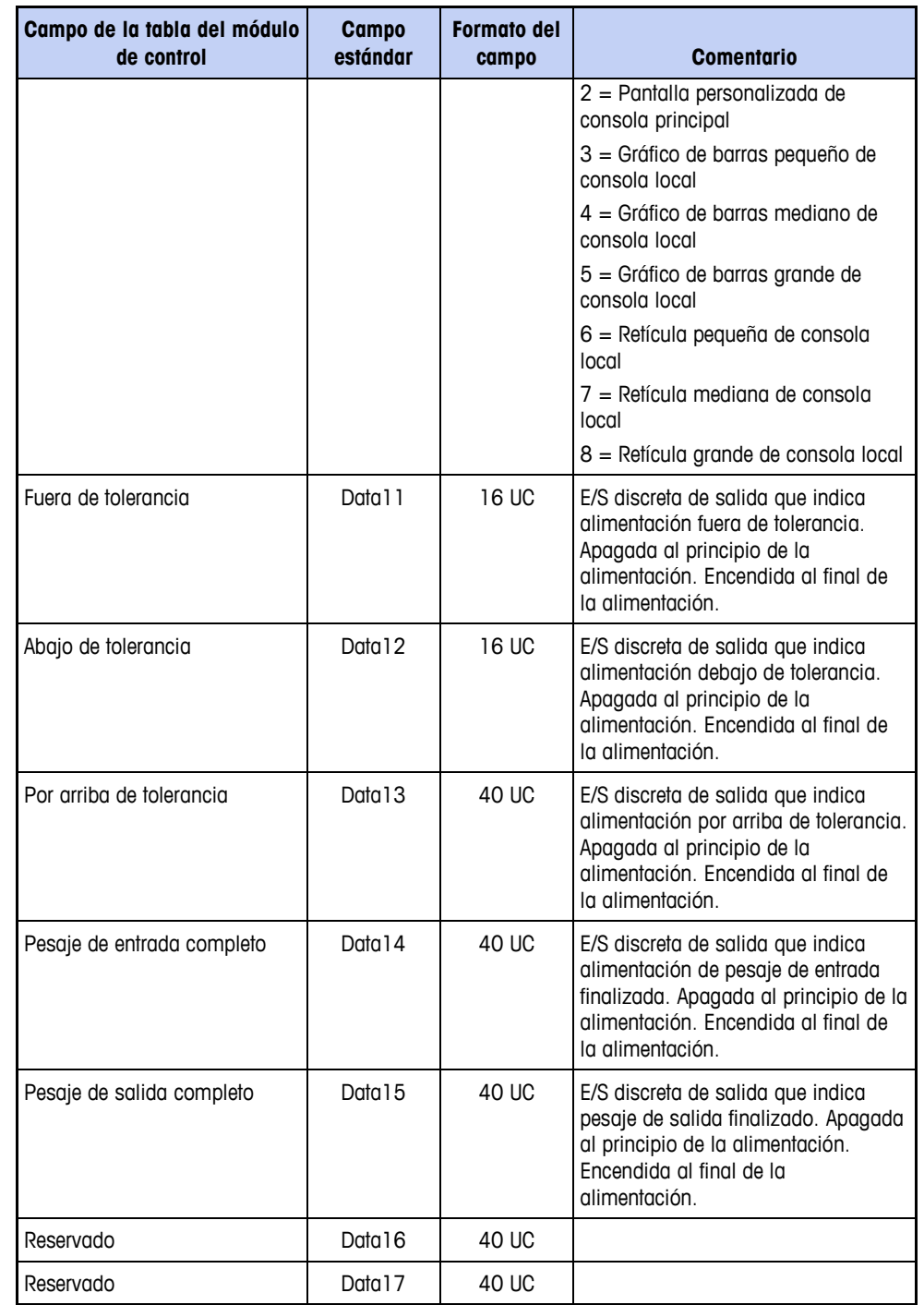

# **Registros de acción de supervisor (CMA)**

Los registros SUPERVISR\_ACTION en la tabla del módulo de control definen las entradas discretas físicas para la máquina de lote para que un operador inicie manualmente una operación de procesamiento por lotes. El operador usa una entrada discreta para iniciar la acción de procesamiento por lotes.

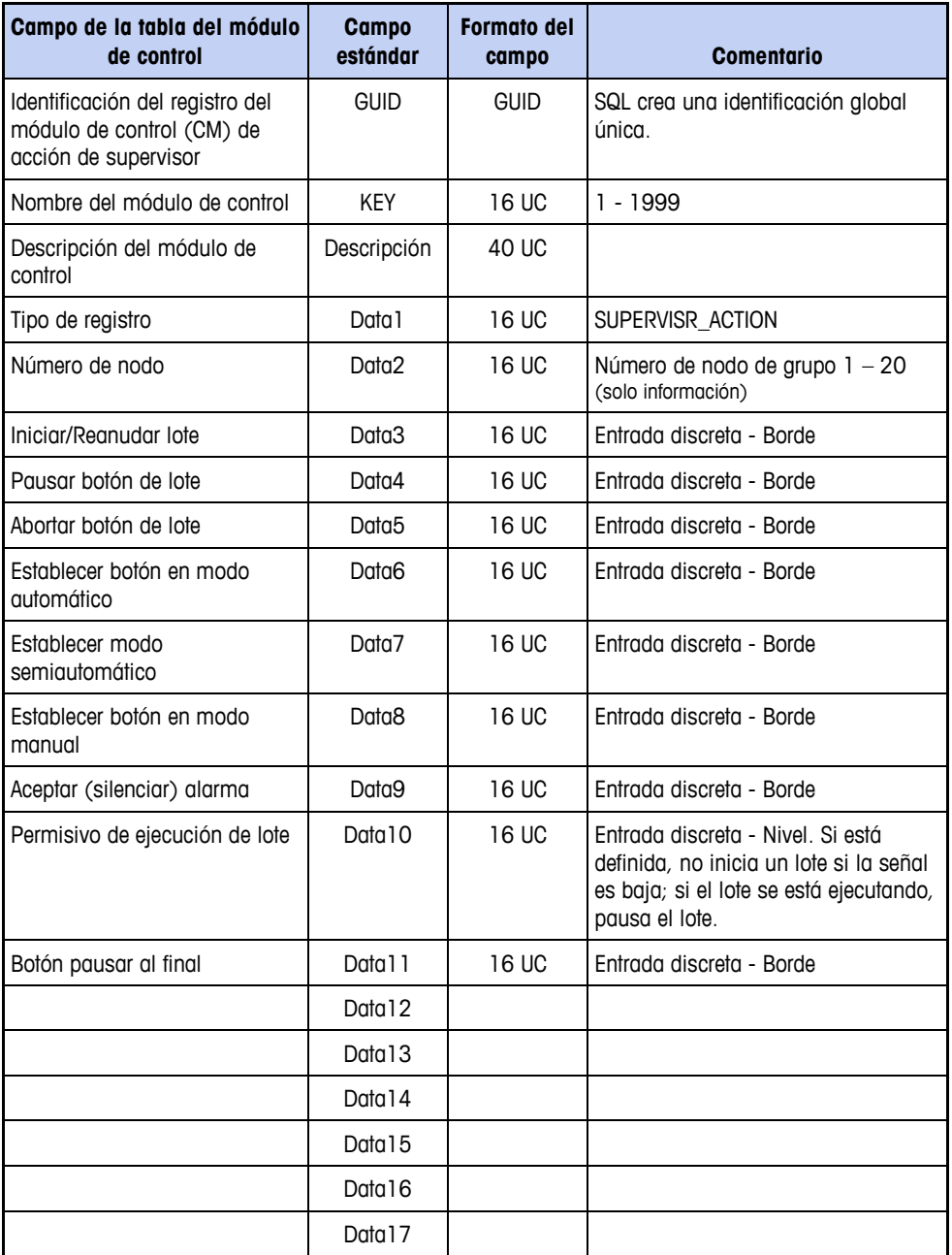

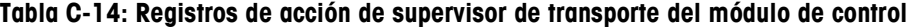

# **Registros de estado de supervisor (CMS)**

Los registros SUPERVISR\_STATUS en la tabla del módulo de control definen las salidas discretas físicas para usar luces de estado discretas a fin de comunicar a un operador del estado de la operación de lote.

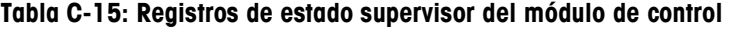

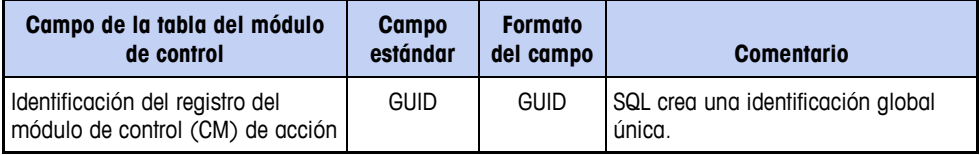

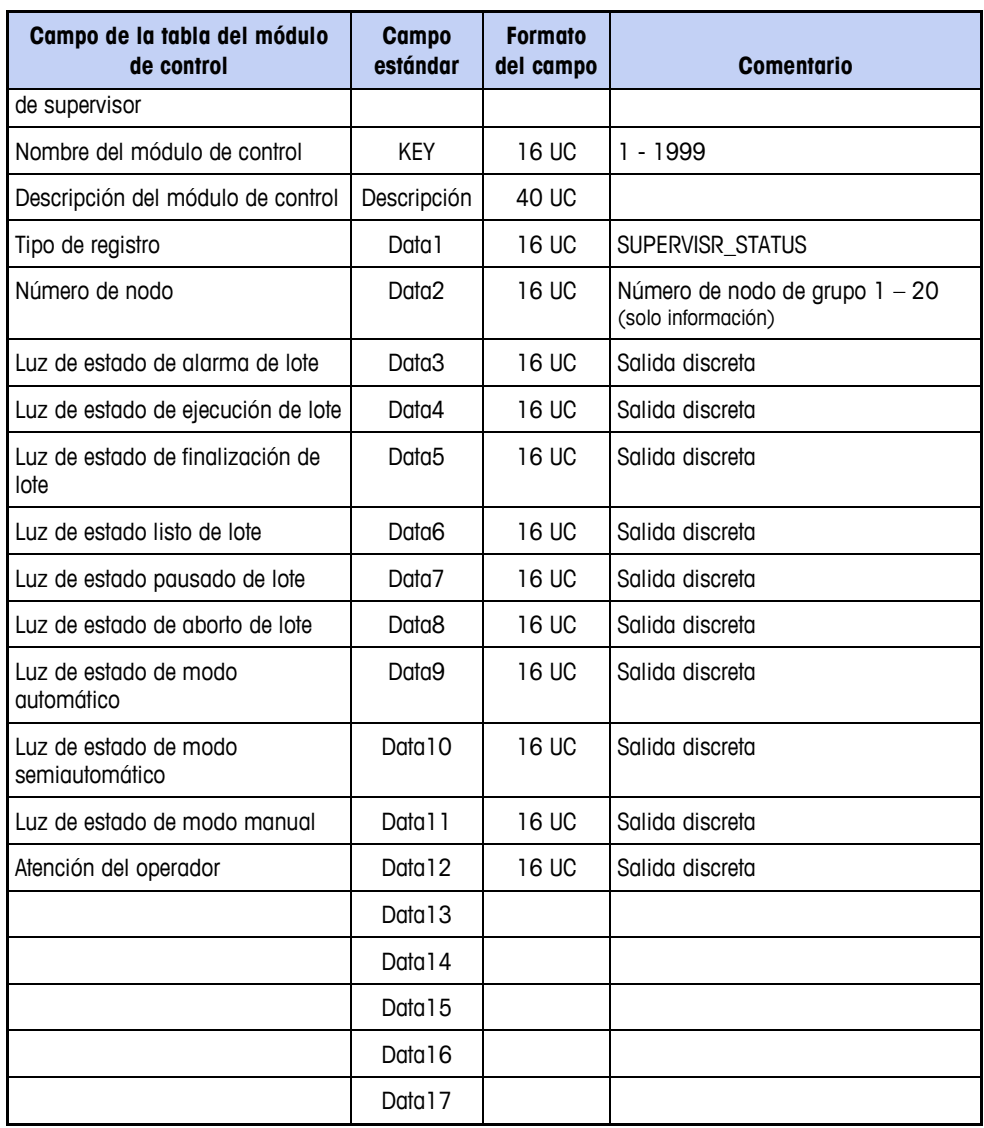

# **Tablas de trayecto del material (A6)**

# **Registro de cabezal de tabla del trayecto del material**

El registro MATPATH\_HEADER en la tabla del trayecto del material tiene el número de versión y la fecha de creación para la tabla del trayecto de material.

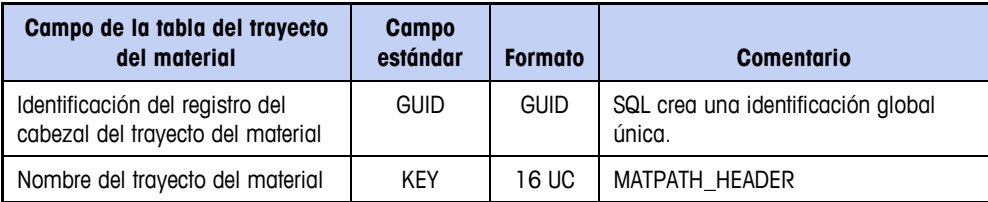

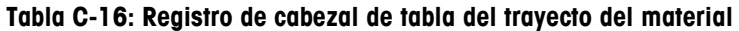

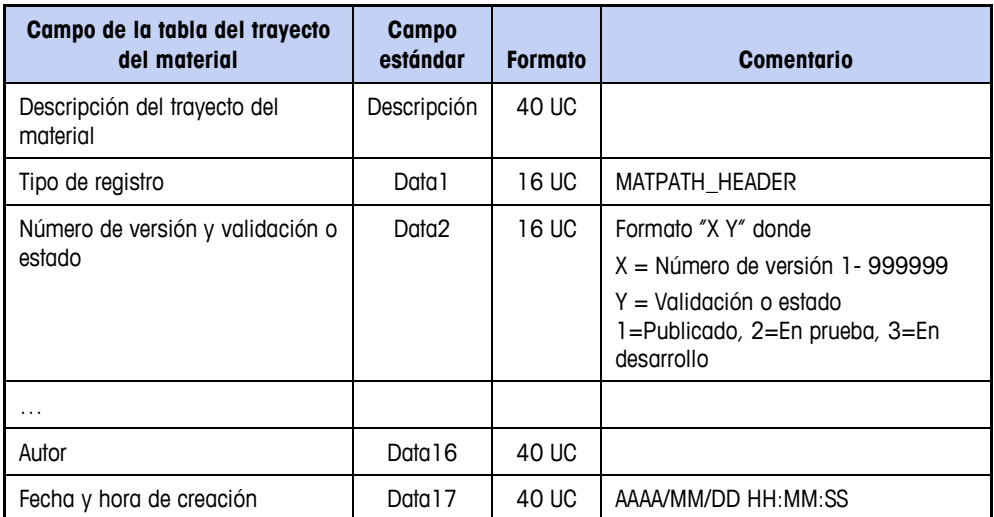

# **Registros de configuración del Q.i de trayecto de material (MPQ)**

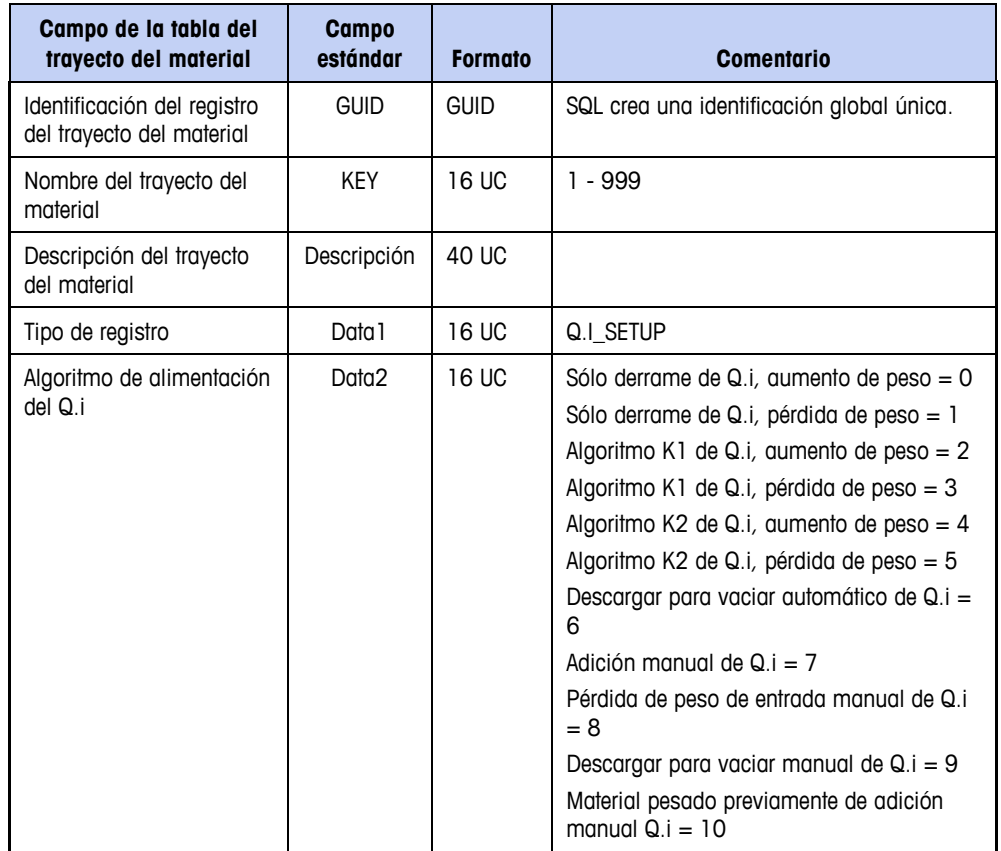

**Tabla C-17: Registros de configuración del Q.i de trayecto de material**

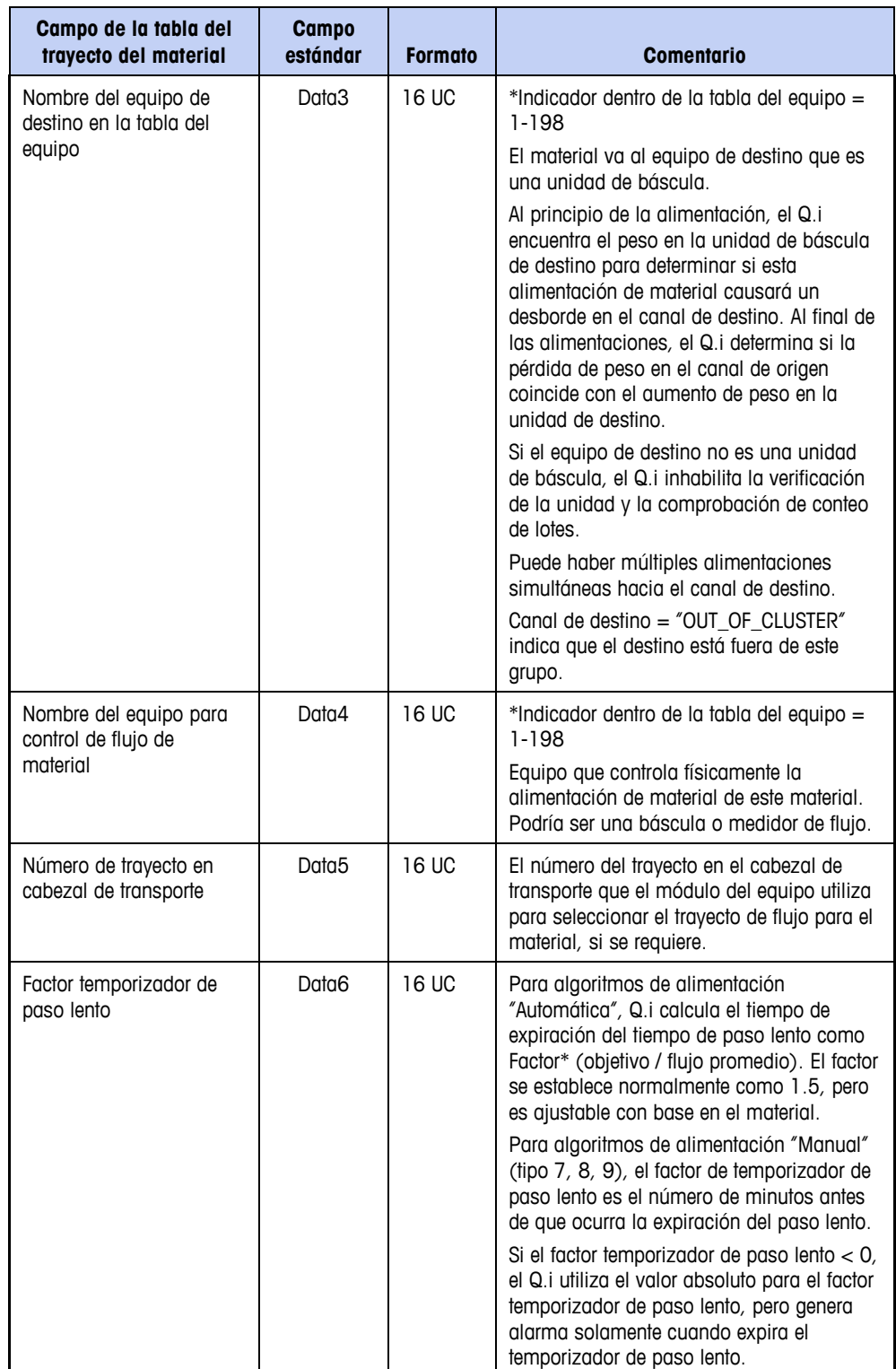

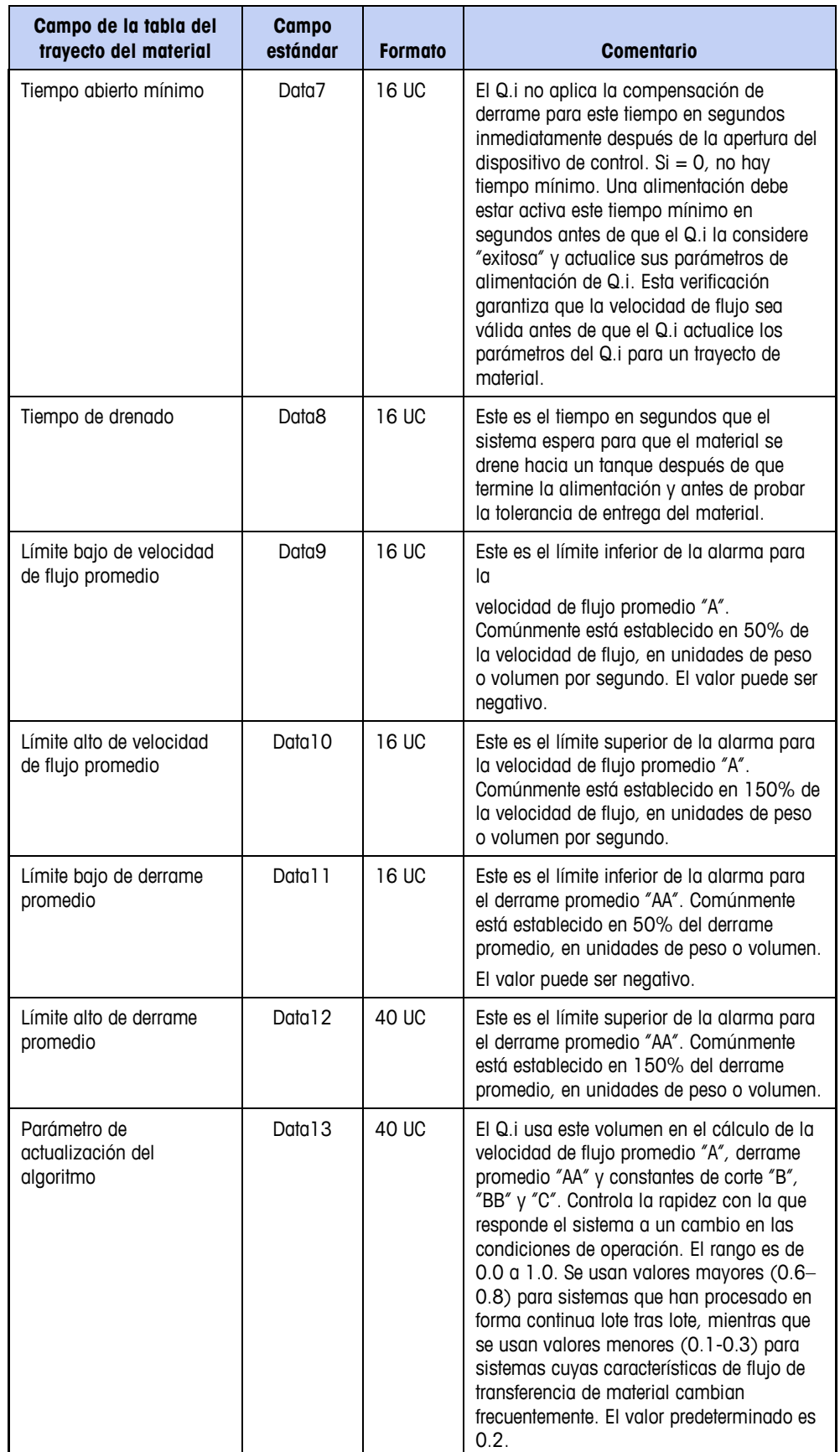

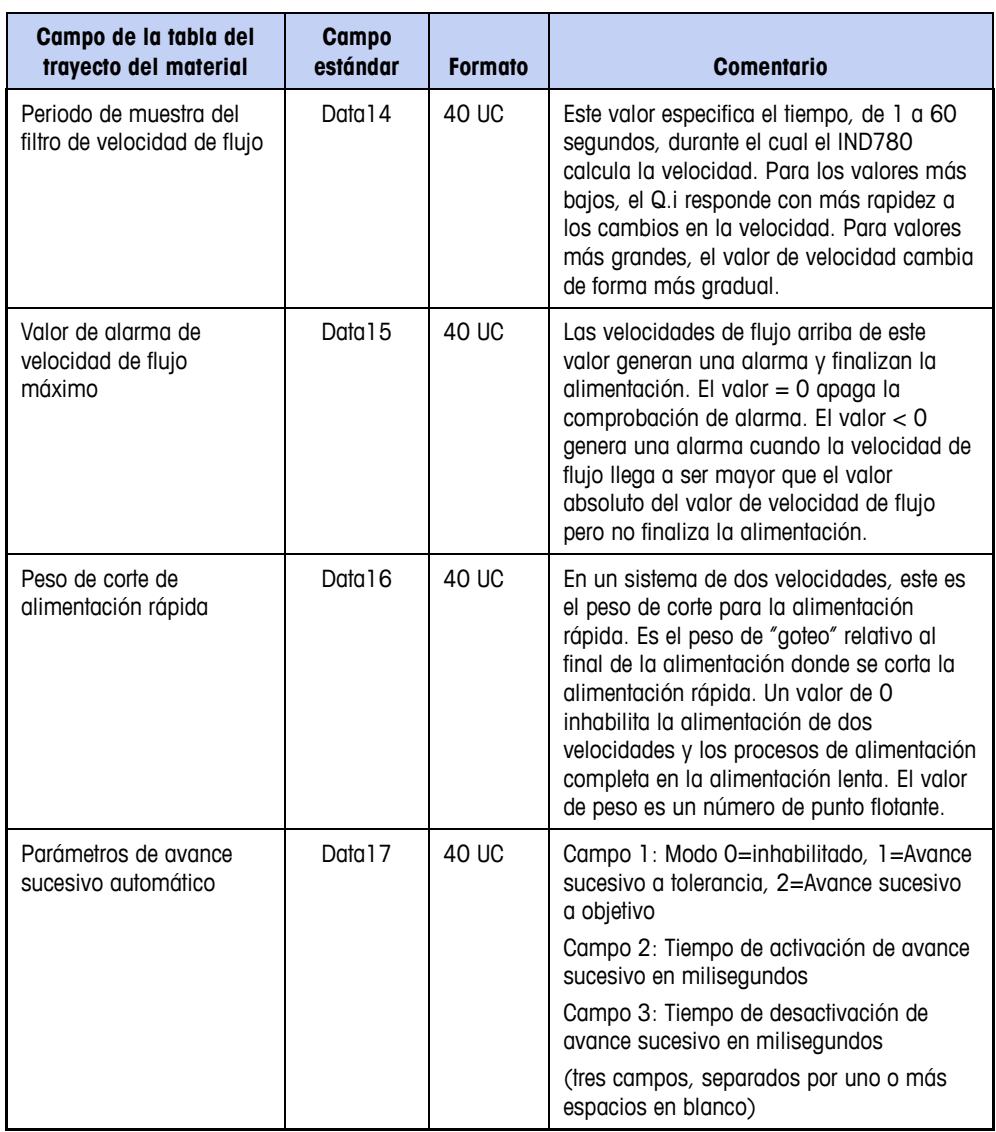

# **Registros de configuración de llenado del trayecto de material (MFP)**

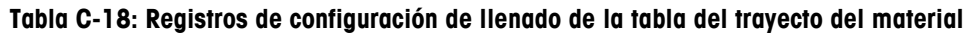

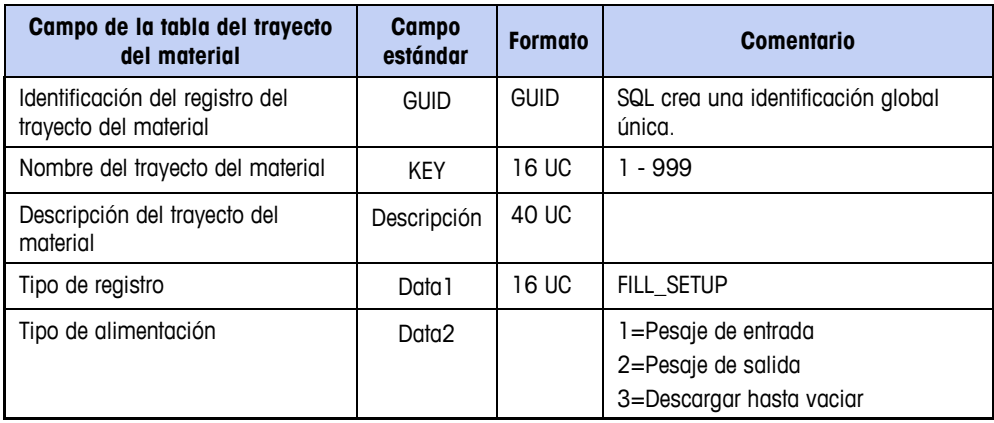

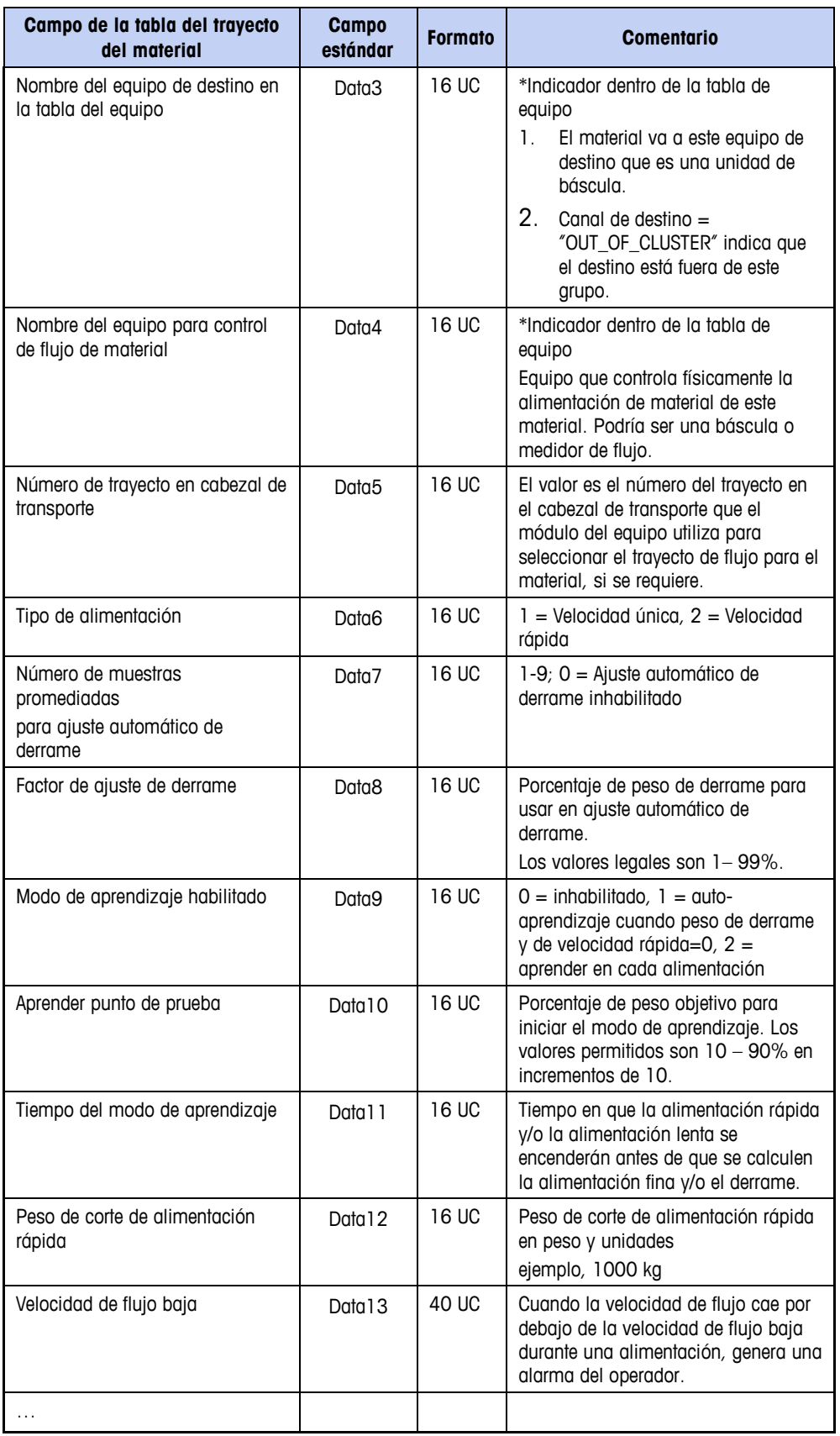

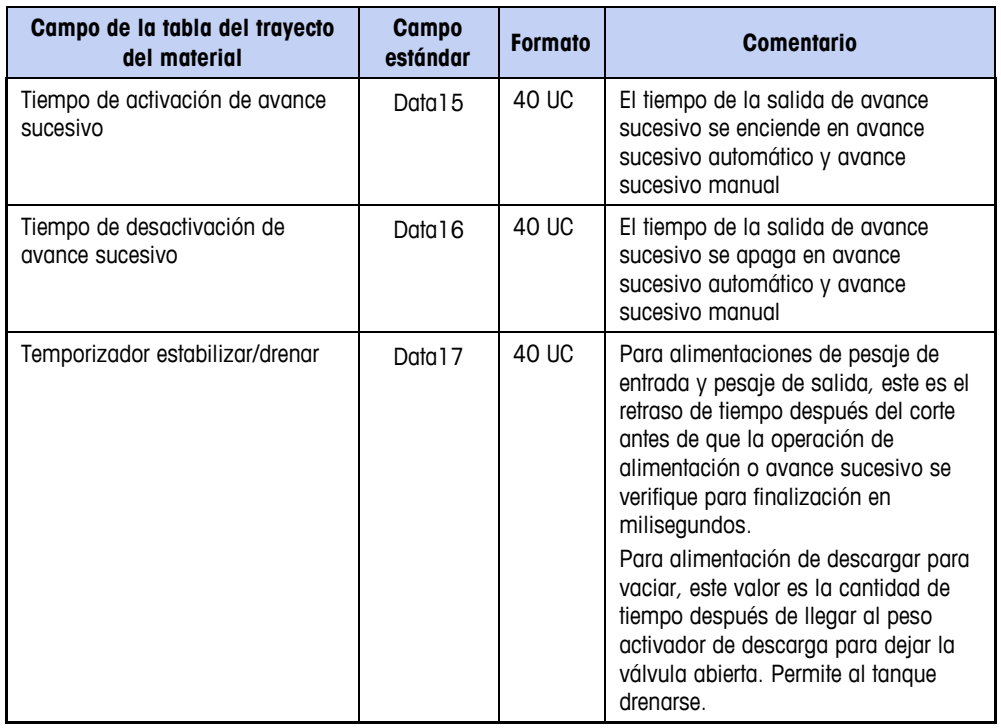

# **Tabla de orden de lote (A7)**

La [Tabla C-19](#page-369-0) contiene los elementos de un registro en una tabla de orden de lote. Cada campo separado por coma contiene datos como se indica en la columna de formato. En algunos casos, como el tipo de orden, la posición del carácter es un elemento importante para interpretar el contenido del campo.

<span id="page-369-0"></span>

| Campo de la tabla de orden de<br><b>lote</b>   | Campo<br>estándar | <b>Formato</b> | <b>Comentario</b>                                                                                                    |
|------------------------------------------------|-------------------|----------------|----------------------------------------------------------------------------------------------------|
| Identificación de registro de orden<br>de lote | <b>GUID</b>       | <b>GUID</b>    | SQL crea una identificación global<br>única                                                                                                    |
| Nombre (ID) de orden de lote                   | <b>KEY</b>        | 16             | El usuario crea este campo que<br>puede ser una identificación de<br>cliente o una identificación del<br>sistema única                                                                                                    |
| Descripción de la orden de lote                | Descripción       | 40             | El usuario crea este campo de<br>identificación de lote                                                                                                    |
| Tipo de registro                               | Data 1            | 16             | BATCH ORDER                                                                                                    |
| No. de secuencia de lote                       | Data2             | 16             | El No. de secuencia de orden de lote<br>es un número decimal de diez dígitos<br>seguido de una identificación de<br>terminal de dos caracteres. La<br>identificación del terminal es los<br>primeros dos caracteres de xs0106.<br>El IND780batch genera este campo<br>en el orden en que el operador o<br>usuario ingrese nuevas órdenes en el<br>sistema. |

**Tabla C-19: Definición de campos de la tabla de orden de lote**

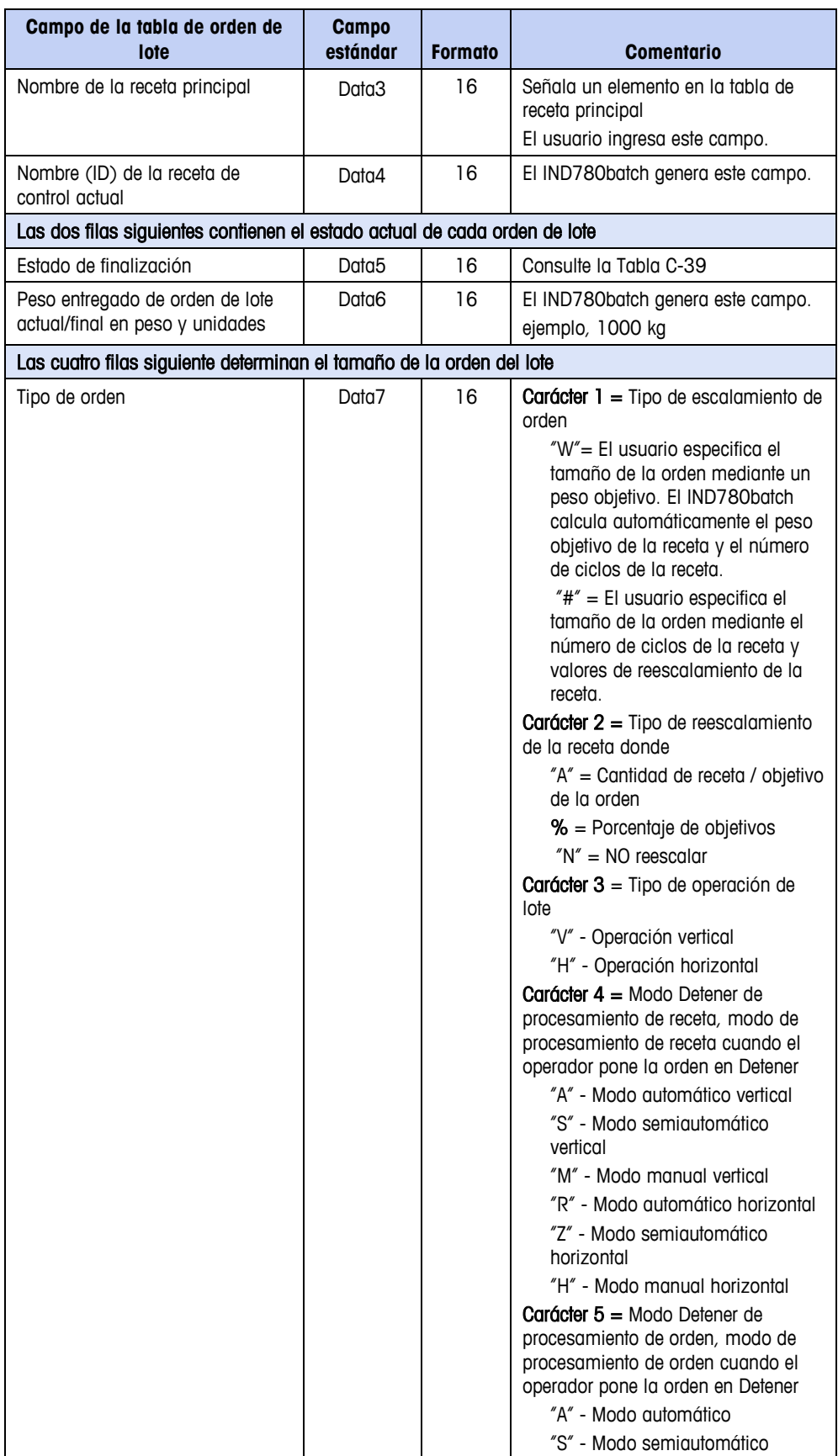

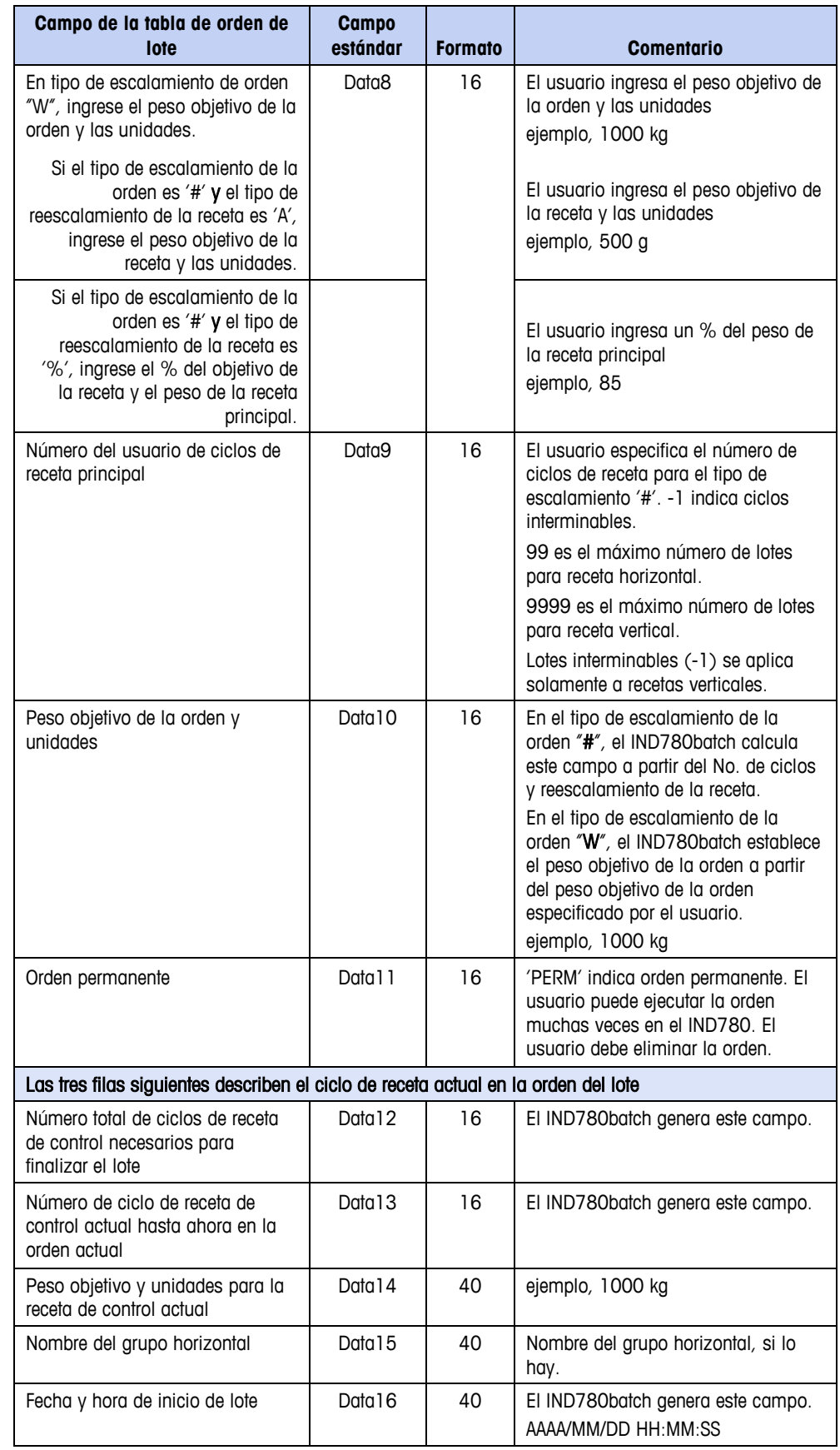

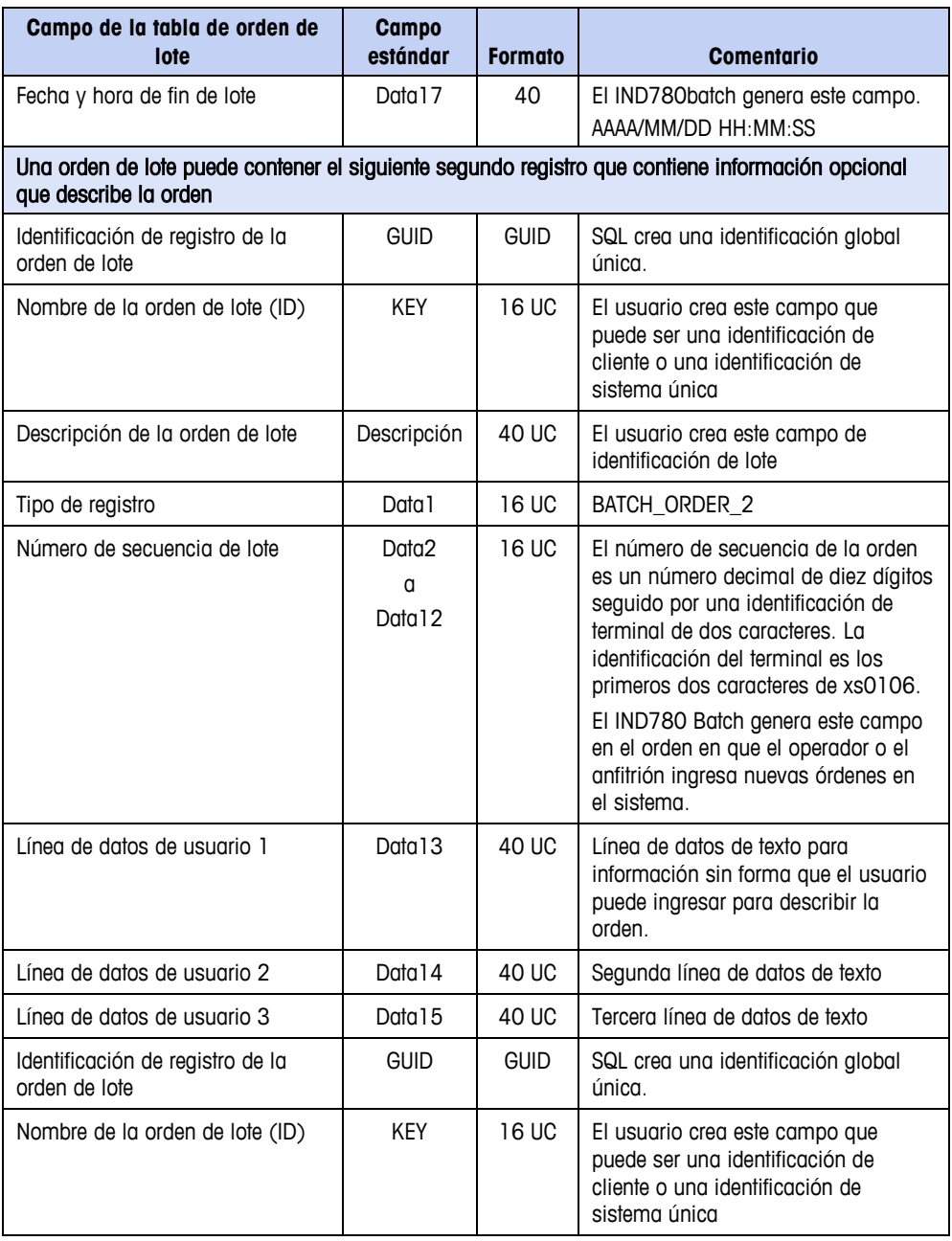

# **Tablas de receta principal (A3)**

# **Tipos de registro de tablas de receta principal**

La tabla de receta principal contiene dieciséis tipos de registros que se describen en la [Tabla C-20.](#page-373-0) Cada uno de estos tipos se detalla en las siguientes secciones. Las fases pueden ser manual, automática o semiautomática.

<span id="page-373-0"></span>

| Tipo de registro      | <b>Explicación</b>                                                                                                    |
|-----------------------|----------------------------------------------------------------------------------------------------|
| MR_TABLE_HEADER       | El número de versión y la fecha de creación de la tabla entera de recetas<br>principales.                                                                                         |
| RECIPE HEADER         | Información administrativa y de resumen para una receta principal<br>individual.                                                                                                  |
| RECIPE RESOURCES      | Define los recursos de receta que la receta necesita para su uso exclusivo<br>durante la ejecución de la receta.                                                                  |
| FASE_UNIT_PROC        | Define un grupo ordenado de fases que una sola unidad lleva a cabo hasta<br>finalizar. Varios procedimientos de unidad pueden ejecutarse<br>simultáneamente dentro de una receta. |
| FASE AUXILIARY        | Describe las fases del proceso auxiliar.                                                                                                    |
| FASE MATL XFER        | Describe las fases de transferencia de material.                                                                                                    |
| <b>FASE MANUAL</b>    | Describe fases manuales.                                                                                                    |
| FASE_OPER_HOLD        | Detiene temporalmente el procesamiento de la receta y podría requerir que<br>el operador haga una captura de datos.                                                               |
| FASE_CUSTOM           | Describe fases personalizadas.                                                                                                    |
| FASE_WT_CHECK         | Registro de fase; verifica que el peso especificado esté en una báscula.                                                                                                    |
| <b>FASE CONDITION</b> | Registro de fase; permite a la receta probar una variable de lote y tomar<br>una decisión basada en el valor de la variable.                                                      |
| FASE_GOTO             | Permite a la receta ramificarse hacia un paso diferente en la receta.                                                                                                    |
| FASE_COMM             | Registro de fase; genera mensajes de comunicación que pueden dar la<br>condición o estado del procesamiento de la receta.                                                         |
| FASE_NOOP             | Fase vacía que es un marcador de posición en la receta principalmente<br>para facilitar la edición de la receta.                                                                  |
| FASE_END_PROC         | Registro de fase; marca el último registro de un procedimiento de la<br>unidad.                                                                                                   |
| FASE_END_RECIPE       | Registro de fase; marca el último registro de la receta.                                                                                                    |
| HORIZONTAL_START      | Registro de fase; identifica el inicio de un grupo horizontal                                                                                                    |
| HORIZONTAL END        | Registro de fase; identifica el final de un grupo horizontal                                                                                                    |

**Tabla C-20: Tipos de registro de tablas de receta principal**

# **Estructuras de registro de tablas de recetas**

### **Nota importante sobre el almacenamiento de datos**

Cuando una receta almacena datos temporalmente de la receta a datos compartidos, se recomienda ampliamente que la receta use el bloque de datos compartidos ar0400 para almacenamiento de datos:

- 1. El bloque ar0400 reside en BRAM, de modo que si ocurre una interrupción de energía durante la operación de la receta, el sistema protegerá los datos contra destrucción. Después de la recuperación de energía, la receta puede tener fácilmente acceso a los datos.
- 2. El tipo de formato del bloque ar0400 es datos de línea UNICODE, el cual es compatible con el formato con el que el sistema de lote almacena todos los otros datos.
- 3. El almacenamiento de datos en el bloque ar0400 localiza el almacenamiento de datos de la receta.
- 4. El bloque ar0400 contiene 50 campos de líneas para almacenar datos, lo cual es más que suficiente para casi todas las recetas.

### **Nota importante acerca de detener recetas**

Si una receta ejecutándose se detiene y se reinicia posteriormente, no hay garantía de que los datos almacenados temporalmente en datos compartidos estarán aún disponibles, especialmente si se ha ejecutado otra receta desde que se detuvo la receta original. Por lo tanto, si una receta necesita detenerse y recuperar datos almacenados, se deberá usar Variables de lote.

### **Receta principal – Encabezado de tabla**

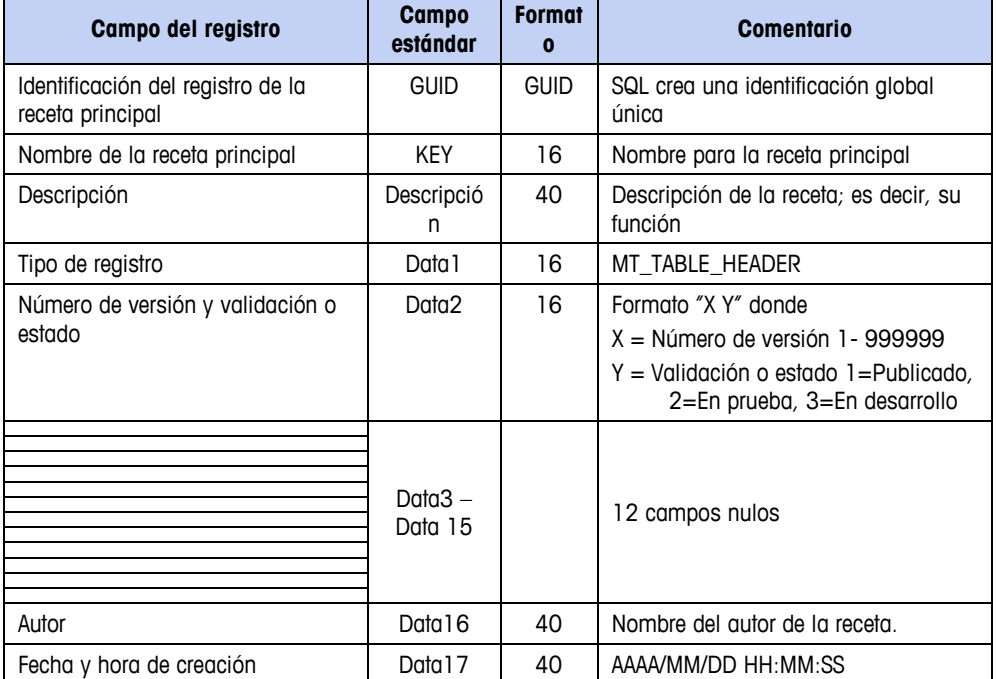

**Tabla C-21: Estructura del registro del encabezado de tabla de la receta principal**

### **Receta principal – Encabezado de receta**

**Tabla C-22: Estructura del registro del encabezado de tabla de la receta principal**

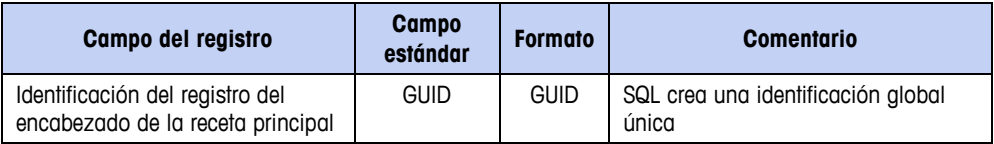

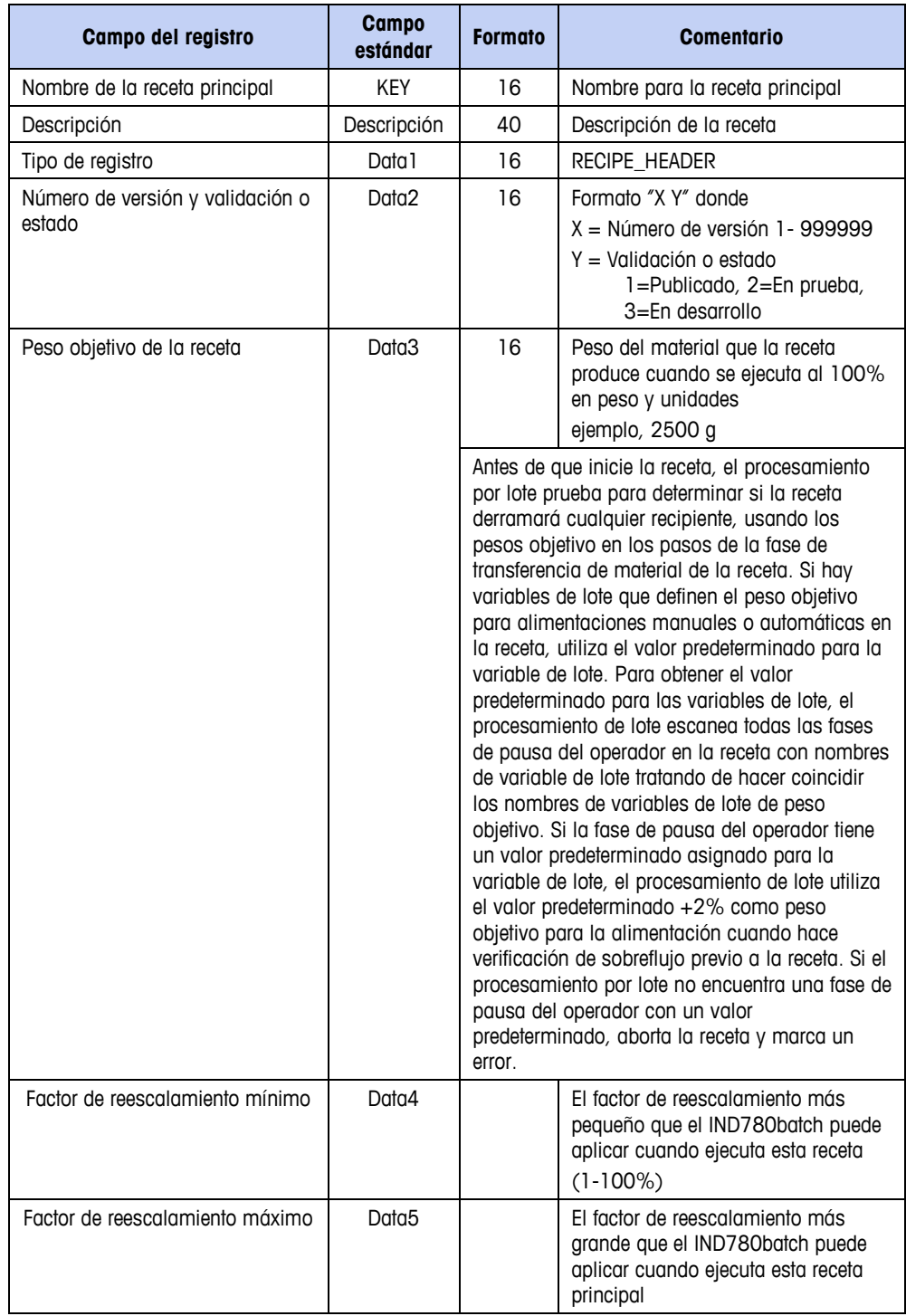

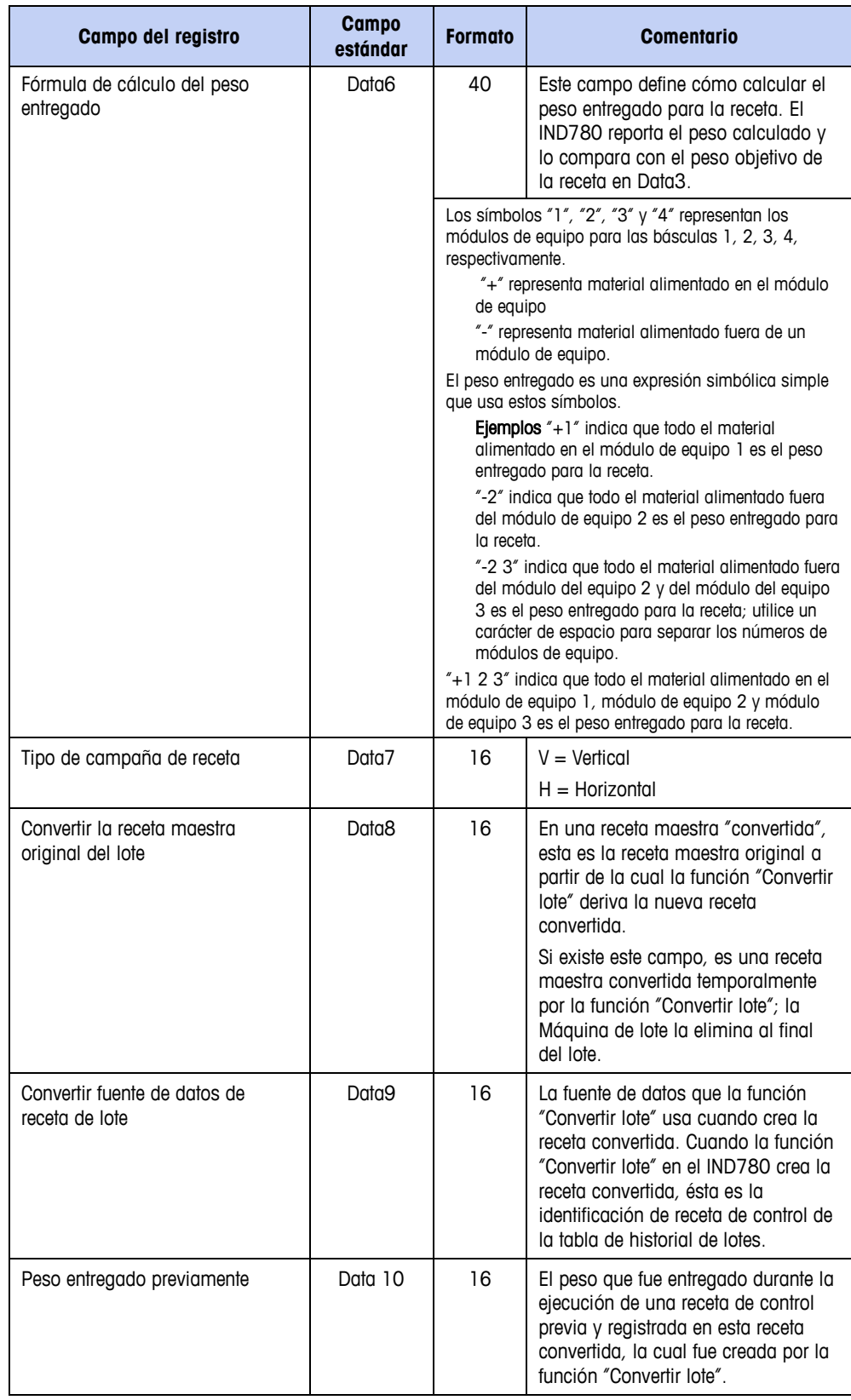

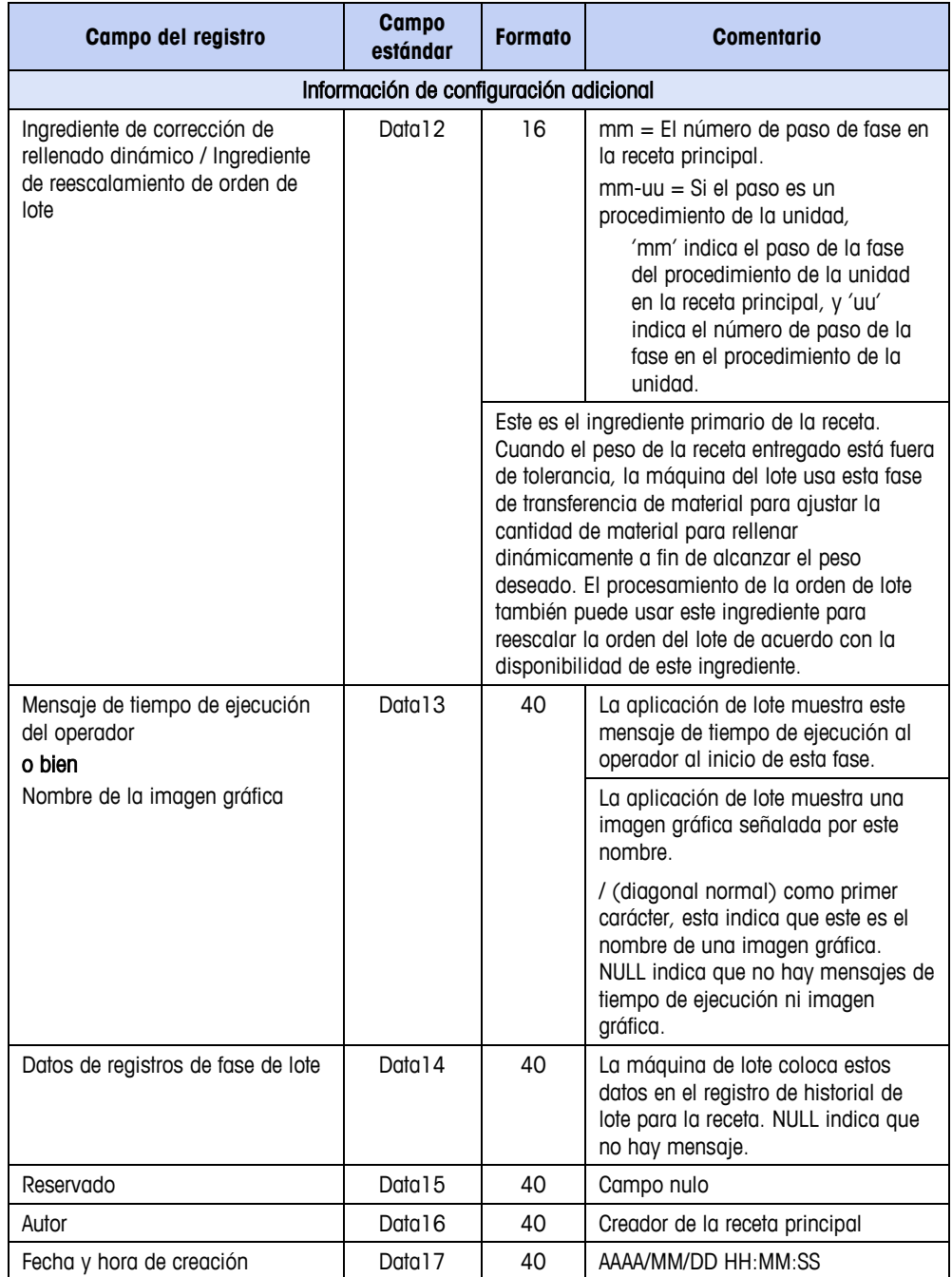

## **Recursos de receta**

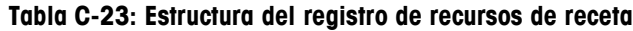

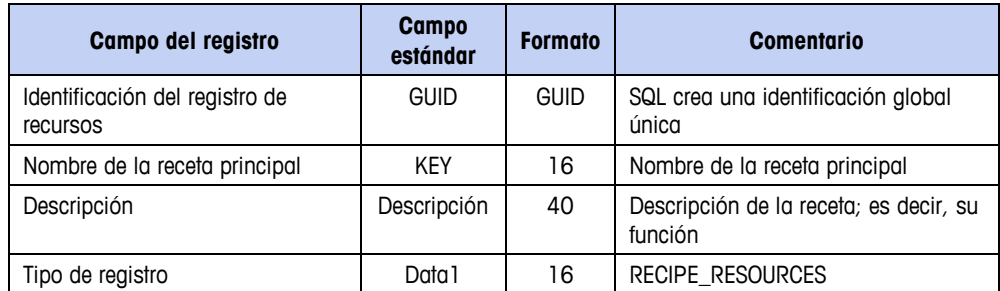

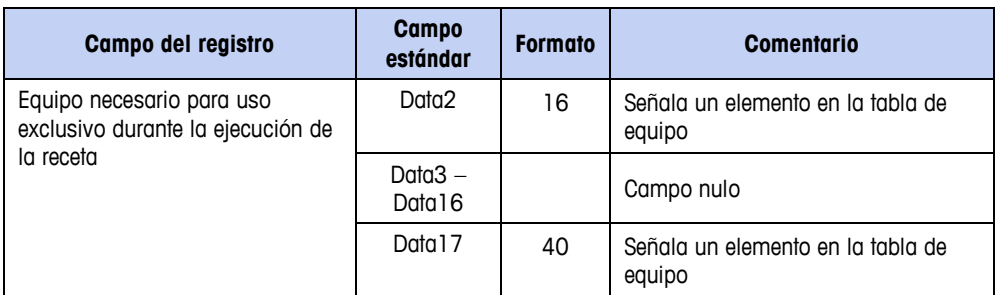

# **Fase del procedimiento de la unidad**

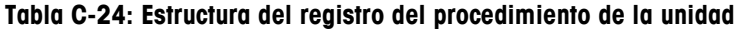

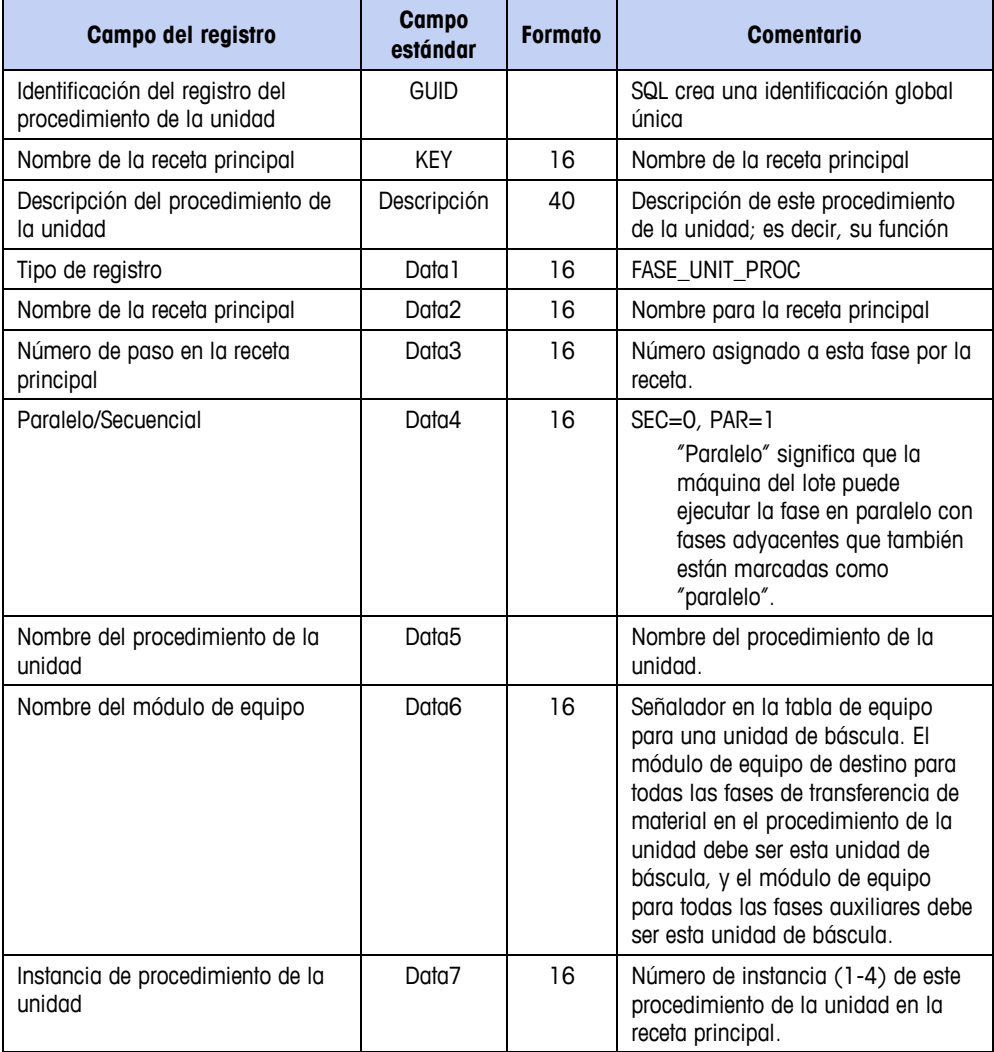

## **Fase auxiliar**

| Campo del registro                                                          | <b>Campo</b><br>estándar | <b>Formato</b> | <b>Comentario</b>                                                                                                    |
|-----------------------------------------------------------------------------|--------------------------|----------------|----------------------------------------------------------------------------------------------------|
| Identificación del registro de fase<br>auxiliar                             | <b>GUID</b>              | <b>GUID</b>    | SQL crea una identificación global<br>única                                                                                                    |
| Nombre de la receta principal                                               | <b>KEY</b>               | 16             | Nombre de la receta principal                                                                                                    |
| Descripción de la fase                                                      | Descripción              | 40             | Descripción de esta fase                                                                                                    |
| Tipo de registro                                                            | Data 1                   | 16             | FASE_AUXILIARY                                                                                                    |
| Nombre de la receta principal o<br>nombre del procedimiento de la<br>unidad | Data2                    | 16             | El campo contiene el nombre de la<br>receta principal si esta fase es un<br>paso en la receta principal, o el<br>nombre del procedimiento de la<br>unidad si este es un paso en un<br>procedimiento de la unidad.                                                                                                    |
| Número de paso en la receta<br>principal o procedimiento de la<br>unidad    | Data3                    | 16             | Número asignado a esta fase por la<br>receta.                                                                                                    |
| Configuración de fase                                                       | Data4                    | 16             |                                                                                                    |
| Fases secuencial/extensión                                                  |                          |                | SEC=0, PAR=1, EXTENSIÓN=2<br>SEC: La fase debe completarse<br>antes de que la máquina del<br>lote proceda con el paso<br>siguiente en este procedimiento<br>de receta.<br>EXTENSIÓN: El control se<br>ejecuta para múltiples fases<br>subsecuentes.                                                                                                    |
| Avance/Reversa                                                              |                          |                | $AVA=0$ , $REV=1$                                                                                                    |
|                                                                             |                          |                | Cuando se mueve de estado de<br>pausa a ejecución, ya sea<br>avanzar al paso siguiente o<br>retroceder a este paso                                                                                                    |
| Tipo auxiliar                                                               | Data <sub>5</sub>        | 16             | $1 =$ Pulso cronometrado (Data9)<br>con un retraso opcional (Data8)<br>antes del pulso<br>$2 =$ Pulso cronometrado (Data9)<br>después de alcanzar el paso<br>umbral bajo (Data16)<br>Pulso entre pesos de umbral bajo y<br>umbral alto<br>Solo en modo de fases de<br>extensión, pulso con un retraso<br>opcional después del inicio de la<br>fase inicio hasta el momento<br>después de la finalización de la<br>fase de paro |
| Nombre del módulo de equipo                                                 | Data6                    | 16             | Señala a una unidad de báscula en<br>la tabla de equipo                                                                                                    |
| No. de control auxiliar                                                     | Data7                    | 16             | Número del módulo de control<br>auxiliar (1-4) usado para ejecutar<br>esta fase                                                                                                    |

**Tabla C-25: Estructura de registro de fase auxiliar**

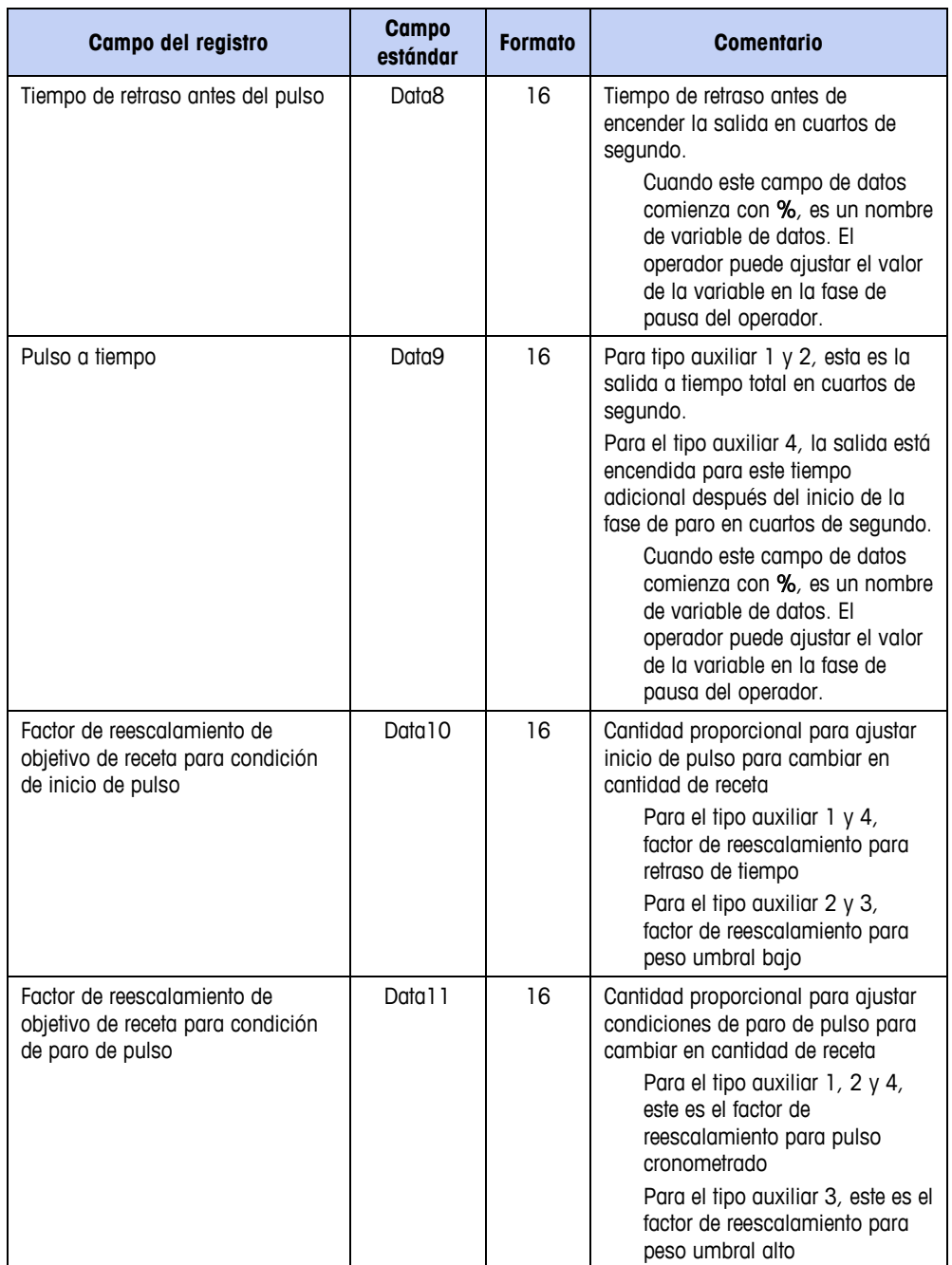

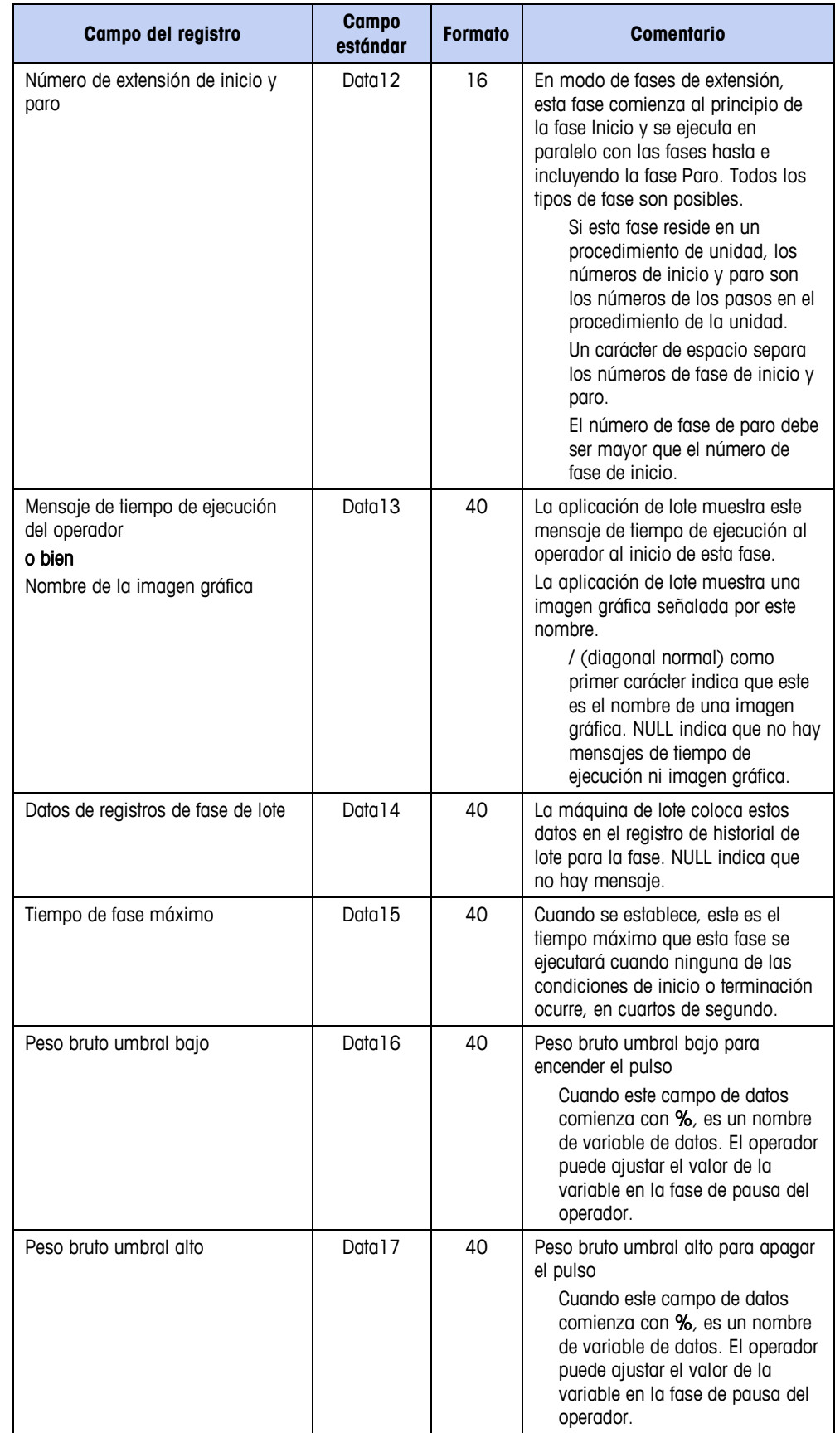

## **Fase de transferencia de material**

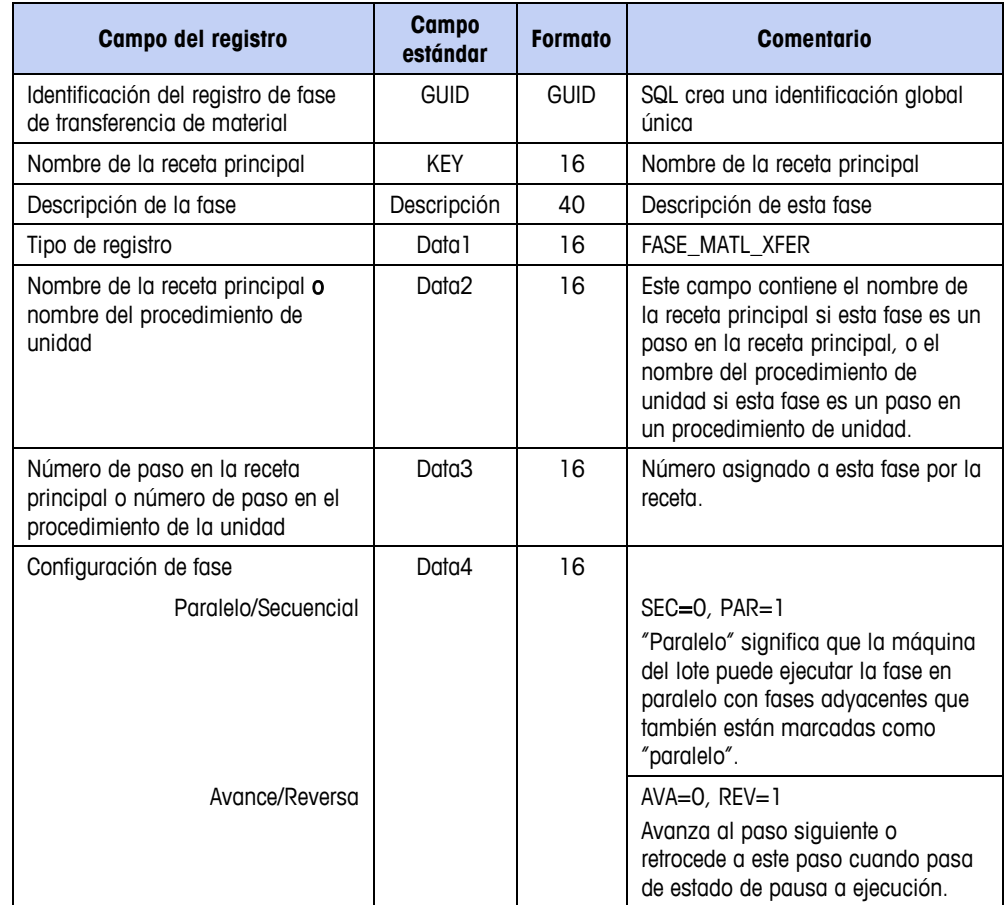

#### **Tabla C-26: Estructura del registro de transferencia de material**

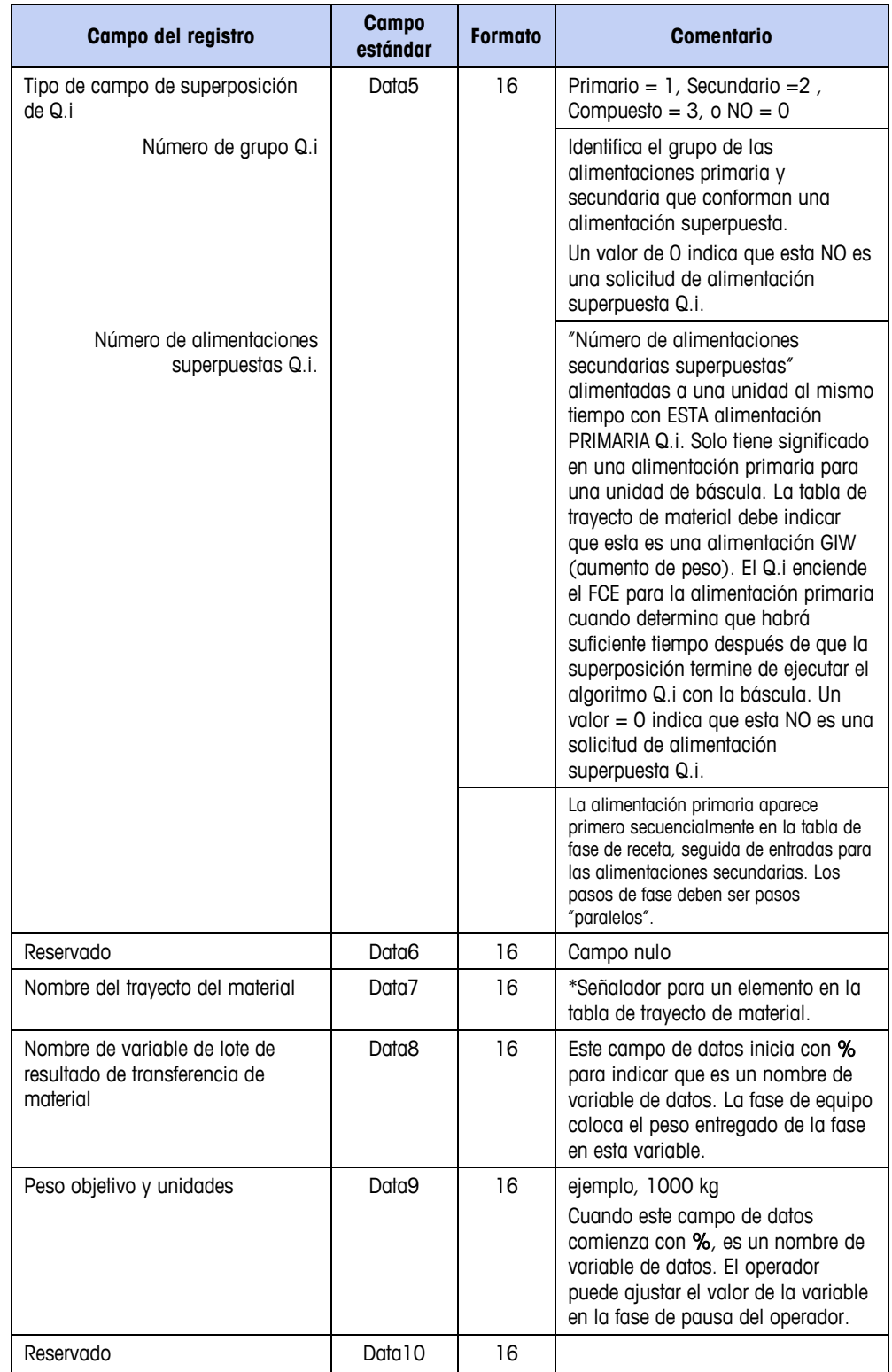

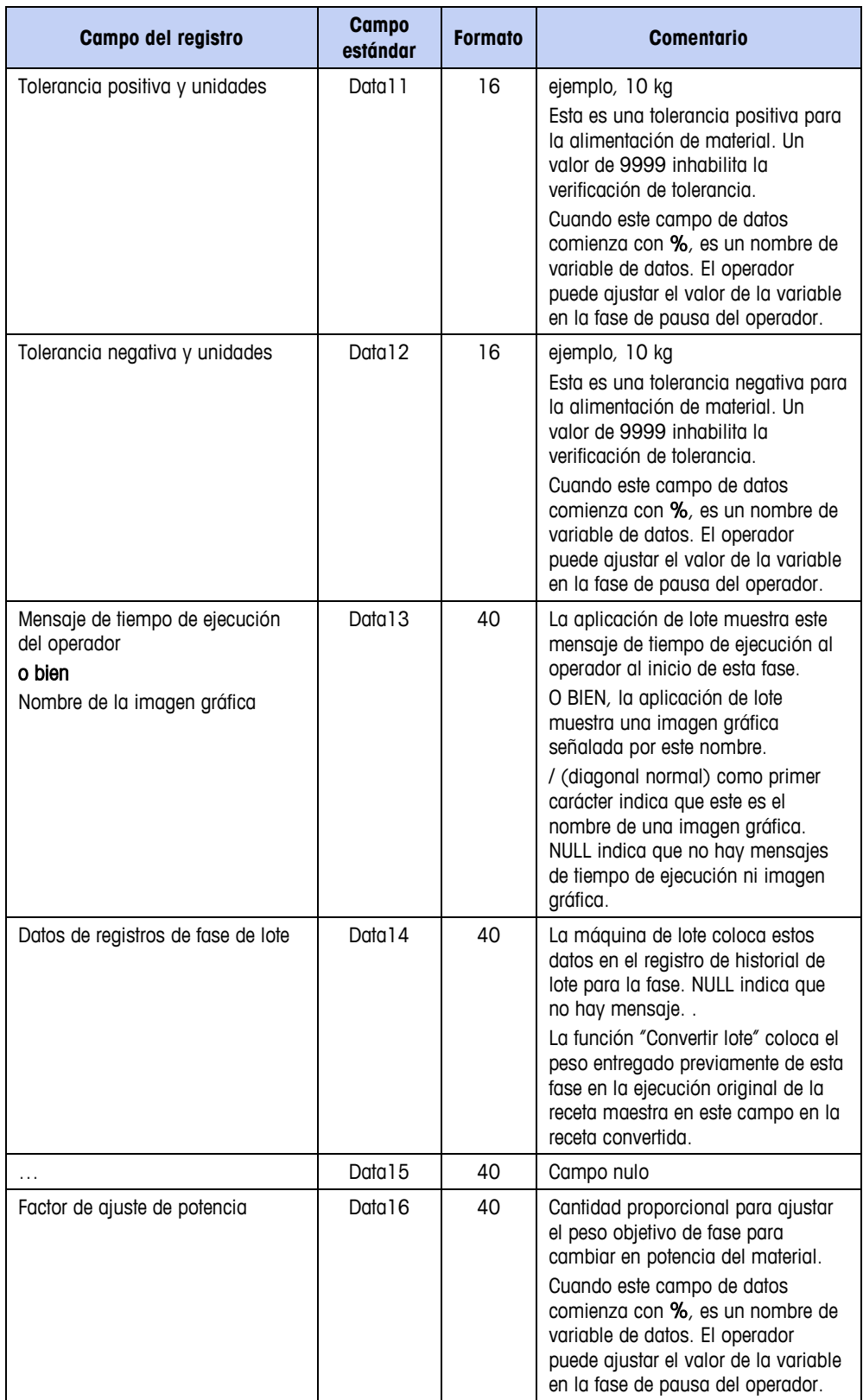

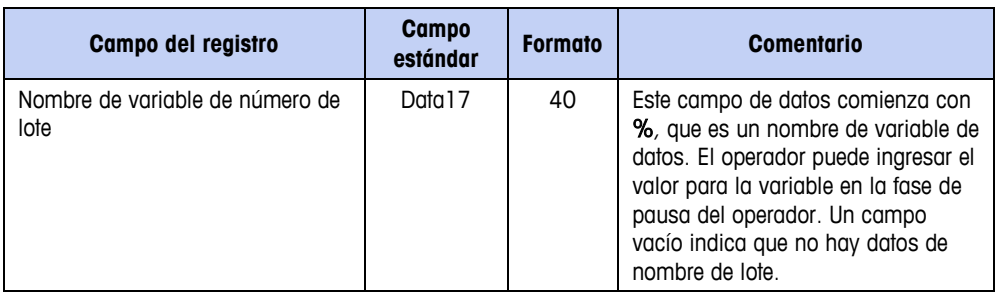

# **Fase manual**

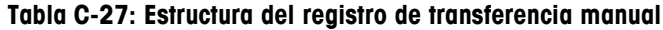

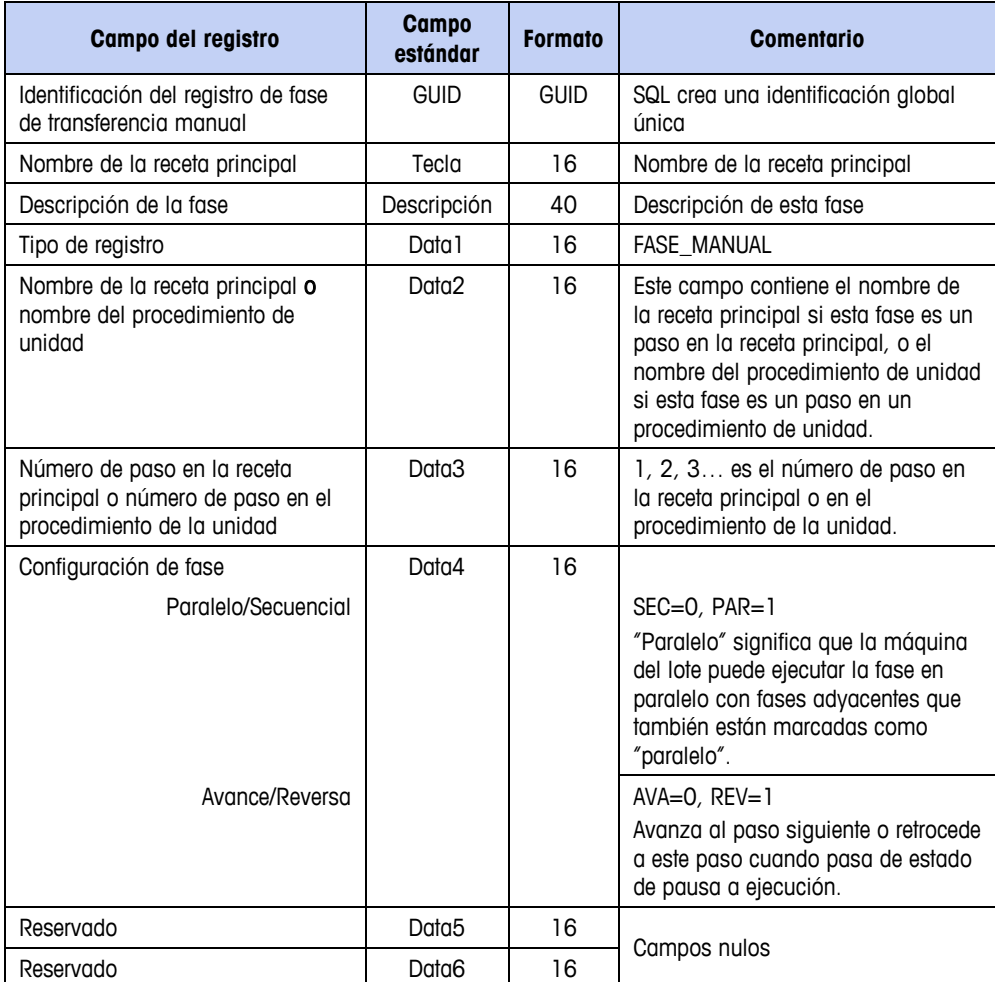

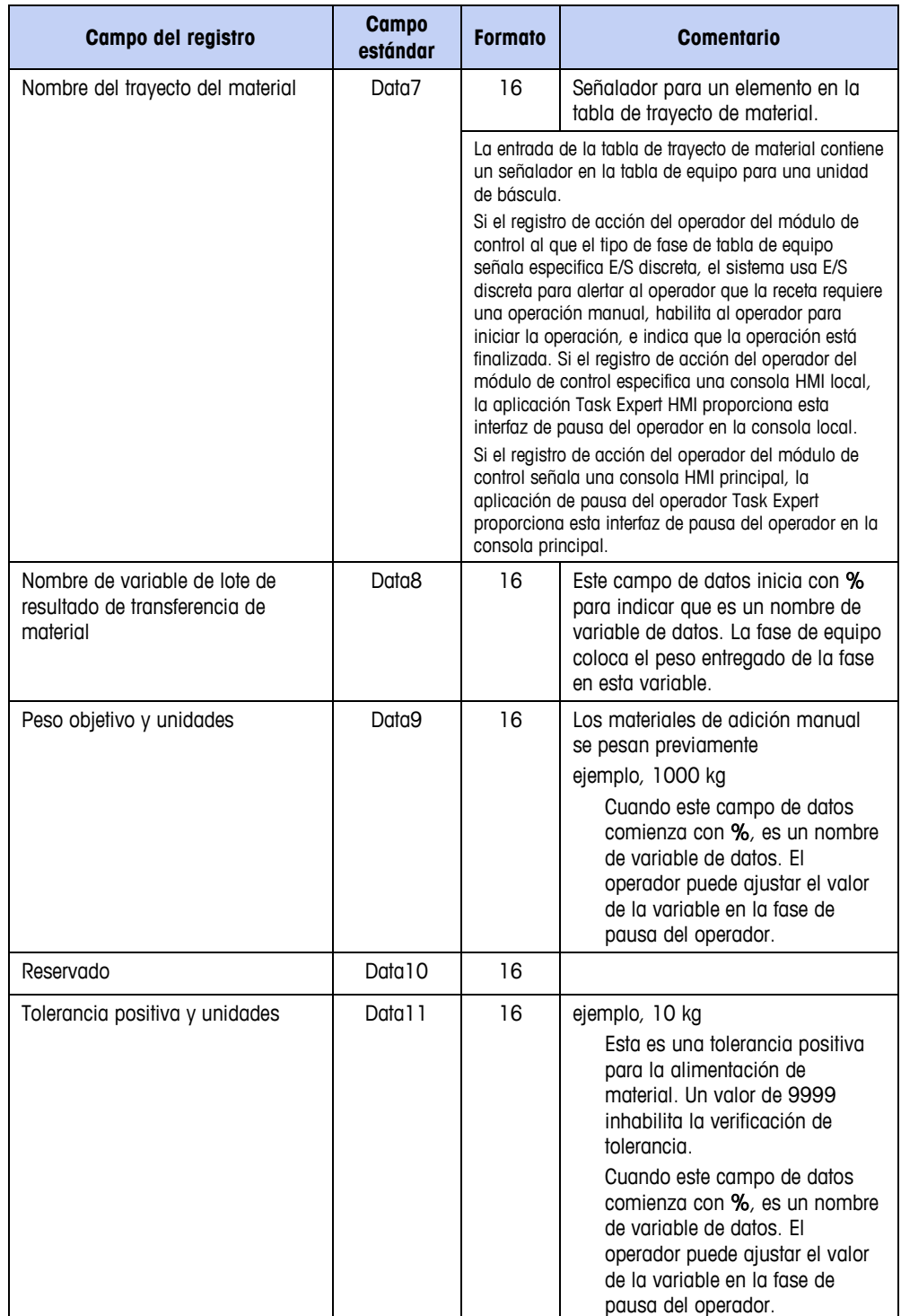

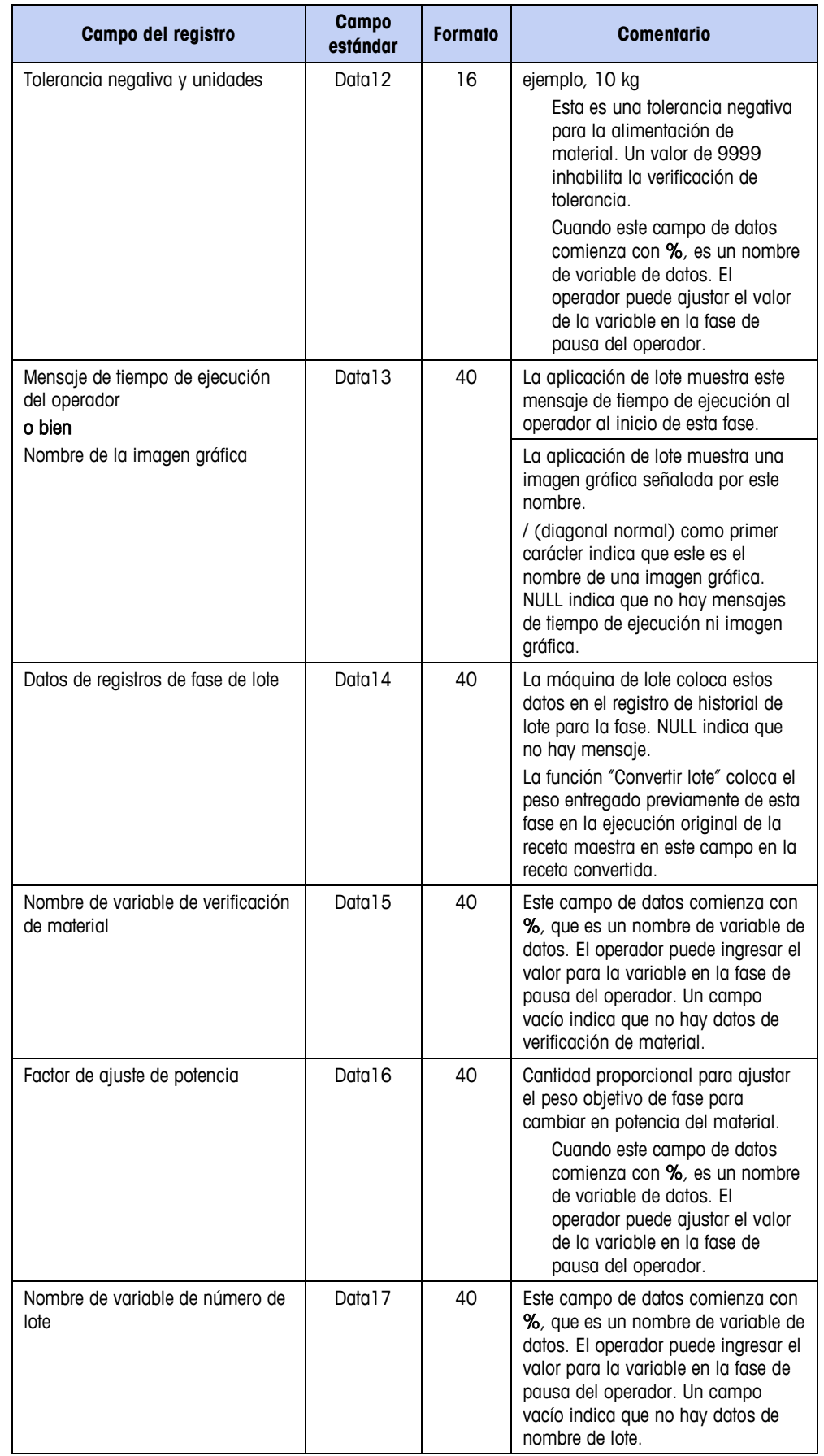

# **Fase de pausa del operador**

| Campo del registro                                                                            | <b>Campo</b><br>estándar | <b>Formato</b> | <b>Comentario</b>                                                                                                    |
|-----------------------------------------------------------------------------------------------|--------------------------|----------------|----------------------------------------------------------------------------------------------------|
| Identificación del registro de fase<br>de pausa del operador                                  | <b>GUID</b>              | <b>GUID</b>    | SQL crea una identificación global<br>única                                                                                                    |
| Nombre de la receta principal                                                                 | Tecla                    | 16             | Nombre de la receta principal                                                                                                    |
| Descripción de la fase                                                                        | Descripción              | 40             | Descripción de esta fase                                                                                                    |
| Tipo de registro                                                                              | Data 1                   | 16             | <b>FASE OPER HOLD</b>                                                                                                    |
| Nombre de la receta principal o<br>nombre del procedimiento de<br>unidad                      | Data <sub>2</sub>        | 16             | Este campo contiene el nombre de<br>la receta principal si esta fase es un<br>paso en la receta principal, o el<br>nombre del procedimiento de unidad<br>si esta fase es un paso en un<br>procedimiento de unidad.                                                                                               |
| Número de paso en la receta<br>principal o número de paso en el<br>procedimiento de la unidad | Data3                    | 16             | Número asignado a esta fase por la<br>receta.                                                                                                    |
| Configuración de fase<br>Paralelo/Secuencial<br>Avance/Reversa                                | Data4                    | 16             | $SEC = 0$ , $PAR = 1$<br>"Paralelo" significa que la máquina<br>del lote puede ejecutar la fase en<br>paralelo con fases adyacentes que<br>también están marcadas como<br>"paralelo".<br>$AVA=0$ , $REV=1$<br>Avanza al paso siguiente o retrocede<br>a este paso cuando pasa de estado<br>de pausa a ejecución. |

**Tabla C-28: Estructura del registro de pausa del operador**

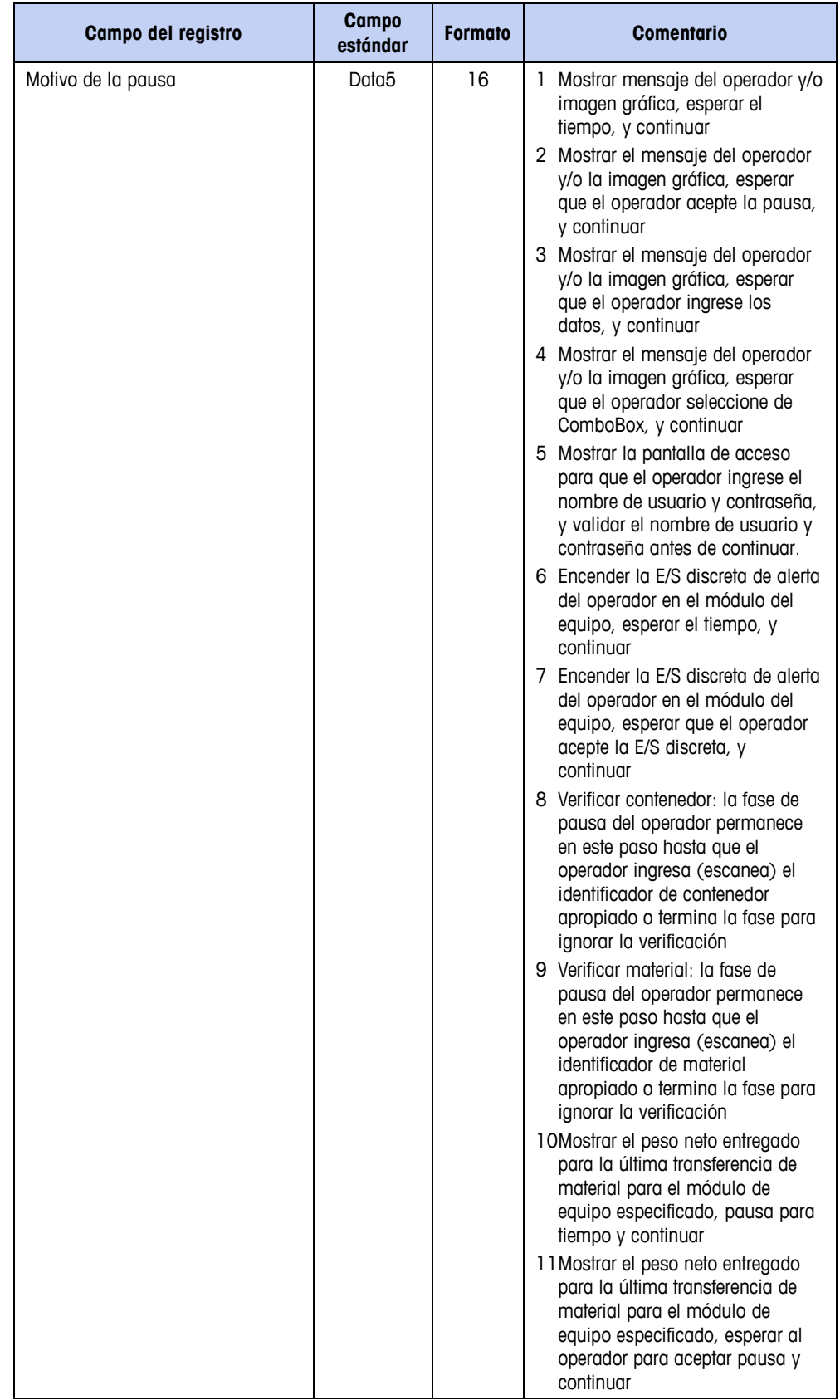

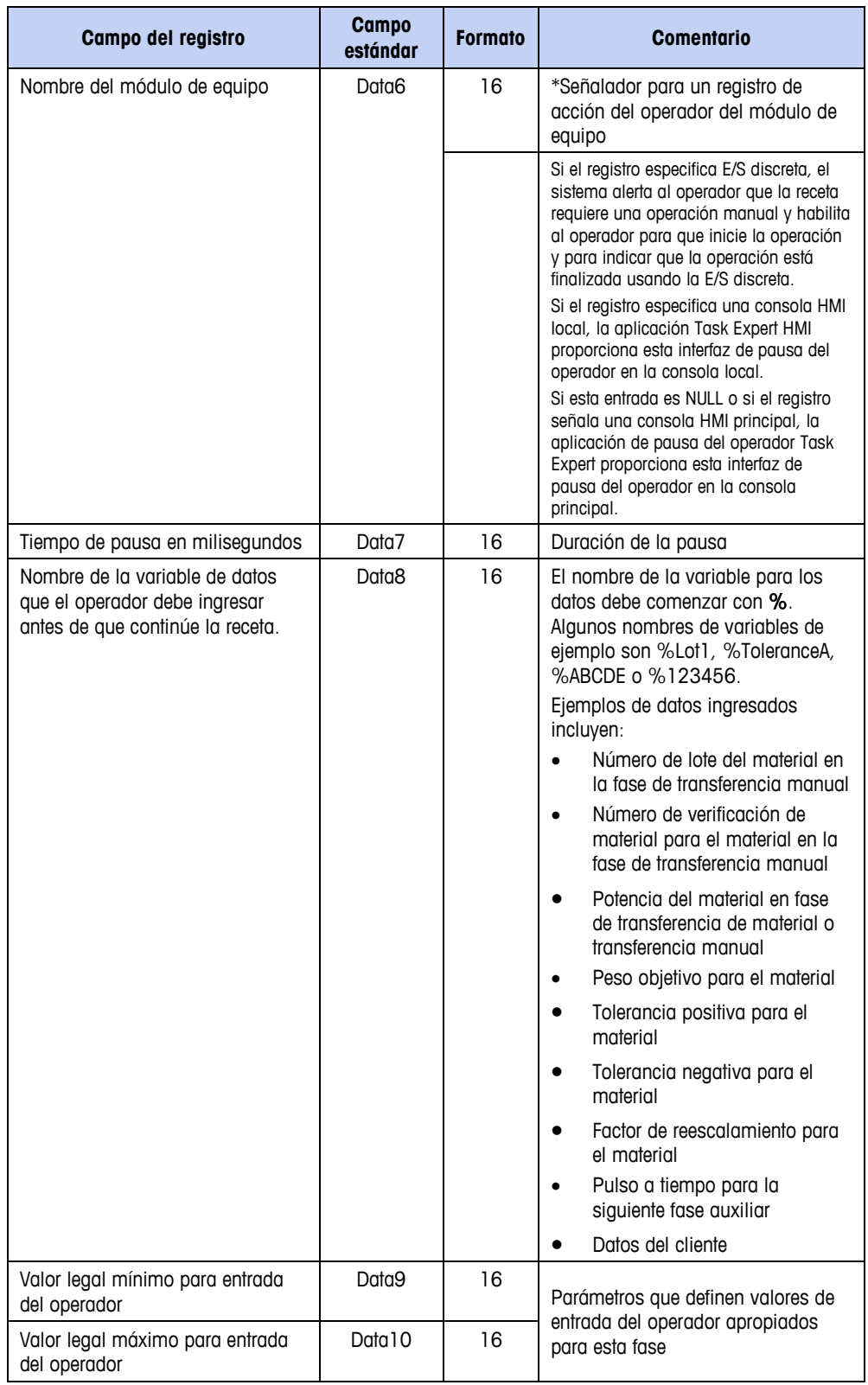

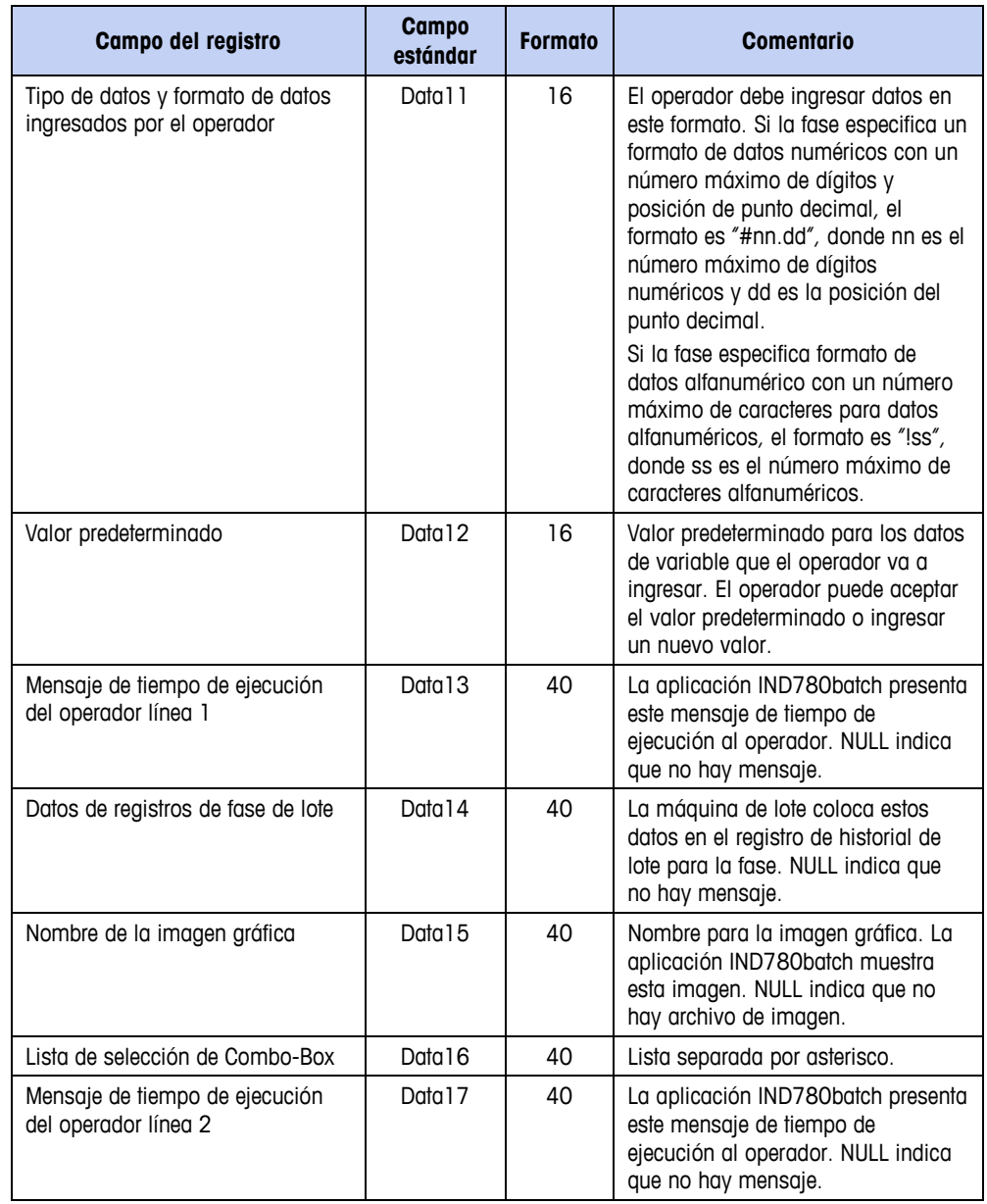

# **Fase de comprobación de peso**

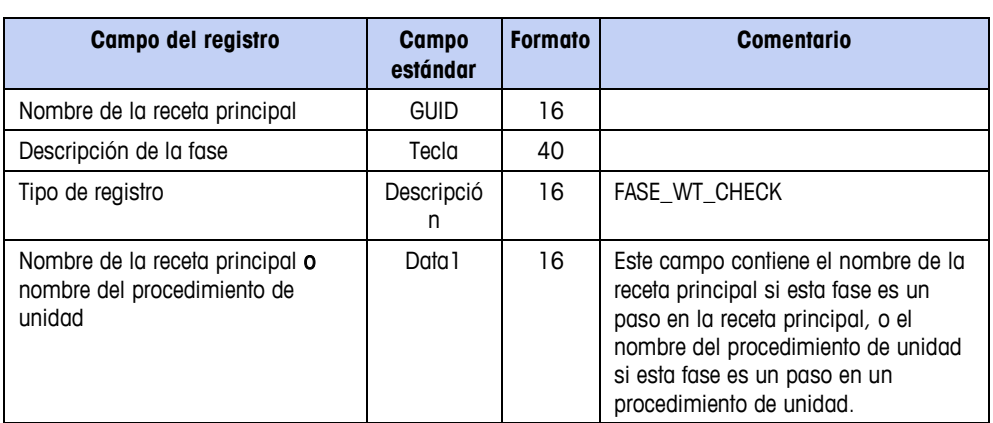

**Tabla C-29: Estructura del registro de fase de comprobación de peso**

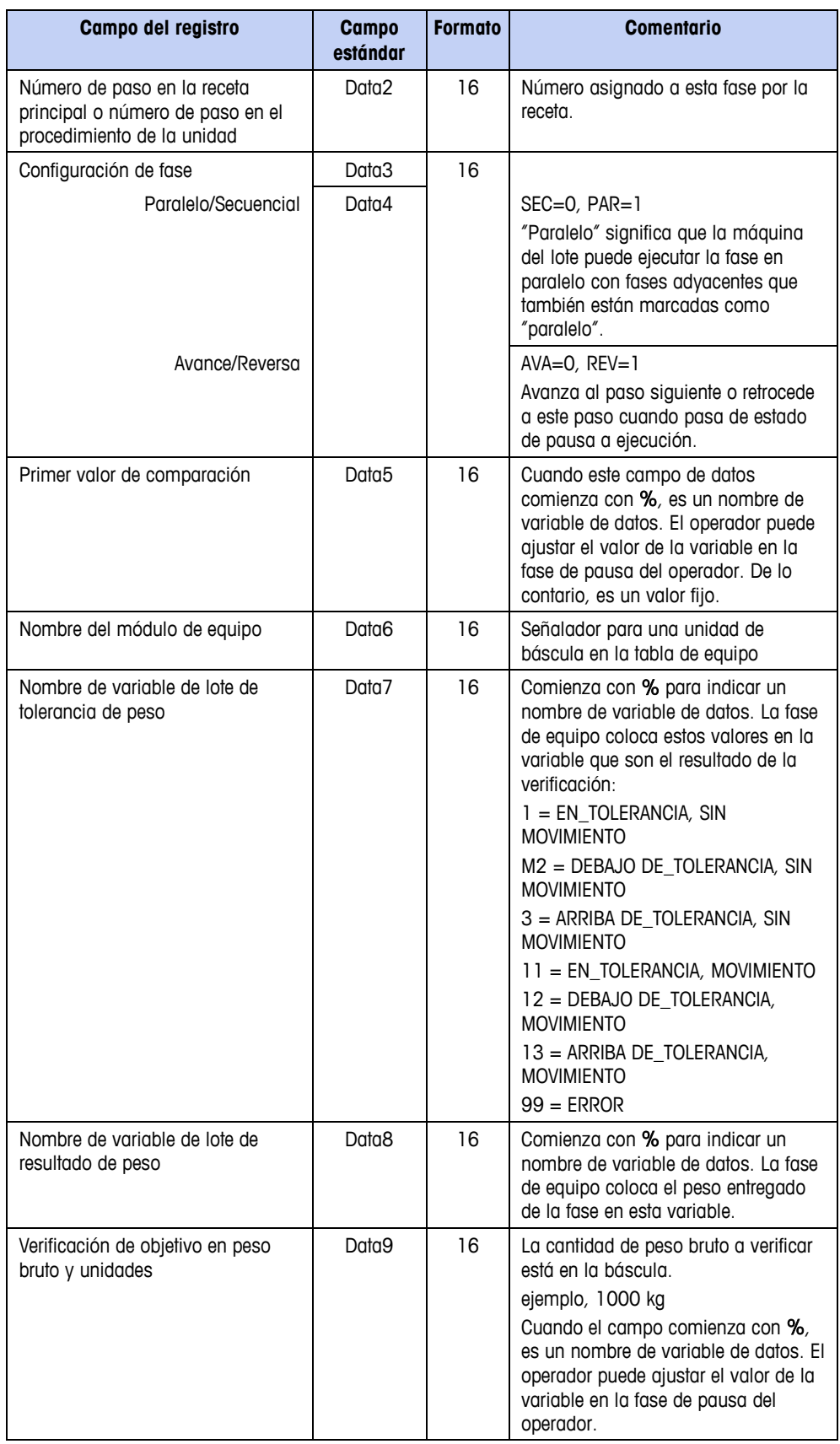

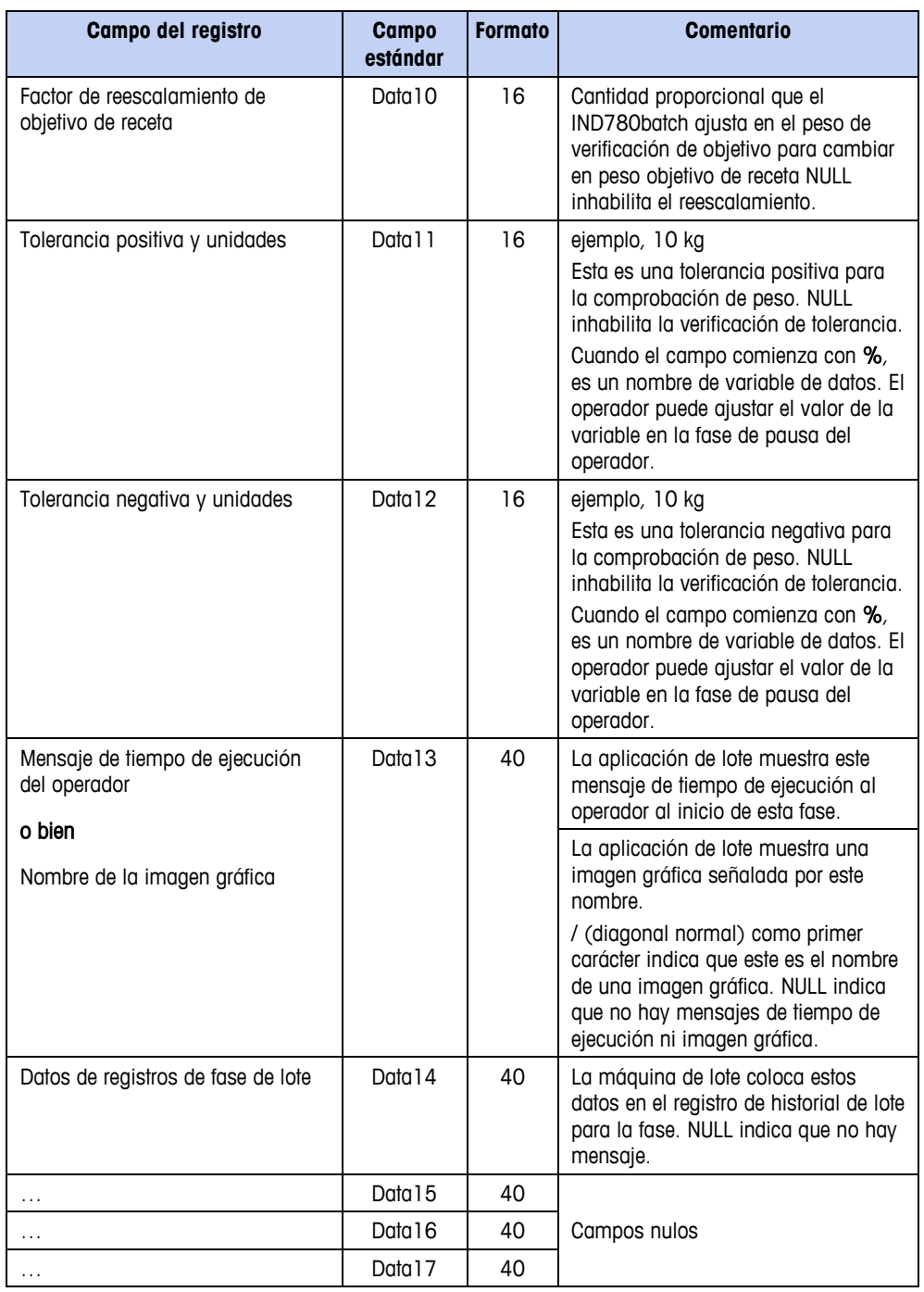

## **Fase condicional**

### **Tabla C-30: Estructura del registro de fase condicional**

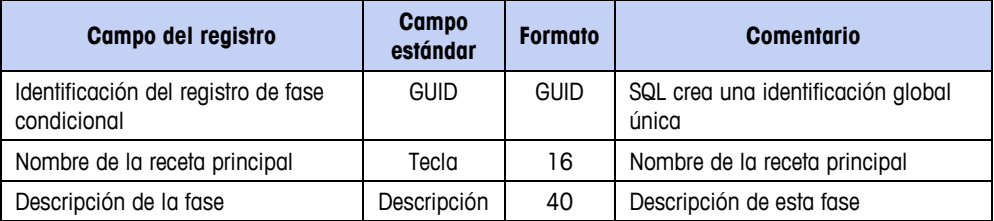

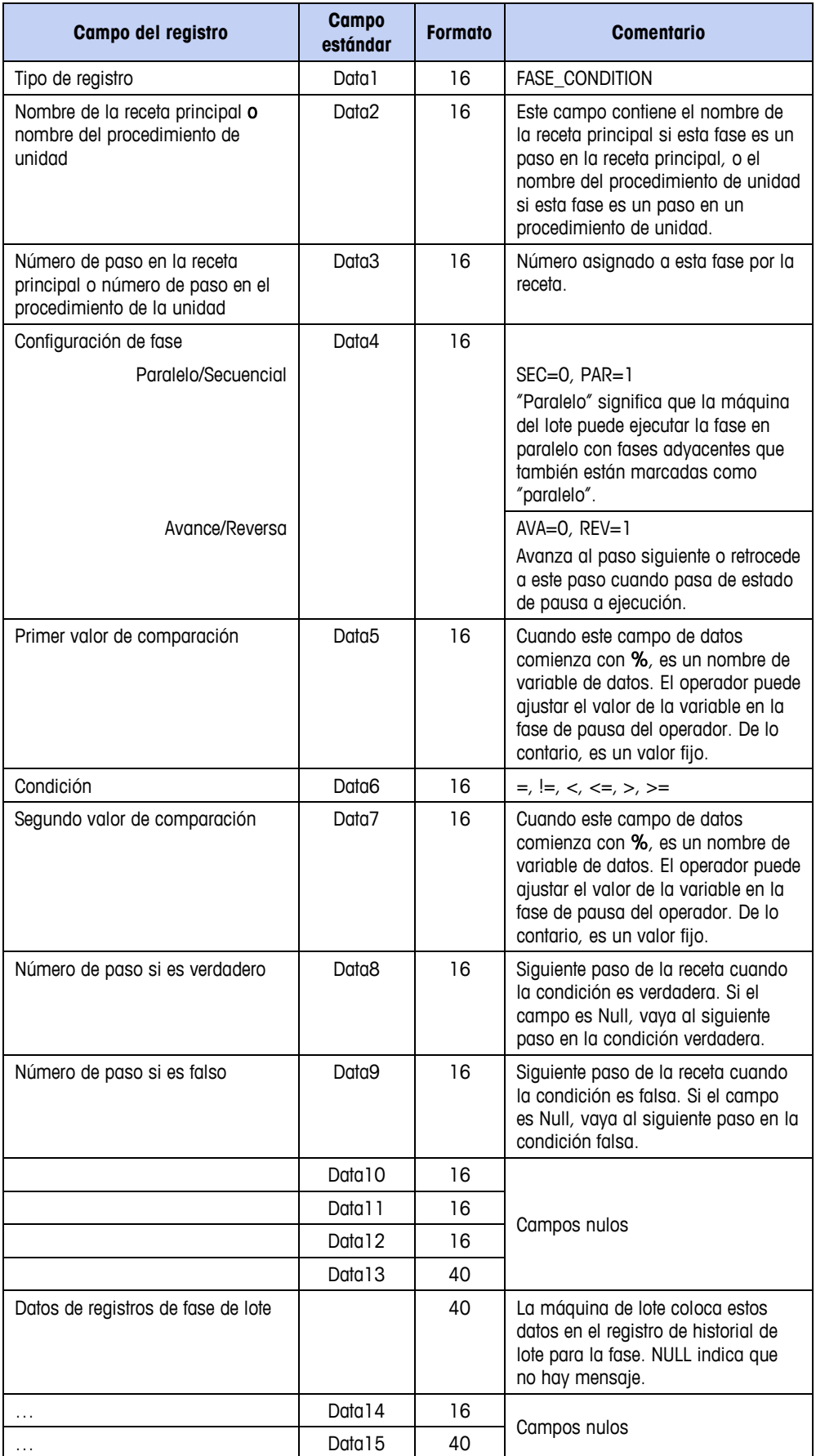

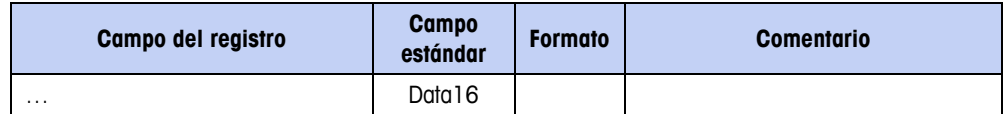

# **Fase ir a**

Una fase Ir a podría usarse para ramificar el proceso a otro paso dependiendo del resultado de una fase condicional.

**Tabla C-31: Estructura del registro Ir a**

| Campo del registro                                                                            | <b>Campo</b><br>estándar | <b>Formato</b> | <b>Comentario</b>                                                                                                    |
|-----------------------------------------------------------------------------------------------|--------------------------|----------------|----------------------------------------------------------------------------------------------------|
| Identificación del registro de la fase<br>Ir a                                                | guid                     | <b>GUID</b>    | SQL crea una identificación global<br>única                                                                                                    |
| Nombre de la receta principal                                                                 | <b>KEY</b>               | 16             | Nombre de la receta principal                                                                                                    |
| Descripción de la fase                                                                        | Descripción              | 40             | Descripción de esta fase                                                                                                    |
| Tipo de registro                                                                              | Data 1                   | 16             | FASE_GO_TO                                                                                                    |
| Nombre de la receta principal o<br>nombre del procedimiento de<br>unidad                      | Data <sub>2</sub>        | 16             | Este campo contiene el nombre de<br>la receta principal si esta fase es un<br>paso en la receta principal, o el<br>nombre del procedimiento de unidad<br>si esta fase es un paso en un<br>procedimiento de unidad. |
| Número de paso en la receta<br>principal o número de paso en el<br>procedimiento de la unidad | Data3                    | 16             | Número asignado a esta fase por la<br>receta.                                                                                                    |
| Configuración de fase                                                                         | Data4                    | 16             |                                                                                                    |
| Paralelo/Secuencial                                                                           |                          |                | $SEC = 0$ , $PAR = 1$                                                                                                    |
|                                                                                               |                          |                | "Paralelo" significa que la máquina<br>del lote puede ejecutar la fase en<br>paralelo con fases adyacentes que<br>también están marcadas como<br>"paralelo".                                                       |
| Avance/Reversa                                                                                |                          |                | $AVA=0$ , $REV=1$                                                                                                    |
|                                                                                               |                          |                | Avanza al paso siguiente o retrocede<br>a este paso cuando pasa de estado<br>de pausa a ejecución.                                                                                                    |
| No. de paso IR A                                                                              | Data <sub>5</sub>        | 16             | Número del siguiente paso para<br>ejecutar en este procedimiento de<br>receta. El nuevo número de paso<br>debe avanzar en la receta; no puede<br>ir en reversa para ejecutar un paso<br>ejecutado previamente.     |
|                                                                                               |                          |                | Campos nulos                                                                                                    |
| Datos de registros de fase de lote                                                            | Data 14                  | 40             | La máquina de lote coloca estos<br>datos en el registro de historial de<br>lote para la fase. NULL indica que<br>no hay mensaje.                                                                                   |
|                                                                                               |                          |                | Campo nulo                                                                                                    |
#### **Fase comunicación**

Una fase comunicación permite a la receta enviar mensajes mientras la receta se está ejecutando. Una fase de comunicación puede iniciar cualquier o todas las opciones que se mencionan en esta tabla.

| Campo del registro                                                                            | <b>Campo</b><br>estándar | <b>Formato</b> | <b>Comentario</b>                                                                                                    |
|-----------------------------------------------------------------------------------------------|--------------------------|----------------|----------------------------------------------------------------------------------------------------|
| Identificación del registro de la fase<br>de comunicación                                     | <b>GUID</b>              |                |                                                                                                    |
| Nombre de la receta principal                                                                 | <b>KEY</b>               | 16             | Nombre de la receta principal                                                                                                    |
| Descripción de la fase                                                                        | Descripción              | 40             | Descripción de esta fase                                                                                                    |
| Tipo de registro                                                                              | Data 1                   | 16             | FASE COMM                                                                                                    |
| Nombre de la receta principal o<br>nombre del procedimiento de<br>unidad                      | Data <sub>2</sub>        | 16             | Este campo contiene el nombre de<br>la receta principal si esta fase es un<br>paso en la receta principal, o el<br>nombre del procedimiento de unidad<br>si esta fase es un paso en un<br>procedimiento de unidad. |
| Número de paso en la receta<br>principal o número de paso en el<br>procedimiento de la unidad | Data3                    | 16             | Número asignado a esta fase por la<br>receta.                                                                                                    |
| Configuración de fase                                                                         | Data4                    | 16             |                                                                                                    |
| Paralelo/Secuencial                                                                           |                          |                | $SEC = 0$ , $PAR = 1$<br>"Paralelo" significa que la máquina<br>del lote puede ejecutar la fase en<br>paralelo con fases adyacentes que<br>también están marcadas como<br>"paralelo".                              |
| Avance/Reversa                                                                                |                          |                | $AVA=0$ , $REV=1$                                                                                                    |
|                                                                                               |                          |                | Avanza al paso siguiente o retrocede<br>a este paso cuando pasa de estado<br>de pausa a ejecución.                                                                                                    |
| Primer número de impresión<br>personalizada                                                   | Data <sub>5</sub>        | 16             | La máquina de lote activa la<br>impresión de un mensaje de<br>impresión personalizado $(1 - 10)$<br>con este campo.<br>O=Inhabilitado                                                                              |
| Segundo número de impresión<br>personalizado                                                  | Data6                    | 16             | La máquina de lote puede activar un<br>segundo mensaje de impresión<br>personalizado $(1 - 10)$ con este<br>campo.<br>0=Inhabilitado                                                                               |

**Tabla C-32: Estructura del registro de comunicación**

#### **Sección III: Apéndices: IND780batch**

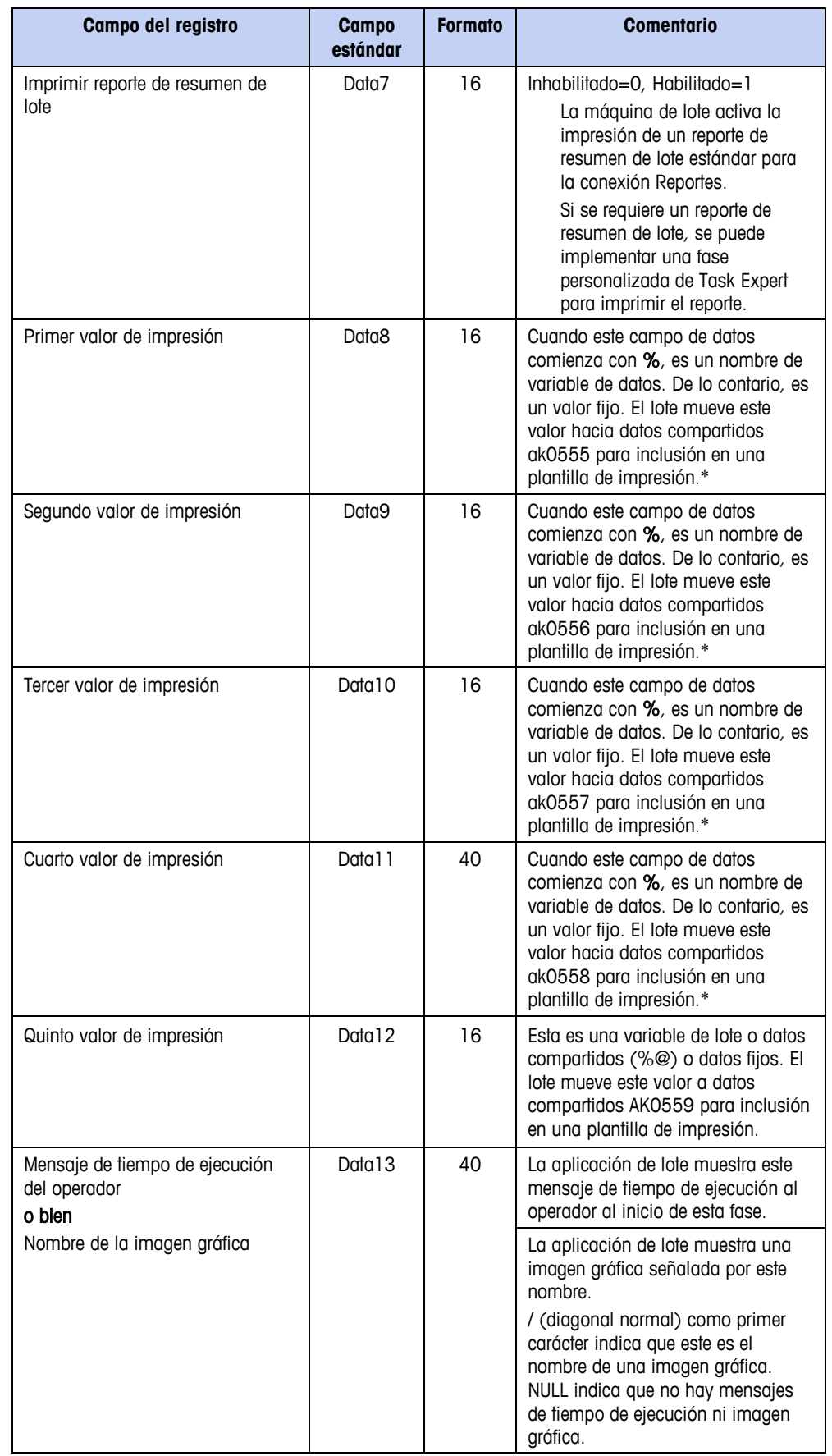

#### **Sección III: Apéndices: IND780batch**

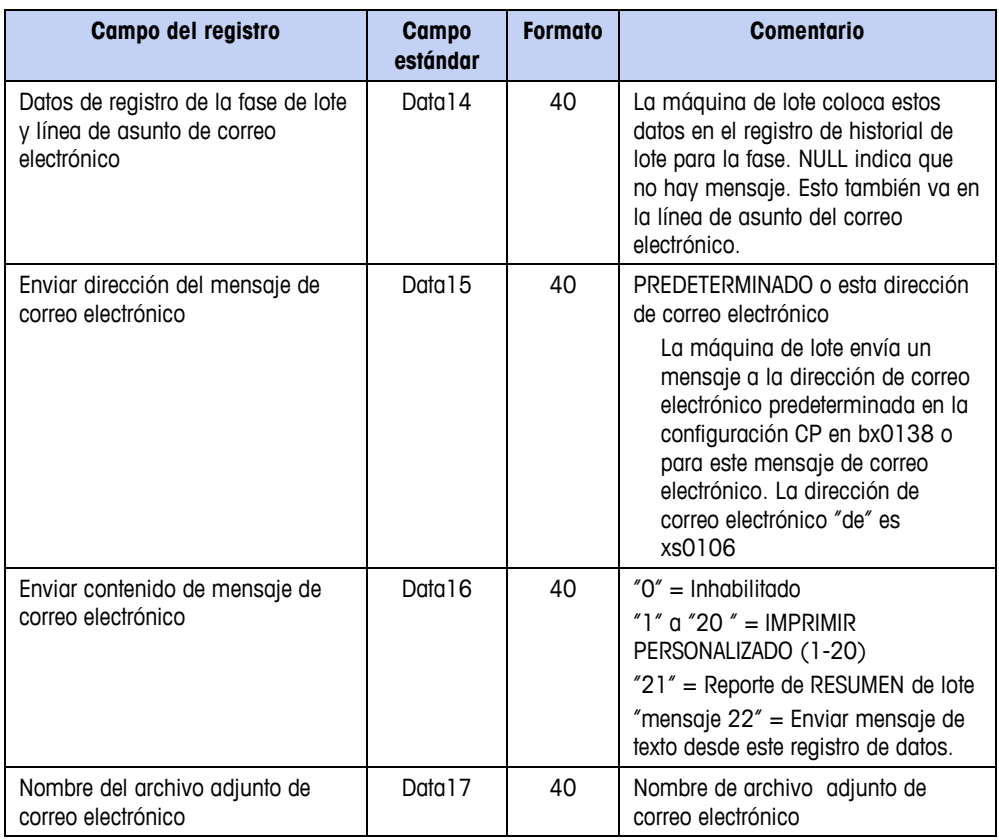

\* Para nombres de datos compartidos, consulte el Apéndice D, Referencia de datos compartidos del IND780batch.

# **Fase matemática**

El paso Matemática se usa para realizar una operación en uno o más valores y para almacenar un resultado.

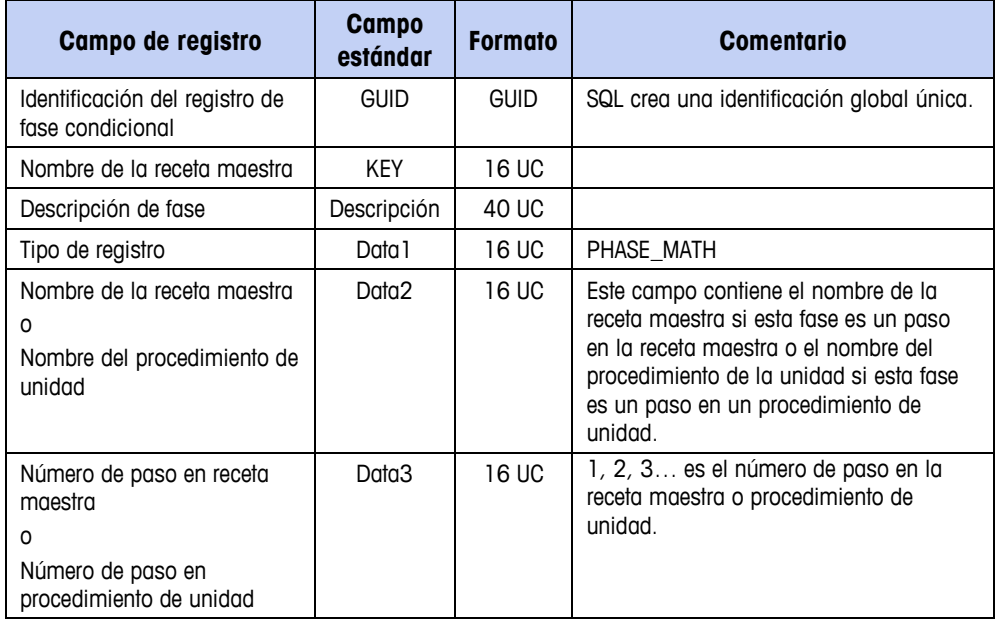

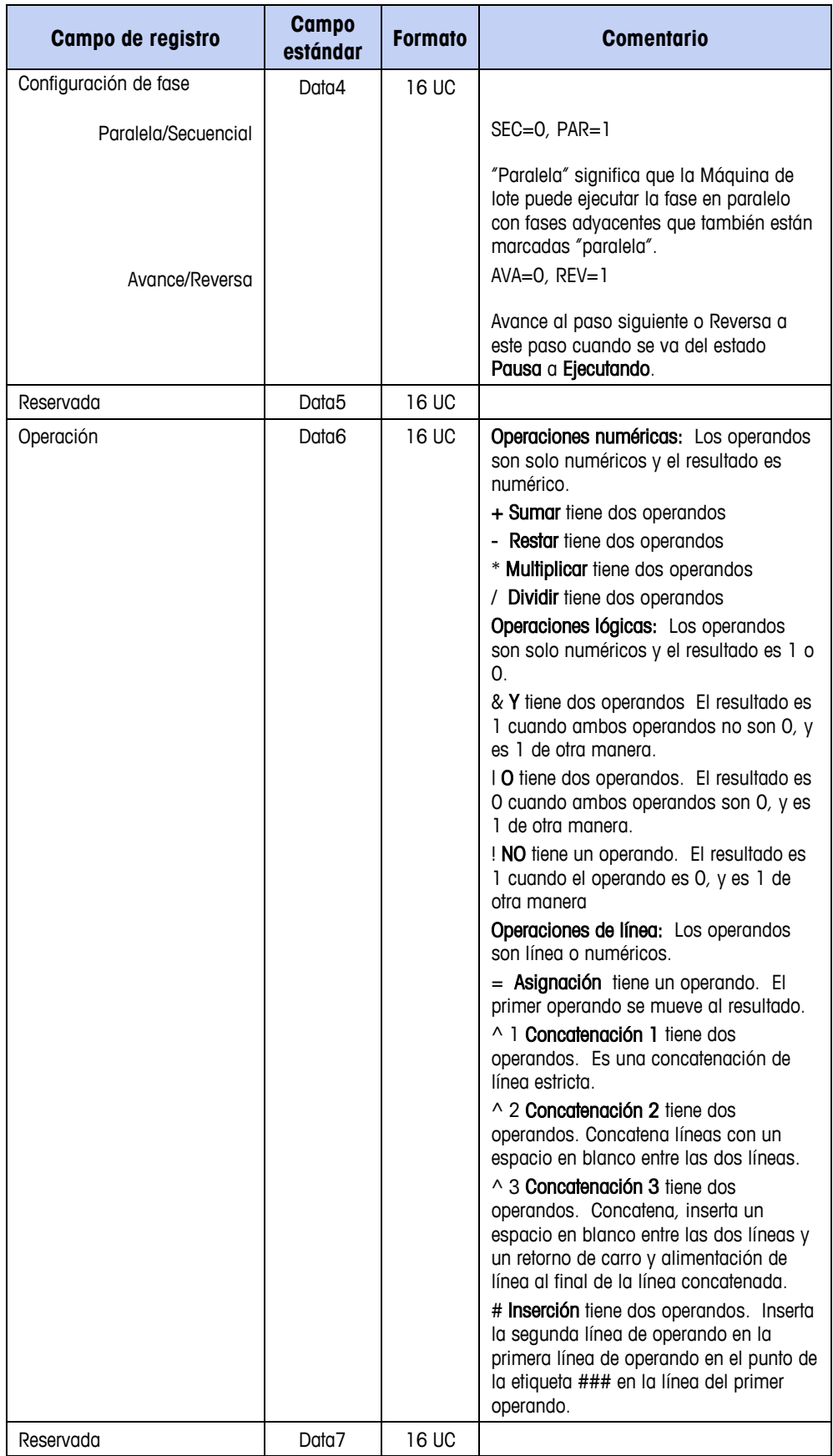

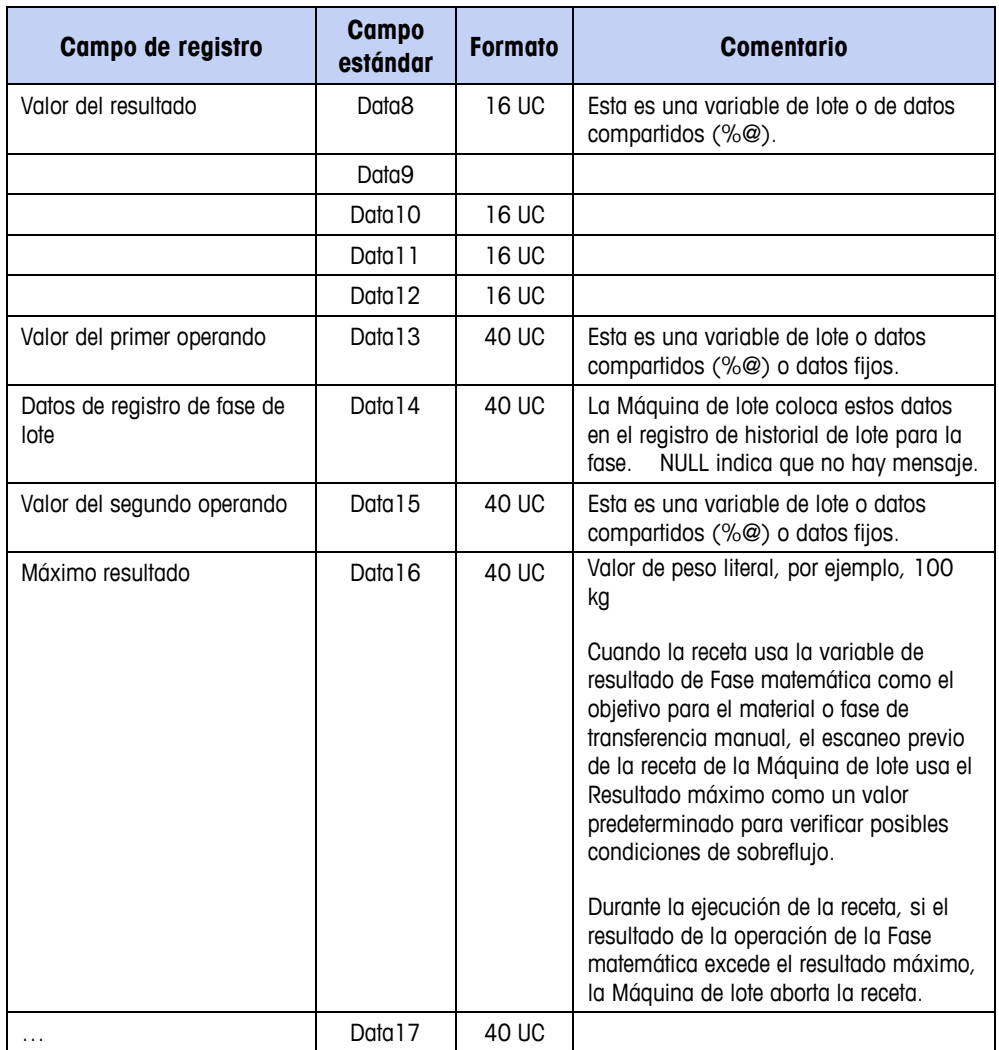

# **Fase sin operación**

El paso "NOOP" (fase sin operación) se usa comúnmente como marcador de posición cuando se edita una receta, permitiendo la adición de un paso operativo en un momento posterior.

| Campo del registro                                                          | <b>Campo</b><br>estándar | <b>Formato</b>                                                                                                    | <b>Comentario</b>                             |  |
|-----------------------------------------------------------------------------|--------------------------|----------------------------------------------------------------------------------------------------|-----------------------------------------------|--|
| Identificación del registro de la fase<br><b>NOOP</b>                       | <b>GUID</b>              | <b>GUID</b>                                                                                                    | SQL asigna una identificación global<br>única |  |
| Nombre de la receta principal                                               | <b>KFY</b>               | 16                                                                                                    | Nombre de la receta principal                 |  |
| Descripción de la fase                                                      | Descripción              | 40                                                                                                    | Descripción de esta fase                      |  |
| Tipo de registro                                                            | Data 1                   | 16                                                                                                    | <b>FASE NOOP</b>                              |  |
| Nombre de la receta principal<br>0<br>nombre del procedimiento de<br>unidad | Data2                    | 16<br>Este campo contiene el nombre de<br>la receta principal si esta fase es un<br>paso en la receta principal, o el<br>nombre del procedimiento de unidad<br>si esta fase es un paso en un<br>procedimiento de unidad. |                                               |  |

**Tabla C-33: Estructura del registro NOOP**

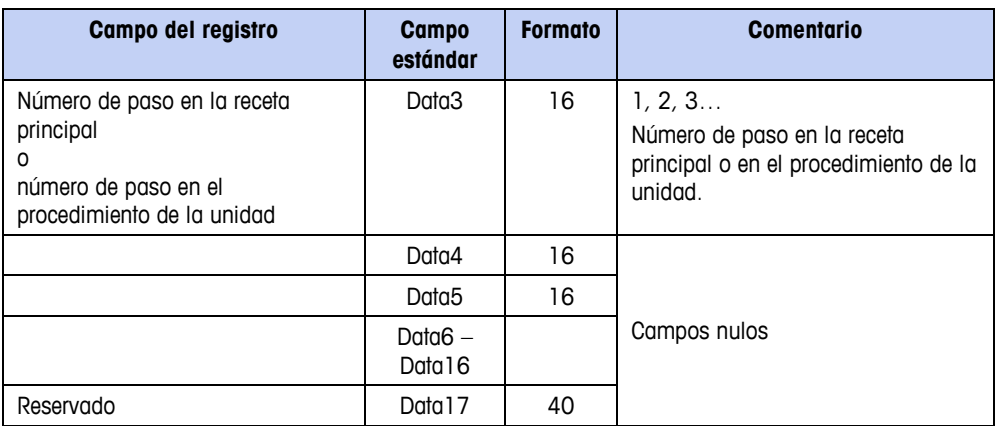

# **Fase personalizada**

Se usa una fase personalizada para ejecutar una aplicación de TaskExpert mientras la receta se ejecuta.

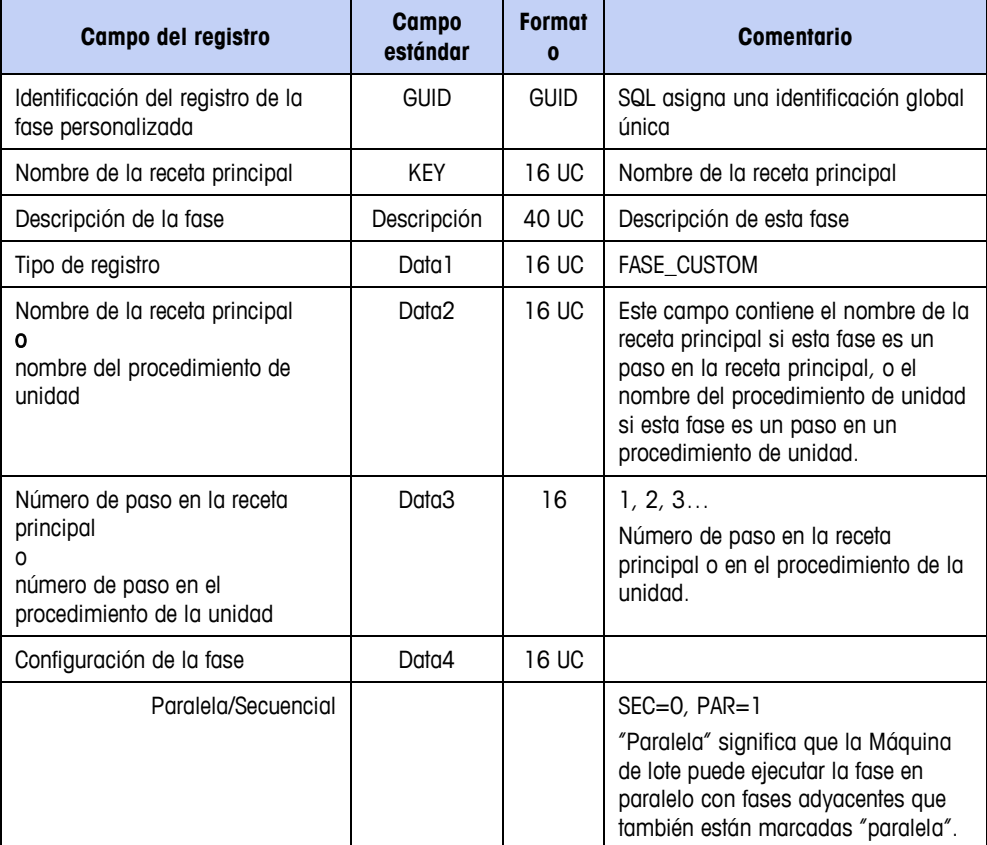

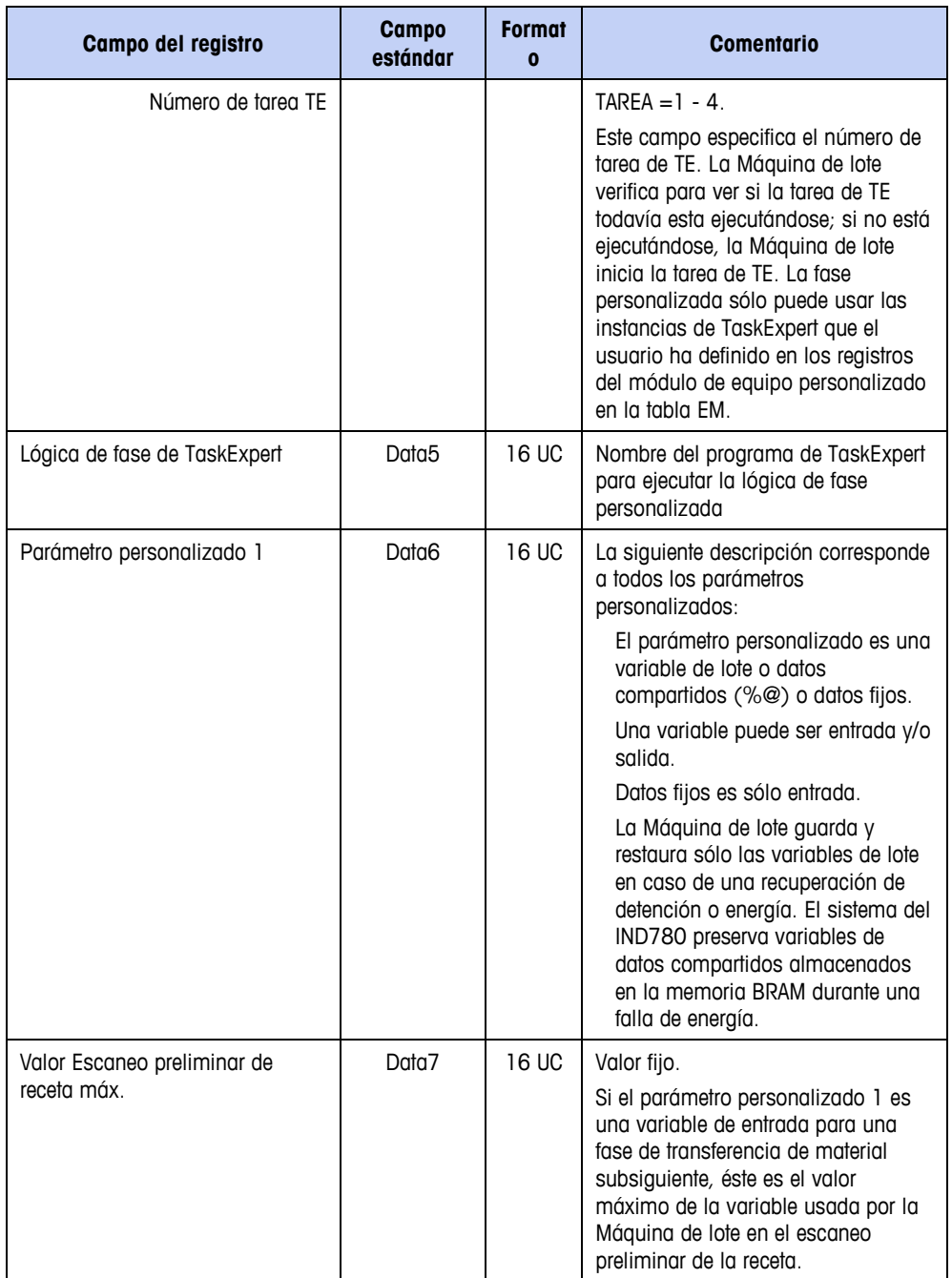

#### **Sección III: Apéndices: IND780batch**

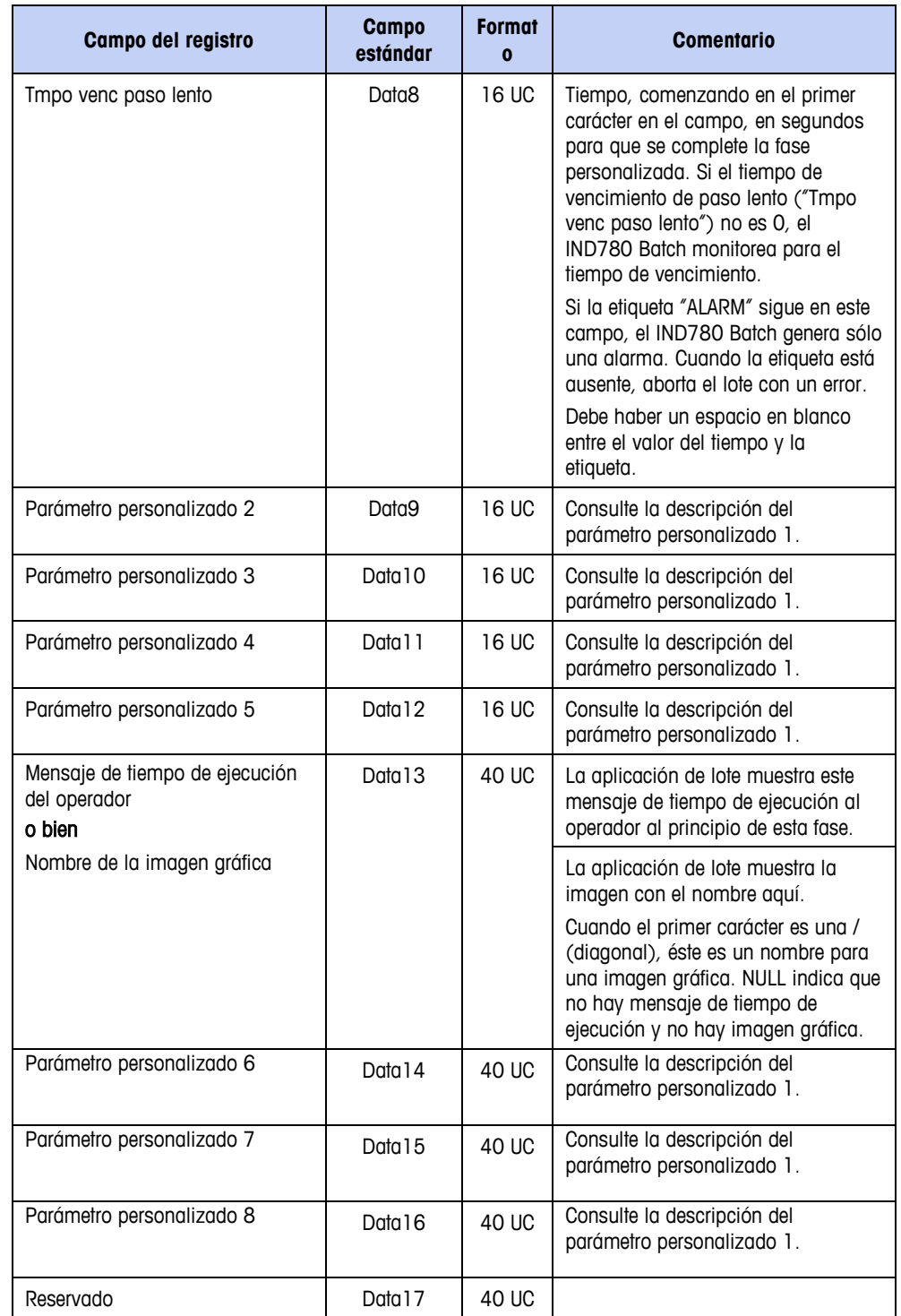

### **Fase finalizar procedimiento**

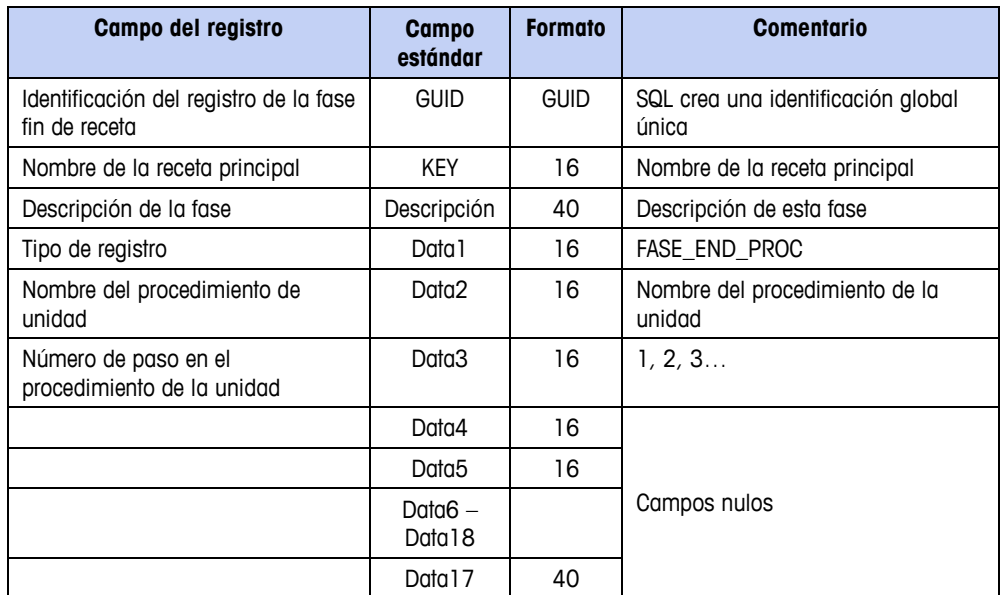

#### **Tabla C-34: Estructura del registro finalizar procedimiento**

#### **Fase fin de receta**

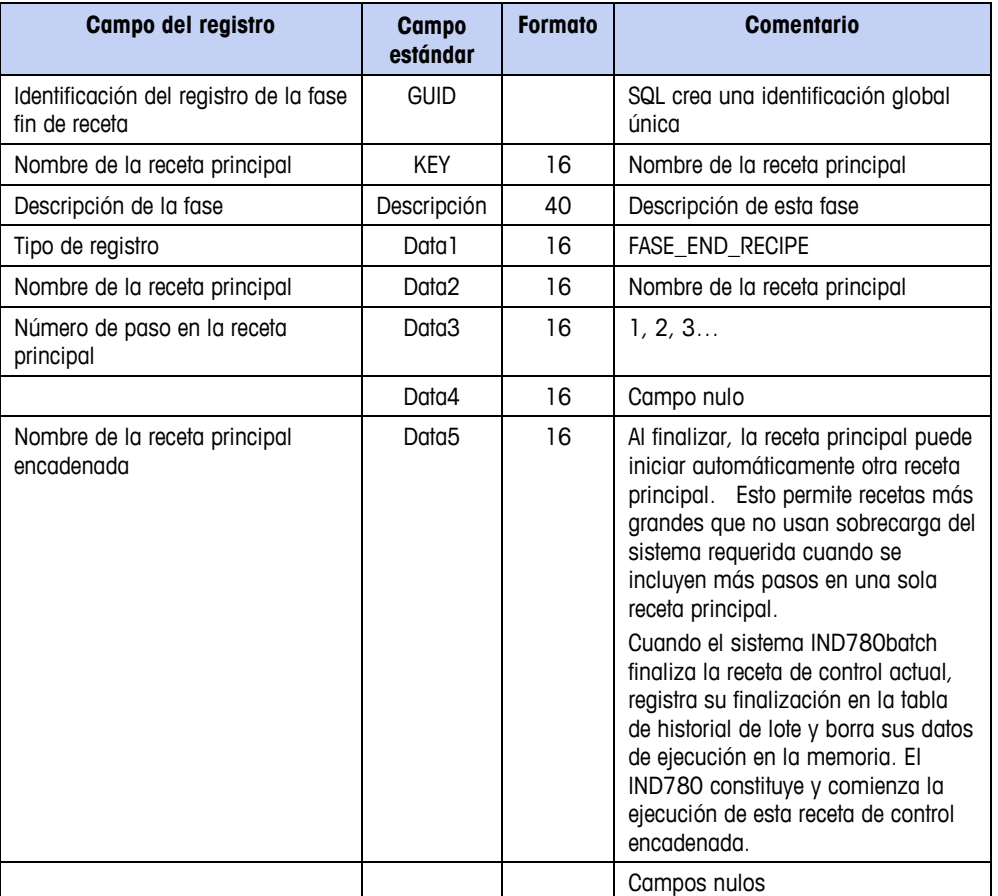

**Tabla C-35: Estructura del registro fin de receta**

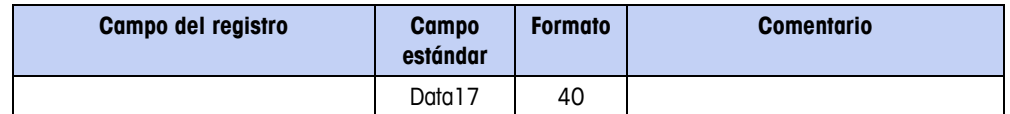

#### **Inicio horizontal**

El registro inicio horizontal en una tabla de receta principal identifica el inicio de un grupo de fases que el IND780batch puede ejecutar como un grupo horizontal separado. El operador puede ejecutar el grupo horizontal repetidamente sin ejecutar el resto de la receta, y puede ejecutar los grupos horizontales en un orden aleatorio dentro de la receta.

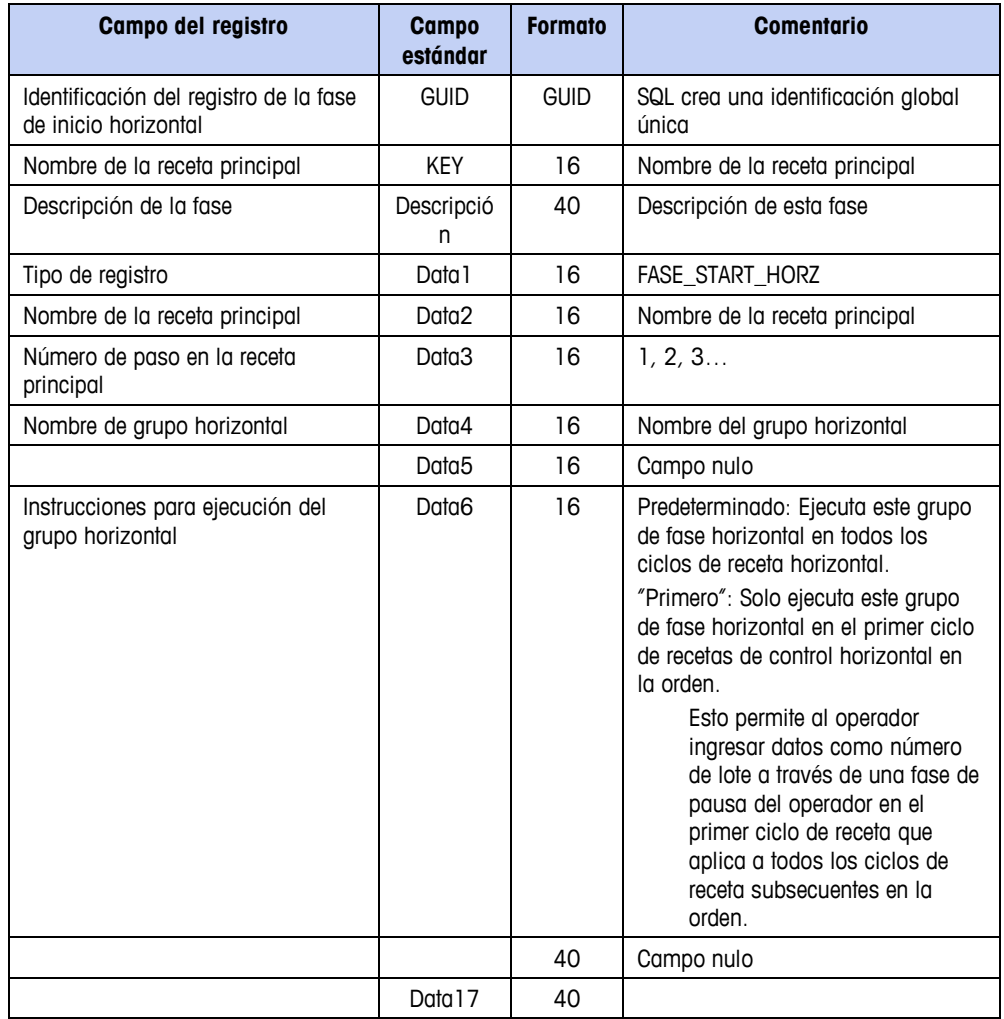

#### **Tabla C-36: Estructura del registro de inicio horizontal**

#### **Finalizar horizontal**

El registro finalizar horizontal en una tabla de receta principal identifica el final de un grupo de fases que el IND780batch puede ejecutar como un grupo horizontal separado. Cada grupo horizontal debe tener una fase de finalización horizontal. El operador puede ejecutar el grupo horizontal repetidamente sin ejecutar el resto de

la receta, y puede ejecutar los grupos horizontales en un orden aleatorio dentro de la receta.

| Campo del registro                                             | <b>Campo</b><br>estándar | <b>Formato</b> | <b>Comentario</b>             |
|----------------------------------------------------------------|--------------------------|----------------|-------------------------------|
| Identificación del registro de la fase<br>finalizar horizontal | <b>GUID</b>              |                |                               |
| Nombre de la receta principal                                  | <b>KEY</b>               | 16             | Nombre de la receta principal |
| Descripción de la fase                                         | Descripció<br>n          | 40             | Descripción de esta fase      |
| Tipo de registro                                               | Data 1                   | 16             | FASE_END_HORZ                 |
| Nombre de la receta principal                                  | Data2                    | 16             | Nombre de la receta principal |
| Número de paso en la receta<br>principal                       | Data3                    | 16             | 1, 2, 3                       |
| Nombre de grupo horizontal                                     | Data4                    | 16             | Nombre del grupo horizontal   |
|                                                                | Data5                    | 16             |                               |
|                                                                | Data6                    | 16             | Campos nulos                  |
|                                                                | Data $7 -$<br>Data 16    |                |                               |
|                                                                | Data 17                  | 40             |                               |

**Tabla C-37: Estructura del registro finalizar horizontal**

# **Tabla de historial de lote (A9)**

#### **Tipos de registro de la tabla de historial de lote**

La tabla de historial de lote contiene varios tipos de registro, como se describen en la [Tabla C-38.](#page-406-0) La estructura de cada registro se detalla en las siguientes secciones.

<span id="page-406-0"></span>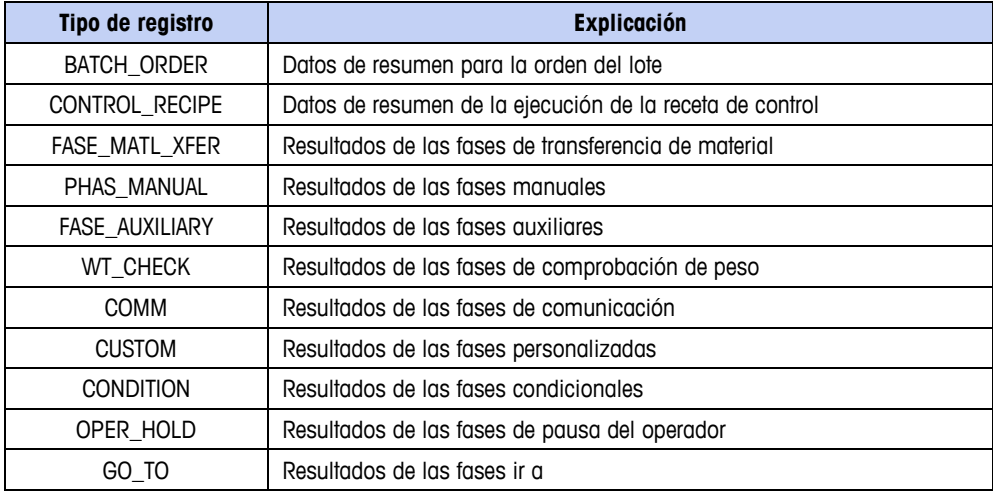

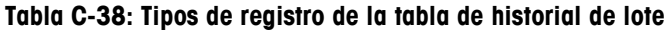

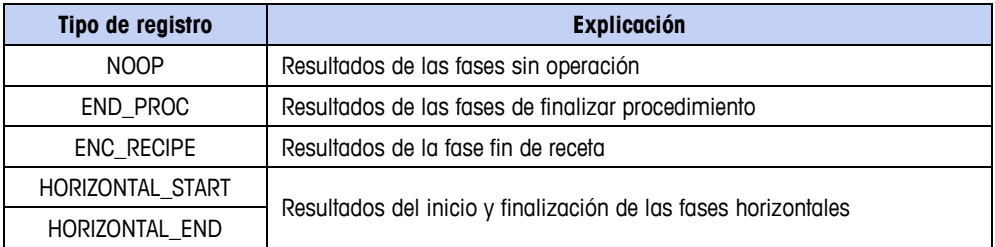

#### **Valores del estado de procesamiento**

Varias de las tablas en este Apéndice incluyen campos que se refieren a valores del estado de procesamiento. La [Tabla C-39](#page-407-0) proporciona una interpretación de cada uno de esos valores.

<span id="page-407-0"></span>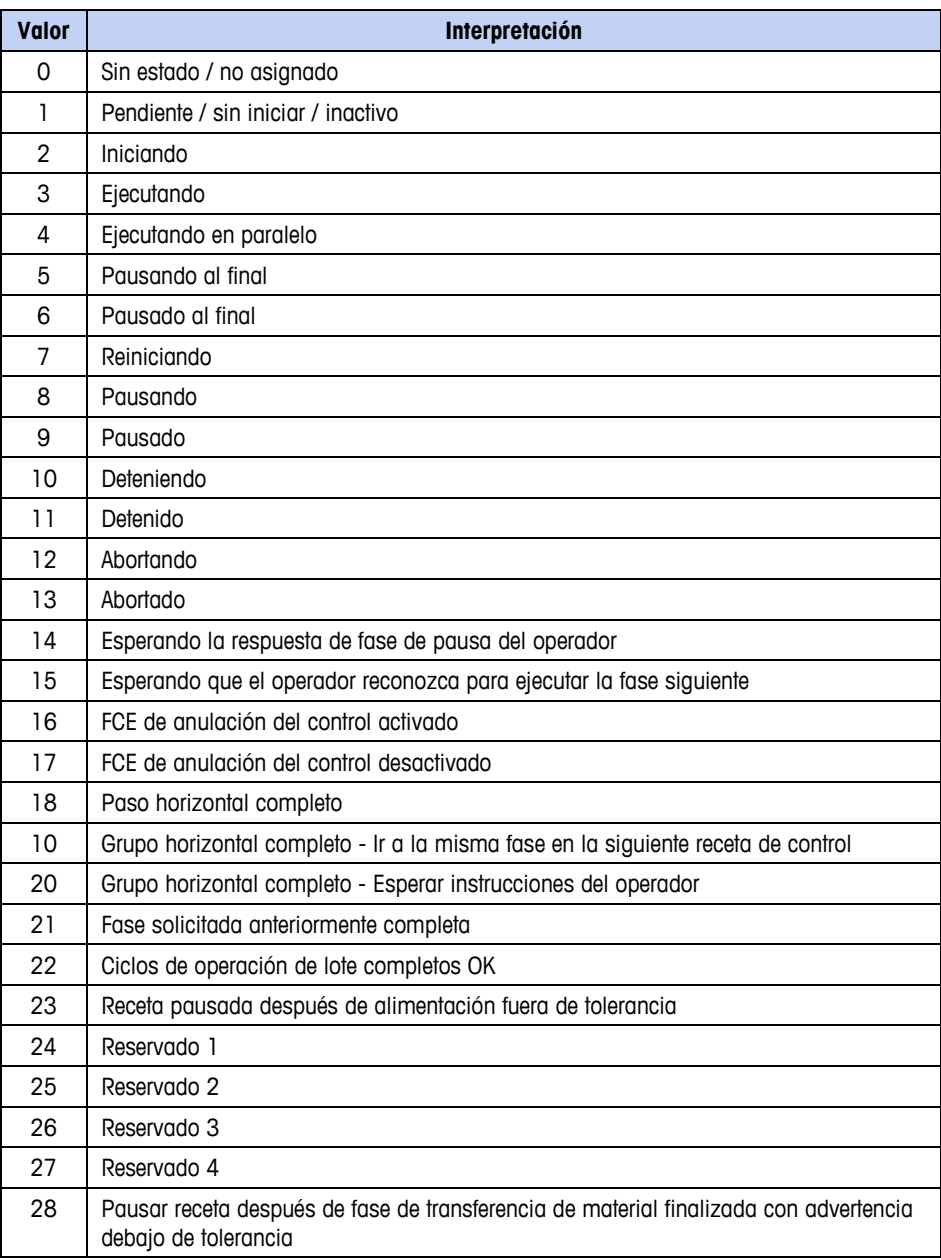

#### **Tabla C-39: Valores del estado de procesamiento**

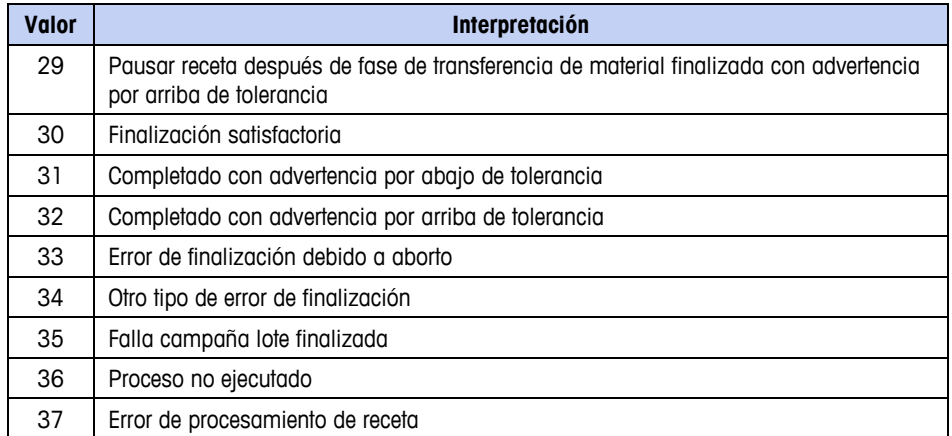

#### **Estructuras del registro de la tabla de historial de lote**

#### Orden del lote

Cuando finaliza una orden de lote, el IND780batch copia el registro BATCH\_ORDER, junto con su estado, de la tabla de orden de lotes a la tabla de historial de lotes. La tabla historial de lote incluye un registro BATCH\_ORDER para cada orden de lote.

#### Receta de control

Este registro en la tabla de historial de lotes contiene los datos de resumen de la ejecución de esta instancia de la receta.

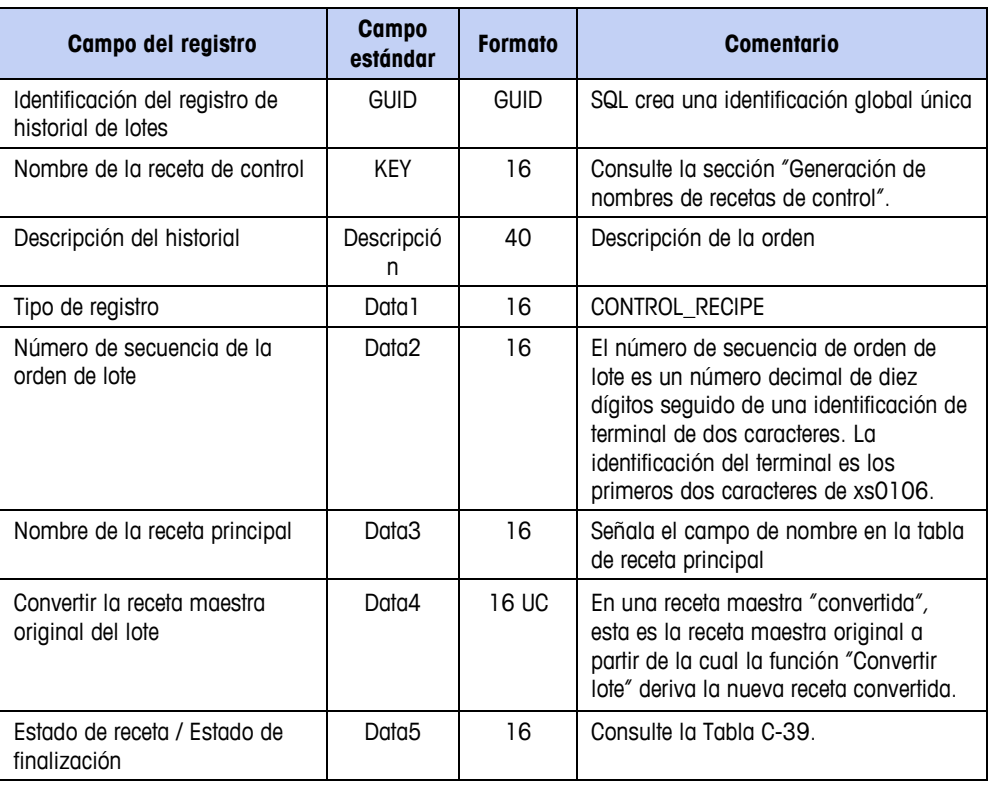

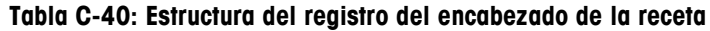

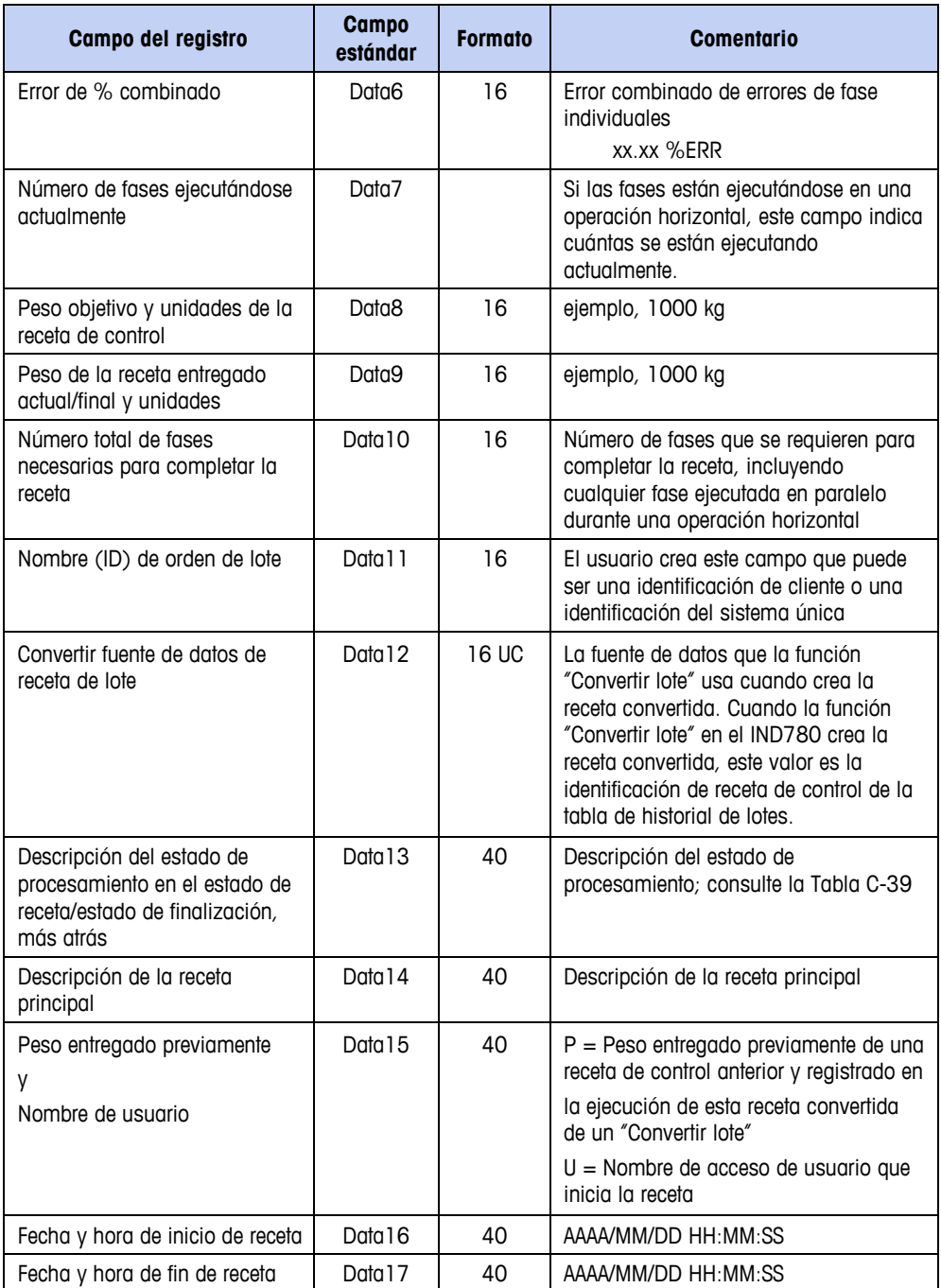

#### **Fases de transferencia de material**

Estos registros contienen los resultados de fases de transferencia de materiales individuales. Para recetas ejecutándose actualmente, los registros tienen información de estado de tiempo de ejecución para la fase.

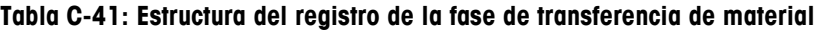

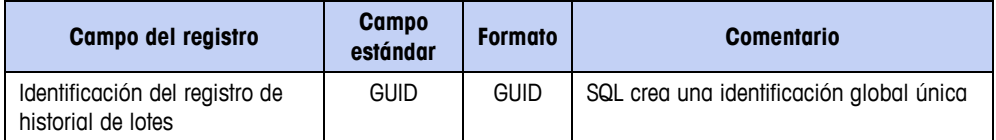

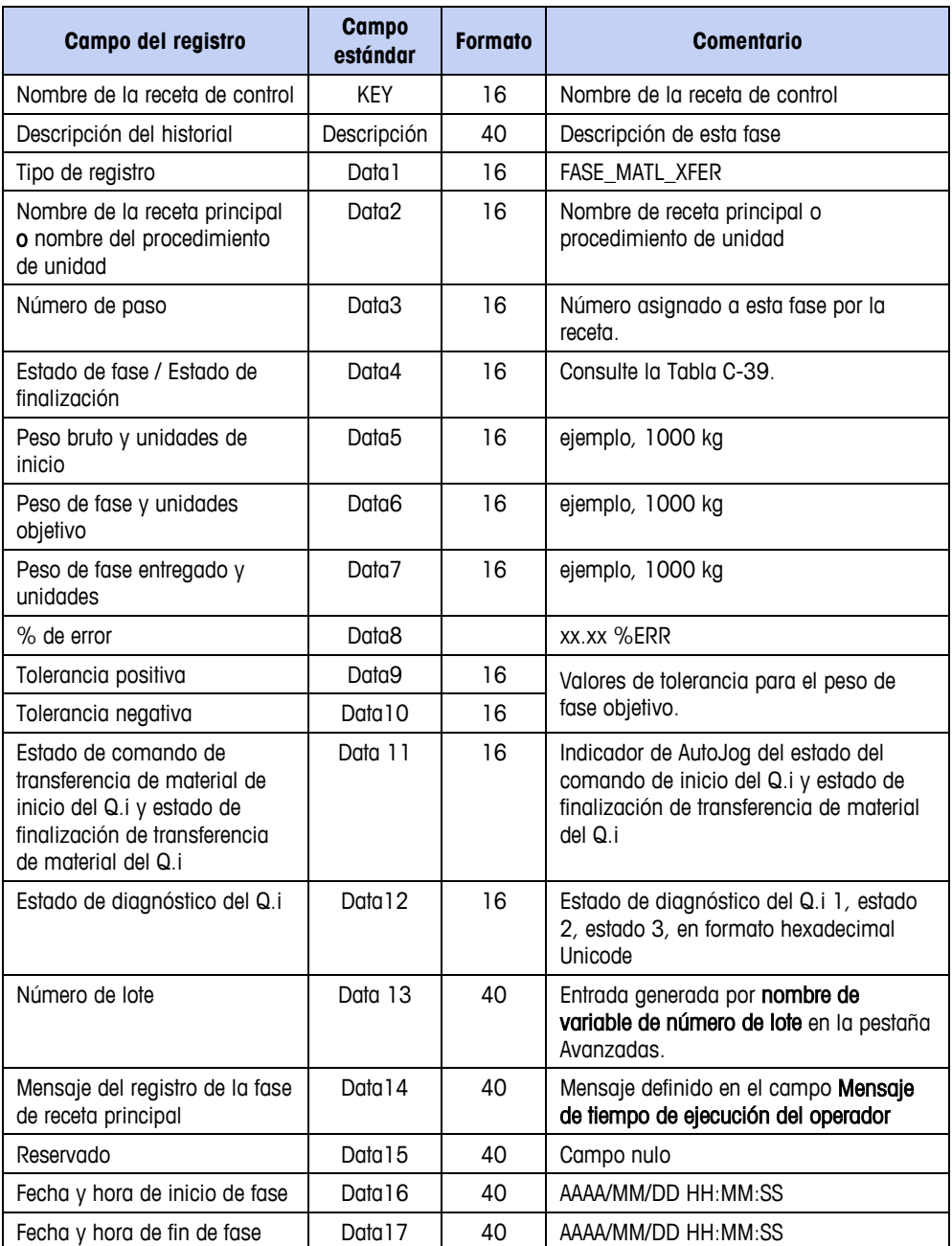

#### **Fases manuales**

Estos registros contienen los resultados de fases de transferencia de materiales individuales. Para recetas ejecutándose actualmente, estos registros tienen información de estado de tiempo de ejecución para la fase.

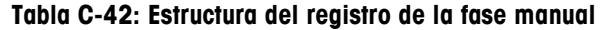

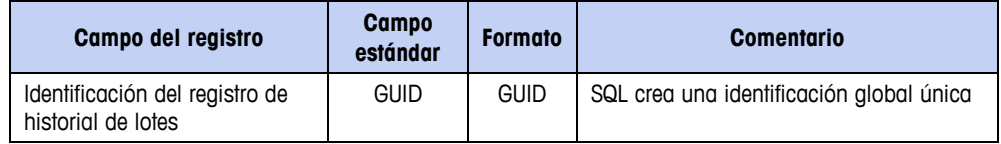

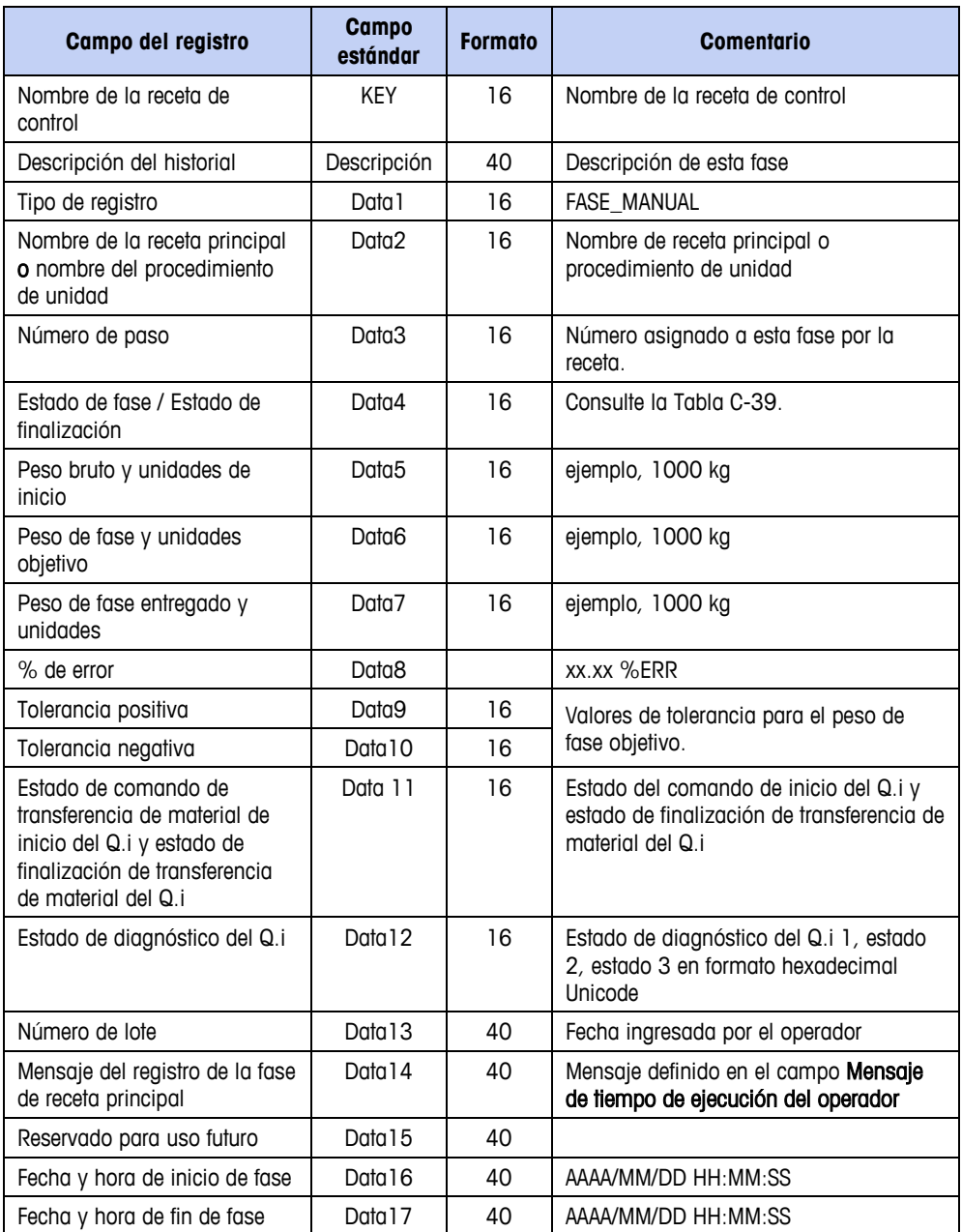

### **Fases auxiliares**

Estos registros contienen el estado del tiempo de ejecución de fases auxiliares individuales.

| Campo del registro                                   | Campo<br>estándar | <b>Formato</b> | <b>Comentario</b>                        |
|------------------------------------------------------|-------------------|----------------|------------------------------------------|
| Identificación del registro de<br>historial de lotes | <b>GUID</b>       | <b>GUID</b>    | SQL crea una identificación global única |
| Nombre de la receta de<br>control                    | KEY               | 16             | Nombre de la receta de control           |
| Descripción del historial                            | Descripción       | 40             | Descripción de esta fase                 |

**Tabla C-43: Estructura de registro de fase auxiliar**

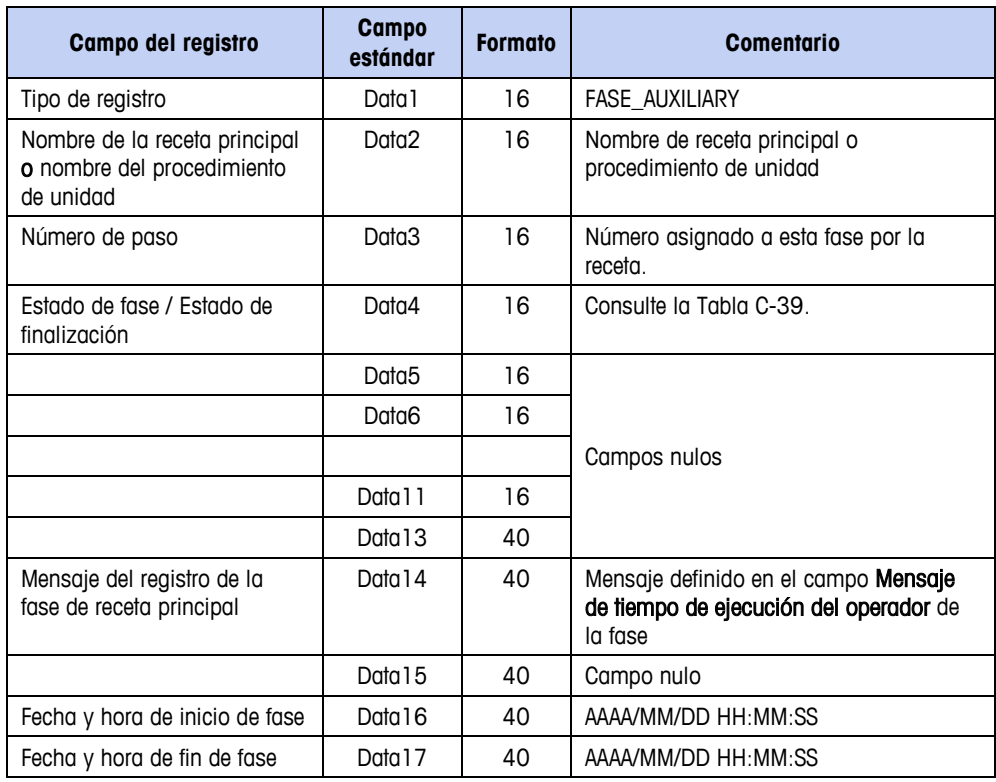

### **Fase de comprobación de peso**

Estos registros contienen el estado del tiempo de ejecución de fases de comprobación de peso individuales.

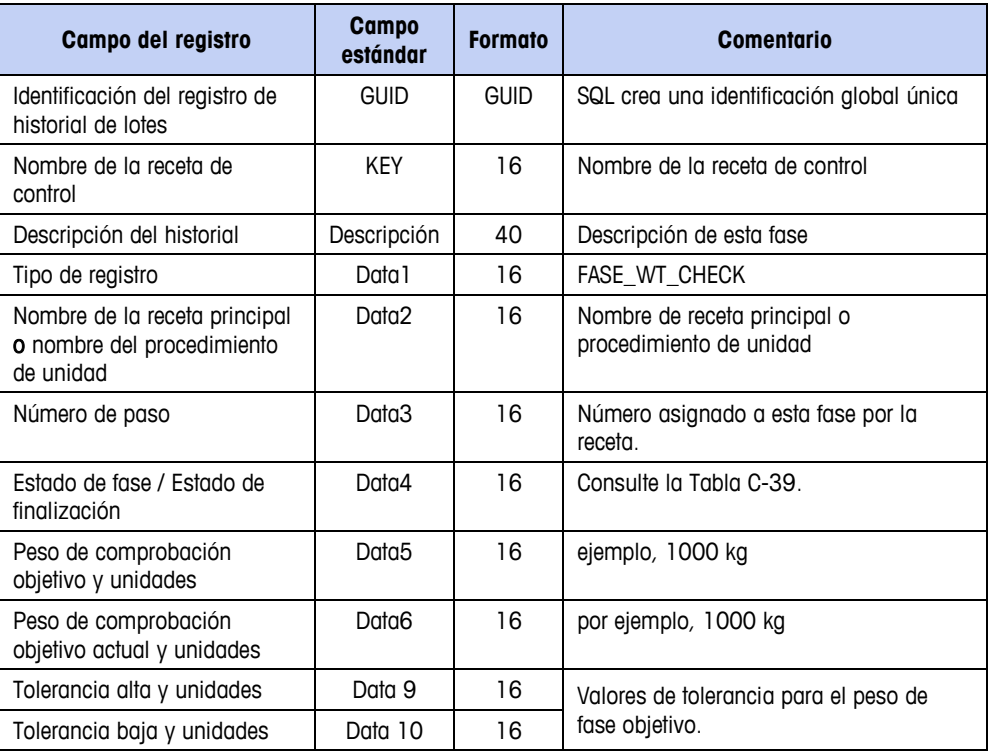

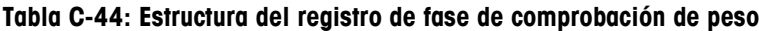

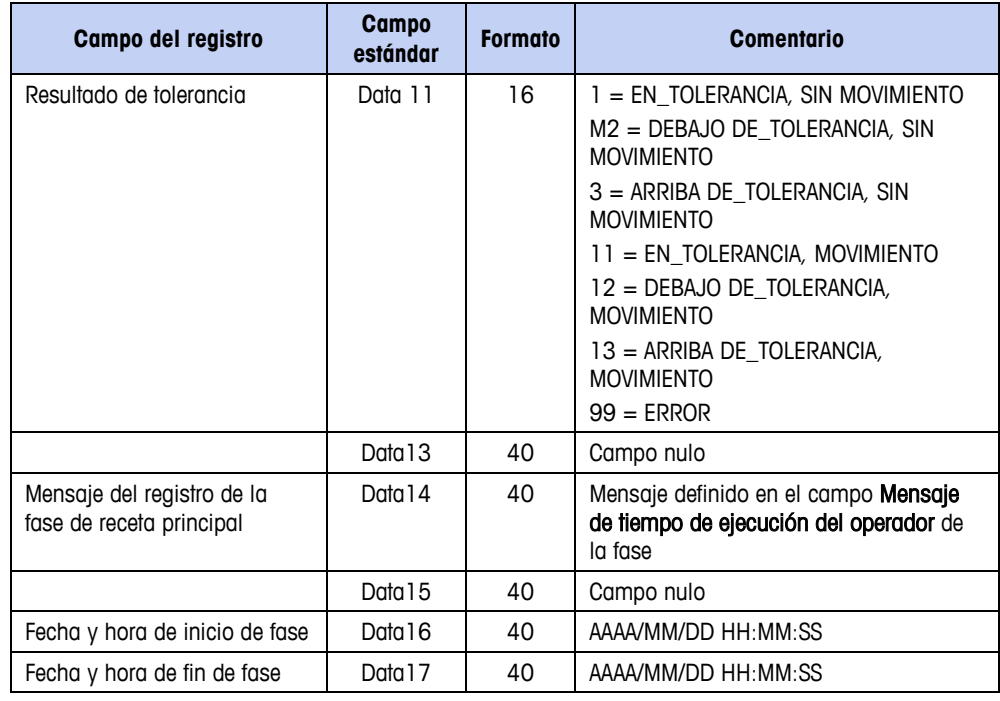

### **Fases de comunicación**

Estos registros contienen el estado del tiempo de ejecución de fases de comunicación individuales.

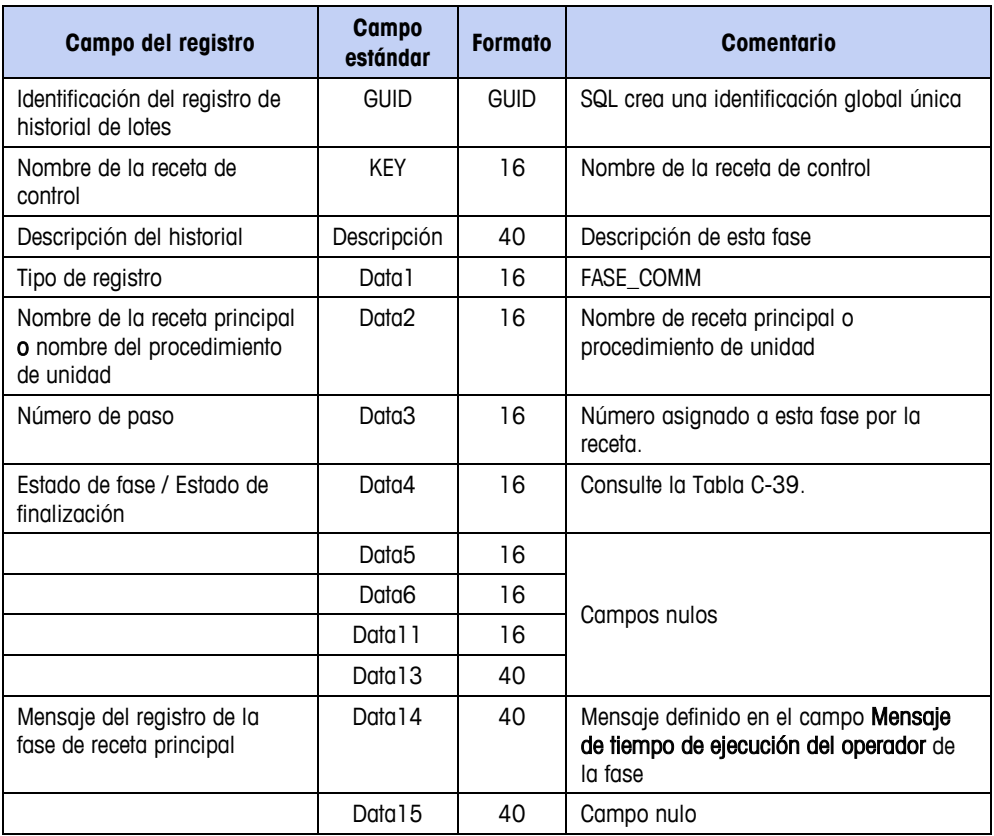

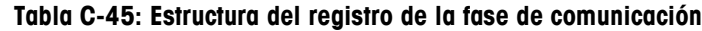

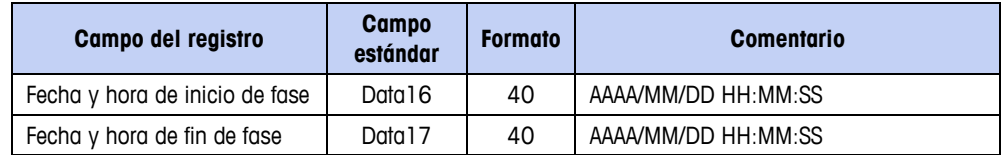

#### **Fases condicionales**

Estos registros contienen información que determina el resultado de decisiones hechas en una fase condicional, y el resultado del cálculo de la fase.

| Campo del registro                                                       | <b>Campo</b><br>estándar                                   | <b>Formato</b> | <b>Comentario</b>                                                           |  |
|--------------------------------------------------------------------------|------------------------------------------------------------|----------------|-----------------------------------------------------------------------------|--|
| Identificación del registro de<br>historial de lotes                     | <b>GUID</b>                                                | <b>GUID</b>    | SQL crea una identificación global única                                    |  |
| Nombre de la receta de<br>control                                        | <b>KEY</b>                                                 | 16             | Nombre de la receta de control                                              |  |
| Descripción del historial                                                | Descripción                                                | 40             | Descripción de esta fase                                                    |  |
| Tipo de registro                                                         | Data 1                                                     | 16             | <b>FASE CONDITION</b>                                                       |  |
| Nombre de la receta principal<br>o nombre del procedimiento<br>de unidad | Data <sub>2</sub>                                          | 16             | Nombre de receta principal o procedimiento<br>de unidad                     |  |
| Número de paso                                                           | Data3                                                      | 16             | Número asignado a esta fase por la receta.                                  |  |
| Estado de fase / Estado de<br>finglización                               | Data4                                                      | 16             | Consulte la Tabla C-39.                                                     |  |
| Resultado de comparación<br>verdadero/falso                              | 16<br>Data <sub>5</sub><br>condicional hecha en esta fase. |                | Resultado verdadero o falso de comparación                                  |  |
| Resultado del número de<br>paso                                          | Data6                                                      | 16             | Resultado de la prueba condicional; la<br>siguiente fase para llevar a cabo |  |
|                                                                          | Data 1 1                                                   | 16             |                                                                             |  |
|                                                                          | Data <sub>13</sub>                                         | 40             | Campos nulos                                                                |  |
| Mensaje del registro de la<br>fase de receta principal                   | Data 14                                                    | 40             | Mensaje definido en el campo Mensaje de<br>tiempo de ejecución del operador |  |
|                                                                          | Data 15                                                    | 40             | Campo nulo                                                                  |  |
| Fecha y hora de inicio de fase                                           | Data 16                                                    | 40             | AAAA/MM/DD HH:MM:SS                                                         |  |
| Fecha y hora de fin de fase                                              | Data 17                                                    | 40             | AAAA/MM/DD HH:MM:SS                                                         |  |

**Tabla Tabla C-46: Estructura del registro de fase condicional**

#### **Fases de pausa**

Estos registros contienen información acerca de las fases de pausa, incluyendo los datos ingresados por el operador.

| Campo del registro                                   | <b>Campo</b><br>estándar | <b>Formato</b> | <b>Comentario</b>                        |  |  |
|------------------------------------------------------|--------------------------|----------------|------------------------------------------|--|--|
| Identificación del registro de<br>historial de lotes | <b>GUID</b>              | <b>GUID</b>    | SQL crea una identificación global única |  |  |
| Nombre de la receta de<br>control                    | KEY                      | 16             | Nombre de la receta de control           |  |  |

**Tabla C-47: Estructura del registro de la fase de pausa del operador**

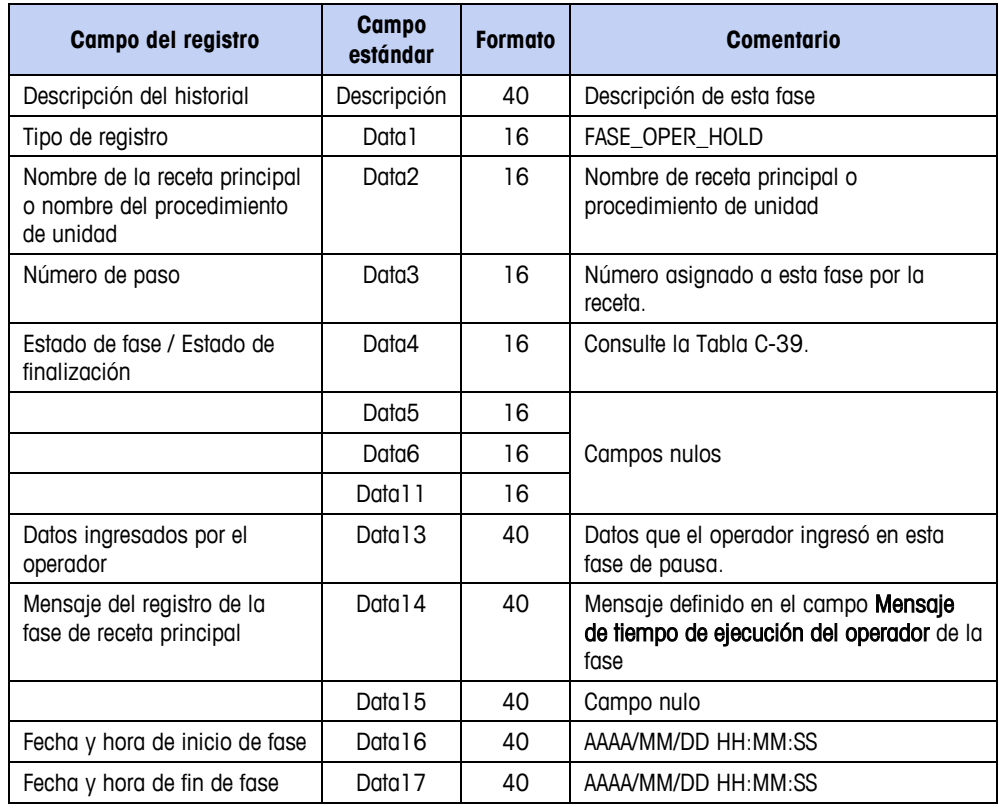

# **Fases ir a**

Estos registros indican el estado y resultado de las fases ir a.

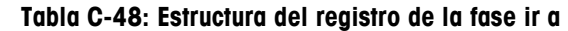

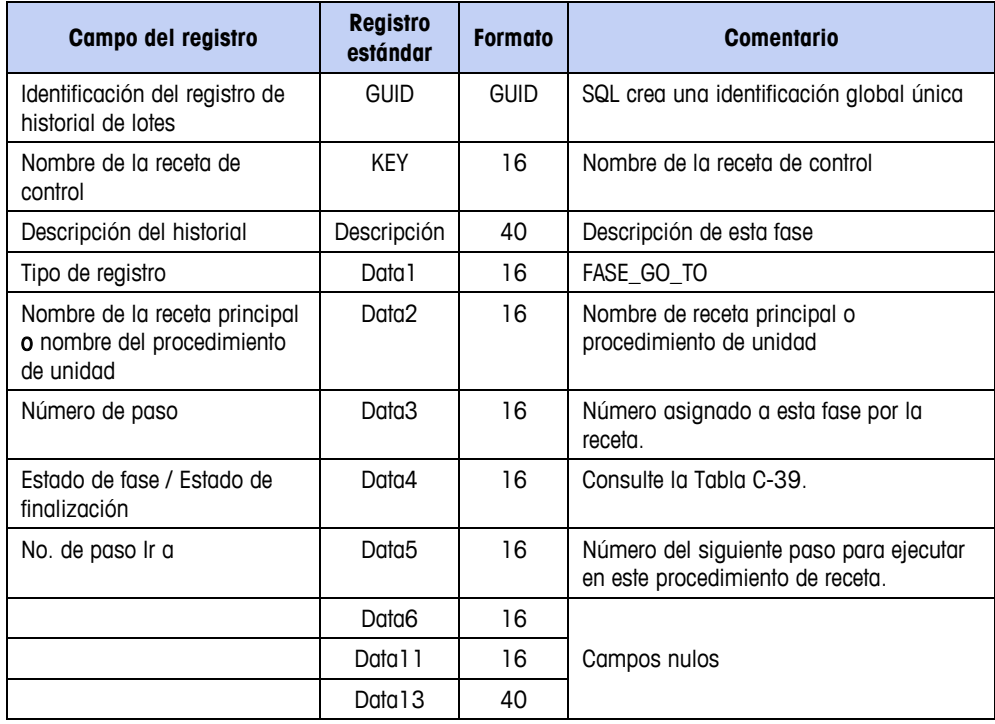

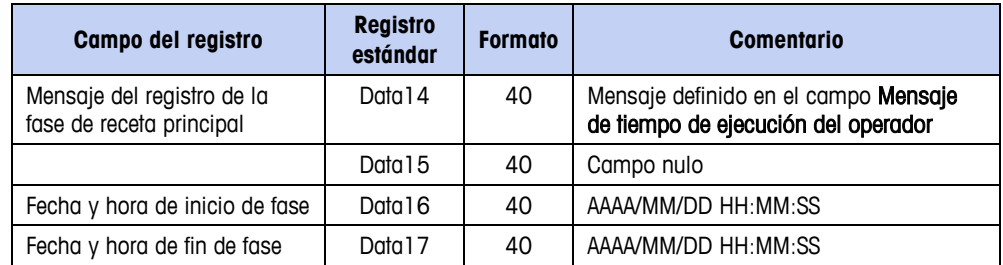

### **Fases NOOP**

Estos registros contienen el estado de las fases sin operación (NOOP), que se usan comúnmente como marcadores de posición durante el diseño de receta, para reemplazo posterior con fases funcionales.

| <b>Campo</b><br>Campo del registro<br>estándar                           |                    | <b>Formato</b> | <b>Comentario</b>                                                           |  |
|--------------------------------------------------------------------------|--------------------|----------------|-----------------------------------------------------------------------------|--|
| Identificación del registro de<br>historial de lotes                     | <b>GUID</b>        | <b>GUID</b>    | SQL crea una identificación global única                                    |  |
| Nombre de la receta de<br>control                                        | <b>KEY</b>         | 16             | Nombre de la receta de control                                              |  |
| Descripción del historial                                                | Descripción        | 40             | Descripción de esta fase                                                    |  |
| Tipo de registro                                                         | Data 1             | 16             | <b>FASE NOOP</b>                                                            |  |
| Nombre de la receta principal<br>o nombre del procedimiento<br>de unidad | Data2              | 16             | Nombre de receta principal o<br>procedimiento de unidad                     |  |
| Número de paso                                                           | Data3              | 16             | Número asignado a esta fase por la<br>receta.                               |  |
| Estado de fase / Estado de<br>finalización                               | Data4              | 16             | Consulte la Tabla C-39.                                                     |  |
|                                                                          | Data <sub>5</sub>  | 16             |                                                                             |  |
|                                                                          | Data6              | 16             |                                                                             |  |
|                                                                          | Data 1 1           | 16             | Campos nulos                                                                |  |
|                                                                          | Data <sub>13</sub> | 40             |                                                                             |  |
| Mensaje del registro de la<br>fase de receta principal                   | Data 14            | 40             | Mensaje definido en el campo Mensaje<br>de tiempo de ejecución del operador |  |
|                                                                          | Data 15            | 40             | Campo nulo                                                                  |  |
| Fecha y hora de inicio de fase                                           | Data16             | 40             | AAAA/MM/DD HH:MM:SS                                                         |  |
| Fecha y hora de fin de fase                                              | Data 17            | 40             | AAAA/MM/DD HH:MM:SS                                                         |  |

**Tabla C-49: Estructura del registro de la fase sin operación**

#### **Fase matemática**

El paso Matemática se usa para realizar una operación en uno o más valores y para almacenar un resultado.

| Campo de registro                                                                        | <b>Campo</b><br>estándar | <b>Formato</b> | <b>Comentario</b>                                                                                                    |
|------------------------------------------------------------------------------------------|--------------------------|----------------|----------------------------------------------------------------------------------------------------|
| Identificación del registro de<br>fase condicional                                       | <b>GUID</b>              | <b>GUID</b>    | SQL crea una identificación global única.                                                                                                    |
| Nombre de la receta maestra                                                              | <b>KEY</b>               | 16 UC          |                                                                                                    |
| Descripción de fase                                                                      | Descripción              | <b>40 UC</b>   |                                                                                                    |
| Tipo de registro                                                                         | Data 1                   | 16 UC          | PHASE MATH                                                                                                    |
| Nombre de la receta maestra<br>$\Omega$<br>Nombre del procedimiento de<br>unidad         | Data <sub>2</sub>        | 16 UC          | Este campo contiene el nombre de la<br>receta maestra si esta fase es un paso<br>en la receta maestra o el nombre del<br>procedimiento de la unidad si esta fase<br>es un paso en un procedimiento de<br>unidad. |
| Número de paso en receta<br>maestra<br>0<br>Número de paso en<br>procedimiento de unidad | Data3                    | 16 UC          | 1, 2, 3 es el número de paso en la<br>receta maestra o procedimiento de<br>unidad.                                                                                                    |
| Configuración de fase                                                                    | Data4                    | 16 UC          |                                                                                                    |
| Paralela/Secuencial                                                                      |                          |                | $SEC = 0$ , $PAR = 1$<br>"Paralela" significa que la Máquina de                                                                                                    |
| Avance/Reversa                                                                           |                          |                | lote puede ejecutar la fase en paralelo<br>con fases adyacentes que también están<br>marcadas "paralela".<br>$AVA=0$ , $REV=1$<br>Avance al paso siguiente o Reversa a                                           |
|                                                                                          |                          |                | este paso cuando se va del estado<br>Pausa a Ejecutando.                                                                                                    |
| Reservada                                                                                | Data <sub>5</sub>        | 16 UC          |                                                                                                    |

**Tabla C-50: Estructura del registro Matemática**

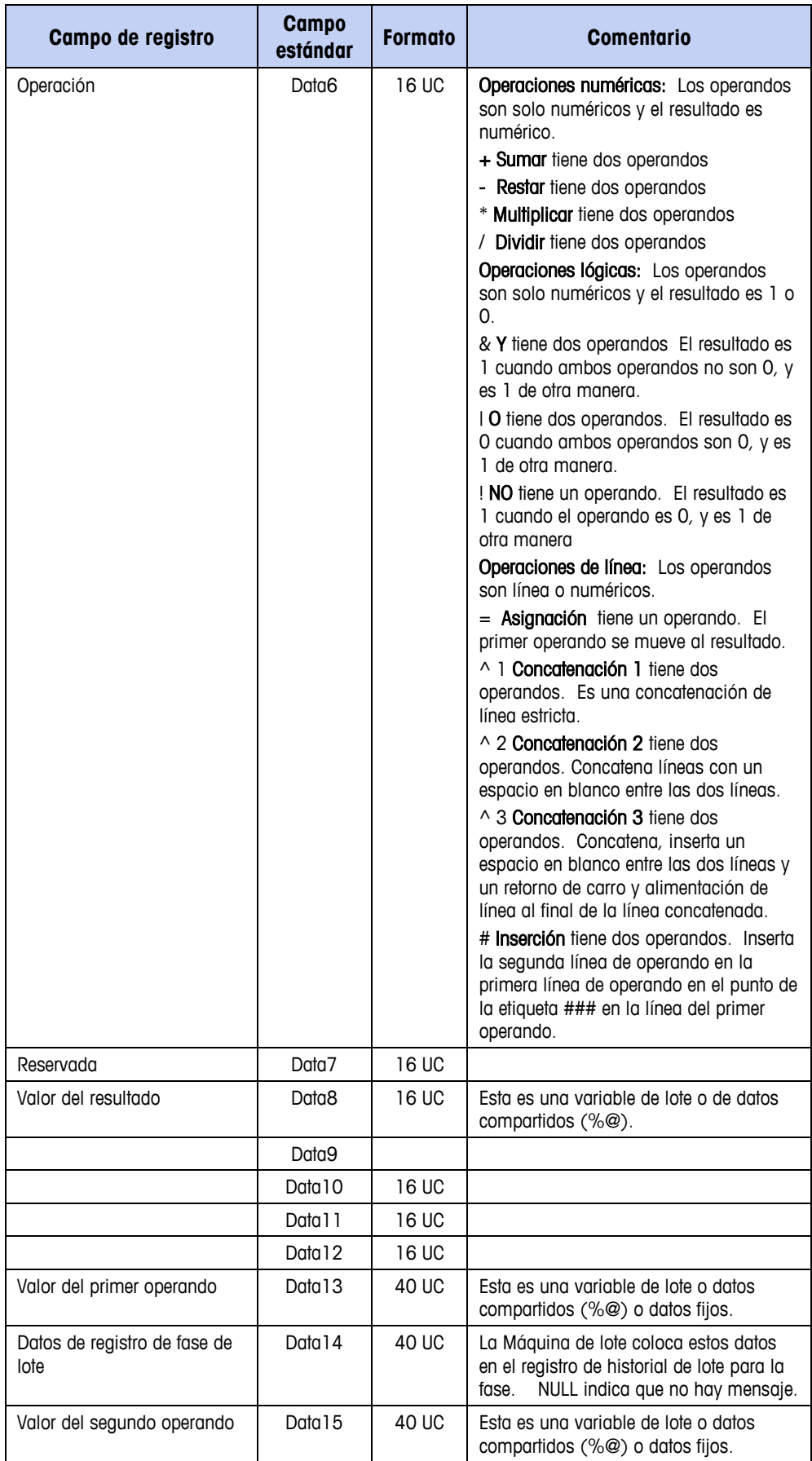

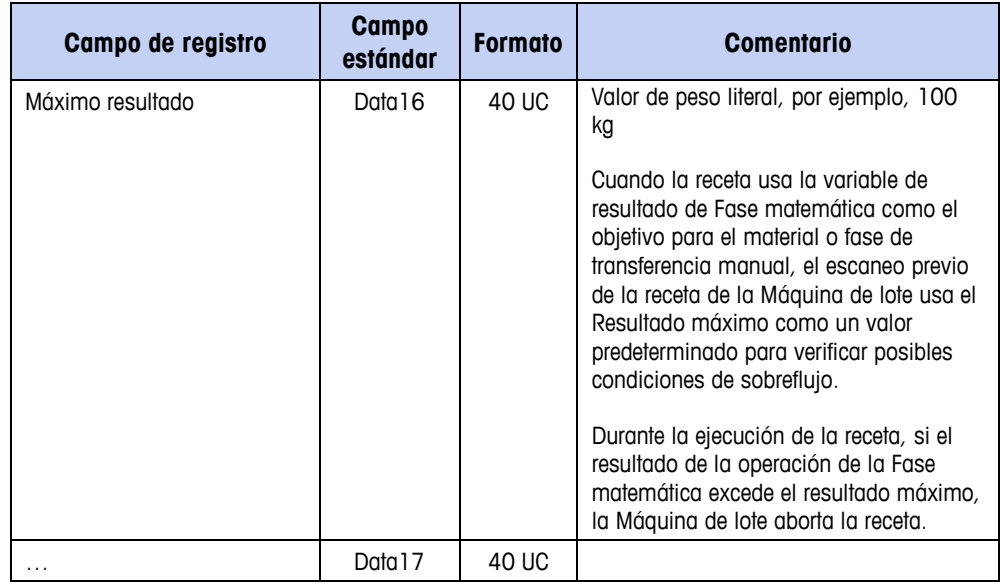

### **Fases de finalización de proceso**

Estos registros contienen el estado y resultados de fase de finalización de procesos.

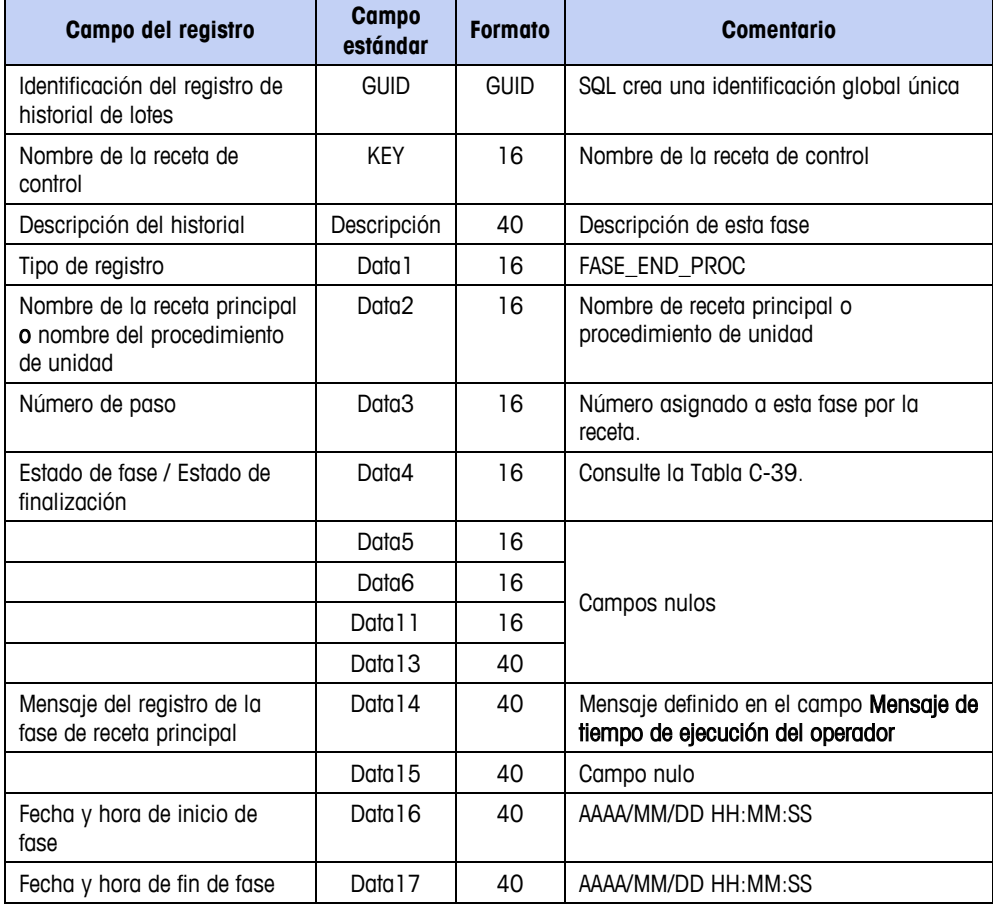

#### **Tabla C-51: Estructura del registro de fase de finalización de proceso**

F

#### **Fases de fin de receta**

Estos registros contienen el estado y resultados de fase de fin de receta.

| Campo del registro                                                       | <b>Campo</b><br>estándar | <b>Formato</b> | <b>Comentario</b>                                                                         |  |
|--------------------------------------------------------------------------|--------------------------|----------------|-------------------------------------------------------------------------------------------|--|
| Identificación del registro de<br>historial de lotes                     | <b>GUID</b>              | <b>GUID</b>    | SQL crea una identificación global única                                                  |  |
| Nombre de la receta de<br>control                                        | <b>KFY</b>               | 16             | Nombre de la receta de control                                                            |  |
| Descripción del historial                                                | Descripción              | 40             | Descripción de esta fase                                                                  |  |
| Tipo de registro                                                         | Data 1                   | 16             | FASE END RECIPE                                                                           |  |
| Nombre de la receta principal<br>o nombre del procedimiento<br>de unidad | Data2                    | 16             | Nombre de receta principal o<br>procedimiento de unidad                                   |  |
| Número de paso                                                           | Data3                    | 16             | Número asignado a esta fase por la<br>receta.                                             |  |
| Estado de fase / Estado de<br>finalización                               | Data4                    | 16             | Consulte la Tabla C-39.                                                                   |  |
|                                                                          | Data <sub>5</sub>        | 16             |                                                                                           |  |
|                                                                          | Data6                    | 16             | Campos nulos                                                                              |  |
|                                                                          | Data 11                  | 16             |                                                                                           |  |
|                                                                          | Data 13                  | 40             |                                                                                           |  |
| Mensaje del registro de la<br>fase de receta principal                   | Data 14                  | 40             | Mensaje definido en el campo Mensaje de<br>tiempo de ejecución del operador de la<br>fase |  |
|                                                                          | Data 15                  | 40             | Campo nulo                                                                                |  |
| Fecha y hora de inicio de<br>fase                                        | Data 16                  | 40             | AAAA/MM/DD HH:MM:SS                                                                       |  |
| Fecha y hora de fin de fase                                              | Data 17                  | 40             | AAAA/MM/DD HH:MM:SS                                                                       |  |

**Tabla C-52: Estructura del registro de fase de fin de receta**

# **Registro de inicio horizontal**

Estos registros contienen los resultados de una fase de inicio horizontal.

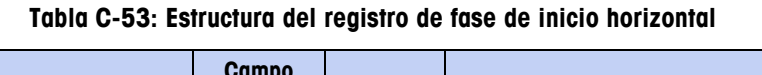

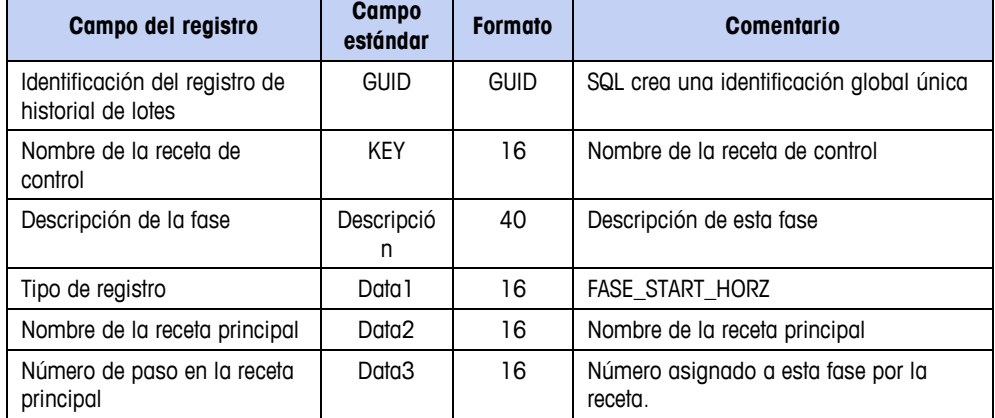

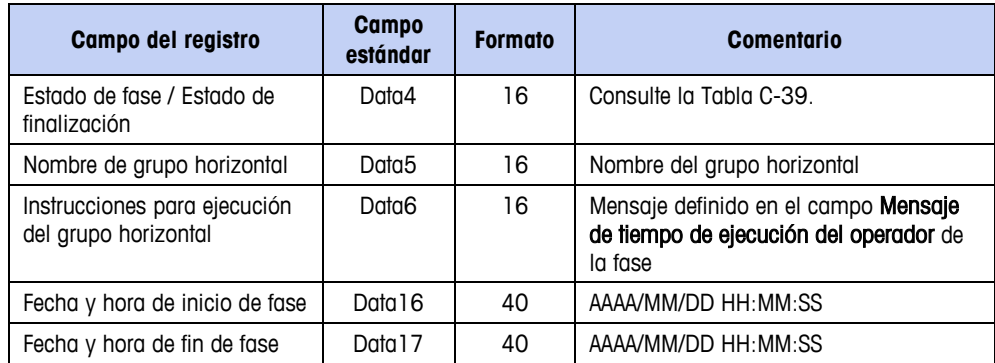

# **Registro de finalización horizontal**

Estos registros contienen los resultados de una fase de finalización horizontal.

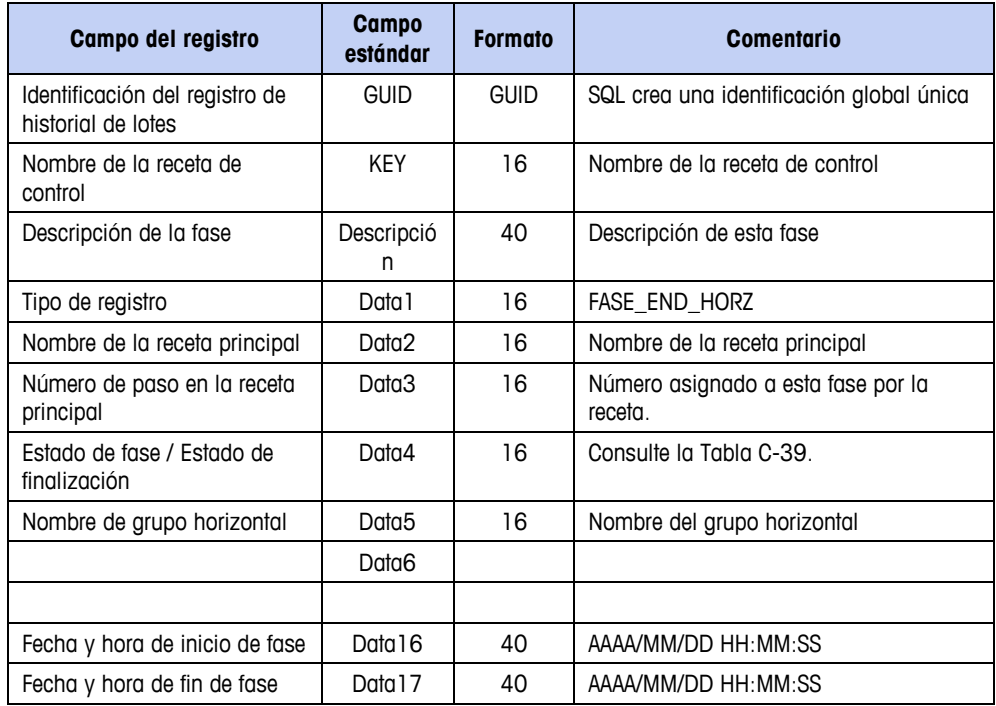

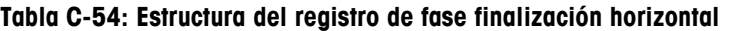

# **Archivos de registro**

#### **Registro de errores de lote**

<span id="page-421-0"></span>La [Tabla C-55](#page-421-0) contiene códigos generados por errores en el sistema de lotes. Todos los demás errores se reportan en el registro de auditoría.

**Tabla C-55: Códigos de registro de errores de lote**

| Código de error | Texto del error      |
|-----------------|----------------------|
| 9005            | ECM CONFIG ERROR ECM |

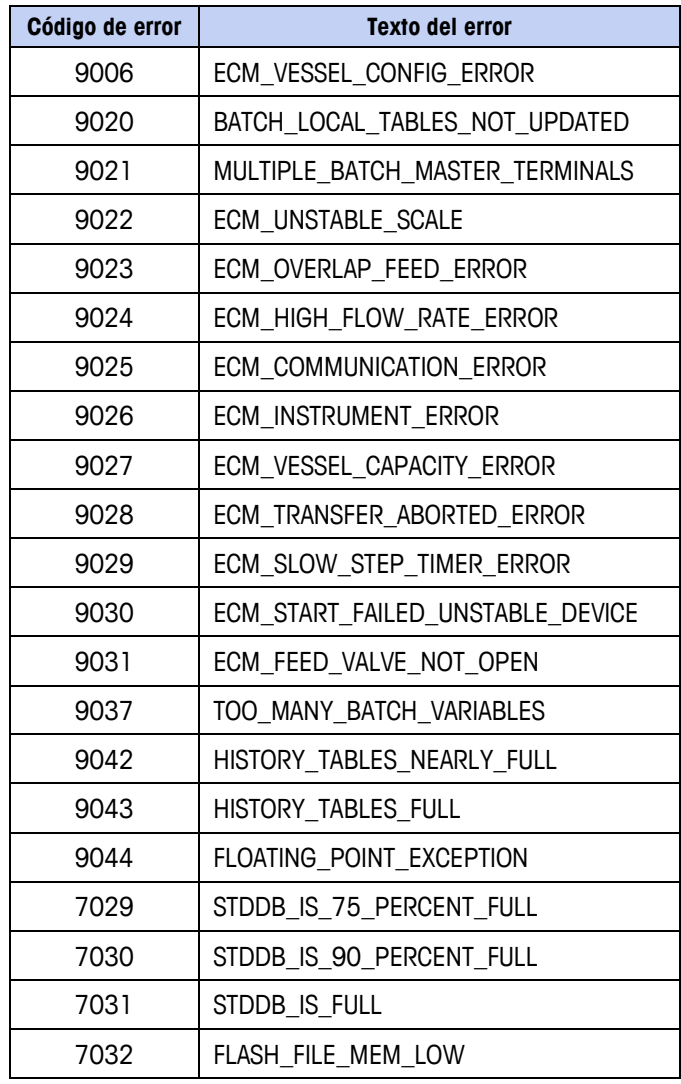

#### **Archivo de rastreo de auditoría**

El archivo de rastreo de auditoría es un archivo de texto simple que contiene un registro de cada operación de lote. Cada registro comienza con la fecha y hora actual y el nombre del usuario conectado. La [Tabla C-56](#page-422-0) contiene todos los mensajes.

En cada mensaje, los valores relevantes aparecen en lugar de términos como "OrderTarget=tamaño de la orden".

#### **Tabla C-56: Mensajes del archivo de rastreo de auditoría**

<span id="page-422-0"></span>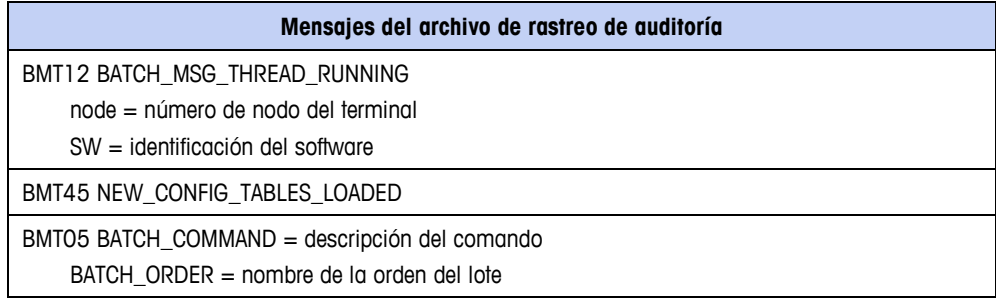

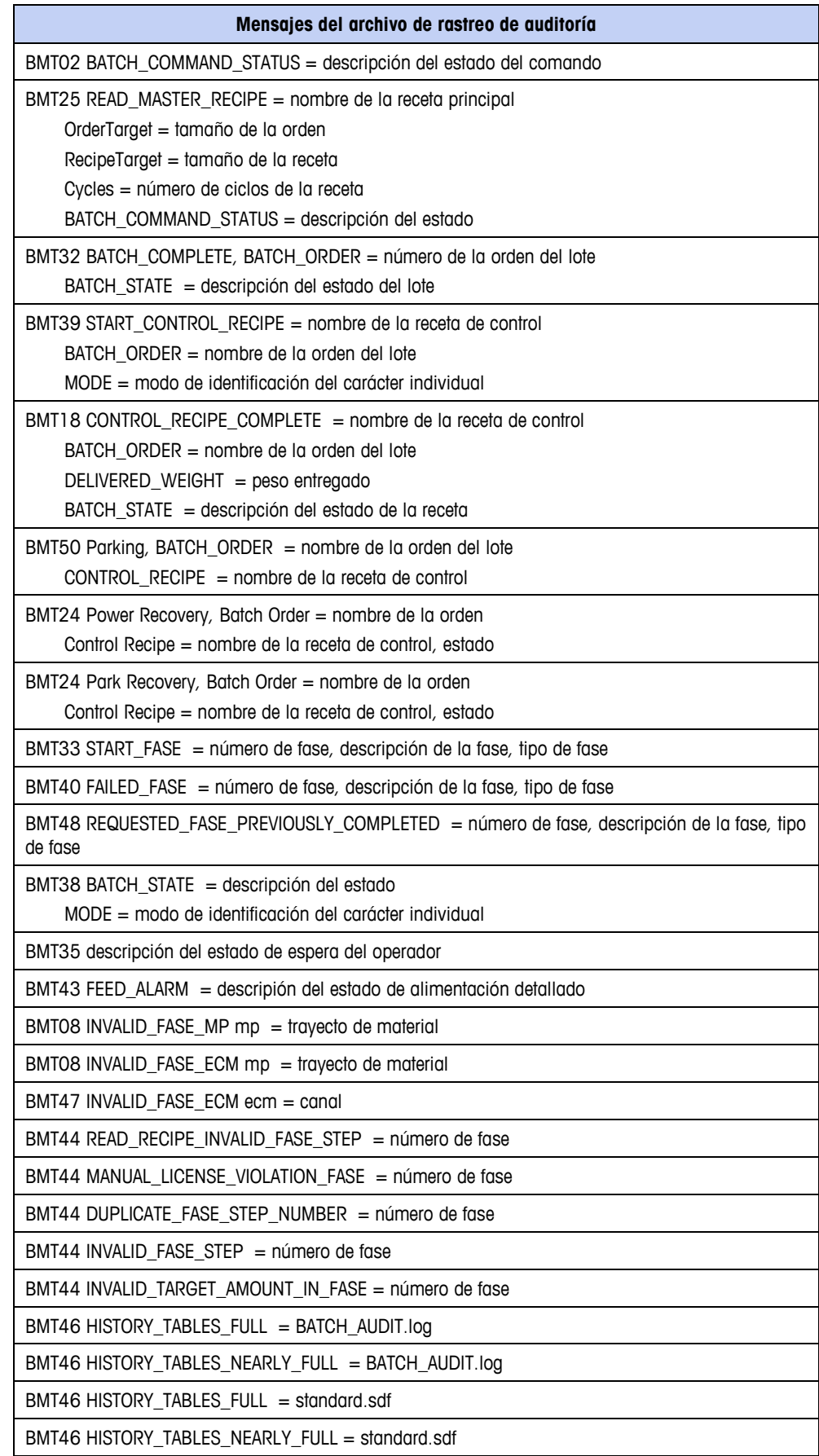

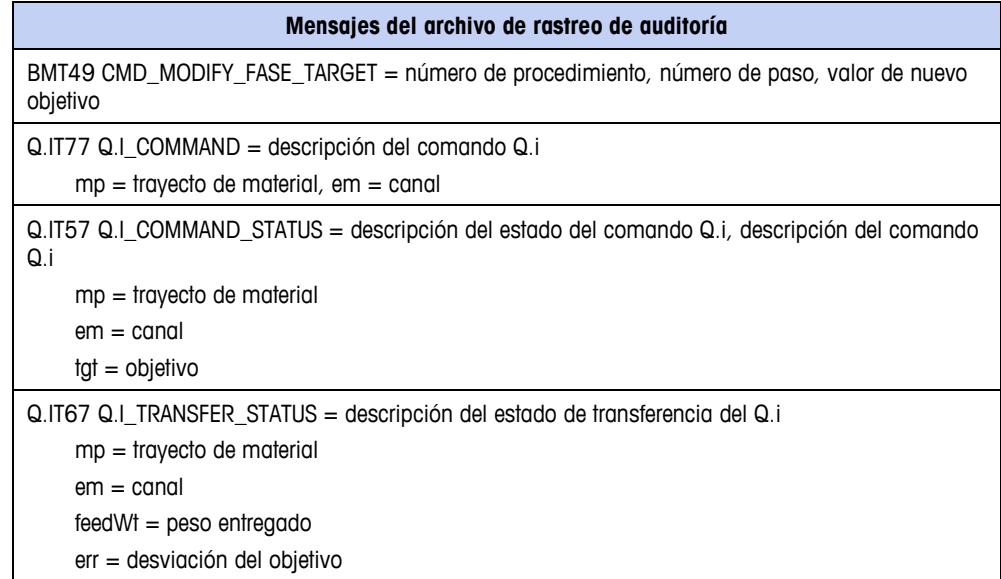

# **Apéndice D Comunicaciones del PLC**

# **Ejemplo de configuración de PLC de lote**

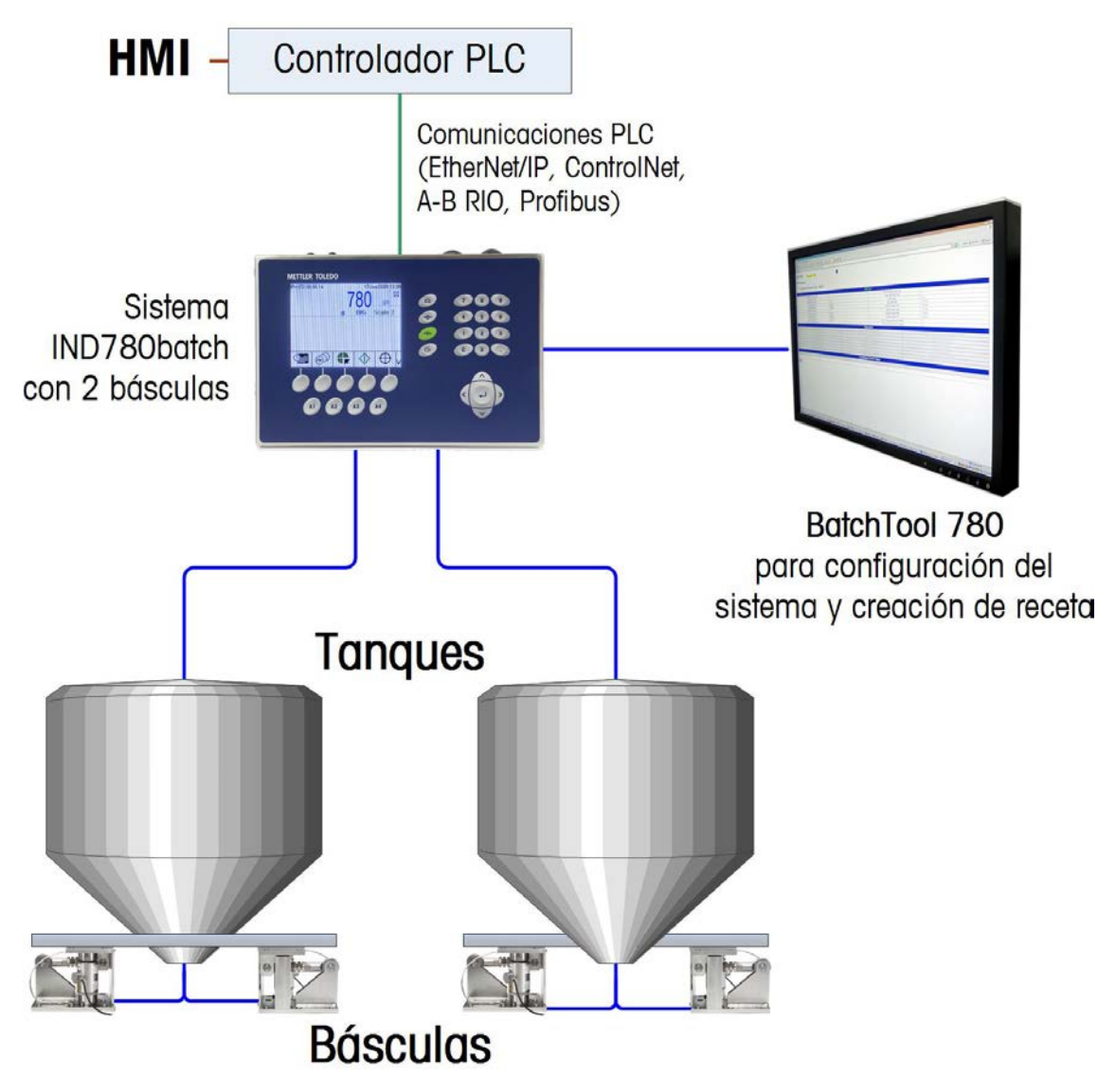

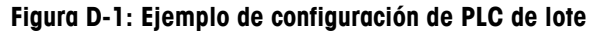

# **Comunicaciones del PLC o DCS**

The IND780batch terminal is capable of communicating with a PLC/DCS system via certain communication protocols, including:

- **EtherNet /IP**
- **ControlNet**
- **PROFIBUS**
- Allen Bradley Remote IO

Básicamente, el PLC remoto puede crear e iniciar una orden en el sistema de lotes y recopilar información de procesos relacionados de peso y lote nuevamente desde el terminal IND780batch.

Los programas de PLC de muestra que pueden usarse en conjunto con un sistema de lote se incluyen en el CD de recursos del IND780batch entregado con su sistema de lotes. Estos permiten una interface rápida usando estos programas prediseñados. Algunos ejemplos disponibles actualmente incluyen:

- Comunicaciones EtherNet/IP con PLC AB ControlLogix
- Comunicación ControlNet con PLC AB ControlLogix.

Para más información acerca de las comunicaciones de PLC y detalles de las tarjetas específicas de PLC, consulte el Manual de interface del IND780, documento n° 64057518, el cual se proporciona en el CD de recursos del IND780, también incluido con su sistema de lotes.

# **Apéndice E Interfase del medidor de flujo**

# **Generalidades**

La tarjeta opcional del medidor de flujo es una tarjeta de contador y medidor de flujo aislada de dos canales disponible para usarse con el terminal IND780. La tarjeta proporciona comparación de objetivo de totalizador de medidor de flujo para controlar directamente salidas discretas integradas.

**E** Tenga en cuenta que las salidas de colector abierto requiere una fuente de alimentación externa para encender y apagar.

La tarjeta puede contar pulsos de entrada hasta a 50 kHz en cada uno de los dos canales de entrada aislados al mismo tiempo, así como medir la frecuencia de la señal de entrada. Están disponibles cuatro umbrales de conmutación que se seleccionan mediante un puente para cada canal de entrada, así como un filtro analógico de 15 kHz que se selecciona mediante un puente. Los niveles de entrada pico requeridos para el modo de CA son 50 mV a 50 Vrms. El nivel de entrada pico requerido para el modo de CD es 2.5 voltios a 42 voltios a 1 amperio. El estado de los niveles del contador de entrada también está disponible para el procesador, de manera que el canal puede usarse como entrada discreta.

Las salidas de control son controladores de colector abierto 7407. Cada O/P de control puede sumergir 40 mA. El voltaje máximo del O/P fuera de estado es 30 V. Esto permite que el O/P de control controle relés de interposición como los opto-22.

Cada tarjeta de medidor de flujo en un IND780 tiene su propia dirección única, asignada automáticamente por el IND780. Cada tarjeta de medidor de flujo tiene dos canales de entrada aislados. Cada IND780 puede aceptar hasta seis tarjetas de medidor de flujo, para un total de 12 canales de entrada aislados por terminal. El terminal IND780batch es compatible hasta con cuatro canales en cualquier combinación de básculas y medidores de flujo.

La configuración y calibración de los canales del medidor de flujo se hace con la herramienta de configuración Q.i basada en PC o en el panel frontal del IND780. Consulte la Guía del usuario, Capítulo 3, Configuración para instrucciones detalladas.

### **Características**

- Dos canales de entrada aislados individualmente
- Filtro analógico de 15 kHz que se selecciona mediante puente para cada entrada
- Cuatro umbrales de conmutación de entrada que se seleccionan mediante puente (0.0 V, 2.3 V, 6.0 V, 8.0 V)
- Frecuencia de la entrada: CA 50 kHz máximo o CD
- Valor de conteo máximo: 4,294,967,295
- Tiempo de actualización de canal de 5 ms/canal máximo
- Modo de salida de frecuencia
- Dos interruptores de salida de colector abiertos
- Potencia de salida de 5 V limitada por la corriente
- Entrada a aislamiento de panel de fondo de 750 VCD
- Canal de entrada para aislamiento de canal de 750 VCD
- Fácil calibración usando la producción total real o las configuraciones calculadas
- Alimentación eléctrica: El circuito digital se deriva de la alimentación de 5 V del sistema; el circuito de entrada aislado es energizado con la alimentación de 12 V del sistema.

# **Bloques de terminales**

La conexión en campo en la tarjeta opcional del medidor de flujo consiste en un bloque de conexiones de receptáculo de 10 patillas Phoenix Contact simple. Recibe un bloque de conexiones de 10 patillas Phoenix Contact simple. La figura siguiente de la tarjeta opcional de medidor de flujo muestra la orientación de la ubicación de la patilla número 1 (la patilla 1 se encuentra junto a la esquina superior de la tarjeta como se muestra) y la salida de patilla para las 10 posiciones.

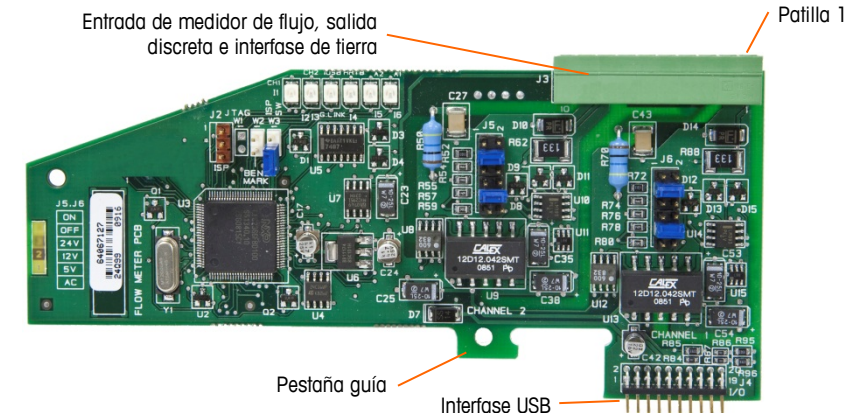

**Figura E-1: Tarjeta interfase del medidor de flujo**

Las salidas de patillas del conector de 10 patillas Phoenix Contact son como sigue:

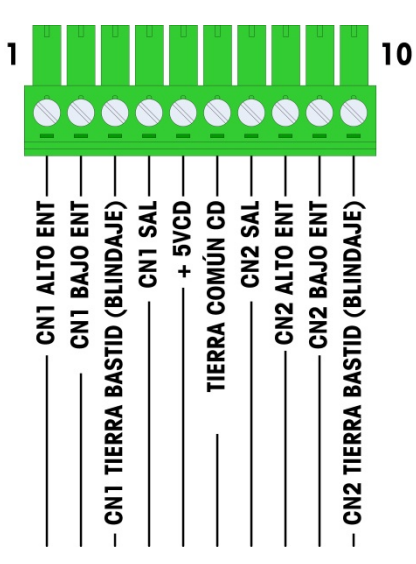

**Figura E-2: Conector de medidor de flujo**

Las patillas 3 y 10 (las conexiones a tierra del bastidor para los canales 1 y 2) proporcionan conexiones a tierra flotantes y son las líneas de retorno para las patillas 1 y 8 (las entradas altas para los canales 1 y 2). Esto mantiene el aislamiento del circuito de entrada del resto de los electrónicos de la tarjeta.

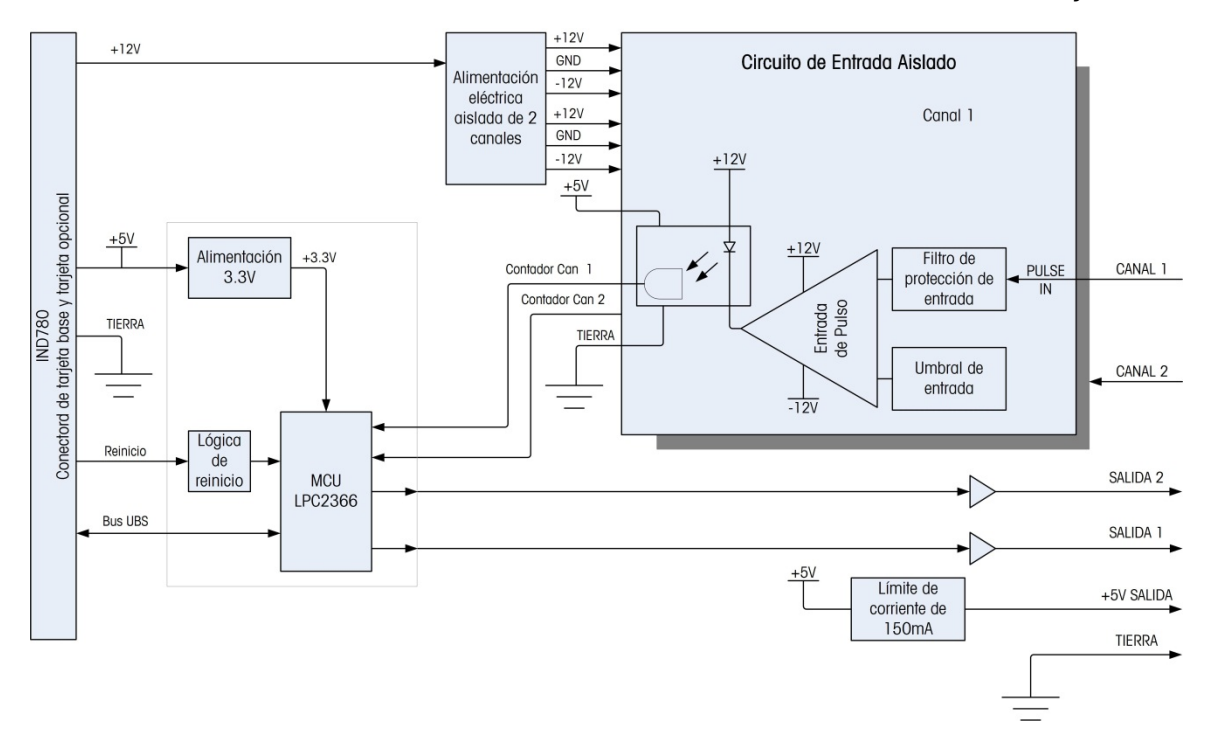

**Figura E-3: Diagrama de bloque, se muestra el canal 1**

# **Componentes de la tarjeta**

La tarjeta del medidor de flujo consiste en el circuito digital, dos circuitos de entradas analógicas aisladas y dos salidas de colector abierto con una fuente de energía de 150 mA, 5 V.

### **Circuito digital**

El circuito digital consiste en un microcontrolador, EEPROM y Glue Logic. El microcontrolador cuenta pulsos de entrada y mide velocidad de flujo para cada circuito de entrada aislado. También limita comparaciones sobre las entradas y establece las salidas con base en los resultados. El EEPROM se usa para almacenar datos de configuración que no deben perderse en el apagado. Una comunicación UBS versión 1.0 enlaza a la tarjeta opcional del medidor de flujo con la tarjeta del controlador principal del IND780.

### **Circuitos de entrada analógicos aislados**

Cada circuito de entrada aislado consiste en un comparador, un optoacoplador, un grupo de puentes de hardware y resistencias discretas, condensadores, diodos y un supresor de voltaje transitorio. El comparador se usa para comparar el voltaje de entrada con el voltaje de conmutación. Cada sección de entrada tiene un puente de hardware para seleccionar uno de los cuatro voltajes de conmutación de entrada disponibles. Se proporciona un segundo puente de hardware para habilitar o inhabilitar un filtro analógico de 15 kHz en cada entrada. El optoacoplador aísla la salida del comparador de la entrada del contador del microcontrolador. El supresor de voltaje transitorio proporciona protección ESD para cada entrada. Los diodos proporcionan protección contra sobrevoltaje de cada entrada.

#### **Salidas del colector abierto**

El circuito de salida contiene dos controladores 7407 de colectores abiertos no aislados que pueden usarse para controlar la entrada hacia un módulo de salida Opto 22. La tarjeta también proporciona una fuente de energía de 150 mA y 5 V que puede usarse para proporcionar energía a un módulo de salida Opto 22.

Nota: La tarjeta opcional del medidor de flujo del IND780 sólo puede usarse con salidas de medidor de flujo que no excedan los límites de la Clase 2 de acuerdo con el National Electric Code.

Las salidas del colector abierto son compatibles con TTL y de inmersión de corriente, y pueden manejar señales de 5 a 30 VCD a un máximo de 35 mA.

# **Configuraciones de los puentes de hardware**

La tarjeta del medidor de flujo tiene cuatro grupos de puentes de hardware, como se indica en la [Figura E-4.](#page-431-0)

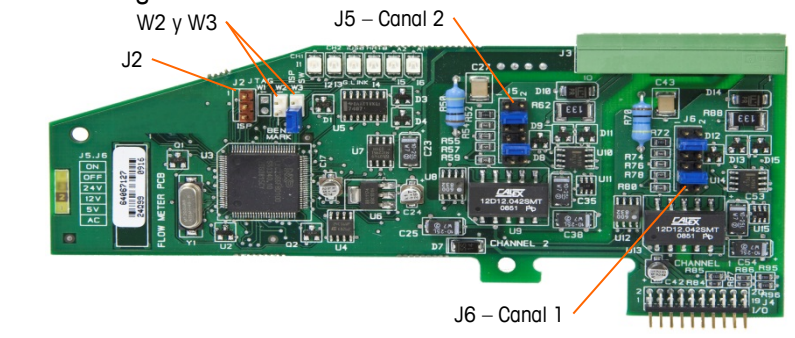

<span id="page-431-0"></span>**Figura E-4: Ubicaciones de los puentes de la tarjeta de interfase del medidor de flujo**

### **J5/J6 – Habilitación del filtro**

Cada uno de los dos canales de entrada que se indican en la Figura A-3 tiene un grupo de seis configuraciones de puente, los cuales funcionan como se muestra en la [Tabla E-1.](#page-431-1) Las ubicaciones de los puentes 1-2 (habilitar) y 3-4 (inhabilitar) controlan el filtro analógico de paso bajo de 15 kHz, el cual se usa para filtrar ruido en la entrada.

| 1   |  |  | $\mathbf{2}$ | <b>Función</b>                                | <b>Ubicación del</b><br>puente |    |  |
|-----|--|--|--------------|-----------------------------------------------|--------------------------------|----|--|
| 3   |  |  |              | Filtro analógico de paso<br>bajo habilitado   |                                | 2  |  |
| 5   |  |  | 6            | Filtro analógico de paso<br>bajo inhabilitado | 3                              |    |  |
| 7   |  |  | 8            | Rango de 24 V                                 | 5                              | 6  |  |
| 9   |  |  | 10           | Rango de 12 V                                 |                                | 8  |  |
| ו ו |  |  | 12           | Rango de 5 V                                  | 9                              | 10 |  |
|     |  |  |              | Rango de CA                                   | 11                             | 12 |  |

<span id="page-431-1"></span>**Tabla E-1: Configuraciones para puentes J5 (Canal 2) y J6 (Canal 1)**

El filtro analógico debe habilitarse en los siguientes casos:

Ľ

- Para frecuencias de medidor de flujo por debajo de 15 kHz
- Para todas las aplicaciones de CA, independientemente de la frecuencia
## **J5/J6 – Umbral de conmutación de entrada**

Para cada canal, este puente tiene cuatro posiciones posibles (5/6, 7/8, 9/10, 11/12), las cuales establecen el nivel de voltaje de comparación para el comparador de entrada. Los niveles de voltaje son:

- 0.0 VCA use la selección de puente de CA
- 2.3 VCD use la selección de puente 5 VCD
- 6.0 VCD use la selección de puente 12 VCD
- 8.0 VCD use la selección de puente 24 VCD

Consulte la documentación para el medidor de flujo específico que desea usar.

## **Configuración y programación del microprocesador**

Los puentes J2 y W2 son para uso en fábrica solamente, durante la fabricación, configuración y programación de la tarjeta. La posición de operación es abierta y no se proporciona ningún puente.

El puente W3 es un puente habilitado/inhabilitado que se usa sólo en la fábrica durante la fabricación, configuración y programación de la tarjeta. La posición de operación es abierta.

## **Cableado de un medidor de flujo**

Un medidor de flujo conectado puede estar aislado con respecto al voltaje de salida del Q.i, o puede no estar aislado y compartir un voltaje de salida común. Los circuitos en la [Figura E-5](#page-432-0) y [Figura E-6](#page-433-0) ilustran estos dos métodos de conectar las salidas del pulso de un medidor de flujo a una tarjeta de interfase de medidor de flujo de Q.i.

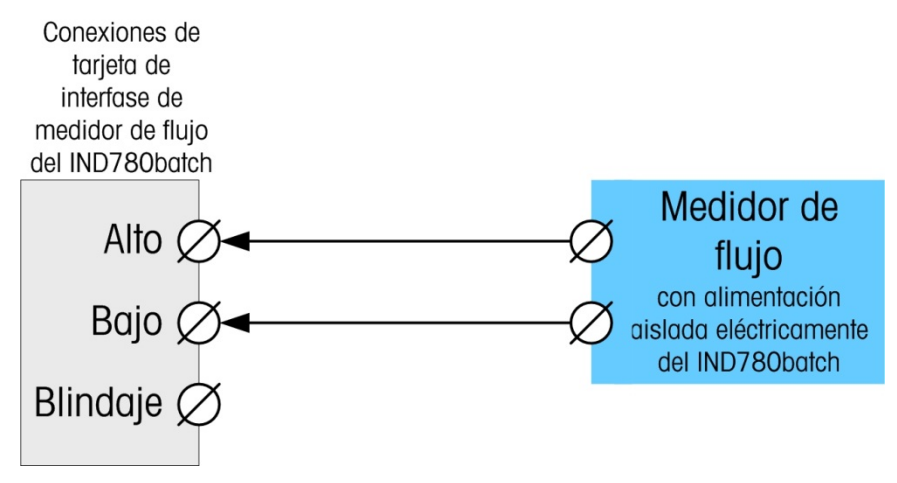

<span id="page-432-0"></span>**Figura E-5: Conexiones de medidor de flujo aisladas**

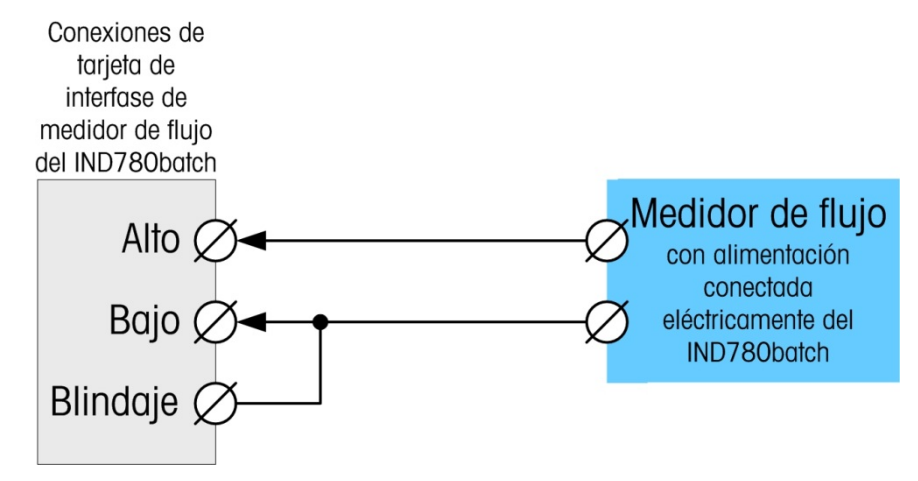

<span id="page-433-0"></span>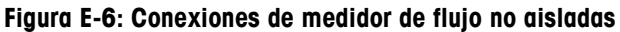

## **Especificaciones eléctricas**

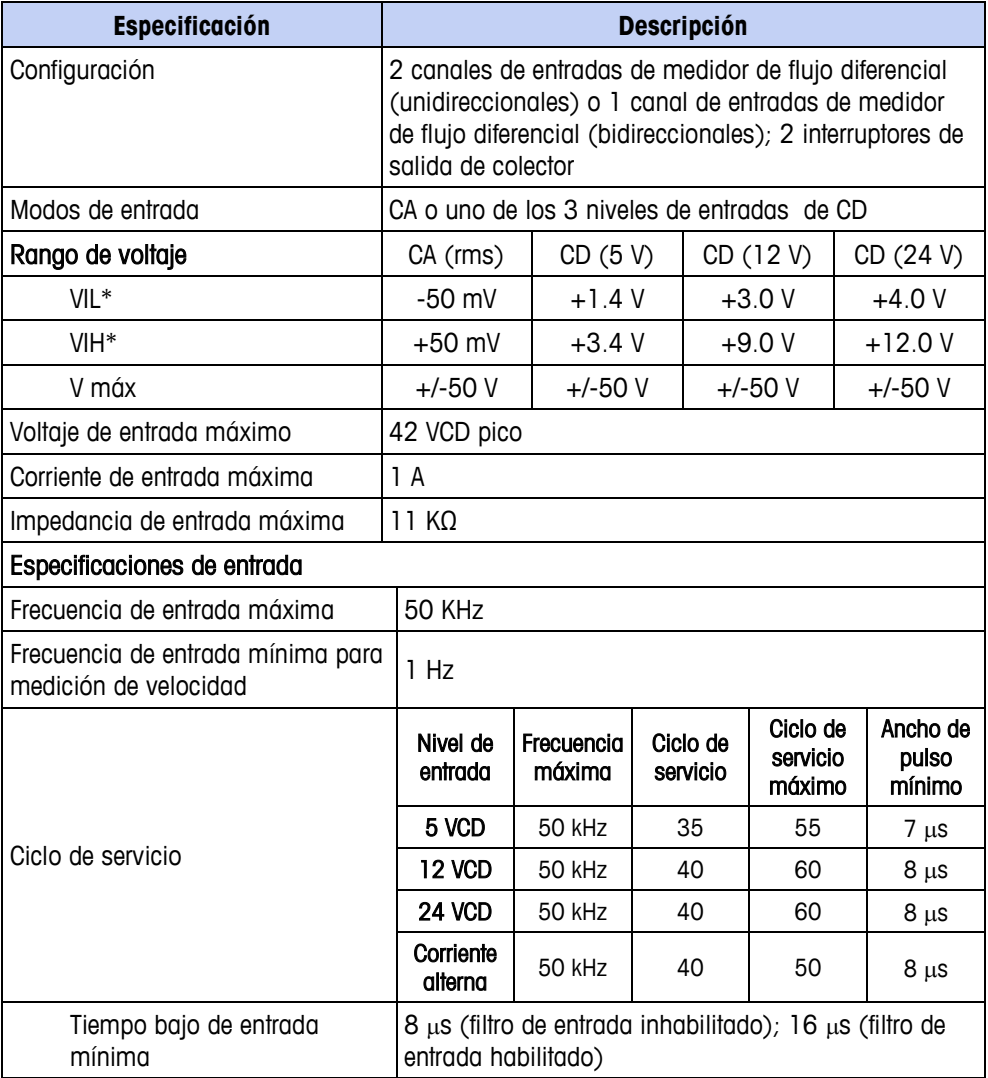

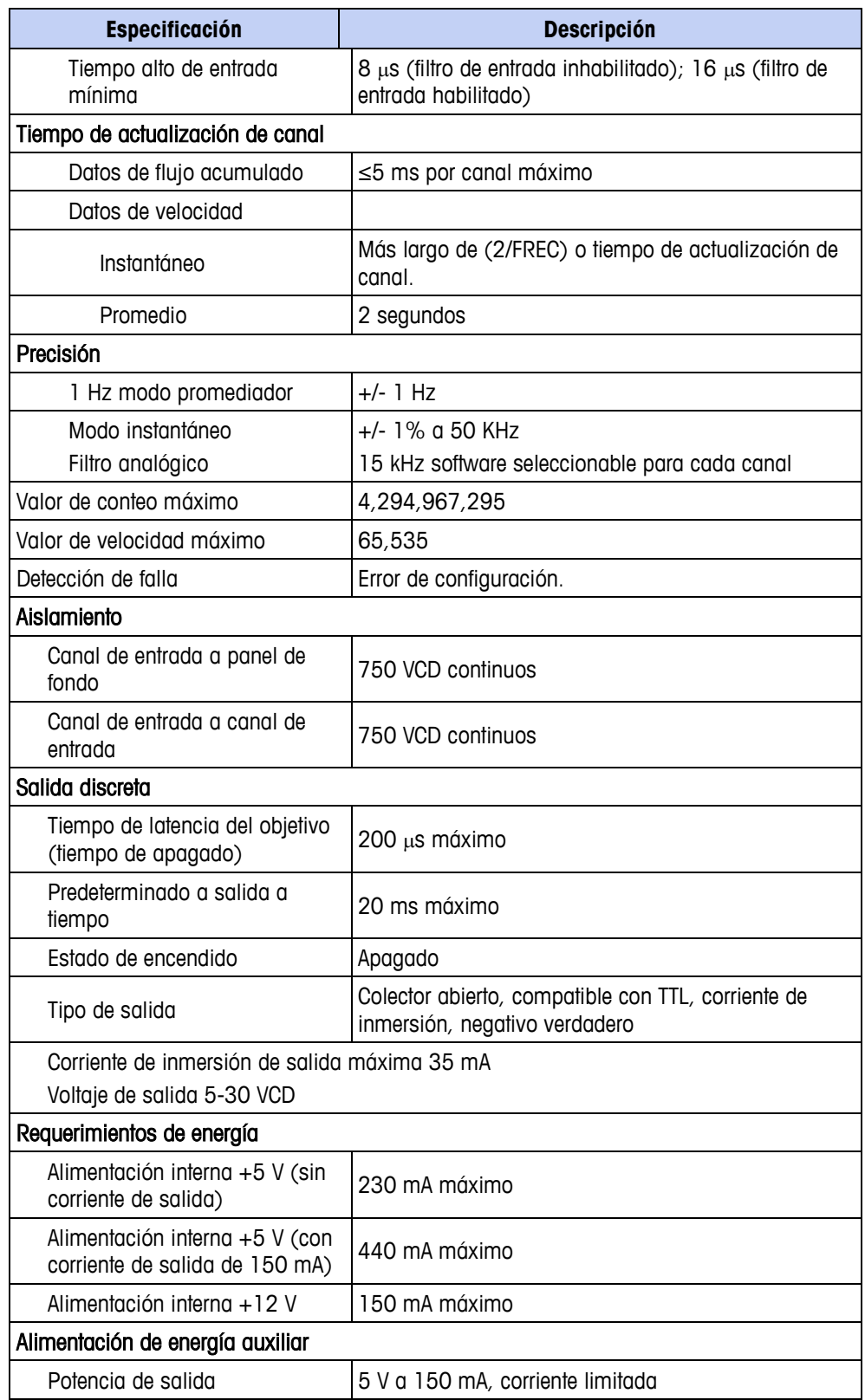

#### **Apéndice F**

# **Referencia de datos compartidos del IND780batch**

## **Configuración del sistema**

## **Configuración del sistema de lotes (bx)**

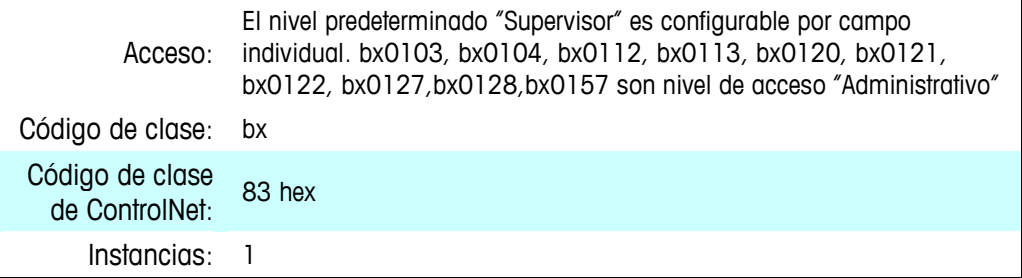

#### **Atributos**

Nota: Los dos últimos dígitos de cada variable de datos compartidos son su atributo.

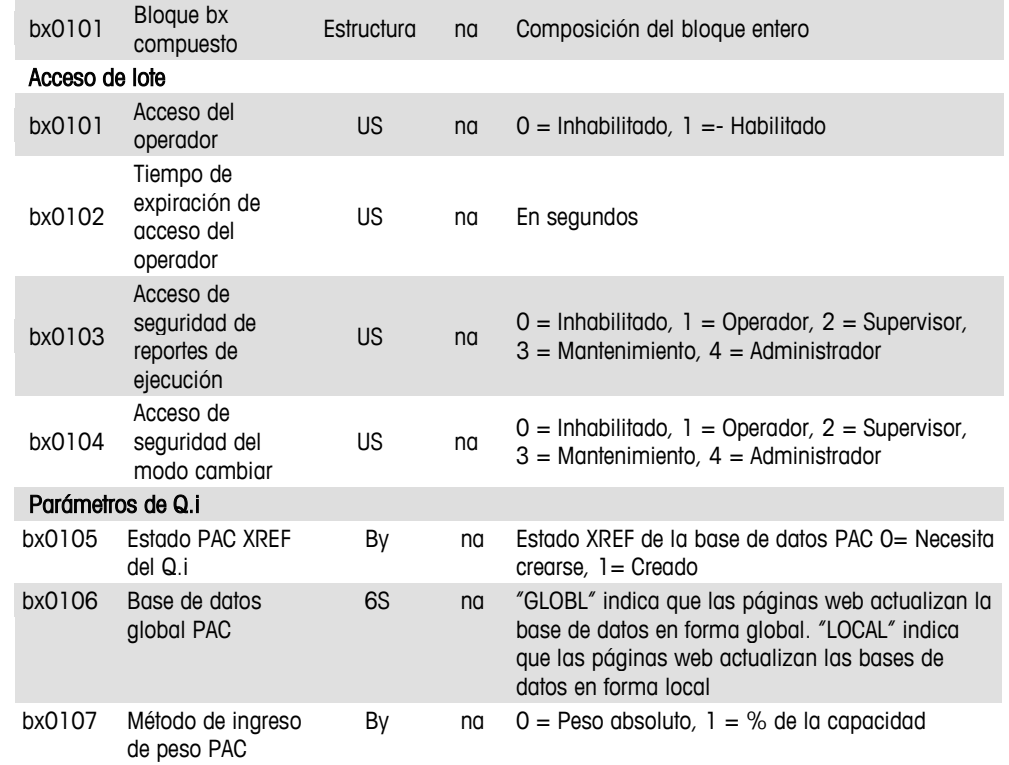

#### **Sección III: Apéndices: IND780batch**

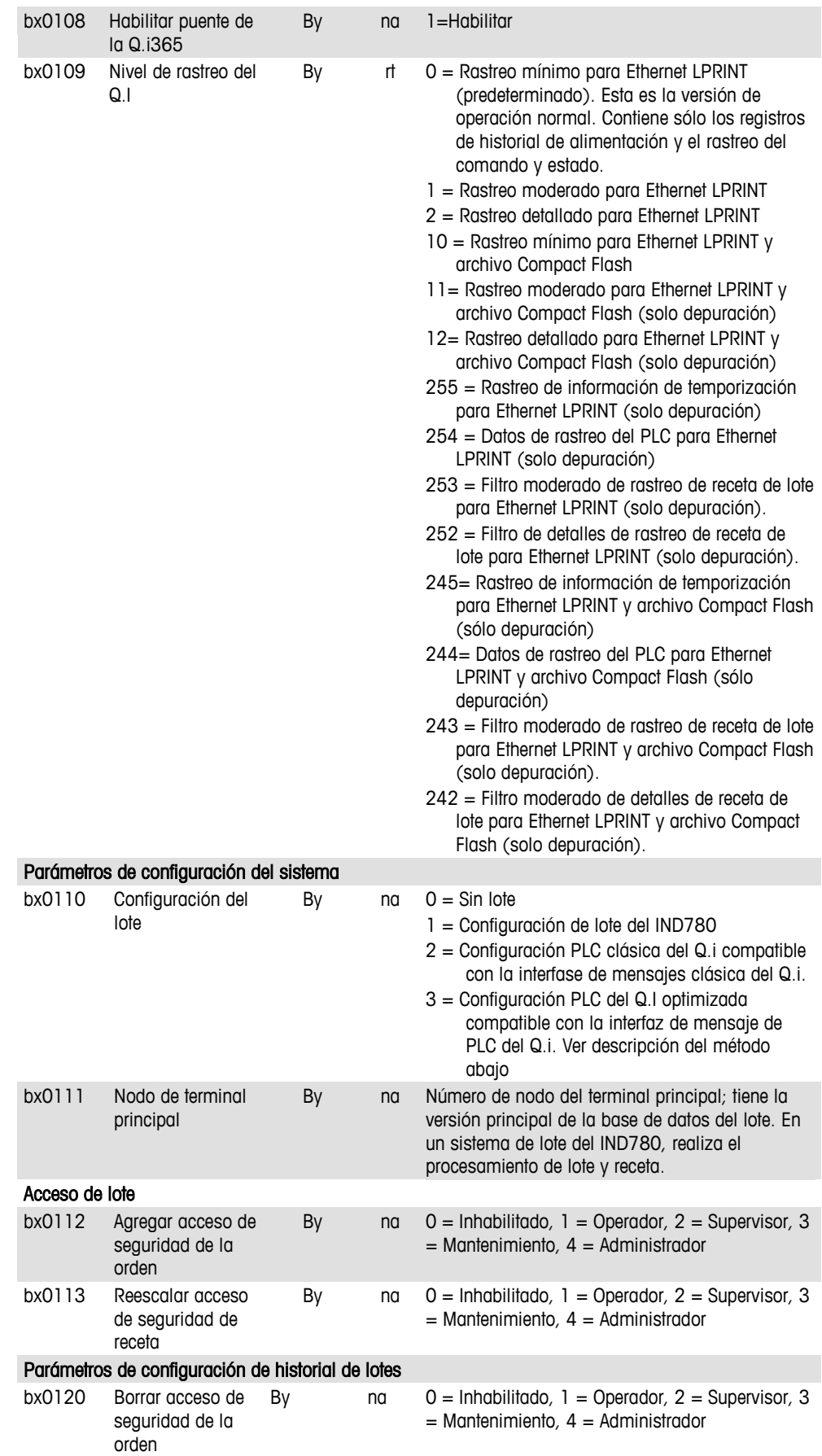

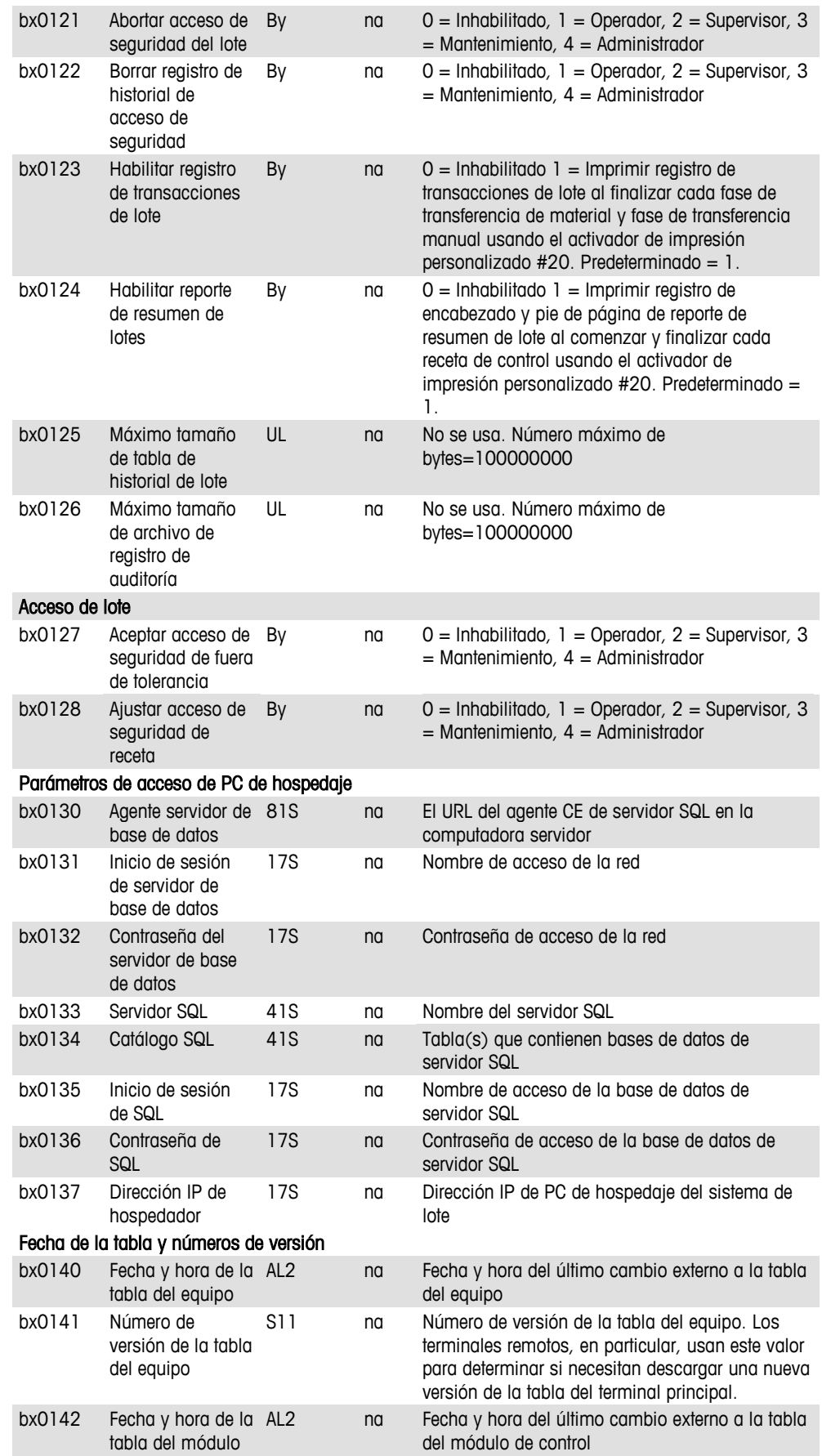

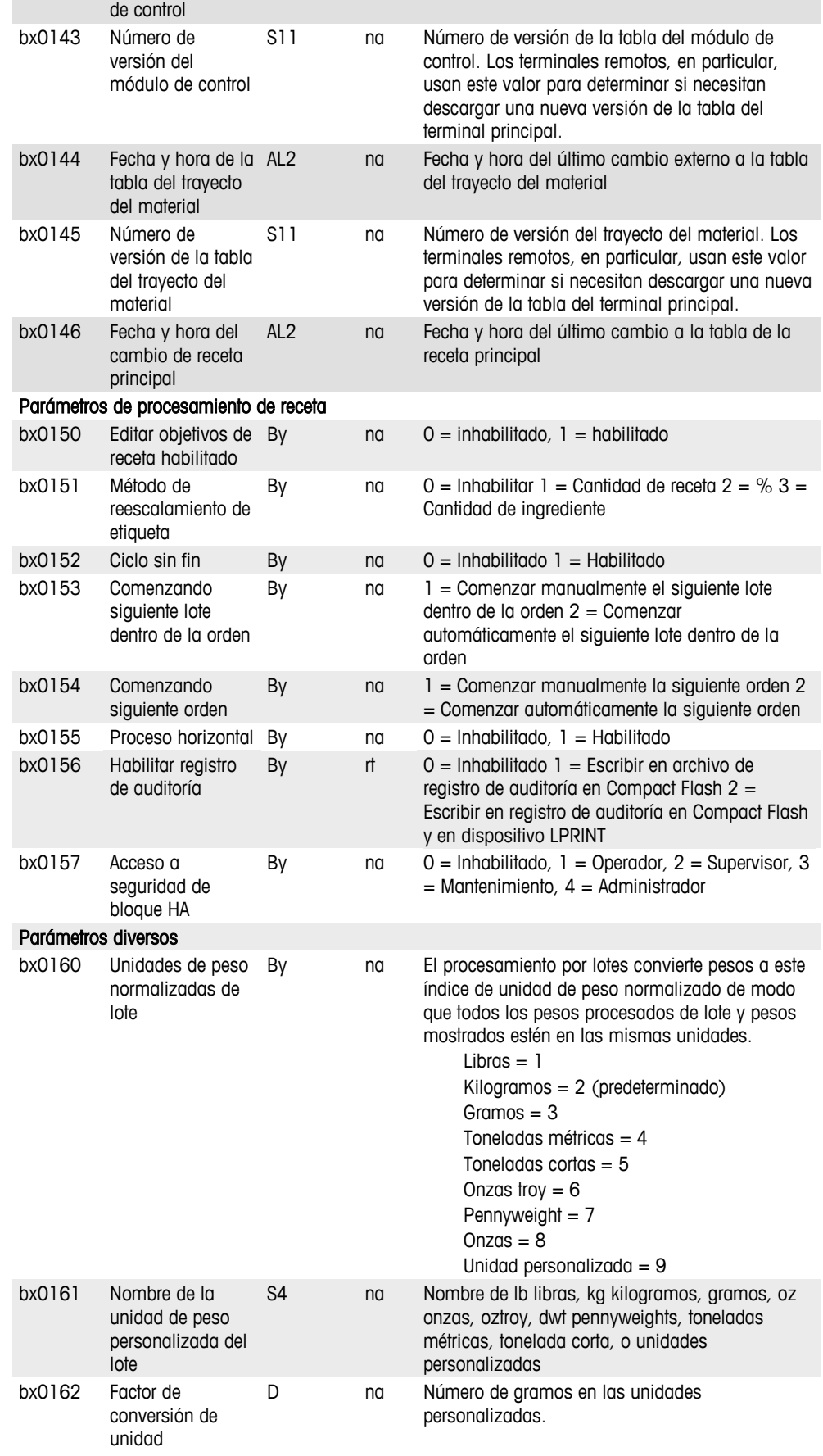

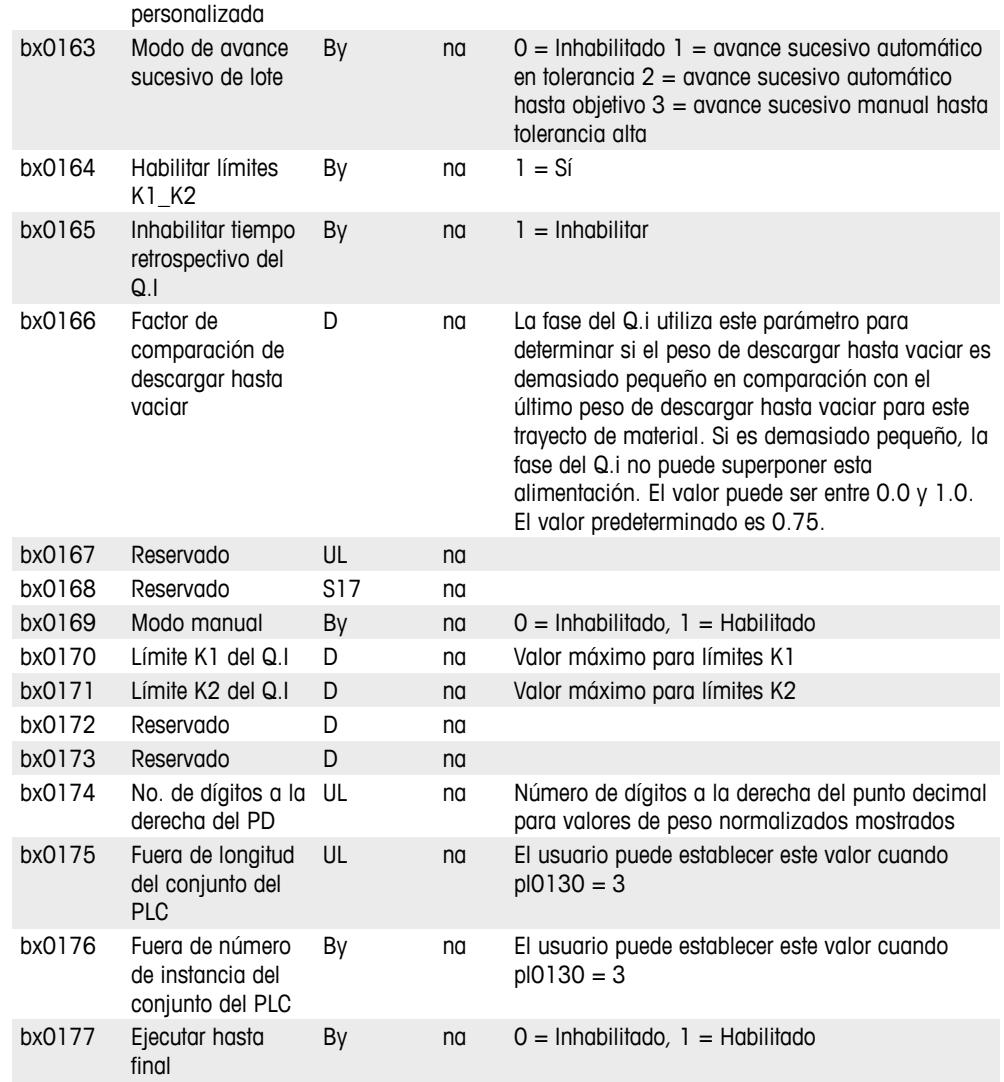

#### **Método**

Usted debe tener un *I-Button* para habilitar el lote y/o las capacidades de configuración del Q.i en el IND780.

## **Configuración de la vista del sistema de lote (vx)**

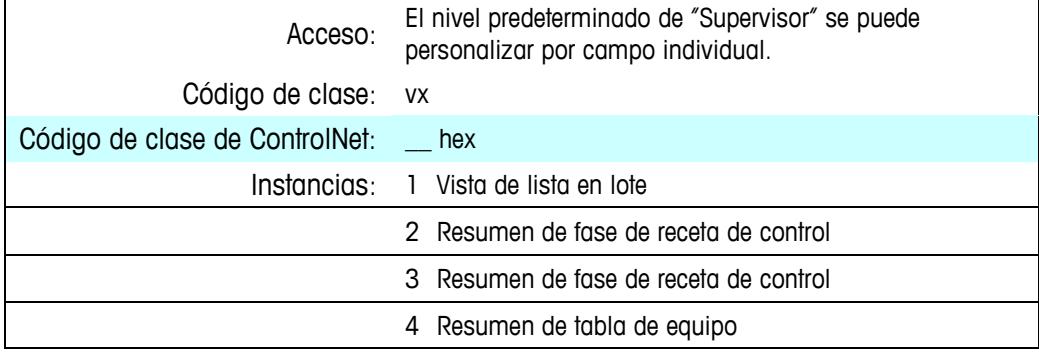

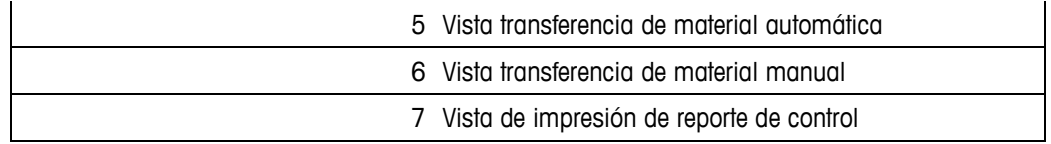

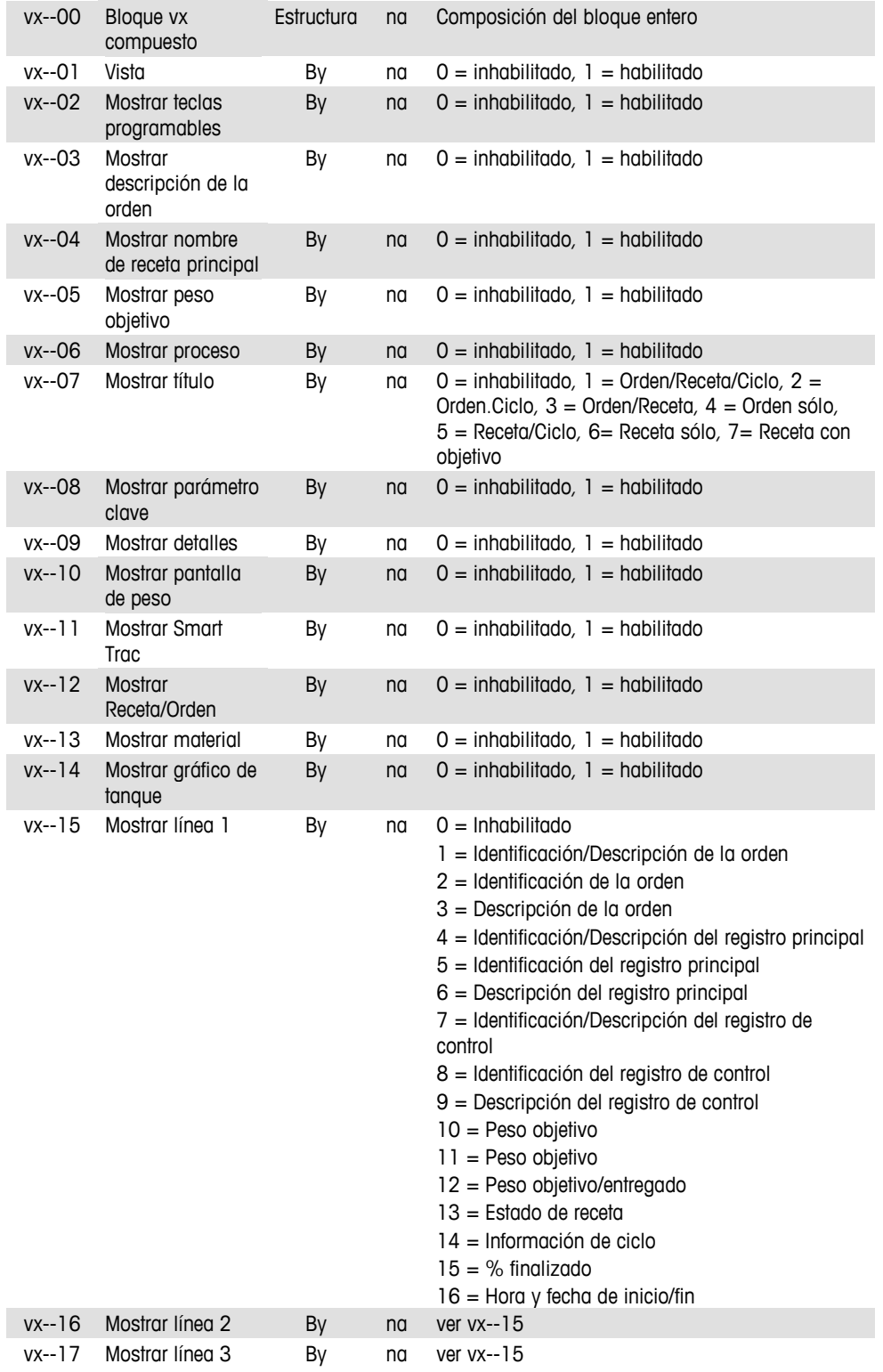

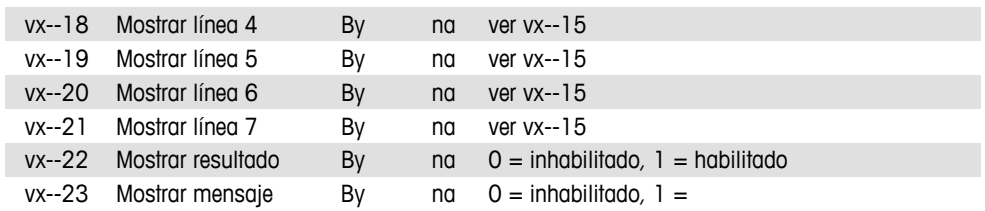

## **Configuración del proceso de aplicación de lote (ca)**

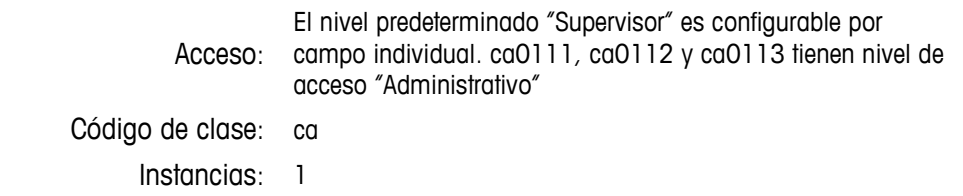

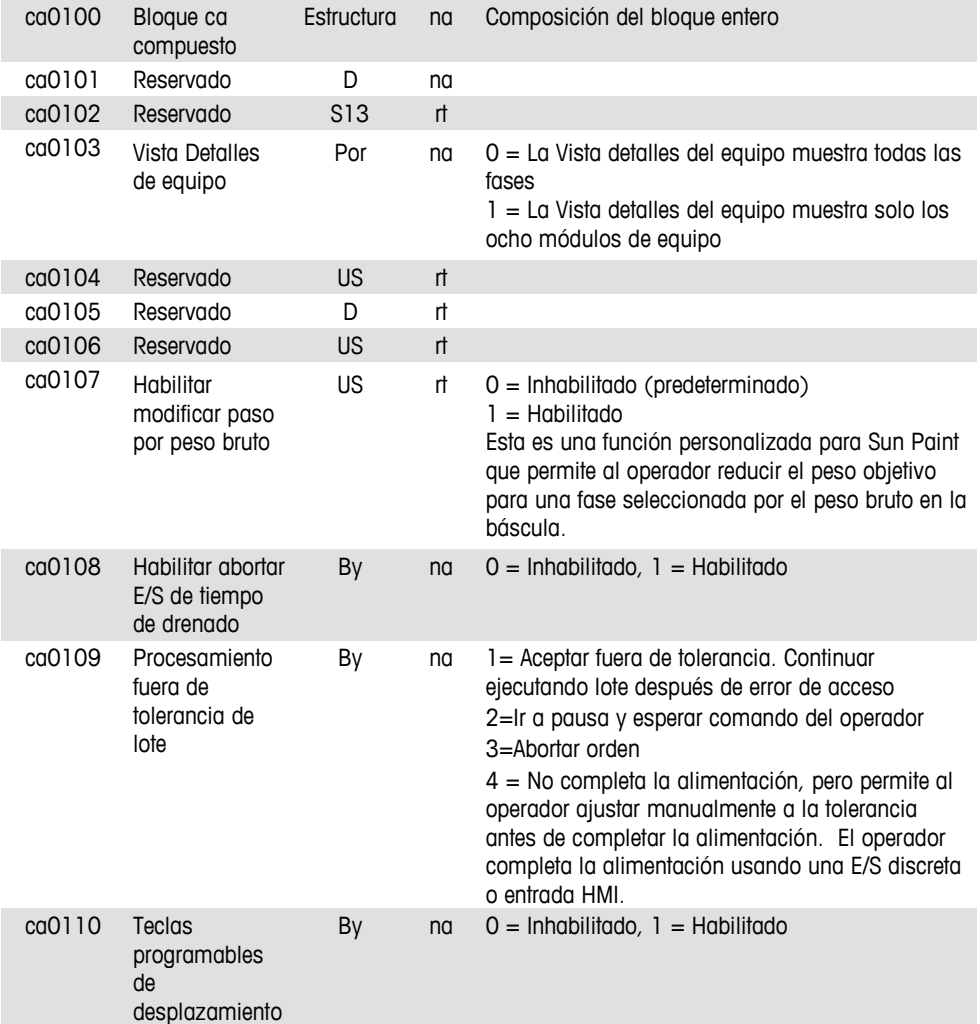

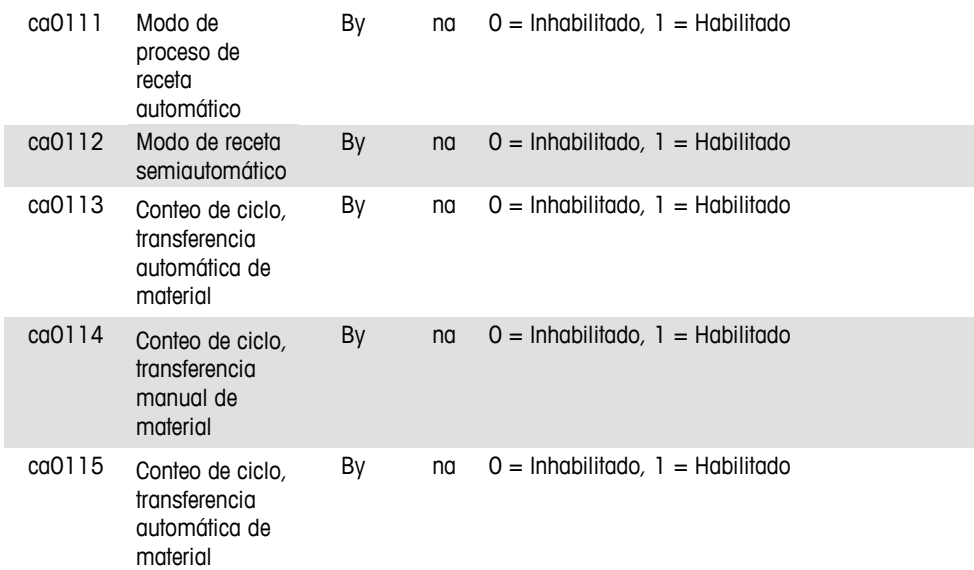

## **Configuración del proceso de aplicación de lote (cb)**

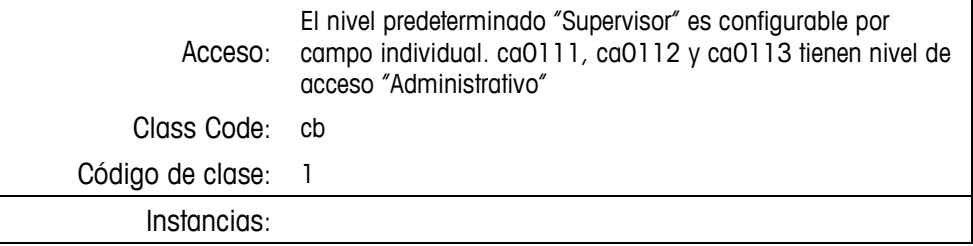

#### **Attributes**

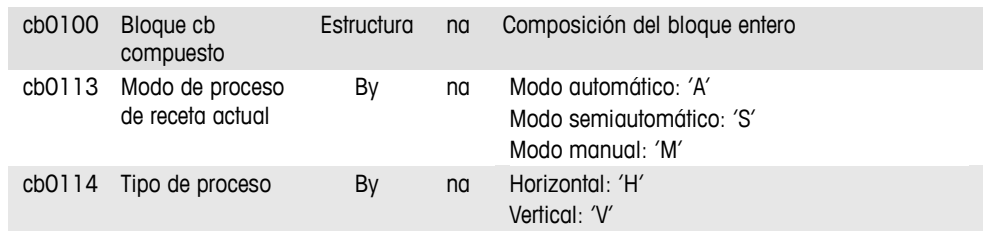

### **Activadores del sistema de lote (xg)**

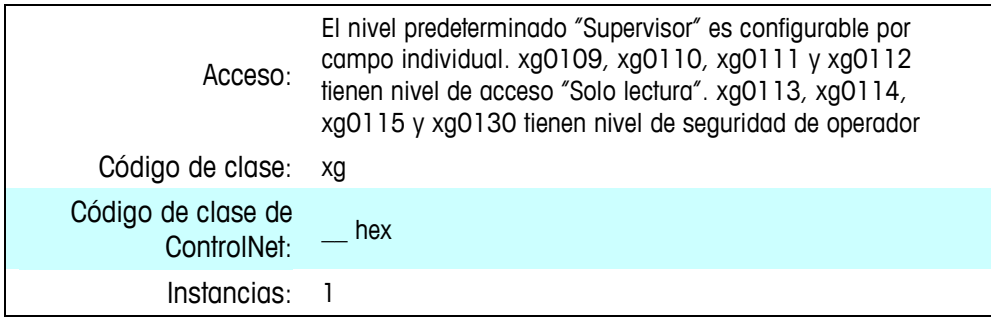

#### **Atributos**

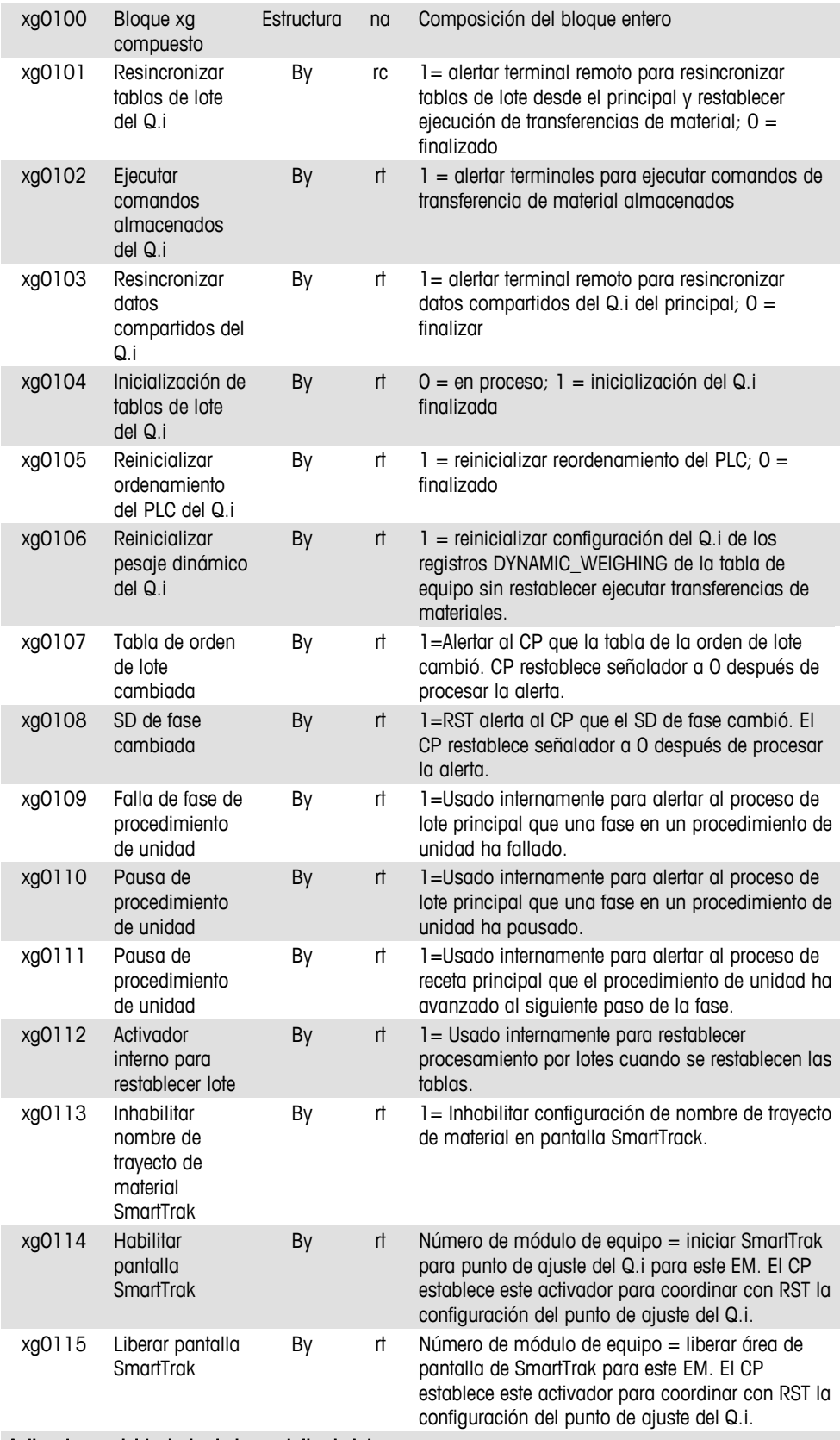

Activaciones del teclado de la pantalla de lote

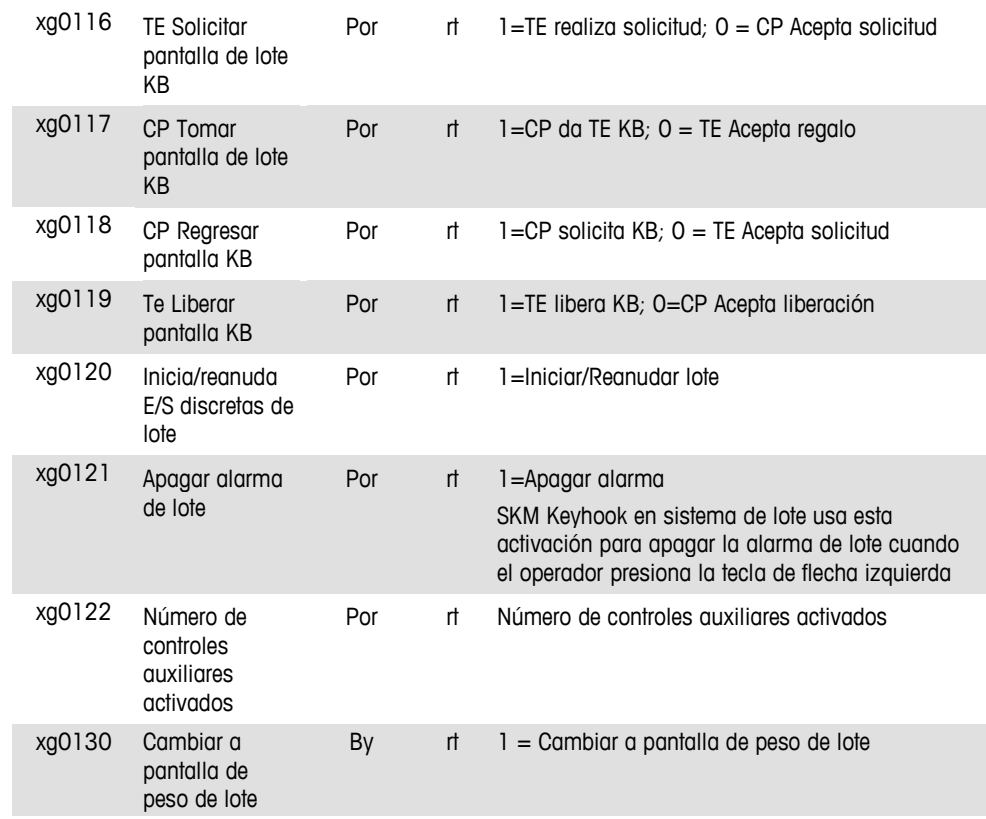

#### **Método**

El IND780batch necesita que usted sincronice ciertos campos de datos compartidos entre los terminales principal y remotos por razones de facilidad de configuración y consistencia en la configuración de grupo. No podemos sincronizar todos los campos porque algunos podrían necesitar ser diferentes en los terminales remotos.

Desde un punto de vista arquitectónico, podría ser mejor si un terminal remoto lee los campos que necesita del principal en el encendido y los almacena localmente en lugar de que el principal descargue los valores. Podemos agregar un activador "xg" que el principal podría establecer en los terminales remotos para forzar una resincronización cuando el operador cambia valores en el principal.

Necesitamos mantener una lista de campos de datos compartidos que el terminal IND780batch necesita resincronizar entre los terminales principal y remotos en un archivo Compact Flash.

## **Procesamiento de la orden de lote**

## **Comandos de la orden de lote (od)**

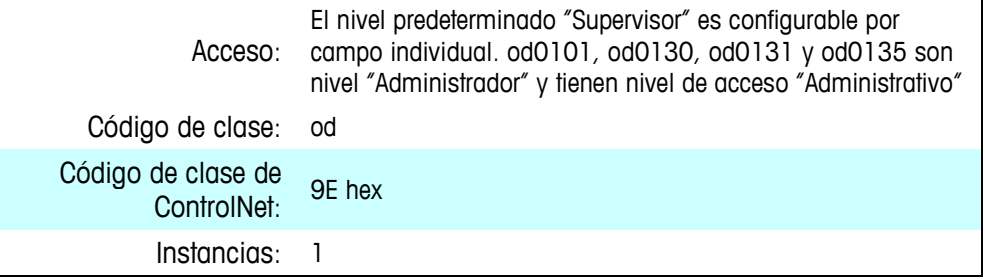

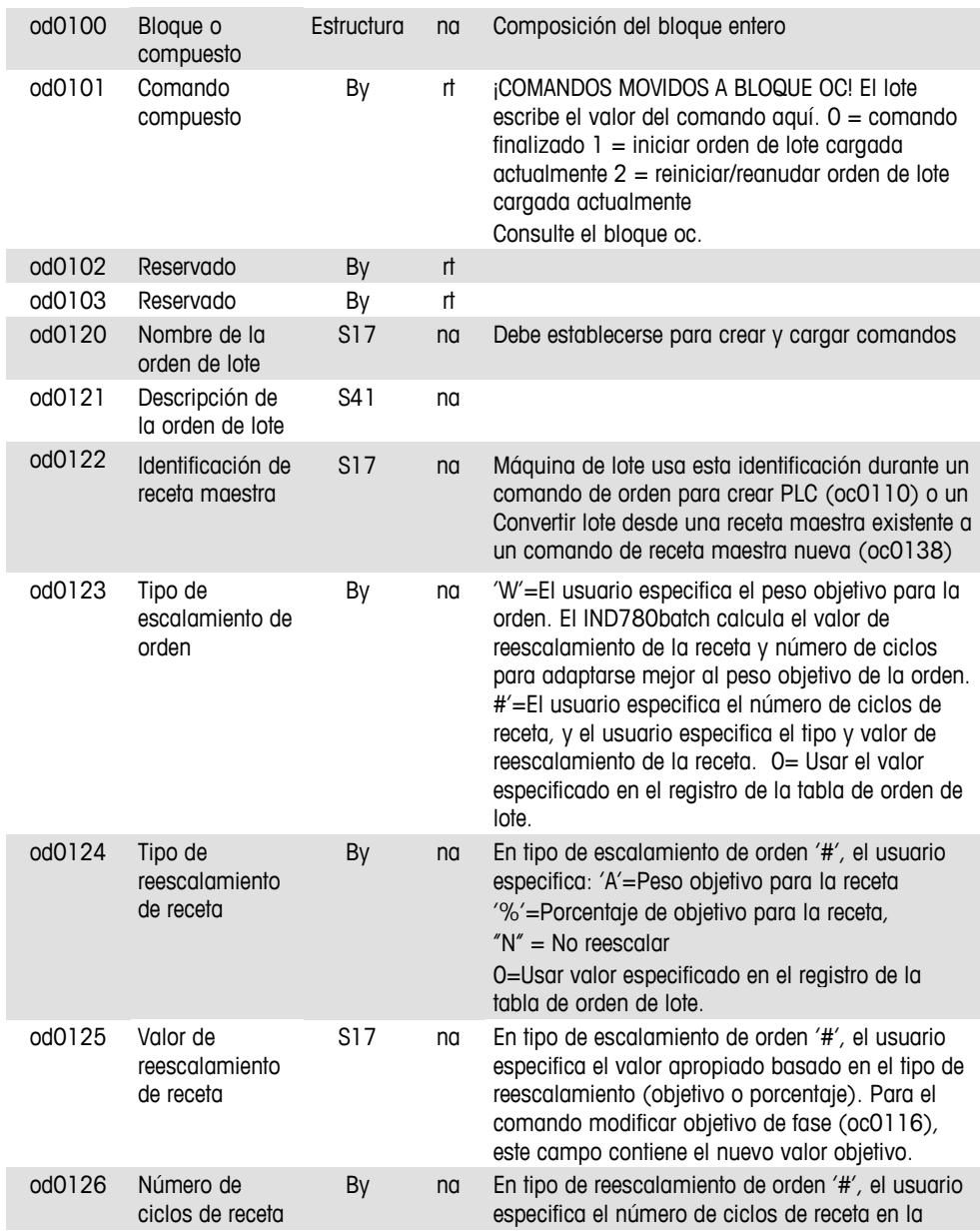

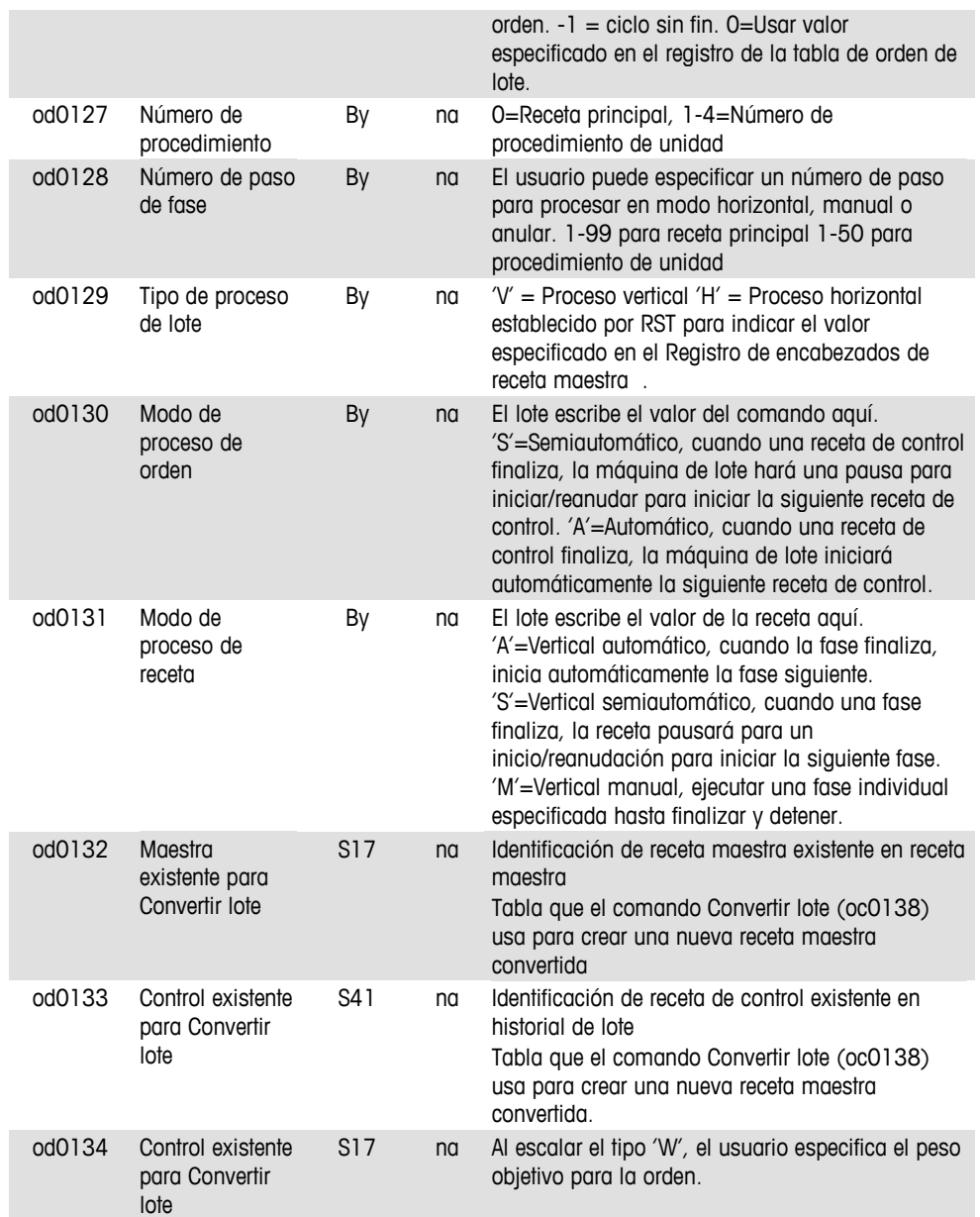

## **Descripción de comandos**

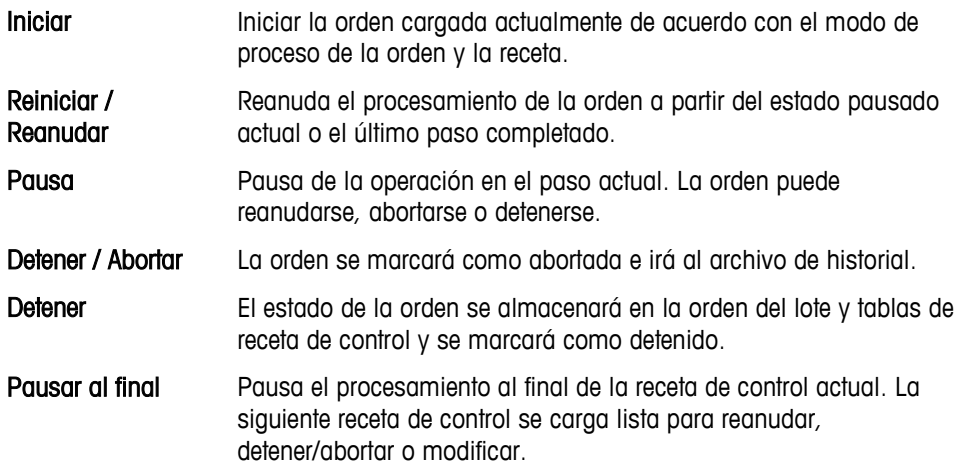

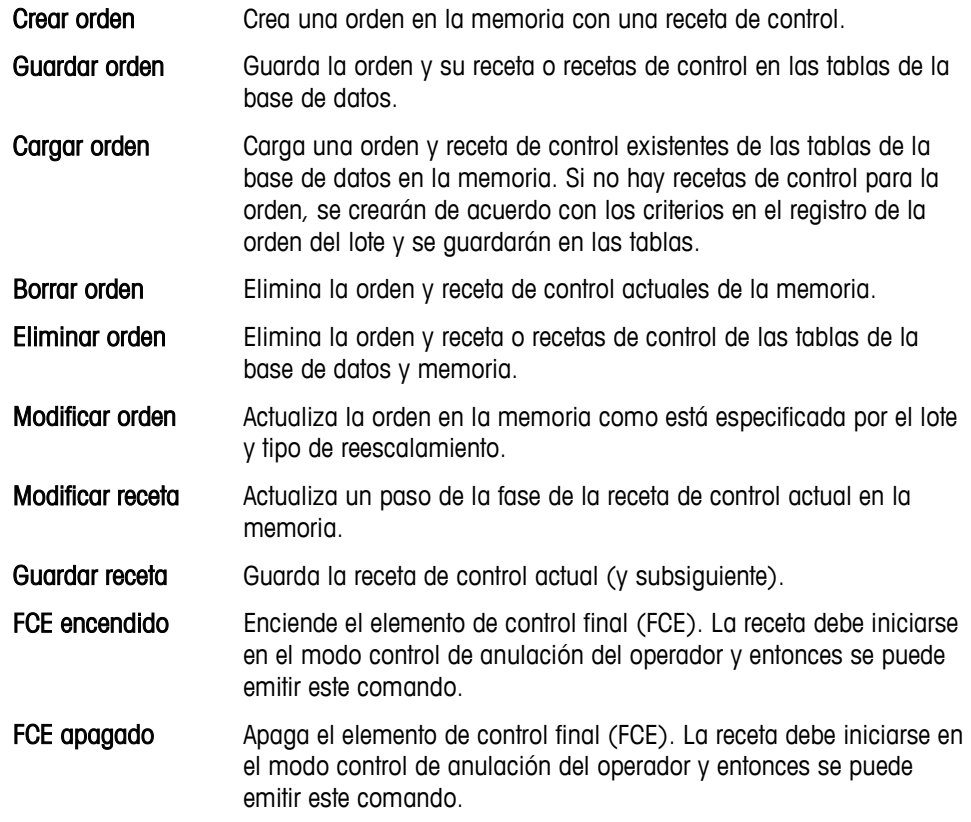

La tabla siguiente muestra los comandos compatibles con esta interfaz y los datos compartidos que necesitan ingresarse para ellos:

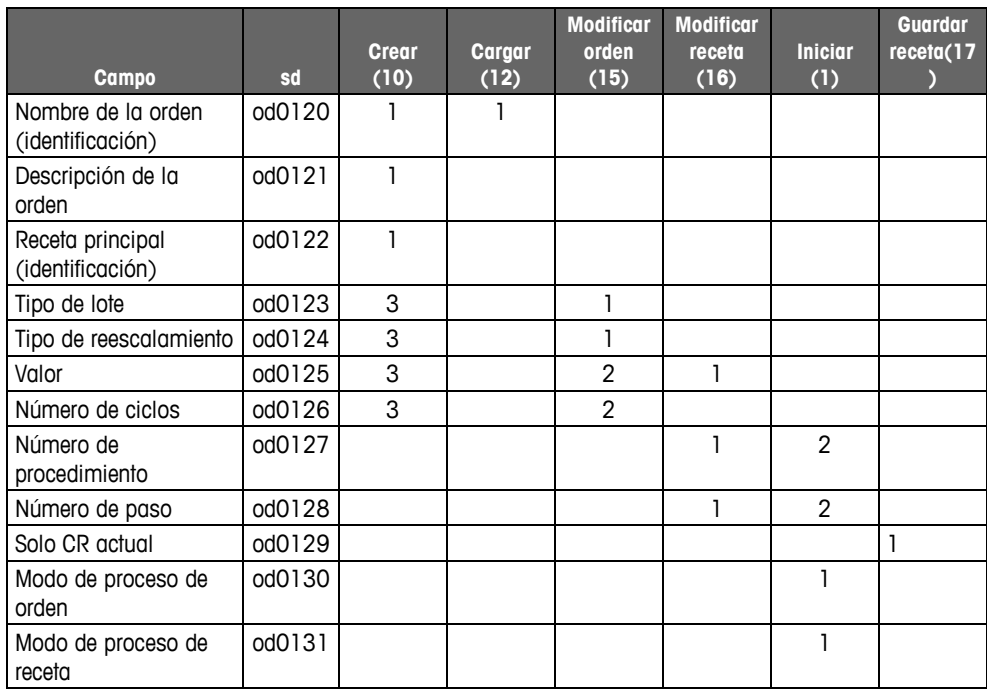

#### Tecla:

1 El campo debe cargarse para el comando.

- 2 El campo debe cargarse con base a otros campos.
- 3 Campo que puede cargarse opcionalmente.

## **Estados de la orden del lote actual (ox)**

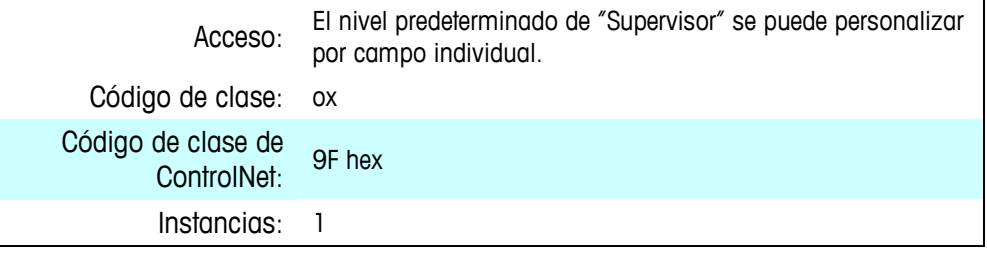

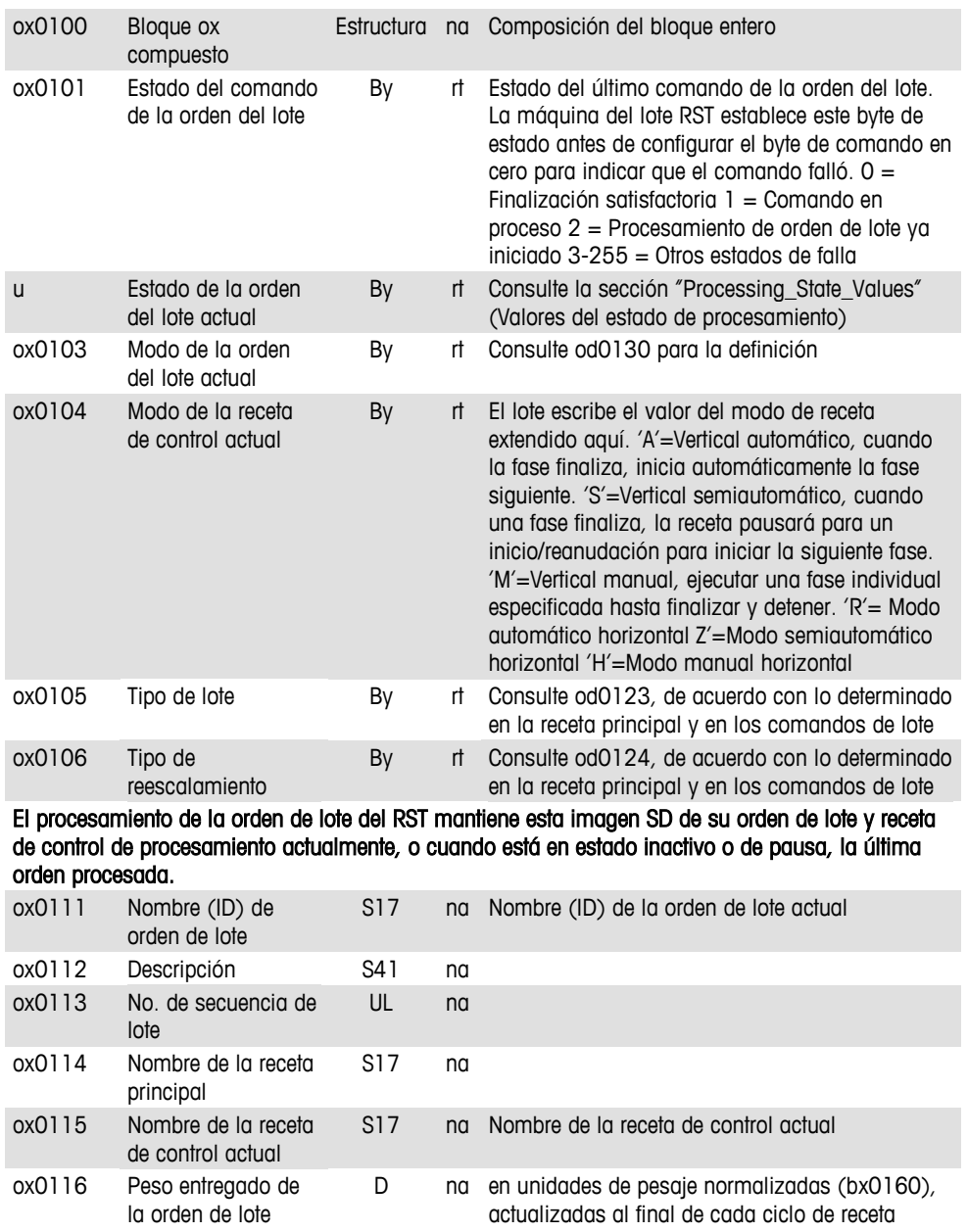

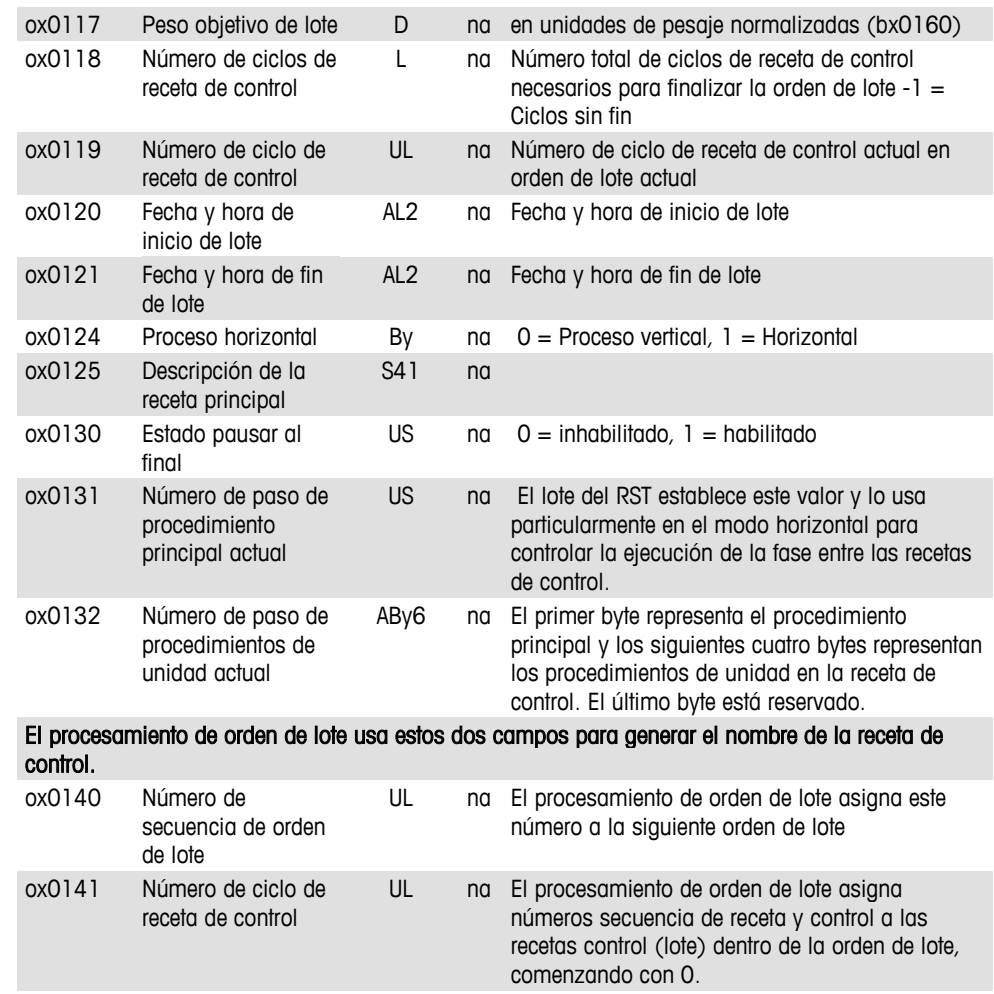

## **Comando de orden de lote/activadores de luz de estado (oc)**

La máquina de lote RST procesa activadores de comando en el bloque OC. También establece activadores de luz de estado de lote en el bloque OC.

El panel de control procesa los comandos designados por "CP" en este bloque. El panel de control tiene acceso a estos comandos en SD para determinar si el usuario conectado en el sistema tiene nivel de acceso de seguridad suficientemente alto para iniciar estos comandos.

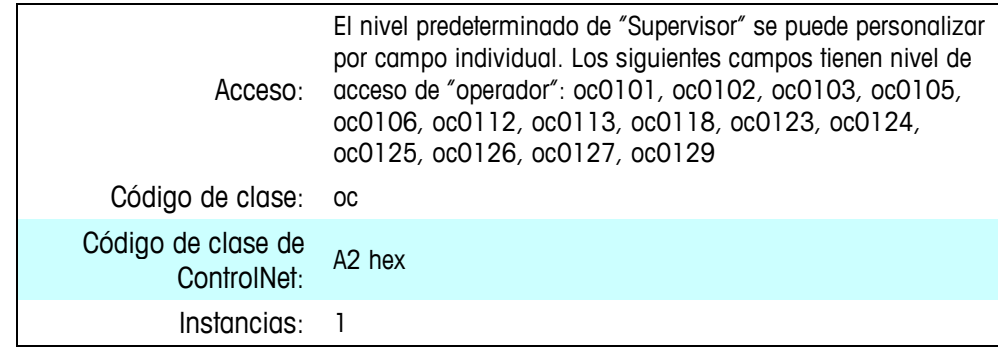

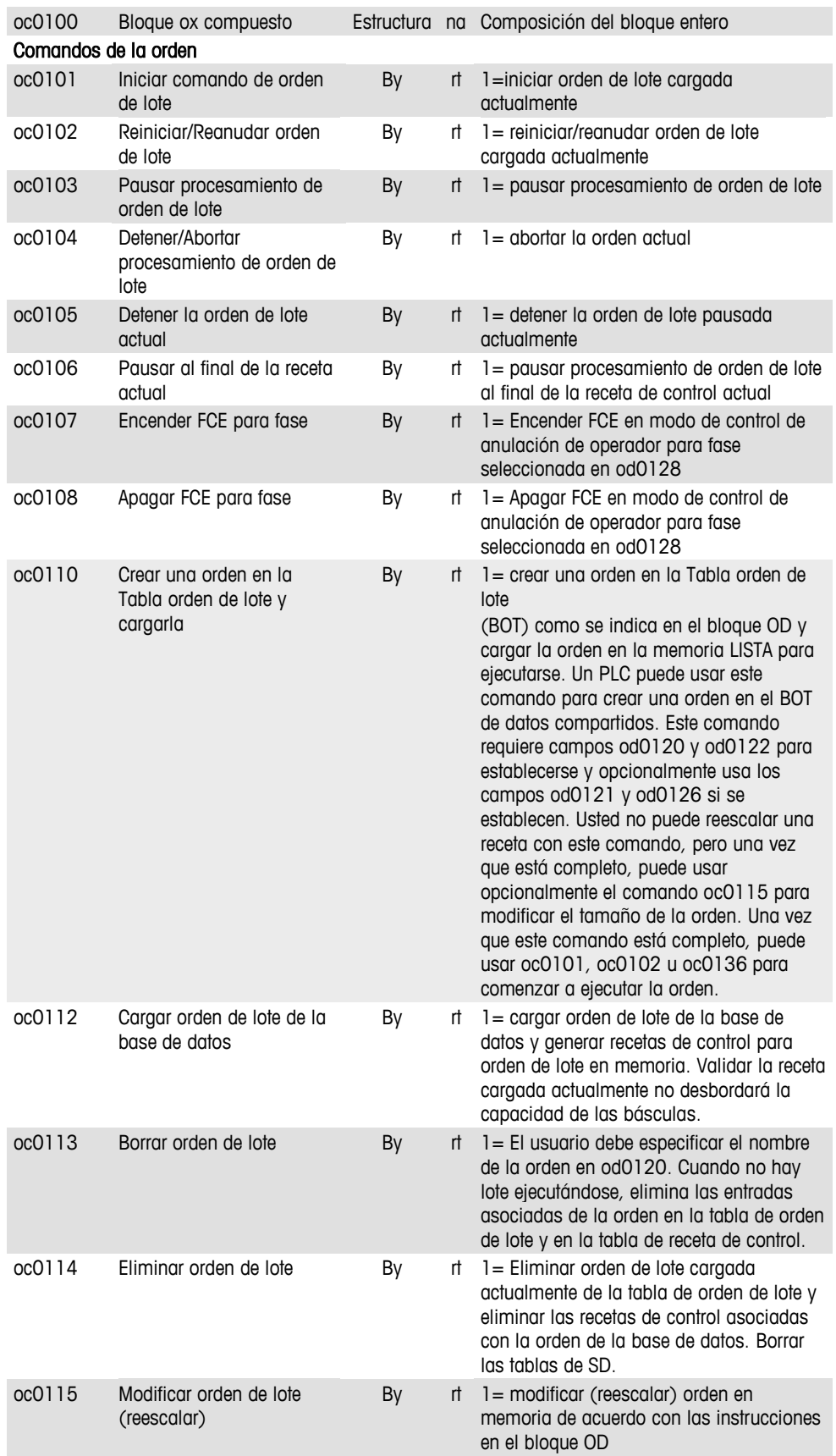

#### **Sección III: Apéndices: IND780batch**

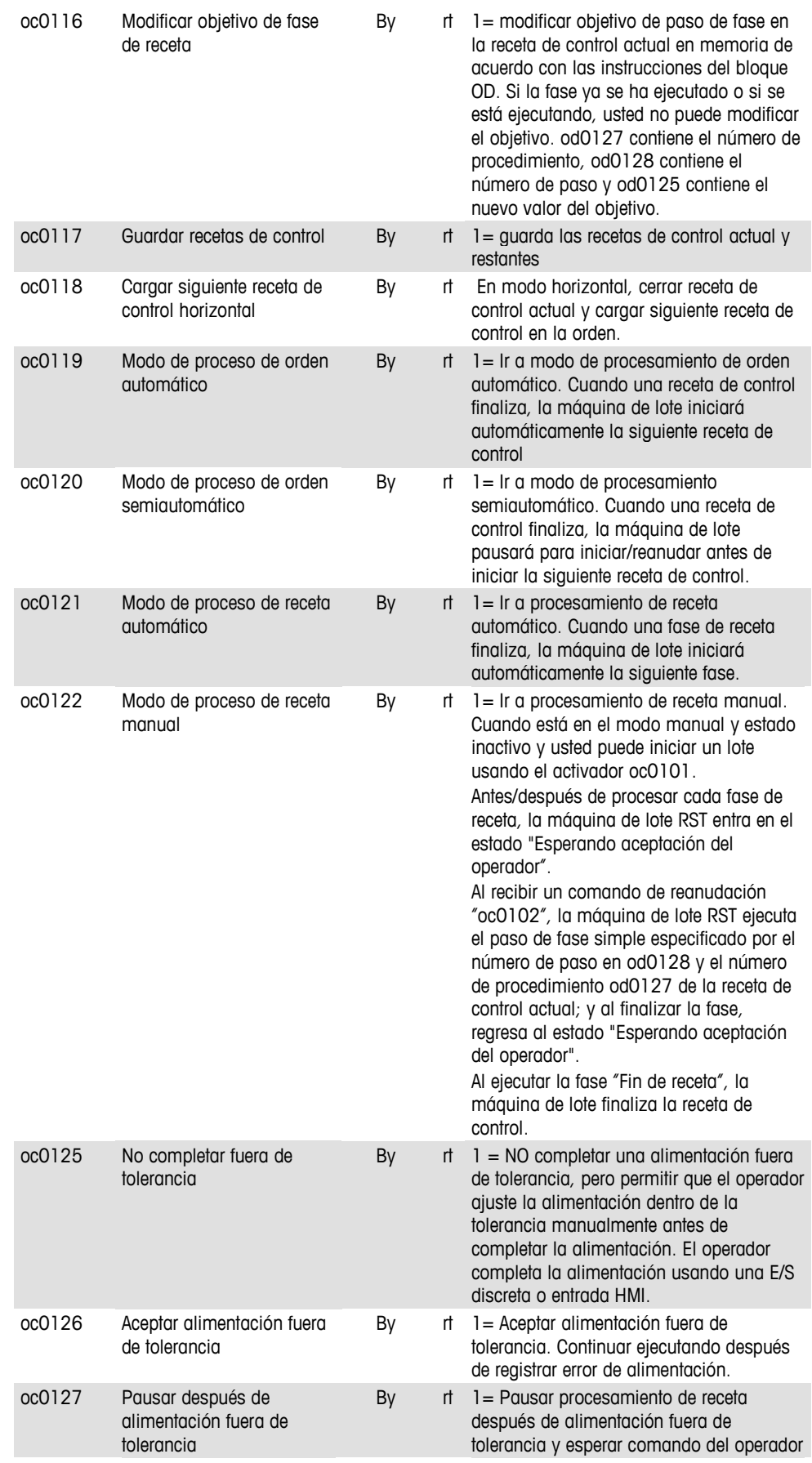

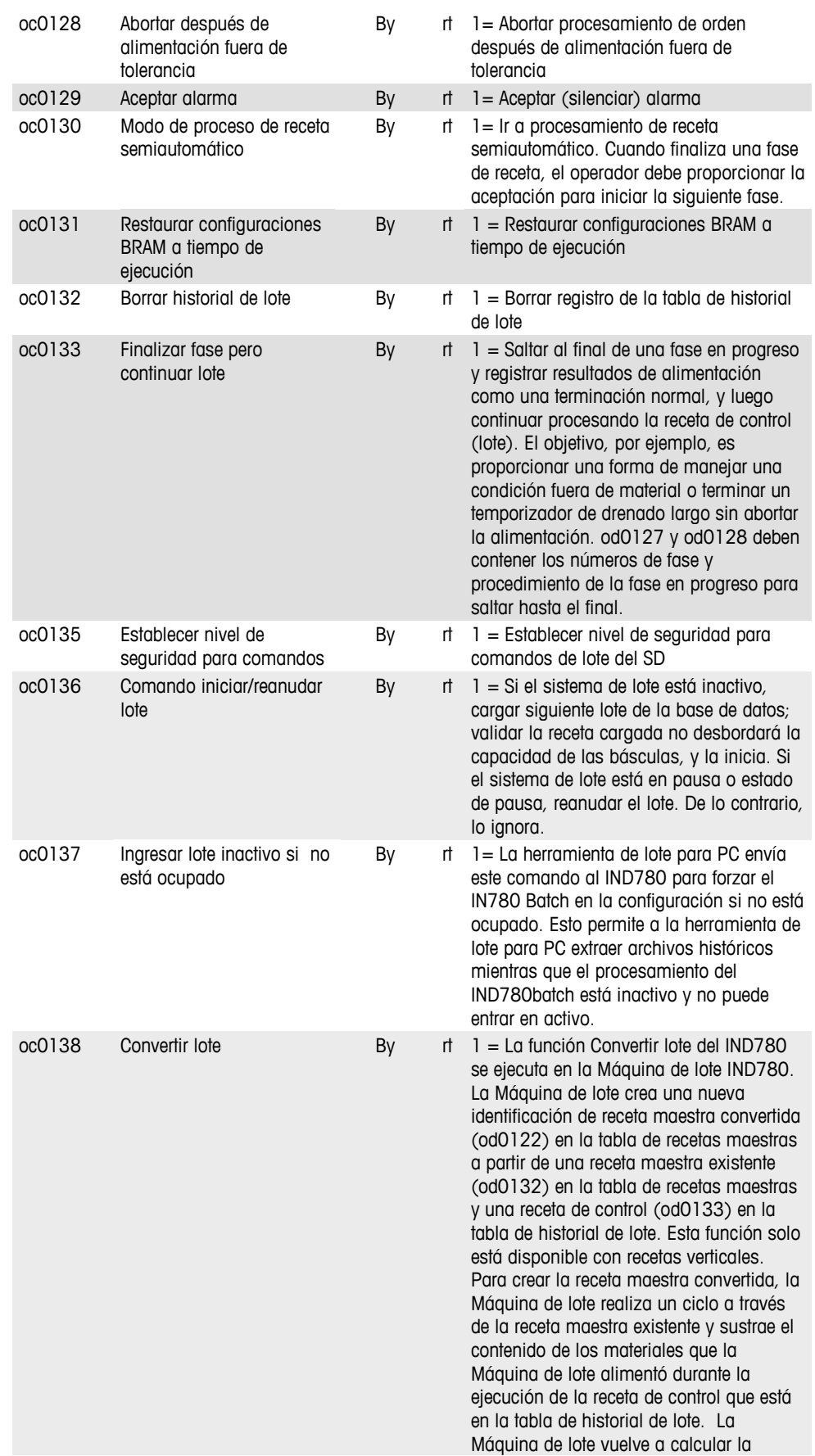

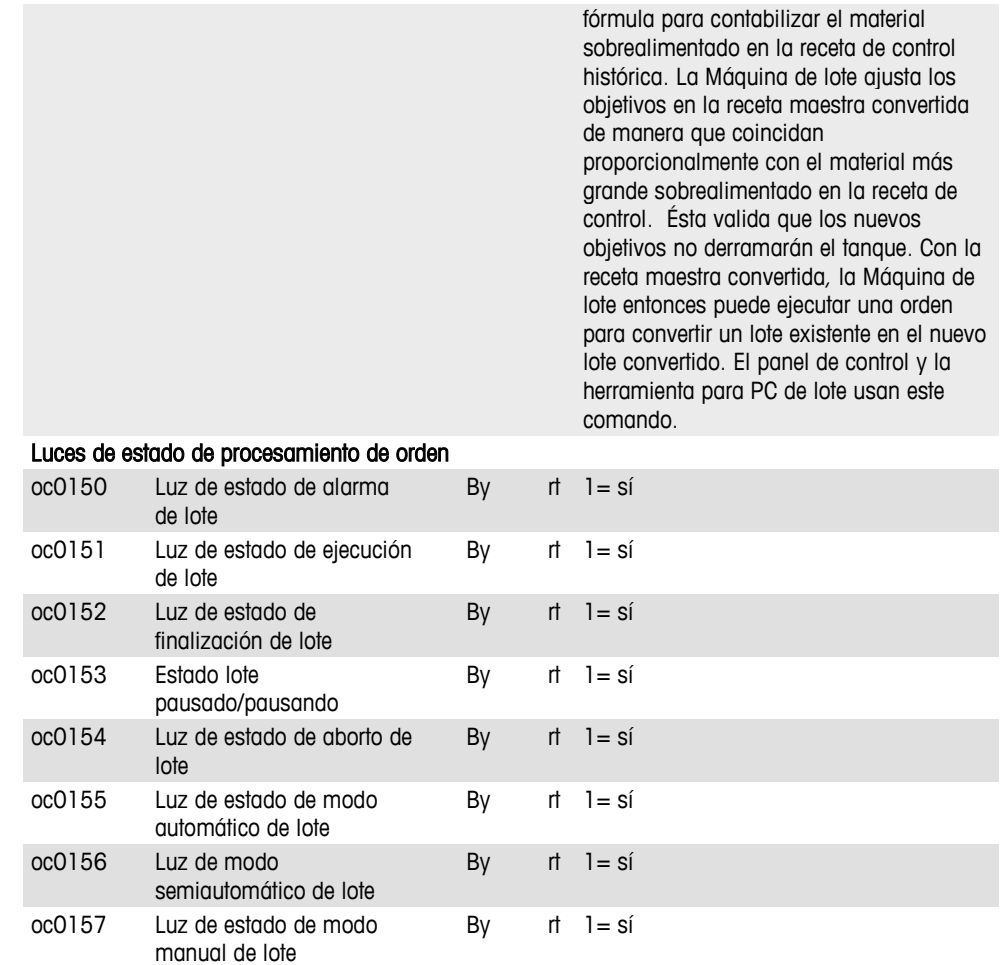

## **Procesamiento de receta**

## **Estado de receta de control (rs)**

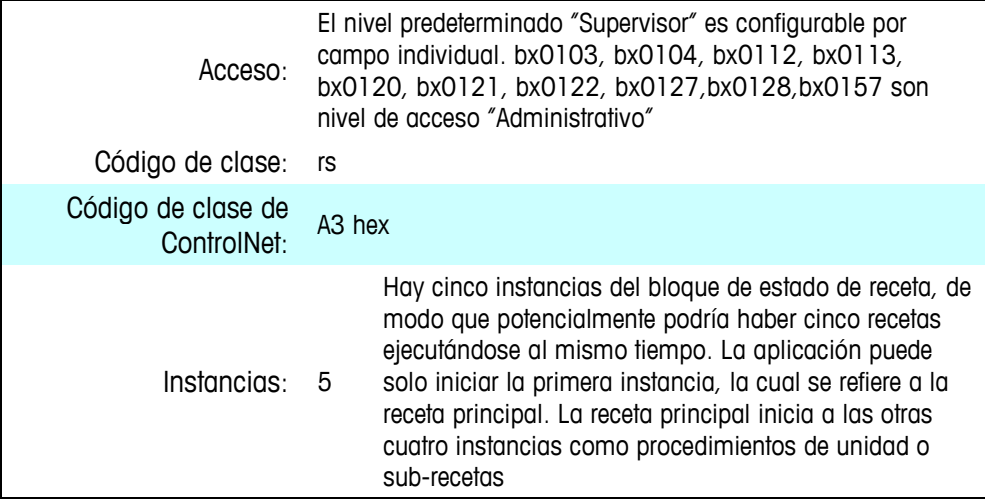

#### **Atributos**

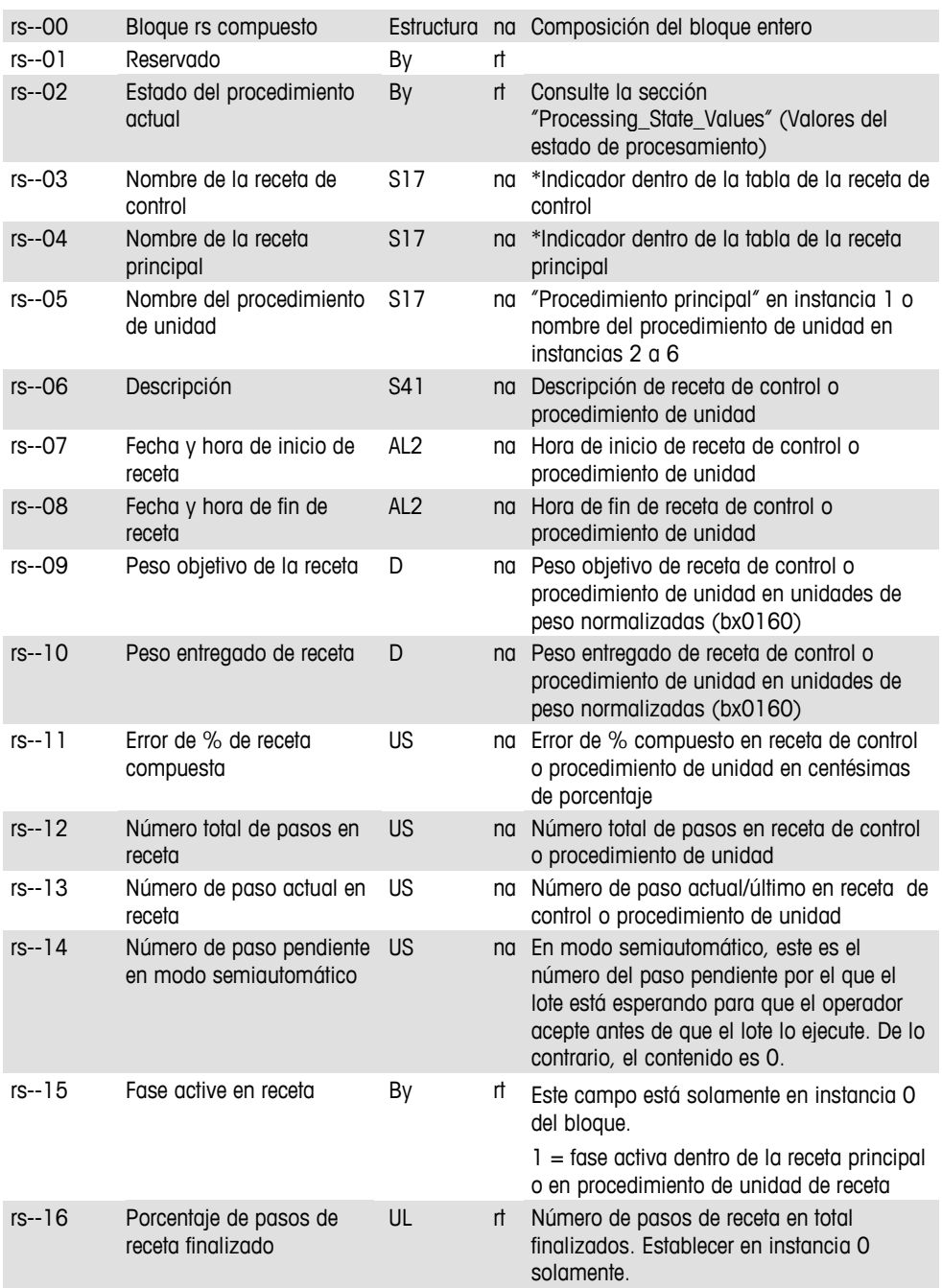

### **Variables de lote (vt)**

La máquina de lote RST escribe en este bloque de datos compartidos para almacenar los nombres y valores de las variables de lote que el operador puede modificar durante la ejecución del lote, bajo la dirección de las fases de receta. La máquina de receta de lote borra esta tabla al principio de cada ejecución de receta. Cada vez que encuentra una nueva variable, agrega el nombre y valor a la tabla de variables.

El IND780batch almacena los nombres de las 30 variables de lote dinámicas en el bloque VT.

La herramienta BatchTool basada en PC agrega un número % al final del nombre de la variable del lote que asigna la variable del lote a una instancia de datos compartidos de VT. Cuando encuentra variables de lote en la receta, la máquina de lote RST los asigna a la instancia apropiada de datos compartidos de VT de acuerdo con el número % asignado por la BatchTool. Por ejemplo, el nombre de la variable del lote sería %xxxxxx%1 para la primera variable %xxxxxx asignada a la instancia vt0100, y %yyyyyy%30 para la última variable %yyyyyy asignada a la instancia vt3000.

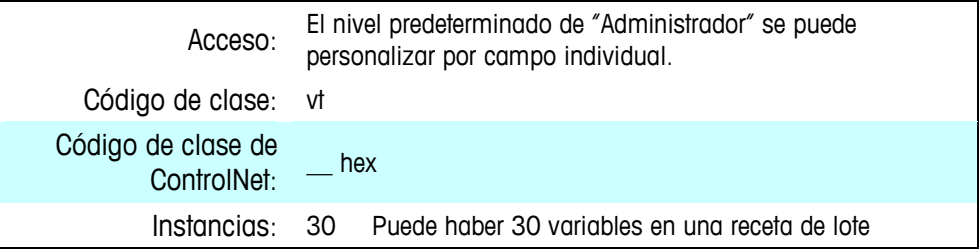

#### **Atributos**

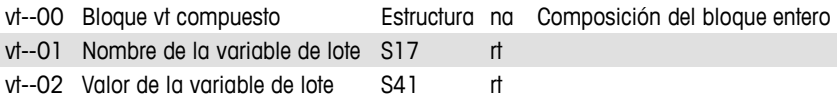

### **Variables de cadena de trabajo de lote (ar)**

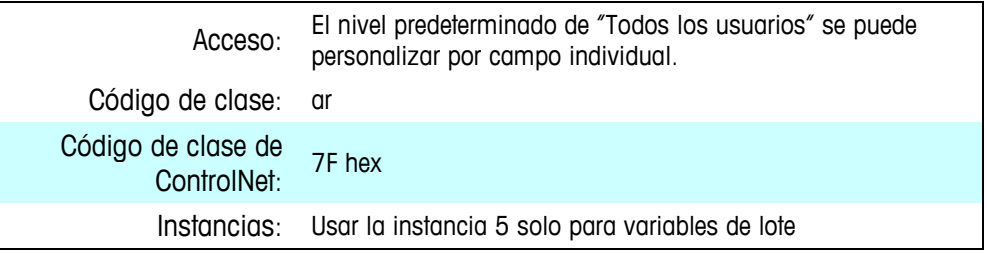

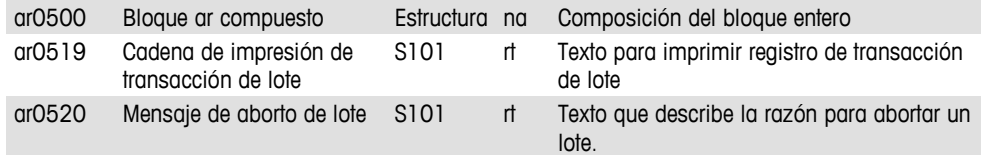

## **Campos de la plantilla de impresión de lote (ak), (ar)**

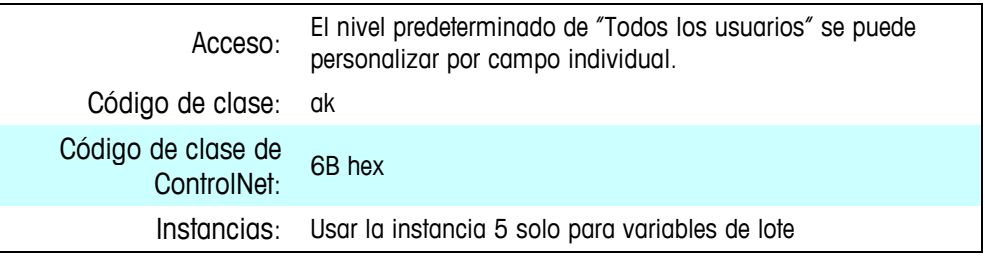

#### **Atributos**

#### Valores de plantilla de impresión de tiempo de ejecución de la tabla de orden de lotes

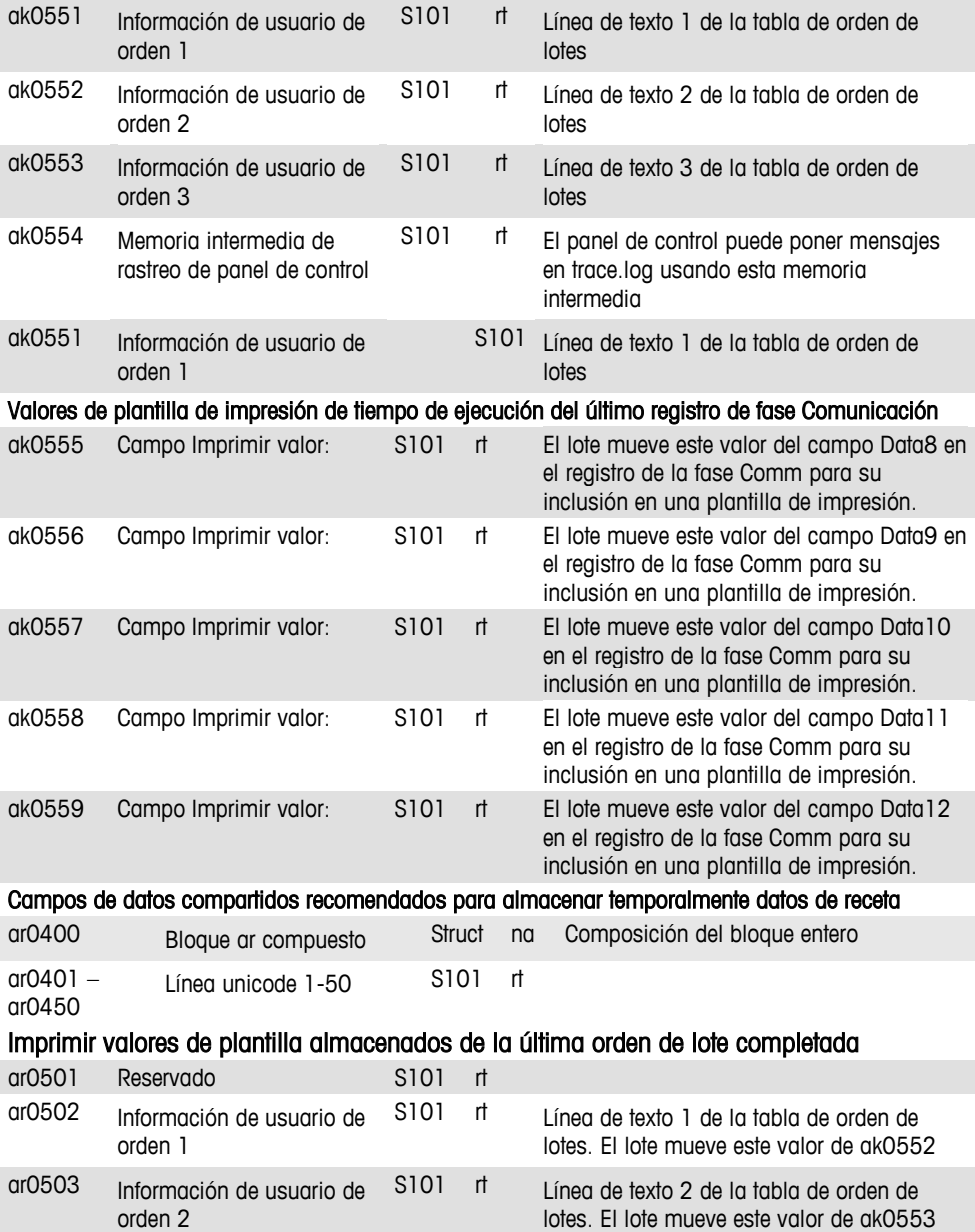

#### **Sección III: Apéndices: IND780batch**

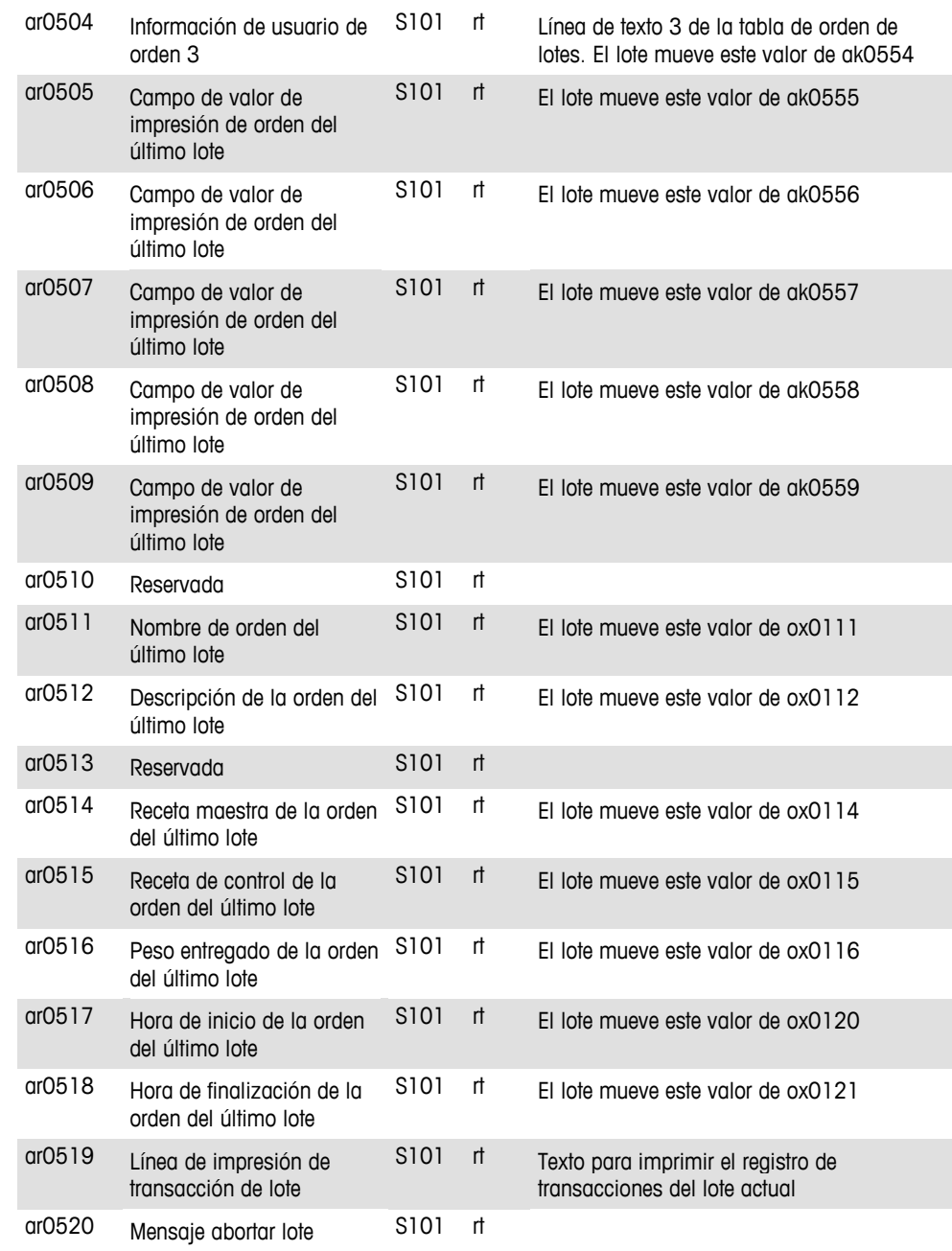

## **Estado de fase de receta principal (u0)**

La máquina de lote RST escribe en este bloque de datos compartidos para indicar el estado de las fases de recetas principales. La vista receta de CP puede leer este bloque para mostrar el estado de todas las fases de la receta.

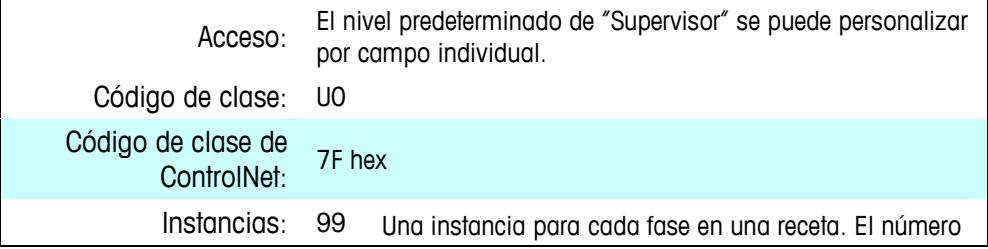

de instancia coincide con el número de paso en la receta.

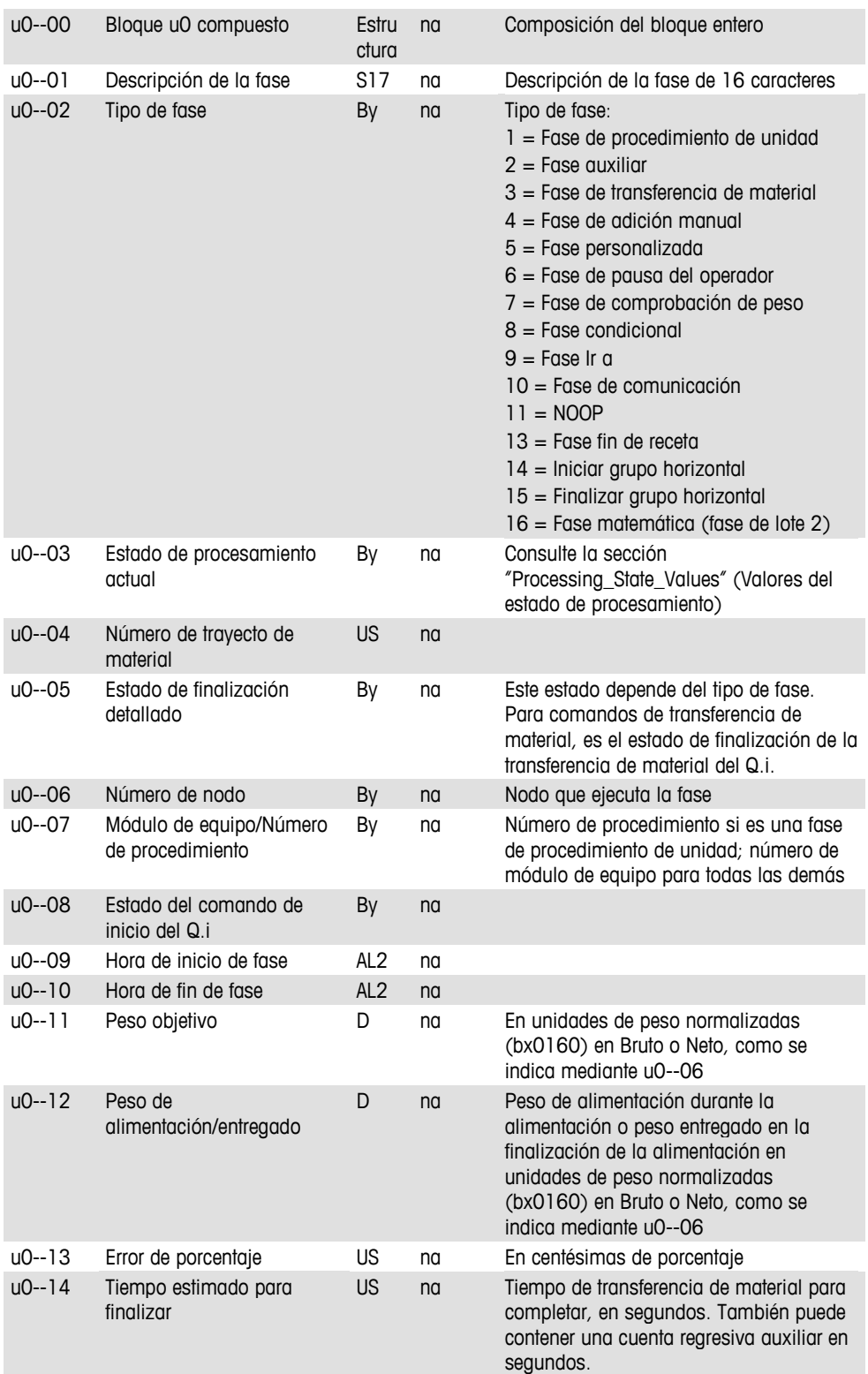

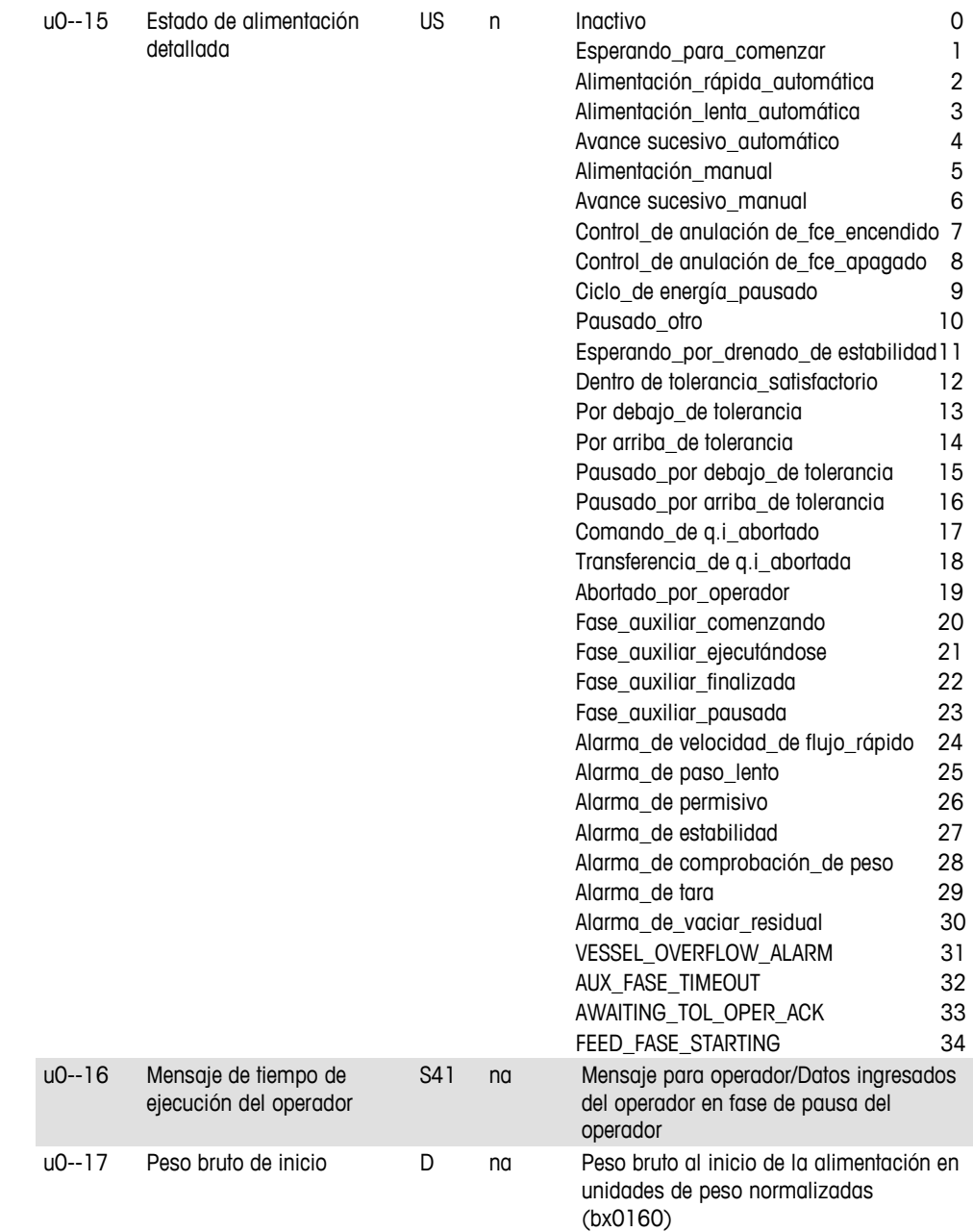

## **Estados de fases 1 - 4 de procedimientos de unidad (u1, u2, u3, u4)**

La máquina de lote RST escribe en este bloque de datos compartidos para indicar el estado de las fases para el procedimiento de unidad de primera instancia. La vista receta de CP puede leer este bloque para mostrar el estado de todas las fases del procedimiento de unidad.

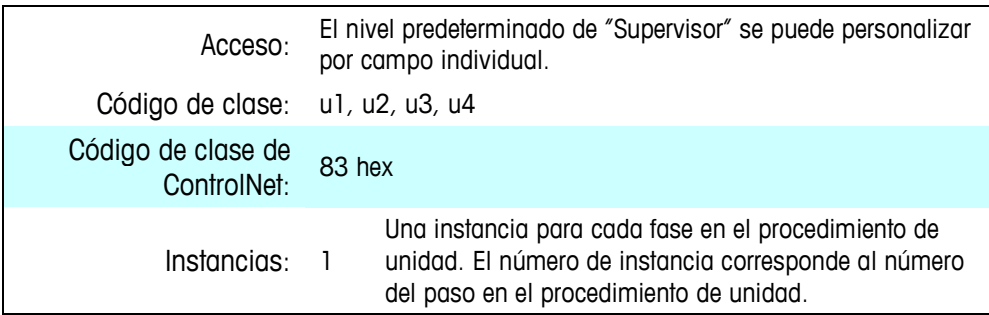

#### **Atributos**

Solo se incluye una tabla de atributos para los bloques un; para u2, u3 y u4, sustituya el número correspondiente por el 1 en u1.

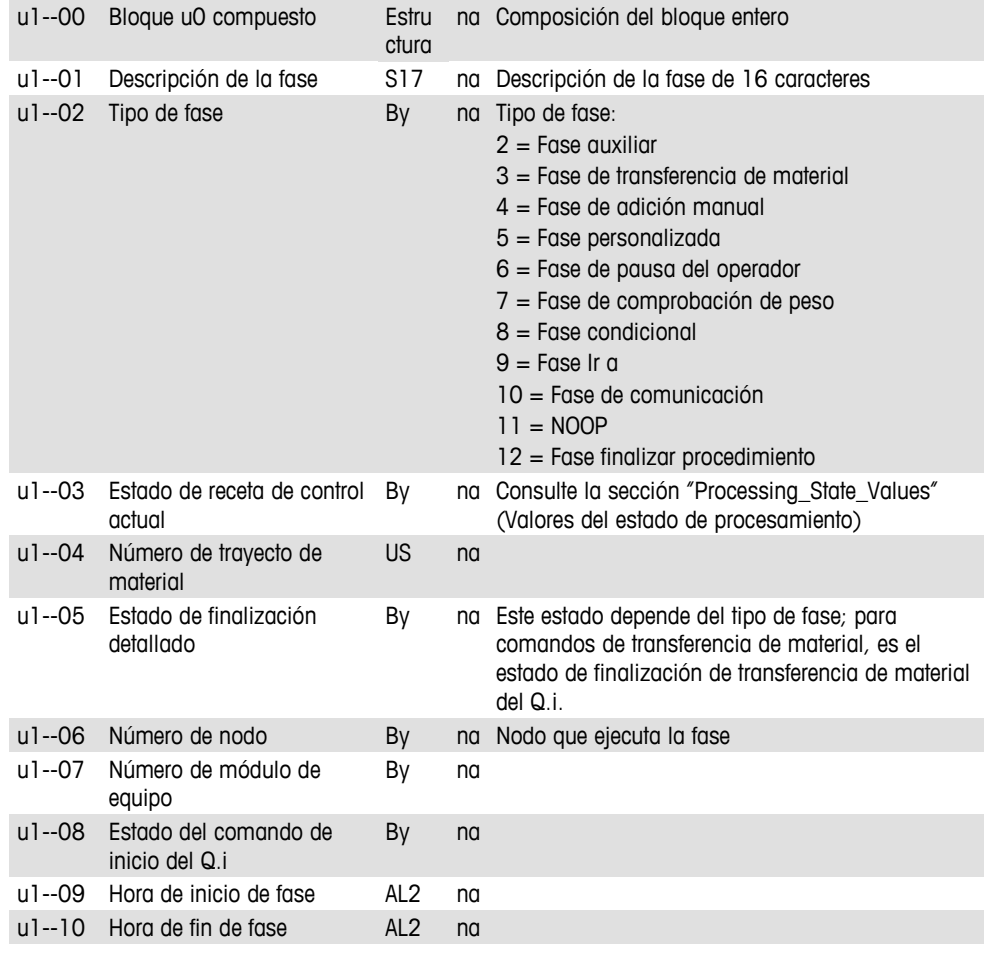

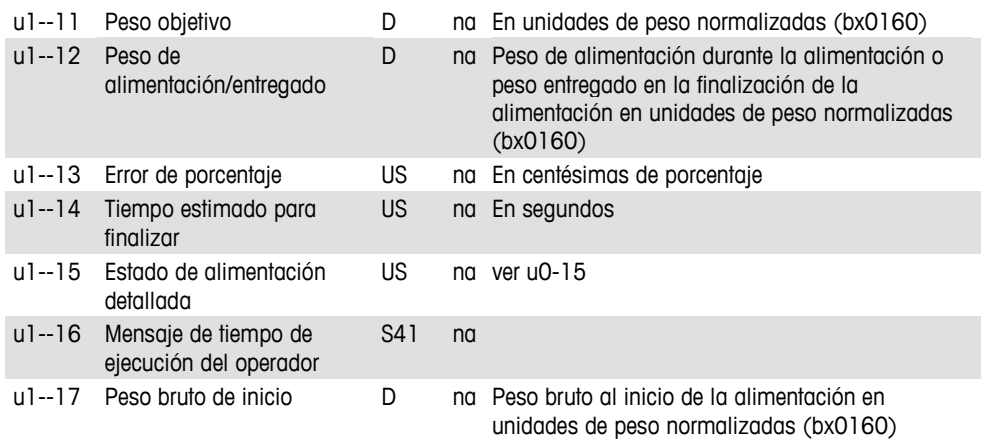

## **Detalles de vista de equipo (ev)**

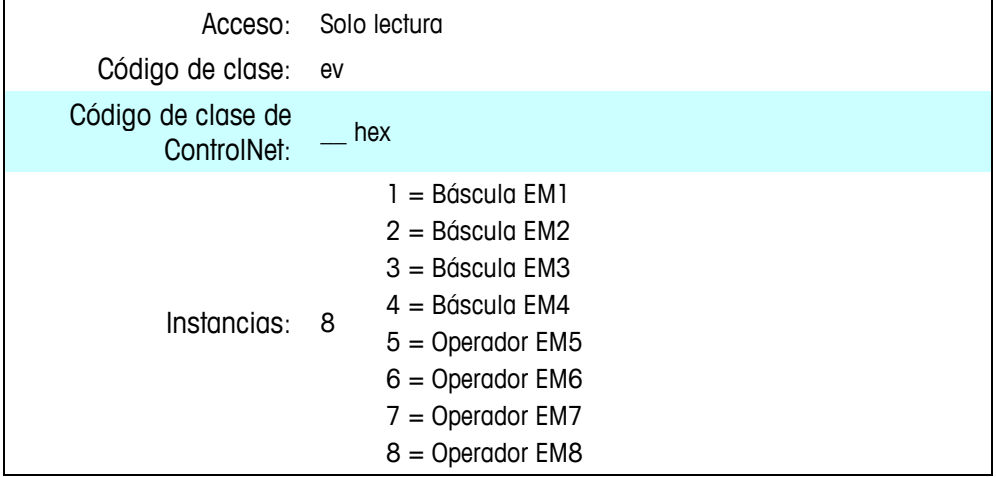

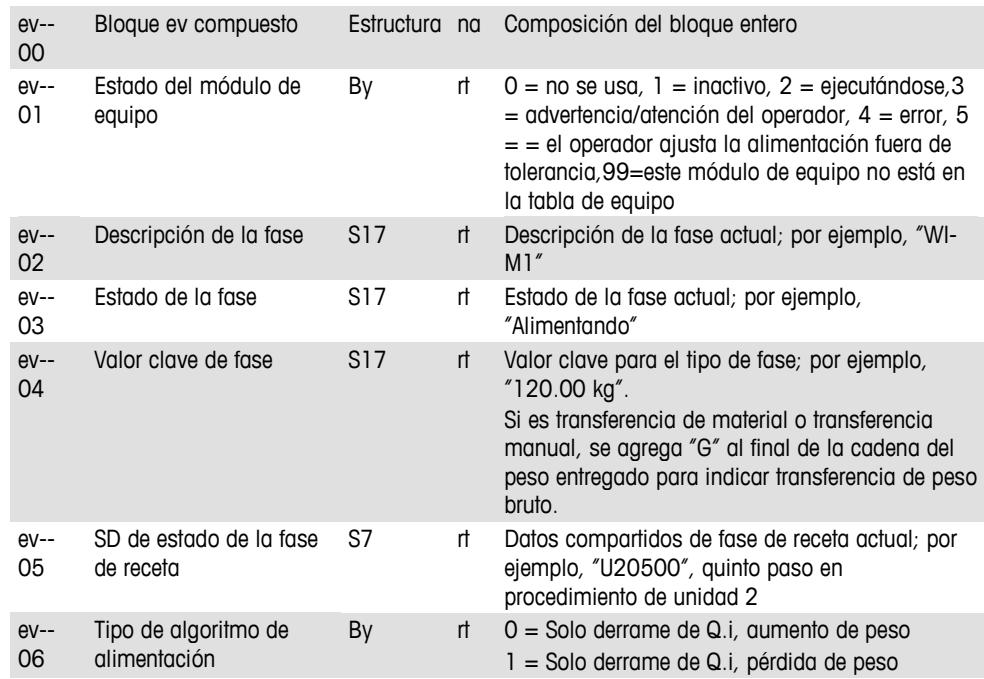

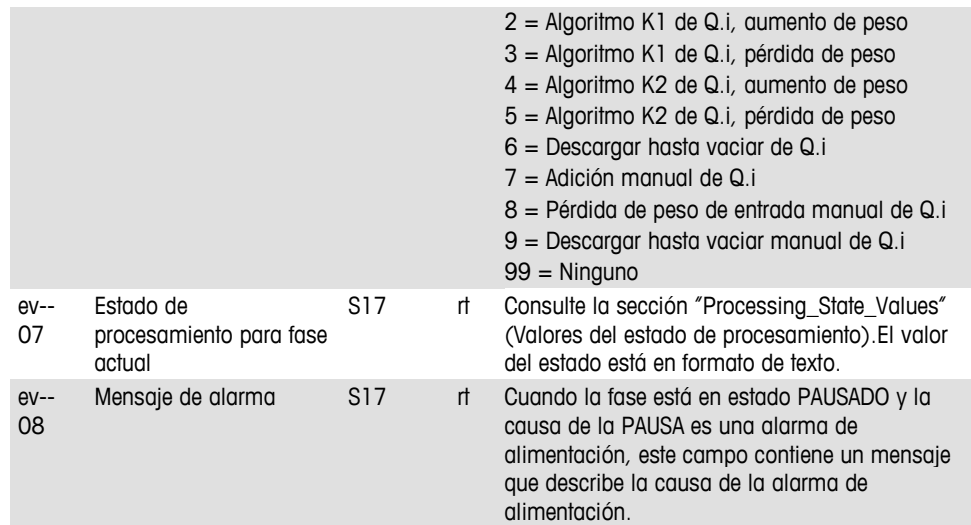

## **Ordenamiento de fase de equipo**

## **Comandos de ordenamiento de fase de equipo (mc)**

El procesamiento de receta o lógica de interfaz de PLC utilizan el bloque MC para iniciar una fase de equipo. En un sistema IND780batch, el procesamiento de receta en el terminal principal asigna en forma dinámica las instancias de bloque que está a punto de comenzar.

En un sistema de procesamiento por lotes de PLC, las tablas de lote asignan en forma estadística las instancias de bloque en el terminal puente del PLC a módulos de equipo. Las instancias de bloque corresponden a ranuras en los mensajes de ensamble cíclicos del PLC.

La tarea de ordenamiento de equipo utiliza los datos en el bloque MC para enviar comandos a las fases de equipo.

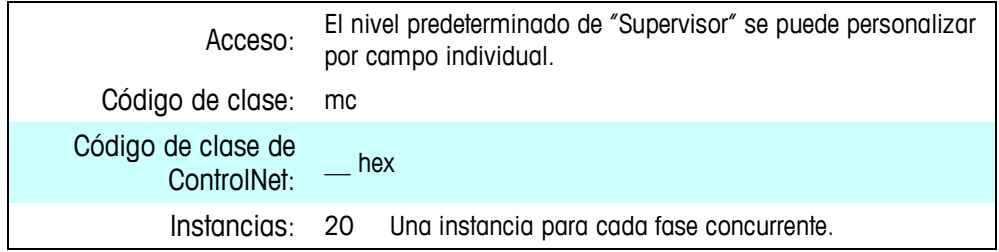

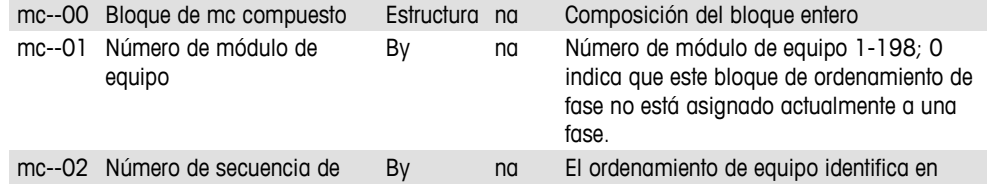

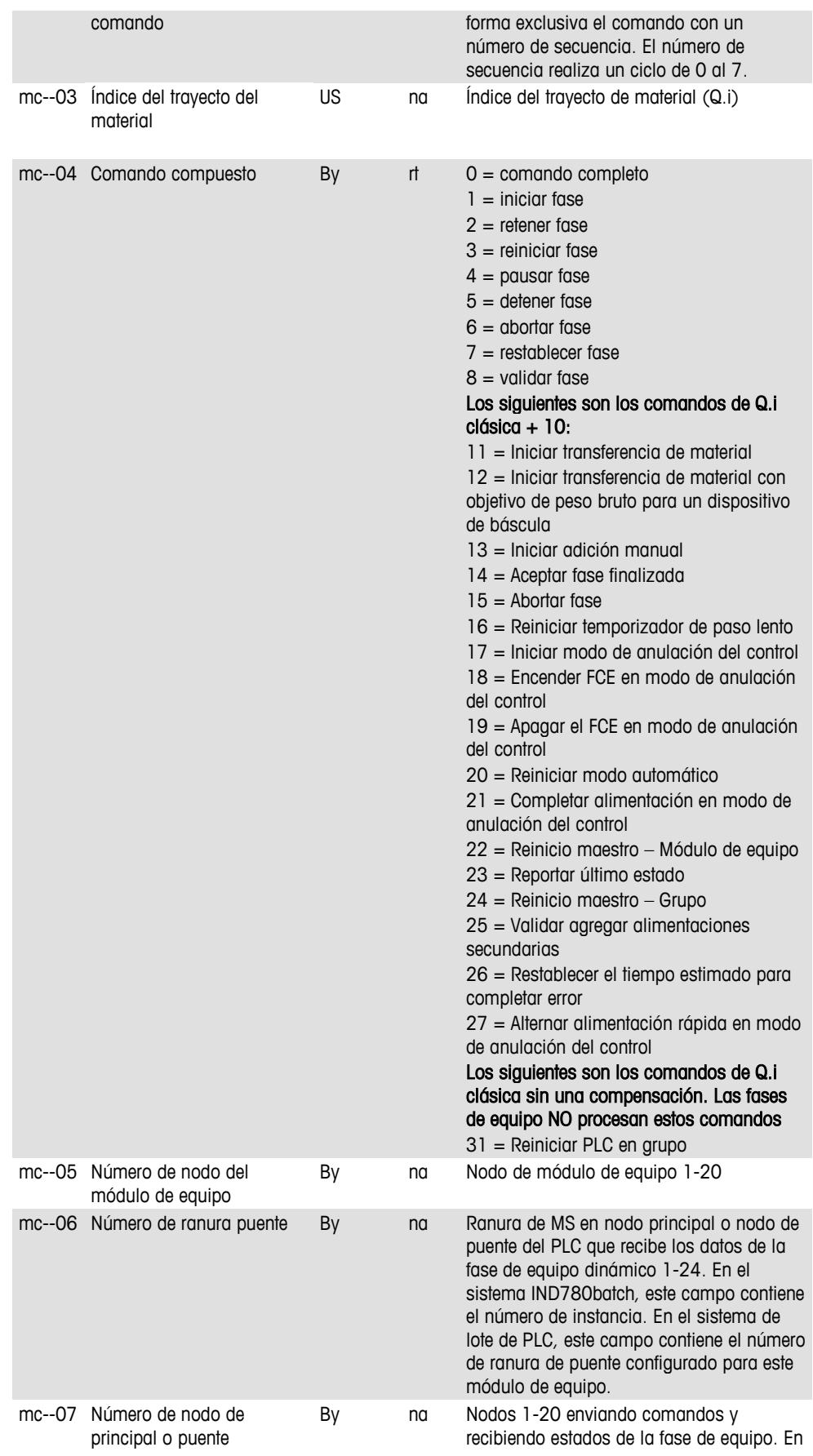

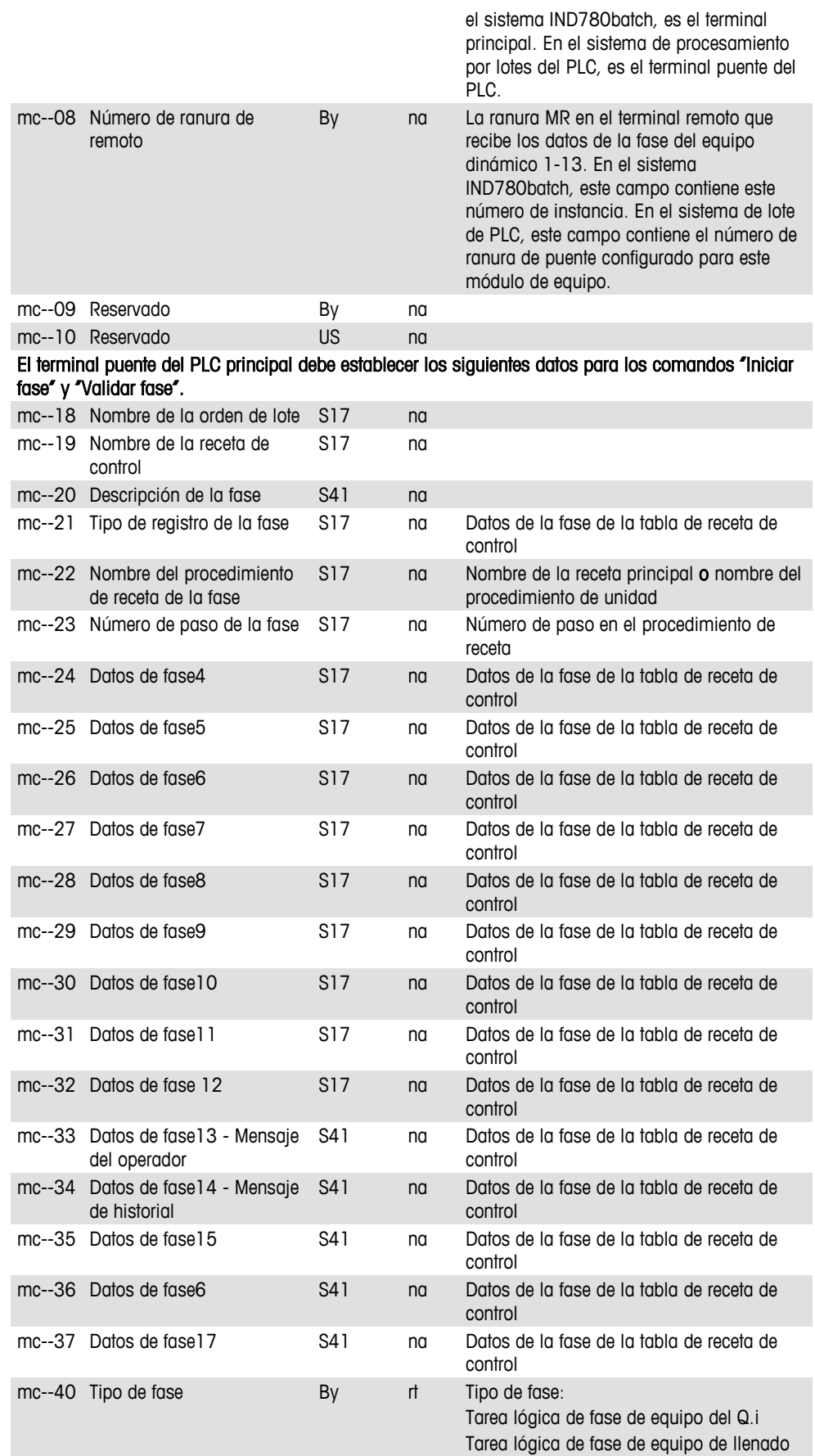

Tarea lógica de fase de equipo auxiliar Tarea lógica de fase de equipo de adición manual Tarea lógica de fase de equipo personalizada Tarea lógica de fase de equipo de pausa del operador Tarea lógica de fase de equipo de comprobación de peso Tarea lógica de fase de comunicación

## **Estados de ordenamiento de fase de equipo (mz)**

El ordenamiento de fase de equipo de receta y el ordenamiento de fase de equipo de PLC usan este bloque para pausar las respuestas de estado de comandos de las fases del equipo.

El ordenamiento de fase de equipo del PLC usa la instancia 1 para pausar la respuesta para el PLC en la estructura de comando de la Q.I clásica.

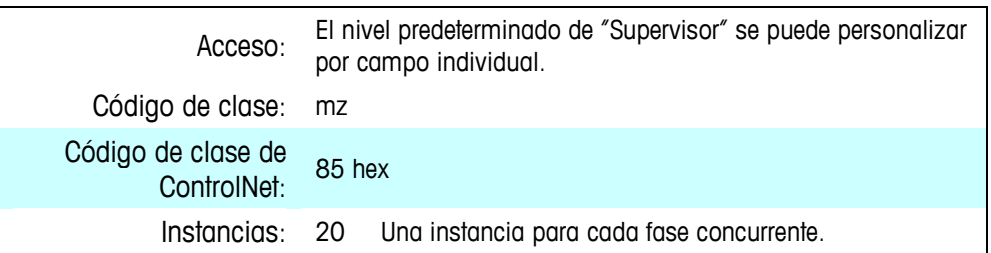

#### **Atributos**

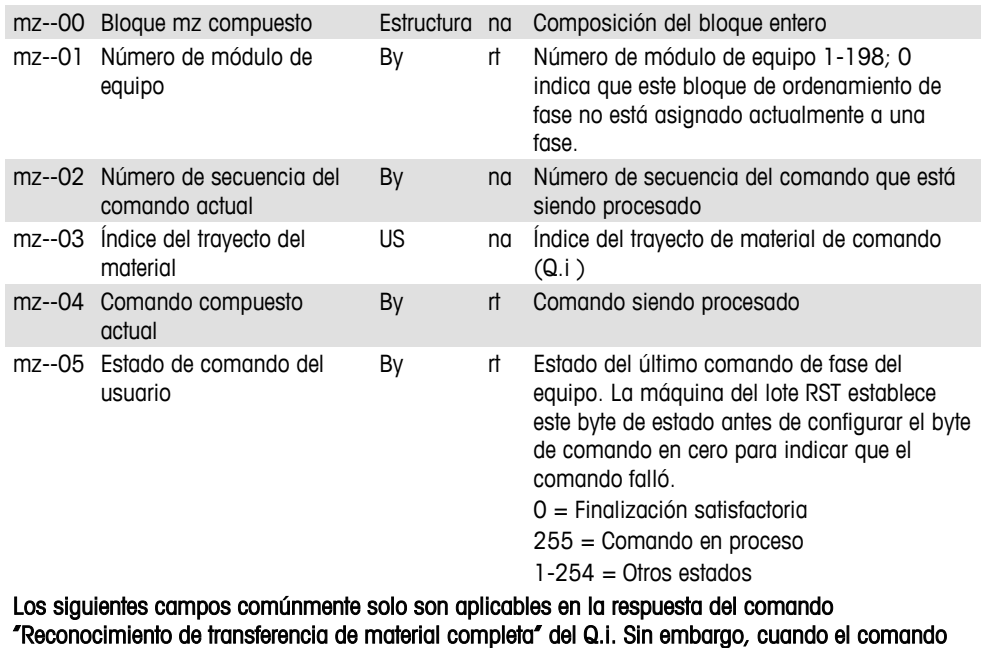

Iniciar transferencia de material falla inmediatamente, estos campos podrían contener valores que indican falla de transferencia de material.

mz--07 Último estado de US na Último estado de transferencia de material

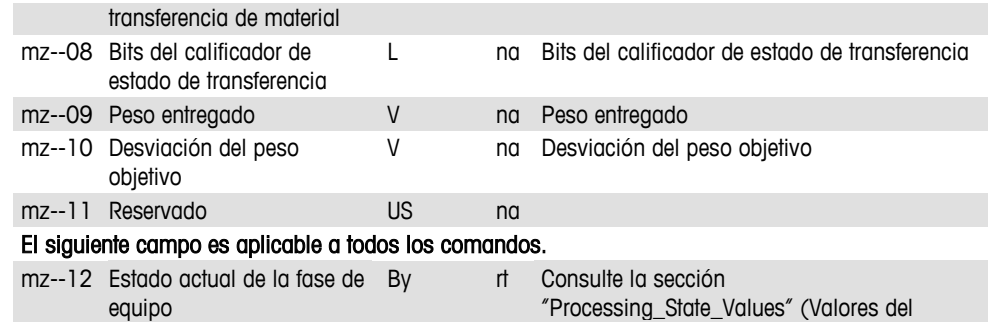

## **Datos de proceso de ordenamiento de fase dinámica en principal (ms)**

estado de procesamiento)

Las tareas de transferencia de material y auxiliar de lógica de fase de equipo necesitan actualizar su estado cada segundo en este bloque. Cada fase de transferencia de material y auxiliar deberá enviar su estado cada segundo en su ranura específica. El ordenamiento de fase especifica el nodo y ranura en la tabla MS para que la fase de equipo use en el comando "Iniciar fase".

Las tareas de lógica de fase del Q.i escriben los datos de entrada al ensamble del PLC para el bloque MS en el terminal puente PLC para la interfaz de PLC del Q.i optimizada. El mensajero del PLC lee los datos del bloque y los escribe en el adaptador del PLC. La lógica de fase del Q.i usa los primeros 17 canales de equipo en la interfaz del PLC Q.i optimizada de la limitación del PLC en la longitud de sus datos de ensamble.

El CP en el terminal principal o en un terminal puente del PLC puede leer este bloque cada segundo para actualizar los datos en su vista de equipo.

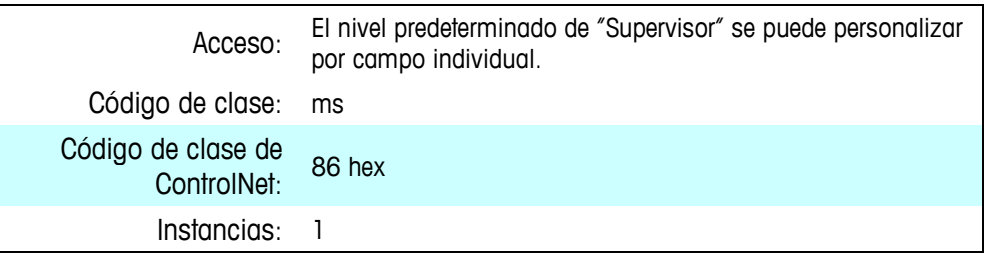

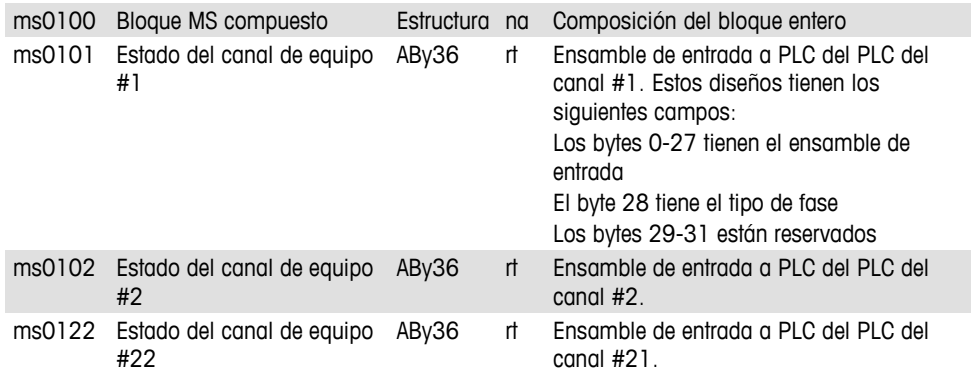

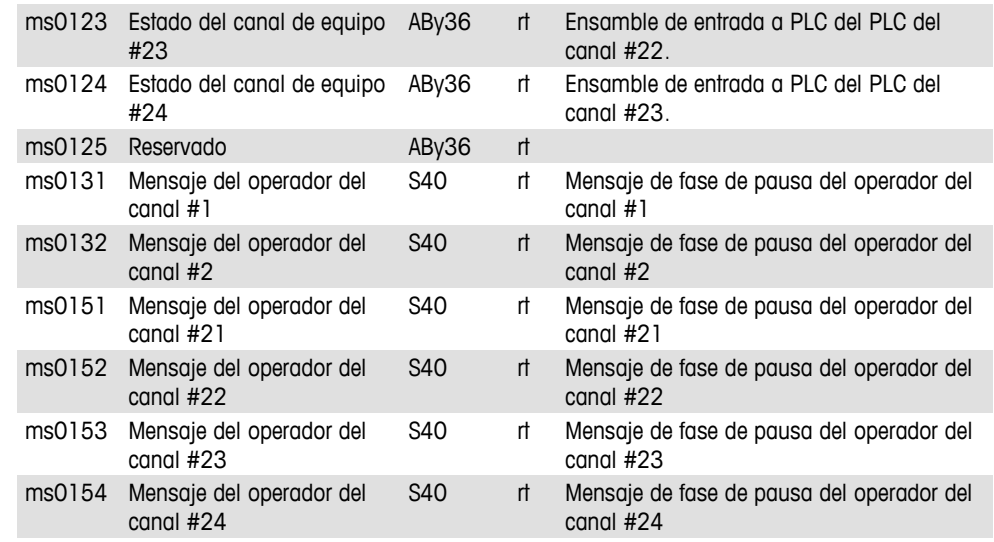

### **Datos de proceso de ordenamiento de fase dinámica en remoto (mr)**

Las tareas de transferencia de material y auxiliar de la lógica de fase de equipo también necesitan actualizar sus estados periódicamente en este bloque en su terminal local. Cada fase de transferencia de material y auxiliar deberá enviar su estado cada segundo en su ranura específica en esta tabla. El ordenamiento de fase especifica las ranuras 1-13 en la tabla MR para la fase de equipo en el comando "Iniciar fase".

El formato de los datos es el mismo que el de los datos en el bloque MS.

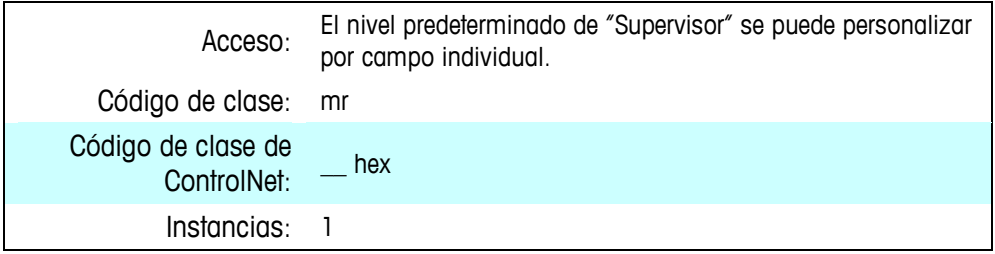

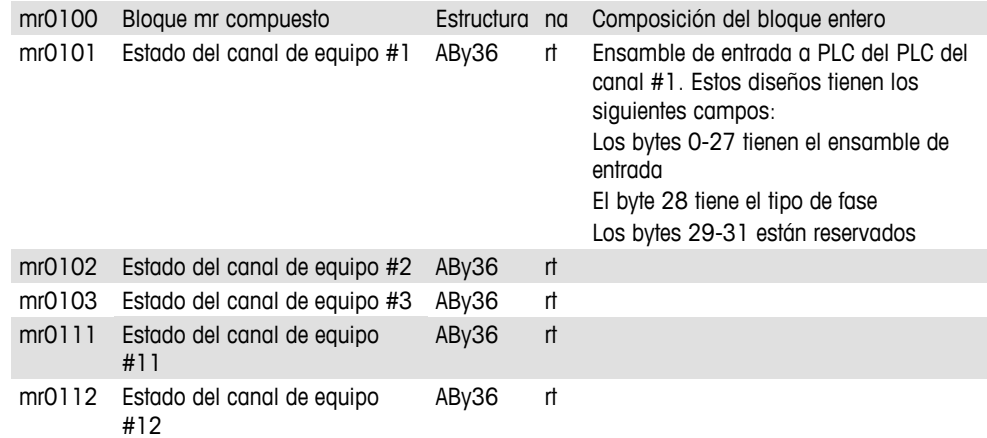
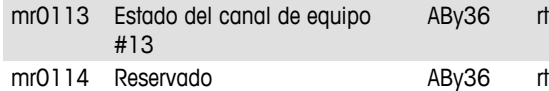

## **Datos de fase dinámica en BRAM remoto (ed)**

Cada tarea de lógica de fase de equipo en los terminales locales debe almacenar sus datos de fase dinámica en memoria no volátil de manera que se pueda recuperar de fallas de energía. Las siguientes secciones muestran el formato de cada uno de los campos por tipos de fase.

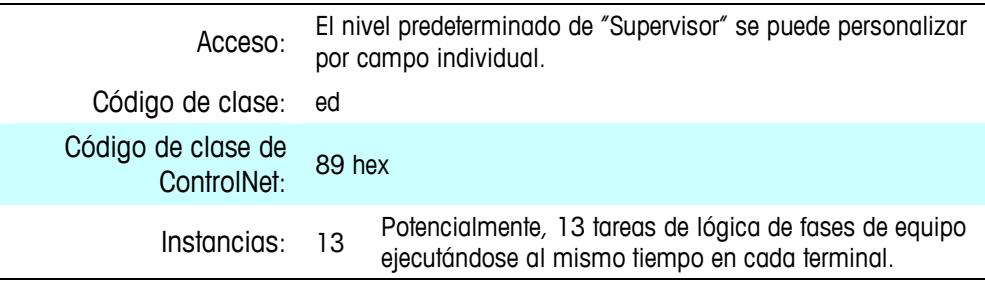

#### **Atributos**

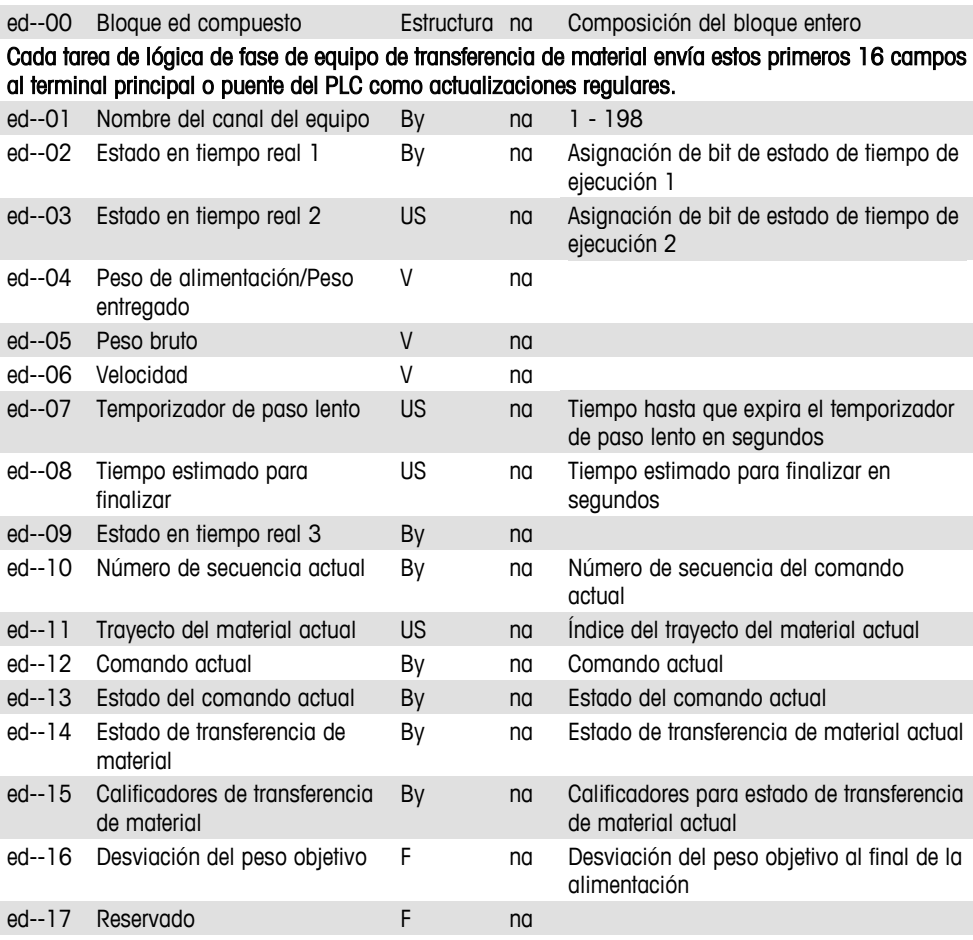

Fin de datos del mensaje del ensamble del IND780batch

Cada una de las tareas de lógica de fase de equipo puede usar estos campos SD de acuerdo con sus necesidades particulares.

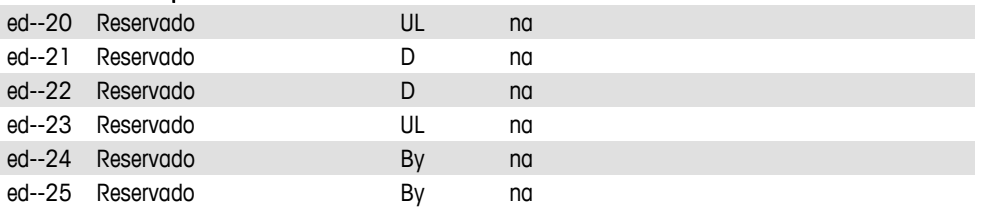

# **Datos de ordenamiento dinámico para fases de receta**

Notas en las páginas 141 – 151… (notas, sección 9.8)

# **Datos de procesamiento de tareas de lógica de fase de equipo**

### **Comandos de ordenamiento de datos de la tabla de lote (mt)**

Las tareas de lógica de fase de equipo pueden compartir este bloque para tener acceso eficaz a las entradas de la tabla de trayecto de material y a las entradas de la tabla dinámica del módulo de equipo que la lógica de fase necesita para ejecutar una fase de equipo. También pueden usar este bloque para escribir la entrada de la tabla de historial de lote al final de la fase. La lógica de fase solo puede leer o escribir un registro de tabla de base de datos a la vez usando esta interfaz. Es decir, no puede seleccionar y extraer múltiples registros de tabla. Esta proporciona un método eficiente para que los terminales remotos tengan acceso a los registros de la base de datos en el terminal principal.

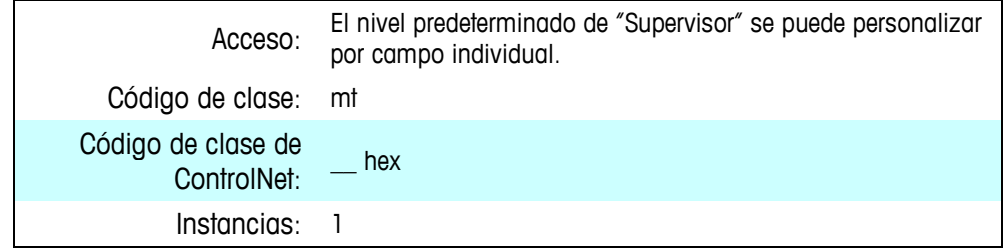

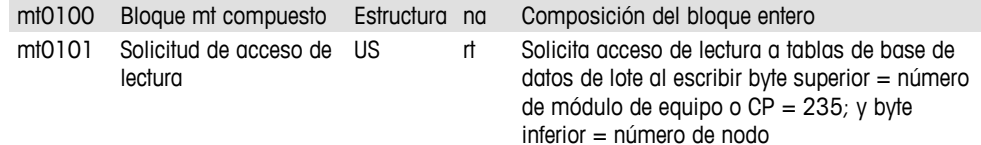

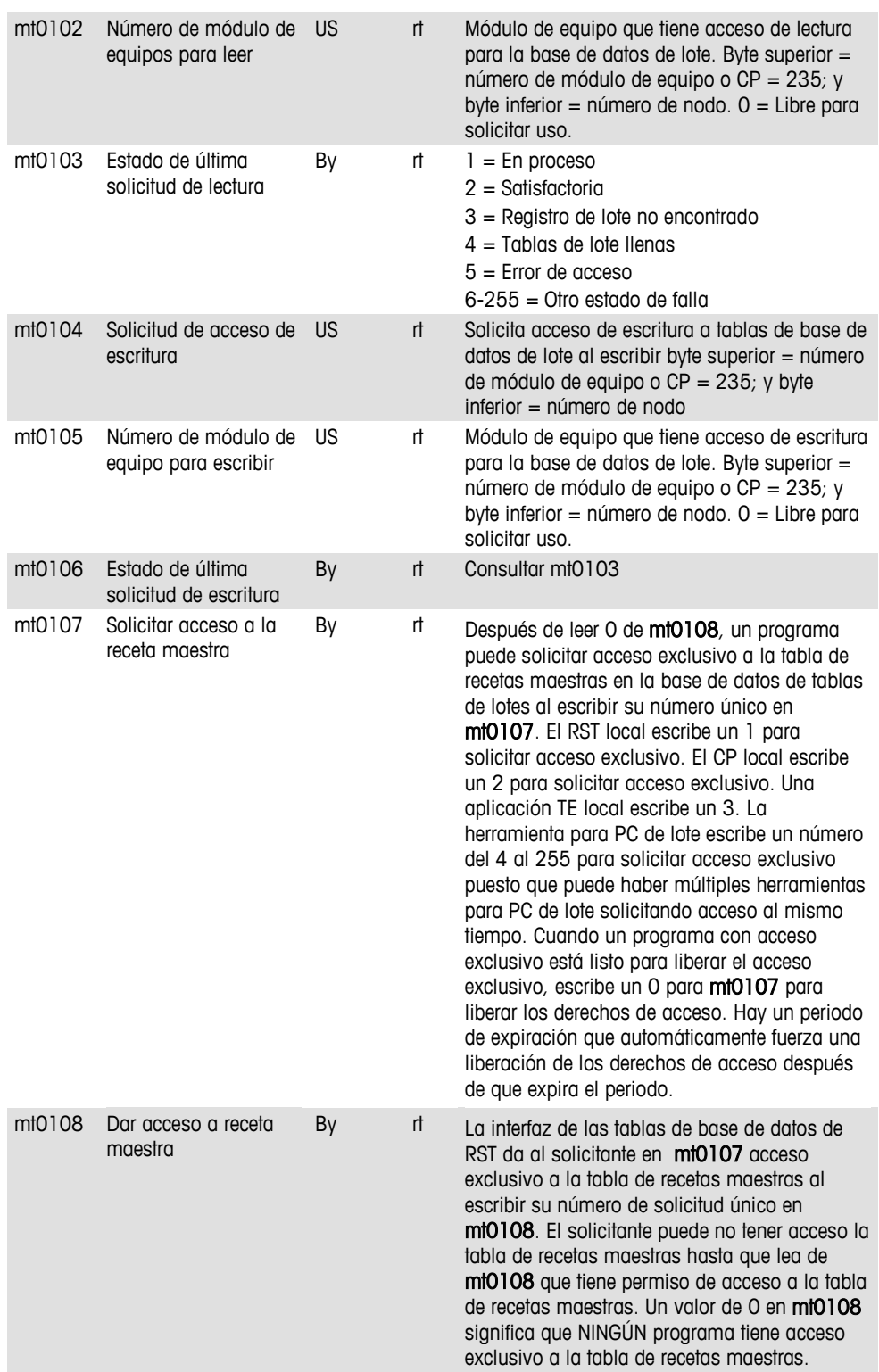

## **Datos de ordenamiento de datos de la tabla de lote (md)**

Las tareas de la lógica de fase de equipo usan este bloque en conjunto con el bloque MT para acceso a los registros de la base de datos. Esta proporciona un método rápido para que los terminales remotos tengan acceso a los registros de la base de datos en el terminal principal.

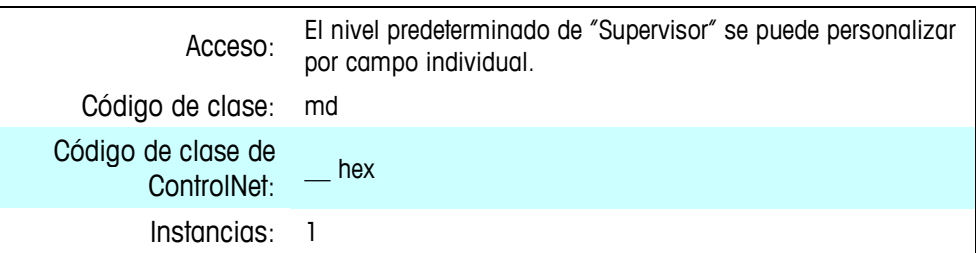

#### **Atributos**

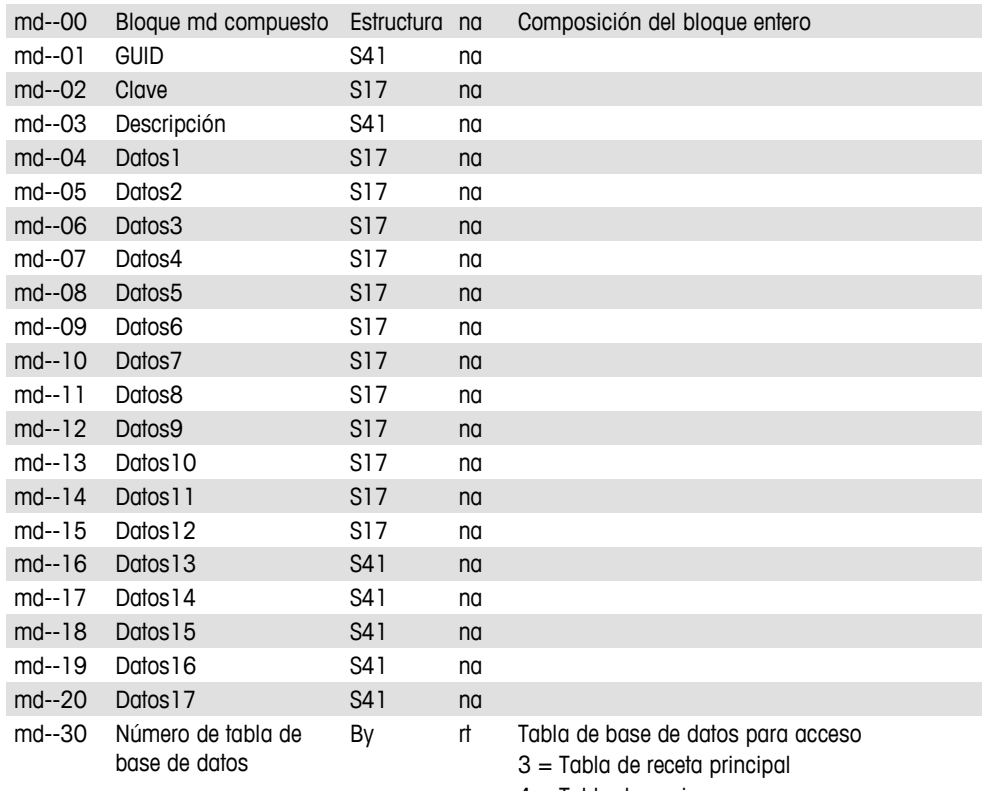

- $4 =$ Tabla de equipo
- 5 = Tabla de módulo de control
- 6 = Tabla de trayecto de material
- 7 = Tabla de orden de lote
- 8 = Tabla de receta de control
- $9 =$ Tabla de historial de lote

## **Datos compartidos de lógica de fase del Q.i**

### **Comandos de la fase del Q.i (cq)**

Un controlador PLC en un terminal puente o la tarea de ordenamiento de la fase del equipo en el terminal principal puede enviar un mensaje de solicitud de datos compartidos (Shared Data) al IND780batch para dar un comando específico a un canal de equipo específico o unidad de báscula.

Para enviar el mensaje, el programa en escalera del PLC en el controlador del PLC ejecuta un mensaje para "Establecer todos los atributos en el objeto "ACM00". Una tarea de ordenamiento de fase del PLC en el terminal puente formatea el comando de servidor del PLC como comando de fase de equipo y envía el comando de servidor del PLC al campo de datos compartidos EP para la tarea de fase del equipo del Q.i.

La tarea de ordenamiento de fase del PLC Q.i dirige el comando a un terminal específico e identificador de proceso. Cuando el proceso del Q.i recibe un comando para comenzar a mover material, la tarea de la fase del equipo del Q.i usa el campo de índice del trayecto del material para encontrar la entrada de la tabla del trayecto del material correspondiente y la entrada de la tabla del equipo. El comando incluye la cantidad objetivo de material y las tolerancias requeridas. La tarea de la fase del equipo del Q.i extrae los parámetros de alimentación de las tablas del trayecto del material y del equipo.

El proceso del Q.i inicia y controla la transferencia de material asociada con el comando. El proceso del Q.i funciona una vez por segundo para actualizar los valores de corte del Q.i con base en la información actual de estado de la báscula o medidor de flujo. El proceso del Q.i interactúa con las tareas de la báscula y medidor de flujo para obtener el estado actual y para establecer valores de corte.

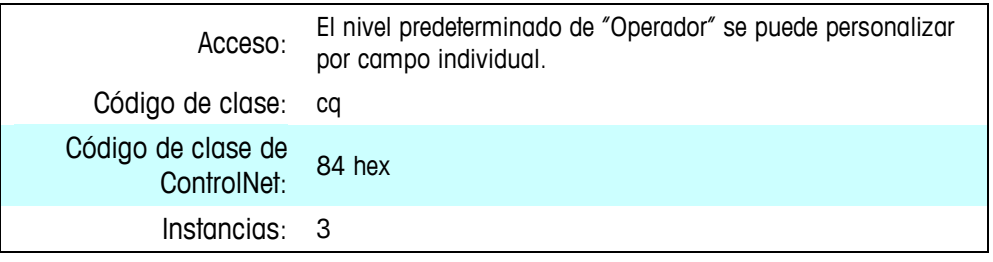

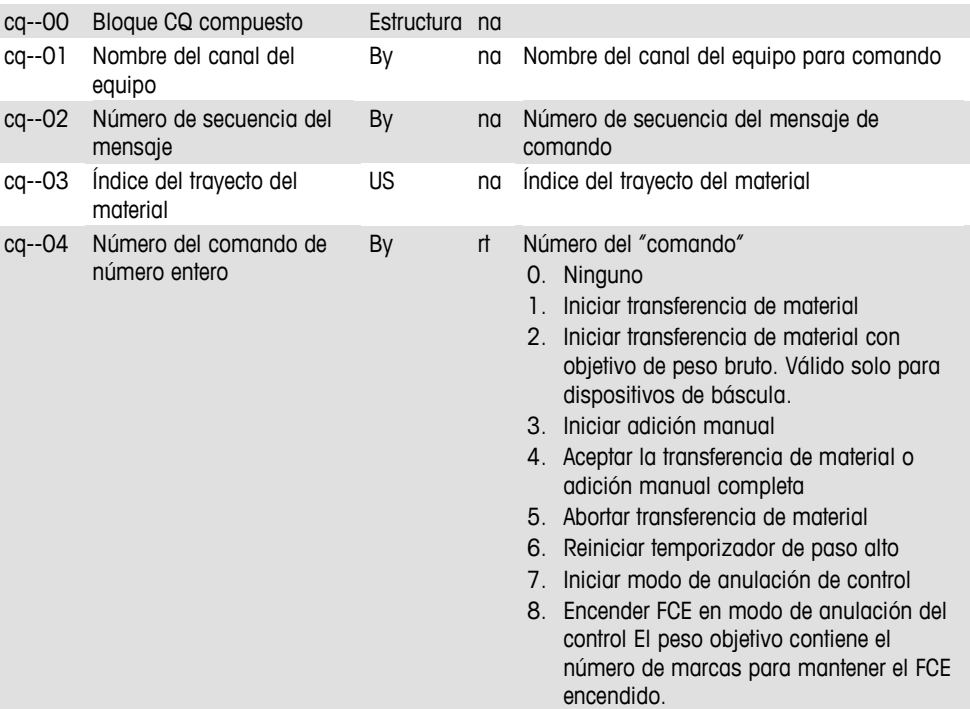

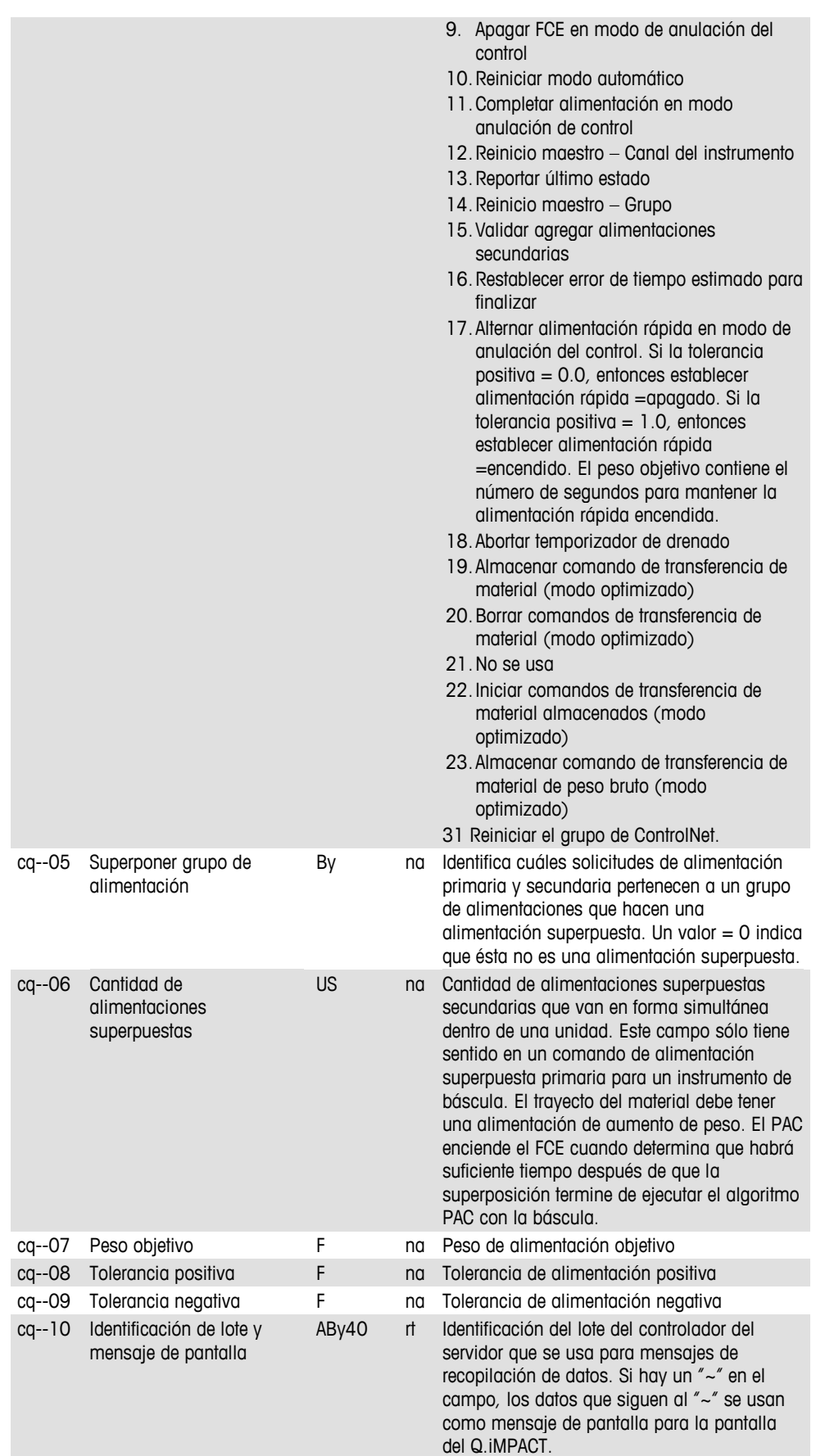

cq--11 Comandos de bit UL rt Los comandos de bit tienen los mismos valores de número que los comandos de número entero que se muestran más atrás, excepto que son bits simples en lugar de números enteros.

## **Respuestas de fase del Q.i (9.15.2 – Uso del Q.i del bloque es)**

El Q.iMPACT envía datos compartidos de estado de comando del Q.i al controlador para darle el estado inmediato para un comando. Para obtener el objeto de estado de comando, el programa de escalera del controlador debe ejecutar una instrucción de MENSAJE para "Obtener todos los atributos" del objeto "ACSOO" del estado de comando del PAC en el Q.iMPACT.

Una tarea de ordenamiento de fase Q.i del PLC en el terminal puente Q.iMPACT lee el estado del terminal Q.iMPACT correspondiente y el Q.i procesa y devuelve ese estado al hospedador. Cada proceso del Q.i mantiene sus datos de estado de comando en datos compartidos (Shared Data).

El IND780batch usa el bloque ES para pausar la respuesta de fase de equipo del Q.i.

Esta tabla define solo los valores de estado únicos del Q.i. Para más detalles, consulte el bloque es en el Manual de referencia de datos compartidos del IND780.

- es0105 Estado del comando By na "Estado del comando". Q.i establece este inmediatamente después de procesar un comando.
	- 0. ÉXITO Comando iniciar aumento de peso en transferencia de material completo
	- 1. ÉXITO Comando iniciar pérdida de peso en transferencia de material completo
	- 2. ÉXITO Iniciar transferencia de material del medidor de flujo completo
	- 3. ÉXITO Iniciar transferencia de material de control manual completo
	- 4. ÉXITO Comando adición manual completo
	- 5. ÉXITO Comando completo
	- 6. Comando no completo Solicitar estado nuevamente después de un retraso corto
	- 7. ERROR Error de comunicaciones
	- 8. ERROR Número de canal no válido
	- 9. ERROR Comando no válido
	- 10.ERROR Número de índice de tabla del trayecto del material no válido
	- 11.ERROR Algoritmo no válido en entrada de tabla del trayecto del material
	- 12.ERROR Tipo de alimentación no válido en entrada de tabla del trayecto del material
	- 13.ERROR Número de índice de tabla de unidad no válido en entrada de tabla del

trayecto del material

- 14.ERROR Combinación de algoritmo de alimentación de aumento de peso y descargar hasta vaciar en entrada de tabla del trayecto del material no válida
- 15.ERROR Falta de coincidencia de origen y destino en entrada de tabla del trayecto del material
- 16.ERROR Otros datos no válidos en entrada de tabla del trayecto del material
- 17.ERROR Alimentación de pérdida de peso en entrada de tabla del trayecto del material y comando de alimentación superpuesta no válidas
- 18.ERROR Datos no válidos en entrada de tabla del dispositivo de medición
- 19.ERROR Modo no válido para comando, por ejemplo, el controlador está solicitando iniciar una nueva transferencia de material antes de que finalice la última alimentación o antes de que el controlador haya reconocido que la transferencia de material finalizó.
- 20.ERROR Cantidad de adición solicitada demasiado pequeña
- 21.ERROR La cantidad de adición solicitada causaría capacidad excedida de la unidad
- 22.ERROR Unidad actualmente con capacidad excedida
- 23.ERROR Unidad actualmente por abajo de cero
- 24.ERROR Mal funcionamiento de la instrumentación
- 25.ERROR El peso objetivo es menor que el derrame
- 26.ERROR Tiempo vencido de respuesta
- 27.ERROR Demasiadas alimentaciones superpuestas
- 28.ADVERTENCIA Inicio retrasado para alimentar debido a alimentación superpuesta
- 29.ADVERTENCIA Aborto ignorado debido a que el tiempo para completar fue menor que el tiempo de superposición de alimentación.
- 30.ERROR Número de grupo de superposición no válido.
- 31.ADVERTENCIA –Esperando todas las solicitudes secundarias.
- 32.ADVERTENCIA Esperando la estabilidad del dispositivo de medición.
- 33.ERROR Material insuficiente
- 34.ERROR Dispositivo no calibrado adecuadamente.
- 255 Comando en proceso

Los siguientes campos comúnmente sólo son aplicables en la respuesta del comando "Reconocimiento de transferencia de material completa". Sin embargo, cuando el comando Iniciar transferencia de material falla inmediatamente, estos campos contendrán valores que indican falla de transferencia de material.

- es0107 Último estado de transferencia de material
	-
- US na Último estado de transferencia de material. El Q.i establece éste al finalizar la alimentación.
	- 0. Transferencia de material exitosa Parámetros K1 y K2 actualizados

- 1. Transferencia de material exitosa Sólo derrame
- 2. Transferencia de material exitosa Descargar hasta vaciar
- 3. Adición manual exitosa
- 4. Transferencia de material completa Parámetros K1 y K2 NO actualizados
- 5. Transferencia de material completa Parámetros restablecidos
- 6. Transferencia de material completa con operación manual
- 7. Falla Dispositivo de medición inestable
- 8. Falla Error de alimentación superpuesta corrompió el flujo
- 9. Falla Error de flujo errático
- 10.Falla Error de flujo bajo
- 11.Falla Error de alarma de velocidad de flujo alto
- 12.Falla Error de comunicación
- 13.Falla Error de instrumento
- 14.Falla Error de capacidad de la unidad
- 15.Falla Error de algoritmo preventivo
- 16.Falla Transferencia de material con operación manual
- 17.Falla La cantidad de material transferido no coincide con el origen y destino
- 18.Falla El controlador abortó la transferencia de material
- 19.Falla El controlador restableció el canal
- 20.Falla El controlador restableció la unidad
- 21.Falla El controlador restableció el grupo
- 22.Falla Tiempo vencido del temporizador de paso lento
- 23.Falla Tiempo vencido de solicitudes secundarias
- 24.Falla Falla de energía durante la alimentación
- 25.Falla Falla del comando, transferencia no iniciada
- 26.Transferencia de material en proceso

### **Datos de proceso de fase del Q.i (hq)**

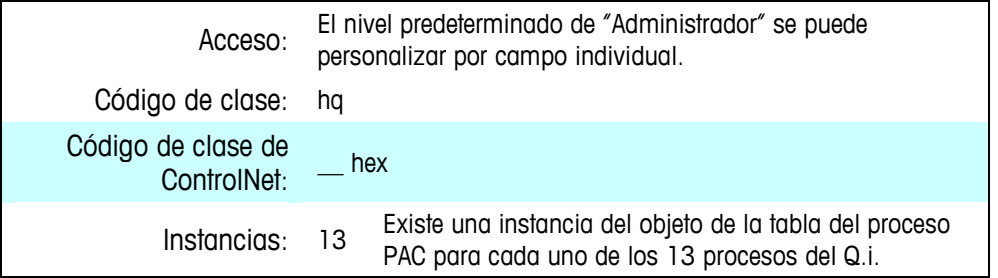

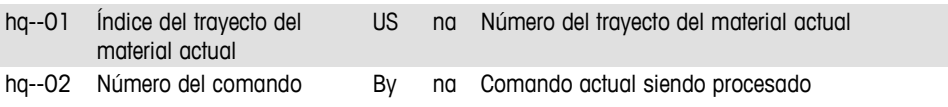

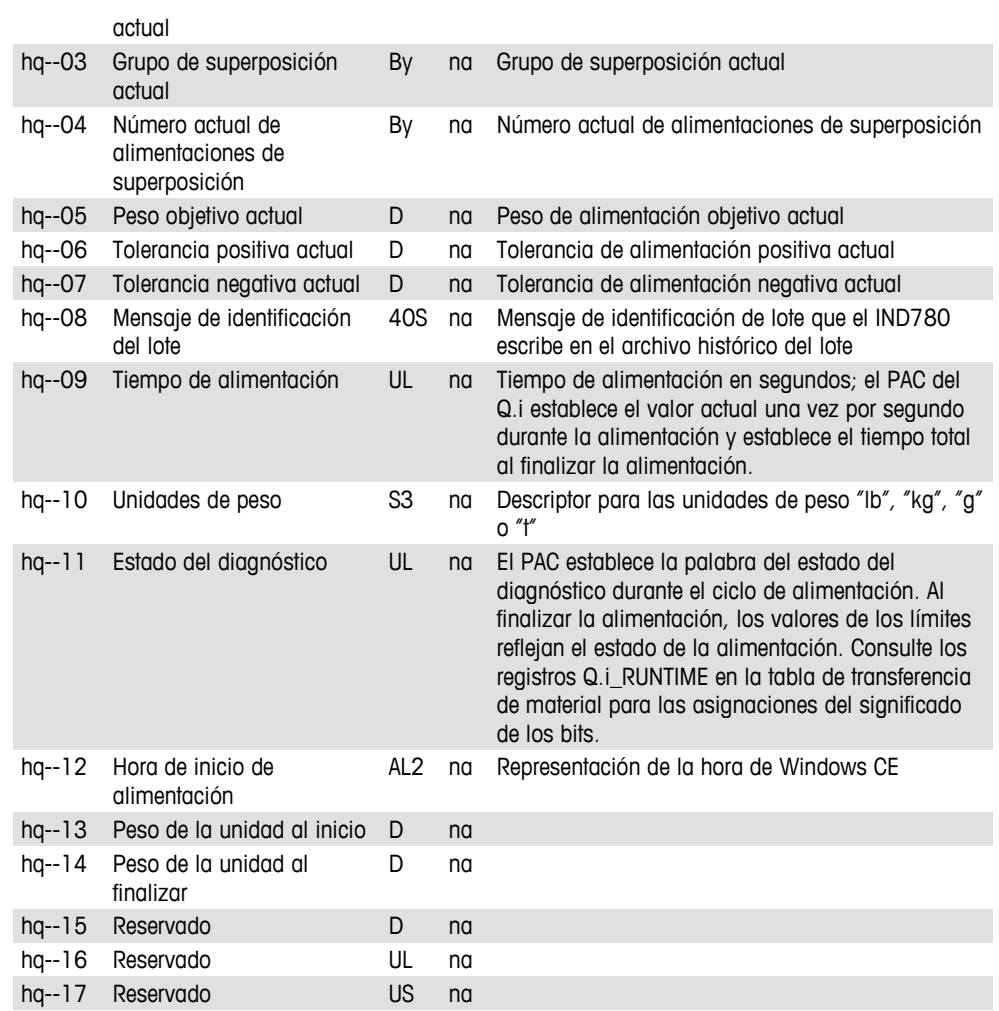

## **Mensaje de sincronización del Q.i (hz)**

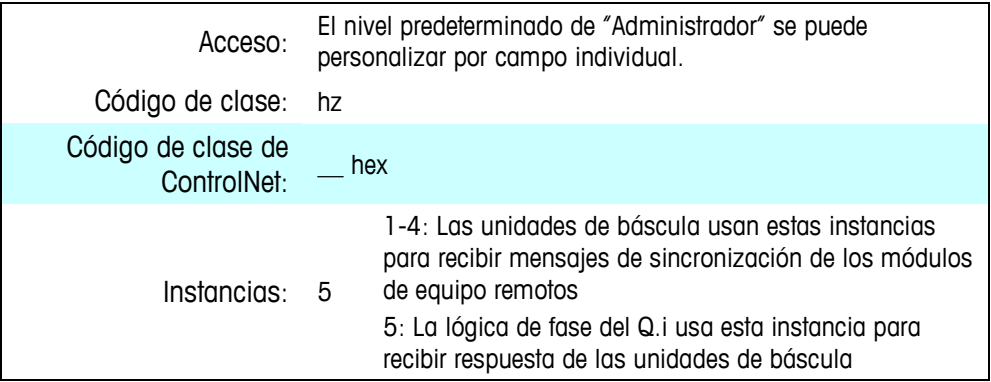

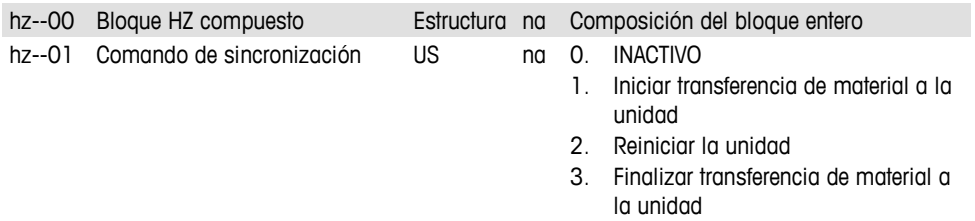

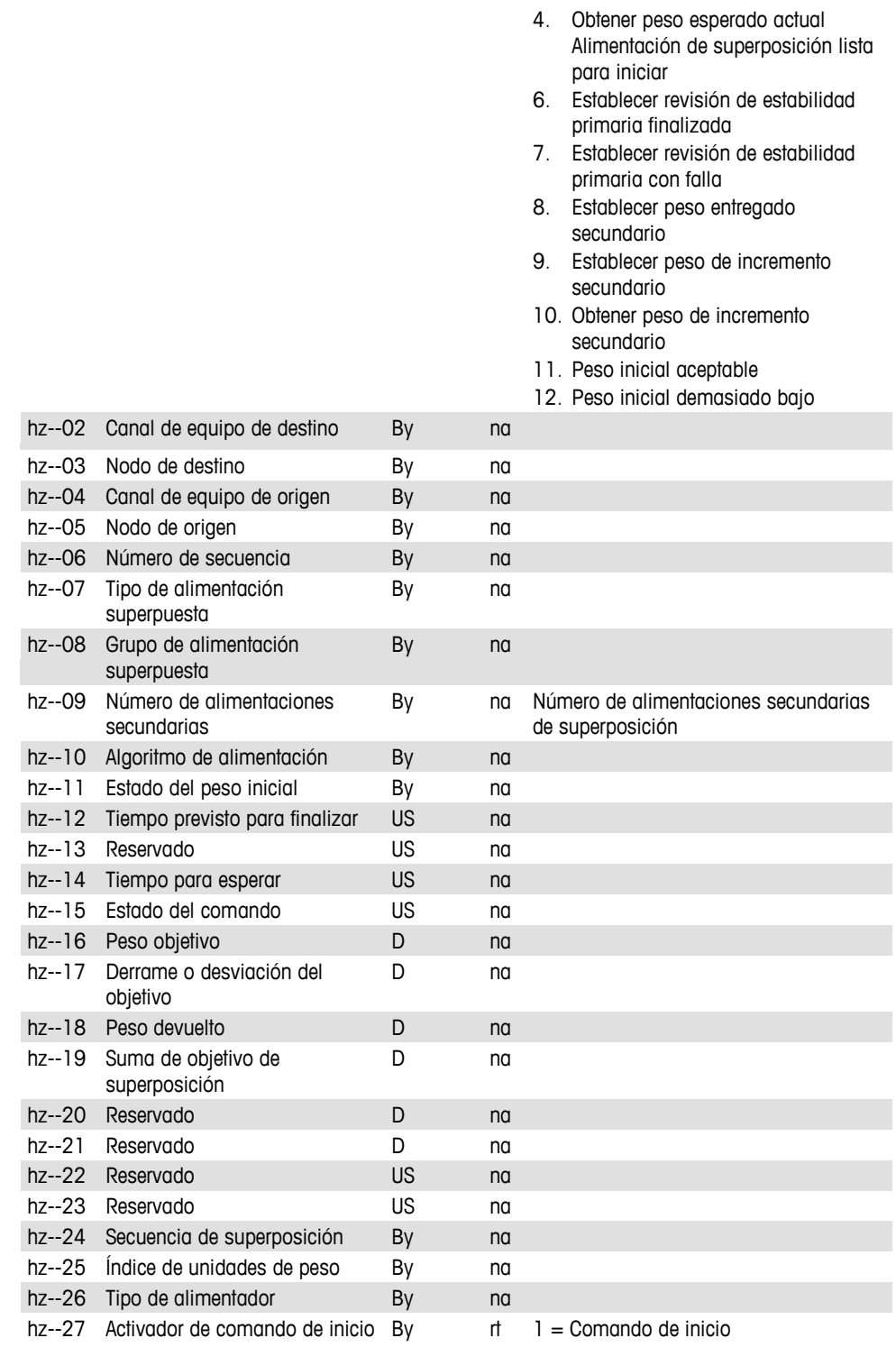

### **Datos de historial de la Q.i clásica (hs)**

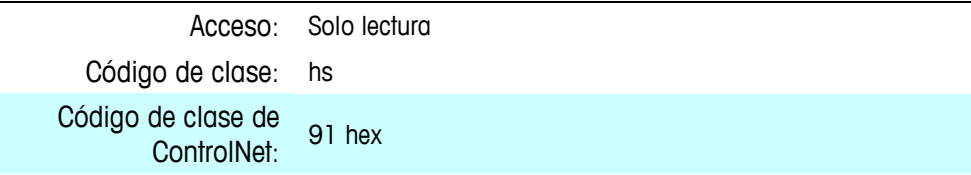

#### **Atributos**

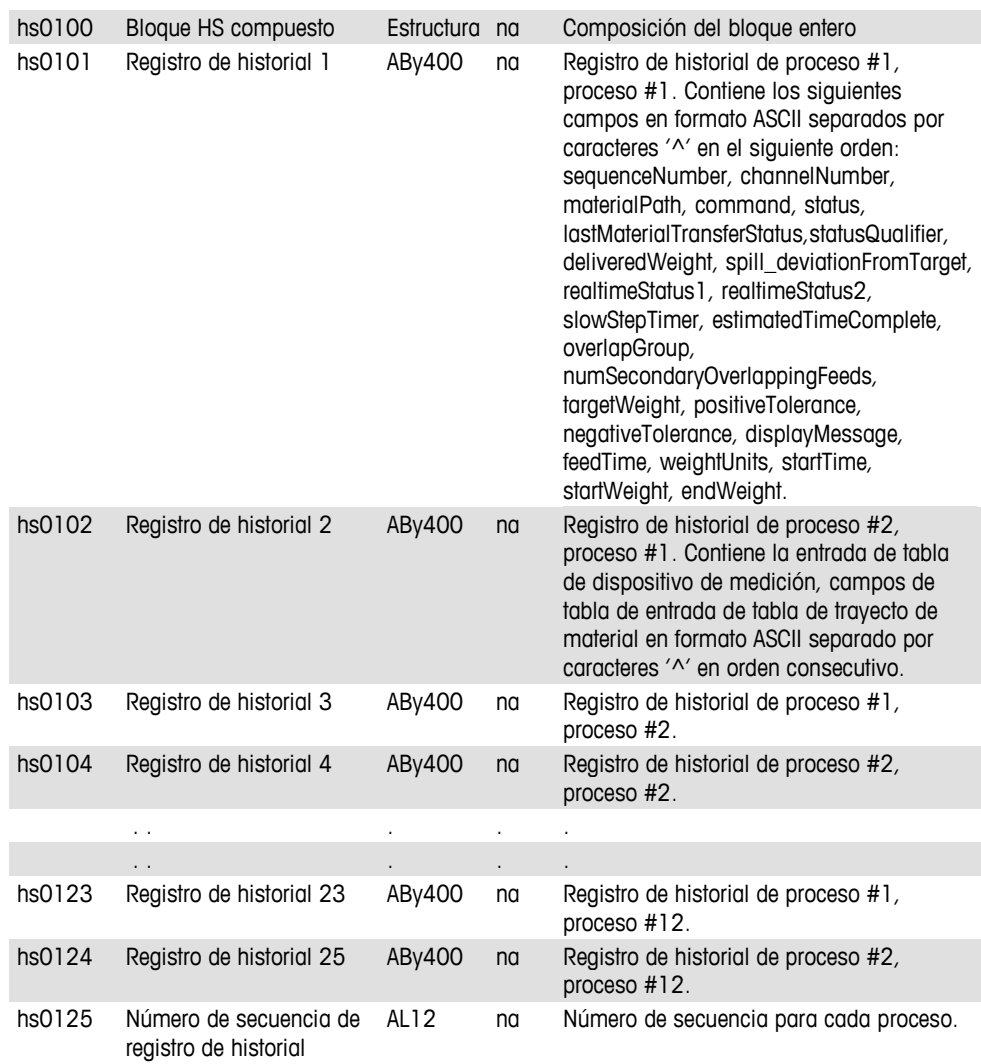

## **Datos de diagnóstico de material del Q.i (q1)**

El IND780 Q.i Batch crea la tabla Q1 en forma dinámica en el tiempo de ejecución en el terminal principal para retener los datos de estado de diagnóstico del Q.i para todos los trayectos de material activos en el grupo. Cada campo representa un módulo de equipo del Q.i. En el tiempo de ejecución, cada fase de equipo del Q.i escribe su número de trayecto de material activo en el campo asociado del módulo de equipo en el terminal principal.

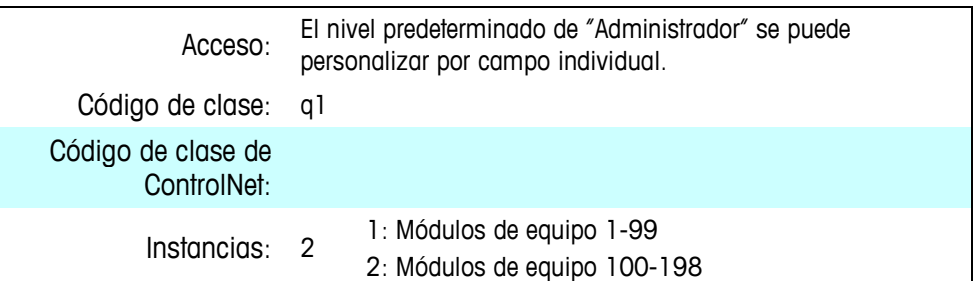

### **Atributos**

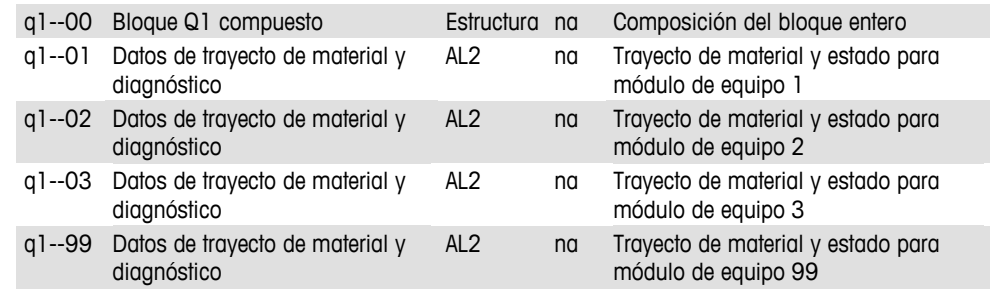

## **Alertas de operador asíncronas**

### **Comandos de alerta del operador (ha)**

La máquina de lote RST IND780 algunas veces necesita iniciar una interfaz con el operador a través de la HMI del terminal. En algunos casos, el operador debe realizar cierta acción y dar una respuesta antes de que la receta pueda proceder. Otras interfaces del operador son solo para información, para proporcionar una advertencia o para mostrar un mensaje al operador. Algunas de las razones son:

- La máquina de lote RST ha detectado una condición de error y necesita alertar al operador para corregir o responder al error.
- La lógica de fase ha detectado un error con el equipo y necesita alertar al operador.
- La fase de receta de control contiene mensajes de información para mostrar en la pantalla del operador al operador.

La aplicación "Batch" necesita alertar al operador al recibir el comando de la máquina de lote RST.

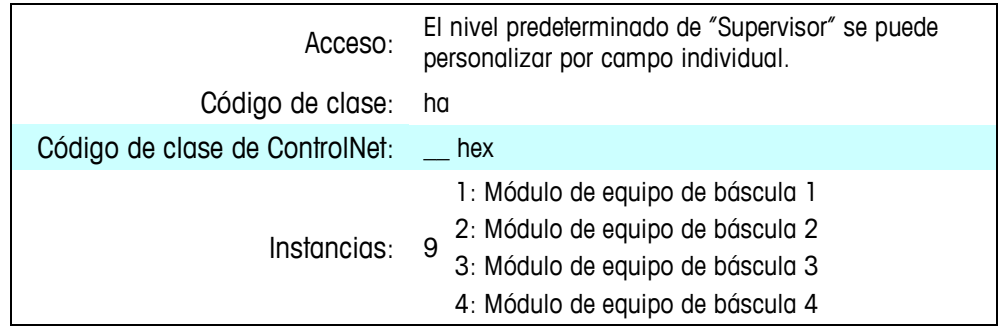

5: Módulo de equipo de pausa del operador 1 6: Módulo de equipo de pausa del operador 2 7: Módulo de equipo de pausa del operador 3 8: Módulo de equipo de pausa del operador 4 9: Alertas comunes

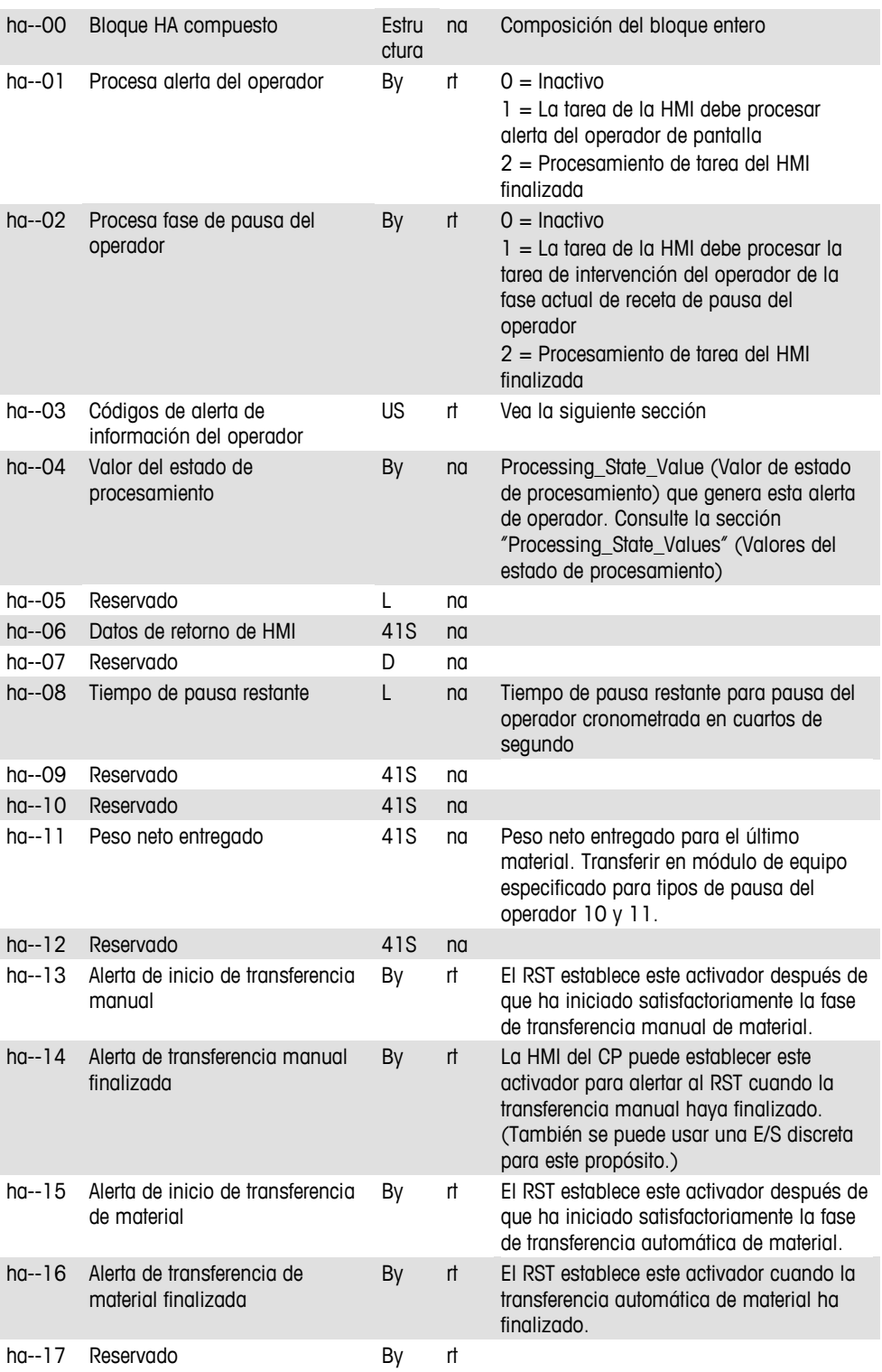

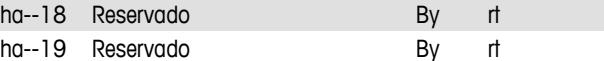

Para alertas de fase de pausa del operador, el RST establece los siguientes datos del registro PHASE\_OPER\_HOLD de la fase de pausa del operador como se define en la tabla de recetas maestras cuando establece la señal de alerta en ha0102.

Para las alertas de fase de transferencia de material automática y transferencia manual, los siguientes datos contienen los registros de estado de fase correspondientes como se define en la tabla de historial de lotes. Los registros de estado de fase incluyen datos de control de transferencia de material que pueden venir de las variables de lote dinámico así como de los registros de fase. El RST establece estos datos cuando establece la alerta en ha0113 o ha0115.

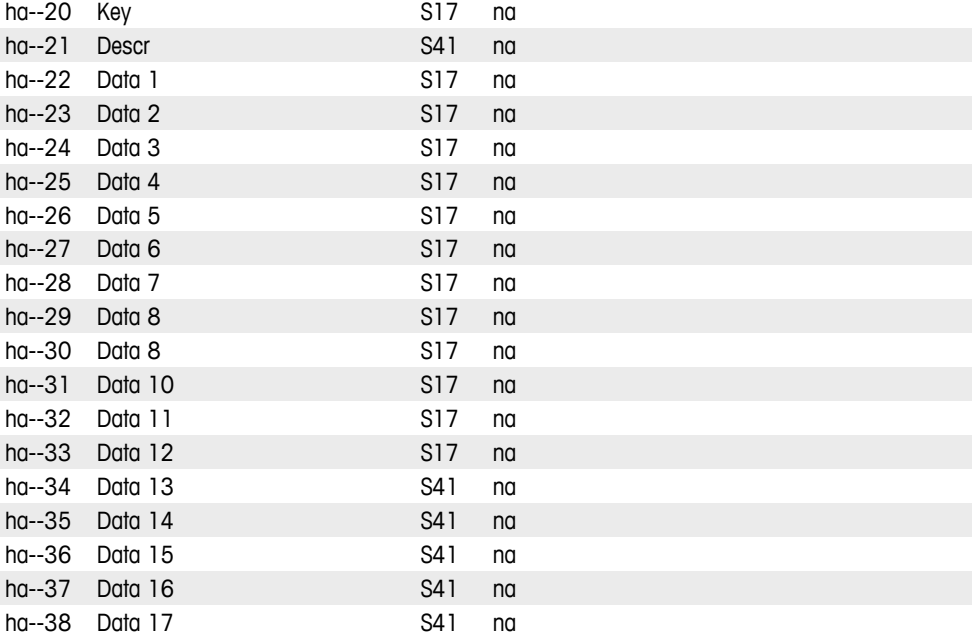

Para alertas de fase de pausa del operador, el RST establece los siguientes datos del registro PHASE\_OPER\_COMBO de la fase de pausa del operador, cuando existe, como se define en la tabla de recetas maestras cuando establece la señal de alerta en ha0102.

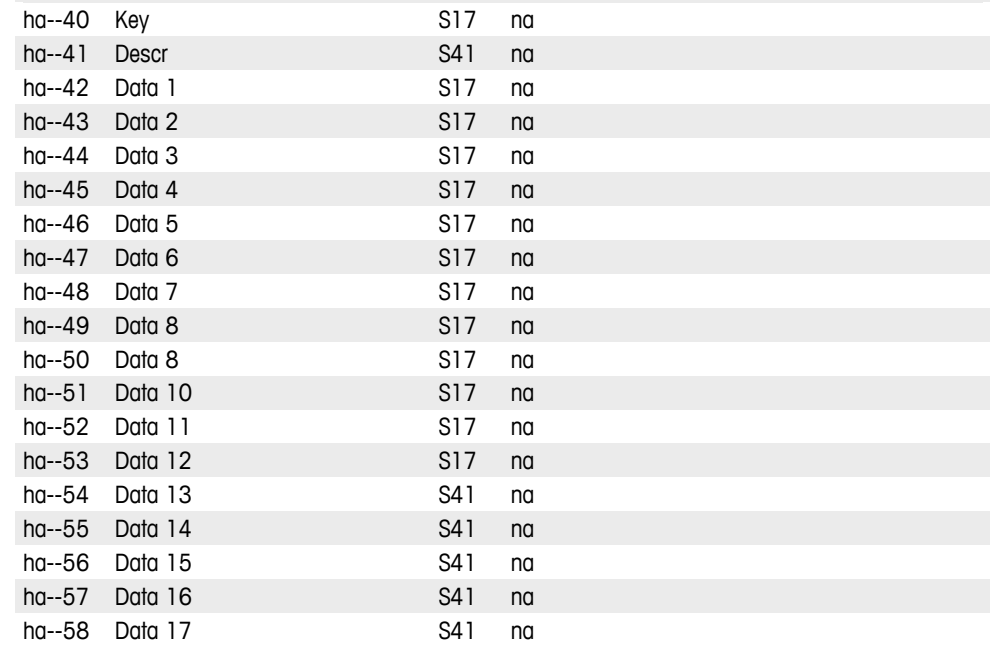

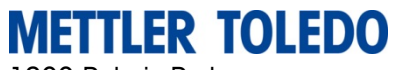

1900 Polaris Parkway Columbus, Ohio 43240

**METTLER TOLEDO**® es una marca registrada de Mettler-Toledo, LLC ©2012 Mettler-Toledo, LLC<u>HIII IIII IIIII II</u>

64087389